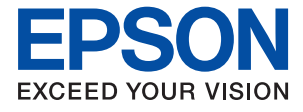

# AL-C9500DN AL-C9400DN **Guia do Utilizador**

**[Impressão](#page-35-0)**

**[Manutenção da impressora](#page-91-0)**

**[Resolução de problemas](#page-106-0)**

NPD6470-01 PT

## *Índice de Conteúdo*

#### *[Guia para este manual](#page-5-0)*

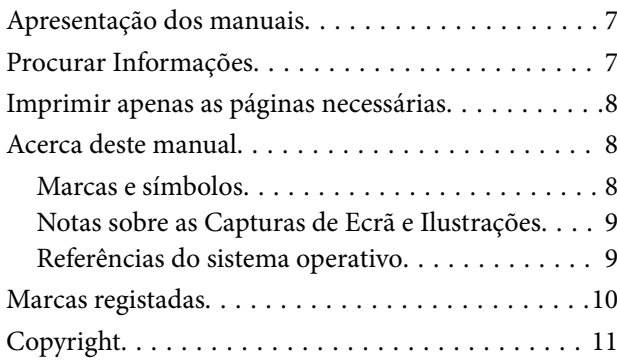

### *[Instruções Importantes](#page-11-0)*

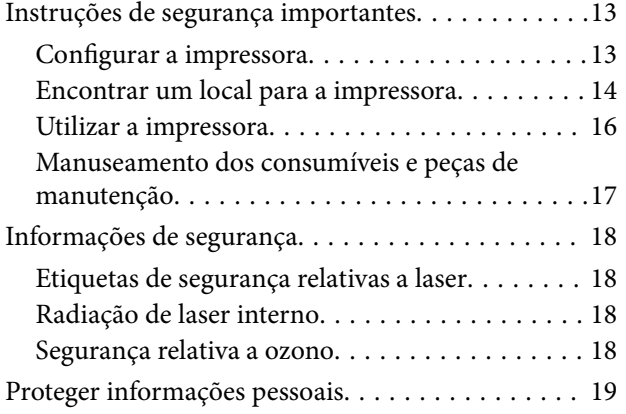

## *[Nomes das peças e funções](#page-19-0)*

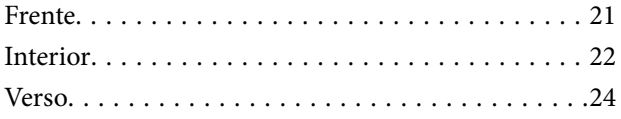

### *[Guia do Painel de Controlo](#page-24-0)*

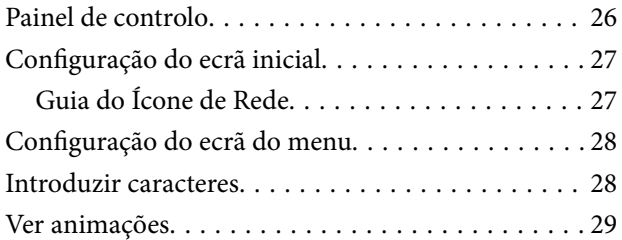

#### *[Carregar papel](#page-29-0)*

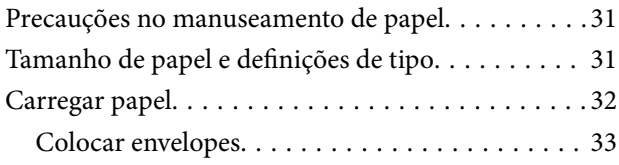

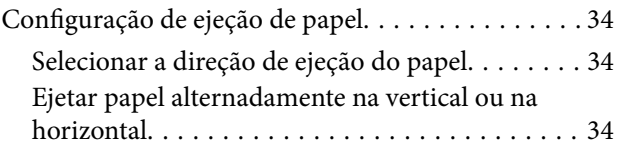

#### *[Impressão](#page-35-0)*

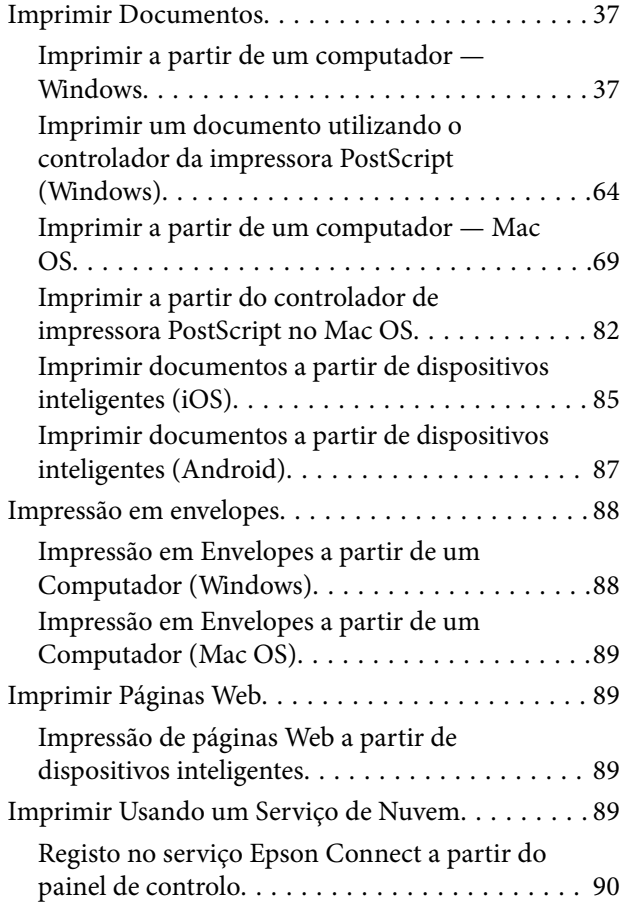

## *[Manutenção da impressora](#page-91-0)*

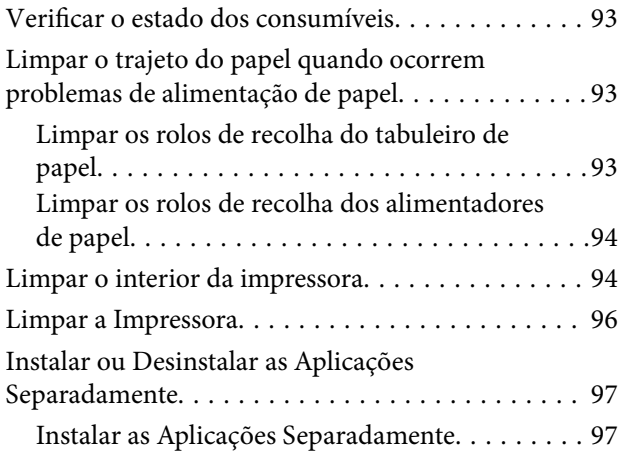

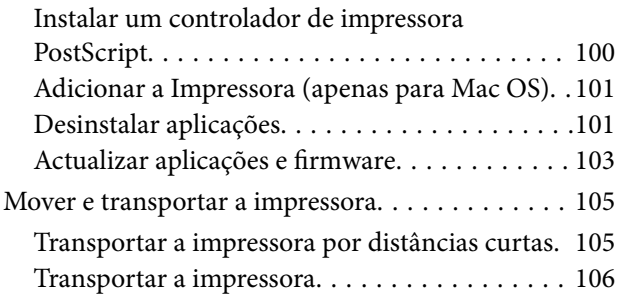

## *[Resolução de problemas](#page-106-0)*

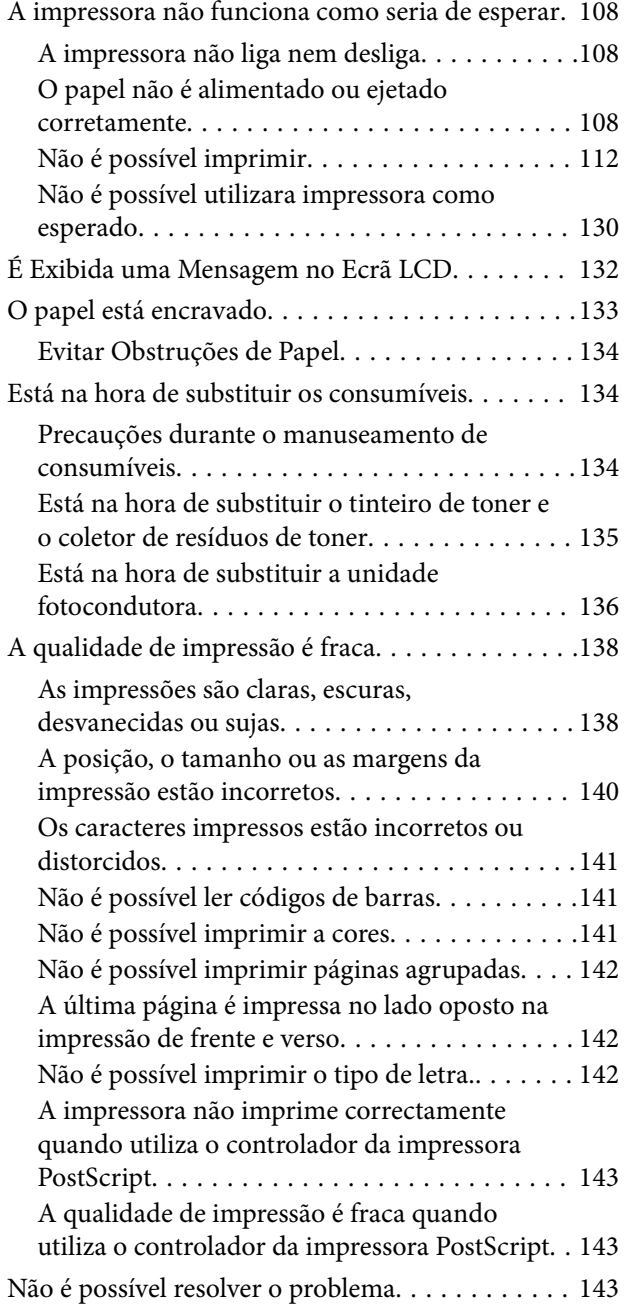

## *[Adicionar ou substituir o computador](#page-143-0)  [ou dispositivos](#page-143-0)*

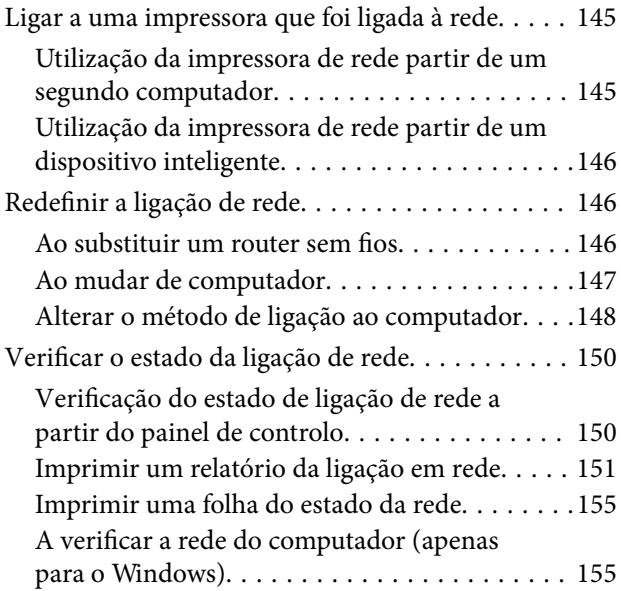

## *[Utilizar itens opcionais](#page-156-0)*

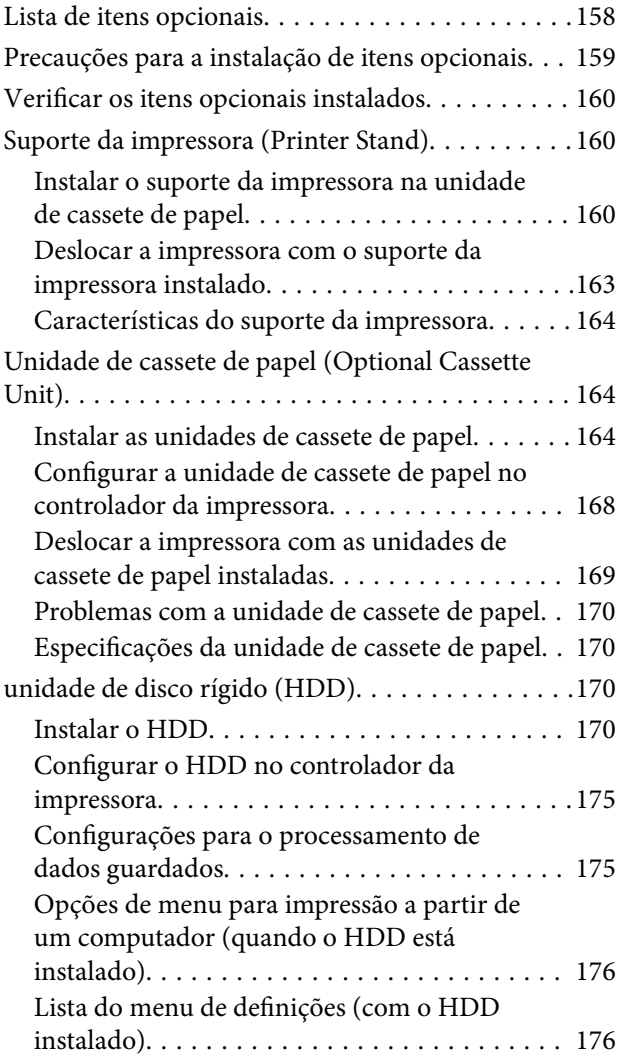

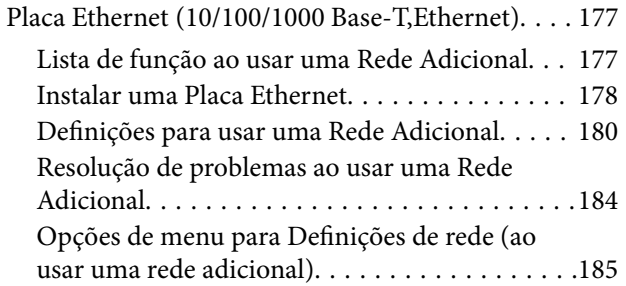

## *[Informações sobre o produto](#page-186-0)*

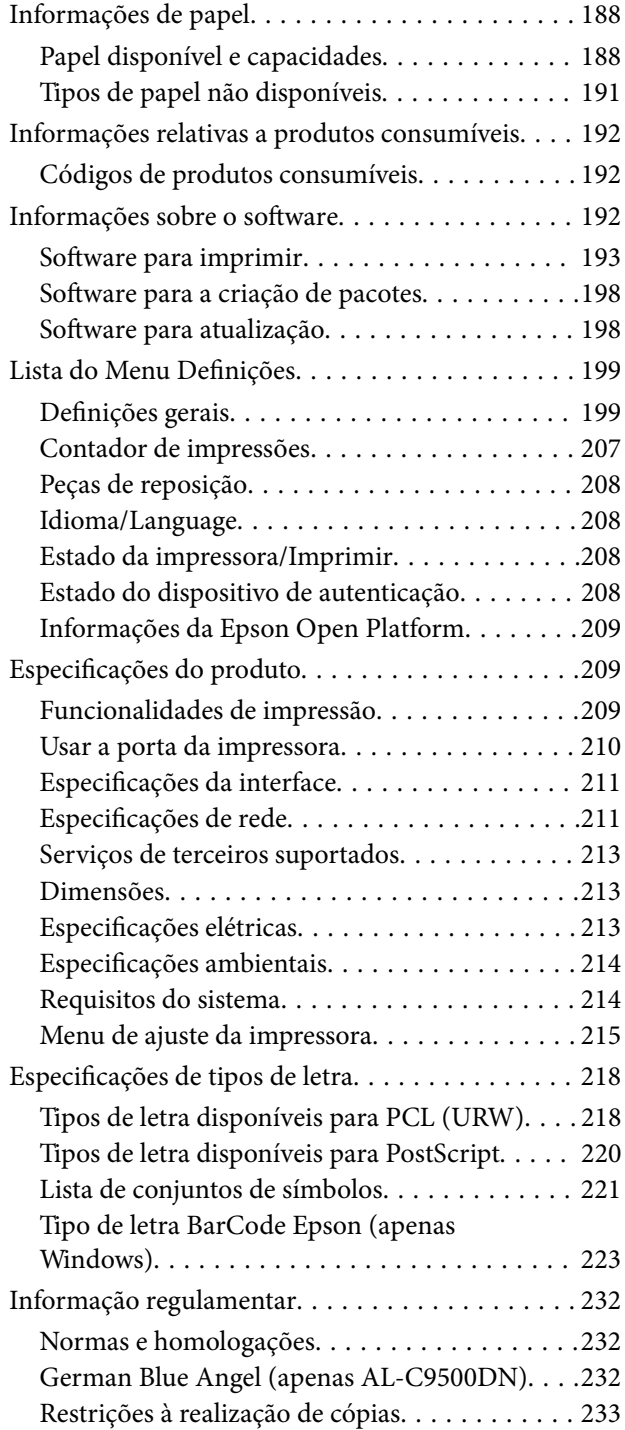

## *[Informações do administrador](#page-233-0)*

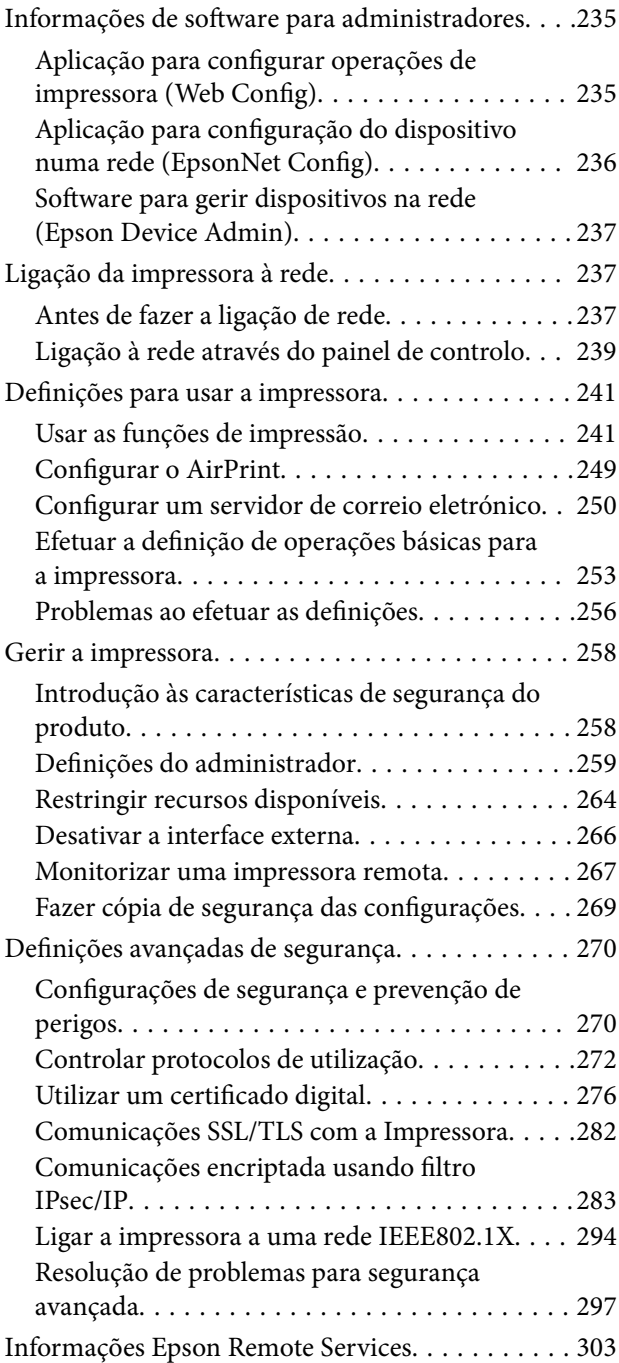

## *[Onde obter ajuda](#page-303-0)*

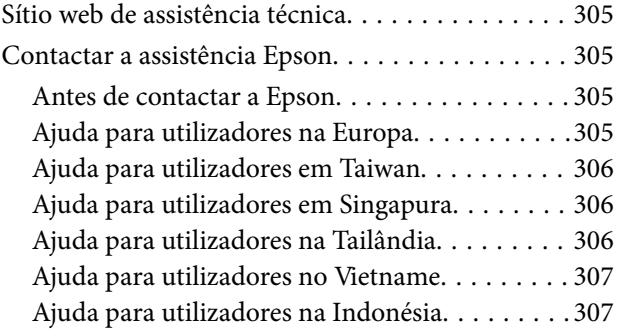

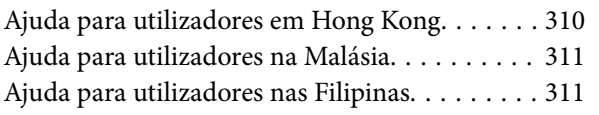

# <span id="page-5-0"></span>**Guia para este manual**

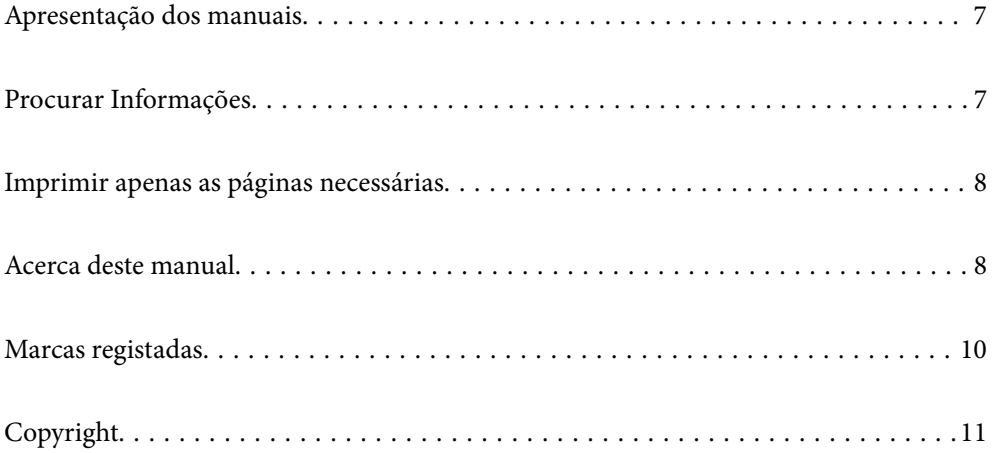

# <span id="page-6-0"></span>**Apresentação dos manuais**

Os manuais seguintes são fornecidos com a sua impressora Epson. Para além dos manuais, consulte os diversos tipos de informações de ajuda disponíveis na própria impressora ou nas aplicações de software Epson.

❏ Manual de instalação (manual impresso em papel)

Fornece informações sobre a instalação da impressora e do software.

❏ Guia do Utilizador (manual digital)

Este manual. Este manual está disponível em versões PDF e Web. Fornece informações gerais e instruções sobre como usar a impressora, sobre configurações de rede ao usar a impressora numa rede e sobre a resolução de problemas.

Poderá obter as versões mais recentes dos manuais referidos através dos métodos seguintes.

❏ Manual impresso em papel

Visite o sítio Web de assistência da Epson Europe em <http://www.epson.eu/support>, ou o sítio Web de assistência a nível mundial da Epson em<http://support.epson.net/>.

❏ Manual digital

Para consultar o manual Web, visite o website que se segue, introduza o nome do produto e aceda a **Assistência**.

<http://epson.sn>

## **Procurar Informações**

O manual PDF permite procurar informações por palavra-chave, ou avançar diretamente para secções específicas usando marcadores. Esta seção explica como usar um manual PDF aberto no Adobe Acrobat Reader DC no seu computador.

#### **Procura por palavra-chave**

Clique em **Editar** > **Procura avançada**. Digite o palavra-chave (texto) das informações que pretende encontrar na janela de procura e clique em **Procurar**. Os resultados são exibidos em forma de lista. Clique num dos resultados para avançar para a página.

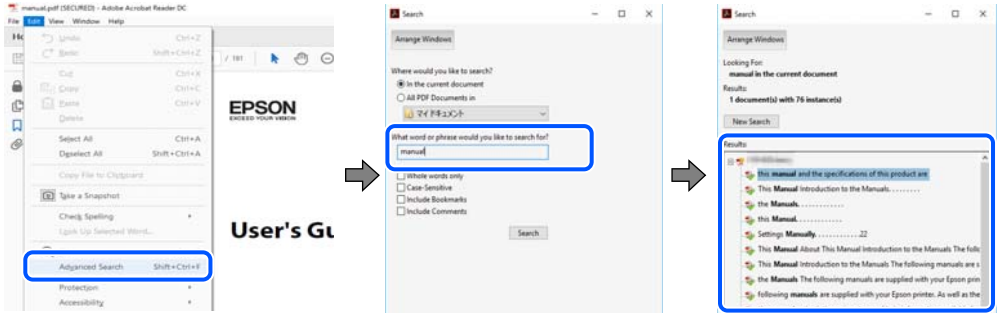

#### **Avançar diretamente a partir dos marcadores**

Clique num título para avançar para essa página. Clique em + ou > para exibir os títulos do nível inferior dessa secção. Para regressar à página anterior, execute a seguinte operação no seu teclado.

❏ Windows: mantenha pressionado **Alt**, e a seguir pressione **←**.

<span id="page-7-0"></span>❏ Mac OS: mantenha pressionada a tecla comando, e a seguir pressione **←**.

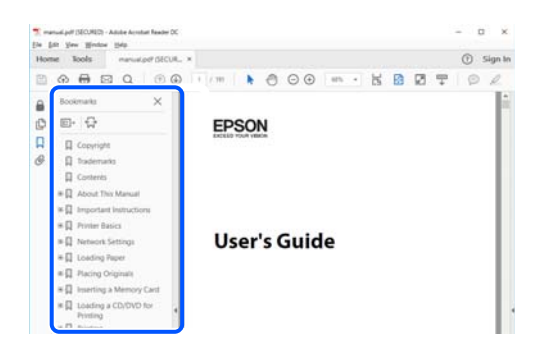

## **Imprimir apenas as páginas necessárias**

Também pode extrair e imprimir apenas as páginas necessárias. Clique em **Imprimir** no menu **Ficheiro**, e a seguir especifique as páginas que pretende imprimir em **Páginas** em **Páginas para imprimir**.

❏ Para especificar uma série de páginas, indique a página inicial separada por um hífen da página final.

Exemplo: 20-25

❏ Para especificar páginas que não se encontram em série, separe as páginas por vírgulas. Exemplo: 5, 10, 15

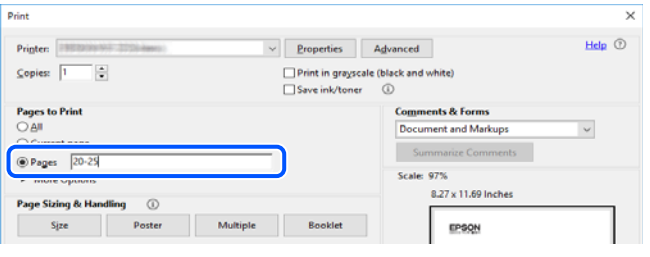

# **Acerca deste manual**

Esta secção explica o significado de marcas e símbolos, notas sobre descrições, e informações de referência do sistema operativo utilizadas neste manual.

#### **Marcas e símbolos**

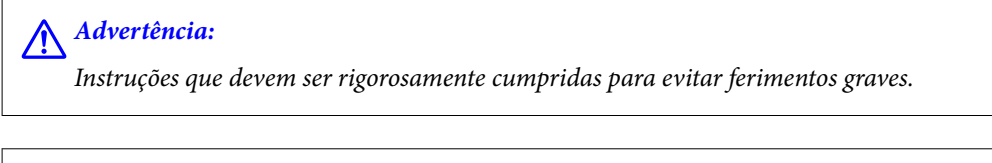

!*Aviso:*

Instruções que têm de ser rigorosamente cumpridas a fim de evitar lesões corporais.

<span id="page-8-0"></span>c*Importante:*

Instruções que têm de ser cumpridas a fim de evitar danos no equipamento.

#### *Nota:*

Fornece informações complementares e de referência.

#### **Informações relacionadas**

& Ligações para as secções relacionadas.

#### **Notas sobre as Capturas de Ecrã e Ilustrações**

- ❏ As capturas dos ecrãs do controlador da impressora são do Windows 10 ou do macOS High Sierra. O conteúdo apresentado nos ecrãs varia consoante o modelo e a situação.
- ❏ As ilustrações incluídas neste manual servem apenas como exemplo. Apesar de poderem existir ligeiras diferenças consoante o modelo, o método de funcionamento é idêntico.
- ❏ Alguns dos itens de menu no ecrã LCD podem variar consoante o modelo e as definições.
- ❏ Pode ler o código QR usado uma aplicação dedicada.

#### **Referências do sistema operativo**

#### **Windows**

Neste manual, termos tais como "Windows 10", "Windows 8.1", "Windows 8", "Windows 7", "Windows Vista", "Windows XP", "Windows Server 2019", "Windows Server 2016", "Windows Server 2012 R2", "Windows Server 2012", "Windows Server 2008 R2", "Windows Server 2008", "Windows Server 2003 R2", e "Windows Server 2003" referem-se aos seguintes sistemas operativos. Adicionalmente, "Windows" é utilizado para se referir a todas as versões.

- ❏ Sistema operativo Microsoft® Windows® 10
- ❏ Sistema operativo Microsoft® Windows® 8.1
- ❏ Sistema operativo Microsoft® Windows® 8
- ❏ Sistema operativo Microsoft® Windows® 7
- ❏ Sistema operativo Microsoft® Windows Vista®
- ❏ Sistema operativo Microsoft® Windows® XP
- ❏ Sistema operativo Microsoft® Windows® XP Professional x64 Edition
- ❏ Sistema operativo Microsoft® Windows Server® 2019
- ❏ Sistema operativo Microsoft® Windows Server® 2016
- ❏ Sistema operativo Microsoft® Windows Server® 2012 R2
- ❏ Sistema operativo Microsoft® Windows Server® 2012
- ❏ Sistema operativo Microsoft® Windows Server® 2008 R2
- ❏ Sistema operativo Microsoft® Windows Server® 2008
- ❏ Sistema operativo Microsoft® Windows Server® 2003 R2

<span id="page-9-0"></span>❏ Sistema operativo Microsoft® Windows Server® 2003

#### **Mac OS**

Neste manual, "Mac OS" é usado para referir Mac OS X v10.6.8 ou posterior.

## **Marcas registadas**

- ❏ EPSON® é uma marca comercial registada e EPSON EXCEED YOUR VISION ou EXCEED YOUR VISION é uma marca comercial da Seiko Epson Corporation.
- ❏ Epson and Epson ESC/P are registered trademarks and Epson AcuLaser and Epson ESC/P 2 are trademarks of Seiko Epson Corporation.
- ❏ QR Code is a registered trademark of DENSO WAVE INCORPORATED in Japan and other countries.
- ❏ The SuperSpeed USB Trident Logo is a registered trademark of USB Implementers Forum, Inc.
- ❏ Microsoft®, Windows®, Windows Server®, and Windows Vista® are registered trademarks of Microsoft Corporation.
- ❏ Apple, Mac, macOS, OS X, Bonjour, ColorSync, Safari, AirPrint, iPad, iPhone, iPod touch, iTunes, TrueType, and iBeacon are trademarks of Apple Inc., registered in the U.S. and other countries.
- ❏ Use of the Works with Apple badge means that an accessory has been designed to work specifically with the technology identified in the badge and has been certified by the developer to meet Apple performance standards.
- ❏ Chrome, Google Play, and Android are trademarks of Google LLC.
- ❏ Adobe, Acrobat, Photoshop, PostScript®3™, and Reader are either registered trademarks or trademarks of Adobe in the United States and/or other countries.
- ❏ Albertus, Arial, Coronet, Gill Sans, Joanna and Times New Roman are trademarks of The Monotype Corporation registered in the United States Patent and Trademark Office and may be registered in certain jurisdictions.
- ❏ ITC Avant Garde Gothic, ITC Bookman, Lubalin Graph, Mona Lisa, ITC Symbol, Zapf Chancery and Zapf Dingbats are trademarks of International Typeface Corporation registered in the U.S. Patent and Trademark Office and may be registered in certain other jurisdictions.
- ❏ Clarendon, Eurostile and New Century Schoolbook are trademarks of Linotype GmbH registered in the U.S. Patent and Trademark Office and may be registered in certain other jurisdictions.
- ❏ Wingdings is a registered trademark of Microsoft Corporation in the United States and other countries.
- ❏ CG Omega, CG Times, Garamond Antiqua, Garamond Halbfett, Garamond Kursiv, Garamond Halbfett Kursiv are trademarks of Monotype Imaging, Inc. and may be registered in certain jurisdictions.
- ❏ Antique Olive is a trademark of M. Olive.
- ❏ Marigold and Oxford are trademarks of AlphaOmega Typography.
- ❏ Helvetica, Optima, Palatino, Times and Univers are trademarks of Linotype Corp. registered in the U.S. Patent and Trademark Office and may be registered in certain other jurisdictions in the name of Linotype Corp. or its licensee Linotype GmbH.
- ❏ ITC Avant Garde Gothic, Bookman, Zapf Chancery and Zapf Dingbats are trademarks of International Typeface Corporation registered in the United States Patent and Trademark Office and may be registered in certain jurisdictions.
- ❏ PCL is the registered trademark of Hewlett-Packard Company.

#### <span id="page-10-0"></span>❏ Arcfour

This code illustrates a sample implementation of the Arcfour algorithm.

Copyright © April 29, 1997 Kalle Kaukonen. All Rights Reserved.

Redistribution and use in source and binary forms, with or without modification, are permitted provided that this copyright notice and disclaimer are retained.

THIS SOFTWARE IS PROVIDED BY KALLE KAUKONEN AND CONTRIBUTORS ''AS IS'' AND ANY EXPRESS OR IMPLIED WARRANTIES, INCLUDING, BUT NOT LIMITED TO, THE IMPLIED WARRANTIES OF MERCHANTABILITY AND FITNESS FOR A PARTICULAR PURPOSE ARE DISCLAIMED. IN NO EVENT SHALL KALLE KAUKONEN OR CONTRIBUTORS BE LIABLE FOR ANY DIRECT, INDIRECT, INCIDENTAL, SPECIAL, EXEMPLARY, OR CONSEQUENTIAL DAMAGES (INCLUDING, BUT NOT LIMITED TO, PROCUREMENT OF SUBSTITUTE GOODS OR SERVICES; LOSS OF USE, DATA, OR PROFITS; OR BUSINESS INTERRUPTION) HOWEVER CAUSED AND ON ANY THEORY OF LIABILITY, WHETHER IN CONTRACT, STRICT LIABILITY, OR TORT (INCLUDING NEGLIGENCE OR OTHERWISE) ARISING IN ANY WAY OUT OF THE USE OF THIS SOFTWARE, EVEN IF ADVISED OF THE POSSIBILITY OF SUCH DAMAGE.

- ❏ Firefox is a trademark of the Mozilla Foundation in the U.S. and other countries.
- ❏ HP and HP LaserJet are registered trademarks of the Hewlett-Packard Company.
- ❏ Mopria® and the Mopria® Logo are registered and/or unregistered trademarks and service marks of Mopria Alliance, Inc. in the United States and other countries. Unauthorized use is strictly prohibited.
- ❏ Aviso Geral: outros nomes de produtos aqui utilizados servem apenas propósitos de identificação e podem ser marcas comerciais dos respectivos proprietários.A Epson declina todos e quaisquer direitos sobre essas marcas.

## **Copyright**

Esta publicação não pode ser integral ou parcialmente reproduzida, arquivada nem transmitida por qualquer processo eletrónico, mecânico, fotocópia, gravação ou outro, sem prévia autorização por escrito da Seiko Epson Corporation. Não é assumida nenhuma responsabilidade de patente no que respeita ao uso das informações aqui contidas. De igual modo, não é assumida nenhuma responsabilidade por danos resultantes da utilização das informações aqui contidas. As informações aqui contidas destinam-se apenas à utilização deste produto Epson. A Epson não se responsabiliza pela aplicação das informações aqui contidas a outros produtos.

O comprador deste produto ou terceiros não podem responsabilizar a Seiko Epson Corporation, ou as suas filiais, por quaisquer danos, perdas, custos ou despesas incorridos por ele ou por terceiros, resultantes de acidentes, abusos ou má utilização do produto, de modificações não autorizadas, reparações ou alterações do produto, ou que (excluindo os E.U.A.) resultem ainda da inobservância estrita das instruções de utilização e de manutenção estabelecidas pela Seiko Epson Corporation.

A Seiko Epson Corporation e as respetivas filiais não se responsabilizam por nenhuns danos ou problemas decorrentes da utilização de opções ou consumíveis não reconhecidos como sendo produtos originais Epson ou produtos aprovados pela Seiko Epson Corporation.

A Seiko Epson Corporation não se responsabiliza por quaisquer avarias provocadas por interferências eletromagnéticas resultantes da utilização de quaisquer cabos de interface não reconhecidos como sendo produtos aprovados pela Seiko Epson Corporation.

© 2020 Seiko Epson Corporation

O conteúdo deste manual e as especificações deste produto estão sujeitas a alterações sem aviso prévio.

# <span id="page-11-0"></span>**Instruções Importantes**

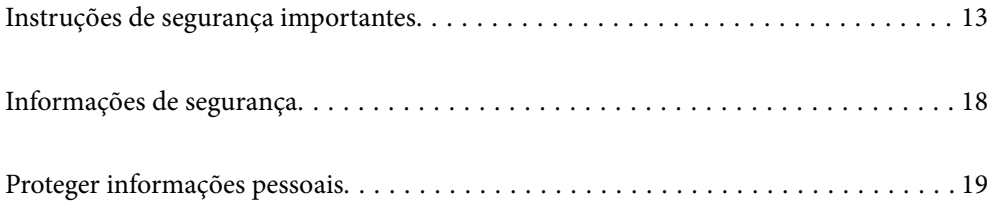

## <span id="page-12-0"></span>**Instruções de segurança importantes**

### **Configurar a impressora**

❏ A impressora é pesada e não deve ser levantada ou transportada apenas por uma pessoa. Quando levantar a impressora, duas pessoas devem assumir as posições corretas, como demonstrado abaixo.

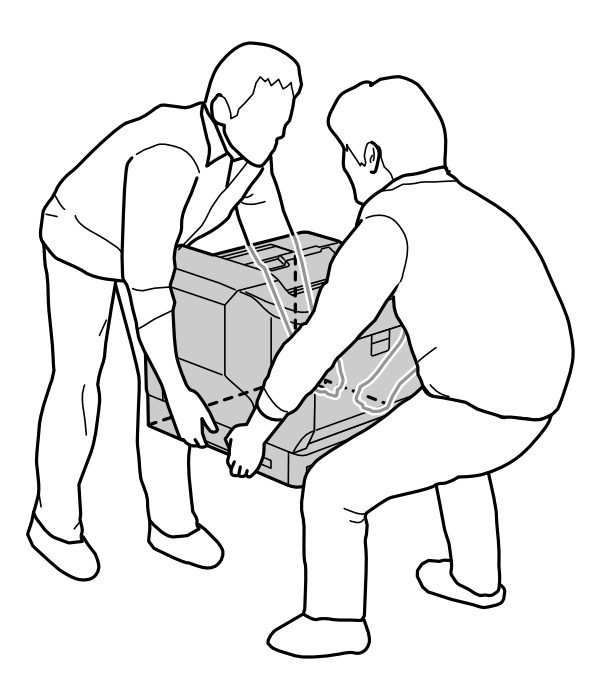

- ❏ Quando deslocar a impressora, mantenha-a sempre na horizontal.
- ❏ Se a ficha não encaixar na tomada elétrica, contacte um eletricista.
- ❏ Não ligue a uma fonte de alimentação ininterrupta. Caso contrário, poderá provocar avarias ou danos.
- ❏ Certifique-se de que o cabo de corrente CA está de acordo com as normas de segurança locais. Use apenas o cabo de alimentação fornecido com este produto. O uso de outro cabo pode provocar incêndios ou choques elétricos. O cabo de alimentação fornecido destina-se a ser usado apenas com este produto. A sua utilização com outro equipamento pode provocar incêndios ou choques elétricos.
- ❏ Se a ficha estiver danificada, substitua o cabo de alimentação ou consulte um eletricista. Se a ficha tiver fusíveis, certifique-se de que os substitui por fusíveis com o mesmo tamanho e tensão.
- ❏ Utilize uma tomada com ligação à terra que coincida com a ficha de alimentação da impressora. Não utilize uma ficha adaptadora.
- ❏ Evite utilizar uma tomada elétrica que seja controlada por interruptores ou temporizadores automáticos. A interrupção acidental de energia pode apagar informações importantes da memória do seu computador e da impressora.
- ❏ Certifique-se de que não existe pó na tomada.
- ❏ Insira a ficha completamente na tomada elétrica.
- ❏ Não manuseie a ficha com as mãos molhadas.
- ❏ Desligue a impressora da tomada elétrica e recorra aos serviços de técnicos qualificados nas seguintes condições:

A. Se o cabo de alimentação ou a ficha estiverem danificados ou desgastados.

<span id="page-13-0"></span>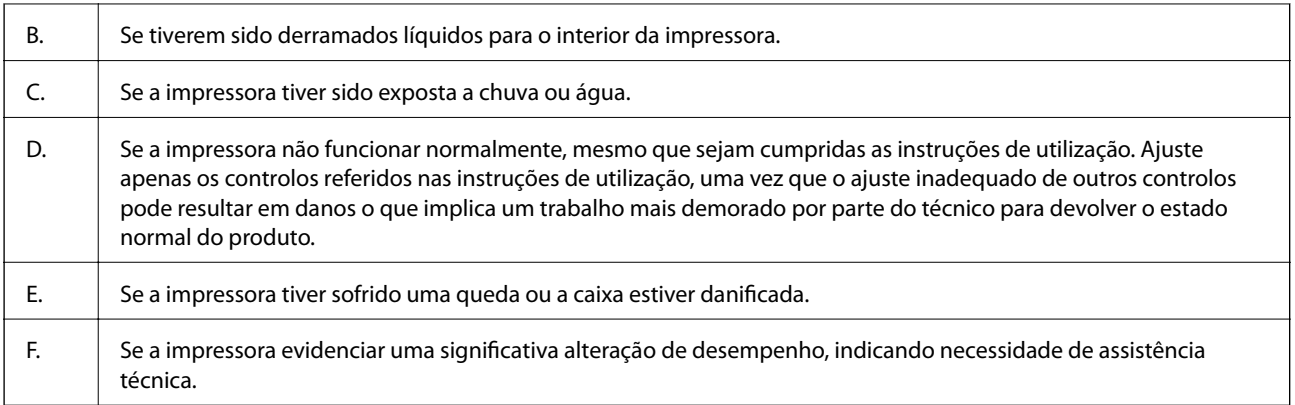

- ❏ Evite partilhar tomadas elétricas com outros aparelhos.
- ❏ Ligue todos os equipamentos a tomadas elétricas devidamente ligadas à terra. Evite utilizar tomadas no mesmo circuito de fotocopiadoras ou sistemas de controlo de ar que sejam regularmente ligados e desligados.
- ❏ Ligue a impressora a uma tomada elétrica que cumpra os requisitos de energia desta impressora. Os requisitos de energia da impressora estão indicados numa etiqueta colada na impressora. Se tiver qualquer dúvida em relação às especificações de energia na sua área, contacte a sua empresa de fornecimento de energia ou o seu revendedor.
- ❏ Se utilizar uma extensão, certifique-se de que o total da amperagem dos produtos ligados à extensão não excede o limite de amperagem total da própria extensão.
- ❏ Quando ligar este produto a um computador ou a outro dispositivo através de um cabo, certifique-se de que os conectores se encontram na posição correta. Cada conector tem apenas uma posição correta. Se inserir incorretamente um conector, poderá danificar ambos os dispositivos ligados através do cabo.
- ❏ Utilize apenas produtos opcionais, como as unidades de cassete de papel e suporte da impressora, produzidos especificamente para este produto. A utilização de produtos opcionais produzidos para outros produtos pode originar a queda do produto e ferimentos pessoais.
- ❏ Quando levantar a impressora para a colocar no suporte opcional, certifique-se de que bloqueia as rodas do suporte.

## **Encontrar um local para a impressora**

Quando deslocar a impressora, escolha sempre um local com espaço suficiente para permitir uma fácil utilização e manutenção. Utilize a ilustração seguinte como guia para a quantidade de espaço necessário à volta da impressora para garantir um bom funcionamento.

#### *Nota:*

Os valores são arredondados para o número inteiro mais próximo.

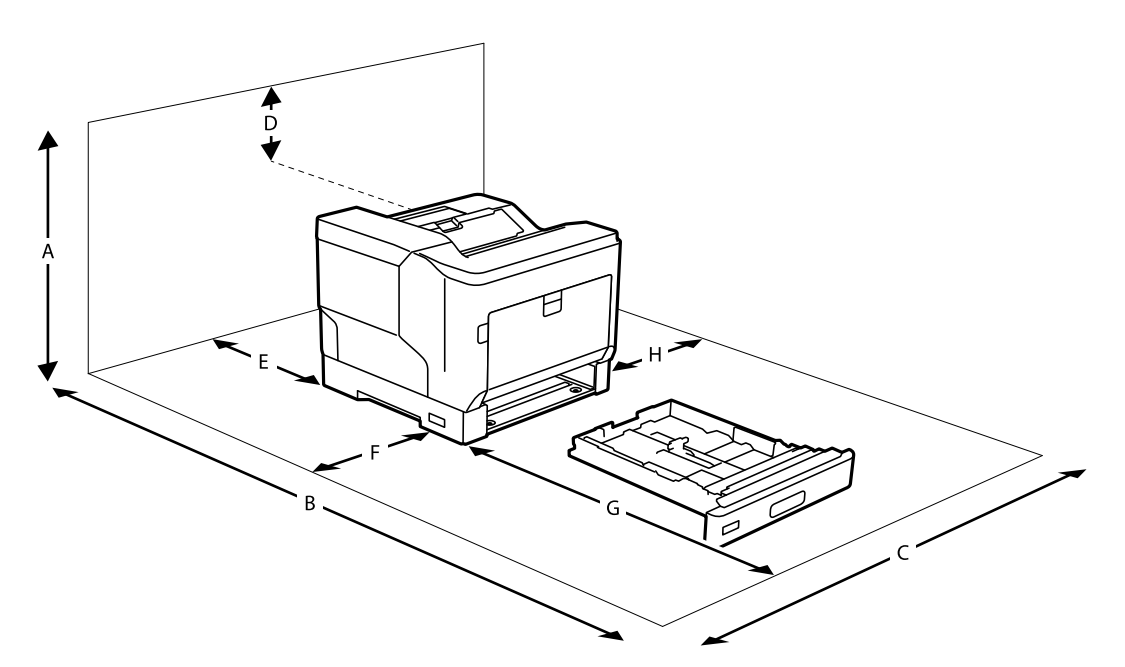

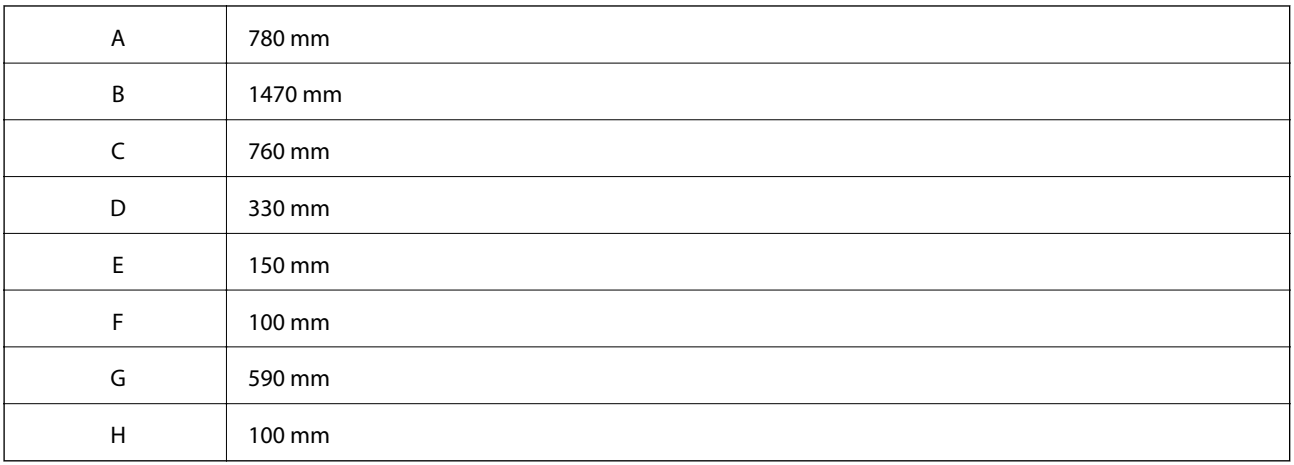

Além das considerações de espaço, tenha sempre em atenção as seguintes precauções para encontrar um local para instalação da impressora:

- ❏ Coloque a impressora próximo de uma tomada elétrica, onde possa ligar e desligar facilmente o cabo de alimentação.
- ❏ Não coloque a impressora num local onde o cabo de alimentação possa ser pisado.
- ❏ Não utilize a impressora num local húmido.
- ❏ Evite locais expostos a luz solar direta, níveis excessivos de calor, humidade, gorduras, vapor ou pó.
- ❏ Evite locais que estejam sujeitos ao ar diretamente emitido por um aparelho de ar condicionado.
- ❏ Não coloque a impressora numa superfície instável.
- ❏ As ranhuras existentes nas parte traseira e inferior destinam-se a fornecer a ventilação. Não obstrua nem as tape. Não coloque a impressora em cima de uma cama, sofá, tapete ou outra superfície semelhante ou num local embutido, a menos que seja fornecida ventilação adequada.
- ❏ Mantenha o sistema informático e a impressora afastados de potenciais fontes de interferência eletromagnética, tais como altifalantes ou bases de telefones sem fio.

<span id="page-15-0"></span>❏ Deixe espaço adequado à volta da impressora para permitir ventilação suficiente.

## **Utilizar a impressora**

❏ Alguns dos símbolos usados na sua impressora destinam-se a garantir a segurança e a correta utilização da impressora. Visite o seguinte website para se informar sobre o significado dos símbolos:

<http://support.epson.net/symbols>

❏ Tenha cuidado para não tocar na unidade de fusão, que está marcada com uma etiqueta de advertência, ou nas áreas circundantes. Se a impressora tiver sido utilizada, a unidade de fusão e as áreas circundantes podem estar muito quentes. Caso seja necessário tocar numa destas áreas, desligue a impressora e aguarde 40 para que o calor diminua.

Pode ver a unidade de fusão abrindo a capa frontal com a alavanca A. O asterisco (\*) indica a posição da etiqueta de advertência.

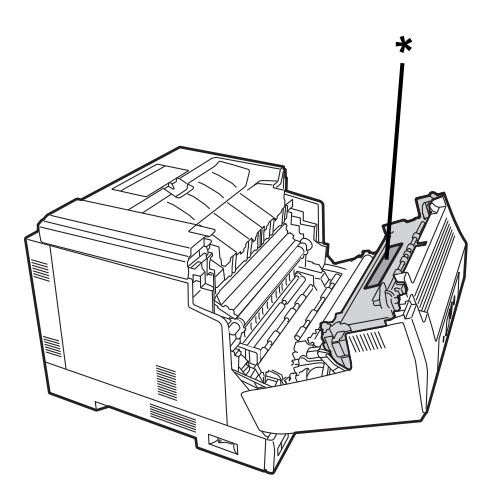

Pode ver a unidade de impressão frente e verso abrindo e a tampa da unidade de impressão frente e verso abrindo a capa frontal com o botão B. O asterisco (\*) indica a posição da etiqueta de advertência.

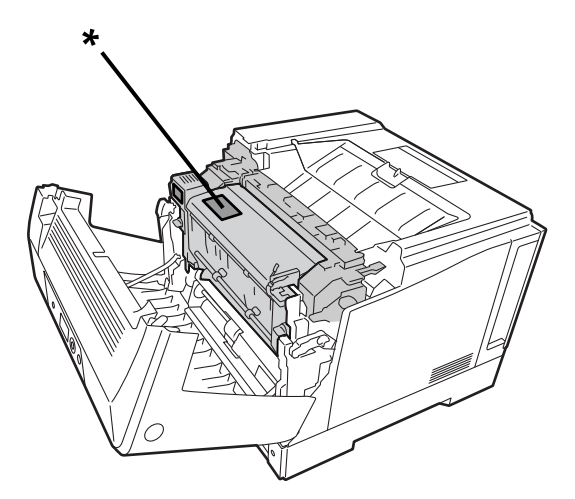

- ❏ Não insira a sua mão na unidade de fusão, pois alguns componentes são afiados e podem causar ferimentos.
- ❏ Nunca introduza quaisquer objetos através das ranhuras existentes na caixa, pois os mesmos poderão tocar em pontos de tensão perigosos ou provocar curto-circuitos que podem originar incêndio ou choques elétricos.
- ❏ Não se sente nem incline sobre a impressora. Não colocar objetos pesados em cima da impressora.
- <span id="page-16-0"></span>❏ Quando estiverem instalados alimentadores de papel opcionais, não abra dois ou mais alimentadores de papel em simultâneo enquanto a capa frontal estiver aberta. Os alimentadores de papel desequilibram a impressora e, se for exercida alguma pressão na traseira, a mesma poderá cair e causar ferimentos.
- ❏ Não utilize quaisquer gases inflamáveis no interior ou próximo da impressora.
- ❏ Nunca exerça demasiada pressão para encaixar componentes na impressora. Apesar de a impressora ter sido concebida para ser robusta, o manuseamento descuidado pode provocar danos.
- ❏ Não deixe papel encravado no interior da impressora. Isso poderá originar o sobreaquecimento da impressora.
- ❏ Nunca derrame quaisquer líquidos na impressora.
- ❏ Ajuste apenas os controlos que referidos nas instruções de utilização. O ajuste inadequado de outros controles pode provocar danos e exigir a reparação por parte de um técnico de assistência qualificado.
- ❏ Não desligue a impressora:
	- -Depois de ligar a impressora, aguarde até que o ecrã inicial seja apresentado no ecrã LCD.
	- -Enquanto a luz indicadora de dados estiver acesa ou intermitente.
	- -Duranta a impressão.
- ❏ Evite tocar nos componentes no interior da impressora, a menos que tenha sido instruído a fazê-lo neste manual.
- ❏ Cumpra todos os avisos e instruções assinalados na impressora.
- ❏ Não tente reparar a impressora, exceto quando especificamente explicado na documentação.
- ❏ Desligue periodicamente a ficha da tomada elétrica e limpe os polos.
- ❏ Não desligue a ficha enquanto a impressora estiver em funcionamento.
- ❏ Se não pretende utilizar a impressora durante um período prolongado, desligue a ficha da tomada elétrica.
- ❏ Desligue o cabo da tomada elétrica antes de limpar a impressora.
- ❏ Utilize um pano bem torcido para limpar e não utilize líquidos ou aerossóis de limpeza.

#### **Manuseamento dos consumíveis e peças de manutenção**

- ❏ Não queime produtos consumíveis usados e peças de manutenção, pois podem explodir e causar ferimentos. Elimine-os de acordo com as normas locais.
- ❏ Mantenha os produtos consumíveis e peças de manutenção afastadas do alcance de crianças.
- ❏ Quando manusear um cartucho de toner, coloque-o sempre sobre uma superfície limpa e lisa.
- ❏ Não tente modificar ou desmontar produtos consumíveis e peças de manutenção.
- ❏ Não toque no toner. Mantenha o toner sempre afastado dos seus olhos. Se o toner tocar na sua pele ou vestuário, lave imediatamente com água e sabão.
- ❏ Se o toner for derramado, utilize uma vassoura e uma pá ou um pano húmido com água e sabão para limpar. Não utilize um aspirador, pois as partículas finas podem causar um incêndio ou explosão se entrarem em contacto com uma faísca.
- ❏ Aguarde pelo menos uma hora antes de utilizar um cartucho de toner ou fotocondutor depois de o deslocar de um ambiente frio para um ambiente quente para evitar danos causados por condensação.
- ❏ Para obter a melhor qualidade de impressão, não guarde o cartucho de toner num local sujeita a luz solar direta, pó, ar salino ou gases corrosivos (tais como, amoníaco). Evite locais sujeitos a variações súbitas de temperatura ou humidade.
- <span id="page-17-0"></span>❏ Quando remover a unidade fotocondutora, não a exponha a luz solar e evite expô-la à luz ambiente durante mais de 3 minutos. A unidade fotocondutora contém um tambor fotossensível. A exposição à luz pode danificar o tambor, causando a apresentação de áreas escuras ou claras na página impressa e reduzindo a vida útil do tambor. Caso seja necessário manter a unidade fotocondutora fora da impressora durante longos períodos, cubra-a com um pano opaco.
- ❏ Tenha cuidado para não arranhar a superfície do tambor. Quando retirar a unidade fotocondutora da impressora, coloque-a sempre sobre uma superfície limpa e lisa. Evite tocar no tambor, uma vez que a oleosidade da sua pele pode danificar permanentemente a superfície e afetar a qualidade de impressão.
- ❏ Não toque no rolo de transferência para evitar danificá-lo.
- ❏ Não deixe a que a margem do papel deslize na sua pele porque a margem do papel pode cortá-lo.

## **Informações de segurança**

### **Etiquetas de segurança relativas a laser**

## !*Advertência:*

A realização de procedimentos e ajustes diferentes dos especificados na documentação da impressora pode originar exposição a radiações perigosas. A sua impressora é um produto laser de Classe 1 como estabelecido nas especificações IEC60825. Uma etiqueta semelhante à que se segue estará colada na traseira da impressora nos países em que é exigida.

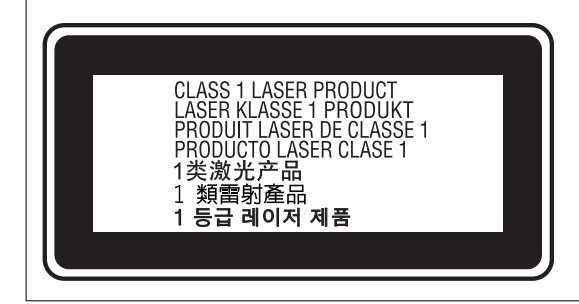

## **Radiação de laser interno**

Existe um díodo laser de Classe III b que emite um feixe laser invisível dentro da unidade de cabeça de impressão. A unidade de cabeça de impressão NÃO É PASSÍVEL DE REPARAÇÃO, por conseguinte, a cabeça de impressão não deve ser aberta em circunstância alguma. Uma etiqueta de aviso de laser adicional está afixada no interior da impressora.

### **Segurança relativa a ozono**

#### **Emissão de ozono**

As impressora a laser produzem gás de ozono como resultado do processo de impressão. O ozono é produzido apenas quando a impressora está a imprimir.

#### <span id="page-18-0"></span>**Limite de exposição a ozono**

A impressora a laser Epson gera menos de 3 mg/h de impressão contínua.

#### **Minimizar o risco**

Para minimizar o risco de exposição ao ozono, devem ser evitadas as seguintes condições:

- ❏ Utilização de várias impressoras a laser numa área confinada
- ❏ Funcionamento em condições de humidade extremamente baixa
- ❏ Locais com fraca ventilação
- ❏ Impressão prolongada e contínua em conjunto com quaisquer das condições acima referidas

#### **Localização da impressora**

- A impressora deve ser colocada num local onde os gases e o calor gerado sejam:
- ❏ Não soprados diretamente para o rosto do utilizador
- ❏ Ventilado diretamente para o exterior do edifício, sempre que possível

## **Proteger informações pessoais**

Se entregar a impressora a outra pessoa ou se quiser eliminá-la, apague todas as informações pessoais armazenadas na memória da impressora selecionando os menus no painel de controlo como descrito abaixo.

- ❏ **Definições** > **Definições gerais** > **Administração do sistema** > **Restaurar predefinições** > **Todas as definições**
- ❏ **Definições** > **Definições gerais** > **Administração do sistema** > **Limpar dados da memória interna** > **L. PDL, M., Área T.**

# <span id="page-19-0"></span>Nomes das peças e funções

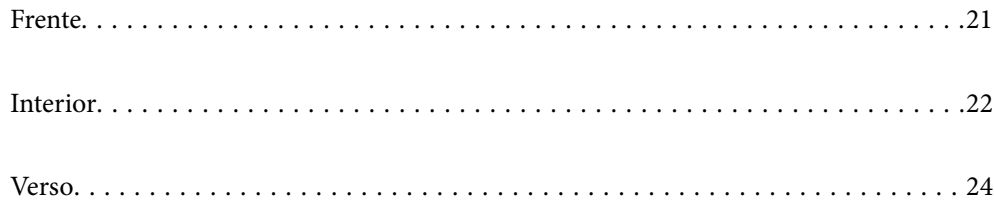

## <span id="page-20-0"></span>**Frente**

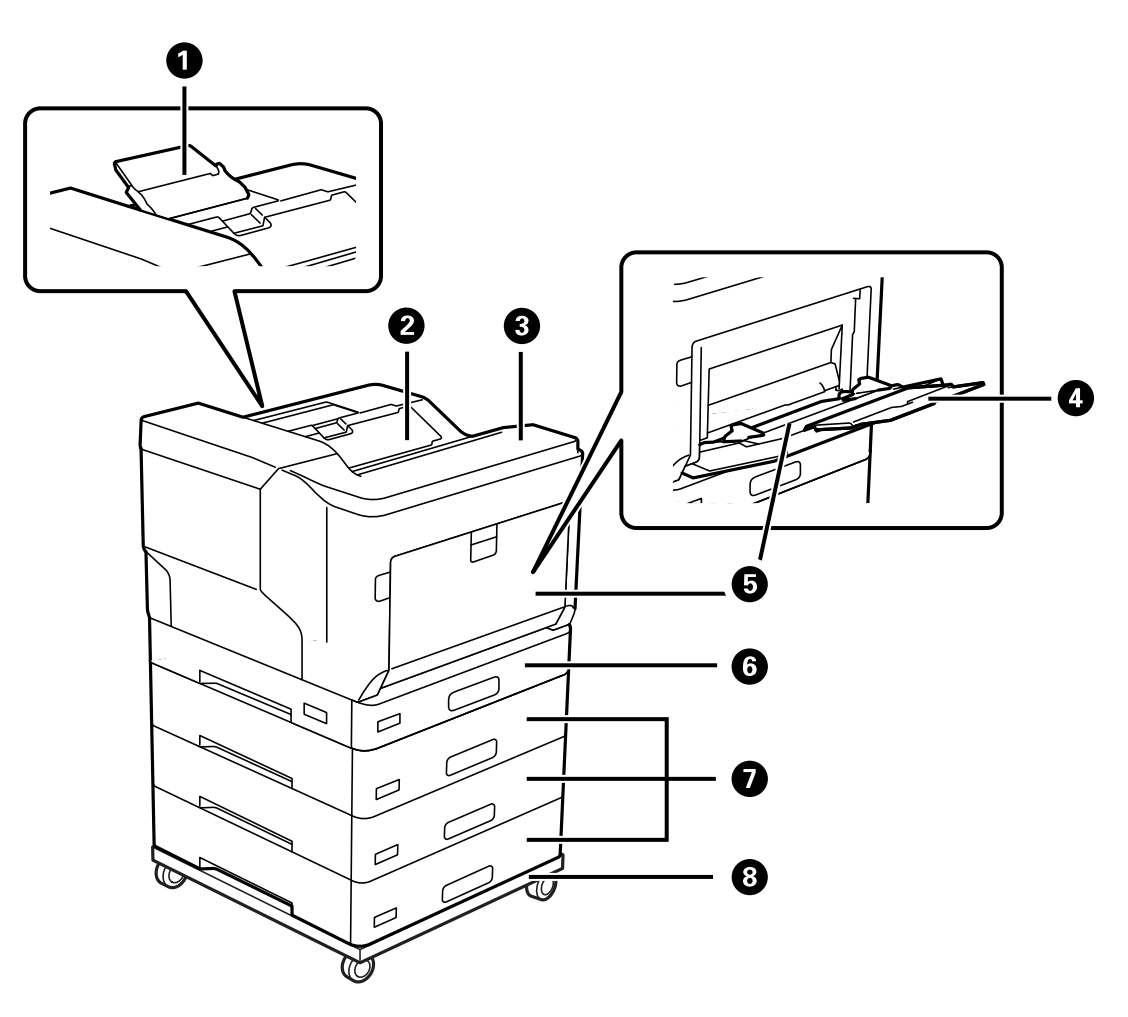

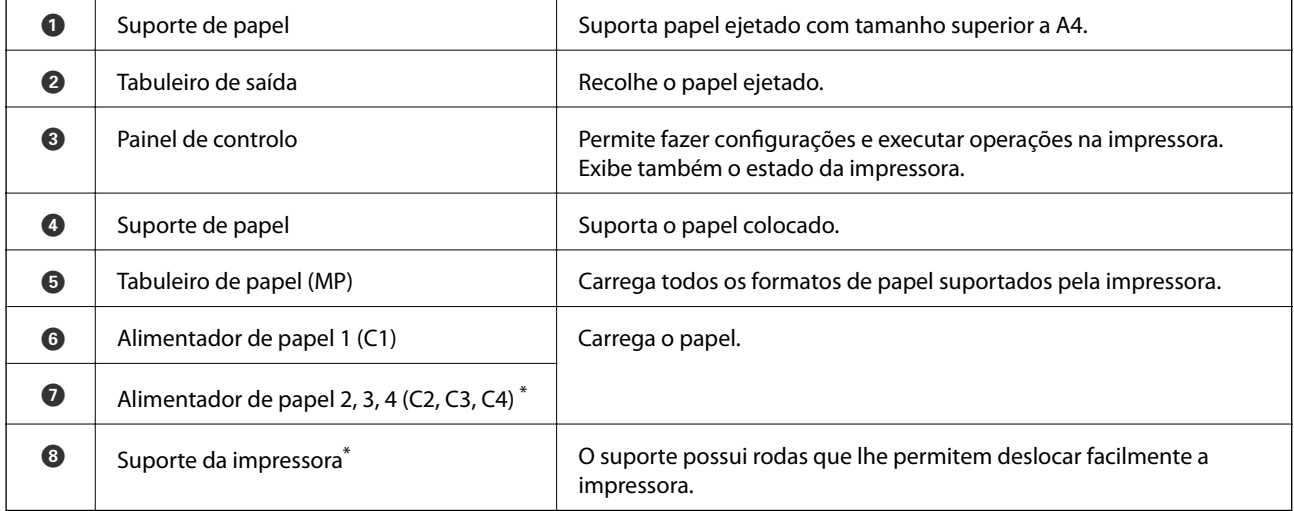

\* Item opcional. Consulte mais detalhes nas informações relacionadas abaixo.

## **Informações relacionadas**

 $\blacktriangleright$  ["Lista de itens opcionais" na página 158](#page-157-0)

# <span id="page-21-0"></span>**Interior**

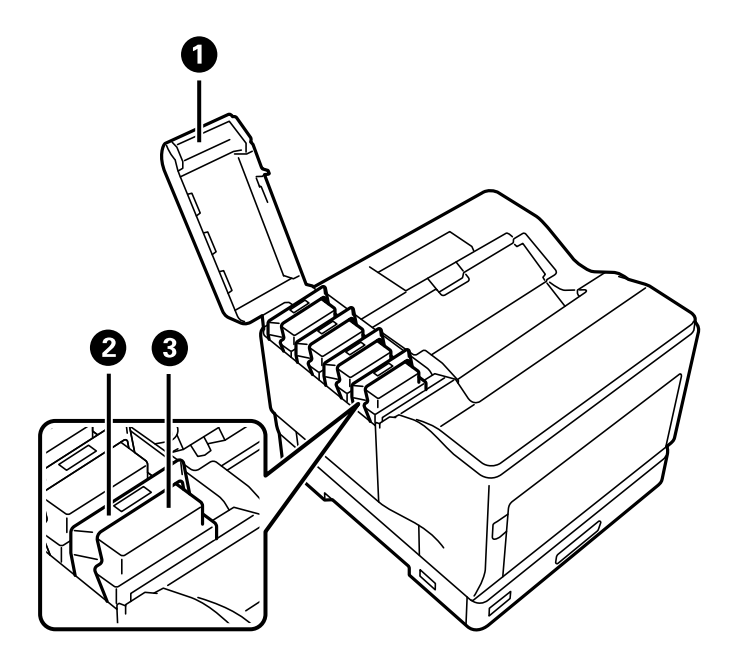

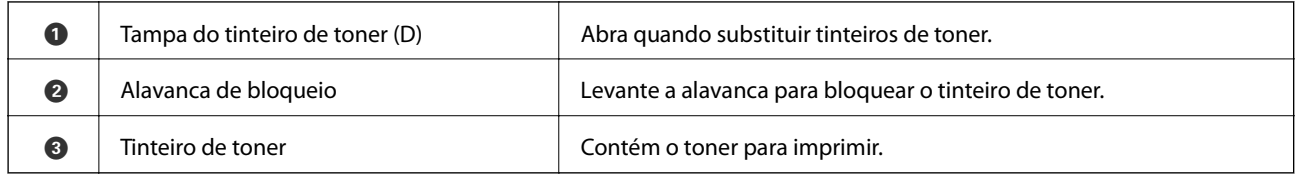

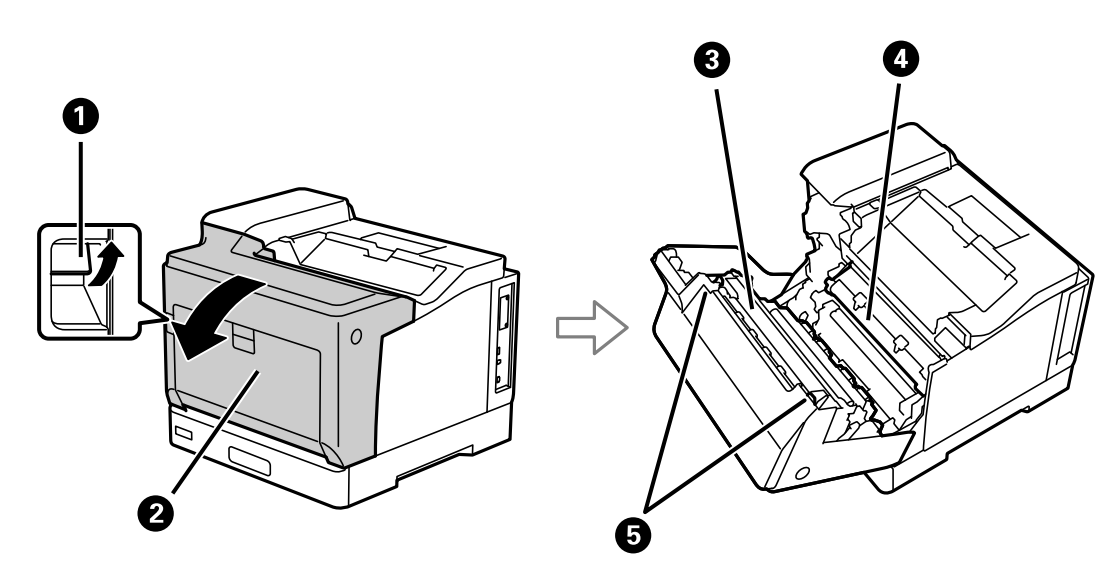

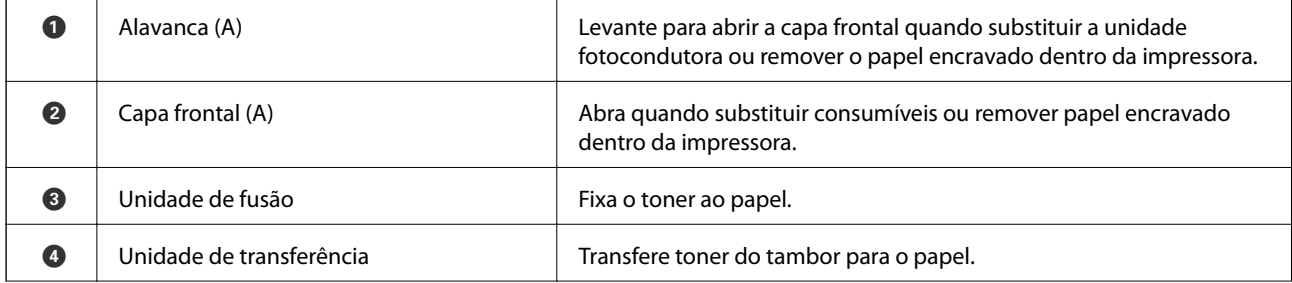

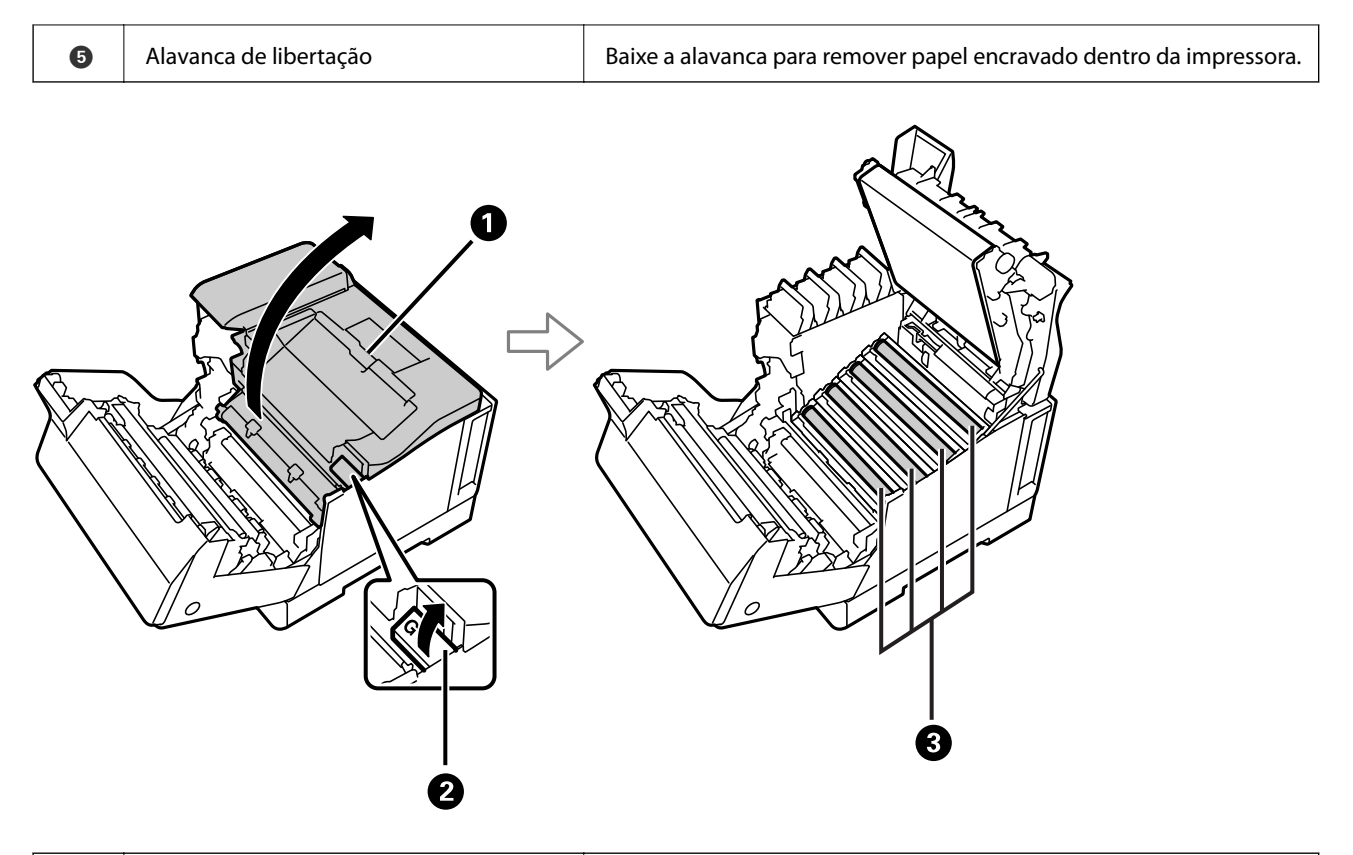

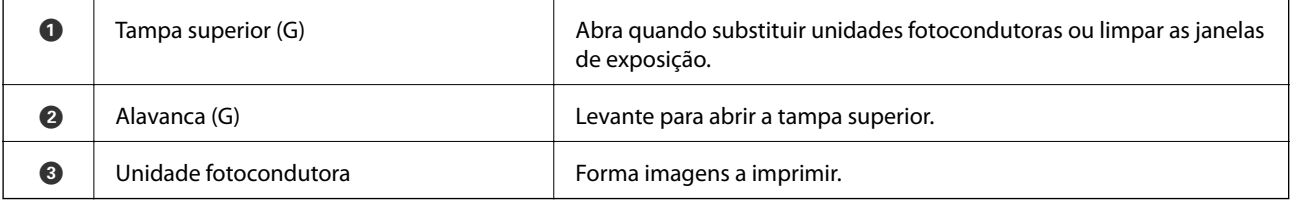

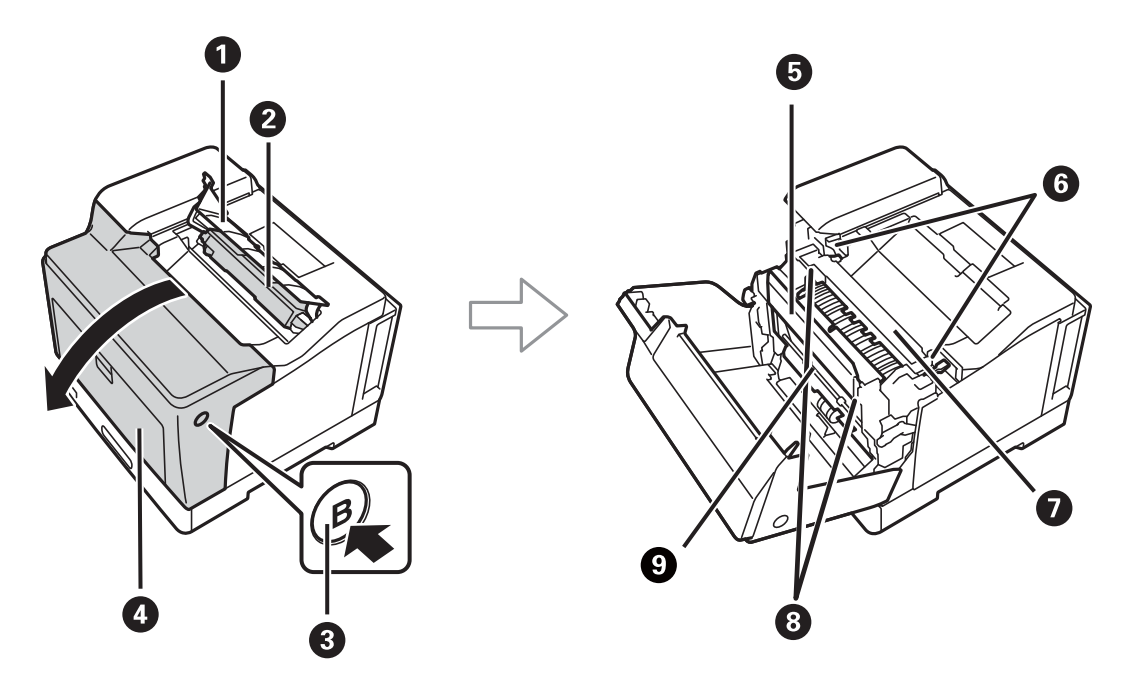

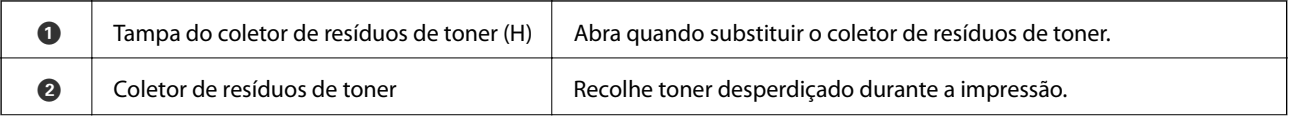

<span id="page-23-0"></span>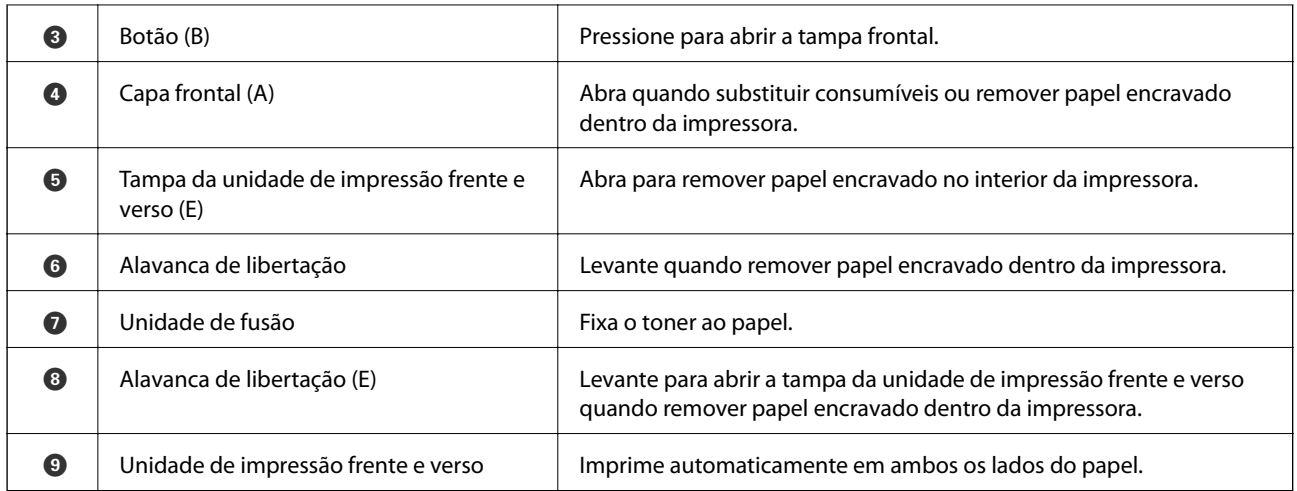

# **Verso**

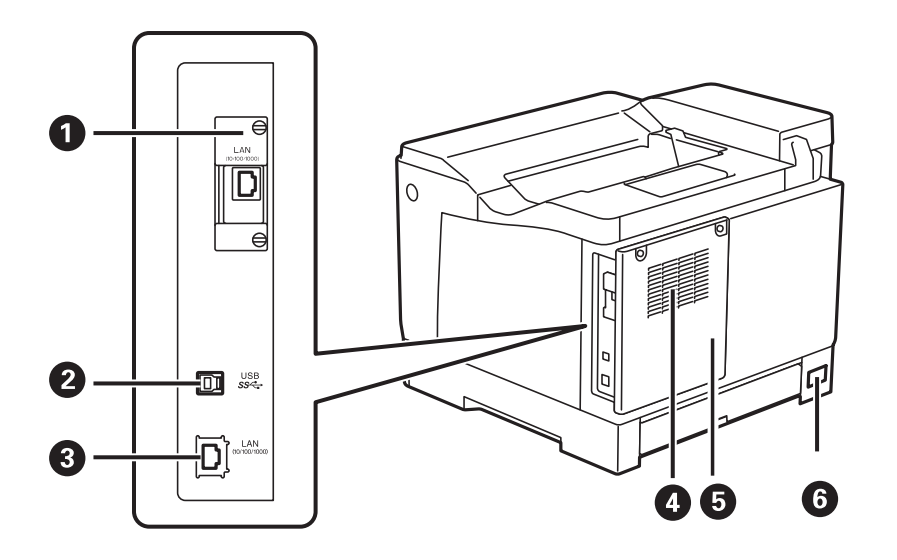

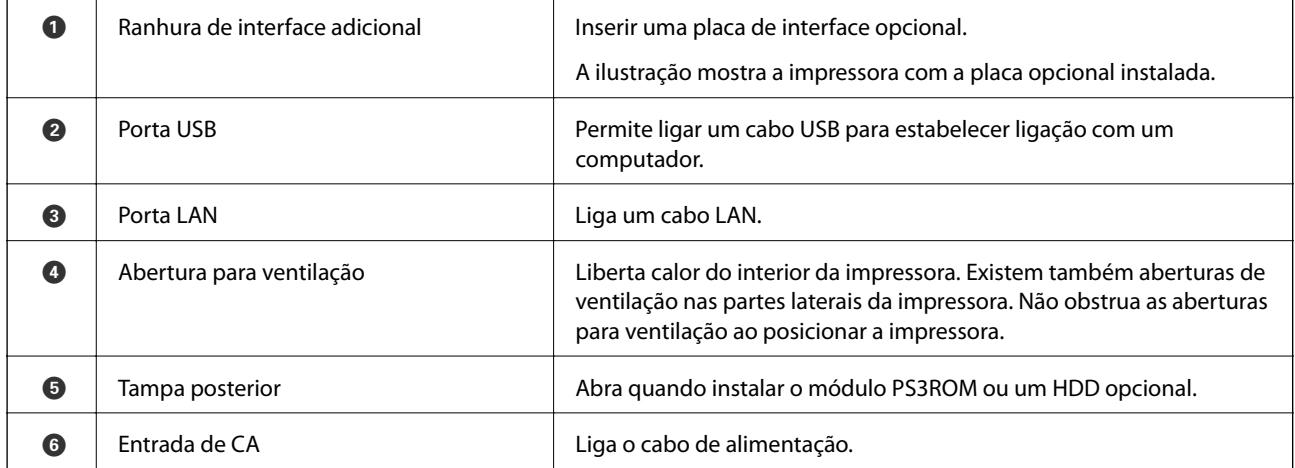

# <span id="page-24-0"></span>**Guia do Painel de Controlo**

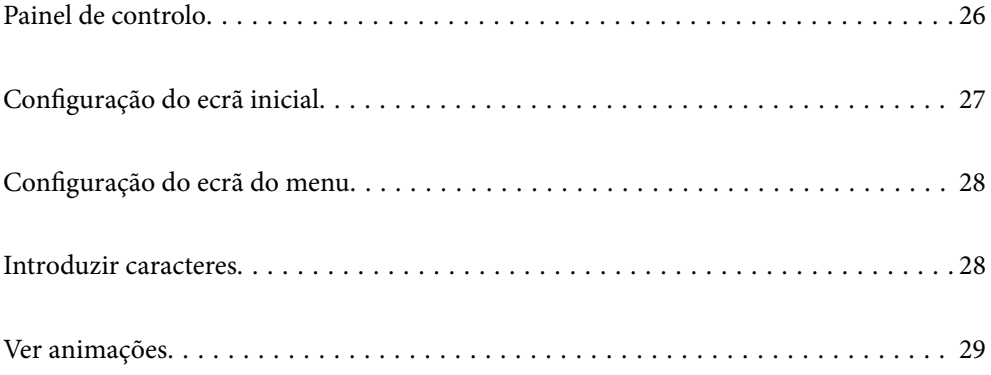

<span id="page-25-0"></span>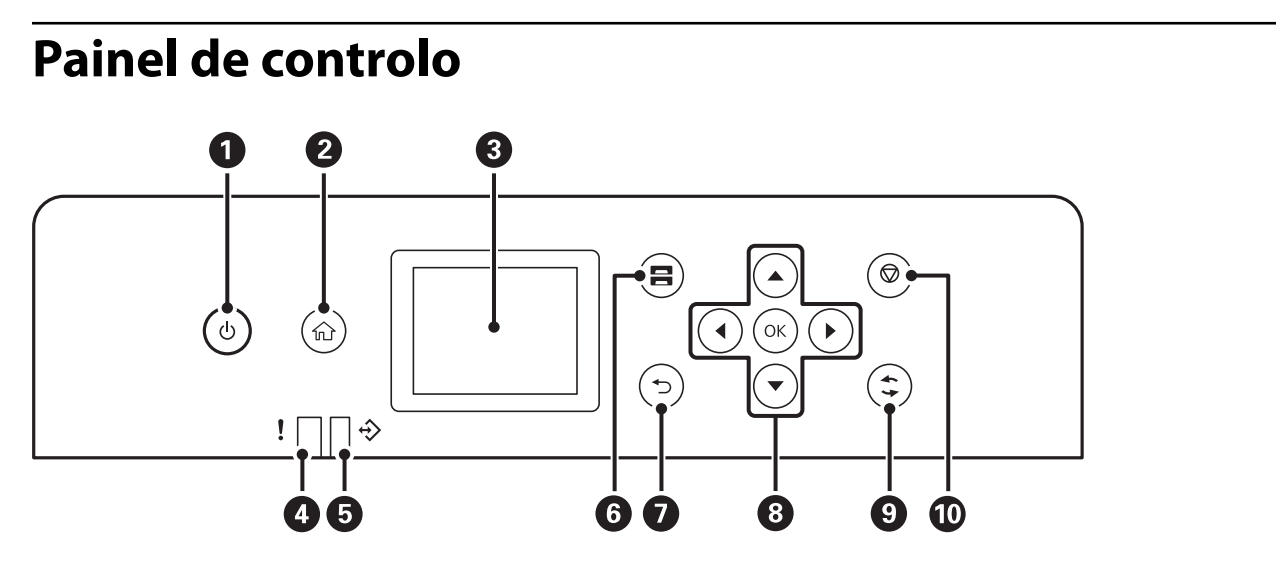

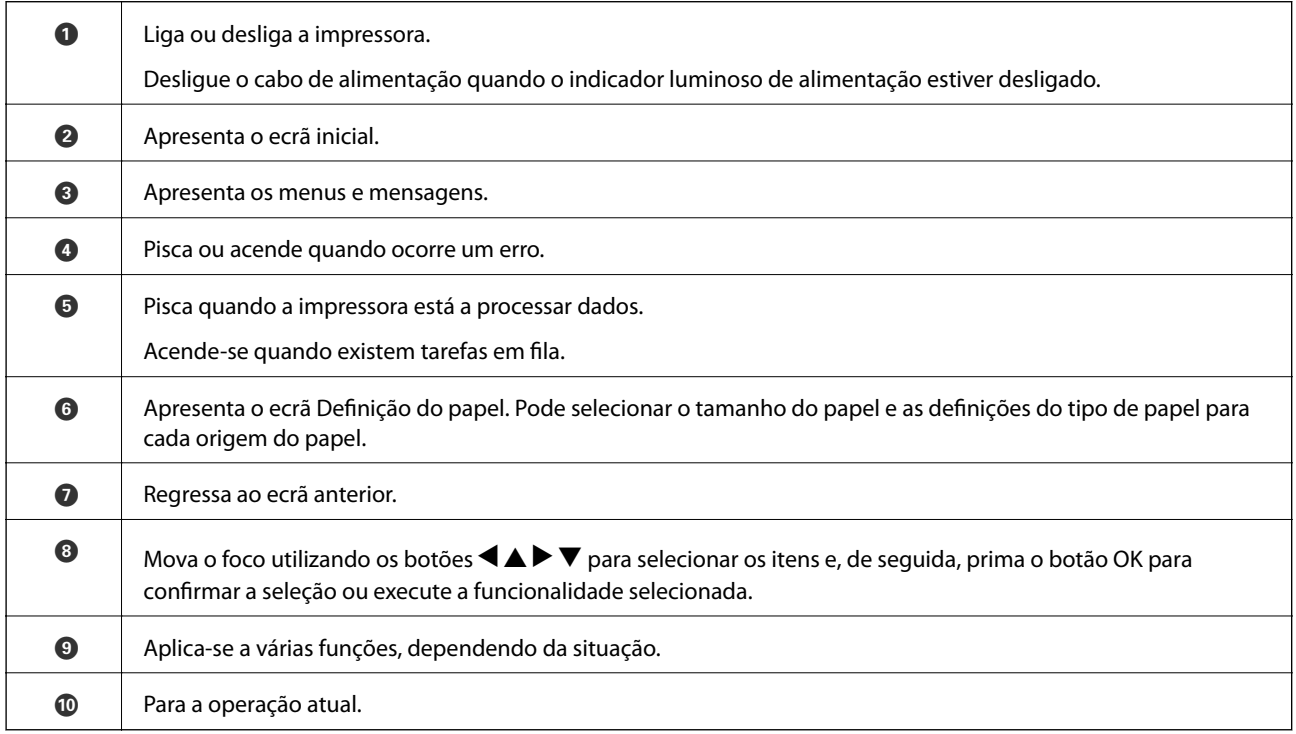

# <span id="page-26-0"></span>**Configuração do ecrã inicial**

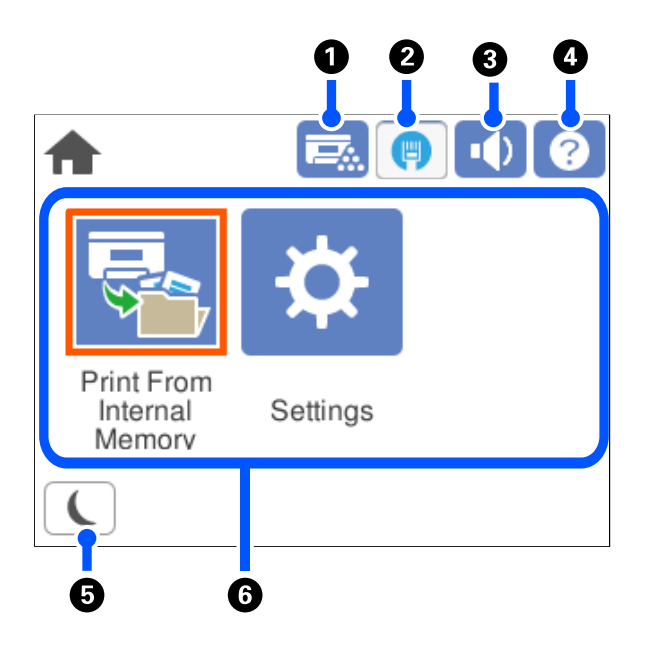

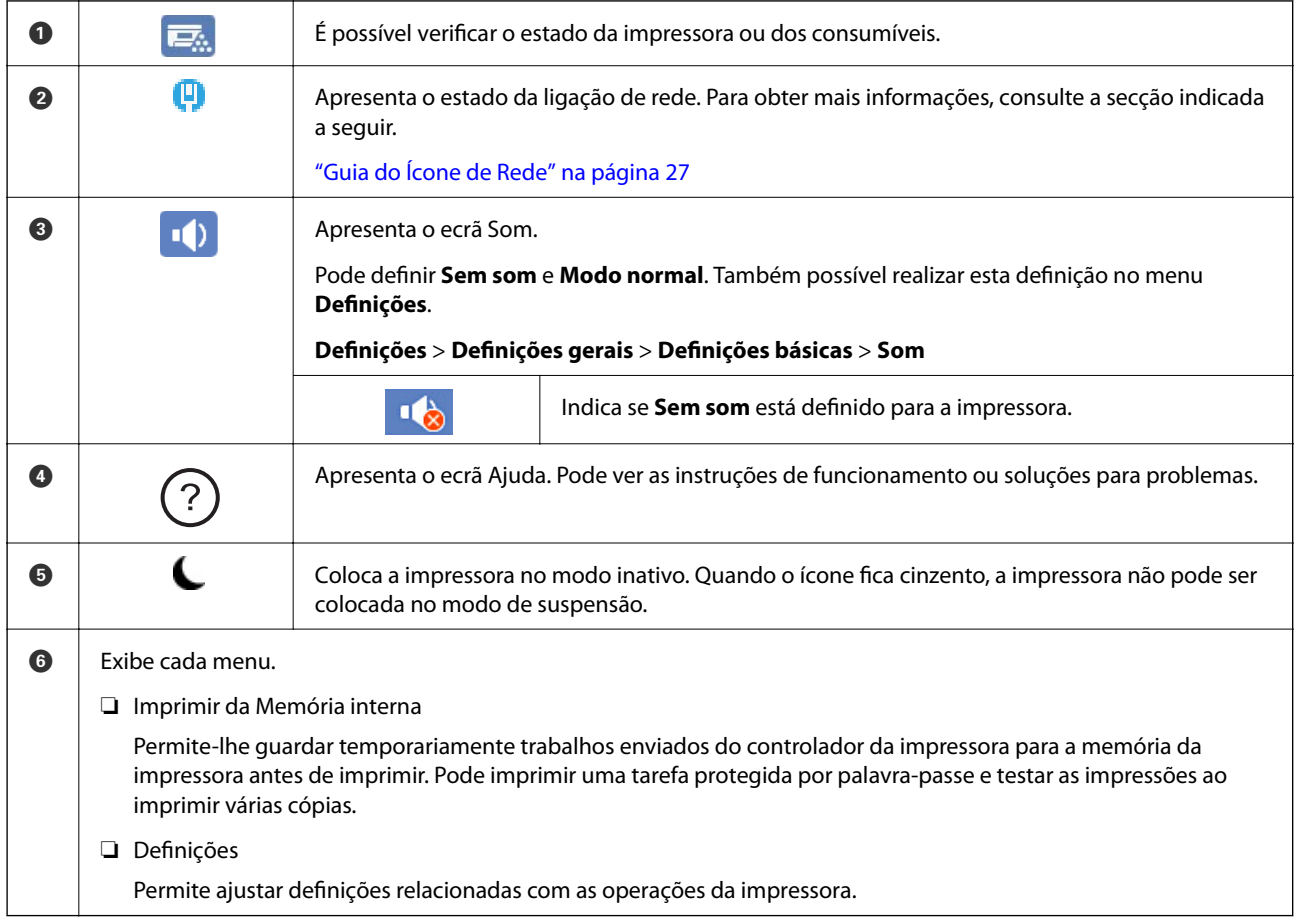

## **Guia do Ícone de Rede**

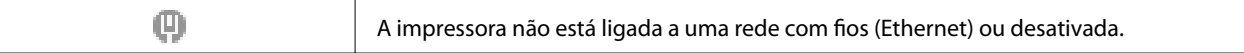

φ

A impressora está ligada a uma rede com fios (Ethernet).

# <span id="page-27-0"></span>**Configuração do ecrã do menu**

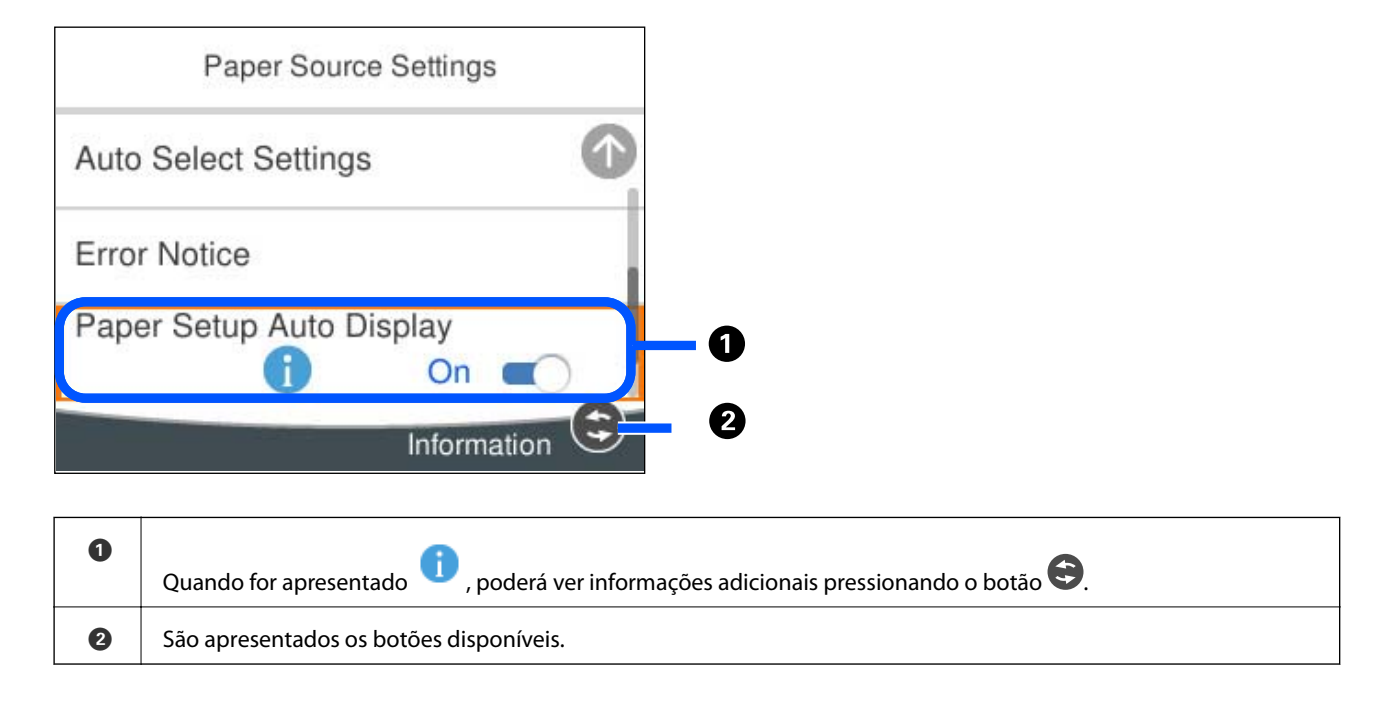

## **Introduzir caracteres**

Pode introduzir caracteres e símbolos utilizando o teclado no ecrã quando efetuar definições de rede, etc.

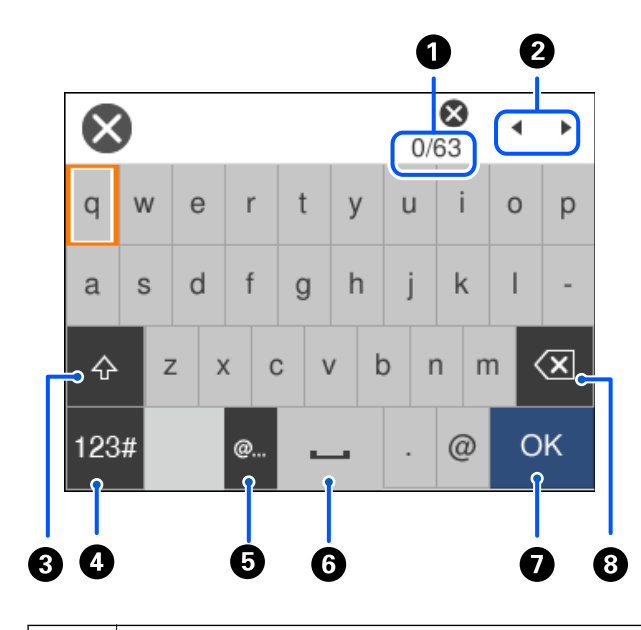

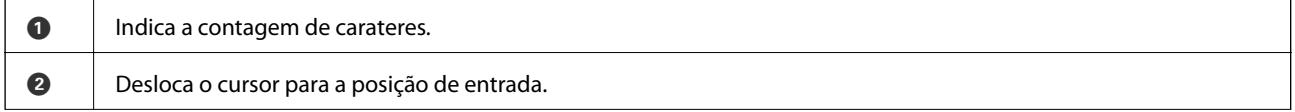

<span id="page-28-0"></span>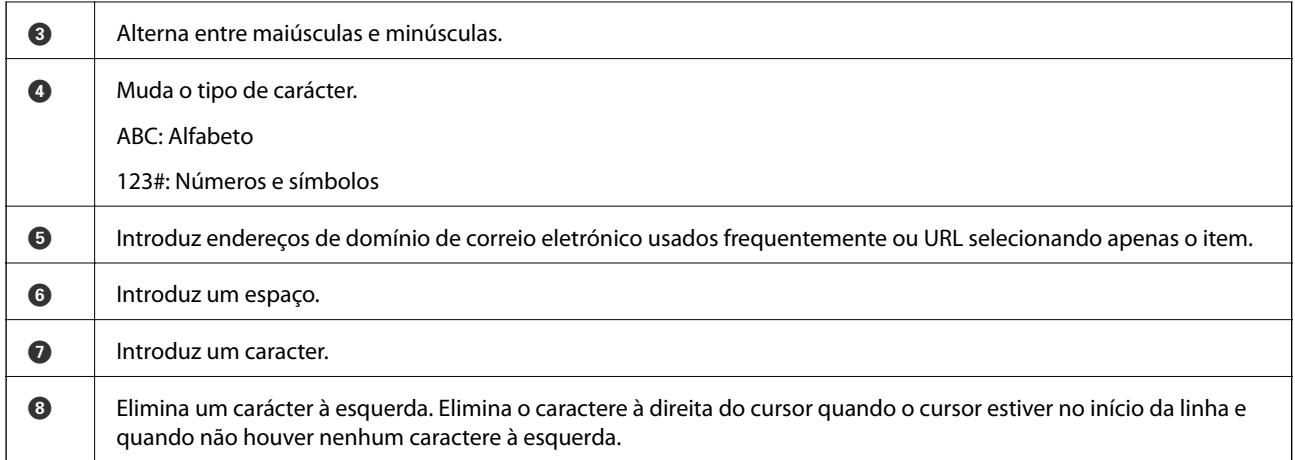

# **Ver animações**

É possível visualizar animações de instruções de funcionamento tais como colocar o papel ou remover papel encravado no ecrã LCD.

- □ Selecione <sup>⊙</sup>: Exibe a janela de ajuda. Selecione **Como** e escolha os itens que quer visualizar.
- ❏ Selecione **Como** na parte inferior do ecrã de funcionamento: exibe a animação sensível a contexto.

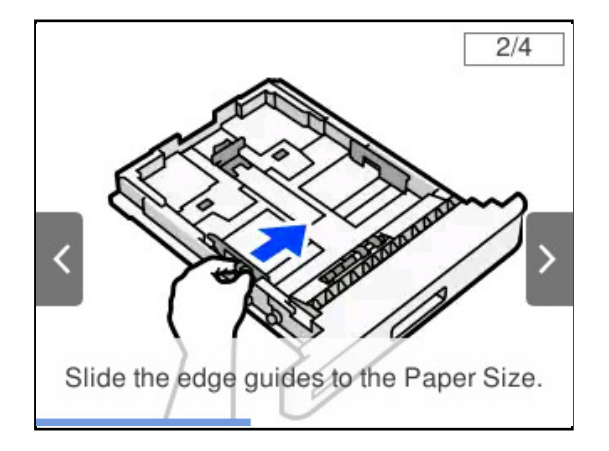

# <span id="page-29-0"></span>**Carregar papel**

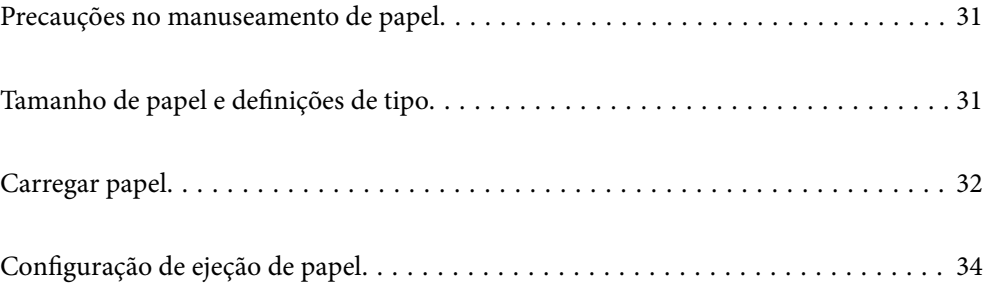

## <span id="page-30-0"></span>**Precauções no manuseamento de papel**

#### **Papel**

- ❏ Verifique o papel disponível e as capacidades.
- ❏ Separe e alinhe as extremidades do papel antes de o carregar.

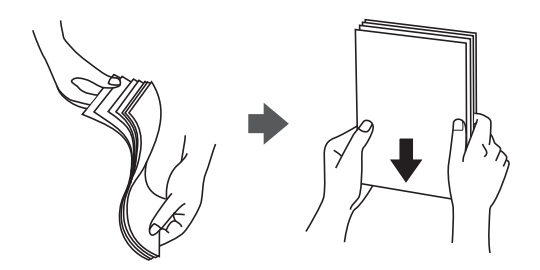

❏ Se o papel estiver enrolado, alise-o ou enrole-o ligeiramente na direção inversa antes de o carregar.

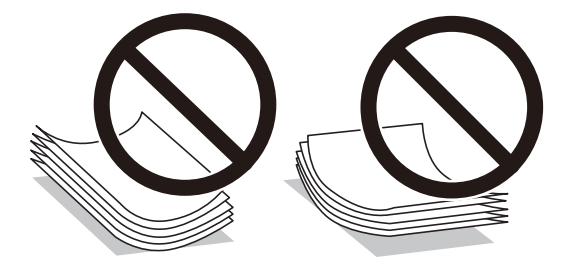

❏ Se ocorrerem problemas de alimentação de papel, coloque o papel virado ao contrário.

#### **Envelope**

- ❏ Dependendo do tipo de envelope, do ambiente de armazenamento e impressão e do método de impressão, poderão ser percetíveis irregularidades. Recomendamos que realize uma impressão de teste.
- ❏ Se não for possível alimentar corretamente os envelopes, experimente reduzir o número de envelopes para os alimentar corretamente.
- ❏ Se não for possível alimentar corretamente os envelopes, mesmo que a margem frontal do envelope esteja firmemente inserida no tabuleiro de papel, certifique-se de que a margem frontal do envelope não está enrolada. Se estiver enrolado, alise-o e volte a colocá-lo.

#### **Informações relacionadas**

& ["Tipos de papel não disponíveis" na página 191](#page-190-0)

# **Tamanho de papel e definições de tipo**

Se registar o tamanho e tipo de papel no ecrã exibido ao inserir o alimentador de papel, a impressora informa-o quando as informações registadas e definições de impressora forem diferentes. Isto pode ajudar a evitar problemas <span id="page-31-0"></span>de fusão do toner ou de alimentação de papel quando imprimir, devido à utilização de tipos de papel incorretos, o que permite evitar desperdício de papel e de toner.

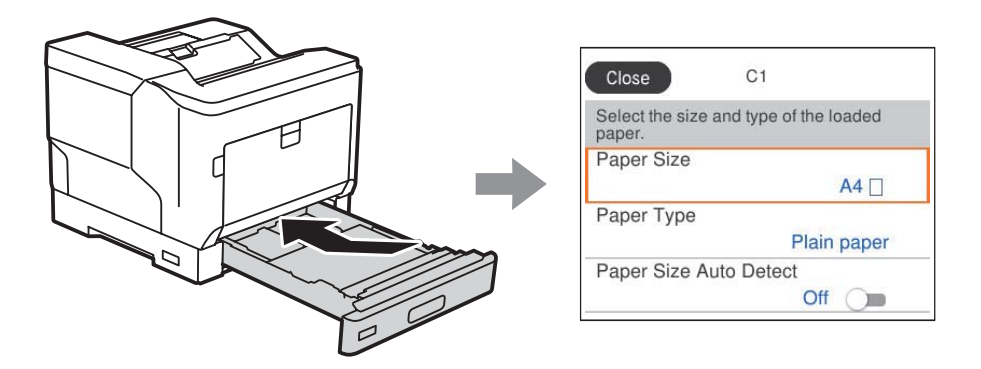

Se o tamanho e tipo de papel exibidos forem diferentes do papel colocado, selecione o item que pretende mudar. Se as definições corresponderem ao papel carregado, feche o ecrã.

#### *Nota:*

Pode também apresentar o ecrã de definições de tamanho e tipo de papel premindo o botão **em** no painel de controlo.

# **Carregar papel**

Pode colocar papel consultando as animações apresentadas no ecrã LCD da impressora.

Selecione , e a seguir selecione **Como** > **Colocar Papel**. Selecione o tipo de papel e a origem do papel que pretende usar para apresentar as animações. Selecione **Concluir** para fechar o ecrã de animação.

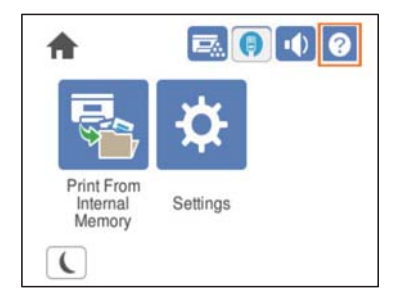

#### <span id="page-32-0"></span>c*Importante:*

- ❏ Não abra dois ou mais alimentadores de papel em simultâneo. Se o fizer, a impressora poderá tornar-se instável e cair.
- ❏ Não abra um alimentador de papel durante a impressão.
- ❏ Não empurre o alimentador de papel com demasiada força. Se o fizer, poderá desalinhar o papel fazendo com que o papel seja alimentado inclinado ou provocando encravamento do papel.
- ❏ Não coloque mais folhas do que o número máximo especificado para envelopes o papel, pois poderá originar problemas de alimentação do papel.
- ❏ Coloque papel revestido um por um no tabuleiro de papel.
- ❏ Ajuste o guia da margem para o tamanho do papel a colocar. Se o tamanho do papel estiver incorreto, poderá originar um problema de alimentação do papel, encravamento do papel ou um erro.
- ❏ Se o tipo de papel não estiver definido corretamente, poderá originar problemas de impressão.
- ❏ Quando imprimir num papel diferente do papel comum, especifique o tamanho do papel em *Formato Definido pelo Utilizador (Windows)* / *Gerir tamanho personalizado (Mac OS)* no controlador da impressora. Se continuar a imprimir com um tamanho de papel diferente selecionado, a unidade de fusão no interior da impressora poderá sofrer danos.

#### **Colocar envelopes**

Coloque envelopes com o lado a imprimir virado para baixo.

❏ Se abrir a aba do envelope:

Configure a impressora para que a aba esteja virada na sua direção. Este é o método de configuração recomendado.

Para definir a traseira com a aba do envelope aberta, selecione **Rodar 180°** no separador **Mais Opções** do controlador da impressora (Windows).

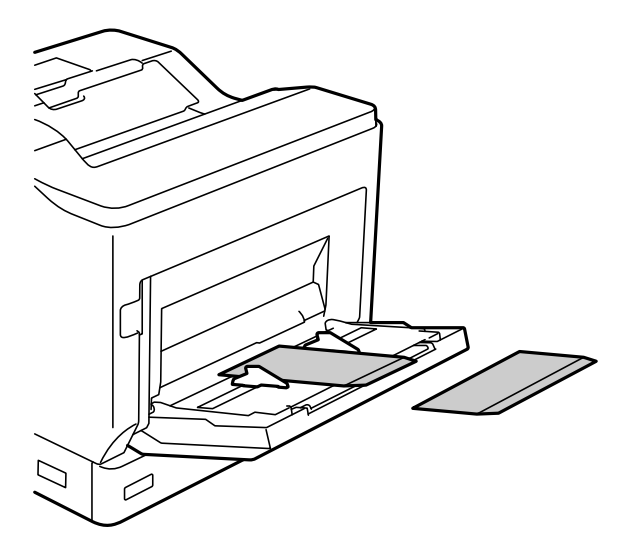

<span id="page-33-0"></span>❏ Quando a aba do envelope está fechada:

Configure a impressora para que a aba esteja virada para a traseira.

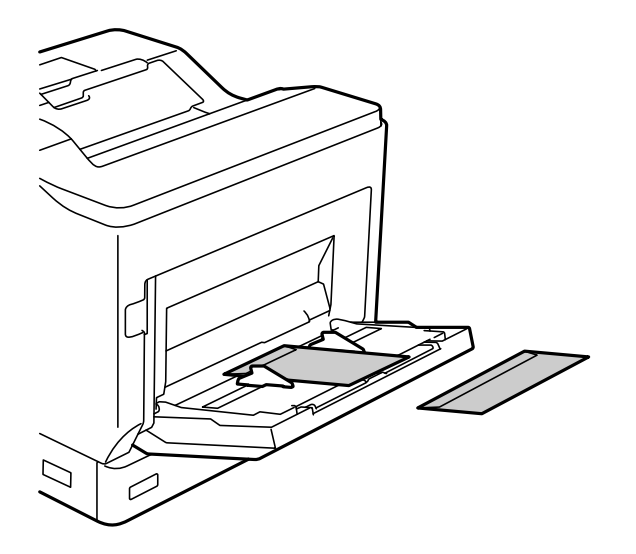

## **Configuração de ejeção de papel**

Ejete o papel com o lado impresso virado para baixo. No caso do papel A4 normal, podem ser ejetadas até 250 folhas de cada vez. No caso de papel que pode ser colocado na vertical ou horizontal (A4/Letter), é possível alterar a direção de ejeção do papel. Além disso, quando imprimir em conjuntos, os conjuntos podem ser ejetados alternadamente na vertical e na horizontal, facilitando o seu empilhamento.

## **Selecionar a direção de ejeção do papel**

1. Se o papel for colocado no tabuleiro de papel, defina o tamanho do papel (direção) no painel de controlo. Itens de definição: Tamanho do papel

Valores de definição:  $A4 \Box$ ,  $A4 \Box$ , Letter , Letter

2. Especifique a direção de saída do papel no controlador da impressora.

Windows: **Principal** > **Definições de Saída do Papel**

Mac OS: **Definições de Impressão** > Direcção de Saída

Se selecionar **Não Padrão**, pode imprimir e ejetar num papel que tenha sido colocado numa direção diferente da padrão (A4 horizontal/Letter horizontal).

## **Ejetar papel alternadamente na vertical ou na horizontal**

- 1. Coloque papel de tamanho A4 (ou Letter) horizontalmente numa das origens de papel e verticalmente na outra.
- 2. Se o papel for colocado no tabuleiro de papel, defina o tamanho do papel (orientação) no painel de controlo. Itens de definição: Tamanho do papel

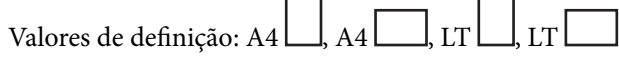

- 3. Selecione **Agrupado** no controlador da impressora e define a origem do papel para **Sel. Automática**. Windows: **Principal** > **Sistema Alim.** Mac OS: **Definições de Impressão** > **Sist. Alimentação**
- 4. Selecione **Alternar entre Padrão e Não Padrão** nas definições de saída. Windows: **Principal** > **Definições de Saída do Papel** Mac OS: **Definições de Impressão** > **Direcção de Saída**
- 5. Especifique o número de cópias e, em seguida, imprima.

# <span id="page-35-0"></span>**Impressão**

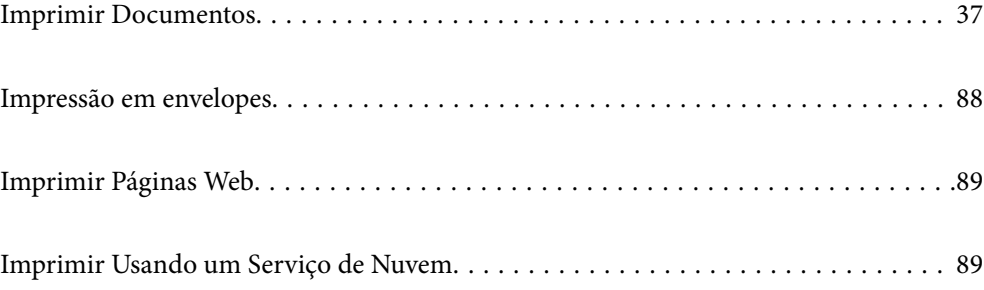
# <span id="page-36-0"></span>**Imprimir Documentos**

## **Imprimir a partir de um computador — Windows**

Se não conseguir alterar algumas definições do controlador da impressora, podem ter sido restringidos pelo administrador. Contacte o administrador da impressora para obter assistência.

## **Imprimir Usando Definições Fáceis**

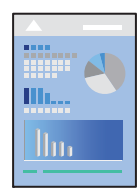

*Nota:*

As operações podem variar dependendo da aplicação. Consulte a ajuda da aplicação para obter detalhes.

- 1. Coloque papel na impressora. ["Carregar papel" na página 32](#page-31-0)
- 2. Abra o ficheiro que pretende imprimir.
- 3. Selecione **Imprimir** ou **Configurar impressão** no menu **Ficheiro**.
- 4. Selecione a impressora.
- 5. Selecione **Preferências** ou **Propriedades** para aceder à janela do controlador da impressora.

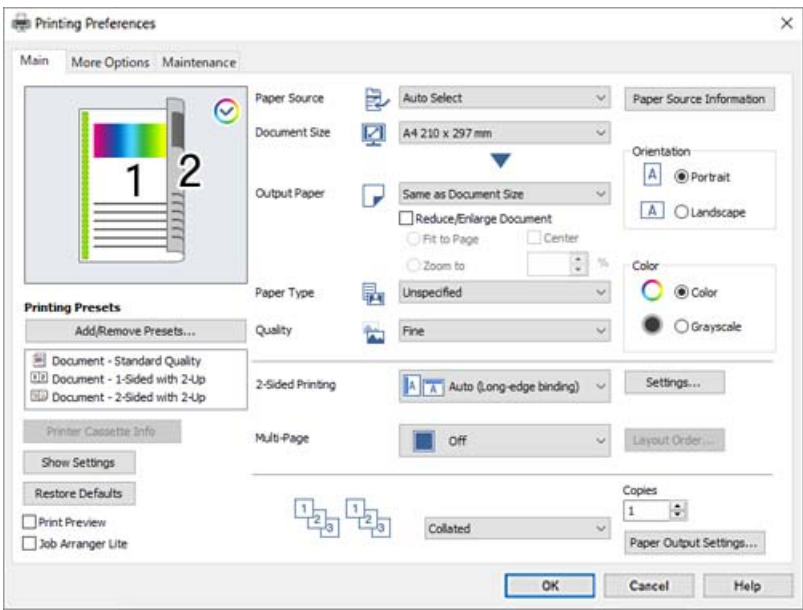

<span id="page-37-0"></span>6. Mude as configurações conforme necessário.

Para obter mais detalhes, consulte as opções do menu do controlador da impressora.

### *Nota:*

- ❏ Também pode consultar a ajuda Online para obter explicações sobre os itens de definição. Ao clicar com o botão direito do rato num item é exibida a *Ajuda*.
- ❏ Se pretende imprimir no verso de papel que não pode ser impresso automaticamente em ambos os lados, imprima manualmente (não é possível imprimir no verso de papel de etiqueta). Quando imprimir no verso, selecione "(Verso)" como *Tipo de Papel* no controlador da impressora.
- ❏ Quando pretender imprimir apenas um lado do papel, defina *Impressão dos 2 lados* como *Não*.
- ❏ Ao selecionar *Pré-visualização de impressão*, pode ver uma previsualização do seu documento antes de imprimir.
- 7. Clique em **OK** para fechar a janela do controlador da impressora.

## 8. Clique em **Imprimir**.

### *Nota:*

Se pretende cancelar a impressão, no seu computador, clique com o botão direito do rato na sua impressora em *Dispositivos e Impressoras*, *Impressora*, ou em *Impressoras e Faxes*. Clique *Ver impressão atual*, clique com o botão direito do rato no trabalho que pretende cancelar e depois selecione *Cancelar*. No entanto, não é possível cancelar uma tarefa de impressão a partir do computador após ter sido enviado para a impressora. Nesse caso, cancele o trabalho de impressão utilizando o painel de controlo da impressora.

## **Informações relacionadas**

- & ["Papel disponível e capacidades" na página 188](#page-187-0)
- & "Opções do menu para o controlador de impressora" na página 38

## *Opções do menu para o controlador de impressora*

Abra a janela de impressão numa aplicação, selecione a impressora e a seguir, aceda à janela do controlador da impressora.

### *Nota:*

Os menus variam consoante a opção selecionada.

## **Separador Principal**

Predefinições Impressão:

Adicionar/Remover Predefinições:

Pode adicionar ou remover as suas próprias predefinições para configurações de impressão usadas com frequência. Selecione a predefinição que pretende utilizar na lista.

### Inf. sobre Cassete da Impressora:

Clique para abrir o EPSON Status Monitor, que pode ajudar a verificar o estado da impressora. É necessário instalar o EPSON Status Monitor para ativar esta funcionalidade. Pode ser transferido no sítio Web da Epson.

## [http://www.epson.com](http://www.epson.com/)

### Mostrar Definições/Ocultar Definições:

Exibe uma lista de itens atualmente definidos nos separadores **Principal** e **Mais Opções**. É possível mostrar ou ocultar a janela com as definições atuais.

### Restaurar predefinições:

Repõe todas as definições com os seus valores predefinidos de fábrica. As definições no separador **Mais Opções** também são repostas aos seus valores predefinidos.

#### Pré-visualização de impressão:

Exibe uma previsualização do documento antes de imprimir.

### Organizador de Tarefas Fácil:

Job Arranger Lite permite-lhe combinar vários ficheiros criados por diferentes aplicações e imprimilos como um único trabalho de impressão.

## Sistema Alim.:

Selecione a fonte de papel através da qual o papel é alimentado. Selecione **Sel. Automática** para selecionar automaticamente a fonte de papel nas definições de impressão na impressora.

## Formato:

Selecione o tamanho do papel no qual pretende imprimir. Se selecionar **Formato Definido pelo Utilizador**, introduza a largura e altura do papel, e a seguir registe o formato.

## Ejectar Papel:

Selecione o tamanho do papel no qual pretende imprimir. Se o **Formato** for diferente do **Ejectar Papel**, a opção **Reduzir/Aumentar Documento** é selecionada automaticamente. Não tem de selecioná-la ao imprimir sem reduzir ou ampliar o tamanho de um documento.

#### Reduzir/Aumentar Documento:

Permite-lhe reduzir ou ampliar o tamanho do documento.

#### Ajustar à Página:

Reduz ou amplia automaticamente o documento para se adaptar ao tamanho do papel selecionado em **Ejectar Papel**.

## Zoom para:

Imprime com uma percentagem específica.

## Centro:

Imprime imagens no centro do papel.

## Tipo de Papel:

Selecione o tipo de papel para imprimir. Se selecionar **Não especificado**, a impressão é realizada a partir da fonte de papel para a qual o tipo de papel está definido nas definições da impressora.

Normal, Timbrado, Reciclado, Cor, Pré-imp., Semi-Espesso, Papel espesso 1, Papel espesso 2, Etiquetas ou Especial

No entanto, o papel não pode ser alimentado a partir de uma fonte de papel para a qual a fonte de papel está definida como desligada nas **Selec. defin. autom.** da impressora.

## <span id="page-39-0"></span>Qualidade:

Selecione a qualidade de impressão que pretende utilizar para imprimir. As configurações disponíveis dependem do tipo de papel que selecionar. Se selecionar **Mais Definições**, poderá ajustar definições adicionais de qualidade de impressão.

## Informações do Sistema Alim.:

Exibe as informações de papel definidas para cada fonte de papel.

### Orientação:

Selecione a orientação que pretende utilizar para imprimir.

## Cor:

Selecione se pretende imprimir a cores ou a preto e branco.

### Impressão dos 2 lados:

Permite fazer impressões de 2 faces.

## Definições do Poster:

Pode especificar a extremidade de união e as margens de união. Ao imprimir documentos com várias páginas, pode selecionar imprimir a partir da frente ou do verso da página.

## Multi-Pg:

Permite imprimir várias páginas numa folha ou executar a impressão de cartaz. Clique em **Ordem esquema** para especificar a ordem de impressão das páginas.

## Agrupado/Desagrupado:

Selecione **Agrupado** para imprimir documentos de várias páginas seguidas por ordem e agrupados.

### Cópias:

Defina o número de cópias que deseja imprimir.

### Definições de Saída do Papel:

Seleciona a orientação da saída do papel para os tamanhos de papel suportados para serem alimentados nas orientações vertical e horizontal.

### **Separador Mais Opções**

#### Predefinições Impressão:

Adicionar/Remover Predefinições:

Pode adicionar ou remover as suas próprias predefinições para configurações de impressão usadas com frequência. Selecione a predefinição que pretende utilizar na lista.

## Mostrar Definições/Ocultar Definições:

Exibe uma lista de itens atualmente definidos nos separadores **Principal** e **Mais Opções**. É possível mostrar ou ocultar a janela com as definições atuais.

### Restaurar predefinições:

Repõe todas as definições com os seus valores predefinidos de fábrica. As definições no separador **Principal** também são repostas aos seus valores predefinidos.

### Tipo de tarefa:

Selecione **Tarefa confidencial** para definir uma palavra-passe para proteger documentos confidenciais ao imprimir. Se utilizar este recurso, os dados de impressão são armazenados na impressora e só podem ser impressos após a palavra-chave ser inserida usando o painel de controlo da impressora. Clique em **Definições de Tarefas Confidenciais** para alterar as definições.

## Correcção de Cor:

#### Automático:

Ajusta o tom das imagens automaticamente.

### Personalizado:

Permite realizar a correção manual de cores. Ao clicar em **Avançado** abre o ecrã Correcção de Cor onde pode selecionar um método detalhado para corrigir a cor. Clique em **Opções de Imagem** para ativar Impressão a Cores Universal, Suavizar Contornos, e imprimir linhas finas definidas.

## Definições Adicionais:

### Funções de Marca de Água:

Permite fazer configurações para padrões, marcas de água ou cabeçalhos e rodapés anti cópia.

### Definido pelo Utilizador:

Permite adicionar ou remover padrões ou marcas de água anti cópia que quiser.

#### Definições:

Permite definir o método de impressão para padrões ou marcas de água anti cópia.

#### Cabeçalho/Rodapé:

Pode imprimir informações, tais como, o nome de utilizador e a data de impressão em cabeçalhos ou rodapés.

### Fundo de Página:

Permite imprimir um formulário padrão ou cabeçalho em documentos originais.

## Rodar 180°:

Roda as páginas 180 graus antes de imprimir. Selecione este item ao imprimir em papel como envelopes carregados numa direção fixa na impressora.

## **Separador Manutenção**

### Imprimir Folhas de Estado:

Imprima uma folha de estado com as informações da impressora, informações de consumíveis e histórico de utilização.

### Organizador de Tarefas Fácil:

Abre a janela Organizador de Tarefas Fácil. Aqui pode abrir e editar dados guardados previamente.

### EPSON Status Monitor:

Abre a janela do EPSON Status Monitor. Aqui é possível confirmar o estado da impressora e consumíveis. É necessário instalar o EPSON Status Monitor para ativar esta funcionalidade. Pode ser transferido no sítio Web da Epson.

### [http://www.epson.com](http://www.epson.com/)

### Preferências:

Defina as condições de monitorização no EPSON Status Monitor. É necessário instalar o EPSON Status Monitor para ativar esta funcionalidade. Pode ser transferido no sítio Web da Epson.

### [http://www.epson.com](http://www.epson.com/)

## Definições Aumentadas:

Permite fazer várias configurações. Clique com o botão direito do rato em cada item para exibir a Ajuda para obter mais informações.

## Fila de impressão:

Exibe as tarefas que aguardam ser impressas. Pode verificar, pausar ou retomar as tarefas de impressão.

### Dados s/ a Impressora e Opções:

Pode verificar as definições da impressora e as definições opcionais do dispositivo.

### Idioma:

Altera o idioma usado na janela do controlador da impressora. Para aplicar as configurações, feche o controlador da impressora e abra-o novamente.

## Actualização de Software:

Inicia EPSON Software Updater para verificar a versão mis recente de aplicações na Internet.

### Assistência Técnica:

Se o manual estiver instalado no seu computador, o manual será exibido. Se não estiver instalado, pode ligar ao sítio Web Epson para verificar o manual e suporte técnico disponível.

## **Adicionar Predefinições de Impressão para Imprimir Facilmente**

Se criar a sua própria predefinição de definições de impressão utilizadas frequentemente no controlador da impressão, pode imprimir facilmente selecionando a predefinição na lista.

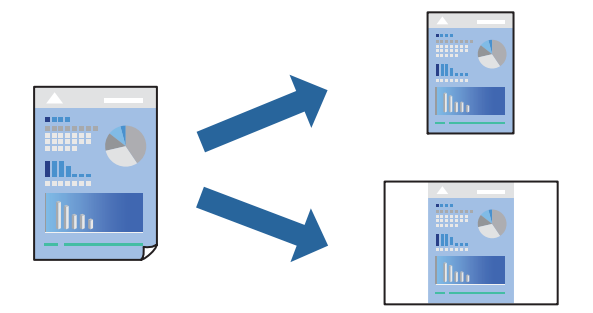

- 1. No separador **Principal** ou **Mais Opções** controlador da impressora, defina cada item (como por exemplo **Formato** e **Tipo de Papel**).
- 2. Clique em **Adicionar/Remover Predefinições** em **Predefinições Impressão**.
- 3. Introduza um **Nome** e, se necessário, introduza um comentário.
- 4. Clique em **Gravar**.

## *Nota:*

Para apagar uma predefinição adicionada, clique em *Adicionar/Remover Predefinições*, selecione o nome predefinido que pretende apagar da lista e depois apague-o.

["Separador Principal" na página 38](#page-37-0)

["Separador Mais Opções" na página 40](#page-39-0)

5. Clique em **Imprimir**.

A próxima vez que pretender imprimir com as mesmas definições, selecione o nome da predefinição registada em **Predefinições Impressão**, e clique em **OK**.

- & ["Carregar papel" na página 30](#page-29-0)
- & ["Imprimir Usando Definições Fáceis" na página 37](#page-36-0)

## **Impressão de 2 lados**

Permite imprimir em ambos os lados do papel.

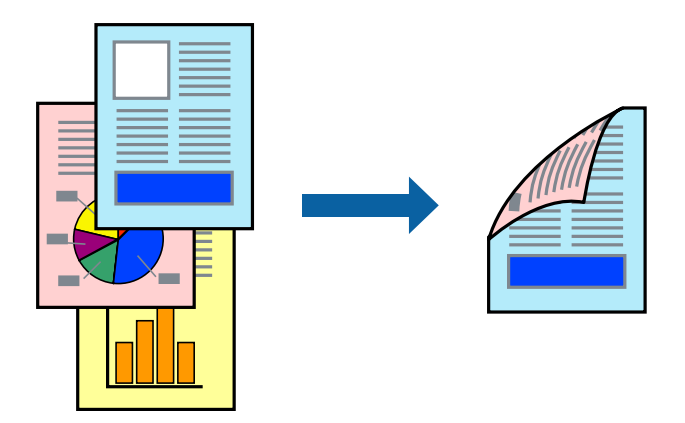

### *Nota:*

❏ Se não utilizar papel adequado à impressão de 2 lados, a qualidade de impressão pode diminuir e podem ocorrer encravamentos de papel.

["Papel para impressão de frente e verso automática" na página 191](#page-190-0)

❏ É necessário instalar se pretende verificar o estado da impressão com o *EPSON Status Monitor*. Pode ser transferido no sítio Web da Epson.

[http://www.epson.com](http://www.epson.com/)

- 1. No separador **Principal** do controlador da impressora, selecione Impressão dos 2 lados.
- 2. Clique **Definições do Poster** nas definições adequadas e, de seguida, clique em **OK**.

### *Nota:*

Se pretende imprimir no verso de papel que não pode ser impresso automaticamente em ambos os lados, imprima manualmente (não é possível imprimir no verso de papel de etiqueta). Quando imprimir no verso, selecione "(Verso)" como *Tipo de Papel* no controlador da impressora.

3. Defina os outros itens nos separadores **Principal** e **Mais Opções** conforme necessário e, de seguida, clique **OK**.

["Separador Principal" na página 38](#page-37-0)

["Separador Mais Opções" na página 40](#page-39-0)

4. Clique em **Imprimir**.

- & ["Papel disponível e capacidades" na página 188](#page-187-0)
- & ["Carregar papel" na página 30](#page-29-0)
- & ["Imprimir Usando Definições Fáceis" na página 37](#page-36-0)

## **Imprimir um Folheto**

Também pode imprimir um desdobrável que pode ser criado ao reordenar as páginas e dobrar a impressão.

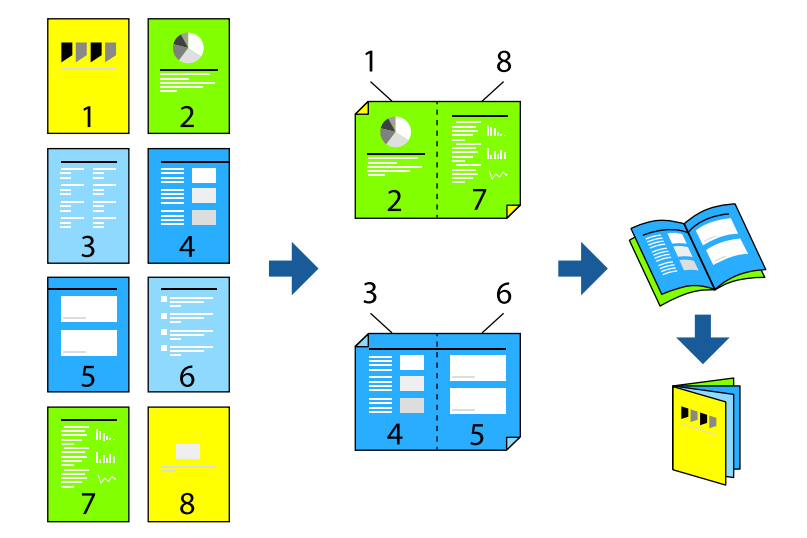

#### *Nota:*

❏ Se não utilizar papel adequado à impressão de 2 lados, a qualidade de impressão pode diminuir e podem ocorrer encravamentos de papel.

["Papel para impressão de frente e verso automática" na página 191](#page-190-0)

❏ É necessário instalar se pretende verificar o estado da impressão com o *EPSON Status Monitor*. Pode ser transferido no sítio Web da Epson.

[http://www.epson.com](http://www.epson.com/)

- 1. No separador do controlador da impressora **Principal**, selecione o tipo de dobra pela margem longa que pretende usar para **Impressão dos 2 lados**.
- 2. Clique em **Definições do Poster**, selecione **folheto**, e a seguir selecione **União ao Centro** ou **União Lateral**.
	- ❏ União ao Centro: utilize este método ao imprimir um pequeno número de páginas que possam ser empilhadas e dobradas facilmente a meio.
	- ❏ União Lateral. Utilize este método ao imprimir uma folha (quatro páginas) de uma vez, dobrando cada um a meio, e a seguir coloque-os juntos num volume.
- 3. Clique em **OK**.
- 4. Defina os outros itens nos separadores **Principal** e **Mais Opções** conforme necessário e, de seguida, clique **OK**.

["Separador Principal" na página 38](#page-37-0)

["Separador Mais Opções" na página 40](#page-39-0)

5. Clique em **Imprimir**.

- & ["Papel disponível e capacidades" na página 188](#page-187-0)
- $\blacktriangleright$  ["Carregar papel" na página 30](#page-29-0)
- & ["Imprimir Usando Definições Fáceis" na página 37](#page-36-0)

## **Impressão de várias páginas numa folha**

Pode imprimir várias páginas de dados numa única folha de papel.

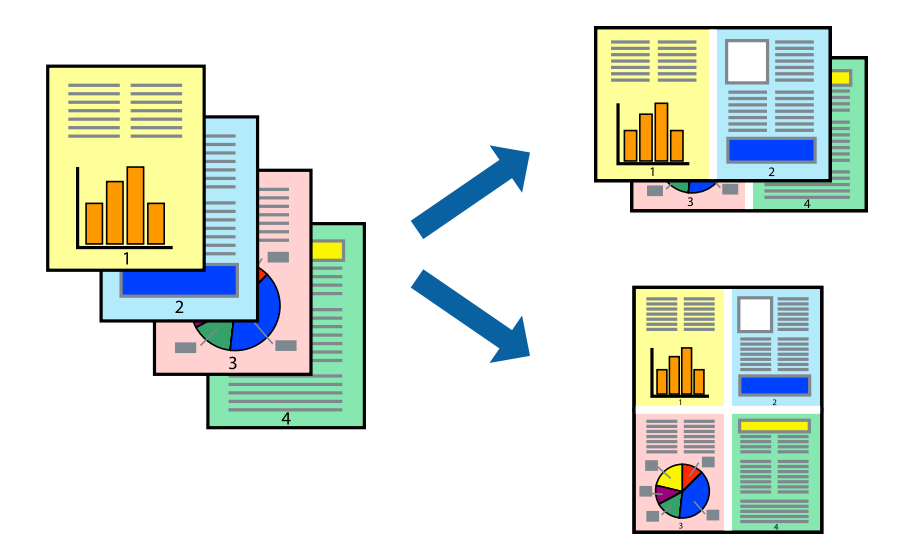

- 1. No separador **Principal** do controlado da impressora, selecione **2 cóp**, **4 cóp**, **6 Cima**, **8 cóp**, **9 Cima**, ou **16 Cima** como definição **Multi-Pg**.
- 2. Clique **Ordem esquema** nas definições adequadas e, de seguida, clique em **OK**.
- 3. Defina os outros itens nos separadores **Principal** e **Mais Opções** conforme necessário e, de seguida, clique **OK**.

["Separador Principal" na página 38](#page-37-0)

["Separador Mais Opções" na página 40](#page-39-0)

4. Clique em **Imprimir**.

- & ["Carregar papel" na página 30](#page-29-0)
- & ["Imprimir Usando Definições Fáceis" na página 37](#page-36-0)

## **Impressão ajustada ao tamanho do papel**

Selecione o tamanho do papel que carregou na impressora como a definição de Tamanho do papel a usar.

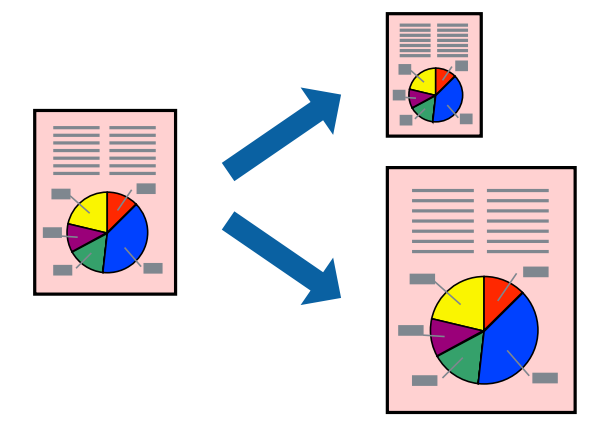

- 1. No separador do controlador da impressora **Principal**, realize as seguintes definições.
	- ❏ Formato: selecione o tamanho do papel que definiu na definição da aplicação.
	- ❏ Ejectar Papel: selecione o tamanho do papel que colocou na impressora. **Ajustar à Página** é selecionado automaticamente.

### *Nota:*

Clique em *Centro* para imprimir a imagem reduzida no centro do papel.

2. Defina os outros itens nos separadores **Principal** e **Mais Opções** conforme necessário e, de seguida, clique **OK**.

["Separador Principal" na página 38](#page-37-0) ["Separador Mais Opções" na página 40](#page-39-0)

3. Clique em **Imprimir**.

- & ["Carregar papel" na página 30](#page-29-0)
- & ["Imprimir Usando Definições Fáceis" na página 37](#page-36-0)

## **Impressão de documento reduzido ou ampliado a qualquer ampliação**

Pode reduzir ou aumentar o tamanho de um documento numa percentagem específica.

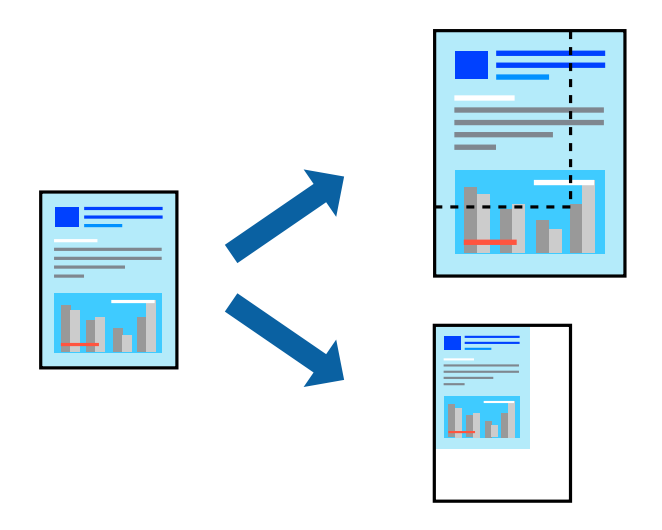

- 1. No separador do controlador da impressora **Principal**, selecione o tamanho do documento na configuração **Formato**.
- 2. Selecione o tamanho do papel que pretende imprimir na definição **Ejectar Papel**.
- 3. Selecione **Zoom para**, e introduza uma percentagem. Se selecionar **Igual ao Formato do Documento** como **Ejectar Papel**, selecione primeiro **Reduzir/Aumentar Documento**.
- 4. Defina os outros itens nos separadores **Principal** e **Mais Opções** conforme necessário e, de seguida, clique **OK**.

["Separador Principal" na página 38](#page-37-0) ["Separador Mais Opções" na página 40](#page-39-0)

5. Clique em **Imprimir**.

- & ["Carregar papel" na página 30](#page-29-0)
- & ["Imprimir Usando Definições Fáceis" na página 37](#page-36-0)

## **Imprimir uma imagem em várias folhas para ampliar (criar um cartaz)**

Esta função permite imprimir uma imagem em várias folhas de papel. Pode criar um poster maior colando as folhas.

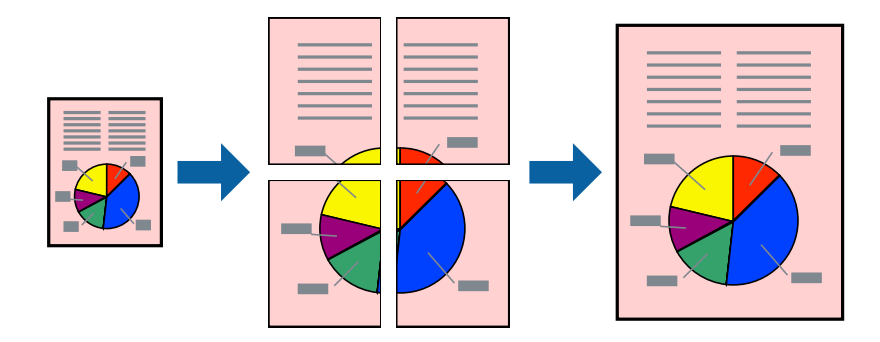

- 1. No separador **Principal** do controlador da impressora, selecione **Não** em **Impressão dos 2 lados**.
- 2. Selecione **Poster 2x1**, **Poster 2x2**, **Poster 3x3** ou **Poster 4x4** como definição de **Multi-Pg**.
- 3. Clique **Definições** nas definições adequadas e, de seguida, clique em **OK**. *Nota:*

*Imprimir Marcas de Corte* permite imprimir um guia de corte.

4. Defina os outros itens nos separadores **Principal** e **Mais Opções** conforme necessário e, de seguida, clique **OK**.

["Separador Principal" na página 38](#page-37-0)

["Separador Mais Opções" na página 40](#page-39-0)

5. Clique em **Imprimir**.

- & ["Carregar papel" na página 30](#page-29-0)
- & ["Imprimir Usando Definições Fáceis" na página 37](#page-36-0)

## *Criar Posters Utilizando Sobrepor Marcas de Alinhamento*

Aqui tem um exemplo de como criar um poster quando **Poster 2x2** estiver seleccionado e **Sobrepor Marcas de Alinhamento** estiver seleccionado em **Imprimir Marcas de Corte**.

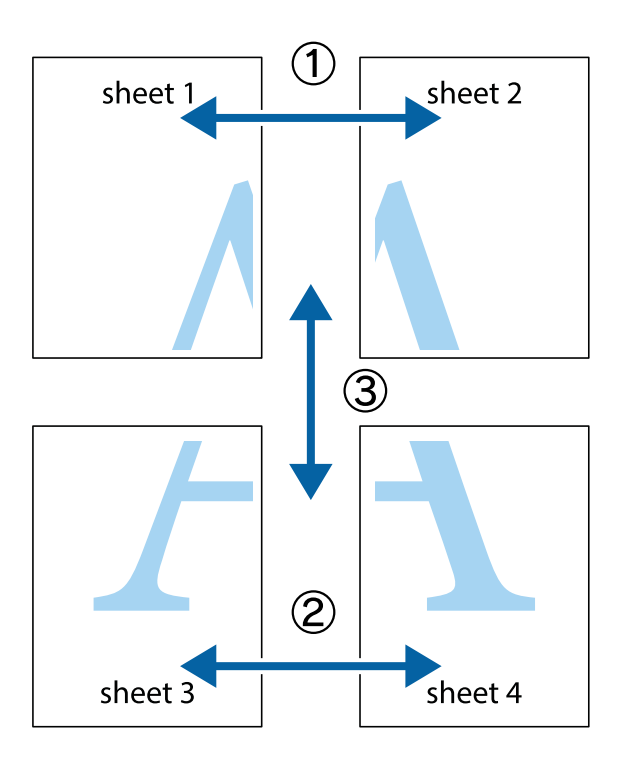

1. Prepare Sheet 1 e Sheet 2. Corte as margens da Sheet 1 ao longo da linha azul vertical, pelo centro das marcas em cruz superiores e inferiores.

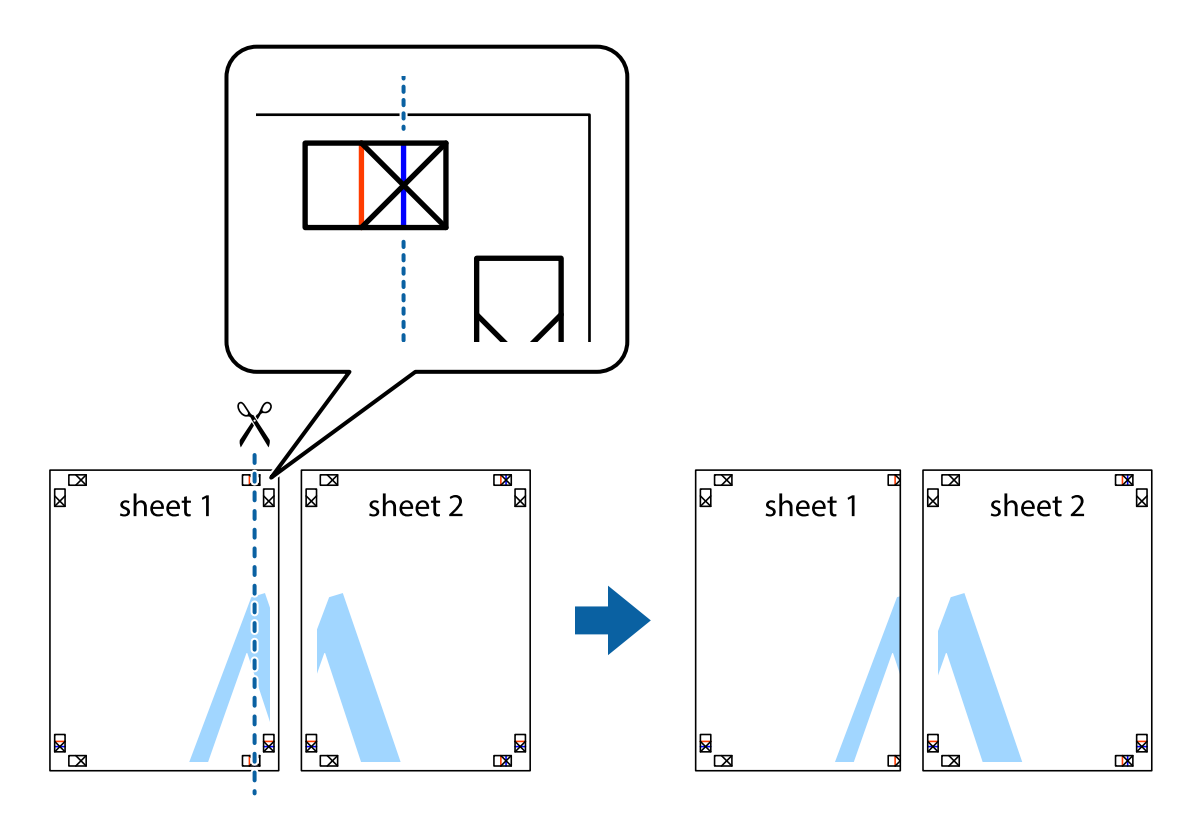

2. Coloque a margem da Sheet 1 em cima da Sheet 2, alinhe as marcas em cruz e cole temporariamente as duas folhas juntas pela parte de trás.

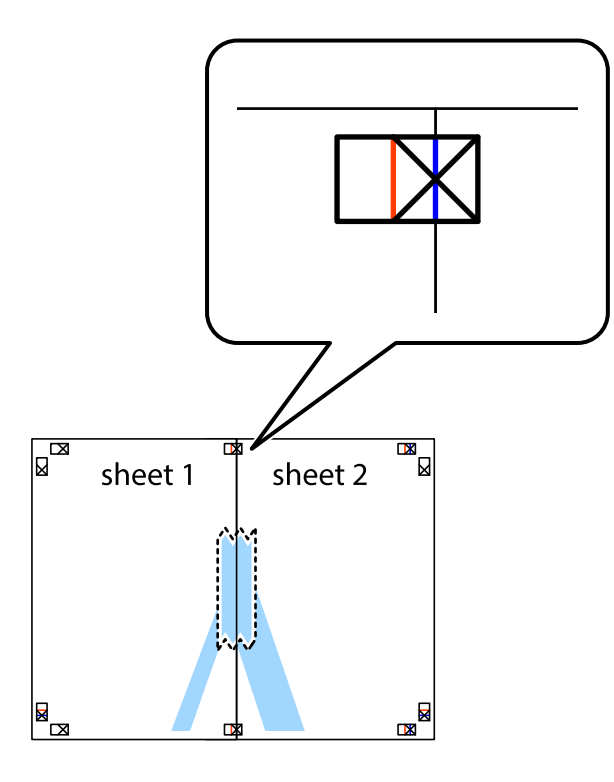

3. Corte as folhas coladas em dois ao longo da linha vermelha vertical, pelas marcas de alinhamento (desta vez, a linha à esquerda das marcas em cruz).

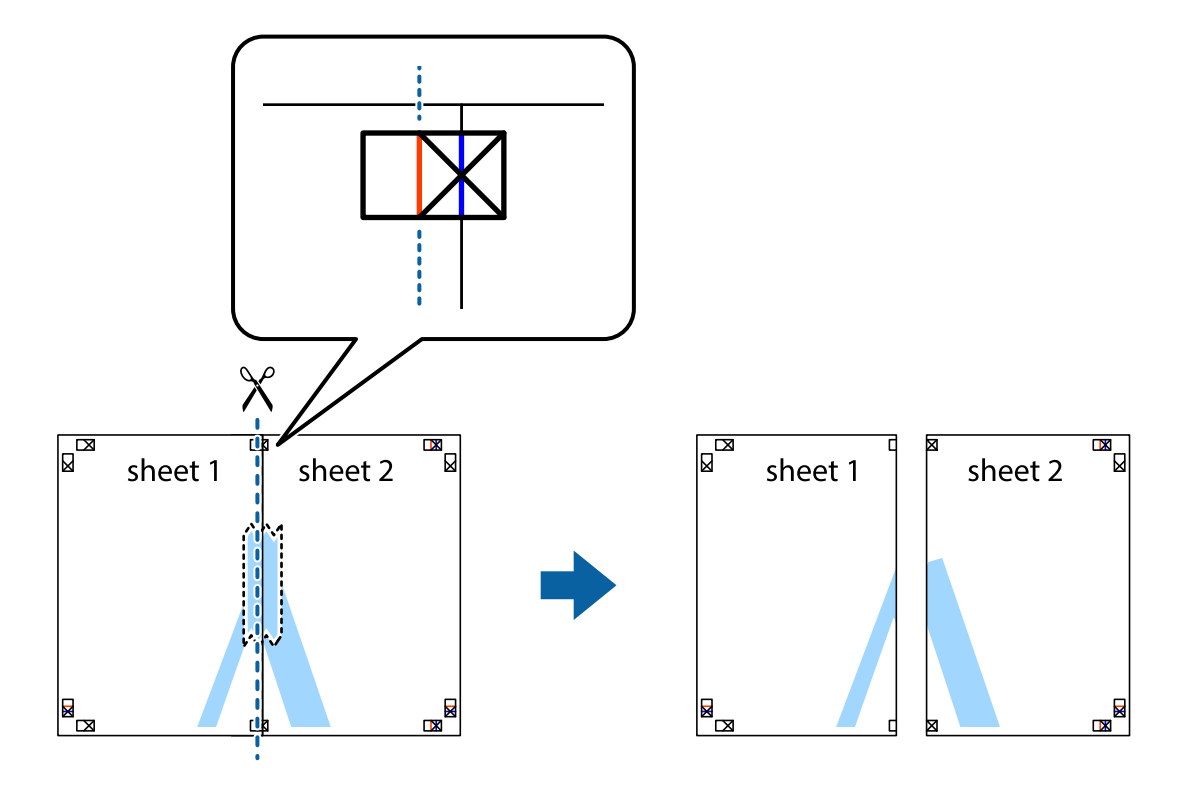

4. Cole as folhas juntas pela parte de trás.

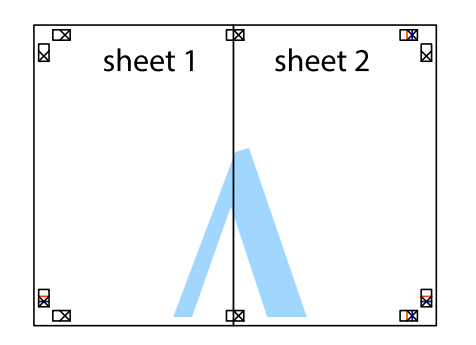

- 5. Repita os passo 1 a 4 para colar Sheet 3 e Sheet 4.
- 6. Corte as margens da Sheet 1 e da Sheet 2 ao longo da linha azul horizontal, pelo centro das marcas em cruz do lado esquerdo e direito.

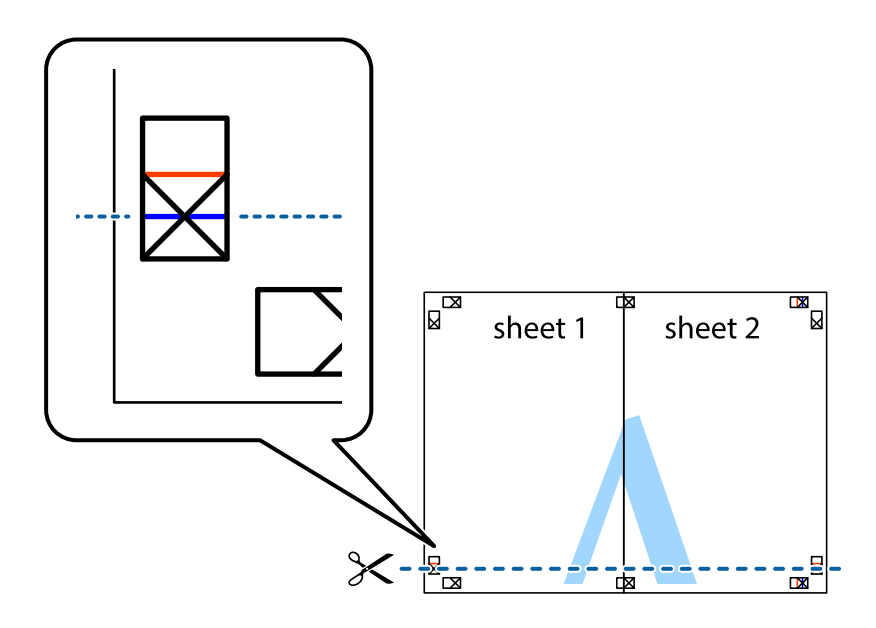

7. Coloque a margem da Sheet 1 e Sheet 2 em cima da Sheet 3 e Sheet 4 e alinhe as marcas em cruz e cole temporariamente as duas folhas juntas pela parte de trás.

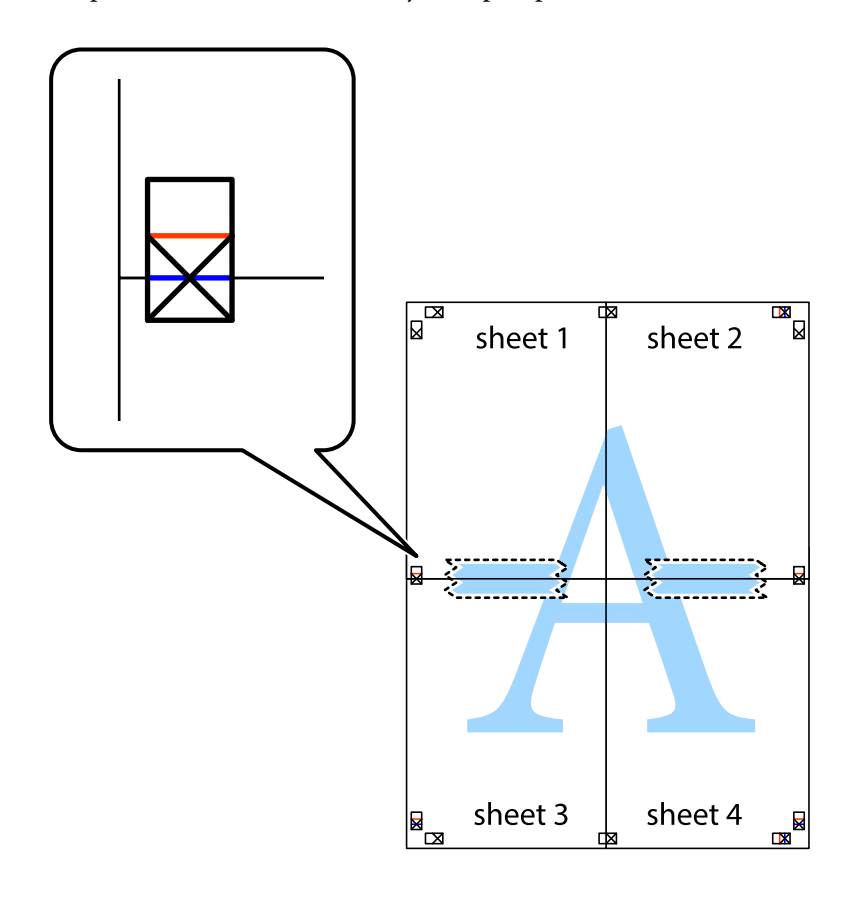

8. Corte as folhas coladas em dois ao longo da linha vermelha horizontal, pelas marcas de alinhamento (desta vez, a linha por cima das marcas em cruz).

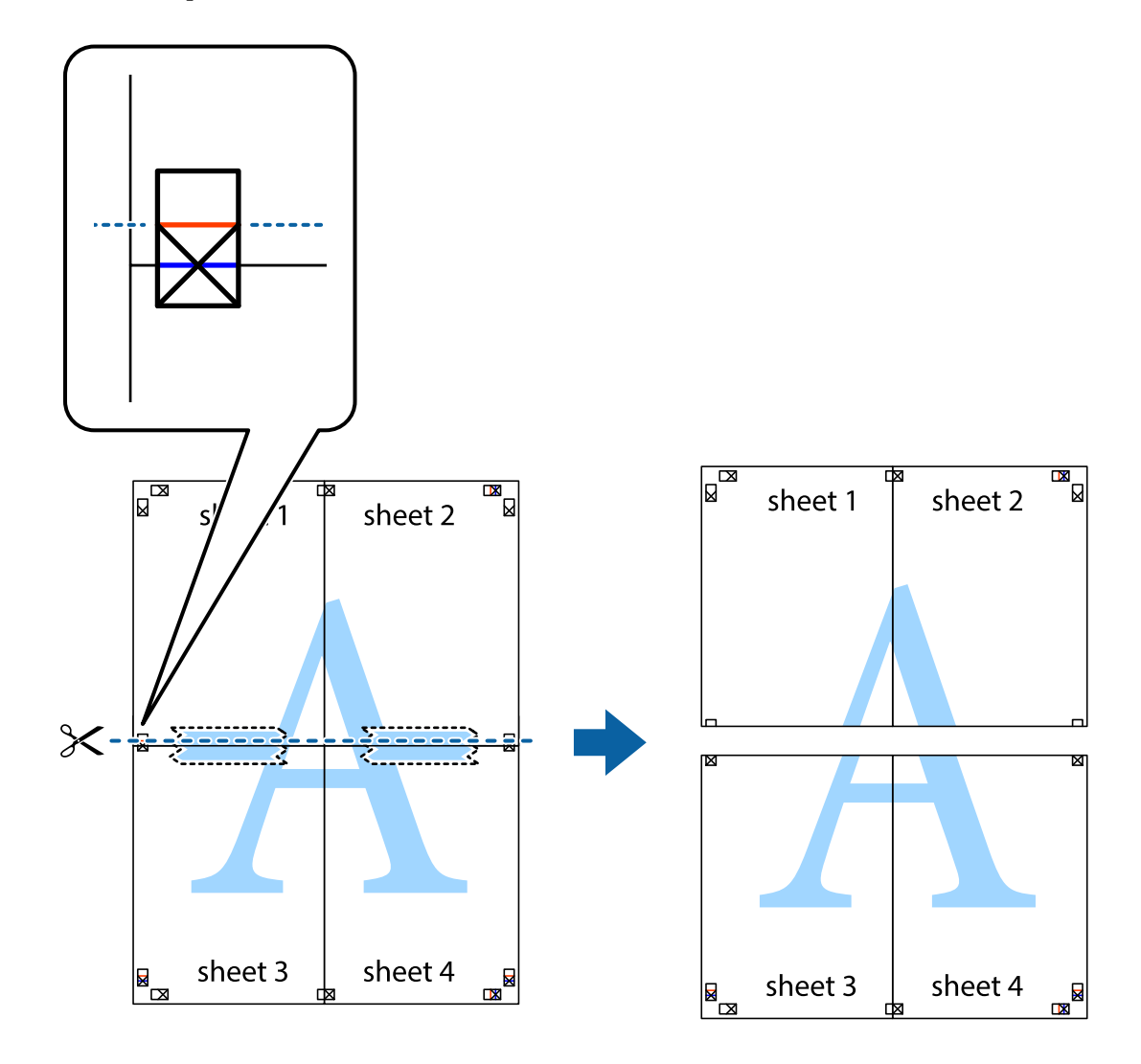

9. Cole as folhas juntas pela parte de trás.

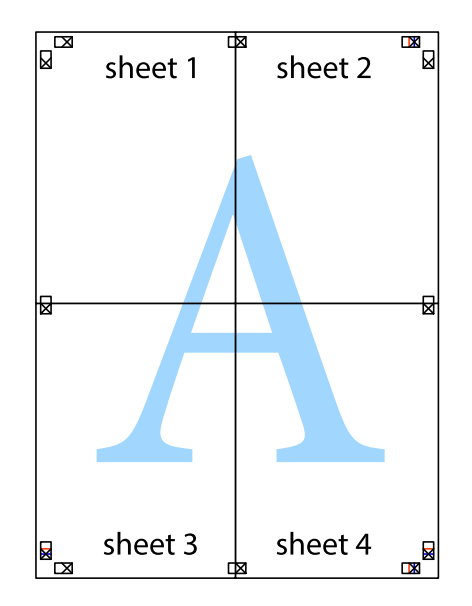

10. Corte as restantes margens ao longo do guia exterior.

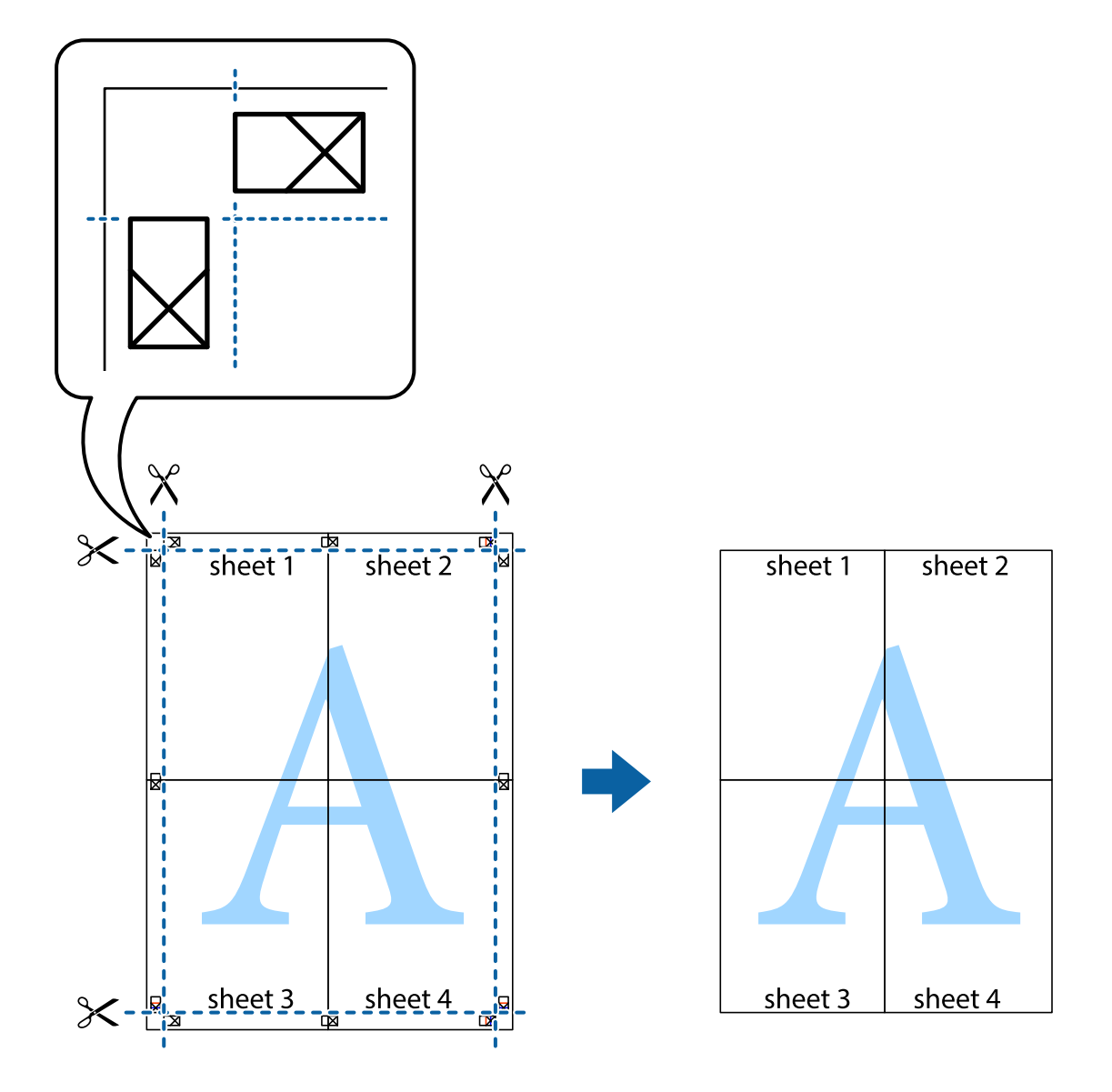

## **Imprimir com cabeçalho e rodapé**

Pode imprimir informações tais como o nome de utilizador e a data de impressão ou cabeçalhos e notas de rodapé.

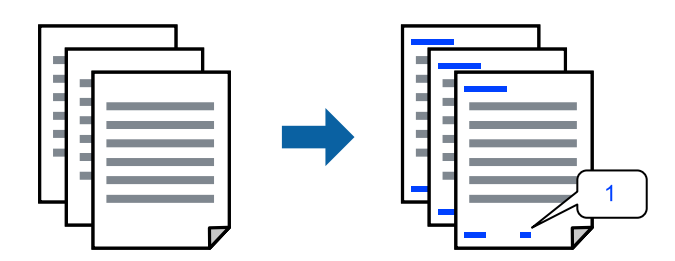

1. No separador do controlador da impressora **Mais Opções**, clique em **Funções de Marca de Água**, e a segui selecione a **Cabeçalho/Rodapé** caixa de verificação.

2. Selecione **Definições**, selecione os itens que pretende imprimir, e clique em OK.

#### *Nota:*

- ❏ Para especificar o número da primeira página, selecione *Núm. da Página* a partir da posição que pretende imprimir no cabeçalho ou no rodapé, e a seguir selecione o número em *Número inicial*.
- ❏ Se pretende imprimir texto no cabeçalho ou no rodapé, selecione a posição que pretende imprimir, e a seguir selecione *Texto*. Introduza o texto que pretende imprimir no campo para o efeito.
- 3. Defina os outros itens nos separadores **Principal** e **Mais Opções** conforme necessário e, de seguida, clique **OK**.

["Separador Principal" na página 38](#page-37-0)

["Separador Mais Opções" na página 40](#page-39-0)

4. Clique em **Imprimir**.

## **Informações relacionadas**

- $\blacktriangleright$  ["Carregar papel" na página 30](#page-29-0)
- & ["Imprimir Usando Definições Fáceis" na página 37](#page-36-0)

## **Imprimir uma marca de água**

Pode imprimir uma marca de água, por exemplo "Confidencial" ou um padrão anticópia nas suas impressões. Se imprimir com um padrão anticópia, as letras escondidas são exibidas ao fotocopiar para distinguir as cópias do original.

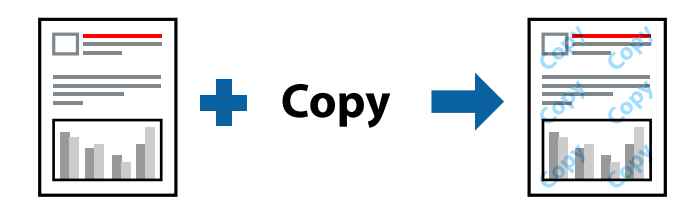

Modelo de Anticópia está disponível nas seguintes condições:

- ❏ Tipo de papel: Normal, Timbrado, Reciclado, Cor, Pré-imp., Semi-Espesso, Papel espesso 1, Papel espesso 2, Etiquetas, ou Especial
- ❏ Qualidade: Óptima

### *Nota:*

Também pode adicionar a sua própria marca de água ou padrão anticópia.

- 1. No separador **Mais Opções** do controlador da impressora, clique em **Funções de Marca de Água**, e a seguir selecione Modelo de Anticópia ou Marca de Água.
- 2. Clique em **Definições** para alterar detalhes como o tamanho, densidade ou posição do padrão ou da marca.
- 3. Defina os outros itens nos separadores **Principal** e **Mais Opções** conforme necessário e, de seguida, clique **OK**.

["Separador Principal" na página 38](#page-37-0)

["Separador Mais Opções" na página 40](#page-39-0)

4. Clique em **Imprimir**.

## **Informações relacionadas**

- $\blacktriangleright$  ["Carregar papel" na página 30](#page-29-0)
- & ["Imprimir Usando Definições Fáceis" na página 37](#page-36-0)

## **Imprimir ficheiros protegidos com palavra-passe**

Pode definir uma palavra-passe para uma tarefa de impressão para que só seja possível imprimir após introduzir uma palavra-passe no painel de controlo da impressora.

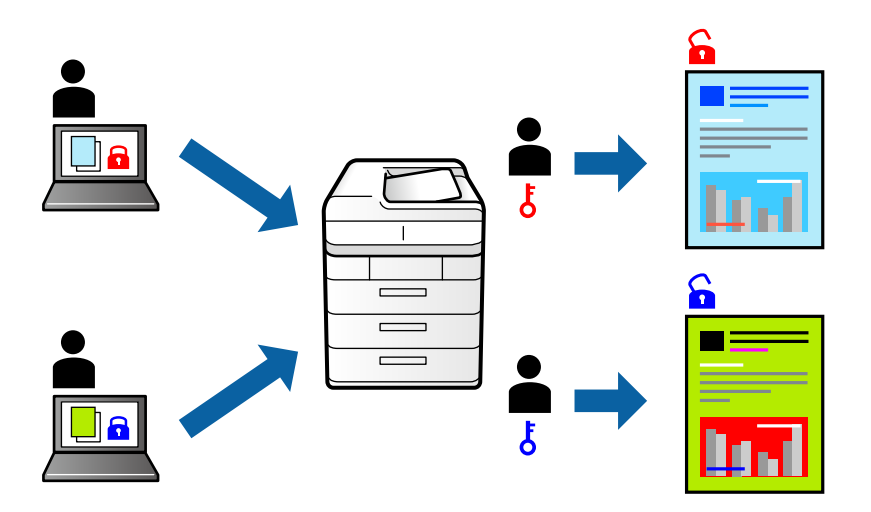

- 1. No separador **Mais Opções** do controlador da impressora, selecione **Tarefa confidencial** em **Tipo de tarefa** e a seguir introduza a palavra-passe.
- 2. Defina os outros itens nos separadores **Principal** e **Mais Opções** conforme necessário e, de seguida, clique **OK**.

["Separador Principal" na página 38](#page-37-0) ["Separador Mais Opções" na página 40](#page-39-0)

- 3. Clique em **Imprimir**.
- 4. Para imprimir a tarefa, toque em **Imprimir da Memória interna** no ecrã inicial do painel de controlo da impressora. Selecione a tarefa que pretende imprimir e a seguir introduza a palavra-passe.

- & ["Carregar papel" na página 30](#page-29-0)
- & ["Imprimir Usando Definições Fáceis" na página 37](#page-36-0)

## **Imprimir uma cópia antes de imprimir cópias adicionais**

Ao imprimir grandes volumes de documentos, pode imprimir uma cópia para verificar o conteúdo. Para imprimir após a segunda cópia, utilize o painel de controlo da impressora. Esta funcionalidade estará disponível quando estiver instalado um HDD opcional.

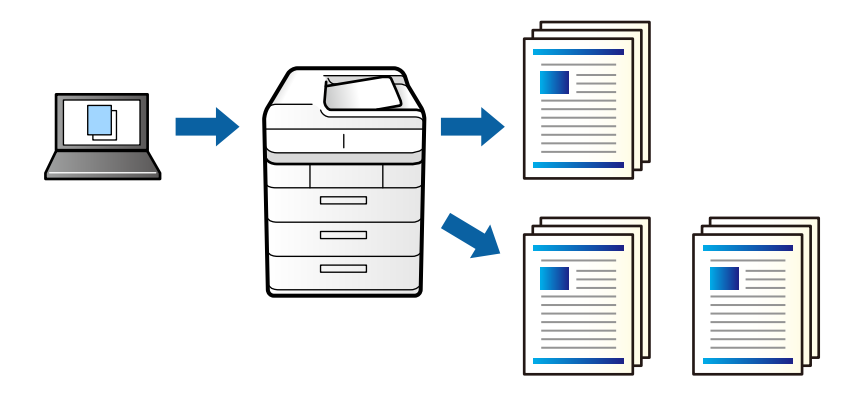

- 1. No separador do controlador da impressora **Mais Opções**, selecione **Verificar tarefa** como definição **Tipo de tarefa**.
- 2. Clique em **Definições**, introduza o **Nome do Utilizador** e **Nome da tarefa**, e a seguir clique em **OK**. Pode identificar a tarefa utilizando o nome da tarefa no painel de controlo da impressora.
- 3. Defina os outros itens nos separadores **Principal** e **Mais Opções** conforme necessário e, de seguida, clique **OK**.

["Separador Principal" na página 38](#page-37-0) ["Separador Mais Opções" na página 40](#page-39-0)

4. Clique em **Imprimir**.

Só é impressa uma cópia, e a tarefa de impressão é armazenada na memória da impressora.

A tarefa armazenada é eliminada quando a impressora é desligada.

- 5. Para imprimir a tarefa, toque em **Imprimir da Memória interna** no ecrã inicial do painel de controlo da impressora.
- 6. Selecione a tarefa que pretende imprimir.

Selecione o Utilizador na lista e, em seguida, selecione a tarefa. Se lhe for solicitado para introduzir uma palavra-passe, introduza a mesma que definiu no controlador da impressora.

7. Se os detalhes da tarefa forem exibidos, feche o ecrã e selecione **Imprimir**.

*Nota:* Selecione *Eliminar* para eliminar a tarefa.

- $\blacktriangleright$  ["Carregar papel" na página 30](#page-29-0)
- & ["Imprimir Usando Definições Fáceis" na página 37](#page-36-0)
- & ["unidade de disco rígido \(HDD\)" na página 170](#page-169-0)

## **Armazenar tarefas de impressão na memória da impressora e reimprimir**

Permite guardar a tarefa de impressão na memória da impressora. Pode começar a imprimir utilizando o painel de controlo da impressora. Esta funcionalidade estará disponível quando estiver instalado um HDD opcional.

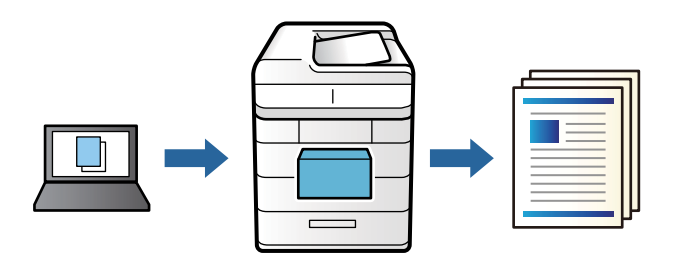

- 1. No separador do controlador da impressora **Mais Opções**, selecione **Reimprimir tarefa** como definição **Tipo de tarefa**.
- 2. Clique em **Definições**, introduza o **Nome do Utilizador** e **Nome da tarefa**, e a seguir clique em **OK**. Pode identificar a tarefa utilizando o nome da tarefa no painel de controlo da impressora.
- 3. Defina os outros itens nos separadores **Principal** e **Mais Opções** conforme necessário e, de seguida, clique **OK**.

["Separador Principal" na página 38](#page-37-0)

["Separador Mais Opções" na página 40](#page-39-0)

- 4. Clique em **Imprimir**.
- 5. Para imprimir a tarefa, toque em **Imprimir da Memória interna** no ecrã inicial do painel de controlo da impressora.
- 6. Selecione a tarefa que pretende imprimir.

Selecione o Utilizador na lista e, em seguida, selecione a tarefa. Se lhe for solicitado para introduzir uma palavra-passe, introduza a mesma que definiu no controlador da impressora.

7. Se os detalhes da tarefa forem exibidos, feche o ecrã e selecione **Imprimir**.

*Nota:* Selecione *Eliminar* para eliminar a tarefa.

- $\blacktriangleright$  ["Carregar papel" na página 30](#page-29-0)
- & ["Imprimir Usando Definições Fáceis" na página 37](#page-36-0)
- $\rightarrow$  ["unidade de disco rígido \(HDD\)" na página 170](#page-169-0)

## **Impressão de vários ficheiros juntos**

Organizador de Tarefas Fácil permite-lhe combinar vários ficheiros criados por diferentes aplicações e imprimi-los como um único trabalho de impressão. Pode especificar as definições de impressão para ficheiros combinados, como o esquema de várias páginas e impressão de 2 lados.

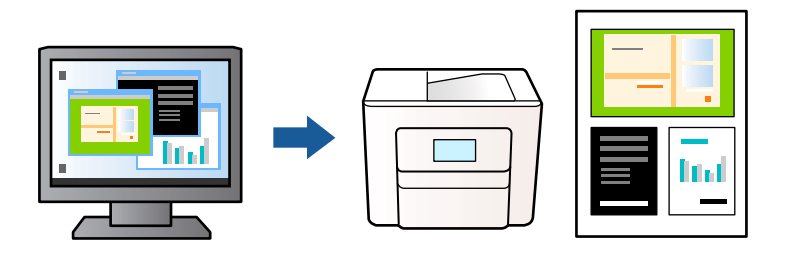

1. No separador **Principal** do controlador da impressora, selecione **Organizador de Tarefas Fácil**.

["Separador Principal" na página 38](#page-37-0)

## 2. Clique em **Imprimir**.

Ao iniciar a impressão, a janela Organizador de Tarefas Fácil é exibida.

- 3. Com a janela Organizador de Tarefas Fácil aberta, abra o ficheiro que pretende combinar com o ficheiro atual, e a seguir repita os passos acima.
- 4. Ao selecionar uma tarefa de impressão adicionada em Imprimir Projecto Lite na janela Organizador de Tarefas Fácil, pode editar o esquema da página.
- 5. Clique em **Imprimir** no menu **Ficheiro** para começar a imprimir.

## *Nota:*

Se fechar a janela Organizador de Tarefas Fácil antes de adicionar os dados de impressão ao Imprimir Projecto, a tarefa de impressão que está atualmente a realizar será cancelada. Clique em *Gravar* no menu *Ficheiro* para guardar a tarefa atual. A extensão dos ficheiros guardados é "ecl".

Para abrir uma Tarefa de Impressão, clique em *Organizador de Tarefas Fácil* no separador do controlador da impressora *Manutenção* para abrir a janela Job Arranger Lite. De seguida, selecione *Abrir* no menu *Ficheiro* para selecionar o ficheiro.

## **Informações relacionadas**

- & ["Carregar papel" na página 30](#page-29-0)
- & ["Imprimir Usando Definições Fáceis" na página 37](#page-36-0)

## **Imprimir usando o recurso de impressão universal a cores**

É possível melhorar a visibilidade de textos e imagens nas impressões.

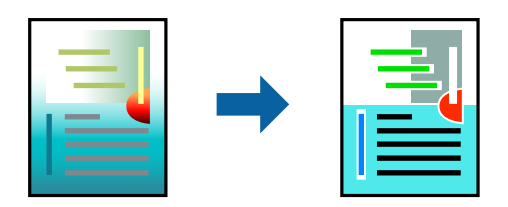

Impressão a Cores Universal só está disponível quando as seguintes definições estão selecionadas.

- ❏ Tipo de papel: Normal, Timbrado, Reciclado, Cor, Pré-imp., Semi-Espesso, Papel espesso 1, Papel espesso 2, Etiquetas, ou Especial
- ❏ Qualidade: Óptima
- ❏ Cor: Cor
- ❏ Aplicações: Microsoft® Office 2007 ou posterior
- ❏ Tamanho do texto: 96 pts ou menor
- 1. No separador do controlador da impressora **Mais Opções**, clique em **Opções de Imagem** nas definições **Correcção de Cor**.
- 2. Selecione uma opção nas definições **Impressão a Cores Universal**.
- 3. **Opções de Melhoramento** para fazer outras definições.
- 4. Defina os outros itens nos separadores **Principal** e **Mais Opções** conforme necessário e, de seguida, clique **OK**.

["Separador Principal" na página 38](#page-37-0) ["Separador Mais Opções" na página 40](#page-39-0)

5. Clique em **Imprimir**.

## *Nota:*

- ❏ Determinados caracteres podem ser alterados por padrões, tais como "+" pode aparecer como "±".
- ❏ Os padrões e sublinhados específicos da aplicação podem alterar o conteúdo impresso utilizando estas definições.
- ❏ A qualidade de impressão pode diminuir em fotos e outras imagens ao usar as definições Impressão a Cores Universal.
- ❏ A impressão é mais lenta ao usar as definições Impressão a Cores Universal.

## **Informações relacionadas**

- & ["Carregar papel" na página 30](#page-29-0)
- & ["Imprimir Usando Definições Fáceis" na página 37](#page-36-0)

## **Ajustar a cor da impressão**

Pode ajustar as cores utilizadas no trabalho de impressão. Estes ajustes não são aplicados aos dados originais.

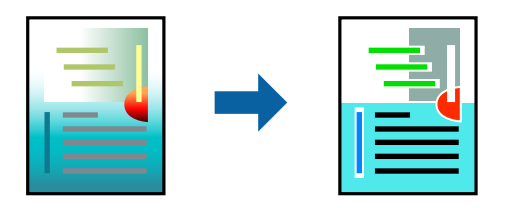

**PhotoEnhance** produz imagens mais nítidas e cores mais vívidas ajustando automaticamente o contraste, a saturação e o brilho dos dados de imagem originais.

*Nota:*

*PhotoEnhance* ajusta a cor analisando a localização do sujeito. Assim, se alterou a localização do sujeito reduzindo, aumentando, cortando ou rodando a imagem, a cor pode alterar-se inesperadamente. Se a imagem estiver desfocada, o tom poderá ser anómalo. Se a cor sofrer alterações ou se tornar artificial, imprima num modo que não *PhotoEnhance*.

- 1. No separador **Mais Opções** do controlador da impressora, selecione o método de correção de cor a partir das definições de **Correcção de Cor**.
	- ❏ Automático: Esta definição ajusta automaticamente o tom para corresponder às definições de tipo de papel e qualidade de impressão.
	- ❏ Personalizado: Clique em **Avançado**, é possível realizar as suas próprias configurações.
- 2. Defina os outros itens nos separadores **Principal** e **Mais Opções** conforme necessário e, de seguida, clique **OK**.

["Separador Principal" na página 38](#page-37-0)

["Separador Mais Opções" na página 40](#page-39-0)

3. Clique em **Imprimir**.

## **Informações relacionadas**

- $\blacktriangleright$  ["Carregar papel" na página 30](#page-29-0)
- & ["Imprimir Usando Definições Fáceis" na página 37](#page-36-0)

## **Impressão para enfatizar as linhas finas**

Pode engrossar linhas finas que são demasiado finas para imprimir.

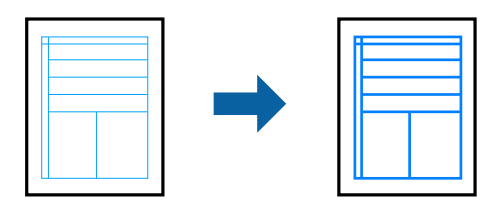

- 1. No separador do controlador da impressora **Mais Opções**, clique em **Opções de Imagem** nas definições **Correcção de Cor**.
- 2. Selecione **Enfatizar Linhas Finas**.
- 3. Defina os outros itens nos separadores **Principal** e **Mais Opções** conforme necessário e, de seguida, clique **OK**.

["Separador Principal" na página 38](#page-37-0) ["Separador Mais Opções" na página 40](#page-39-0)

4. Clique em **Imprimir**.

- & ["Carregar papel" na página 30](#page-29-0)
- & ["Imprimir Usando Definições Fáceis" na página 37](#page-36-0)

## **Imprimir com uma sobreposição**

Esta funcionalidade permite imprimir documentos em modelos de formulários previamente registados na sua impressora.

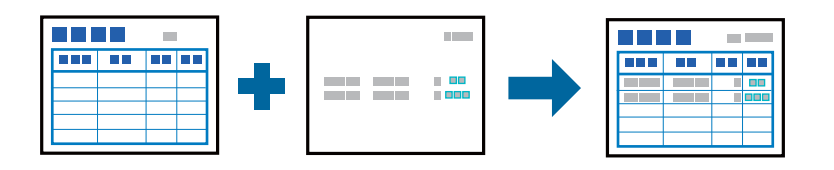

## *Nota:*

A aplicação utilizada nestas instruções é o Microsoft WordPad. O procedimento pode variar ligeiramente ao imprimir a partir de outras aplicações.

- 1. No separador **Mais Opções** do controlador da impressora, selecione **Funções de Marca de Água** em **Definições Adicionais**.
- 2. Selecione **Fundo de Página** e, de seguida, clique em **Definições**.
- 3. Selecione os dados de formulário na caixa Dados de formulário, selecione **Sobreposição** ou **Subposição** na lista de Camadas e, em seguida, clique em **OK**.
- 4. Clique em **OK**.
- 5. Clique em **Imprimir** para imprimir o documento com os dados de formulário.

## **Informações relacionadas**

- $\blacktriangleright$  ["Carregar papel" na página 30](#page-29-0)
- & ["Imprimir Usando Definições Fáceis" na página 37](#page-36-0)

## *Criar uma sobreposição*

## *Nota:*

- ❏ Deverá instalar primeiro o utilitário EPSON FormOverlayUTL para criar dados de sobreposição ou subposição.
- ❏ Pode transferir as aplicações mais recentes a partir do sítio Web da Epson. [http://www.epson.com](http://www.epson.com/)
- 1. Abra os dados a sobrepor utilizando uma aplicação.
- 2. Selecione **Imprimir** no menu Ficheiro, selecione EPSON FormOverlayUTL e clique em **Preferências**.
- 3. No separador **Definições Básicas** > **Fundo de Página** > **Criar Fundo de Página**, clique em **Outras Definições**. Será exibida a caixa de diálogo Criar formulário.
- 4. Introduza o nome do formulário na caixa Dados de formulário e a descrição na caixa Descrição.

```
Nota:
Não é possível utilizar os seguintes 9 caracteres nos nomes de formulários: \setminus : *? "< > |.
```
5. Selecione **Documento em 1º plano** ou **Documento de fundo** para especificar se a sobreposição será impressa em primeiro ou segundo plano no documento e, em seguida, clique em **OK**.

- <span id="page-63-0"></span>6. Ajuste as definições apropriadas para outras definições, tais como, tamanho do papel, qualidade de impressão ou orientação.
- 7. Clique em **OK**.
- 8. Clique em **Imprimir** para criar os dados de formulário.

## *Nota:*

Para altear as definições dos dados do formulário criado, depois de executar os passos 1 e 2 e ajustar as definições no separador *Definições Básicas* > *Fundo de Página* > *Criar Fundo de Página*, clique em *Editar Página*.

## **Imprimir um documento utilizando o controlador da impressora PostScript (Windows)**

O controlador de impressora PostScript é um controlador que gera comandos de impressão para uma impressora utilizando uma linguagem de descrição de página PostScript.

1. Abra o ficheiro que pretende imprimir.

Colocar papel na impressora se ainda não colocou.

- 2. Selecione **Imprimir** ou **Configurar impressão** no menu **Ficheiro**
- 3. Selecione a impressora.
- 4. Selecione **Preferências** ou **Propriedades** para aceder à janela do controlador da impressora.

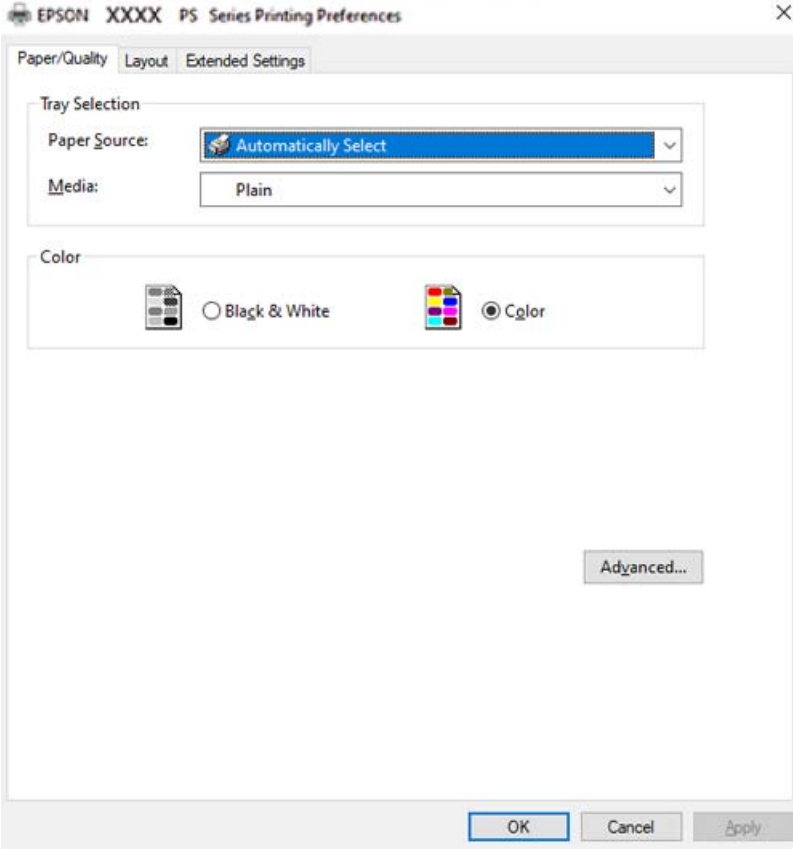

5. Mude as configurações conforme necessário.

Para obter mais detalhes, consulte as opções do menu do controlador da impressora.

- 6. Clique em **OK** para fechar o controlador da impressora para obter informações.
- 7. Clique em **Imprimir**.

## **Informações relacionadas**

- & ["Papel disponível e capacidades" na página 188](#page-187-0)
- $\blacktriangleright$  ["Carregar papel" na página 30](#page-29-0)
- & ["Separador papel/qualidade" na página 66](#page-65-0)
- ◆ ["Separador Esquema" na página 66](#page-65-0)

## **Utilizar um dispositivo opcional com um controlador de impressora PostScript**

É necessário configurar o driver da impressora PostScript para utilizar dispositivos opcionais.

## **Definições**

❏ Windows 10/Windows Server 2019/Windows Server 2016

Clique no botão iniciar, e a seguir selecione **Sistema Windows** > **Painel de controlo** > **Ver dispositivos e impressoras** em **Hardware e som**. Clique com o botão do lado direito do rato na impressora ou mantenha premido e, de seguida, seleccione **Propriedades da impressora**. No separador **Definições do dispositivo**, selecione o dispositivo opcional nas definições **Opções instaláveis**.

❏ Windows 8.1/Windows 8/Windows Server 2012 R2/Windows Server 2012

Selecione **Ambiente de trabalho** > **Definições** > **Painel de controlo** > **Ver dispositivos e impressoras** em **Hardware e som**. Clique com o botão do lado direito do rato na impressora ou mantenha premido e, de seguida, seleccione **Propriedades da impressora**. No separador **Definições do dispositivo**, selecione o dispositivo opcional nas definições **Opções instaláveis**.

❏ Windows 7/Windows Server 2008 R2

Selecione **Painel de controlo** > **Ver dispositivos e impressoras** em **Hardware e som**. Clique com o botão do lado direito do rato na impressora e selecione **Propriedades da impressora**. No separador **Definições do dispositivo**, selecione o dispositivo opcional nas definições **Opções instaláveis**.

❏ Windows Vista/Windows Server 2008

Clique no botão Iniciar e selecione **Painel de controlo** > **Impressoras** em **Hardware e som**. Clique com o botão direito na impressora e seleccione **Propriedades**. No separador **Definições do dispositivo**, selecione o dispositivo opcional nas definições **Opções instaláveis**.

❏ Windows XP/Windows Server 2003 R2/Windows Server 2003

Clique no botão Iniciar, selecione **Painel de Controlo** > **Impressoras e outro hardware** > **Impressoras e faxes**. Clique com o botão direito na impressora e seleccione **Propriedades**. No separador **Definições do dispositivo**, selecione o dispositivo opcional nas definições **Opções instaláveis**.

## <span id="page-65-0"></span>**Opções do menu para o controlador de impressora PostScript**

Abra a janela de impressão numa aplicação, selecione a impressora e a seguir, aceda à janela do controlador da impressora.

## *Nota:*

Os menus variam consoante a opção selecionada.

## *Separador papel/qualidade*

## Seleção de tabuleiro:

Selecione o origem e o tipo de papel.

### Sistema Alim.:

Selecione a fonte de papel através da qual o papel é alimentado.

Selecione **Seleção Automática** para selecionar automaticamente a fonte de papel em **Definição do papel** na impressora.

## Suporte:

Selecione o tipo de papel para imprimir. Se selecionar **Não especificado**, a impressão é realizada a partir da fonte de papel para a qual o tipo de papel está definido nas definições da impressora.

Normal, Timbrado, Reciclado, Cor, Pré-imp., Semi-Espesso, Papel espesso 1, Papel espesso 2, Etiquetas, Revestido, Envelope ou Especial

No entanto, o papel não pode ser alimentado a partir de uma fonte de papel para a qual a fonte de papel está definida como desligada nas **Selec. defin. autom.** da impressora.

## Cor:

Selecione a cor para a sua tarefa de impressão.

## *Separador Esquema*

### Orientação:

Selecione a orientação que pretende utilizar para imprimir.

### Imprimir em ambas as faces:

Permite fazer impressões de 2 faces.

### Ordem das páginas:

Selecione para imprimir a partir do topo ou da última página.

## Formato da página:

## Páginas por Folha:

Páginas por esquema de folha:

Permite especificar o esquema de página ao imprimir várias páginas numa folha.

## Brochura:

Dobra da brochura:

Seleciona a posição de união do livro.

Desenhar margens:

Selecione se pretende adicionar uma linha de margem para cada página ao imprimir várias páginas numa folha ou ao criar um folheto.

## *Separador Definições Aumentadas*

Definições de Controlo de Acesso:

Se a utilização da impressora foi restringida pelo administrador, a impressão só está disponível após registar a sua conta no controlador da impressora. Contacte o administrador da sua conta de utilizador.

#### Gravar definições de Controlo de Acesso:

Permite introduzir um nome de utilizador e uma palavra-passe.

### Nome do Utilizador:

Introduza um nome de utilizador.

#### Palavra-passe:

Introduza uma palavra-passe.

#### Definições de Armazenamento de Tarefas:

Fazer configurações para tarefas de impressão armazenadas na memória da impressora.

#### Definições de Armazenamento de Tarefas:

## Permite ajustar definições para **Definições de Armazenamento de Tarefas**, **Verificar tarefa**, **Reimprimir tarefa**, ou **Tarefa confidencial**.

## Verificar tarefa:

Ao imprimir várias cópias, permite imprimir uma cópia para verificar o conteúdo. Para imprimir após fazer a segunda cópia, utilize o painel de controlo da impressora.

#### Reimprimir tarefa:

Permite guardar a tarefa de impressão na memória da impressora. Pode começar a imprimir utilizando o painel de controlo da impressora.

### Tarefa confidencial:

Selecione **Tarefa confidencial** e introduza a palavra-passe. A impressora não irá imprimir até que seja introduzida a palavra-passe no painel de controlo.

#### Palavra-passe:

Introduza a palavra-passe da tarefa confidencial.

### Nome do Utilizador:

Introduza um nome de utilizador.

Nome da tarefa:

Introduza um nome de tarefa.

## *Opções avançadas*

### Papel/Saída:

Selecione o formato de pape e o número de cópias.

### Formato:

Selecione o tamanho do papel no qual pretende imprimir.

## Contagem de cópias:

Defina o número de cópias que deseja imprimir.

## Gráfico:

Defina os seguintes itens do menu.

## Resolução:

Selecione a qualidade de impressão que pretende utilizar para imprimir.

## Gestão de Cor de Imagem:

Selecione o método ICM ou intenção.

## Escalabilidade:

Permite reduzir ou ampliar o documento.

## Fonte TrueType:

Define o substituto de tipo de letra como TrueType.

## Opções do documento:

## Propriedades Avançadas de Impressão:

Permite efetuar definições detalhadas para funções de impressão.

## Opções PostScript:

Permite fazer configurações opcionais.

## Funcionalidades da Impressora:

Defina os seguintes itens do menu.

## Modo de Cores:

Selecione se pretende imprimir a cores ou a preto e branco.

## Ecrã:

Selecione se pretende atribuir prioridade à reprodutibilidade da gradação ou aumentar a resolução.

### <span id="page-68-0"></span>Modo Preto Puro:

Selecione se pretende ou não imprimir utilizando apenas toner preto.

### Simulação de Imprensa:

Pode selecionar uma cor CMYK para simular quando imprimir ao reproduzir a cor CMYK da impressora offset.

## RITech:

Pode utilizar a funcionalidade de correção de contornos original da Epson (RIT) para imprimir linhas irregulares, tais como, linhas oblíquas e curvas de forma suave. Esta funcionalidade é mais eficaz ao imprimir caracteres grandes.

## Modo de poupança de toner:

É possível tornar áreas mais finas além dos contornos para poupar toner. Utilize esta funcionalidade quando não estiver preocupado com gradação da cor e qualidade de impressão como, por exemplo, quando verificar a disposição.

### Rodar em 180º:

Roda os dados 180 graus antes de imprimir.

### Direcção de Saída:

Defina a direção de saída do papel de acordo com a direção do papel colocado no alimentador de papel.

## **Imprimir a partir de um computador — Mac OS**

## **Imprimir Usando Definições Fáceis**

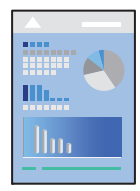

#### *Nota:*

As operações e os ecrãs variam dependendo da aplicação. Consulte a ajuda da aplicação para obter detalhes.

- 1. Coloque papel na impressora. ["Carregar papel" na página 32](#page-31-0)
- 2. Abra o ficheiro que pretende imprimir.
- 3. Selecione **Imprimir** no menu **Ficheiro** ou outro comando para aceder à caixa de diálogo de impressão. Se necessário, clique em Mostrar detalhes (ou  $\blacktriangledown$ ) para expandir a janela de impressão.
- 4. Selecione a impressora.

5. Selecione **Definições de Impressão** no menu instantâneo.

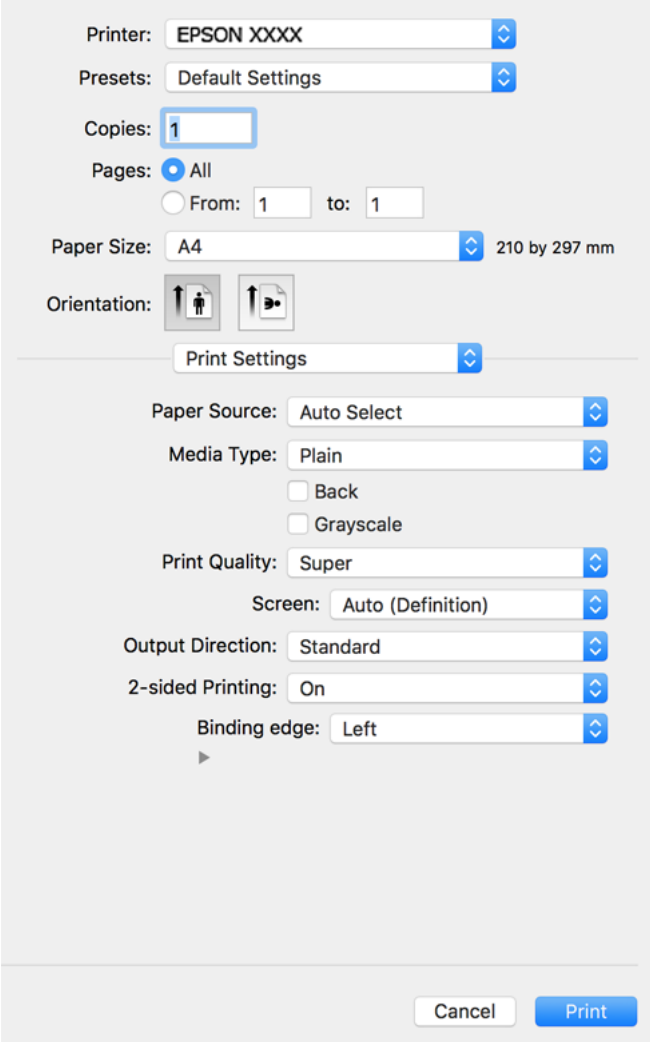

#### *Nota:*

Se o menu *Definições de Impressão* não for exibido no macOS Catalina (10.15) ou posterior, macOS High Sierra (10.13), macOS Sierra (10.12), OS X El Capitan (10.11), OS X Yosemite (10.10), OS X Mavericks (10.9), OS X Mountain Lion (10.8), o controlador da impressora Epson não foi instalado corretamente. Ativar no seguinte menu.

Selecione *Preferências do sistema* no menu Apple > *Impressoras e Scanners* (ou *Impressão e Digitalização*, *Impressão e Fax*), remova a impressora, e a seguir adicione a impressora novamente. Consulte a informação que se segue para adicionar uma impressora.

["Adicionar a Impressora \(apenas para Mac OS\)" na página 101](#page-100-0)

macOS Mojave (10.14) não consegue aceder a *Definições de Impressão* nas aplicações desenvolvidas pela Apple como por exemplo TextEdit.

6. Mude as configurações conforme necessário.

Para obter mais detalhes, consulte as opções do menu do controlador da impressora.

## 7. Clique em **Imprimir**.

#### *Nota:*

Se pretende cancelar a impressão, no seu computador clique no ícone da impressora em *Estação*. Selecione a tarefa que pretende cancelar e a seguir faça uma das seguintes. No entanto, não é possível cancelar uma tarefa de impressão a partir do computador após ter sido enviado para a impressora. Nesse caso, cancele o trabalho de impressão utilizando o painel de controlo da impressora.

❏ OS X Mountain Lion (10.8) ou posterior

Clique em  $\bigotimes$  junto da barra de progresso.

 $\Box$  Mac OS X v10.6.8 a v10.7.x

Clique em *Apagar*.

## **Informações relacionadas**

- & ["Papel disponível e capacidades" na página 188](#page-187-0)
- & ["Opções de menu para Definições de Impressão" na página 72](#page-71-0)

## *Opções do menu para o controlador de impressora*

Abra a janela de impressão numa aplicação, selecione a impressora e a seguir, aceda à janela do controlador da impressora.

#### *Nota:*

Os menus variam consoante a opção selecionada.

#### **Opções de menu para o esquema**

Páginas por folha:

Selecione o número de páginas a imprimir numa folha.

## Direção do esquema:

Especifica a ordem em que as páginas serão impressas.

### Margem:

Imprime uma margem ao redor das páginas.

## Inverte a orientação da página:

Roda as páginas 180 graus antes de imprimir. Selecione este item ao imprimir em papel como envelopes carregados numa direção fixa na impressora.

## Virar horizontalmente:

Inverte uma imagem para imprimir como seria exibido no espelho.

### **Opções de menu para correspondência de cores**

ColorSync/EPSON Ajuste de Cor:

Selecione o método para ajustar a cor. Estas opções ajustam a cor entre a impressora e o ecrã do computador para minimizar a diferença de cor.

## <span id="page-71-0"></span>**Opções de menu para manipulação de papel**

## Agrupar páginas:

Imprime documentos de várias páginas seguidas por ordem e agrupados.

### Páginas para imprimir:

Selecione para imprimir apenas páginas ímpares ou páginas pares.

## Ordem das páginas:

Selecione para imprimir a partir do topo ou da última página.

### Ajustar ao tamanho do papel:

Impressões ajustar ao tamanho do papel carregado.

❏ Tamanho do papel de destino:

Selecione o tamanho do papel para imprimir.

❏ Apenas para diminuir:

Selecione esta opção quando pretender reduzir o tamanho apenas se os dados de impressão forem demasiado grandes para o tamanho do papel colocado na impressora.

### **Opções de menu para a folha de rosto**

Imprimir a folha de rosto:

Selecione se pretende ou não imprimir a folha de rosto. Quando quiser adicionar uma capa posterior, selecione **Após o documento**.

## Tipo de folha de rosto:

Selecione o conteúdo da folha de rosto.

### **Opções de menu para Definições de Impressão**

## Sist. Alimentação:

Selecione a fonte de papel através da qual o papel é alimentado. Selecione **Sel. Automática** para selecionar automaticamente a fonte de papel nas definições de impressão na impressora.

### Papel:

Selecione o tipo de papel para imprimir. Se selecionar **Não especificado**, a impressão é realizada a partir da fonte de papel para a qual o tipo de papel está definido nas definições da impressora.

Normal, Timbrado, Reciclado, Cor, Pré-imp., Semi-espesso, Papel espesso 1, Papel espesso 2, Etiquetas, Revestido, Envelope ou Especial

No entanto, o papel não pode ser alimentado a partir de uma fonte de papel para a qual a fonte de papel está definida como desligada nas **Selec. defin. autom.** da impressora.

## Verso:

Se pretende imprimir no verso de papel que não pode ser impresso automaticamente em ambos os lados, imprima manualmente (não é possível imprimir no verso de papel de etiqueta ou de envelope).
### Escala de Cinzentos:

Selecione quando pretender imprimir a preto ou com níveis de cinzento.

#### Resolução:

Selecione a qualidade de impressão que pretende utilizar para imprimir. A opção varia de acordo com o tipo de papel.

### Ecrã:

Selecione se pretende atribuir prioridade à reprodutibilidade da gradação ou aumentar a resolução.

#### Direcção de Saída:

Defina a direção de saída do papel de acordo com a direção do papel colocado no alimentador de papel.

#### Impressão dos 2 lados:

Imprimir em ambos os lados do papel. Selecione **Livro** quando criar uniões.

### Margem de união:

Pode especificar a extremidade de união.

Clique em  $\blacktriangledown$  para definir a margem de união. Quando imprimir um documento com várias páginas, pode selecionar imprimir a partir da frente ou do verso da página. Quando selecionar **Livro** em Impressão dos 2 lados, pode clicar em  $\blacktriangledown$  para selecionar o método de união do folheto.

#### **Opções de menu para Opções de Cor**

#### Definições Manuais:

Ajusta a cor manualmente. Em **Definições Avançadas**, pode selecionar definições detalhadas.

### PhotoEnhance:

Produz imagens mais nítidas e cores mais vívidas ajustando automaticamente o contraste, a saturação e o brilho dos dados de imagem originais.

### Desactivado (Sem Ajuste de Cor):

Imprimir sem melhorar ou ajustar a cor de forma alguma.

#### **Opções de menu para Definições de Modelo de Anticópia**

Pode imprimir os documentos para incluir letras escondidas que são exibidas ao fotocopiar para distinguir as cópias do original.

#### **Opções de menu para Definições de marca de água**

Pode selecionar uma marca de água como, por exemplo, a data ou classificar um documento como "Confidencial", editar o esquema e o tipo de letra e imprimir.

#### **Opções de menu para Definições de Cabeçalho/Rodapé**

Pode imprimir informações, tais como, o nome de utilizador e a data de impressão em cabeçalhos ou rodapés.

### **Opções de menu para Definições de Extensão**

É possível tornar a impressão mais nítida para linhas finas e caracteres.

### **Opções de menu para Definições de Tarefas Confidenciais**

Pode definir uma palavra-passe para uma tarefa de impressão para que só seja possível imprimir após introduzir uma palavra-passe no painel de controlo da impressora.

### **Adicionar Predefinições de Impressão para Imprimir Facilmente**

Se criar a sua própria predefinição de definições de impressão utilizadas frequentemente no controlador da impressão, pode imprimir facilmente selecionando a predefinição na lista.

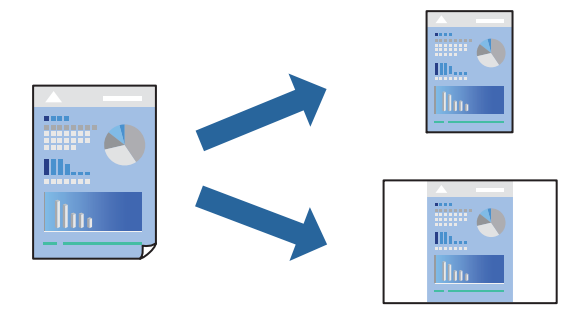

- 1. Definir cada item como por exemplo **Definições de Impressão** e **Esquema** (**Formato**, **Papel**, etc.).
- 2. Clique em **Predefinições** para guardar as definições atuais como predefinição.
- 3. Clique em **OK**.

#### *Nota:*

Para apagar uma predefinição adicionada, clique em *Predefinições* > *Mostrar predefinições*, selecione o nome predefinido que pretende apagar da lista e depois apague-o.

#### 4. Clique em **Imprimir**.

A próxima vez que pretender imprimir com as mesmas definições, selecione o nome da predefinição registada em **Predefinições**.

- & ["Carregar papel" na página 30](#page-29-0)
- & ["Imprimir Usando Definições Fáceis" na página 69](#page-68-0)

### **Impressão de 2 lados**

Permite imprimir em ambos os lados do papel.

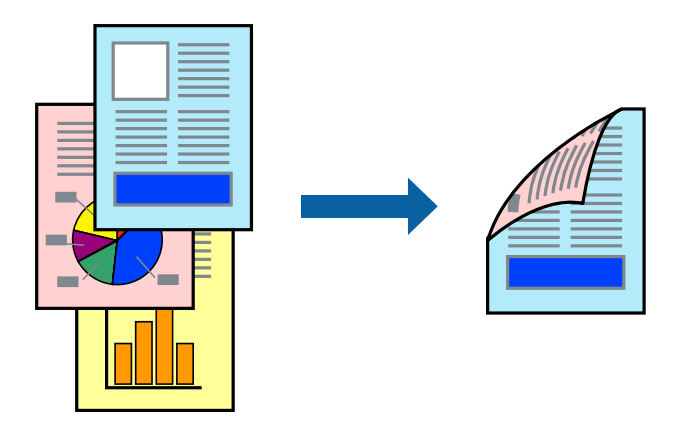

### *Nota:*

Se não utilizar papel adequado à impressão de 2 lados, a qualidade de impressão pode diminuir e podem ocorrer encravamentos de papel.

["Papel para impressão de frente e verso automática" na página 191](#page-190-0)

- 1. Selecione **Definições de Impressão** no menu de contexto.
- 2. Selecione **Sim** em **Impressão dos 2 lados**.
- 3. Configure os outros itens conforme necessário.
- 4. Clique em **Imprimir**.

- & ["Papel disponível e capacidades" na página 188](#page-187-0)
- & ["Carregar papel" na página 30](#page-29-0)
- & ["Imprimir Usando Definições Fáceis" na página 69](#page-68-0)

### **Imprimir um Folheto**

Pode imprimir um folheto que pode ser criado ao reordenar as páginas e dobrar a impressão.

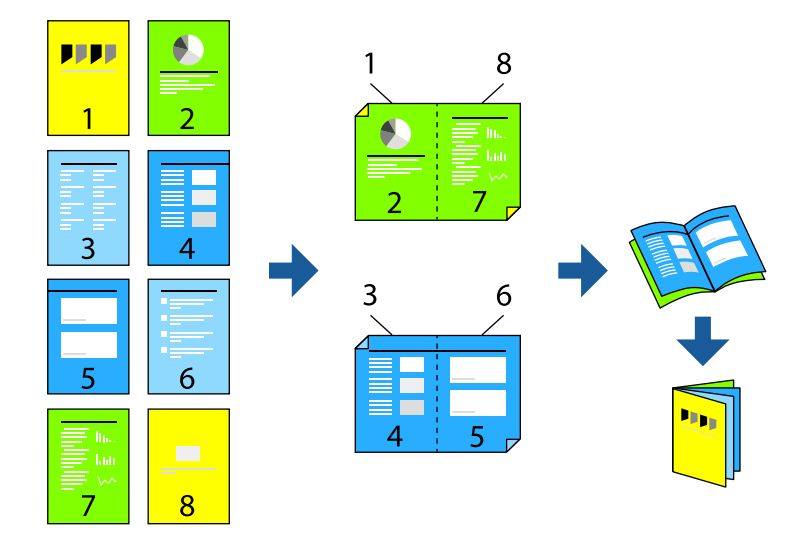

### *Nota:*

Se não utilizar papel adequado à impressão de 2 lados, a qualidade de impressão pode diminuir e podem ocorrer encravamentos de papel.

["Papel para impressão de frente e verso automática" na página 191](#page-190-0)

- 1. Selecione **Definições de Impressão** no menu instantâneo.
- 2. Selecione **Livro** em **Impressão dos 2 lados**.
- 3. Defina o limite de união e clique em  $\nabla$  para definir a união do folhetos.
	- ❏ Unir ao centro: utilize este método ao imprimir um pequeno número de páginas que possam ser empilhadas e dobradas facilmente a meio.
	- ❏ Unir lateralmente. Utilize este método ao imprimir uma folha (quatro páginas) de uma vez, dobrando cada um a meio, e a seguir coloque-os juntos num volume.
- 4. Configure os outros itens conforme necessário.
- 5. Clique em **Imprimir**.

- & ["Papel disponível e capacidades" na página 188](#page-187-0)
- & ["Carregar papel" na página 30](#page-29-0)
- & ["Imprimir Usando Definições Fáceis" na página 69](#page-68-0)

### **Impressão de várias páginas numa folha**

Pode imprimir várias páginas de dados numa única folha de papel.

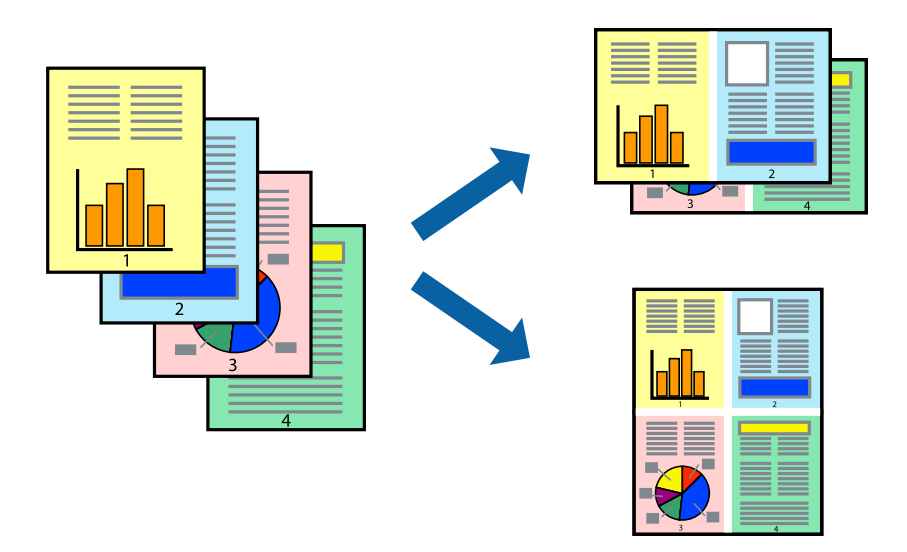

- 1. Selecione **Esquema** no menu instantâneo.
- 2. Defina o número de páginas em **Páginas por Folha**, a **Direção** (ordem das páginas), e **Margem**. ["Opções de menu para o esquema" na página 71](#page-70-0)
- 3. Configure os outros itens conforme necessário.
- 4. Clique em **Imprimir**.

### **Informações relacionadas**

- & ["Carregar papel" na página 30](#page-29-0)
- & ["Imprimir Usando Definições Fáceis" na página 69](#page-68-0)

### **Impressão ajustada ao tamanho do papel**

Selecione o tamanho do papel que carregou na impressora como a definição de Tamanho do papel a usar.

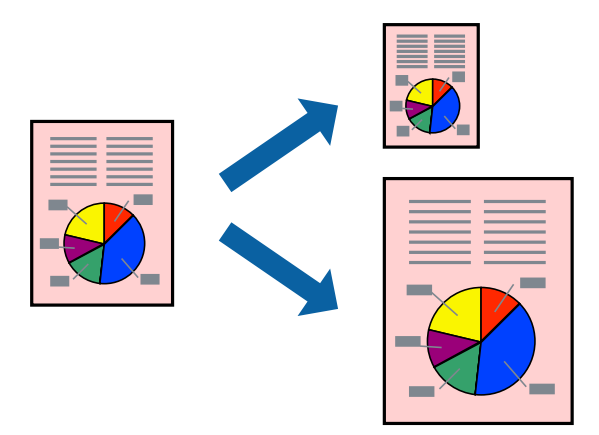

- 1. Selecione o tamanho do papel que definiu na aplicação como a definição de **Formato**.
- 2. Selecione **Gestão do papel** a partir do menu instantâneo.
- 3. Selecione **Ajustar ao tamanho do papel**.
- 4. Selecione o tamanho do papel que carregou na impressora como a definição de **Tamanho do papel a usar**.
- 5. Configure os outros itens conforme necessário.
- 6. Clique em **Imprimir**.

### **Informações relacionadas**

- & ["Carregar papel" na página 30](#page-29-0)
- & ["Imprimir Usando Definições Fáceis" na página 69](#page-68-0)

### **Impressão de documento reduzido ou ampliado a qualquer ampliação**

Pode reduzir ou aumentar o tamanho de um documento numa percentagem específica.

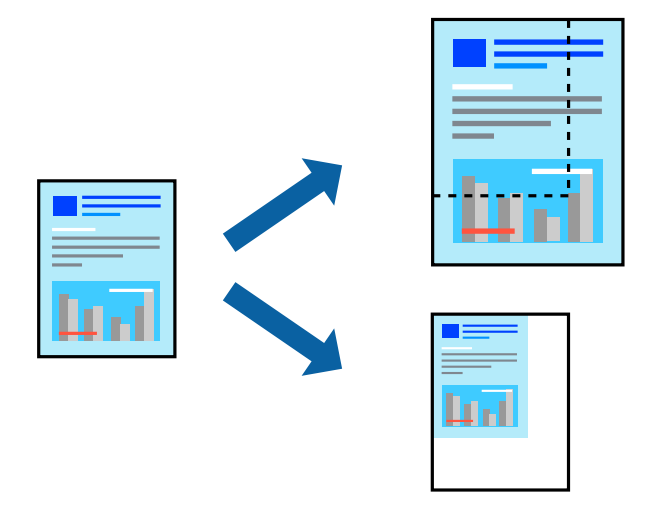

- 1. Selecione **Imprimir** no menu **Ficheiro** ou outro comando para aceder à caixa de diálogo de impressão.
- 2. Selecione **Configurar página** no menu **Ficheiro** da aplicação.
- 3. Selecione **Impressora**, **Tamanho do Papel**, introduza a percentagem em **Escala**, e a seguir clique em **OK**. *Nota:*

Selecione o tamanho do papel que definiu na aplicação como a definição de *Tamanho do Papel*.

- 4. Configure os outros itens conforme necessário.
- 5. Clique em **Imprimir**.

### **Informações relacionadas**

& ["Carregar papel" na página 30](#page-29-0)

### & ["Imprimir Usando Definições Fáceis" na página 69](#page-68-0)

### **Imprimir com cabeçalho e rodapé**

Pode imprimir informações, tais como, o nome de utilizador e a data de impressão em cabeçalhos ou rodapés.

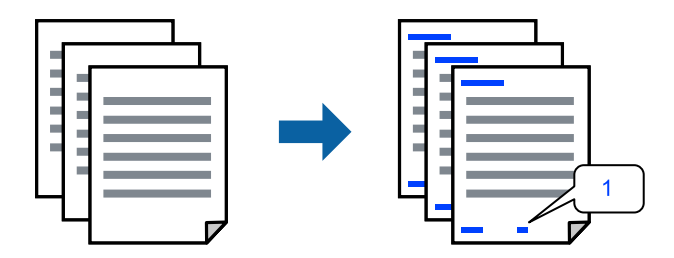

- 1. Selecione **Definições de Cabeçalho/Rodapé** no menu de contexto.
- 2. Selecione um item na posição que deseja imprimir.
- 3. Configure os outros itens conforme necessário.
- 4. Clique em **Imprimir**.

#### **Informações relacionadas**

- & ["Carregar papel" na página 30](#page-29-0)
- & ["Imprimir Usando Definições Fáceis" na página 69](#page-68-0)

### **Imprimir uma marca de água**

Pode imprimir uma marca de água, por exemplo "Confidencial" ou um padrão anticópia nas suas impressões. Se imprimir com um padrão anticópia, as letras escondidas são exibidas ao fotocopiar para distinguir as cópias do original.

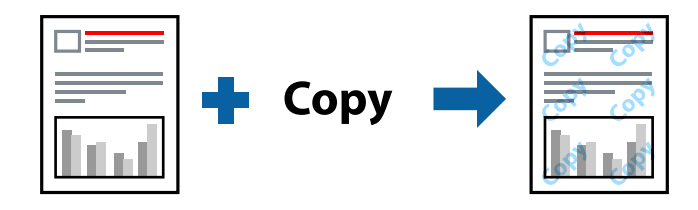

Modelo de Anticópia está disponível nas seguintes condições:

- ❏ Tipo de papel: Normal, Pré-imp., Timbrado, Cor, Reciclado, Semi-espesso, Papel espesso 1, Papel espesso 2, Etiquetas, Revestido, Envelope ou Especial
- ❏ Qualidade: Óptima

#### *Nota:*

Pode também imprimir o seu próprio padrão anticópia ou marca de água.

1. Selecione **Definições de Modelo de Anticópia** ou **Definições de marca de água** no menu de contexto e, em seguida, selecione o tipo de padrão anticópia ou marca de água.

- 2. Edite os esquemas e tipos de letra.
- 3. Configure os outros itens conforme necessário.
- 4. Clique em **Imprimir**.

### **Informações relacionadas**

- $\blacktriangleright$  ["Carregar papel" na página 30](#page-29-0)
- & ["Imprimir Usando Definições Fáceis" na página 69](#page-68-0)

### **Imprimir ficheiros protegidos com palavra-passe**

Pode definir uma palavra-passe para uma tarefa de impressão para que só seja possível imprimir após introduzir uma palavra-passe no painel de controlo da impressora.

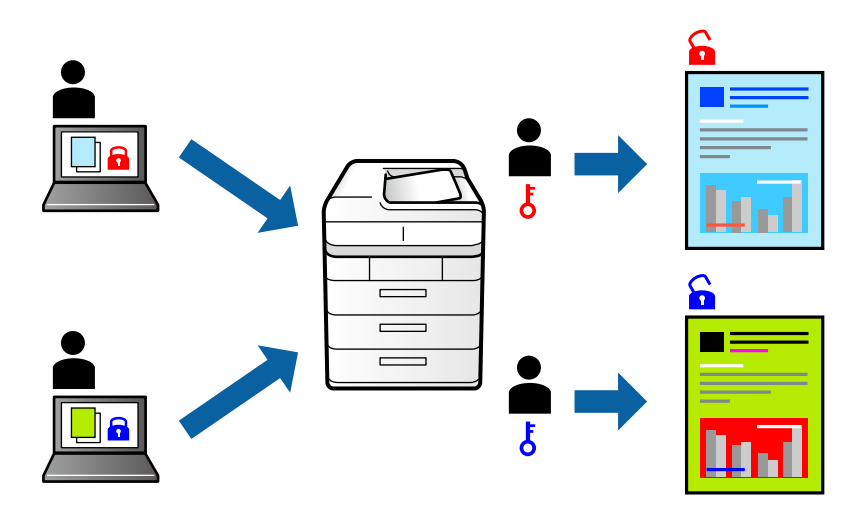

- 1. Selecione **Definições de Tarefas Confidenciais** no menu de contexto.
- 2. Selecione **Tarefa confidencial** e introduza o nome de utilizador, nome da tarefa e palavra-passe.
- 3. Configure os outros itens conforme necessário.
- 4. Clique em **Imprimir**.
- 5. Para imprimir a tarefa, toque em **Imprimir da Memória interna** no ecrã inicial do painel de controlo da impressora. Selecione a tarefa que pretende imprimir e a seguir introduza a palavra-passe.

- & ["Carregar papel" na página 30](#page-29-0)
- & ["Imprimir Usando Definições Fáceis" na página 69](#page-68-0)

### **Ajustar a cor da impressão**

Pode ajustar as cores utilizadas no trabalho de impressão. Estes ajustes não são aplicados aos dados originais.

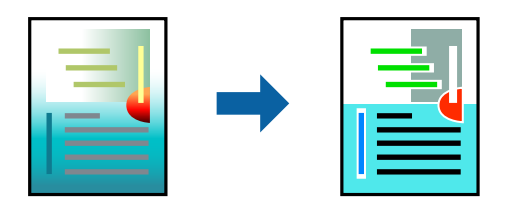

**PhotoEnhance** produz imagens mais nítidas e cores mais vívidas ajustando automaticamente o contraste, a saturação e o brilho dos dados de imagem originais.

#### *Nota:*

*PhotoEnhance* ajusta a cor analisando a localização do sujeito. Assim, se alterou a localização do sujeito reduzindo, aumentando, cortando ou rodando a imagem, a cor pode alterar-se inesperadamente. Se a imagem estiver desfocada, o tom poderá ser anómalo. Se a cor sofrer alterações ou se tornar artificial, imprima num modo que não *PhotoEnhance*.

- 1. Selecione **Correspondência de cor** no menu instantâneo e, de seguida, selecione **EPSON Ajuste de Cor**.
- 2. Selecione **Opções de Cor** no menu instantâneo e, de seguida, selecione uma das opções disponíveis.
- 3. Clique na seta junto de **Definições Avançadas** e efetue as definições adequadas.
- 4. Configure os outros itens conforme necessário.
- 5. Clique em **Imprimir**.

### **Informações relacionadas**

- & ["Carregar papel" na página 30](#page-29-0)
- & ["Imprimir Usando Definições Fáceis" na página 69](#page-68-0)

### **Impressão para enfatizar as linhas finas**

Pode engrossar linhas finas que são demasiado finas para imprimir.

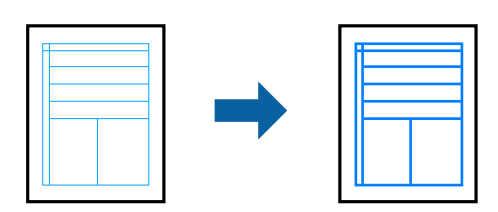

- 1. Selecione **Definições de Extensão** no menu de contexto.
- 2. Ative **Enfatizar Linhas Finas**.
- 3. Configure os outros itens conforme necessário.
- 4. Clique em **Imprimir**.

### <span id="page-81-0"></span>**Informações relacionadas**

- & ["Carregar papel" na página 30](#page-29-0)
- & ["Imprimir Usando Definições Fáceis" na página 69](#page-68-0)

### **Imprimir a partir do controlador de impressora PostScript no Mac OS**

O controlador de impressora PostScript é um controlador que gera comandos de impressão para uma impressora utilizando uma linguagem de descrição de página PostScript.

1. Abra o ficheiro que pretende imprimir.

Colocar papel na impressora se ainda não colocou.

2. Selecione **Impressão** ou **Configurar impressão** no menu **Ficheiro**.

Se necessário, clique em Mostrar detalhes (ou  $\blacktriangledown$ ) para expandir a janela de impressão.

- 3. Selecione a impressora.
- 4. Selecione **Definições de Impressão** no menu pop-up.

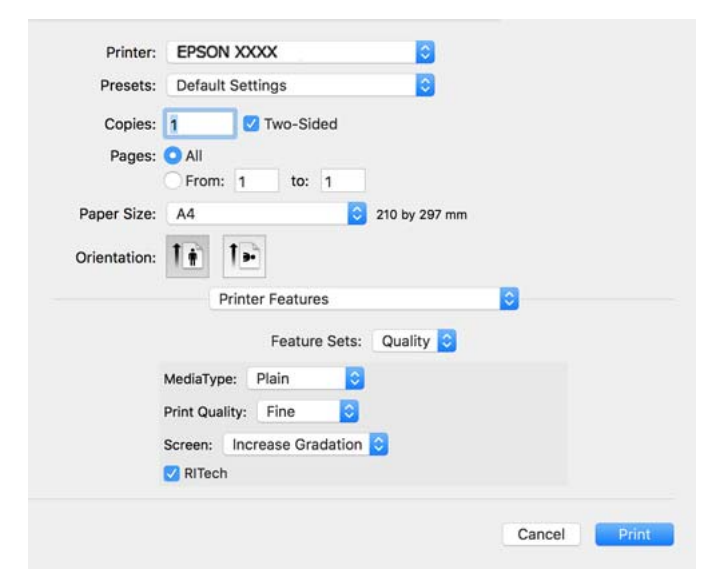

5. Mude as configurações conforme necessário.

Para obter mais detalhes, consulte as opções do menu do controlador da impressora.

6. Clique em **Imprimir**.

- & ["Papel disponível e capacidades" na página 188](#page-187-0)
- & ["Carregar papel" na página 30](#page-29-0)
- & ["Opções de menu para configurações de impressora" na página 84](#page-83-0)

### **Utilizar um dispositivo opcional com um controlador de impressora PostScript**

É necessário configurar o driver da impressora PostScript para utilizar dispositivos opcionais.

Selecione **Preferências do sistema** no menu Apple > **Impressoras e Digitalizadores** (ou **Impressão e Digitalização**, **Impressão e Fax**) e, de seguida, selecione a impressora. Clique em **Opções e acessórios** > **Opções** (ou **Controlador**). Faz ajustes de acordo com as opções disponíveis.

### **Opções do menu para o controlador de impressora PostScript**

Abra a janela de impressão numa aplicação, selecione a impressora e a seguir, aceda à janela do controlador da impressora.

*Nota:*

Os menus variam consoante a opção selecionada.

### *Opções de menu para o esquema*

Páginas por folha:

Selecione o número de páginas a imprimir numa folha.

#### Direção do esquema:

Especifica a ordem em que as páginas serão impressas.

#### Margem:

Imprime uma margem ao redor das páginas.

#### Duas faces:

Permite fazer impressões de 2 faces.

#### Inverte a orientação da página:

Roda as páginas 180 graus antes de imprimir.

#### Virar horizontalmente:

Inverte a imagem para imprimir como se fosse refletida num espelho.

### *Opções de menu para correspondência de cores*

#### ColorSync/Na impressora:

Selecione o método para ajustar a cor. Essas opções ajustam a cor entre a impressora e o ecrã do computador para minimizar a diferença de cor.

### *Opções de menu para manipulação de papel*

#### Agrupar páginas:

Imprime documentos de várias páginas seguidas por ordem e agrupados.

<span id="page-83-0"></span>Páginas para imprimir:

Selecione para imprimir apenas páginas ímpares ou páginas pares.

Ordem das páginas:

Selecione para imprimir a partir do topo ou da última página.

#### Ajustar ao tamanho do papel:

Impressões ajustar ao tamanho do papel carregado.

#### Tamanho do papel de destino:

Selecione o tamanho do papel para imprimir.

Apenas para diminuir:

Selecione ao reduzir o tamanho do documento.

### *Opções de menu para alimentação de papel*

Selecione a fonte de papel através da qual o papel é alimentado.

Todas as páginas de:

Ao selecionar **Seleção Automática** seleciona automaticamente a fonte de papel que corresponde à **Definição do papel** da impressora.

Primeira página de/restantes de:

Também pode selecionar a fonte de papel para a página.

#### *Opções de menu para a folha de rosto*

Imprimir a folha de rosto:

Selecione se pretende ou não imprimir a folha de rosto. Quando quiser adicionar uma capa posterior, selecione **Após o documento**.

Tipo de folha de rosto:

Selecione o conteúdo da folha de rosto.

### *Opções de menu para configurações de impressora*

Recursos:

Resolução:

Tipo de Papel:

Selecione o tipo de papel para imprimir. Se selecionar **Não especificado**, a impressão é realizada a partir da fonte de papel para a qual o tipo de papel está definido nas definições da impressora.

Normal, Timbrado, Reciclado, Cor, Pré-imp., Semi-Espesso, Papel espesso 1, Papel espesso 2, Etiquetas, Revestido, Envelope ou Especial

No entanto, o papel não pode ser alimentado a partir de uma fonte de papel para a qual a fonte de papel está definida como desligada nas **Selec. defin. autom.** da impressora.

### <span id="page-84-0"></span>Modo Gráfico:

Selecione a qualidade de impressão que pretende utilizar para imprimir.

### Ecrã:

Selecione se pretende atribuir prioridade à reprodutibilidade da gradação ou aumentar a resolução.

### RITech:

Pode utilizar a funcionalidade de correção de contornos original da Epson (RIT) para imprimir linhas irregulares, tais como, linhas oblíquas e curvas de forma suave. Esta funcionalidade é mais eficaz ao imprimir caracteres grandes.

#### Cor:

#### Modo de Cores:

Selecione se pretende imprimir a cores ou a preto e branco.

### Modo Preto Puro:

Selecione se pretende ou não imprimir utilizando apenas toner preto.

#### Simulação de Imprensa:

Pode selecionar uma cor CMYK para simular quando imprimir ao reproduzir a cor CMYK da impressora offset.

### Outros:

#### Modo de poupança de toner:

É possível tornar áreas mais finas além dos contornos para poupar toner. Utilize esta funcionalidade quando não estiver preocupado com gradação da cor e qualidade de impressão como, por exemplo, quando verificar a disposição.

#### Definição de Saída:

Direção de saída:

Defina a direção de saída do papel de acordo com a direção do papel colocado no alimentador de papel.

### **Imprimir documentos a partir de dispositivos inteligentes (iOS)**

Quando o router sem fios estiver ligado à mesma rede que a impressora, é possível imprimir documentos a partir e um dispositivo inteligente como por exemplo um smartphone ou tablet.

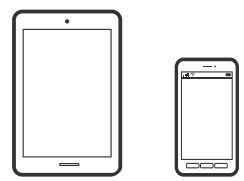

### **Imprimir Documentos Utilizando o Epson iPrint**

### *Nota:*

As operações podem variar dependendo do dispositivo.

- 1. Se o Epson iPrint não estiver instalado, instale-o. ["Instalar o Epson iPrint" na página 198](#page-197-0)
- 2. Ligue o seu dispositivo inteligente à mesma rede sem fios da impressora.
- 3. Inicie o Epson iPrint.
- 4. Toque em **Imprimir documentos** no ecrã de início.
- 5. Toque no local do documento que pretende imprimir.
- 6. Selecione o documento, e a seguir toque em **Seguinte**.
- 7. Toque em **Imprimir**.

### **Imprimir Documentos Utilizando o AirPrint**

O AirPrint ativa a impressão sem fios instantânea a partir do iPhone, iPad, iPod touch e Mac sem a necessidade de instalar controlador ou fazer o download de software.

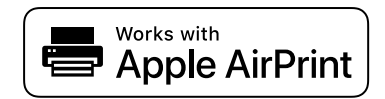

#### *Nota:*

Se desativou as mensagens de configuração do papel no painel de controlo da impressora, não pode utilizar o AirPrint. Veja a ligação seguinte para activar as mensagens se for necessário.

1. Configure a sua impressora para impressão sem fios. Veja a ligação que se segue.

[http://epson.sn](http://epson.sn/?q=2)

- 2. Ligue o seu dispositivo Apple à mesma rede sem fios que a impressora está a utilizar.
- 3. Imprima a partir do seu dispositivo para a impressora.

#### *Nota:*

Para mais informações, consulte a página AirPrint no sítio Web da Apple.

### **Informações relacionadas**

& ["Apesar de ter sido estabelecida uma ligação, não é possível imprimir \(iOS\)" na página 128](#page-127-0)

### **Imprimir documentos a partir de dispositivos inteligentes (Android)**

Quando o router sem fios estiver ligado à mesma rede que a impressora, é possível imprimir documentos a partir e um dispositivo inteligente como por exemplo um smartphone ou tablet.

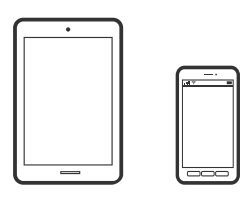

### **Imprimir Documentos Utilizando o Epson iPrint**

#### *Nota:* As operações podem variar dependendo do dispositivo.

- 1. Se o Epson iPrint não estiver instalado, instale-o. ["Instalar o Epson iPrint" na página 198](#page-197-0)
- 2. Ligue o seu dispositivo inteligente à mesma rede sem fios da impressora.
- 3. Inicie o Epson iPrint.
- 4. Toque em **Imprimir documentos** no ecrã de início.
- 5. Toque no local do documento que pretende imprimir.
- 6. Selecione o documento, e a seguir toque em **Seguinte**.
- 7. Toque em **Imprimir**.

### **Imprimir Documentos Usando o Epson Print Enabler**

Pode imprimir através de uma ligação sem fios os seus documentos, e-mails, fotografias e páginas Web diretamente a partir do seu telefone ou tablet Android (Android v4.4 ou posterior). Com apenas alguns toques, o seu dispositivo Android irá encontrar uma impressora Epson que esteja ligada à mesma rede.

### *Nota:*

As operações podem variar dependendo do dispositivo.

- 1. No seu dispositivo Android, instale o plug-in do Epson Print Enabler disponível na Google Play.
- 2. Ligue o seu dispositivo Android ao router sem fios.
- 3. Aceda a **Definições** no seu dispositivo Android, selecione **Impressão**, e a seguir ative o Epson Print Enabler.
- 4. A partir de uma aplicação Android como o Chrome, toque no ícone de menu e imprima o que estiver a ser apresentado no ecrã.

#### *Nota:*

Se não encontrar a sua impressora, toque em *Todas as impressoras* e selecione a sua impressora.

### **Imprimir utilizando o Mopria Print Service**

Mopria Print Service ativa a impressão imediata através de rede sem fios a partir de smartphones ou tablets Android.

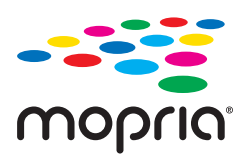

- 1. Instale o Mopria Print Service a partir do Google Play.
- 2. Coloque papel na impressora.
- 3. Configure a sua impressora para impressão sem fios. Veja a ligação que se segue. [http://epson.sn](http://epson.sn/?q=2)
- 4. Ligue o seu dispositivo Android à mesma rede sem fios que a impressora está a utilizar.
- 5. Imprima a partir do seu dispositivo para a impressora.

*Nota:* Para mais informações, visite o sítio web Mopria em [https://mopria.org.](https://mopria.org)

### **Informações relacionadas**

& ["Carregar papel" na página 32](#page-31-0)

# **Impressão em envelopes**

### **Impressão em Envelopes a partir de um Computador (Windows)**

- 1. Carregue envelopes na impressora. ["Colocar envelopes" na página 33](#page-32-0)
- 2. Abra o ficheiro que pretende imprimir.
- 3. Aceda à janela do controlador da impressora.
- 4. Selecione o tamanho de envelope em **Formato** no separador **Principal**, e a seguir selecione **Envelope** em **Tipo de Papel**.
- 5. Defina os outros itens nos separadores **Principal** e **Mais Opções** conforme necessário e, de seguida, clique **OK**.
- 6. Clique em **Imprimir**.

### <span id="page-88-0"></span>**Impressão em Envelopes a partir de um Computador (Mac OS)**

- 1. Carregue envelopes na impressora. ["Colocar envelopes" na página 33](#page-32-0)
- 2. Abra o ficheiro que pretende imprimir.
- 3. Selecione **Imprimir** no menu **Ficheiro** ou outro comando para aceder à caixa de diálogo de impressão.
- 4. Selecione o tamanho como definição **Formato**.
- 5. Selecione **Definições de Impressão** no menu instantâneo.
- 6. Selecione **Envelope** como definição **Papel**.
- 7. Configure os outros itens conforme necessário.
- 8. Clique em **Imprimir**.

# **Imprimir Páginas Web**

### **Impressão de páginas Web a partir de dispositivos inteligentes**

### *Nota:*

As operações podem variar dependendo do dispositivo.

- 1. Se o Epson iPrint não estiver instalado, instale-o. ["Instalar o Epson iPrint" na página 198](#page-197-0)
- 2. Ligue o seu dispositivo inteligente à mesma rede sem fios da impressora.
- 3. Abra a página Web que pretende imprimir na aplicação do seu navegador Web.
- 4. Toque em **Partilhar** no menu da aplicação do navegador Web.
- 5. Selecione **iPrint**.
- 6. Toque em **Imprimir**.

# **Imprimir Usando um Serviço de Nuvem**

Se utilizar o serviço Epson Connect disponível na Internet, pode imprimir a partir do seu smartphone, tablet ou computador portátil, em qualquer momento e em qualquer local. Para utilizar este serviço, é necessário registar o utilizador e a impressora em Epson Connect.

<span id="page-89-0"></span>Quando o router sem fios estiver ligado à mesma rede que a impressora, pode utilizar a impressora através do router sem fios a partir do seu dispositivo inteligente.

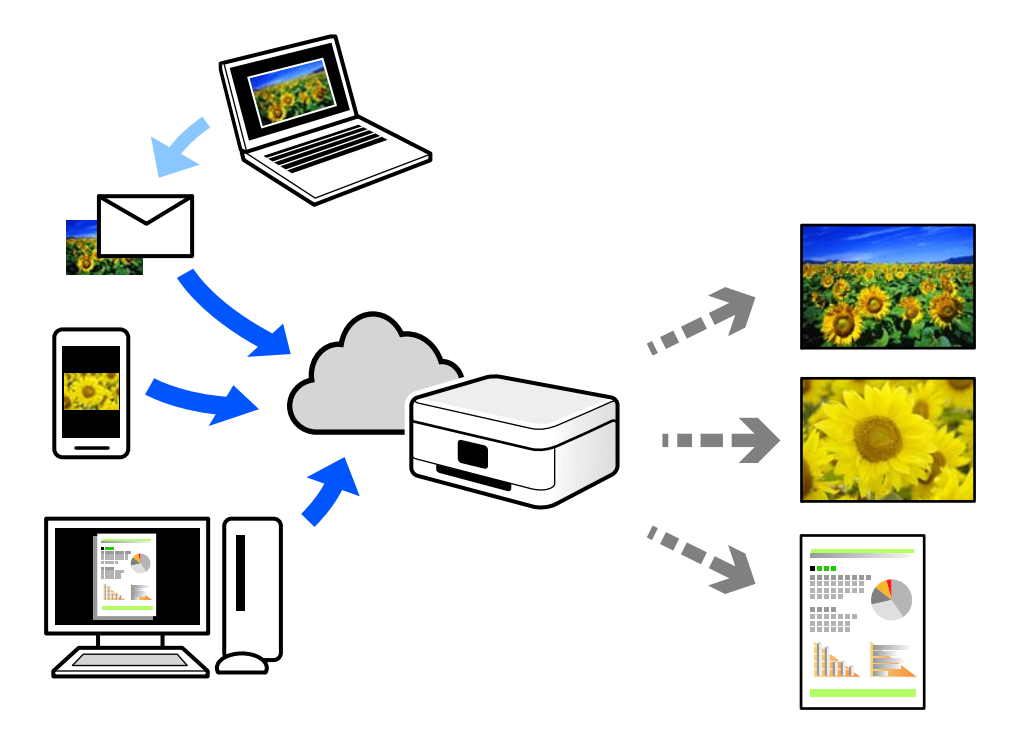

As funções disponíveis na Internet são as seguintes.

❏ Email Print

Quando enviar um e-mail com anexos, tais como documentos ou imagens para um endereço de e-mail atribuído à impressora, pode imprimir o e-mail e os anexos a partir de locais remotos tais como a sua impressora de casa ou do escritório.

❏ Epson iPrint

Esta aplicação é para iOS e Android, e permite-lhe imprimir ou digitalizar a partir de um smartphone ou tablet. Pode imprimir documentos, imagens e sítios Web, enviando-os diretamente para uma impressora na mesma rede.

❏ Remote Print Driver

Trata-se de um controlador partilhado compatível com o controlador de impressora remoto. Ao imprimir usando uma impressora num local remoto, pode imprimir alterando a impressora na janela de aplicações habituais.

Consulte o portal Web Epson Connect para obter mais detalhes sobre a configuração ou impressão.

<https://www.epsonconnect.com/>

[http://www.epsonconnect.eu](http://www.epsonconnect.eu/) (apenas na Europa)

### **Registo no serviço Epson Connect a partir do painel de controlo**

Para registar a impressora, siga os passos abaixo.

- 1. Selecione **Definições** no painel de controlo.
- 2. Selecione **Definições gerais** > **Definições do Serviço Web** > **Serviços Epson Connect** > **Anular registo** para imprimir a folha de registo.

3. Siga as instruções na folha de registo para registar a impressora.

# <span id="page-91-0"></span>**Manutenção da impressora**

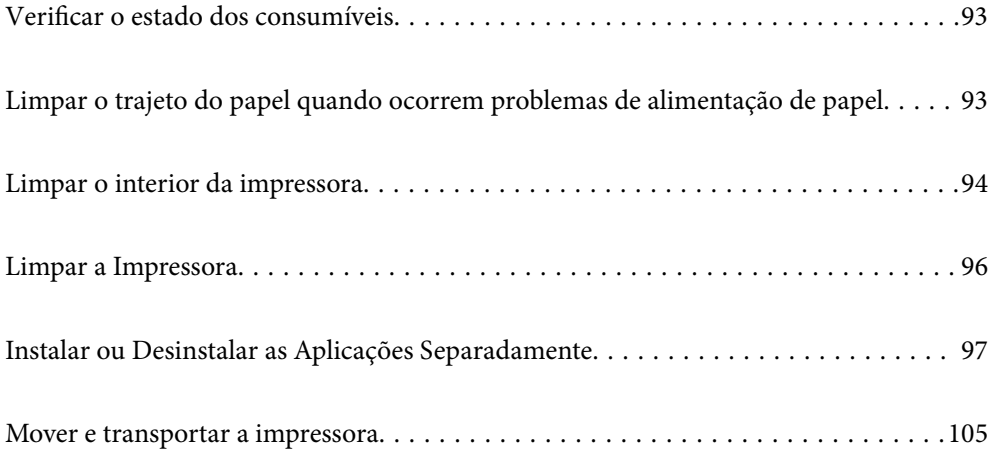

# <span id="page-92-0"></span>**Verificar o estado dos consumíveis**

Pode verificar o estado dos consumíveis no painel de controlo da impressora. Selecione  $\overline{\mathbf{E}_{n}}$  no ecrã de início, e a seguir selecione **Peças de reposição**.

Para selecionar um item, use os botões  $\blacktriangle \blacktriangledown \blacktriangle \blacktriangledown$ , e a seguir pressione o botão OK.

### *Nota:*

❏ Também pode verificar o estado dos consumíveis no Epson Status Monitor, caso esteja instalado.

❏ O símbolo será exibido no ecrã LCD quando um consumível estiver a aproximar-se do final do ciclo de vida útil. Pode continuar a imprimir, mas deve preparar um novo consumível antes que o mesmo atinja o final da vida útil.

# **Limpar o trajeto do papel quando ocorrem problemas de alimentação de papel**

A impressora necessita apenas de limpeza mínima para se manter em boa condição.

### !*Aviso:*

- ❏ Não toque no interior da impressora, salvo quando indicado na documentação da impressora. Caso contrário, poderá provocar incêndio ou choque elétrico.
- ❏ Não utilize quaisquer gases combustíveis, tais como, pulverizadores de ar ou pó no interior ou próximo desta impressora. Caso contrário poderá provocar incêndio ou explosão.

### c*Importante:*

- ❏ Não utilize substâncias químicas voláteis, tais como, benzina, diluente ou álcool para limpar a impressora. Caso contrário, os produtos químicos poderão danificar os componentes da impressora e da caixa da mesma.
- ❏ Não molhe a impressora.
- ❏ Não limpe a impressora com um pano abrasivo ou rígido. Se o fizer, poderá danificar a impressora.

### **Limpar os rolos de recolha do tabuleiro de papel**

Verifique as animações exibidas no ecrã LCD da impressora para limpar o os rolos de recolha do tabuleiro de papel.

Selecione e, em seguida, selecione **Resolução de problemas** > **Probl. alim. papel** > **tabuleiro de papel**.

<span id="page-93-0"></span>Selecione **Concluir** para fechar o ecrã de animação.

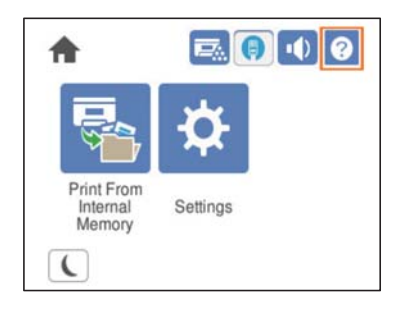

### **Limpar os rolos de recolha dos alimentadores de papel**

Verifique as animações exibidas no ecrã LCD da impressora para limpar o os rolos dos alimentadores de papel.

 $\tilde{ }$ Selecione e, em seguida, selecione **Resolução de problemas** > **Probl. alim. papel** > **Alimentador de Papel**. Selecione **Concluir** para fechar o ecrã de animação.

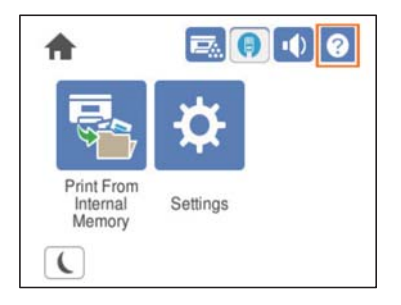

# **Limpar o interior da impressora**

Verifique as animações exibidas no ecrã LCD da impressora para limpar o interior da impressora.

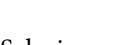

Selecione e, em seguida, utilize um dos seguintes métodos para aceder a Limpe o Janela de exposição.

- ❏ **Resolução de problemas** > **Baixa Qualidade de Impressão** > **Impressão com riscas, linhas** > **Limpe o Janela de exposição**
- ❏ **Resolução de problemas** > **Baixa Qualidade de Impressão** > **Cores estranhas** > **Limpe o Janela de exposição**
- ❏ **Resolução de problemas** > **Baixa Qualidade de Impressão** > **Manchas do toner no papel** > **Limpe o Janela de exposição**

Selecione **Concluir** para fechar o ecrã de animação.

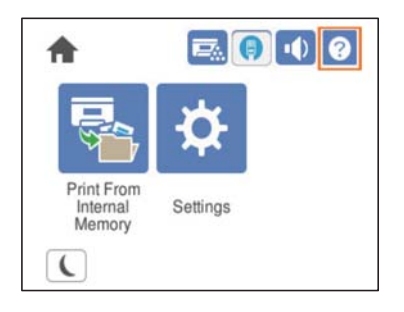

# !*Aviso:*

❏ Fixe a tampa superior utilizando o acessório de suporte da tampa (a). Se a tampa fechar subitamente poderá causar ferimentos se prender as mãos ou os dedos.

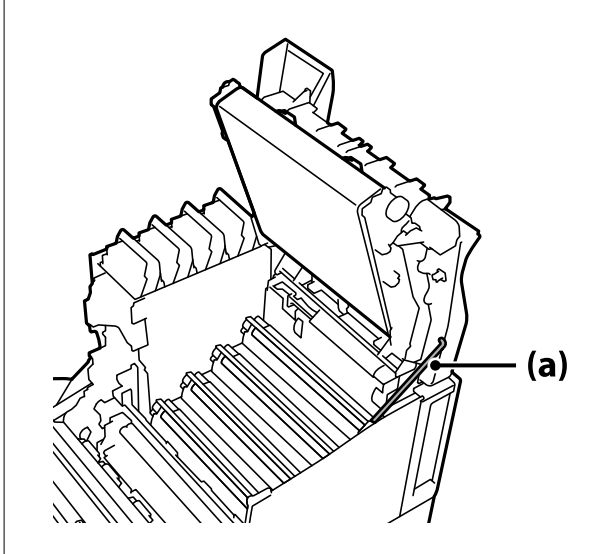

❏ Quando fechar a tampa superior, segure na alavanca G e baixe a tampa superior. Se segurar na tampa de tinteiro de toner para fechar, a tampa poderá fechar subitamente e causar ferimentos se prender as mãos ou os dedos.

<span id="page-95-0"></span>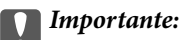

❏ Não permita que as secções apresentadas na ilustração seguinte toquem, raspem ou batam em quaisquer objetos. A oleosidade da sua pele pode danificar permanentemente a superfície destas secções e afetar a qualidade de impressão.

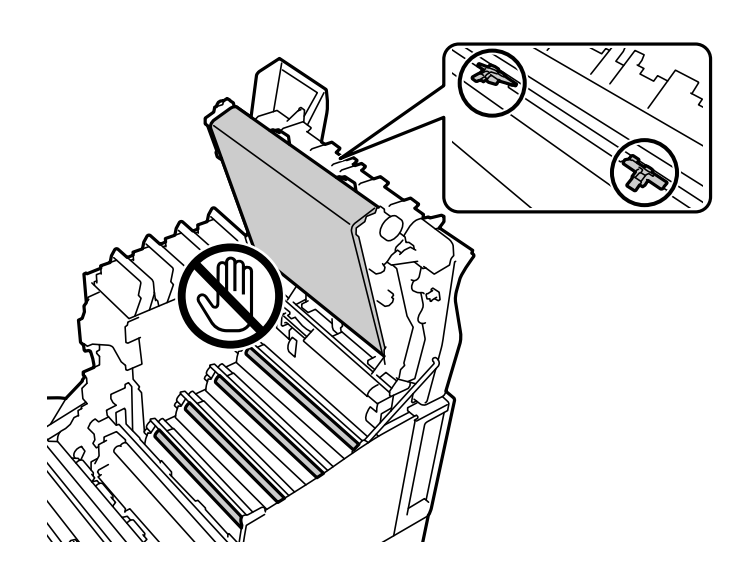

- ❏ Mantenha a unidade fotocondutora afastada de luz solar direta e luz intensa. Não exponha a unidade durante mais de três minutos, mesmo sob luz ambiente. A exposição a luz intensa ou prolongada reduzirá a qualidade de impressão.
- ❏ Coloque a unidade fotocondutora sobre uma mesa plana para evitar arranhar a sua superfície.

## **Limpar a Impressora**

Se a caixa externa da impressora estiver suja ou tiver pó, desligue a impressora e limpe com um pano suave, limpo e húmido. Se não conseguir remover a sujidade, tente limpar com um pano suave, limpo e húmido com detergente suave.

### <span id="page-96-0"></span>c*Importante:*

- ❏ Não utilize substâncias químicas voláteis, tais como, benzina, diluente ou álcool para limpar a impressora. Caso contrário, os produtos químicos poderão danificar os componentes da impressora e da caixa da mesma.
- ❏ Não molhe a impressora.
- ❏ Não limpe a impressora com um pano abrasivo ou rígido. Se o fizer, poderá danificar a impressora.

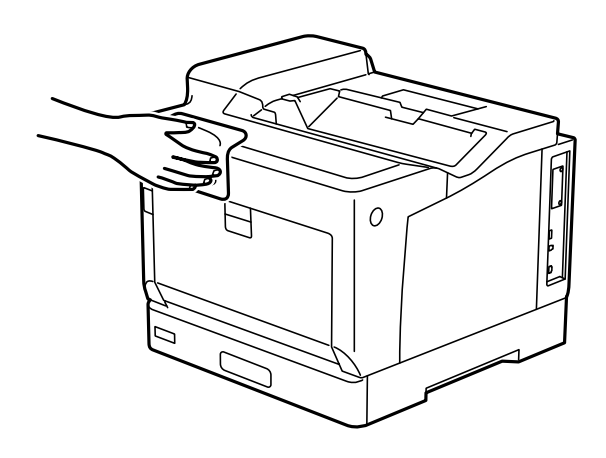

# **Instalar ou Desinstalar as Aplicações Separadamente**

Ligue o computador à rede e instale as versões mais recentes das aplicações a partir do sítio Web. Inicie sessão no computador como administrador. Introduza a palavra-passe de administrador, caso lhe seja solicitado pelo computador.

### **Instalar as Aplicações Separadamente**

### *Nota:*

Para reinstalar uma aplicação, é necessário desinstalá-la previamente.

1. Certifique-se de que a impressora e o computador estão disponíveis para comunicação e que a impressora está ligada à Internet.

2. Inicie o EPSON Software Updater.

A captura de ecrã é um exemplo em Windows.

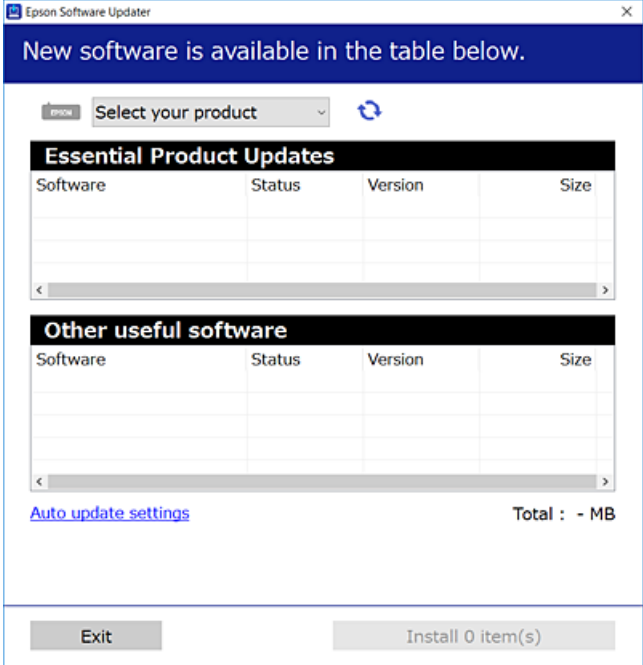

- 3. Em Windows, selecione a impressora e, de seguida, clique em **para obter as aplicações mais recentes** disponíveis.
- 4. Selecione os itens que pretende instalar ou atualizar e, de seguida, clique no botão Instalar.

#### c*Importante:*

Não desligue nem retire o cabo de alimentação da impressora antes de concluir a atualização. Se o fizer, pode provocar uma avaria na impressora.

#### *Nota:*

❏ Pode transferir as aplicações mais recentes a partir do sítio Web da Epson.

[http://www.epson.com](http://www.epson.com/)

❏ Se utilizar sistemas operativos Windows Server, não pode utilizar o Epson Software Updater. Transfira as aplicações mais recentes a partir do sítio Web da Epson.

### **Informações relacionadas**

- & ["Aplicação para Atualização de Software e Firmware \(EPSON Software Updater\)" na página 198](#page-197-0)
- & ["Desinstalar aplicações" na página 101](#page-100-0)

### **Certifique-se que tem instalado um controlador de impressora Epson genuíno — Windows**

É possível verificar se um controlador de impressora Epson original está instalado no seu computador usando um dos seguintes métodos.

Selecione **Painel de controlo** > **Ver dispositivos e impressoras** (**Impressoras**, **Impressoras e Faxes**), e a seguir realize o seguinte para abrir a janela de propriedades de impressão do servidor.

❏ Windows Windows 10/Windows 8.1/Windows 8/Windows 7/Windows Server 2019/Windows Server 2016/ Windows Server 2012 R2/Windows Server 2012/Windows Server 2008 R2

Clique no ícone da impressora, e a seguir clique em **Imprimir propriedades do servidor** na parte superior da janela.

❏ Windows Vista/Windows Server 2008

Clique com o botão direito do rato na pasta **Impressoras**, e a seguir clique em **Executar como administrador** > **Propriedades do servidor**.

❏ Windows XP/Windows Server 2003 R2/Windows Server 2003

No menu **Ficheiro**, selecione **Propriedades do servidor**.

Clique no separador **Controlador**. Se o nome da impressora é exibido na lista, o seu computador tem instalado um controlador de impressora Epson original.

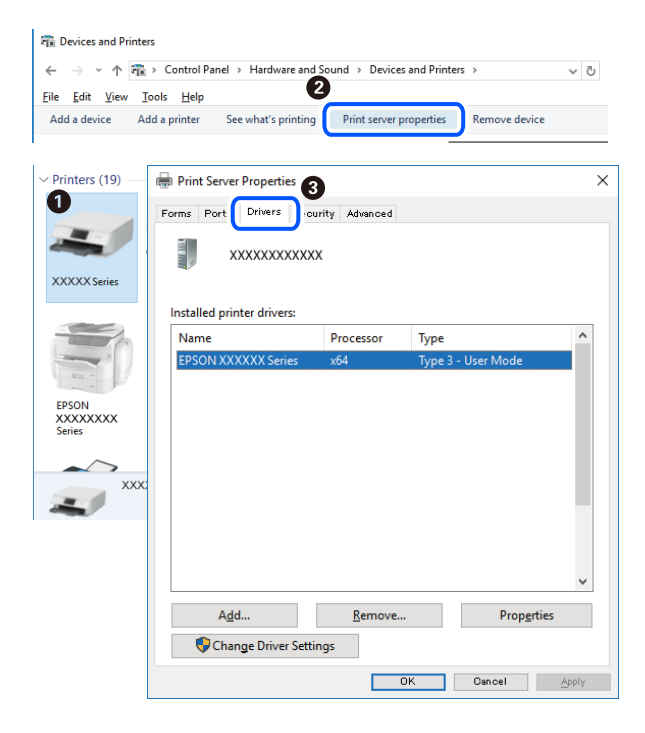

### **Informações relacionadas**

& ["Instalar as Aplicações Separadamente" na página 97](#page-96-0)

### **Certifique-se que tem instalado um controlador de impressora Epson genuíno — Mac OS**

É possível verificar se um controlador de impressora Epson original está instalado no seu computador usando um dos seguintes métodos.

Selecione **Preferências do sistema** no menu Apple > **Impressoras e Scanners** (ou **Impressão e Digitalização**, **Impressão e Fax**), e selecione a impressora. Clique em **Opções e acessórios**, e se o separador **Opções** e **Utilitários** se encontrarem exibidos na janela, o seu computador tem instalado um controlador de impressora Epson original.

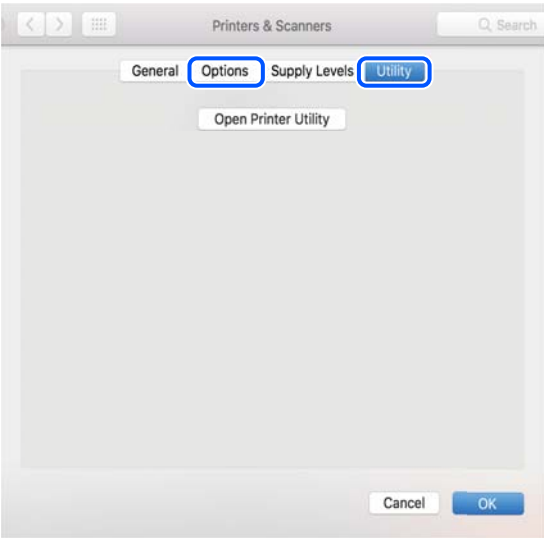

### **Informações relacionadas**

& ["Instalar as Aplicações Separadamente" na página 97](#page-96-0)

### **Instalar um controlador de impressora PostScript**

### **Instalar um controlador de impressora PostScript — Windows**

1. Inicie o processo de instalação seguindo uma das seguintes opções.

### ❏ **Utilize o disco de software fornecido com a impressora.**

Inserir o disco de software no computador, aceda à seguinte localização, e a seguir execute o SETUP64.EXE (ou SETUP.EXE).

Driver\PostScript\WINX64 (ou WINX86)\SETUP\SETUP64.EXE (ou SETUP.EXE)

❏ **Use o sítio Web.**

Aceda à página da sua impressora no seguinte sítio Web, descarregue o controlador de impressora PostScript, e execute o ficheiro de execução.

[http://www.epson.eu/Support](HTTP://WWW.EPSON.EU/SUPPORT) (Europa) [http://support.epson.net/](HTTP://SUPPORT.EPSON.NET/) (fora da Europa)

- 2. Selecione a impressora.
- 3. Siga as instruções apresentadas no ecrã.
- 4. Selecione o método de ligação para ligação de rede ou ligação USB.

### ❏ **Para uma ligação à rede.**

É exibida uma lista das impressoras disponíveis na rede. Selecione a impressora que pretende utilizar.

#### <span id="page-100-0"></span>❏ **Para ligação USB.**

Siga as instruções apresentadas no ecrã para ligar a impressora ao computador.

5. Siga as instruções apresentadas no ecrã para instalar o controlador da impressora PostScript.

### **Instalar um controlador de impressora PostScript — Mac OS**

Transfira o controlador da impressora do sítio Web de assistência da Epson e instale-o.

<http://www.epson.eu/Support> (Europa)

<http://support.epson.net/> (fora da Europa)

É necessário ter o endereço IP da impressora quando instalar o controlador da impressora.

Selecione o ícone de rede no ecrã inicial da impressora e, de seguida, selecione o método de ligação ativo para confirmar o endereço IP da impressora.

### **Adicionar a Impressora (apenas para Mac OS)**

- 1. Selecione **Preferências de Sistema** no menu Apple > **Impressoras e Scanners** (ou **Impressão e Digitalização**, **Impressão e Fax**).
- 2. Clique **+** e selecione **Adicionar outra impressora ou digitalizador**.
- 3. Selecione a sua impressora, e a seguir selecione a sua impressora em **Usar**.
- 4. Clique em **Adicionar**.

*Nota:*

- ❏ Se a sua impressora não consta da lista, verifique se está devidamente ligada ao computador e que a impressora está ligada.
- ❏ Para uma ligação USB, IP ou Bonjour, defina a unidade de cassete de papel opcional manualmente após adicionar a impressora.

### **Desinstalar aplicações**

Inicie sessão no computador como administrador. Introduza a palavra-passe de administrador, caso lhe seja solicitado pelo computador.

### **Desinstalar aplicações — Windows**

- 1. Prima o botão  $\bigcup$  para desligar a impressora.
- 2. Feche todas as aplicações em execução.
- 3. Abra **Painel de controlo**:
	- ❏ Windows 10/Windows Server 2019/Windows Server 2016 Clique no botão iniciar e selecione **Sistema Windows** > **Painel de controlo**.
- ❏ Windows 8.1/Windows 8/Windows Server 2012 R2/Windows Server 2012
	- Selecione **Ambiente de trabalho** > **Definições** > **Painel de controlo**.
- ❏ Windows 7/Windows Vista/Windows XP/Windows Server 2008 R2/Windows Server 2008/Windows Server 2003 R2/Windows Server 2003

Clique no botão Iniciar e selecione **Painel de Controlo**.

- 4. Abra **Desinstalar um programa** (ou **Adicionar ou remover programas**):
	- ❏ Windows 10/Windows 8.1/Windows 8/Windows 7/Windows Vista/Windows Server 2019/Windows Server 2016/Windows Server 2012 R2/Windows Server 2012/Windows Server 2008 R2/Windows Server 2008

Selecione **Desinstalar um programa** em **Programas**.

❏ Windows XP/Windows Server 2003 R2/Windows Server 2003

Clique em **Adicionar ou remover programas**.

5. Selecione a aplicação que pretende desinstalar.

Não é possível desinstalar o controlador da impressora se houver tarefas de impressão. Eliminar ou aguardar a impressão das tarefas antes de desinstalar.

- 6. Desinstalar as aplicações:
	- ❏ Windows 10/Windows 8.1/Windows 8/Windows 7/Windows Vista/Windows Server 2019/Windows Server 2016/Windows Server 2012 R2/Windows Server 2012/Windows Server 2008 R2/Windows Server 2008

Clique em **Desinstalar/alterar** ou **Desinstalar**.

❏ Windows XP/Windows Server 2003 R2/Windows Server 2003

Clique em **Alterar/remover** ou **Remover**.

*Nota:*

Se a janela *Controlo de conta de utilizador* for apresentada, clique em *Continuar*.

7. Siga as instruções apresentadas no ecrã.

### **Desinstalar aplicações - Mac OS**

1. Transfira o Uninstaller utilizando o EPSON Software Updater.

Quando tiver transferido o Uninstaller, não precisa de o transferir novamente de cada vez que desinstala a aplicação.

- 2. Prima o botão  $\bigcup$  para desligar a impressora.
- 3. Para desinstalar o controlador da impressora, selecione **Preferências do Sistema** no menu Apple > **Impressoras e Scanners** (ou **Impressão e Digitalização**, **Impressão e Fax**), e a seguir remova a impressora da lista de impressoras ativadas.
- 4. Feche todas as aplicações em execução.
- 5. Selecione **Ir** > **Aplicações** > **Epson Software** > **Uninstaller**.

<span id="page-102-0"></span>6. Selecione a aplicação que deseja desinstalar e, de seguida, clique em **Desinstalar**.

#### c*Importante:*

O Uninstaller remove todos os controladores das impressoras Epson no computador. Se utilizar várias impressoras da Epson e apenas pretender eliminar alguns controladores, elimine todos primeiro e instale o controlador da impressora novamente.

#### *Nota:*

Se não conseguir encontrar a aplicação que deseja desinstalar na lista de aplicações, não pode desinstalar utilizando o Uninstaller. Nesse caso, selecione *Ir* > *Aplicações* > *Epson Software*, seleccione a aplicação que deseja desinstalar e, de seguida, arraste-a para o ícone de lixo.

#### **Informações relacionadas**

& ["Aplicação para Atualização de Software e Firmware \(EPSON Software Updater\)" na página 198](#page-197-0)

### **Actualizar aplicações e firmware**

Pode conseguir resolver alguns problemas e melhorar ou adicionar funções actualizando as aplicações e o firmware. Certifique-se de que utiliza a versão mais recente das aplicações e do firmware.

- 1. Certifique-se de que a impressora e o computador estão ligados e que o computador está ligado à internet.
- 2. Inicie o EPSON Software Updater e actualize as aplicações ou o firmware.

### c*Importante:*

Não desligue o computador nem a impressora sem a atualização terminar; caso contrário, a impressora pode avariar.

#### *Nota:*

Se não conseguir encontrar a aplicação que deseja actualizar na lista, não pode actualizar utilizando o EPSON Software Updater. Consulte o sítio web local Epson para as versões mais recentes das aplicações.

[http://www.epson.com](http://www.epson.com/)

#### **Informações relacionadas**

& ["Aplicação para Atualização de Software e Firmware \(EPSON Software Updater\)" na página 198](#page-197-0)

### **Atualizar o firmware da impressora através do painel de controlo**

Se a impressora puder ser ligada à Internet, pode atualizar o firmware da impressora utilizando o painel de controlo. Pode também configurar a impressora para verificar regularmente se existem atualizações do firmware e notificá-lo sobre isso.

Não pode alterar as definições que foram bloqueadas pelo seu administrador.

1. Selecione **Definições** no ecrã inicial.

Para selecionar um item, use os botões  $\blacktriangle \blacktriangledown \blacktriangle \blacktriangleright$ , e a seguir pressione o botão OK.

2. Selecione **Definições gerais** > **Administração do sistema** > **Atualização do firmware** > **Atualização**.

#### *Nota:*

Seleccione *Notificação* > *Ativ.* para configurar a impressora para que esta verifique regularmente se estão disponíveis actualizações do firmware.

3. Selecione **Iniciar a Verificação**.

A impressora começa a procurar atualizações disponíveis.

4. Se aparecer uma mensagem no ecrã LCD a informar que está disponível uma atualização do software, siga as instruções do ecrã para iniciar a atualização.

### c*Importante:*

- ❏ Não desligue nem retire o cabo de alimentação da impressora sem a atualização terminar; caso contrário, a impressora pode avariar.
- ❏ Se a atualização do firmware não estiver concluída ou for mal sucedida, a impressora não arranca normalmente e aparece "Recovery Mode" no ecrã LCD da próxima vez que ligar a impressora. Neste caso, precisa de voltar a atualizar o firmware através de um computador. Ligue a impressora ao computador com um cabo USB. Enquanto aparecer "Recovery Mode" na impressora, não pode atualizar o firmware através de uma ligação de rede. No computador, aceda ao sítio Web da Epson da sua área e transfira o firmware mais recente da impressora. Consulte as instruções indicadas no sítio Web relativas às operações seguintes.

### **Atualizar o firmware usando o Web Config**

Quando a impressora pode ligar à Internet, pode atualizar o firmware a partir do Web Config.

- 1. Aceda a Web Config e selecione o separador **Gestão de dispositivos** > **Actualização do firmware**.
- 2. Clique em **Iniciar**, e siga as instruções apresentadas no ecrã.

A confirmação do firmware inicia-se, e a informação do firmware é apresentada se existir lugar a atualização.

#### *Nota:*

Também podem atualizar o firmware usando o Epson Device Admin. Pode confirmar visualmente as informações sobre do firmware na lista de dispositivos. É útil quando quer atualizar o firmware de vários dispositivos. Consulte o guia ou a ajuda do Epson Device Admin para obter mais detalhes.

### **Informações relacionadas**

& ["Aplicação para configurar operações de impressora \(Web Config\)" na página 235](#page-234-0)

### **Atualizar o firmware sem uma ligação à Internet**

Pode transferir o firmware do dispositivo a partir do sítio Web da Epson no computador e, em seguida, ligue o dispositivo e o computador através de um cabo USB para atualizar o firmware. Se não for possível atualizar através da rede, tente este método.

- 1. Aceder ao sítio Web da Epson e transfira o firmware.
- 2. Ligue o computador que contém o firmware transferido para a impressora pelo cabo USB.
- <span id="page-104-0"></span>3. Clique duas vezes no ficheiro .exe transferido. O Epson Firmware Updater é iniciado.
- 4. Siga as instruções apresentadas no ecrã.

## **Mover e transportar a impressora**

### !*Aviso:*

- ❏ Quando transportar a impressora, levante-a adotando uma posição estável. Se levantar a impressora numa posição instável, poderá sofrer danos físicos.
- ❏ Dado que a impressora é pesada, deve sempre ser carregada por duas pessoas ou mais ao retirar da embalagem ou durante o transporte.
- ❏ Quando levantar a impressora, coloque as mãos nas posições indicadas abaixo. Se levantar a impressora noutra posição, a impressora poderá cair ou pode entalar os dedos ao colocar a impressora.

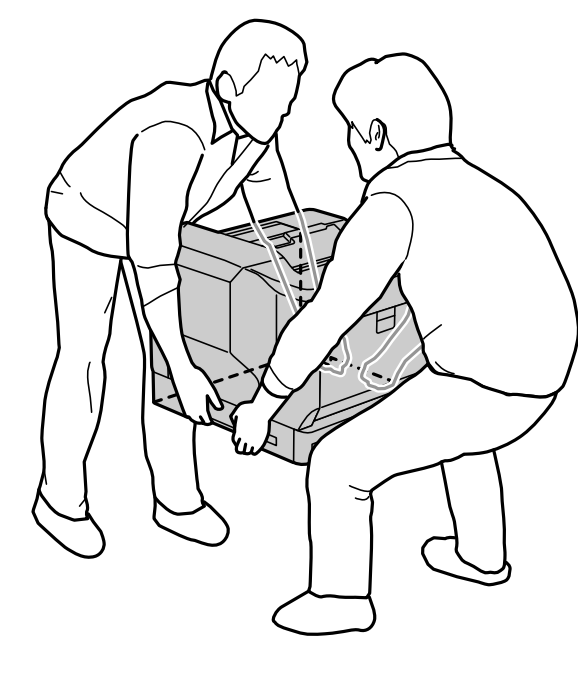

- ❏ Quando transportar a impressora, não a incline mais de 10 graus, caso contrário a impressora poderá cair.
- ❏ Quando colocar a impressora num suporte com rodas, bloqueie as rodas. Caso contrário, o suporte poderá deslocar-se de forma inesperada e causar ferimentos.

### **Transportar a impressora por distâncias curtas**

Certifique-se de que a impressora está desligada e o painel de controlo está apagado e, em seguida, desligue o cabo de alimentação da tomada elétrica e remova os seguintes itens da impressora.

- ❏ Cabo de alimentação
- ❏ Cabos de interface
- ❏ Papel colocado

### ❏ Unidades de cassete de papel opcionais instaladas

### c*Importante:*

Quando deslocar a impressora, mantenha-a sempre na horizontal e evite sujeitá-la a impactos.

#### **Quando levantar a impressora para a deslocar**

Separe a impressora e a unidade de cassete de papel opcional.

### **Quando deslocar a impressora sobre rodas**

Destrave o bloqueio das rodas. Evite escadas quando deslocar a impressora para evitar sujeitá-la a impactos.

### **Informações relacionadas**

- & ["Instalar o suporte da impressora na unidade de cassete de papel" na página 160](#page-159-0)
- & ["Instalar as unidades de cassete de papel" na página 164](#page-163-0)

### **Transportar a impressora**

Quando for necessário transportar a impressora, siga os passos abaixo descritos para a embalar. A impressora deve ser embalada no estado em que se encontrava no momento da compra para evitar que esteja sujeita a vibrações ou impactos.

- 1. Desligue a impressora premindo o botão  $\mathcal{O}_e$ , em seguida, desligue o cabo de alimentação.
- 2. Remova todo o papel da impressora.
- 3. Desligue todos os cabos, tais como, cabos USB e remova acessórios opcionais instalados, tais como, unidades de cassete de papel.

Consulte os passos para instalação de acessórios opcionais e remova-os na ordem inversa.

4. Embale a impressora na caixa, utilizando os materiais protetores.

- & ["Instalar o suporte da impressora na unidade de cassete de papel" na página 160](#page-159-0)
- & ["Instalar as unidades de cassete de papel" na página 164](#page-163-0)

# <span id="page-106-0"></span>**Resolução de problemas**

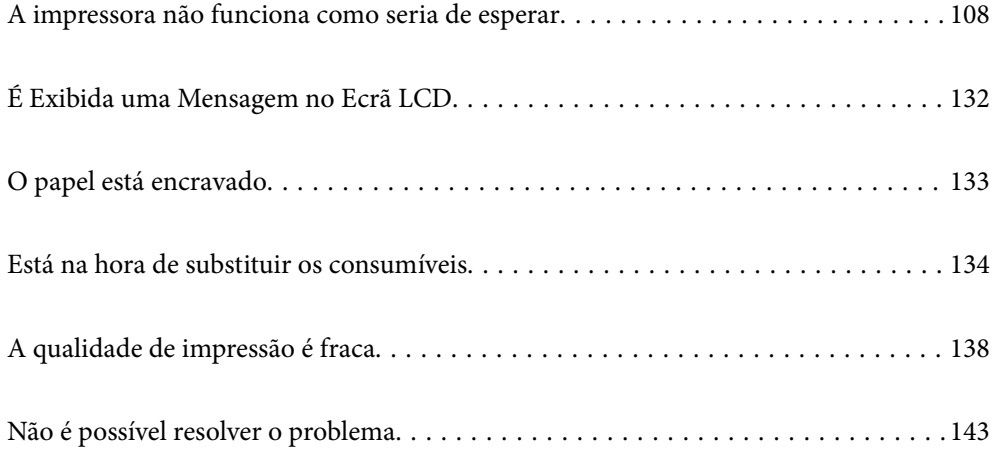

# <span id="page-107-0"></span>**A impressora não funciona como seria de esperar**

### **A impressora não liga nem desliga**

### **A alimentação não liga**

É possível considerar as seguintes causas.

### **O cabo de alimentação não está ligado corretamente à tomada elétrica.**

### **Soluções**

Certifique-se de que o cabo de alimentação está devidamente ligado.

### **O** botão  $\bigcup$  não foi pressionado durante tempo suficiente.

### **Soluções**

Mantenha premido o botão  $\bigcup$  por mais algum tempo.

### **A alimentação não desliga**

### **O** botão  $\bigcup$  não foi pressionado durante tempo suficiente.

### **Soluções**

Mantenha premido o botão  $\mathcal{O}$  por mais algum tempo. Se mesmo assim não conseguir desligar a impressora, retire o cabo de alimentação da tomada.

### **A alimentação desliga automaticamente**

### **A função Encerrar se desligado está ativada.**

### **Soluções**

Selecione **Definições** > **Definições gerais** > **Definições básicas** e desactive a definição **Encerrar se desligado**.

*Nota:*

Esta função poderá não estar disponível, dependendo da sua região.

### **O papel não é alimentado ou ejetado corretamente**

### **O papel não é alimentado**

É possível considerar as seguintes causas.
#### **Está a ser utilizado papel não compatível.**

#### **Soluções**

Utilize papel suportado por esta impressora.

- & ["Papel disponível e capacidades" na página 188](#page-187-0)
- & ["Tipos de papel não disponíveis" na página 191](#page-190-0)

#### **O manuseamento de papel não é o apropriado.**

#### **Soluções**

Sigas as precauções de manuseamento de papel.

& ["Precauções no manuseamento de papel" na página 31](#page-30-0)

# **Foram colocadas muitas folhas na impressora.**

#### **Soluções**

Não coloque mais folhas do que o número máximo de folhas especificado para o papel.

& ["Papel disponível e capacidades" na página 188](#page-187-0)

#### **O alimentador de papel não está corretamente inserido.**

#### **Soluções**

Insira corretamente o alimentador de papel padrão e o alimentador de papel opcional. Certifique-se de que o guia da margem está na posição correta. Depois de inserir o alimentador de papel, selecione **Definições** > **Estado da impressora/Imprimir** > **Impr. pág. de est.** > **Folha de estado de config.** para imprimir a folha de estado de configuração e, em seguida, certifique-se de que o alimentador de papel e o tamanho do papel são corretamente reconhecidos.

#### **As definições de papel na impressora não são as corretas.**

#### **Soluções**

Certifique-se de que as definições de tamanho e tipo de papel correspondem ao tamanho e tipo de papel carregado na impressora.

& ["Tamanho de papel e definições de tipo" na página 31](#page-30-0)

#### **A definição de origem do papel não esta correta.**

#### **Soluções**

Selecione a origem de papel correta no controlador da impressora.

## **O papel escorrega quando existe pó de papel no rolo.**

#### **Soluções**

Limpe o rolo.

& ["Limpar o trajeto do papel quando ocorrem problemas de alimentação de papel" na página 93](#page-92-0)

# **O papel é alimentado com inclinação**

É possível considerar as seguintes causas.

# **Está a ser utilizado papel não compatível.**

# **Soluções**

Utilize papel suportado por esta impressora.

- & ["Papel disponível e capacidades" na página 188](#page-187-0)
- & ["Tipos de papel não disponíveis" na página 191](#page-190-0)

# **O manuseamento de papel não é o apropriado.**

#### **Soluções**

Sigas as precauções de manuseamento de papel.

& ["Precauções no manuseamento de papel" na página 31](#page-30-0)

# **O papel não foi colocado corretamente.**

#### **Soluções**

Carregue papel na direção correta e deslize o guia da margem encostando-o à extremidade do papel.

 $\blacktriangleright$  ["Carregar papel" na página 32](#page-31-0)

# **Foram colocadas muitas folhas na impressora.**

#### **Soluções**

Não coloque mais folhas do que o número máximo de folhas especificado para o papel.

& ["Papel disponível e capacidades" na página 188](#page-187-0)

# **O alimentador de papel não está corretamente inserido.**

#### **Soluções**

Insira corretamente o alimentador de papel padrão e o alimentador de papel opcional. Certifique-se de que o guia da margem está na posição correta. Depois de inserir o alimentador de papel, selecione **Definições** > **Estado da impressora/Imprimir** > **Impr. pág. de est.** > **Folha de estado de config.** para imprimir a folha de estado de configuração e, em seguida, certifique-se de que o alimentador de papel e o tamanho do papel são corretamente reconhecidos.

# **As definições de papel na impressora não são as corretas.**

#### **Soluções**

Certifique-se de que as definições de tamanho e tipo de papel correspondem ao tamanho e tipo de papel carregado na impressora.

& ["Tamanho de papel e definições de tipo" na página 31](#page-30-0)

# **A definição de origem do papel não esta correta.**

#### **Soluções**

Selecione a origem de papel correta no controlador da impressora.

# **O papel escorrega quando existe pó de papel no rolo.**

#### **Soluções**

Limpe o rolo.

& ["Limpar o trajeto do papel quando ocorrem problemas de alimentação de papel" na página 93](#page-92-0)

# **São alimentadas várias folhas de papel ao mesmo tempo**

É possível considerar as seguintes causas.

# **Está a ser utilizado papel não compatível.**

### **Soluções**

Utilize papel suportado por esta impressora.

- & ["Papel disponível e capacidades" na página 188](#page-187-0)
- & ["Tipos de papel não disponíveis" na página 191](#page-190-0)

# **O manuseamento de papel não é o apropriado.**

#### **Soluções**

Sigas as precauções de manuseamento de papel.

& ["Precauções no manuseamento de papel" na página 31](#page-30-0)

# **O papel não foi colocado corretamente.**

#### **Soluções**

Carregue papel na direção correta e deslize o guia da margem encostando-o à extremidade do papel.

& ["Carregar papel" na página 32](#page-31-0)

# **O papel está húmido ou molhado.**

# **Soluções**

Coloque papel novo.

# **A eletricidade estática está a fazer com que as folhas de papel colem umas às outras.**

# **Soluções**

Folheie o papel antes de o colocar. Para papel especial, coloque uma folha de papel de cada vez.

#### **Foram colocadas muitas folhas na impressora.**

#### **Soluções**

Não coloque mais folhas do que o número máximo de folhas especificado para o papel.

& ["Papel disponível e capacidades" na página 188](#page-187-0)

# <span id="page-111-0"></span>**O alimentador de papel não está corretamente inserido.**

#### **Soluções**

Insira corretamente o alimentador de papel padrão e o alimentador de papel opcional. Certifique-se de que o guia da margem está na posição correta. Depois de inserir o alimentador de papel, selecione **Definições** > **Estado da impressora/Imprimir** > **Impr. pág. de est.** > **Folha de estado de config.** para imprimir a folha de estado de configuração e, em seguida, certifique-se de que o alimentador de papel e o tamanho do papel são corretamente reconhecidos.

# **As definições de papel na impressora não são as corretas.**

#### **Soluções**

Certifique-se de que as definições de tamanho e tipo de papel correspondem ao tamanho e tipo de papel carregado na impressora.

& ["Tamanho de papel e definições de tipo" na página 31](#page-30-0)

# **A definição de origem do papel não esta correta.**

#### **Soluções**

Selecione a origem de papel correta no controlador da impressora.

# **Não é possível ejetar papel alternadamente na orientação vertical e horizontal**

# **Erro de colocação ou configuração do papel.**

# **Soluções**

Para ejetar papel alternadamente, a impressora imprime em papel alimentado alternadamente através de duas origens de papel. Por conseguinte, esta funcionalidade estará disponível apenas para papel A4 ou Letter que pode ser colocado nas orientações horizontal e vertical. Selecione o tamanho e a direção do papel e, em seguida, selecione a definição para ejetar alternadamente no controlador da impressora.

& ["Ejetar papel alternadamente na vertical ou na horizontal" na página 34](#page-33-0)

# **Não é possível imprimir**

# **Não é possível imprimir a partir do Windows**

Certifique-se que o computador e a impressora estão ligados corretamente.

A causa e a solução do problema diferem consoante o caso de estarem ou não ligados.

# *Verificação do estado de ligação*

Utilize o EPSON Status Monitor para verificar o estado de ligação do computador e da impressora.

É necessário instalar o **EPSON Status Monitor** para ativar esta funcionalidade. Pode ser transferido no sítio Web da Epson.

- 1. Aceda ao controlador da impressora.
	- ❏ Windows 10/Windows Server 2019/Windows Server 2016

Clique no botão iniciar, e a seguir selecione **Sistema Windows** > **Painel de Controlo** > **Ver Dispositivos e Impressoras** em **Hardware e som**. Clique com o botão do lado direito do rato na impressora ou mantenha premido e, de seguida, selecione **Preferências de impressão**.

❏ Windows 8.1/Windows 8/Windows Server 2012 R2/Windows Server 2012

Selecione **Ambiente de trabalho** > **Definições** > **Painel de controlo** > **Ver dispositivos e impressoras** em **Hardware e som**. Clique com o botão do lado direito do rato na impressora ou mantenha premido e, de seguida, selecione **Preferências de impressão**.

❏ Windows 7/Windows Server 2008 R2

Clique no botão iniciar e selecione **Painel de controlo** > **Ver dispositivos e impressoras** em **Hardware e som**. Clique com o botão direito do rato na impressora e selecione **Preferências de impressão**.

❏ Windows Vista/Windows Server 2008

Clique no botão Iniciar e selecione **Painel de controlo** > **Impressoras** em **Hardware e som**. Clique com o botão direito do rato na impressora e selecione **Preferências de impressão**.

❏ Windows XP/Windows Server 2003 R2/Windows Server 2003

Clique no botão Iniciar, selecione **Painel de Controlo** > **Impressoras e outro hardware** > **Impressoras e faxes**. Clique com o botão do lado direito do rato na impressora e selecione **Preferências de impressão**.

- 2. Clique no separador **Manutenção**.
- 3. Clique em **EPSON Status Monitor**.

Quando for estabelecida com sucesso uma ligação entre o computador e a impressora, será exibido o estado dos consumíveis.

Verifique o seguinte se não tiver sido estabelecida uma ligação.

- ❏ A impressora não é reconhecida através de uma ligação de rede "Não é possível ligar a uma rede" na página 113
- ❏ A impressora não é reconhecida através de uma ligação USB

["Não é possível ligar a impressora através de USB \(Windows\)" na página 116](#page-115-0)

Verifique o seguinte se tiver sido estabelecida uma ligação.

❏ A impressora é reconhecida, mas não é possível imprimir.

["Apesar de ter sido estabelecida uma ligação, não é possível imprimir \(Windows\)" na página 116](#page-115-0)

# **Não é possível ligar a uma rede**

O problema pode ter origem numa das seguintes causas.

# **Está algo errado com os dispositivos de rede para ligação Wi-Fi.**

# **Soluções**

Desligue os dispositivos que pretende ligar à rede. Aguardar cerca de 10 segundos e a seguir, ligar os dispositivos pela seguinte ordem: router sem fios, computador ou dispositivo inteligente e a seguir a impressora. Mover a impressora e o computador ou dispositivo inteligente para uma posição mais

próxima ao router sem fios para facilitar a comunicação da onda de rádio e a seguir, tentar configurar a rede novamente.

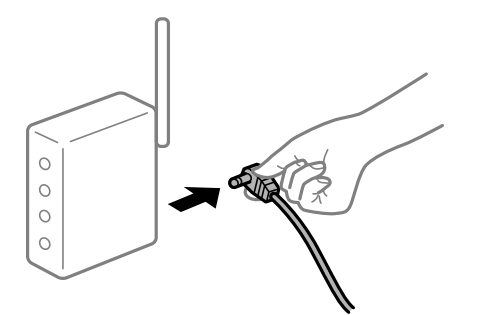

# **Os dispositivos não conseguem receber sinais do router sem fios porque estão demasiado afastados.**

#### **Soluções**

Após aproximar o computador ou dispositivo inteligente do router sem fios, desligue o router sem fios, e a seguir ligue novamente.

#### **Ao alterar o router sem fios, as definições não correspondem ao router novo.**

#### **Soluções**

Realize novamente as configurações de ligação para corresponderem ao novo router sem fios.

& ["Ao substituir um router sem fios" na página 146](#page-145-0)

#### **Está disponível um separador de privacidade no router sem-fios.**

#### **Soluções**

A maioria dos routers sem fios possui uma função de separação que bloqueia a comunicação entre dispositivos dentro do mesmo SSID. Se não estabelecer a ligação entre a impressora e o computador ou dispositivo inteligente, mesmo se estiverem ligados na mesma rede, desative a função de separador no router sem fios. Consulte o manual fornecido com o router sem fios para obter mais informações.

#### **A atribuição do endereço IP não está correta.**

#### **Soluções**

Se o endereço IP atribuído à impressora for 169.254.XXX.XXX e a máscara de sub-rede for 255.255.0.0, o endereço IP poderá não estar corretamente atribuído.

Selecione **Definições** > **Definições gerais** > **Definições de rede** > **Avançado** no painel de controlo da impressora, e depois verifique o endereço IP e a máscara de sub-rede atribuída à impressora.

Reinicie o router sem fios ou reponha as definições de rede da impressora.

& ["Redefinir a ligação de rede" na página 146](#page-145-0)

#### **Existe um problema nas definições de rede no computador.**

#### **Soluções**

Tente aceder a um sítio Web a partir do seu computador para se certificar de que as definições de rede do seu computador estão corretas. Se não conseguir aceder a nenhum sítio Web, existe um problema com o computador.

Verifique a ligação de rede do computador. Para obter mais detalhes, consulte a documentação fornecida com o computador.

# **A impressora foi ligada por Ethernet utilizando dispositivos compatíveis com IEEE 802.3az (Ethernet de Eficiência Energética).**

#### **Soluções**

Ao ligar a impressora por Ethernet usando dispositivos compatíveis com IEEE 802.3az (Ethernet de Eficiência Energética), podem verificar-se os seguintes problemas de acordo com o concentrador ou router que está a utilizar.

- ❏ A ligação torna-se instável, a impressora liga e desliga uma e outra vez.
- ❏ Não é possível ligar à impressora.
- ❏ A velocidade de comunicação torna-se lenta.

Siga os passos abaixo para desativar IEEE 802.3az para a impressora e a seguir ligue.

- 1. Retire o cabo Ethernet ligado ao computador e à impressora.
- 2. Quando IEEE 802.3az para o computador estiver ativado, desative-o. Para obter mais detalhes, consulte a documentação fornecida com o computador.
- 3. Ligue o computador e a impressora diretamente com um cabo Ethernet.
- 4. Na impressora, imprima um relatório da ligação de rede. ["Imprimir um relatório da ligação em rede" na página 151](#page-150-0)
- 5. Verifique o endereço IP da impressora no relatório de ligação de rede.
- 6. No computador, aceda a Web Config. Inicie o browser da Web e a seguir introduza o endereço IP da impressora. ["Executar o Web Config num navegador web" na página 235](#page-234-0)
- 7. Selecione o separador **Rede** > **LAN com fios**.
- 8. Selecione **DES** para **IEEE 802.3az**.
- 9. Clique em **Seguinte**.
- 10. Clique em **OK**.
- 11. Retire o cabo Ethernet ligado ao computador e à impressora.
- 12. Se tiver desativado o IEEE 802.3az para o computador no passo 2, ative-o.
- 13. Ligue os cabos Ethernet que removeu no passo 1 ao computador e à impressora.

Se o problema persistir, o problema pode ser causado por outros dispositivos que não a impressora.

& ["Aplicação para configurar operações de impressora \(Web Config\)" na página 235](#page-234-0)

# <span id="page-115-0"></span>**Não é possível ligar a impressora através de USB (Windows)**

É possível considerar as seguintes causas.

# **O cabo USB não foi ligado corretamente à tomada elétrica.**

# **Soluções**

Ligue bem o cabo USB à impressora e ao computador.

**Existe um problema com o concentrador USB.**

# **Soluções**

Se estiver a utilizar um concentrador USB, experimente ligar a impressora diretamente ao computador.

#### **Existe um problema no cabo USB ou na entrada USB.**

#### **Soluções**

Se o cabo USB não for reconhecido, mude a porta ou mude o cabo USB.

# **A impressora está ligada a uma porta USB SuperSpeed.**

#### **Soluções**

Se ligar a impressora a uma porta USB SuperSpeed usando um cabo USB 2.0, pode ocorrer um erro de comunicação em alguns computadores. Neste caso, volte a ligar a impressora usando um dos seguintes métodos.

- ❏ Use um cabo USB 3.0.
- ❏ Ligue a uma porta USB de alta velocidade no computador.
- ❏ Ligue a uma porta USB SuperSpeeddiferente da porta que originou o erro de comunicação.

# **Apesar de ter sido estabelecida uma ligação, não é possível imprimir (Windows)**

É possível considerar as seguintes causas.

# **Existe um problema com o software ou dados.**

#### **Soluções**

- ❏ Certifique-se que tem instalado um controlador de impressora Epson genuíno (EPSON XXXXX). Se não tiver um controlador de impressora Epson genuíno, as funções disponíveis são limitadas. Recomendamos usar um controlador de impressora Epson genuíno.
- ❏ Se precisar de imprimir uma imagem com muitos dados, é possível que o computador fique sem memória. Imprima a imagem numa resolução mais baixa ou num tamanho mais pequeno.
- ❏ Se estiver a imprimir uma imagem grande, os dados podem não ser processados, dependendo da CPU ou da memória do computador. Experimente as seguintes soluções.
	- ❏ Se possível, instale mais memória no computador.
	- ❏ Ajuste a definição de **Qualidade** do controlador da impressora para **Rápido** (300 ppp).
	- ❏ Desative as interfaces que não está a utilizar.

❏ Se experimentou todas as soluções e não conseguiu resolver o problema, tente desinstalar e instalar novamente o controlador da impressora

& ["Certifique-se que tem instalado um controlador de impressora Epson genuíno — Windows" na](#page-97-0) [página 98](#page-97-0)

& ["Certifique-se que tem instalado um controlador de impressora Epson genuíno — Mac OS" na](#page-98-0) [página 99](#page-98-0)

& ["Instalar ou Desinstalar as Aplicações Separadamente" na página 97](#page-96-0)

#### **Existe um problema com o estado da impressora.**

#### **Soluções**

Clique em **EPSON Status Monitor** no separador **Manutenção** do controlador da impressora e, em seguida, verifique o estado da impressora. É necessário instalar o EPSON Status Monitor para ativar esta funcionalidade. Pode ser transferido no sítio Web da Epson.

### **Ainda existe uma tarefa a aguardar para ser impressa.**

## **Soluções**

Clique em **Fila de impressão** no separador **Manutenção** do controlador da impressora. Se permanecerem dados desnecessários, selecione **Cancelar todos os documentos** no menu **Impressora**.

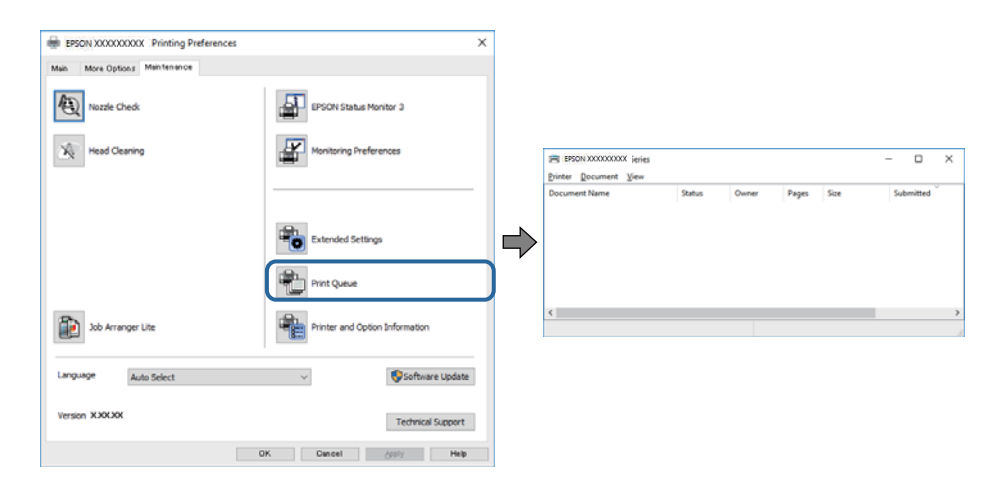

### **A impressora está pendente ou desligada.**

#### **Soluções**

Clique em **Fila de impressão** no separador **Manutenção** do controlador da impressora.

Se a impressora estiver offline ou pendente, remova a seleção da definição de offline ou pendente no menu **Impressora**.

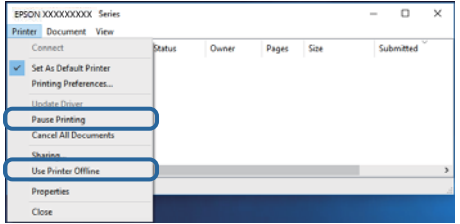

# **A impressora não está selecionada como a impressora predefinida.**

#### **Soluções**

Clique com o botão direito do rato no ícone da impressora no **Painel de controlo** > **Ver dispositivos e impressoras** (ou **Impressoras**, **Impressoras e Faxes**) e clique em **Definir como impressora predefinida**.

#### *Nota:*

Se existirem vários ícones de impressora, consulte as seguintes informações para selecionar a impressora correta.

Exemplo:

Ligação USB: EPSON série XXXX

Ligação de rede: EPSON série XXXX (rede)

Se instalar o controlador de impressora várias vezes, poderão ser criadas cópias do controlador de impressora. Se forem criadas cópias como "EPSON série XXXX (cópia 1)", clique com o botão direito do rato no ícone do controlador copiado e, de seguida, clique em **Remover dispositivo**.

# **A porta da impressora não foi definida corretamente.**

#### **Soluções**

Clique em **Fila de impressão** no separador **Manutenção** do controlador da impressora.

Certifique-se de que a porta da impressora está selecionada corretamente em **Propriedade** > **Porta** no menu **Impressora**.

Ligação USB: **USBXXX**, Ligação de rede: **EpsonNet Print Port**

Se não conseguir mudar a porta, selecione **Executar como administrador** no menu da **Impressora**. Se não for exibido **Executar como administrador**, contacte o seu administrador de sistema.

# **A impressora selecionada está errada.**

#### **Soluções**

O nome da impressora poderá ter sido alterado. Contacte o administrador do sistema para saber o nome correto e, em seguida, selecione a impressora com esse nome.

# **A impressora não imprime quando utiliza o controlador da impressora PostScript (Windows)**

É possível considerar as seguintes causas.

# **As definições de Idioma de impressão devem ser alteradas.**

# **Soluções**

Configure a definição de **Idioma de impressão** para **Auto** ou **PS** no painel de controlo.

# **Foi enviado um grande número de tarefas.**

#### **Soluções**

No Windows, se enviar muitos trabalhos, a impressora poderá não imprimir. Selecione **Imprimir diretamente para a impressora** no separador **Avançado** nas propriedades da impressora.

# **A impressora deixou de imprimir através de uma ligação de rede**

O problema pode ter origem numa das seguintes causas.

# **O ambiente de rede foi alterado.**

#### **Soluções**

Quando mudar o ambiente de rede, como o router sem fios ou fornecedor, tente voltar a fazer a configuração de rede da impressora.

& ["Redefinir a ligação de rede" na página 146](#page-145-0)

#### **Está algo errado com os dispositivos de rede para ligação Wi-Fi.**

#### **Soluções**

Desligue os dispositivos que pretende ligar à rede. Aguardar cerca de 10 segundos e a seguir, ligar os dispositivos pela seguinte ordem: router sem fios, computador ou dispositivo inteligente e a seguir a impressora. Mover a impressora e o computador ou dispositivo inteligente para uma posição mais próxima ao router sem fios para facilitar a comunicação da onda de rádio e a seguir, tentar configurar a rede novamente.

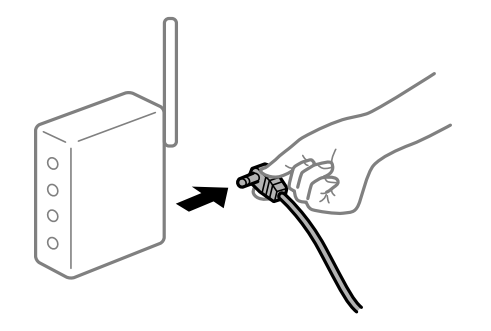

# **A impressora não está ligada à rede.**

#### **Soluções**

Selecione **Definições** > **Definições gerais** > **Definições de rede** > **Verificar ligação de rede**, e a seguir imprima o relatório de ligação de rede. Se o relatório mostrar que a ligação de rede falhou, verifique o relatório de ligação de rede e siga as soluções impressas.

& ["Imprimir um relatório da ligação em rede" na página 151](#page-150-0)

#### **Existe um problema nas definições de rede no computador.**

#### **Soluções**

Tente aceder a um sítio Web a partir do seu computador para se certificar de que as definições de rede do seu computador estão corretas. Se não conseguir aceder a nenhum sítio Web, existe um problema com o computador.

Verifique a ligação de rede do computador. Para obter mais detalhes, consulte a documentação fornecida com o computador.

### **Ainda existe uma tarefa a aguardar para ser impressa.**

#### **Soluções**

Clique em **Fila de impressão** no separador **Manutenção** do controlador da impressora. Se permanecerem dados desnecessários, selecione **Cancelar todos os documentos** no menu **Impressora**.

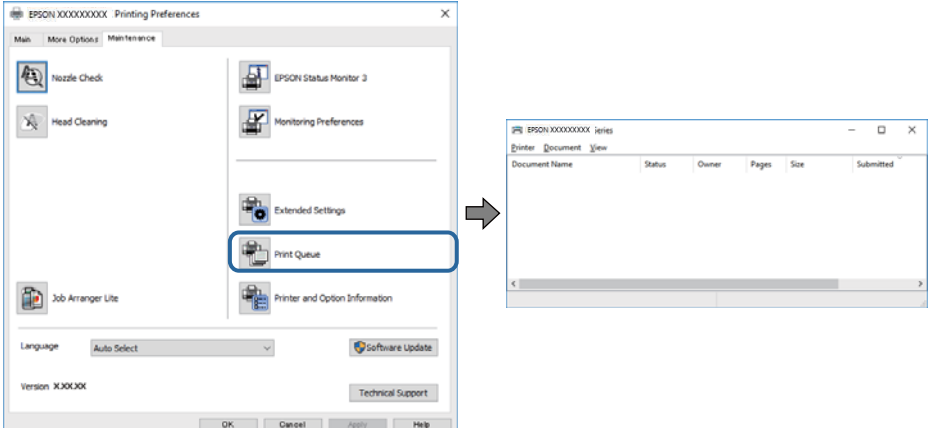

#### **A impressora está pendente ou desligada.**

#### **Soluções**

Clique em **Fila de impressão** no separador **Manutenção** do controlador da impressora.

Se a impressora estiver offline ou pendente, remova a seleção da definição de offline ou pendente no menu **Impressora**.

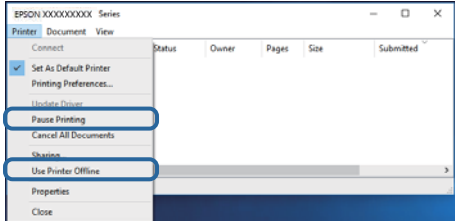

#### **A impressora não está selecionada como a impressora predefinida.**

#### **Soluções**

Clique com o botão direito do rato no ícone da impressora no **Painel de controlo** > **Ver dispositivos e impressoras** (ou **Impressoras**, **Impressoras e Faxes**) e clique em **Definir como impressora predefinida**.

#### *Nota:*

Se existirem vários ícones de impressora, consulte as seguintes informações para selecionar a impressora correta.

Exemplo:

Ligação USB: EPSON série XXXX

Ligação de rede: EPSON série XXXX (rede)

Se instalar o controlador de impressora várias vezes, poderão ser criadas cópias do controlador de impressora. Se forem criadas cópias como "EPSON série XXXX (cópia 1)", clique com o botão direito do rato no ícone do controlador copiado e, de seguida, clique em **Remover dispositivo**.

## **A porta da impressora não foi definida corretamente.**

#### **Soluções**

Clique em **Fila de impressão** no separador **Manutenção** do controlador da impressora.

Certifique-se de que a porta da impressora está selecionada corretamente em **Propriedade** > **Porta** no menu **Impressora**.

Ligação USB: **USBXXX**, Ligação de rede: **EpsonNet Print Port**

Se não conseguir mudar a porta, selecione **Executar como administrador** no menu da **Impressora**. Se não for exibido **Executar como administrador**, contacte o seu administrador de sistema.

# **Não é possível imprimir a partir do Mac OS**

Certifique-se que o computador e a impressora estão ligados corretamente.

A causa e a solução do problema diferem consoante o caso de estarem ou não ligados.

#### *Verificação do estado de ligação*

Utilize EPSON Status Monitor para verificar o estado de ligação para o computador e a impressora.

- 1. Selecione **Preferências do sistema** no menu Apple > **Impressoras e Scanners** (ou **Impressão e Digitalização**, **Impressão e Fax**), e selecione a impressora.
- 2. Clique em **Opções e acessórios** > **Utilitário** > **Abrir utilitário de impressora**.
- 3. Clique em **EPSON Status Monitor**.

Quando for estabelecida com sucesso uma ligação entre o computador e a impressora, será exibido o estado dos consumíveis.

Verifique o seguinte se não tiver sido estabelecida uma ligação.

❏ A impressora não é reconhecida através de uma ligação de rede

"Não é possível ligar a uma rede" na página 121

❏ A impressora não é reconhecida através de uma ligação USB ["Não é possível ligar a impressora através de USB \(Mac OS\)" na página 124](#page-123-0)

Verifique o seguinte se tiver sido estabelecida uma ligação.

❏ A impressora é reconhecida, mas não é possível imprimir.

["Apesar de ter sido estabelecida uma ligação, não é possível imprimir \(Mac OS\)" na página 124](#page-123-0)

# **Não é possível ligar a uma rede**

O problema pode ter origem numa das seguintes causas.

#### **Está algo errado com os dispositivos de rede para ligação Wi-Fi.**

#### **Soluções**

Desligue os dispositivos que pretende ligar à rede. Aguardar cerca de 10 segundos e a seguir, ligar os dispositivos pela seguinte ordem: router sem fios, computador ou dispositivo inteligente e a seguir a impressora. Mover a impressora e o computador ou dispositivo inteligente para uma posição mais próxima ao router sem fios para facilitar a comunicação da onda de rádio e a seguir, tentar configurar a rede novamente.

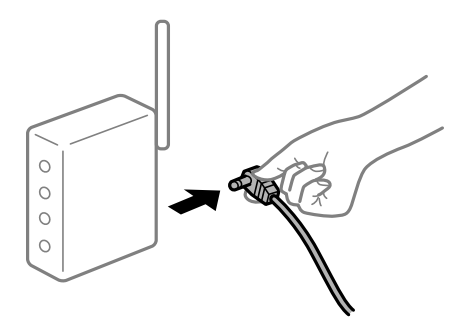

# **Os dispositivos não conseguem receber sinais do router sem fios porque estão demasiado afastados.**

#### **Soluções**

Após aproximar o computador ou dispositivo inteligente do router sem fios, desligue o router sem fios, e a seguir ligue novamente.

#### **Ao alterar o router sem fios, as definições não correspondem ao router novo.**

#### **Soluções**

Realize novamente as configurações de ligação para corresponderem ao novo router sem fios.

& ["Ao substituir um router sem fios" na página 146](#page-145-0)

#### **Está disponível um separador de privacidade no router sem-fios.**

#### **Soluções**

A maioria dos routers sem fios possui uma função de separação que bloqueia a comunicação entre dispositivos dentro do mesmo SSID. Se não estabelecer a ligação entre a impressora e o computador ou dispositivo inteligente, mesmo se estiverem ligados na mesma rede, desative a função de separador no router sem fios. Consulte o manual fornecido com o router sem fios para obter mais informações.

#### **A atribuição do endereço IP não está correta.**

#### **Soluções**

Se o endereço IP atribuído à impressora for 169.254.XXX.XXX e a máscara de sub-rede for 255.255.0.0, o endereço IP poderá não estar corretamente atribuído.

Selecione **Definições** > **Definições gerais** > **Definições de rede** > **Avançado** no painel de controlo da impressora, e depois verifique o endereço IP e a máscara de sub-rede atribuída à impressora.

Reinicie o router sem fios ou reponha as definições de rede da impressora.

& ["Redefinir a ligação de rede" na página 146](#page-145-0)

#### **Existe um problema nas definições de rede no computador.**

#### **Soluções**

Tente aceder a um sítio Web a partir do seu computador para se certificar de que as definições de rede do seu computador estão corretas. Se não conseguir aceder a nenhum sítio Web, existe um problema com o computador.

Verifique a ligação de rede do computador. Para obter mais detalhes, consulte a documentação fornecida com o computador.

# **A impressora foi ligada por Ethernet utilizando dispositivos compatíveis com IEEE 802.3az (Ethernet de Eficiência Energética).**

#### **Soluções**

Ao ligar a impressora por Ethernet usando dispositivos compatíveis com IEEE 802.3az (Ethernet de Eficiência Energética), podem verificar-se os seguintes problemas de acordo com o concentrador ou router que está a utilizar.

- ❏ A ligação torna-se instável, a impressora liga e desliga uma e outra vez.
- ❏ Não é possível ligar à impressora.
- ❏ A velocidade de comunicação torna-se lenta.

Siga os passos abaixo para desativar IEEE 802.3az para a impressora e a seguir ligue.

- 1. Retire o cabo Ethernet ligado ao computador e à impressora.
- 2. Quando IEEE 802.3az para o computador estiver ativado, desative-o. Para obter mais detalhes, consulte a documentação fornecida com o computador.
- 3. Ligue o computador e a impressora diretamente com um cabo Ethernet.
- 4. Na impressora, imprima um relatório da ligação de rede. ["Imprimir um relatório da ligação em rede" na página 151](#page-150-0)
- 5. Verifique o endereço IP da impressora no relatório de ligação de rede.
- 6. No computador, aceda a Web Config. Inicie o browser da Web e a seguir introduza o endereço IP da impressora. ["Executar o Web Config num navegador web" na página 235](#page-234-0)
- 7. Selecione o separador **Rede** > **LAN com fios**.
- 8. Selecione **DES** para **IEEE 802.3az**.
- 9. Clique em **Seguinte**.
- 10. Clique em **OK**.
- 11. Retire o cabo Ethernet ligado ao computador e à impressora.
- 12. Se tiver desativado o IEEE 802.3az para o computador no passo 2, ative-o.
- 13. Ligue os cabos Ethernet que removeu no passo 1 ao computador e à impressora.

Se o problema persistir, o problema pode ser causado por outros dispositivos que não a impressora.

& ["Aplicação para configurar operações de impressora \(Web Config\)" na página 235](#page-234-0)

# <span id="page-123-0"></span>**Não é possível ligar a impressora através de USB (Mac OS)**

É possível considerar as seguintes causas.

# **O cabo USB não foi ligado corretamente à tomada elétrica.**

# **Soluções**

Ligue bem o cabo USB à impressora e ao computador.

**Existe um problema com o concentrador USB.**

# **Soluções**

Se estiver a utilizar um concentrador USB, experimente ligar a impressora diretamente ao computador.

#### **Existe um problema no cabo USB ou na entrada USB.**

#### **Soluções**

Se o cabo USB não for reconhecido, mude a porta ou mude o cabo USB.

# **A impressora está ligada a uma porta USB SuperSpeed.**

#### **Soluções**

Se ligar a impressora a uma porta USB SuperSpeed usando um cabo USB 2.0, pode ocorrer um erro de comunicação em alguns computadores. Neste caso, volte a ligar a impressora usando um dos seguintes métodos.

- ❏ Use um cabo USB 3.0.
- ❏ Ligue a uma porta USB de alta velocidade no computador.
- ❏ Ligue a uma porta USB SuperSpeeddiferente da porta que originou o erro de comunicação.

# **Apesar de ter sido estabelecida uma ligação, não é possível imprimir (Mac OS)**

É possível considerar as seguintes causas.

# **Existe um problema com o software ou dados.**

#### **Soluções**

- ❏ Certifique-se que tem instalado um controlador de impressora Epson genuíno (EPSON XXXXX). Se não tiver um controlador de impressora Epson genuíno, as funções disponíveis são limitadas. Recomendamos usar um controlador de impressora Epson genuíno.
- ❏ Se precisar de imprimir uma imagem com muitos dados, é possível que o computador fique sem memória. Imprima a imagem numa resolução mais baixa ou num tamanho mais pequeno.
- ❏ Se estiver a imprimir uma imagem grande, os dados podem não ser processados, dependendo da CPU ou da memória do computador. Experimente as seguintes soluções.
	- ❏ Se possível, instale mais memória no computador.
	- ❏ Ajuste a definição de **Qualidade** do controlador da impressora para **Rápido** (300 ppp).
	- ❏ Desative as interfaces que não está a utilizar.

❏ Se experimentou todas as soluções e não conseguiu resolver o problema, tente desinstalar e instalar novamente o controlador da impressora

& ["Certifique-se que tem instalado um controlador de impressora Epson genuíno — Windows" na](#page-97-0) [página 98](#page-97-0)

& ["Certifique-se que tem instalado um controlador de impressora Epson genuíno — Mac OS" na](#page-98-0) [página 99](#page-98-0)

& ["Instalar ou Desinstalar as Aplicações Separadamente" na página 97](#page-96-0)

#### **Existe um problema com o estado da impressora.**

#### **Soluções**

Certifique-se de que o estado da impressora não é **Pausa**.

Selecione **Preferências do sistema** no menu **Apple** > **Impressoras e Scanners** (ou **Impressão e Digitalização**, **Impressão e Fax**), e a seguir clique duas vezes na impressora. Se a impressora estiver em pausa, clique em **Retomar**.

**Estão ativas restrições de funcionalidades do utilizador para a impressora.**

#### **Soluções**

A impressora poderá não imprimir se a restrição da funcionalidade de utilizador estiver ativada. Contacte o administrador da impressora.

#### **A impressora selecionada está errada.**

#### **Soluções**

O nome da impressora poderá ter sido alterado. Contacte o administrador do sistema para saber o nome correto e, em seguida, selecione a impressora com esse nome.

# **A impressora não imprime quando utiliza o controlador da impressora PostScript (Mac OS)**

# **As definições de Idioma de impressão devem ser alteradas.**

#### **Soluções**

Configure a definição de **Idioma de impressão** para **Auto** ou **PS** no painel de controlo.

# **A impressora deixou de imprimir através de uma ligação de rede**

O problema pode ter origem numa das seguintes causas.

#### **O ambiente de rede foi alterado.**

#### **Soluções**

Quando mudar o ambiente de rede, como o router sem fios ou fornecedor, tente voltar a fazer a configuração de rede da impressora.

& ["Redefinir a ligação de rede" na página 146](#page-145-0)

# **Está algo errado com os dispositivos de rede para ligação Wi-Fi.**

#### **Soluções**

Desligue os dispositivos que pretende ligar à rede. Aguardar cerca de 10 segundos e a seguir, ligar os dispositivos pela seguinte ordem: router sem fios, computador ou dispositivo inteligente e a seguir a impressora. Mover a impressora e o computador ou dispositivo inteligente para uma posição mais próxima ao router sem fios para facilitar a comunicação da onda de rádio e a seguir, tentar configurar a rede novamente.

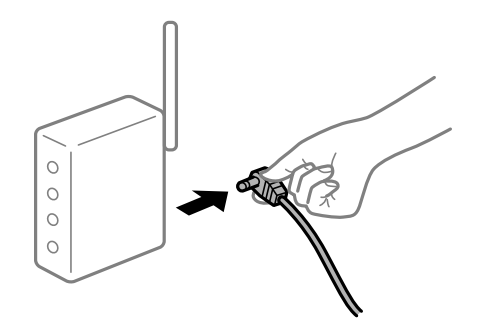

# **A impressora não está ligada à rede.**

#### **Soluções**

Selecione **Definições** > **Definições gerais** > **Definições de rede** > **Verificar ligação de rede**, e a seguir imprima o relatório de ligação de rede. Se o relatório mostrar que a ligação de rede falhou, verifique o relatório de ligação de rede e siga as soluções impressas.

& ["Imprimir um relatório da ligação em rede" na página 151](#page-150-0)

### **Existe um problema nas definições de rede no computador.**

#### **Soluções**

Tente aceder a um sítio Web a partir do seu computador para se certificar de que as definições de rede do seu computador estão corretas. Se não conseguir aceder a nenhum sítio Web, existe um problema com o computador.

Verifique a ligação de rede do computador. Para obter mais detalhes, consulte a documentação fornecida com o computador.

# **Não é possível imprimir a partir de dispositivos inteligentes**

Certifique-se que o dispositivo inteligente e a impressora estão ligados corretamente.

A causa e a solução do problema diferem consoante o caso de estarem ou não ligados.

# *Verificação do estado de ligação*

Utilize a aplicação de impressão Epson para verificar o estado de ligação para o dispositivo inteligente e a impressora.

Exemplos de aplicações de impressão Epson

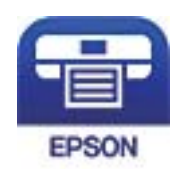

Epson iPrint

Procure e instale a aplicação de impressão Epson na App Store ou Google Play se ainda não estiver instalada.

- 1. No dispositivo inteligente, inicie a aplicação de impressão Epson.
- 2. Verifique se o nome da impressora é exibido na aplicação.

Quando o nome da impressora for exibido, foi estabelecida com sucesso uma ligação entre o dispositivo inteligente e a impressora.

Se o seguinte for exibido, não foi estabelecida uma ligação entre o dispositivo inteligente e a impressora.

- ❏ Impressora não seleccionada.
- ❏ Erro de comunicação.

Verifique o seguinte se não tiver sido estabelecida uma ligação.

❏ A impressora não é reconhecida através de uma ligação de rede

"Não é possível ligar a uma rede" na página 127

Verifique o seguinte se tiver sido estabelecida uma ligação.

❏ A impressora é reconhecida, mas não é possível imprimir.

["Apesar de ter sido estabelecida uma ligação, não é possível imprimir \(iOS\)" na página 128](#page-127-0)

# **Não é possível ligar a uma rede**

O problema pode ter origem numa das seguintes causas.

# **Está algo errado com os dispositivos de rede para ligação Wi-Fi.**

#### **Soluções**

Desligue os dispositivos que pretende ligar à rede. Aguardar cerca de 10 segundos e a seguir, ligar os dispositivos pela seguinte ordem: router sem fios, computador ou dispositivo inteligente e a seguir a impressora. Mover a impressora e o computador ou dispositivo inteligente para uma posição mais próxima ao router sem fios para facilitar a comunicação da onda de rádio e a seguir, tentar configurar a rede novamente.

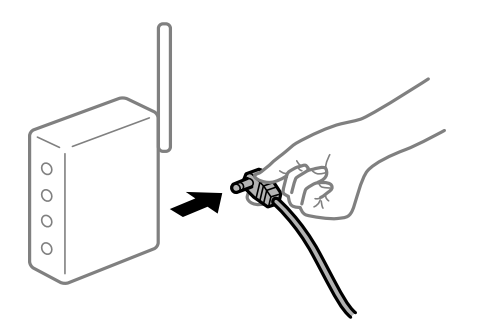

# <span id="page-127-0"></span>**Os dispositivos não conseguem receber sinais do router sem fios porque estão demasiado afastados.**

#### **Soluções**

Após aproximar o computador ou dispositivo inteligente do router sem fios, desligue o router sem fios, e a seguir ligue novamente.

**Ao alterar o router sem fios, as definições não correspondem ao router novo.**

#### **Soluções**

Realize novamente as configurações de ligação para corresponderem ao novo router sem fios.

 $\blacktriangleright$  ["Ao substituir um router sem fios" na página 146](#page-145-0)

## **Está disponível um separador de privacidade no router sem-fios.**

#### **Soluções**

A maioria dos routers sem fios possui uma função de separação que bloqueia a comunicação entre dispositivos dentro do mesmo SSID. Se não estabelecer a ligação entre a impressora e o computador ou dispositivo inteligente, mesmo se estiverem ligados na mesma rede, desative a função de separador no router sem fios. Consulte o manual fornecido com o router sem fios para obter mais informações.

### **A atribuição do endereço IP não está correta.**

#### **Soluções**

Se o endereço IP atribuído à impressora for 169.254.XXX.XXX e a máscara de sub-rede for 255.255.0.0, o endereço IP poderá não estar corretamente atribuído.

Selecione **Definições** > **Definições gerais** > **Definições de rede** > **Avançado** no painel de controlo da impressora, e depois verifique o endereço IP e a máscara de sub-rede atribuída à impressora.

Reinicie o router sem fios ou reponha as definições de rede da impressora.

& ["Redefinir a ligação de rede" na página 146](#page-145-0)

#### **Existe um problema nas definições de rede no dispositivo inteligente.**

#### **Soluções**

Tente aceder a um sítio Web a partir do seu dispositivo inteligente para se certificar que as configurações de rede do seu dispositivo inteligente estão corretas. Se não conseguir aceder a nenhum sítio Web, existe um problema no dispositivo inteligente.

Verifique a ligação de rede do computador. Para obter mais detalhes, consulte a documentação fornecida com o dispositivo inteligente.

# **Apesar de ter sido estabelecida uma ligação, não é possível imprimir (iOS)**

É possível considerar as seguintes causas.

#### **Exibir automat. config. de papel está desativada.**

#### **Soluções**

Ative **Exibir automat. config. de papel** no menu que se segue.

**Definições** > **Definições gerais** > **Definições da impressora** > **Def. origem do papel** > **Exibir automat. config. de papel**

# **AirPrint está desativada.**

#### **Soluções**

Ative a definição AirPrint no Web Config.

& ["Aplicação para configurar operações de impressora \(Web Config\)" na página 235](#page-234-0)

# **A impressora deixou de imprimir através de uma ligação de rede**

O problema pode ter origem numa das seguintes causas.

#### **O ambiente de rede foi alterado.**

#### **Soluções**

Quando mudar o ambiente de rede, como o router sem fios ou fornecedor, tente voltar a fazer a configuração de rede da impressora.

& ["Redefinir a ligação de rede" na página 146](#page-145-0)

#### **Está algo errado com os dispositivos de rede para ligação Wi-Fi.**

#### **Soluções**

Desligue os dispositivos que pretende ligar à rede. Aguardar cerca de 10 segundos e a seguir, ligar os dispositivos pela seguinte ordem: router sem fios, computador ou dispositivo inteligente e a seguir a impressora. Mover a impressora e o computador ou dispositivo inteligente para uma posição mais próxima ao router sem fios para facilitar a comunicação da onda de rádio e a seguir, tentar configurar a rede novamente.

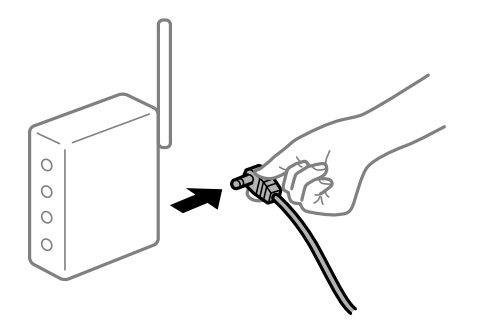

**A impressora não está ligada à rede.**

#### **Soluções**

Selecione **Definições** > **Definições gerais** > **Definições de rede** > **Verificar ligação de rede**, e a seguir imprima o relatório de ligação de rede. Se o relatório mostrar que a ligação de rede falhou, verifique o relatório de ligação de rede e siga as soluções impressas.

& ["Imprimir um relatório da ligação em rede" na página 151](#page-150-0)

## **Existe um problema nas definições de rede no dispositivo inteligente.**

#### **Soluções**

Tente aceder a um sítio Web a partir do seu dispositivo inteligente para se certificar que as configurações de rede do seu dispositivo inteligente estão corretas. Se não conseguir aceder a nenhum sítio Web, existe um problema no dispositivo inteligente.

<span id="page-129-0"></span>Verifique a ligação de rede do computador. Para obter mais detalhes, consulte a documentação fornecida com o dispositivo inteligente.

# **Não é possível utilizara impressora como esperado**

# **As operações são exibidas**

# **A impressão está demasiado lenta**

É possível considerar as seguintes causas.

# **Existem aplicações desnecessárias em execução.**

#### **Soluções**

Feche as aplicações desnecessárias no seu computador ou dispositivo inteligente.

# **A impressora está em modo de suspensão.**

#### **Soluções**

Quando a impressora estiver no modo de suspensão precisa de aquecer antes de iniciar a impressão, por conseguinte, a ejeção do papel poderá demorar algum tempo.

# **A impressora está a executar ajustes.**

#### **Soluções**

Para manter uma qualidade de impressão ideal, a impressora pode parar de imprimir para ajustar automaticamente algumas funcionalidades internas. A impressora reiniciará automaticamente quando os ajustes terminarem.

# **Está selecionada uma configuração que demora algum tempo a processar como, por exemplo, papel espesso.**

#### **Soluções**

Ao imprimir em papel normal, defina o tipo de papel para **Papel Normal**.

### **A impressora está a arrefecer a unidade de fusão.**

#### **Soluções**

Ao imprimir continuamente em papel estreito, a impressora precisa de arrefecer a unidade de fusão para evitar o seu sobreaquecimento, o que pode atrasar a impressão. Aguarde que a impressão termine.

# **O tamanho dos dados de impressão é demasiado grande.**

#### **Soluções**

Se estiver a imprimir uma imagem grande, os dados podem não ser processados, dependendo da CPU ou da memória do computador. Experimente as seguintes soluções.

- ❏ Se possível, instale mais memória no computador.
- ❏ Ajuste a definição de **Qualidade** do controlador da impressora para **Rápido** (300 ppp).

❏ Desative as interfaces que não está a utilizar.

# **A impressão é demasiado lenta quando utiliza o controlador da impressora PostScript**

# **A qualidade de impressão é definida como elevada.**

### **Soluções**

Configure a definição **Modo Gráfico** para **Rápida** no controlador da impressora.

# **O ecrã LCD fica escuro**

#### **A impressora está em modo de suspensão.**

#### **Soluções**

Prima qualquer botão no painel de controlo para remeter o ecrã LCD ao seu estado anterior.

# **O certificado de raiz precisa de ser atualizado**

# **O certificado de raiz expirou.**

#### **Soluções**

Execute o Web Config e atualize o certificado de raiz.

# **Não é possível cancelar a impressão a partir de um computador com Mac OS X v10.6.8**

# **Existe um problema com a sua configuração AirPrint.**

#### **Soluções**

Execute o Web Config e selecione **Port9100** para a definição **Protocolo de alta prioridade** em **Configurar AirPrint**. Selecione **Preferências do sistema** no menu Apple > **Impressoras e Scanners** (ou **Impressão e Digitalização**, **Impressão e Fax**), remova a impressora, e a seguir adicione a impressora novamente.

& ["Aplicação para configurar operações de impressora \(Web Config\)" na página 235](#page-234-0)

# **Esqueceu a sua palavra-passe**

#### **Precisa de ajuda do pessoal de assistência.**

#### **Soluções**

Se não se lembrar da palavra-passe de administrador, contacte a assistência técnica da Epson.

# **Ocorre um erro de comunicação durante a utilização do Epson Status Monitor.**

É possível considerar as seguintes causas.

# **IPP é utilizado para protocolos de comunicação.**

#### **Soluções**

Visto que o IPP não pode monitorizar impressoras de rede, poderá ocorrer um erro de comunicação, mas a impressão termina normalmente. Para evitar a apresentação deste erro, limpe a caixa **Controlar o estado de impressão** no ecrã **Definições de Aviso**.

# **O redirecionamento de impressão é executado com a funcionalidade de ambiente de trabalho remoto. (Windows XP/Windows Vista)**

#### **Soluções**

É exibido um erro de comunicação, mas a impressão termina normalmente.

# **É Exibida uma Mensagem no Ecrã LCD**

Se uma mensagem de erro for apresentada no ecrã LCD, siga as instruções no ecrã ou as soluções abaixo para resolver o problema.

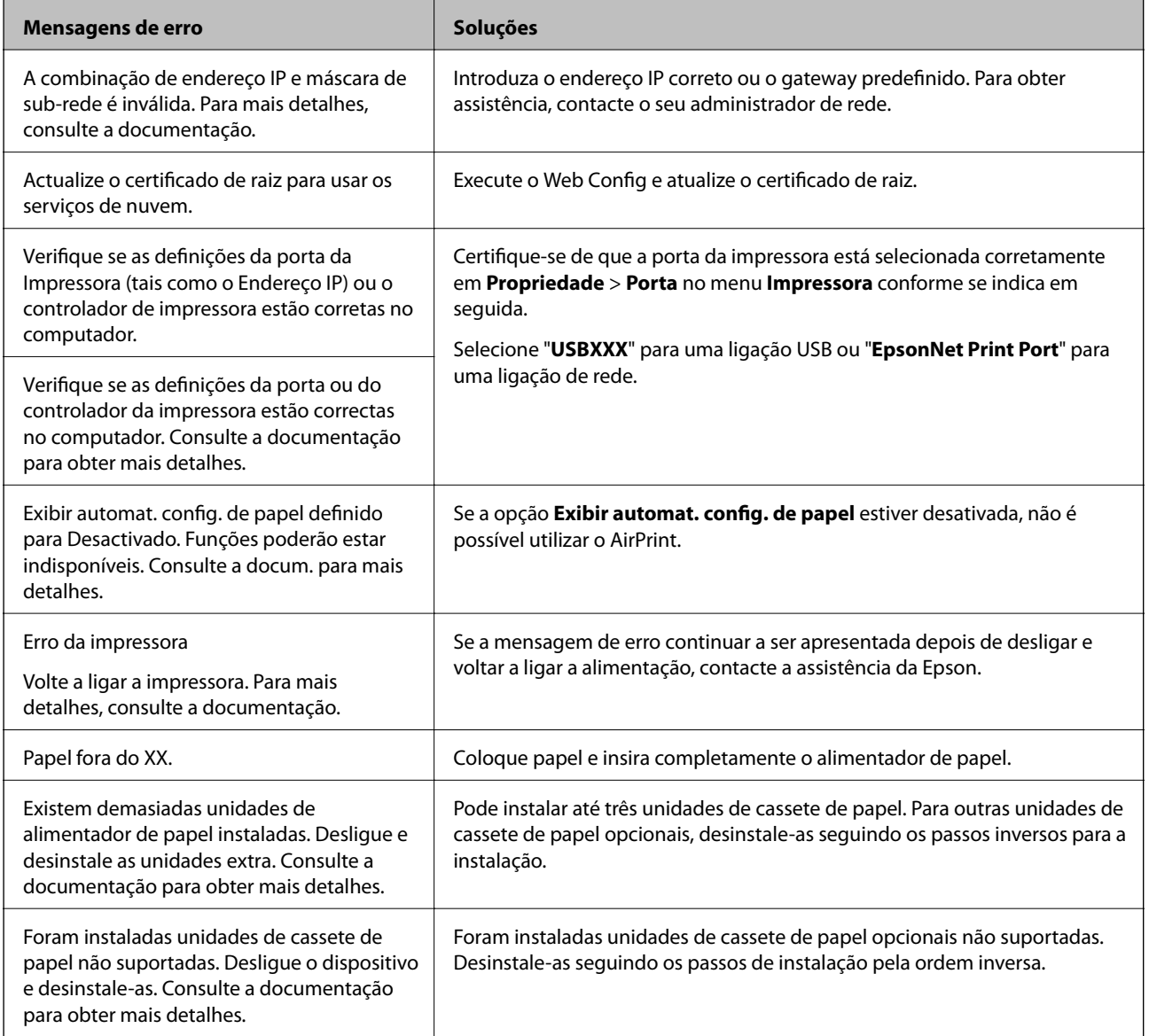

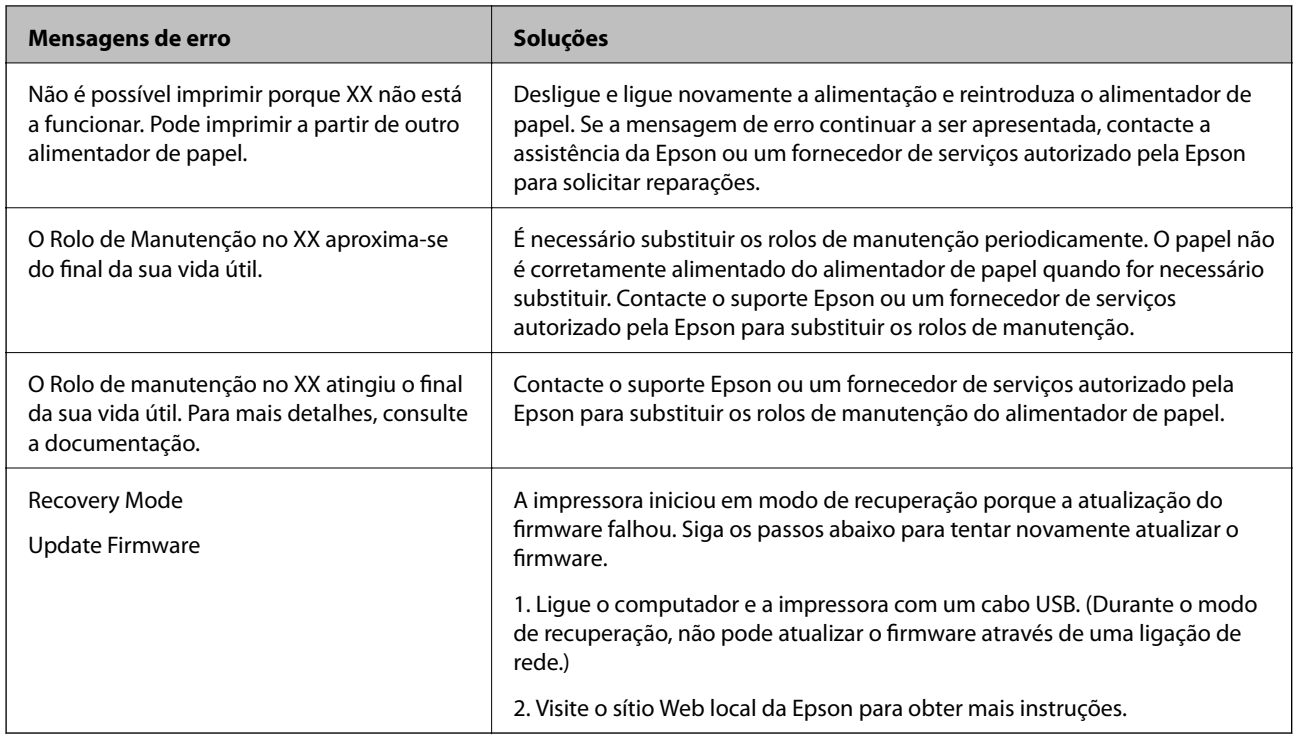

# **O papel está encravado**

Verifique o erro apresentado no painel de controlo e siga as instruções no ecrã para remover o papel encravado, incluindo pedaços rasgados. O ecrã LCD exibe uma animação que mostra como remover o papel encravado. A seguir, selecione **OK** para eliminar o erro.

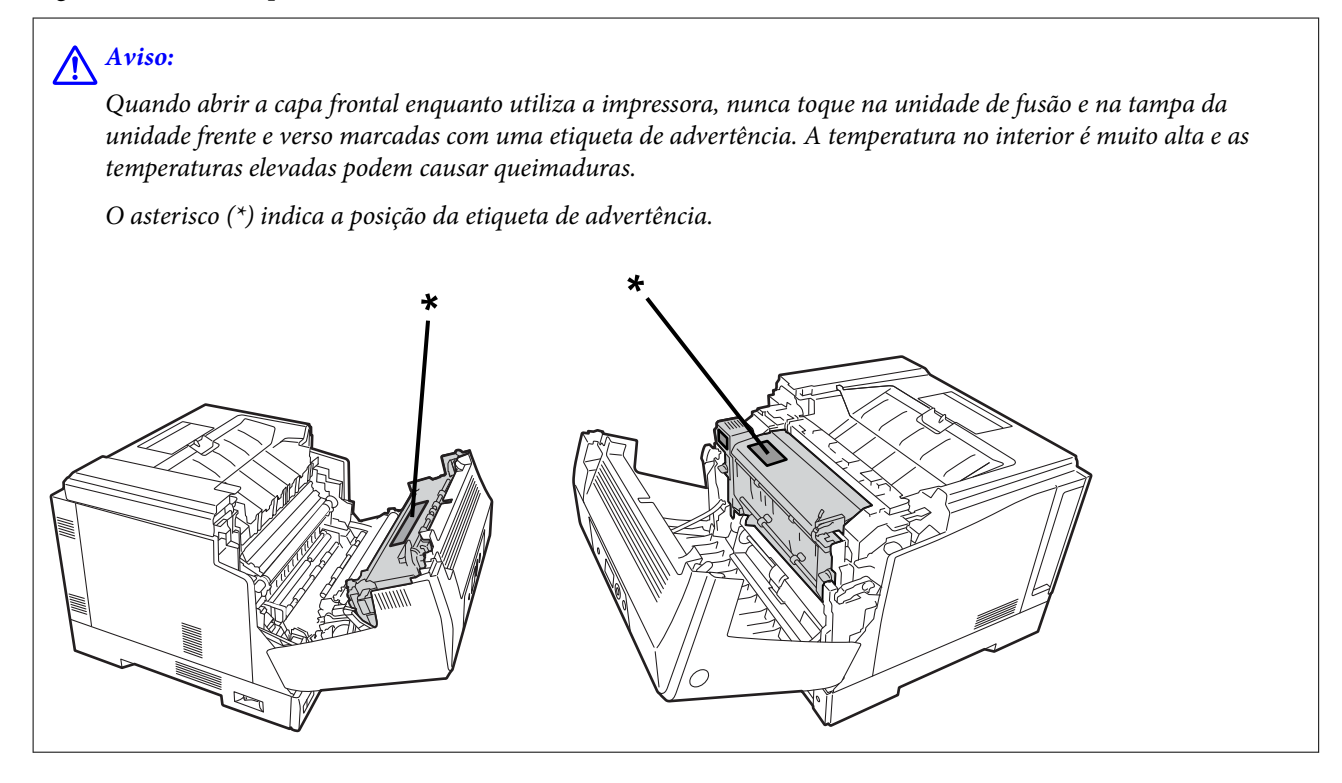

Tenha em atenção os pontos seguintes quando remover o papel encravado.

- <span id="page-133-0"></span>❏ Remova cuidadosamente o papel encravado com ambas as mãos para evitar que o papel se rasgue. Se remover o papel com demasiada força poderá rasgar o papel, tornando difícil a sua remoção, o que pode originar outro encravamento.
- ❏ Se o papel se rasgar, retire todo o papel, incluindo os pedaços rasgados.
- ❏ Caso não seja possível retirar o papel rasgado ou o papel que está preso numa peça da impressora não explicada neste manual, contacte o apoio técnico da Epson.

# **Evitar Obstruções de Papel**

Em caso de obstruções de papel frequentes, verifique o seguinte.

❏ Utilize papel compatível com esta impressora.

["Papel disponível e capacidades" na página 188](#page-187-0)

- ❏ Sigas as precauções de manuseamento de papel. ["Precauções no manuseamento de papel" na página 31](#page-30-0)
- ❏ Carregue papel na direção correta e deslize o guia da margem encostando-o à extremidade do papel. ["Carregar papel" na página 32](#page-31-0)
- ❏ Não coloque mais folhas do que o número máximo de folhas especificado para o papel.
- ❏ Ao carregar várias folhas de papel, carregue uma folha de cada vez.
- ❏ Certifique-se de que as definições de tamanho e tipo de papel correspondem ao tamanho e tipo de papel carregado na impressora.

# **Está na hora de substituir os consumíveis**

# **Precauções durante o manuseamento de consumíveis**

Observe sempre as seguintes precauções de manuseamento quando substituir consumíveis ou peças de manutenção.

# !*Advertência:*

Leia as precauções de manuseamento indicadas abaixo, assim como as seguintes precauções.

["Manuseamento dos consumíveis e peças de manutenção" na página 17](#page-16-0)

# !*Aviso:*

Quando substituir os consumíveis, proteja o local à volta da impressora, colocando folhas de papel para evitar que o toner suje o local ou a sua roupa.

# <span id="page-134-0"></span>c*Importante:*

Este produto foi concebido para proporcionar a melhor qualidade de impressão quando utilizado um toner genuíno. Outros produtos não fabricados pela Epson podem diminuir a qualidade de impressão ou causar danos não abrangidos pelas garantias da Epson e, em determinadas circunstâncias, podem causar um comportamento errático da impressora. A Epson não será responsável por quaisquer danos ou problemas resultantes da utilização de produtos consumíveis não produzidos ou aprovados pela Epson.

#### *Nota:*

Guarde os consumíveis nas seguintes condições.

- ❏ Mantenha os consumíveis afastados de luz solar direta. Guarde-os na embalagem original num local não sujeito a condensação e a uma temperatura de 0 a 35°C e humidade de 15 a 80%.
- ❏ Não guarde os consumíveis apoiados nas suas extremidades ou inclinados.

# **Está na hora de substituir o tinteiro de toner e o coletor de resíduos de toner**

# **Precauções de manuseamento durante a substituição do tinteiro de toner**

Tenha em atenção os pontos seguintes quando substituir os tinteiros de toner.

# c*Importante:*

- ❏ Não reencha o tinteiro de toner. A impressão normal poderá não ser possível.
- ❏ Se o toner tocar na sua pele ou roupa, lave imediatamente com água e sabão.
- ❏ Apesar de o toner ser inofensivo para os humanos, pode ser difícil de remover se for deixado na sua pele ou roupa.
- ❏ Depois de deslocar os tinteiros de toner de um ambiente fresco para um ambiente quente, deixe-o aberto para aquecer à temperatura ambiente durante pelo menos uma hora antes de o utilizar.

# **Precauções de manuseamento durante a substituição do coletor de resíduos de toner**

Tenha em atenção os pontos seguintes quando substituir o coletor de resíduos de toner.

- ❏ Não reutilize o toner no coletor de resíduos de toner.
- ❏ Tenha cuidado para não derramar o toner. Apesar de o toner ser inofensivo para humanos, se tocar na sua pele ou roupa, lave imediatamente com água e sabão. Se o toner for derramado dentro da impressora, limpe-o.

# **Substituir tinteiros de toner e o coletor de resíduos de toner**

Quando for exibida uma mensagem a solicitar a substituição dos tinteiros de toner e do coletor de resíduos de toner, selecione **Seguinte** ou **Como** e observe as animações exibidas no painel de controlo da impressora para saber como substituir os tinteiros de toner e o coletor de resíduos de toner.

#### <span id="page-135-0"></span>**Informações relacionadas**

- & ["Códigos de produtos consumíveis" na página 192](#page-191-0)
- & ["Precauções durante o manuseamento de consumíveis" na página 134](#page-133-0)
- & ["Precauções de manuseamento durante a substituição do tinteiro de toner" na página 135](#page-134-0)
- & ["Precauções de manuseamento durante a substituição do coletor de resíduos de toner" na página 135](#page-134-0)

# **Está na hora de substituir a unidade fotocondutora**

São fornecidos os seguintes itens com a unidade fotocondutora.

- ❏ um saco de plástico para recolha
- ❏ uma unidade fotocondutora
- ❏ uma almofada de substituição

# **Precauções de manuseamento durante a substituição da unidade fotocondutora**

Tenha em atenção os pontos seguintes quando substituir a unidade fotocondutora.

# !*Aviso:*

❏ Fixe a tampa superior utilizando o acessório de suporte da tampa (a). Se a tampa fechar subitamente poderá causar ferimentos se prender as mãos ou os dedos.

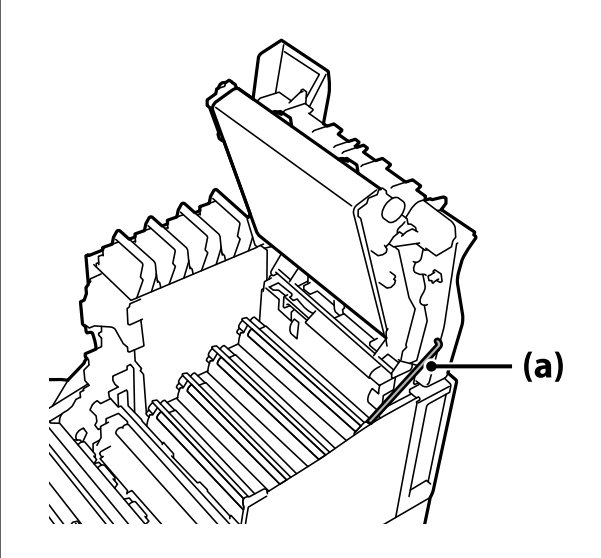

❏ Quando fechar a tampa superior, segure na alavanca G e baixe a tampa superior. Se segurar na tampa de tinteiro de toner para fechar, a tampa poderá fechar subitamente e causar ferimentos se prender as mãos ou os dedos.

# <span id="page-136-0"></span>c*Importante:*

❏ Não permita que as secções apresentadas na ilustração seguinte toquem, raspem ou batam em quaisquer objetos. A oleosidade da sua pele, ou arranhões e sujidade podem danificar a superfície destas secções e afetar a qualidade de impressão.

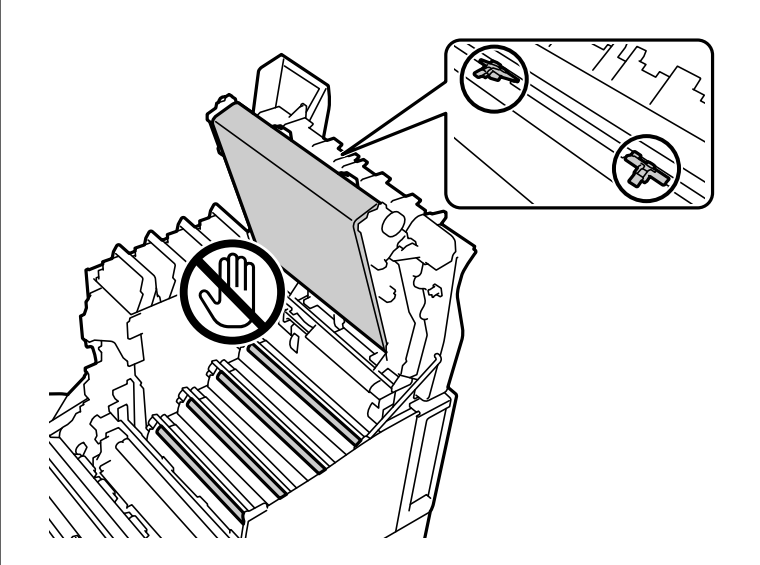

- ❏ Mantenha a unidade fotocondutora afastada de luz solar direta e luz intensa. Não exponha a unidade durante mais de três minutos, mesmo sob luz ambiente. A exposição a luz intensa ou prolongada reduzirá a qualidade de impressão.
- ❏ Depois de deslocar a unidade fotocondutora de um ambiente fresco para um ambiente quente, deixe-a aberta para aquecer à temperatura ambiente durante pelo menos uma hora antes de a utilizar.
- ❏ Coloque a unidade fotocondutora sobre uma mesa plana para evitar arranhar a sua superfície.

# **Substituir a unidade fotocondutora**

Quando for exibida uma mensagem a solicitar a substituição da unidade fotocondutora, selecione **Seguinte** e observe as animações exibidas no painel de controlo para saber como substituir a unidade fotocondutora.

#### **Informações relacionadas**

- & ["Códigos de produtos consumíveis" na página 192](#page-191-0)
- & ["Precauções durante o manuseamento de consumíveis" na página 134](#page-133-0)
- & ["Precauções de manuseamento durante a substituição da unidade fotocondutora" na página 136](#page-135-0)

# <span id="page-137-0"></span>**A qualidade de impressão é fraca**

# **As impressões são claras, escuras, desvanecidas ou sujas**

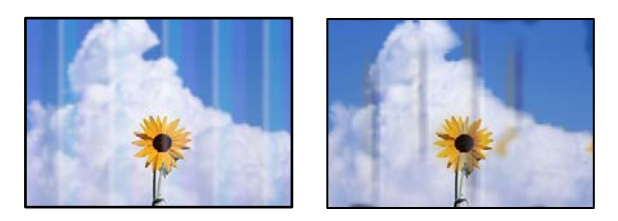

É possível considerar as seguintes causas.

# **Está a ser utilizado papel não compatível.**

#### **Soluções**

Utilize papel suportado por esta impressora.

- & ["Papel disponível e capacidades" na página 188](#page-187-0)
- & ["Tipos de papel não disponíveis" na página 191](#page-190-0)

#### **O papel está húmido ou demasiado seco.**

#### **Soluções**

Substitua o papel.

# **As definições de papel na impressora não são as corretas.**

#### **Soluções**

Certifique-se de que as definições de tamanho e tipo de papel correspondem ao tamanho e tipo de papel carregado na impressora.

& ["Tamanho de papel e definições de tipo" na página 31](#page-30-0)

#### **O modo de poupança de toner está ativado.**

#### **Soluções**

A funcionalidade de poupança de toner poupa a utilização do toner durante a impressão, por conseguinte, a qualidade de impressão é inferior à normal. Este modo é útil para imprimir quando não está preocupado com a qualidade de impressão como, por exemplo, um teste de impressão. Desative o modo de poupança de toner utilizando o controlador da impressora ou os menus no painel de controlo da impressora.

❏ Painel de controlo

Selecione **Definições** > **Definições gerais** > **Definições da impressora** > **Config. impressão PDL** > **Definições comuns** e, em seguida, defina **Modo de Economia de toner** para **Dest**.

❏ Windows

Selecione o separador **Mais Opções**, **Opções de Imagem** e limpe a opção **Modo Económico**.

#### ❏ Mac OS

Selecione **Preferências do sistema** no menu Apple > **Impressoras e Scanners** (ou **Impressão e Digitalização**, **Impressão e Fax**), e selecione a impressora. Clique em **Opções e acessórios** > **Opções** (ou **Controlador**). Selecione **Não** como a definição de **Modo Económico**.

### **Qualidade definido para Rápido (300 ppp) no controlador da impressora.**

#### **Soluções**

Se deseja imprimir com boa qualidade, defina **Qualidade** para **Óptima** (600 ppp). Se deseja desenhar linhas mais precisas, defina a **Qualidade** para **Mais Definições** e, em seguida, desloque o controlo de deslize para o lado **Qualidade**. Tenha em atenção que poderá não ser possível imprimir dados complicados se a memória for insuficiente. Nesse caso, volte a definir a **Qualidade** para **Rápido** (300 ppp).

Se deseja desenhar linhas mais precisas, selecione o separador **Mais Opções** > **Opções de Imagem** e desative **Enfatizar Linhas Finas**.

### **O percurso do papel está manchado.**

#### **Soluções**

Verifique as animações exibidas no ecrã LCD da impressora para limpar o trajeto do papel. Selecione e, em seguida, selecione **Resolução de problemas** > **Baixa Qualidade de Impressão** > **Manchas do toner no papel** > **Limpe o rolo de percurso do papel**.

#### **A impressora está a ser utilizada a uma altitude elevada.**

#### **Soluções**

Se estiver a utilizar a impressora num local a altitude elevada, selecione **Definições** > **Definições gerais** > **Administração do sistema** > **Menu de ajuste da impressora** e altere a definição **Highland**.

#### **Utilização de consumíveis não genuínos.**

#### **Soluções**

Este produto foi concebido para proporcionar a melhor qualidade de impressão quando utilizado um toner genuíno. Outros produtos não fabricados pela Epson podem diminuir a qualidade de impressão ou causar danos não abrangidos pelas garantias da Epson e, em determinadas circunstâncias, podem causar um comportamento errático da impressora. A Epson recomenda a utilização de tinteiros de toner genuínos da Epson. Certifique-se de que o código do tinteiro é adequado ao produto.

### **Ocorre condensação dentro da impressora.**

#### **Soluções**

Ocorre condensação devido a diferenças de temperatura na impressora e no ar ambiente. Se utilizar um aquecedor em condições de baixa temperatura no inverno, o ar aquecido atinge a impressora e o vapor de água causa condensação. Selecione **Definições** > **Definições gerais** > **Definições básicas** > **Modo de préaquecimento**, defina **Temporizador de pré-aquecimento** para 60 minutos, deixe a impressora ligada e, em seguida, se a impressora estiver suficientemente aquecida, experimente imprimir.

# **A unidade fotocondutora está deteriorada, danificada ou aproximar-se do final da sua vida.**

# **Soluções**

Se não conseguir resolver o problema depois de imprimir várias páginas, substitua a unidade fotocondutora por uma nova.

Se as impressões apresentarem linhas pretas nas partes superior e inferior, poderá ser possível resolver o problema limpando a janela de exposição.

- & ["Substituir a unidade fotocondutora" na página 137](#page-136-0)
- & ["Limpar o interior da impressora" na página 94](#page-93-0)

# **A posição, o tamanho ou as margens da impressão estão incorretos**

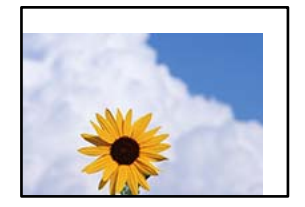

É possível considerar as seguintes causas.

### **O papel não foi colocado corretamente.**

#### **Soluções**

Carregue papel na direção correta e deslize o guia da margem encostando-o à extremidade do papel.

& ["Carregar papel" na página 32](#page-31-0)

#### **O tamanho de papel está definido incorretamente.**

#### **Soluções**

Selecione a definição de tamanho do papel adequada.

# **A definição de margem no software da aplicação não se encontra na área de impressão.**

# **Soluções**

Ajuste a definição de margens na aplicação, de modo a que seja abrangida pela área imprimível.

& ["Funcionalidades de impressão" na página 209](#page-208-0)

#### **A posição de início da impressão foi alterada.**

### **Soluções**

Deve definir a posição de início da impressão (desvio) para algumas aplicações. Consulte as seguintes indicações para ajustar as definições.

& ["Menu de ajuste da impressora" na página 215](#page-214-0)

# **Os caracteres impressos estão incorretos ou distorcidos**

<B⊠⊠コ┗⊠•⊠斥彗二 ZAォ鋕・コ i2 薀・」•サー8Q⊠/ア⊠r ⊠b8 ⊠!\$ NB⊠X⊠• B7kBcT,⊠• B • ≯; JEE⊠Pク⊠J2; •⊠1ツ M<sub>Xu</sub>

# N ?NN ?▲N ?NNNNNNNNNNNNNNNNNNNNN

¤6æA'HcK=<sup>—To</sup>Ȥ´o¤;Çð¼!"A;逤`r¤<br>ÔŐícr^µaL¤÷‰+u)"\*mà∙Ñ-hƒûhãšÄ¤‱v¤æα<br>rý¤ÿ¤Žπ,ܮϤ—ÇËås—Æû¤£œwûZxiÈ}O'®—Ç<br>¤ÑÂe™Ñ=¤PÉ"!?q}⊂"浞¿žáa»'(ÜÊ—¤ò£ổ

É possível considerar as seguintes causas.

# **Existe um problema no ambiente de utilização.**

#### **Soluções**

Se for possível executar um teste de impressão ou verificar o estado da impressão corretamente, poderá existir um problema no ambiente de utilização. Verifique os seguintes pontos.

❏ A impressora está ligada corretamente com o cabo correto.

❏ As especificações do computador cumprem os requisitos do sistema da impressora.

# **Não é possível ler códigos de barras**

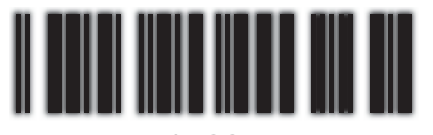

01234

# **Qualidade definido para Rápido (300 ppp) no controlador da impressora.**

#### **Soluções**

Selecione **Óptima** (600 ppp) ou selecione **Mais Definições** e, em seguida desloque o controlo de deslize para o lado **Qualidade**.

# **Não é possível imprimir a cores**

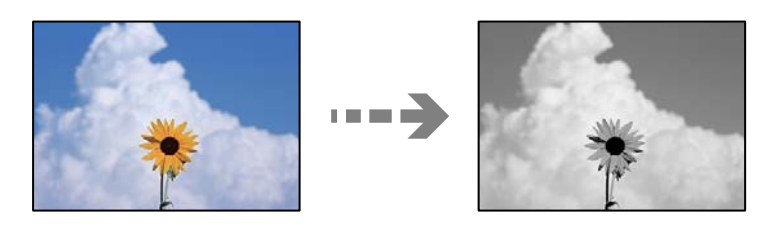

É possível considerar as seguintes causas.

# **Escala de Cinzentos está selecionado como definição de Cor no controlador da impressora.**

#### **Soluções**

Altere esta definição para **Cor**.

# **A definição de cor na aplicação que está a utilizar não é apropriada para imprimir a cores. Soluções**

Certifique-se de que as definições na sua aplicação são apropriadas para imprimir a cores.

# **Não é possível imprimir páginas agrupadas**

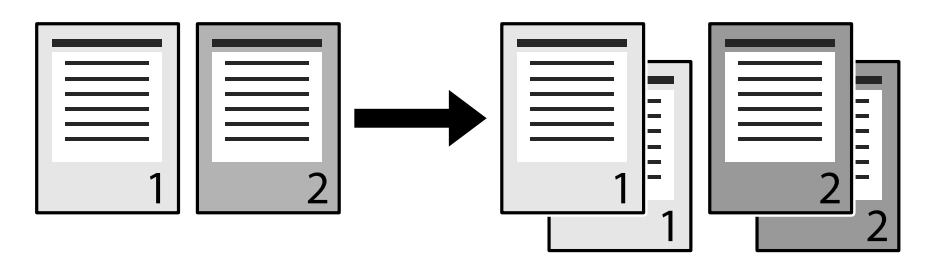

# **A definição de agrupamento está selecionada no controlador da impressora e na aplicação (Windows).**

# **Soluções**

Se ajustar as definições de agrupamento no controlador da impressora e na aplicação a partir da qual está a imprimir, poderá não ser possível executar a impressão agrupada corretamente. Caso tenha ajustado as definições de agrupamento na aplicação, não ajuste as definições no controlador da impressora.

# **A última página é impressa no lado oposto na impressão de frente e verso**

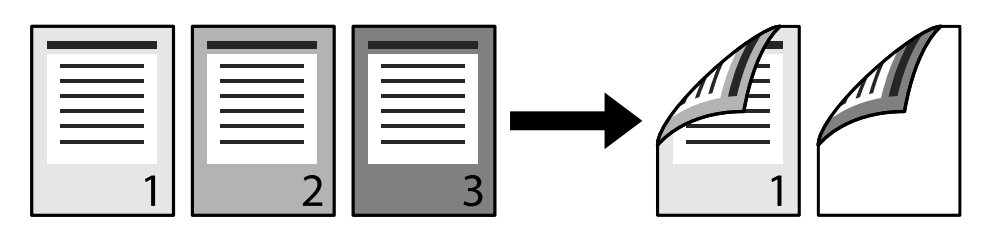

# **A definição de conversão de um lado para 2 lados está errada.**

# **Soluções**

Selecione **Definições** > **Definições gerais** > **Definições da impressora** > **Config. impressão PDL** > **Definições comuns** e, em seguida, defina **Converter para Simplex** para **Desat**.

# **Não é possível imprimir o tipo de letra.**

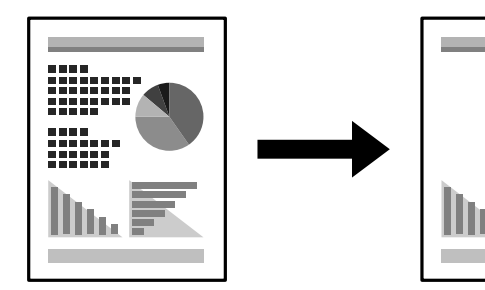

É possível considerar as seguintes causas.

# **Os utilizadores do Windows podem utilizar os tipos de letra da impressora em substituição dos tipos de letra TrueType especificadas.**

#### **Soluções**

No separador **Manutenção** do controlador da impressora, selecione **Definições Aumentadas** e, em seguida, limpe a opção **Imprimir fontes TrueType c/ substituição**.

# **O tipo de letra selecionado não é suportado pela sua impressora.**

# **Soluções**

Selecione um tipo de letra suportado pela impressora na aplicação e, em seguida, imprima.

# **A impressora não imprime correctamente quando utiliza o controlador da impressora PostScript**

É possível considerar as seguintes causas.

#### **Existe um problema com os dados.**

#### **Soluções**

- ❏ Se o ficheiro for criado numa aplicação que lhe permita alterar o formato dos dados, como o Adobe Photoshop, certifique-se de que as definições na aplicação correspondem às definições no controlador da impressora.
- ❏ Os ficheiros EPS em formato binário poderão não ser corretamente impressos. Define o formato para ASCII quando criar ficheiros EPS numa aplicação.
- ❏ Para Windows, a impressora não pode imprimir dados binários quando está ligada ao computador com uma interface USB. Configure a definição **Protocolo de saída** no separador **Definições do dispositivo** nas propriedades da impressora para **ASCII** ou **TBCP**.
- ❏ Para Windows, selecione os tipos de letra de substituição adequados no separador **Definições do dispositivo** nas propriedades da impressora.

# **A qualidade de impressão é fraca quando utiliza o controlador da impressora PostScript**

#### **Não foram realizadas definições de cor.**

#### **Soluções**

Não é possível efetuar definições de corno separador **Papel/Qualidade** no controlador da impressora. Clique **Avançado** e configure a definição **Modo de Cores**.

# **Não é possível resolver o problema**

Se ainda não conseguir resolver o problema depois de tentar todas as soluções, contacte a assistência Epson.

### **Informações relacionadas**

& ["Contactar a assistência Epson" na página 305](#page-304-0)

# **Adicionar ou substituir o computador ou dispositivos**

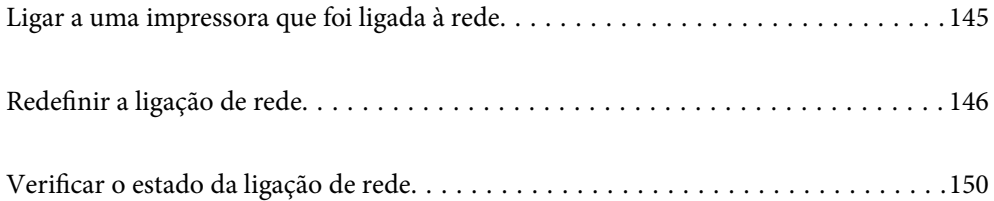
# **Ligar a uma impressora que foi ligada à rede**

Após ligar a impressora à rede, é possível ligar um computador ou um dispositivo inteligente à impressora através da rede.

# **Utilização da impressora de rede partir de um segundo computador**

Recomendamos usar o instalador para ligar a impressora a um computador. Pode executar o instalador através de um dos seguintes métodos.

❏ Definir a partir do sítio Web

Aceda ao seguinte sítio Web e digite o nome do produto. Aceda a **Configuração** e comece a realizar a configuração.

[http://epson.sn](http://epson.sn/?q=2)

❏ Realizar a configuração usando o disco de software (apenas nos modelos que vêm com um disco de software e utilizadores com computadores Windows com unidade de disco).

Insira o disco de software no computador e siga as instruções apresentadas no ecrã.

#### **Selecionar a impressora**

Siga as instruções apresentadas no ecrã até que a janela que se segue seja exibida, selecione o nome da impressora a que pretende ligar-se, e a seguir clique em **Seguinte**.

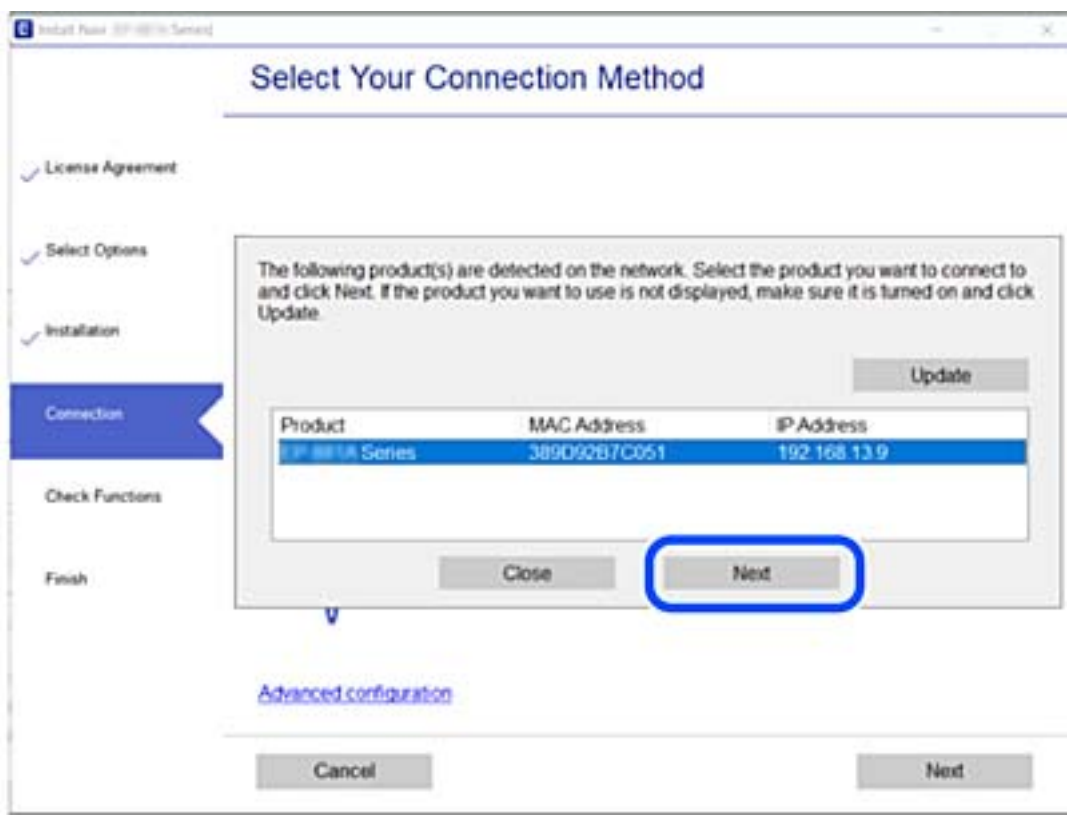

Siga as instruções apresentadas no ecrã.

# <span id="page-145-0"></span>**Utilização da impressora de rede partir de um dispositivo inteligente**

Quando o router sem fios estiver ligado à mesma rede que a impressora, pode utilizar a impressora através do router sem fios a partir do seu dispositivo inteligente.

Para obter mais informações, consulte a secção indicada a seguir.

["Realizar definições para ligar a um dispositivo inteligente" na página 147](#page-146-0)

# **Redefinir a ligação de rede**

Esta secção explica como realizar as configurações de ligação de rede e alterar o método de ligação ao substituir o router sem fios ou o computador.

# **Ao substituir um router sem fios**

Quando o router sem fios estiver ligado à mesma rede que a impressora, pode utilizar a impressora através do router sem fios a partir do seu computador ou dispositivo inteligente.

Ao substituir o router sem fios, configure a ligação entre o computador ou o dispositivo inteligente e a impressora.

É necessário realizar estas definições caso mude de prestador de serviços de Internet, etc.

# **Realizar definições para ligar ao computador**

Recomendamos usar o instalador para ligar a impressora a um computador. Pode executar o instalador através de um dos seguintes métodos.

❏ Definir a partir do sítio Web

Aceda ao seguinte sítio Web e digite o nome do produto. Aceda a **Configuração** e comece a realizar a configuração.

[http://epson.sn](http://epson.sn/?q=2)

❏ Realizar a configuração usando o disco de software (apenas nos modelos que vêm com um disco de software e utilizadores com computadores Windows com unidade de disco).

Insira o disco de software no computador e siga as instruções apresentadas no ecrã.

#### **Selecionar os métodos de ligação**

Siga as instruções apresentadas no ecrã até que a janela que se segue seja exibida.

<span id="page-146-0"></span>Selecione **Configurar Impressora novamente (para novo router de rede ou mudança de USB para rede, etc.)** no ecrã Instalar software e, de seguida, clique em **Seguinte**.

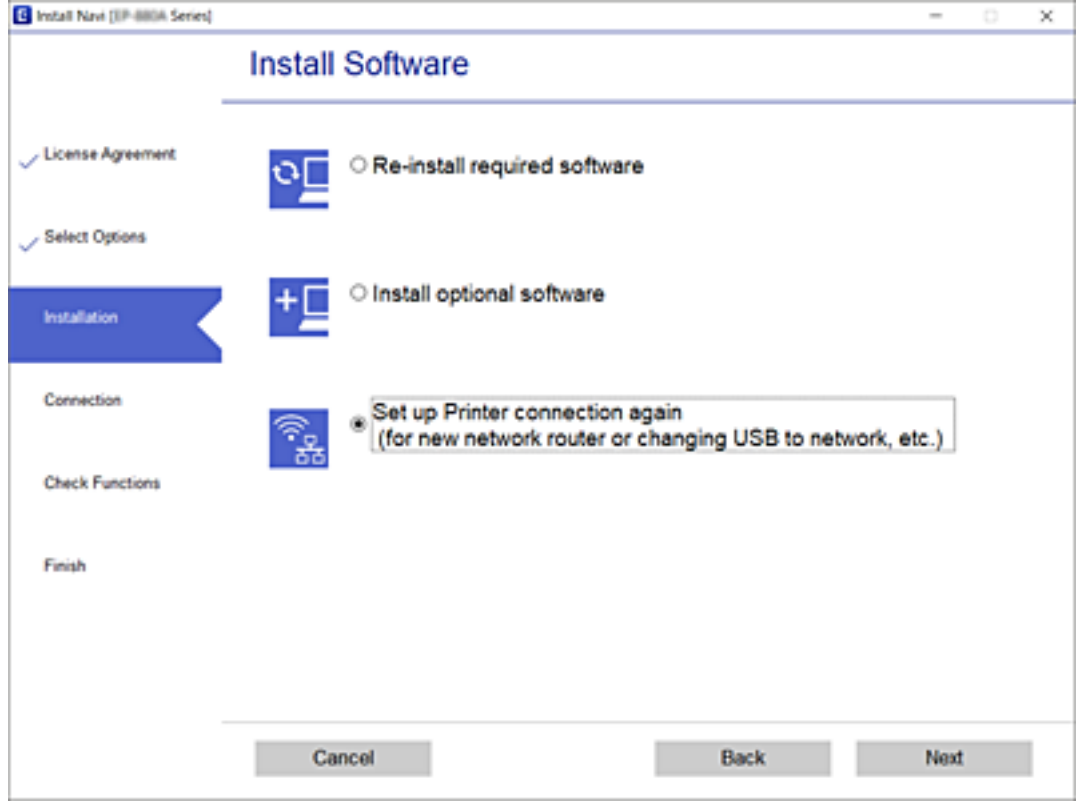

Siga as instruções apresentadas no ecrã.

Se não conseguir ligar, consulte as informações que se seguem para tentar resolver o problema.

- ❏ Windows: ["Não é possível ligar a uma rede" na página 113](#page-112-0)
- ❏ Mac OS: ["Não é possível ligar a uma rede" na página 121](#page-120-0)

### **Realizar definições para ligar a um dispositivo inteligente**

Pode usar a impressora através do router sem fios a partir do seu dispositivo inteligente ao ligar a impressora à mesma rede que o router sem fios. Par usar a impressora a partir de um dispositivo inteligente, faça a configuração a partir do seguinte sítio Web. Aceda ao sítio Web a partir do dispositivo inteligente que pretende ligar à impressora.

[http://epson.sn](http://epson.sn/?q=2) > **Configuração**

# **Ao mudar de computador**

Ao mudar de computador, realize as configurações de ligação entre o computador e a impressora.

#### **Realizar definições para ligar ao computador**

Recomendamos usar o instalador para ligar a impressora a um computador. Pode executar o instalador através de um dos seguintes métodos.

<span id="page-147-0"></span>❏ Definir a partir do sítio Web

Aceda ao seguinte sítio Web e digite o nome do produto. Aceda a **Configuração** e comece a realizar a configuração.

[http://epson.sn](http://epson.sn/?q=2)

❏ Realizar a configuração usando o disco de software (apenas nos modelos que vêm com um disco de software e utilizadores com computadores Windows com unidade de disco).

Insira o disco de software no computador e siga as instruções apresentadas no ecrã.

Siga as instruções apresentadas no ecrã.

# **Alterar o método de ligação ao computador**

Esta secção explica como alterar o método de ligação quando o computador e a impressora estiverem ligados.

# **Mudar de USB para uma Ligação de Rede**

Usar o instalador e redefinir através de um método de ligação diferente.

❏ Definir a partir do sítio Web

Aceda ao seguinte sítio Web e digite o nome do produto. Aceda a **Configuração** e comece a realizar a configuração.

[http://epson.sn](http://epson.sn/?q=2)

❏ Realizar a configuração usando o disco de software (apenas nos modelos que vêm com um disco de software e utilizadores com computadores Windows com unidade de disco).

Insira o disco de software no computador e siga as instruções apresentadas no ecrã.

#### **Selecionar mudar os métodos de ligação**

Siga as instruções apresentadas no ecrã até que a janela que se segue seja exibida.

Selecione **Configurar Impressora novamente (para novo router de rede ou mudança de USB para rede, etc.)** no ecrã Instalar software e, de seguida, clique em **Seguinte**.

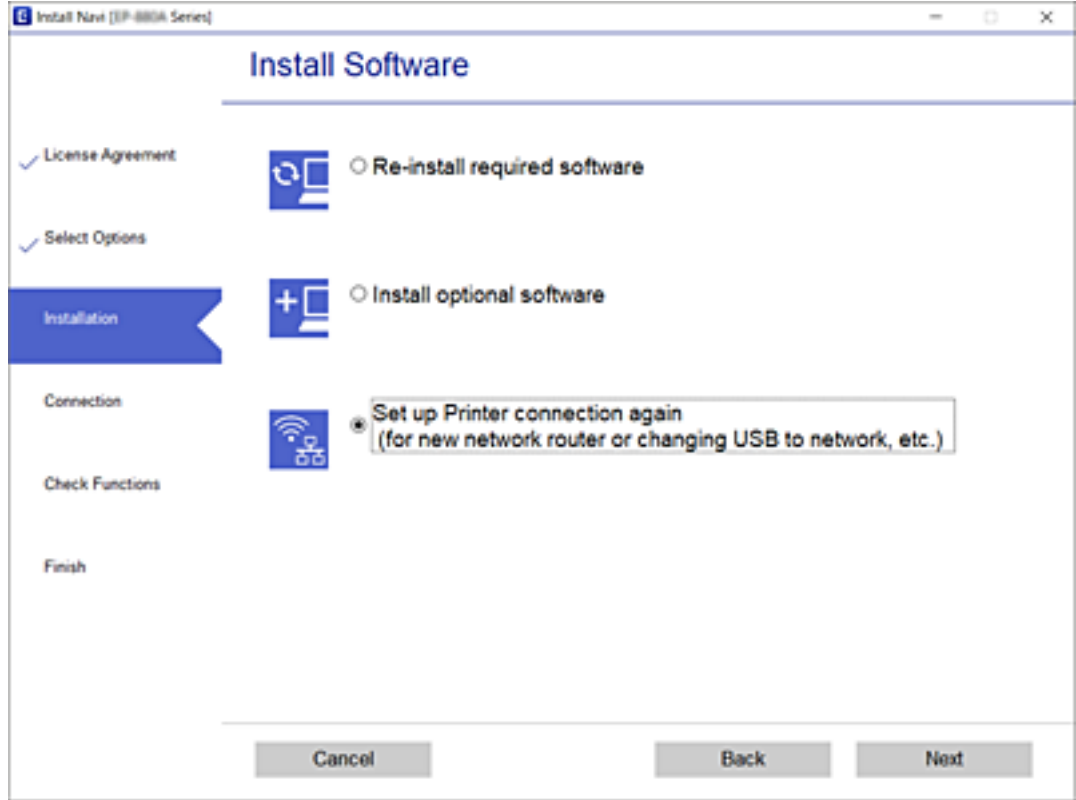

Selecione **Ligar através de rede com fios (Ethernet)** e, de seguida, clique em **Seguinte**.

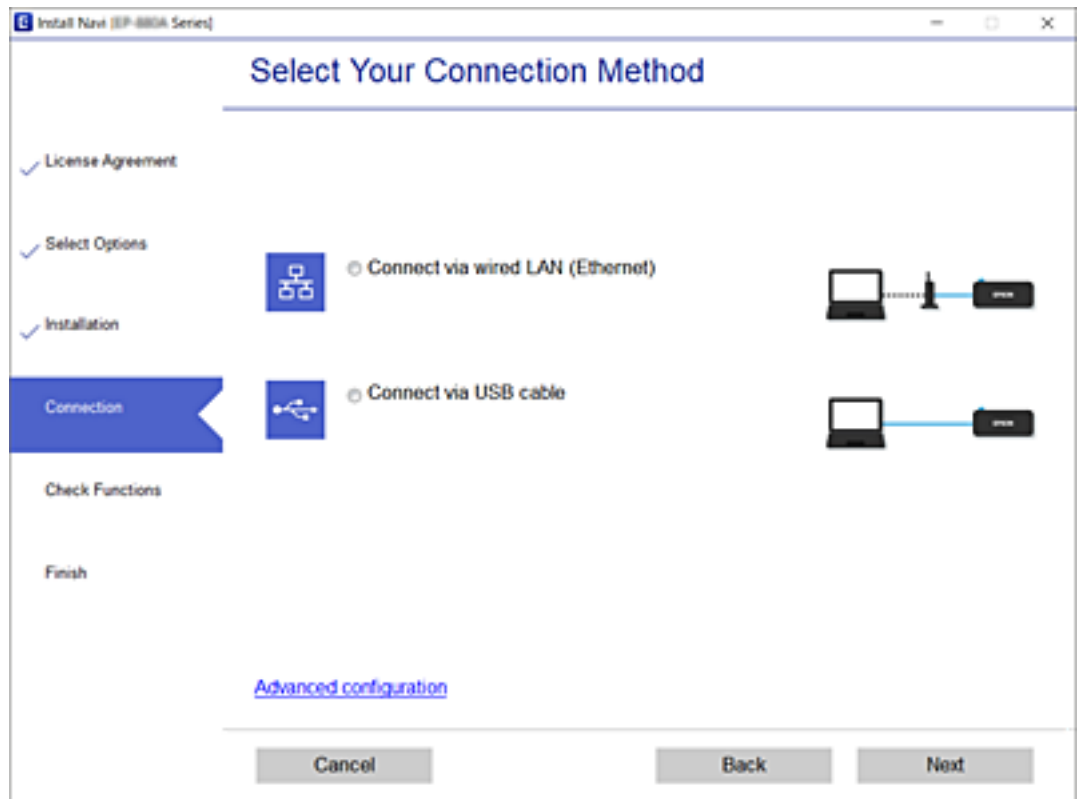

<span id="page-149-0"></span>Siga as instruções apresentadas no ecrã.

# **Verificar o estado da ligação de rede**

É possível verificar o estado da ligação de rede da seguinte forma.

#### **Informações relacionadas**

- & "Verificação do estado de ligação de rede a partir do painel de controlo" na página 150
- & ["Imprimir um relatório da ligação em rede" na página 151](#page-150-0)

# **Verificação do estado de ligação de rede a partir do painel de controlo**

Pode verificar o estado da ligação de rede usando o ícone de rede ou na informação de rede no painel de controlo da impressora.

# **Verificar o Estado da Ligação de Rede usando o Ícone de Rede**

Pode verificar o estado da ligação de rede utilizando o ícone de rede no ecrã inicial da impressora.

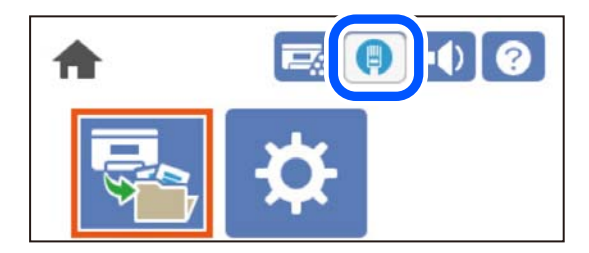

#### **Informações relacionadas**

& ["Guia do Ícone de Rede" na página 27](#page-26-0)

# **Exibição das informações detalhadas da rede a partir do painel de controlo**

Quando a sua impressora estiver ligada à rede, também pode ver outras informações relacionadas com a rede premindo os menus da rede que pretende verificar.

- 1. Selecione **Definições** no ecrã inicial.
- 2. Selecione **Definições gerais** > **Definições de rede** > **Estado da rede**.
- 3. Para verificar as informações, selecione os menus que pretende verificar.

❏ Estado da Rede com Fios

Apresenta as informações da rede (nome do dispositivo, ligação, força do sinal, etc.) para ligações Ethernet ou Wi-Fi.

<span id="page-150-0"></span>❏ folha de estado

Imprime uma folha de estado da rede. As informações de Ethernet, são impressas em duas ou mais páginas.

# **Imprimir um relatório da ligação em rede**

Pode imprimir um relatório de ligação de rede para verificar o estado de rede da impressora.

1. Selecione **Definições** no ecrã inicial.

Para selecionar um item, use os botões  $\blacktriangle \blacktriangledown \blacktriangle \blacktriangleright$ , e a seguir pressione o botão OK.

- 2. Selecione **Definições gerais** > **Definições de rede** > **Verificar ligação de rede**. A verificação da ligação será iniciada.
- 3. Selecione **Imprimir Relatório de Verificação**.
- 4. Imprima o relatório da ligação de rede. Se tiver ocorrido um erro, verifique o relatório da ligação em rede e siga as instruções impressas.

#### **Informações relacionadas**

& ["Mensagens e soluções no relatório de ligação de rede" na página 152](#page-151-0)

# <span id="page-151-0"></span>**Mensagens e soluções no relatório de ligação de rede**

Verifique as mensagens e os códigos de erro no relatório da ligação de rede e siga as soluções.

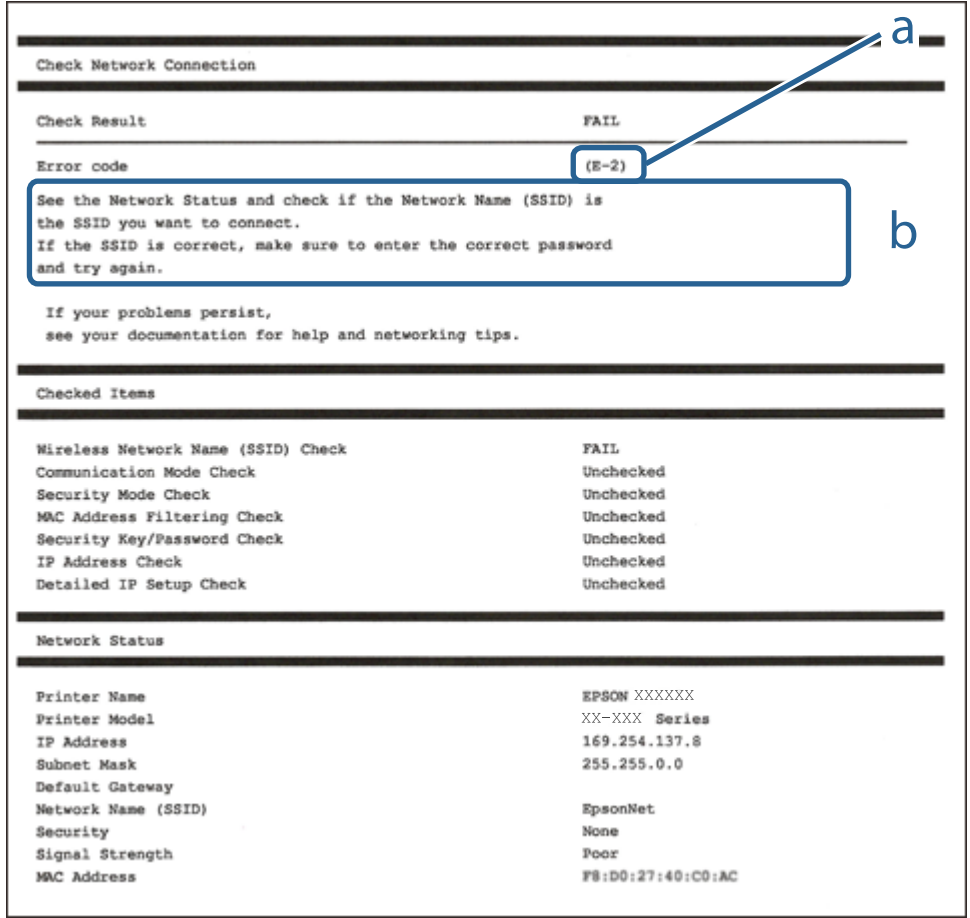

- a. Código de erro
- b. Mensagens no ambiente de rede

#### **Informações relacionadas**

- $\blacktriangleright$  "E-1" na página 152
- $\blacktriangleright$  ["E-8" na página 153](#page-152-0)
- $\blacktriangleright$  ["E-9" na página 153](#page-152-0)
- $\blacktriangleright$  ["E-10" na página 153](#page-152-0)
- $\blacktriangleright$  ["E-11" na página 154](#page-153-0)
- $\blacktriangleright$  ["E-12" na página 154](#page-153-0)
- $\blacktriangleright$  ["E-13" na página 154](#page-153-0)

### **E-1**

#### **Soluções:**

❏ Certifique-se de que o cabo Ethernet está bem ligado à impressora e ao hub ou outro dispositivo de rede.

❏ Certifique-se de que o hub ou outro dispositivo de rede está ligado.

# <span id="page-152-0"></span>**E-8**

#### **Soluções:**

- ❏ Ative a função DHCP no router sem fios se a definição Obter endereço IP da impressora estiver definida como Auto.
- ❏ Se a definição Obter endereço IP da impressora estiver definida como Manual, o endereço IP definido manualmente é inválido por estar fora do intervalo (por exemplo: 0.0.0.0). Defina um endereço IP válido no painel de controlo da impressora.

#### **Informações relacionadas**

& ["Definições de rede" na página 205](#page-204-0)

### **E-9**

#### **Soluções:**

Verifique o seguinte.

- ❏ Os dispositivos estão ligados.
- ❏ É possível aceder à Internet e a outros computadores ou dispositivos de rede na mesma rede a partir dos dispositivos que deseja ligar à impressora.

Se não for possível ligar a impressora e os dispositivos de rede, mesmo depois de ter tentado as soluções acima, desligue o router sem fios. Aguarde cerca de 10 segundos e, em seguida, ligue novamente. Em seguida, reponha as definições da sua rede transferindo e executando o programa de instalação a partir do seguinte Web site.

[http://epson.sn](http://epson.sn/?q=2) > **Configuração**

#### **Informações relacionadas**

 $\blacktriangleright$  ["Realizar definições para ligar ao computador" na página 147](#page-146-0)

# **E-10**

#### **Soluções:**

Verifique estes pontos.

- ❏ Estão ligados outros dispositivos na rede.
- ❏ Os endereços da rede (endereços IP, máscara de sub-rede e gateway predefinido) estão corretos se a opção Obter endereço IP da impressora estiver definida como Manual.

Reponha os endereços de rede se estiverem incorretos. Pode verificar o endereço IP, a máscara de sub-rede e o gateway predefinido em **Estado da Rede** no relatório de ligação de rede.

#### **Informações relacionadas**

& ["Definições de rede" na página 205](#page-204-0)

# <span id="page-153-0"></span>**E-11**

#### **Soluções:**

Verifique o seguinte.

- ❏ O endereço de gateway predefinido está correto se a Configuração de TCP/IP da impressora estiver definida como Manual.
- ❏ O dispositivo definido como gateway predefinido está ligado.

Defina o endereço correto do gateway predefinido. Pode verificar o endereço de gateway predefinido na secção **Estado da Rede** do relatório da ligação de rede.

#### **Informações relacionadas**

& ["Definições de rede" na página 205](#page-204-0)

# **E-12**

#### **Soluções:**

Verifique o seguinte.

- ❏ Estão ligados outros dispositivos na rede.
- ❏ Os endereços de rede (endereço IP, máscara de sub-rede e gateway predefinido) estão corretos caso sejam introduzidos manualmente.
- ❏ Os endereços de rede de outros dispositivos (máscara de sub-rede e gateway predefinido) são os mesmos.
- ❏ Não existe conflito do endereço IP com outros dispositivos.

Se não for possível ligar a impressora e os dispositivos de rede, mesmo depois de confirmar o indicado acima, experimente o seguinte.

- ❏ Desligue o router sem fios. Aguarde cerca de 10 segundos e, em seguida, ligue novamente.
- ❏ Ajuste novamente as definições de rede utilizando o programa de instalação. Pode executá-lo a partir do seguinte Web site.

#### [http://epson.sn](http://epson.sn/?q=2) > **Configuração**

❏ Pode registar várias palavras-passe num router sem fios que utilize o tipo de segurança WEP. Se forem registadas várias palavras-passe, verifique se a primeira palavra-passe registada está definida na impressora.

#### **Informações relacionadas**

- & ["Definições de rede" na página 205](#page-204-0)
- & ["Realizar definições para ligar ao computador" na página 147](#page-146-0)

# **E-13**

#### **Soluções:**

Verifique o seguinte.

❏ Os dispositivos de rede como, por exemplo, um router sem fios, concentrador e router estão ligados.

- <span id="page-154-0"></span>❏ A Configuração de TCP/IP para dispositivos de rede não foi configurada manualmente. (Se a Configuração de TCP/IP da impressora for definida automaticamente e a Configuração de TCP/IP de outros dispositivos de rede for executada manualmente, a rede da impressora poderá ser diferente da rede de outros dispositivos.)
- Se não funcionar mesmo depois de verificar os pontos indicados acima, tente o seguinte.
- ❏ Desligue o router sem fios. Aguarde cerca de 10 segundos e, em seguida, ligue novamente.
- ❏ Ajuste as definições de rede do computador que se encontra na mesma rede da impressora utilizando o programa de instalação. Pode executá-lo a partir do seguinte Web site.

[http://epson.sn](http://epson.sn/?q=2) > **Configuração**

❏ Pode registar várias palavras-passe num router sem fios que utilize o tipo de segurança WEP. Se forem registadas várias palavras-passe, verifique se a primeira palavra-passe registada está definida na impressora.

#### **Informações relacionadas**

- & ["Definições de rede" na página 205](#page-204-0)
- & ["Realizar definições para ligar ao computador" na página 147](#page-146-0)

# **Imprimir uma folha do estado da rede**

Pode verificar as informações detalhadas da rede imprimindo-as.

1. Selecione **Definições** no ecrã inicial.

Para selecionar um item, use os botões  $\blacktriangle \blacktriangledown \blacktriangle \blacktriangledown$ , e a seguir pressione o botão OK.

- 2. Selecione **Estado da impressora/Imprimir** > **Rede**.
- 3. Selecione **folha de estado**.
- 4. Verifique a mensagem e imprima a folha de estado da rede.

# **A verificar a rede do computador (apenas para o Windows)**

Ao usar a linha de comandos, verifique o estado da ligação do computador e o caminho da ligação para a impressora. Isto permitirá que resolva o problema.

#### ❏ Comando ipconfig

Apresente o estado da ligação da interface de rede que está atualmente a ser usada pelo computador.

Comparando as informações de definição com a comunicação real, pode verificar se a ligação está correta. No caso de haver vários servidores DHCP na mesma rede, pode descobrir o endereço real atribuído ao computador, o servidor DNS referido, etc.

- ❏ Formato: ipconfig /all
- ❏ Exemplos:

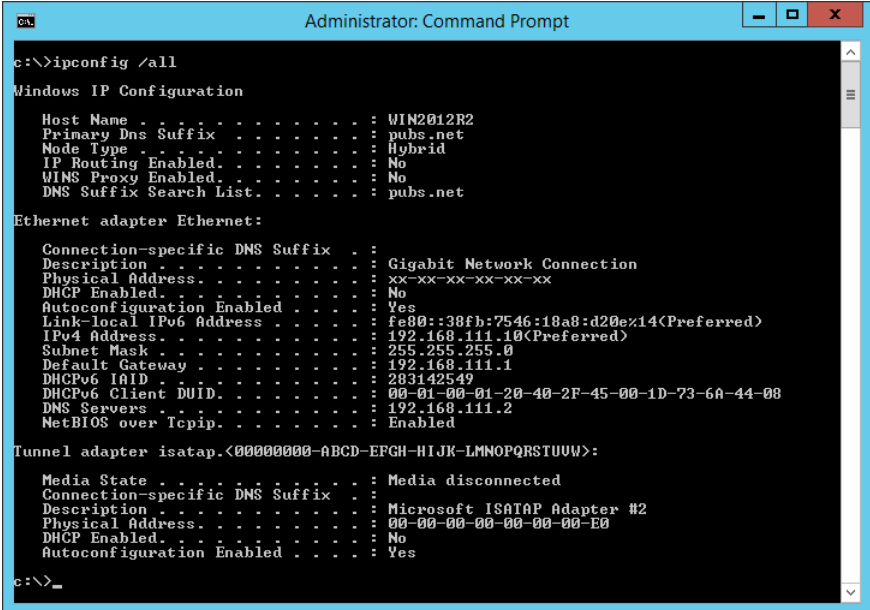

❏ Comando pathping

Pode confirmar a lista de routers que passa através do anfitrião de destino e o direcionamento da comunicação.

- $\Box$  Formato: pathping xxx.xxx.xxx.xxx
- ❏ Exemplos: pathping 192.0.2.222

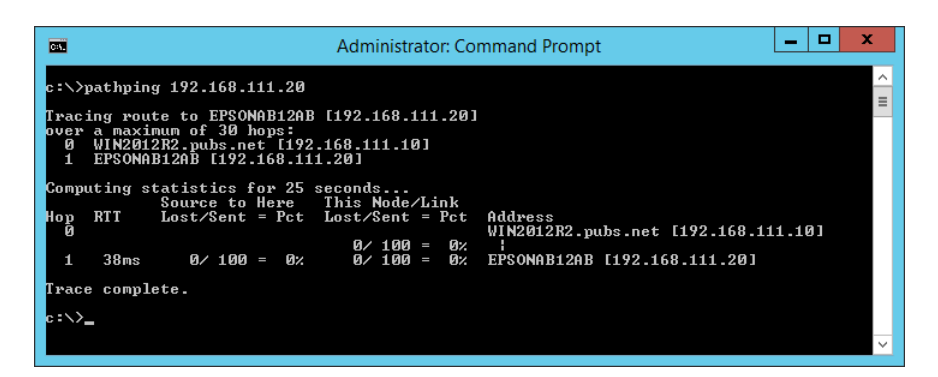

# <span id="page-156-0"></span>**Utilizar itens opcionais**

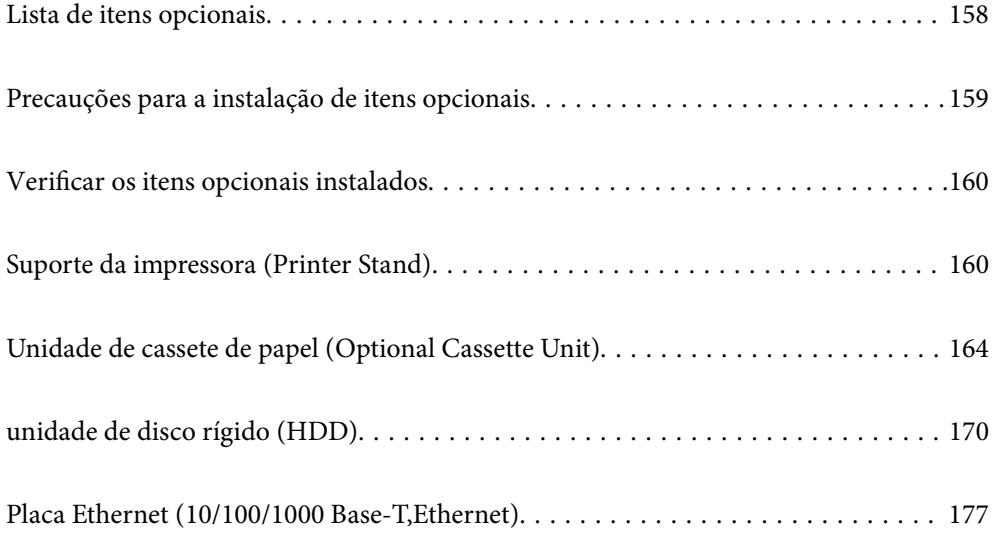

# <span id="page-157-0"></span>**Lista de itens opcionais**

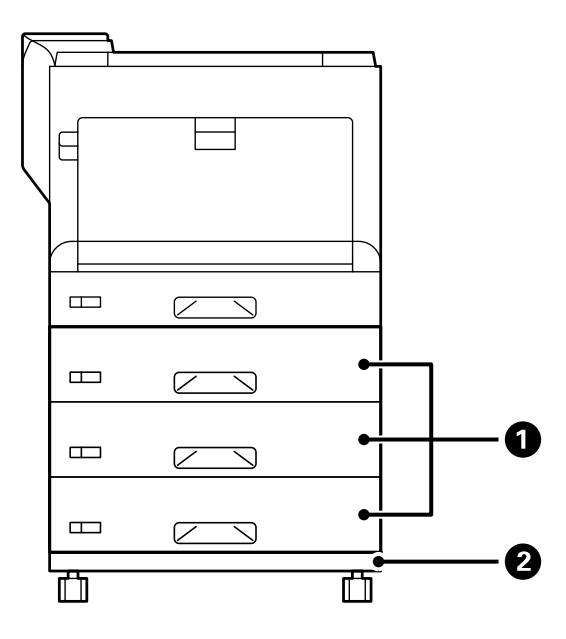

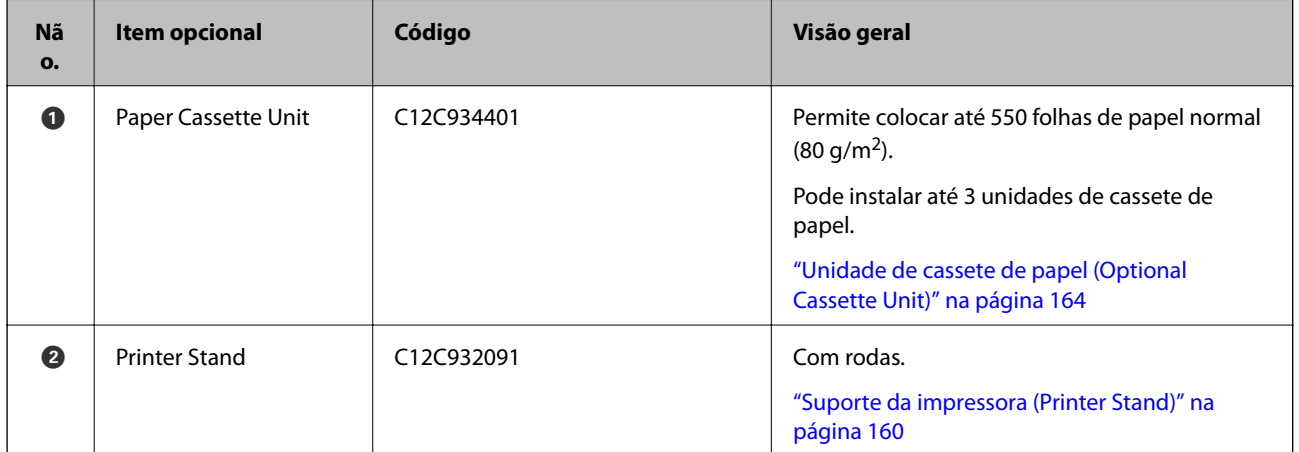

<span id="page-158-0"></span>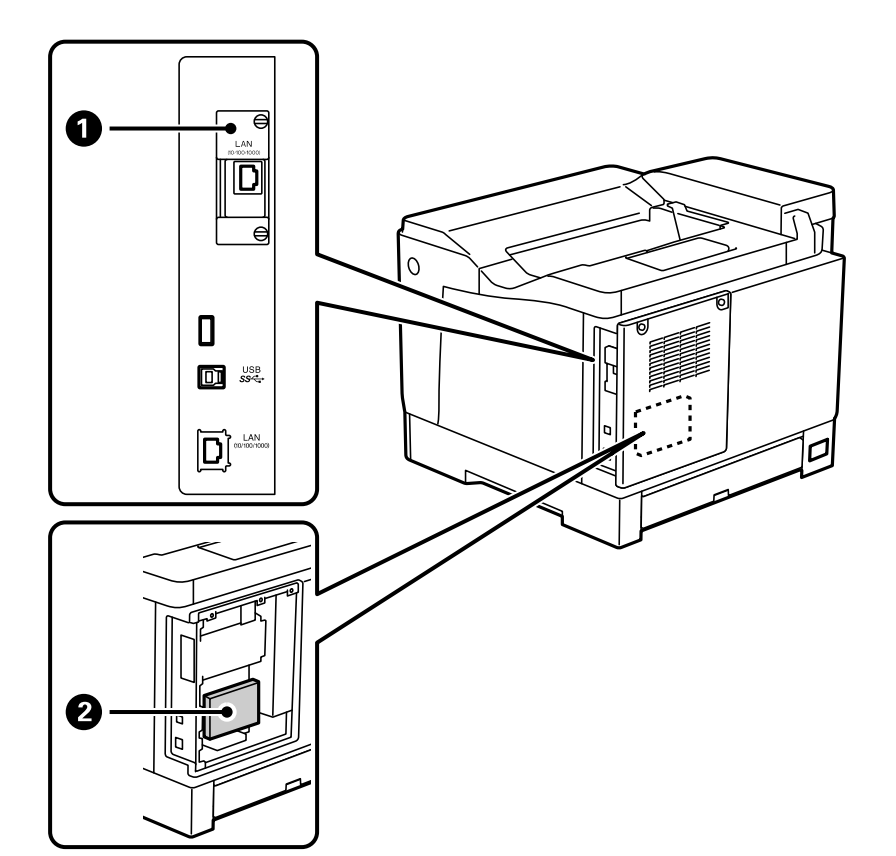

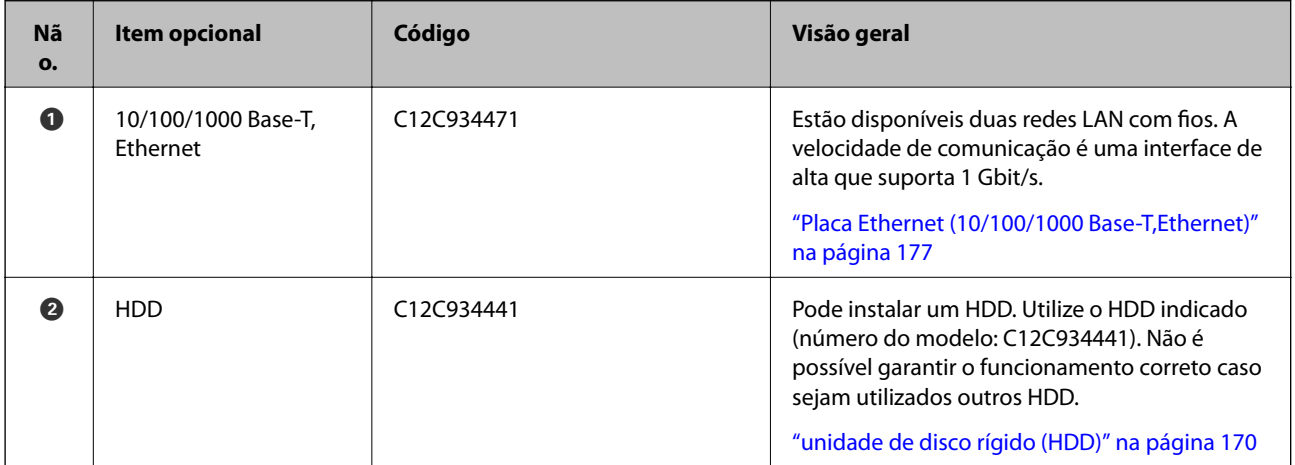

# **Precauções para a instalação de itens opcionais**

Prepare previamente uma moeda ou uma chave de fendas.

Certifique-se de que não existem danos nos itens opcionais e que nada está em falta. Se detetar quaisquer danos ou peças em falta, contacte o revendedor onde o produto foi adquirido.

# !*Advertência:*

Não tente desmontar este produto por si próprio, salvo se especificamente indicado na documentação da impressora. Caso contrário, os dispositivos de segurança podem sofrer danos e podem ocorrer acidentes, tais como, fuga de luz laser, aquecimento anormal da unidade de fusão ou choque elétrico em secções de alta tensão.

<span id="page-159-0"></span>!*Aviso:*

- ❏ Quando transportar a impressora, levante-a adotando uma posição estável. Se levantar a impressora numa posição instável, poderá sofrer danos físicos.
- ❏ Quando inserir cabos e itens opcionais, insira-os na direção correta e seguindo os passos corretos de acordo com o manual. Caso contrário, existe risco de incêndio ou ferimentos.

# **Verificar os itens opcionais instalados**

Pode utilizar a Folha de estado de config. para verificar se os itens opcionais estão corretamente instalados.

1. Selecione **Definições** no painel de controlo da impressora.

Pressione o botão  $\blacktriangle \blacktriangledown \blacktriangle \blacktriangleright$  para selecionar menus e, em seguida, pressione o botão OK.

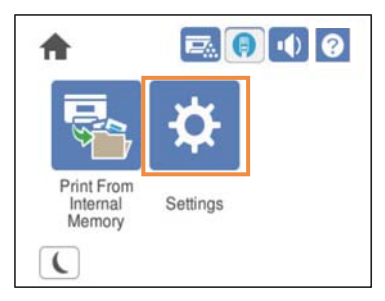

- 2. Selecione **Estado da impressora/Imprimir** > **Impr. pág. de est.** > **Folha de estado de config.**.
- 3. Selecione **Imprimir**.

Se deseja imprimir em ambos os lados, selecione **Impressão 2 faces**.

# **Suporte da impressora (Printer Stand)**

#### c*Importante:*

- ❏ Ao transportar a impressora, levante-a numa posição estável. Se levantar a impressora numa posição instável, poderá sofrer danos físicos.
- ❏ Dado que a impressora é pesada, deve sempre ser carregada por duas pessoas ou mais ao retirar da embalagem ou durante o transporte.

# **Instalar o suporte da impressora na unidade de cassete de papel**

Pode instalar o suporte da impressora na unidade de cassete de papel ou diretamente na impressora.

As instruções apresentadas abaixo descrevem a instalação na unidade de cassete de papel como exemplo. Recomendamos que utilize o suporte da impressora se instalar as unidades de cassete de papel.

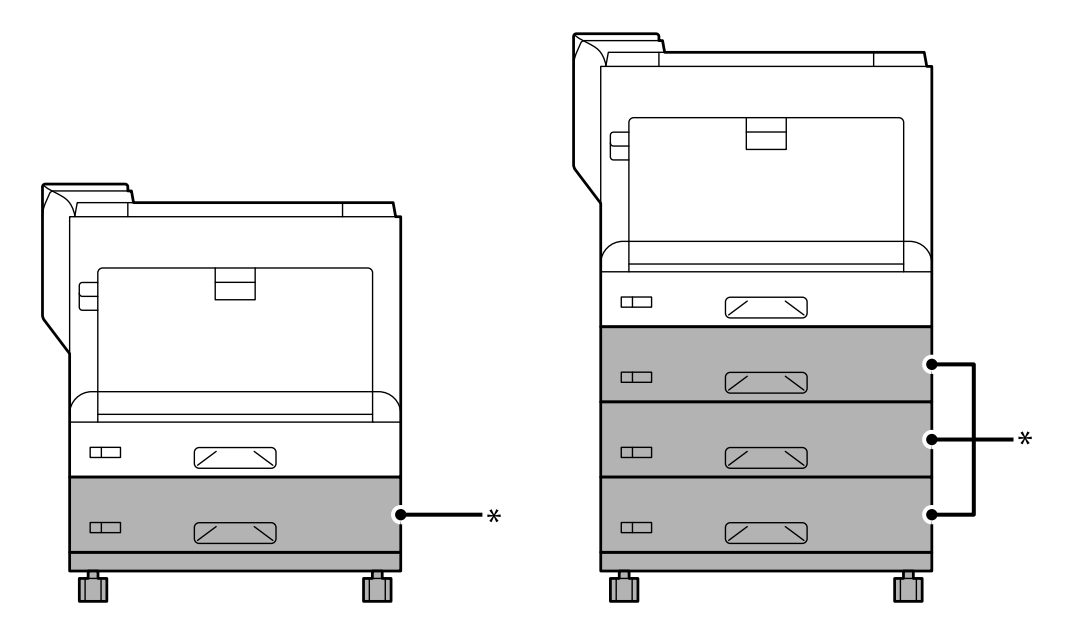

\* : Pode adicionar três unidades de cassete de papel.

1. Coloque o suporte da impressora numa superfície plana e bloqueie as rodas dianteiras. Mantenha as rodas bloqueadas para impedir que a impressora se desloque.

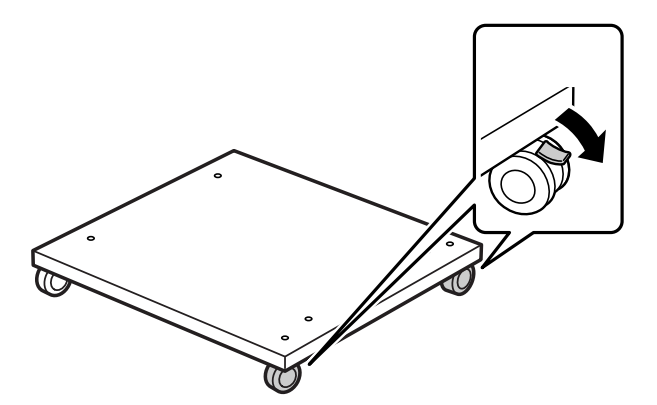

2. Instale dois pinos guia no suporte da impressora.

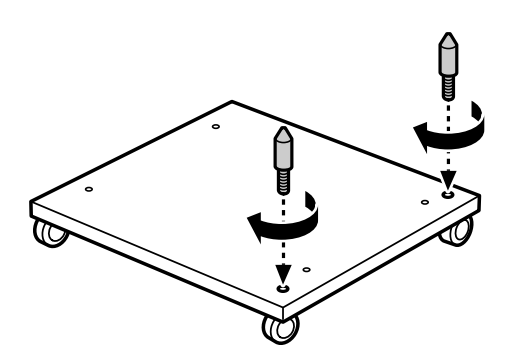

3. Coloque a unidade de cassete de papel no suporte da impressora. Alinhe os orifícios na parte inferior com os pinos guia.

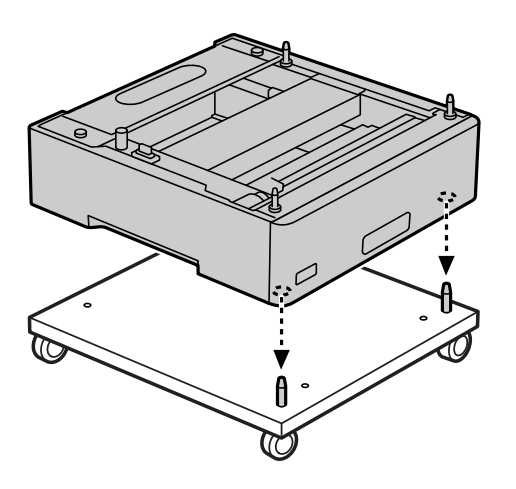

4. Remova a tampa posterior da unidade de cassete de papel superior.

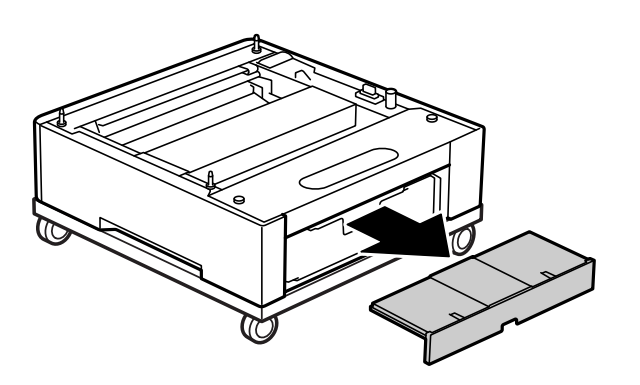

5. Puxe o alimentador de papel superior para fora.

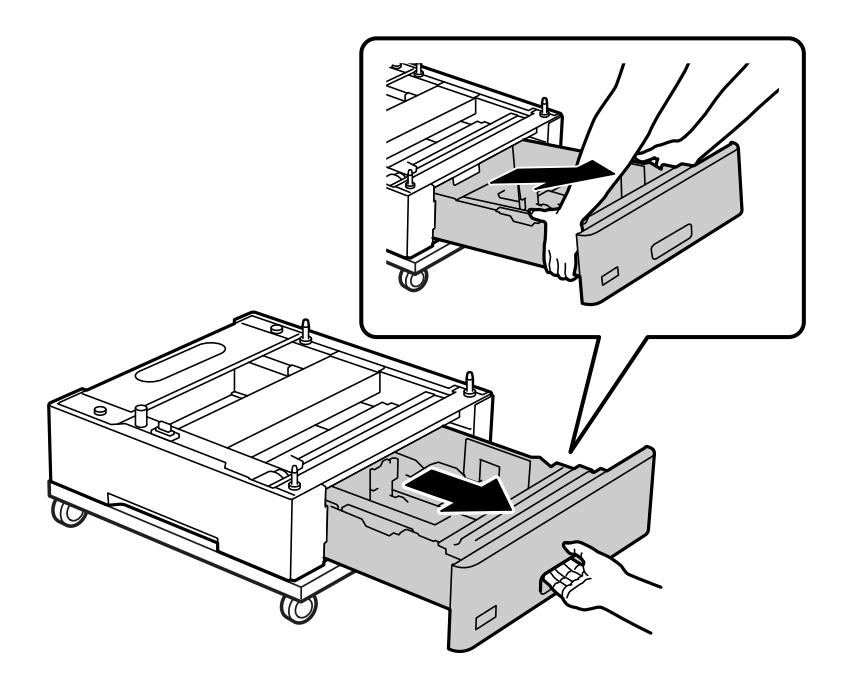

6. Fixe a unidade de cassete de papel no suporte da impressora com quatro parafusos.

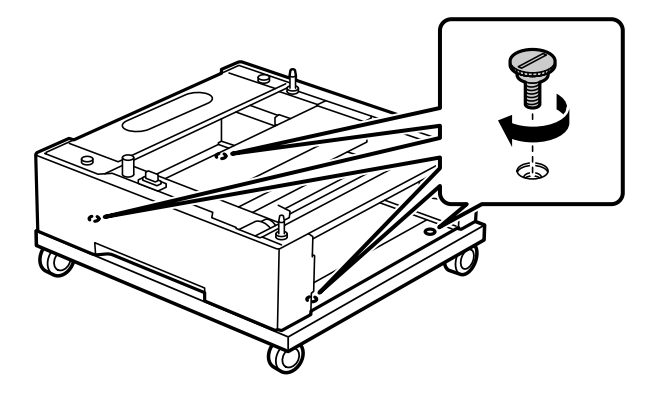

7. Reinstale o alimentador de papel na unidade de cassete de papel.

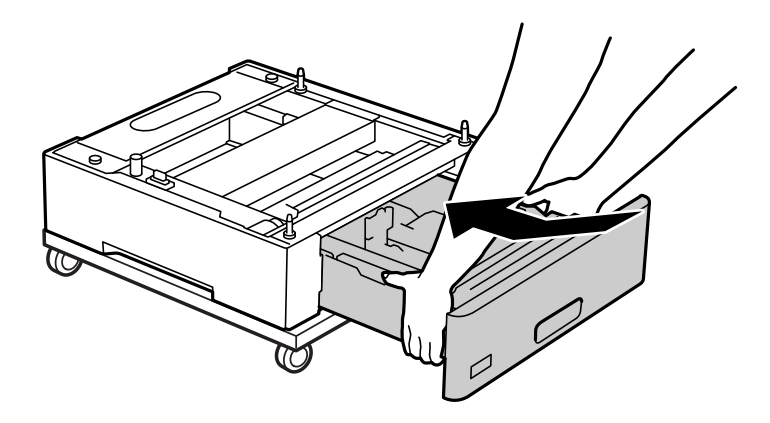

8. Reinstale a tampa posterior removida.

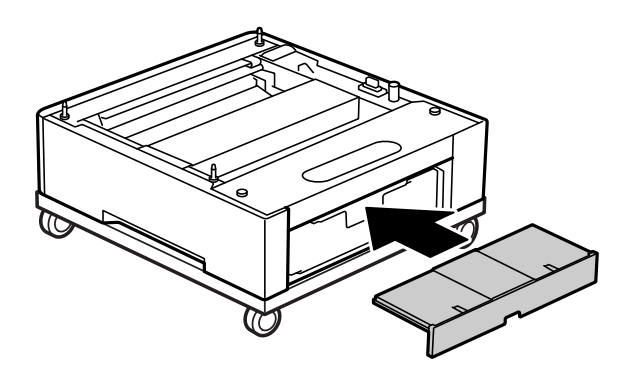

Consulte as informações relacionadas quando instalar a impressora na unidade de cassete de papel ou no suporte da impressora.

#### **Informações relacionadas**

& ["Instalar as unidades de cassete de papel" na página 164](#page-163-0)

# **Deslocar a impressora com o suporte da impressora instalado**

Destrave o bloqueio das rodas. Evite escadas quando deslocar a impressora para evitar sujeitá-la a impactos.

#### <span id="page-163-0"></span>**Informações relacionadas**

& ["Mover e transportar a impressora" na página 105](#page-104-0)

# **Características do suporte da impressora**

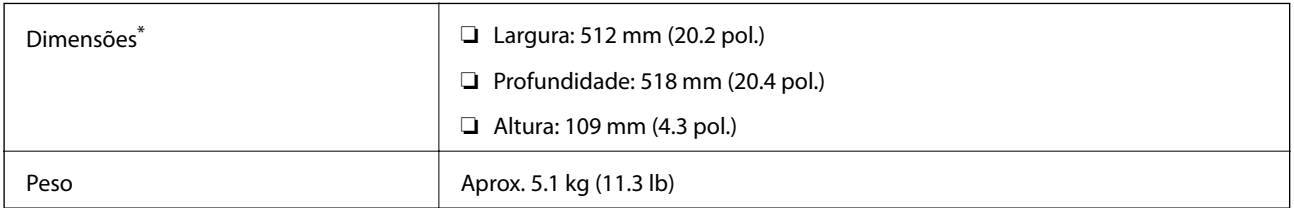

\*:Incluindo o pino de 20 mm saliente.

# **Unidade de cassete de papel (Optional Cassette Unit)**

# **Instalar as unidades de cassete de papel**

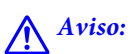

- ❏ Certifique-se de que desliga a impressora, desliga o cabo de alimentação da impressora e desliga todos os cabos antes de iniciar a instalação. Caso contrário, o cabo de alimentação pode ser danificado e provocar um incêndio ou choque elétrico.
- ❏ Quando levantar a impressora, coloque as mãos nas posições indicadas abaixo. Se levantar a impressora noutra posição, a impressora poderá cair ou pode entalar os dedos ao colocar a impressora.

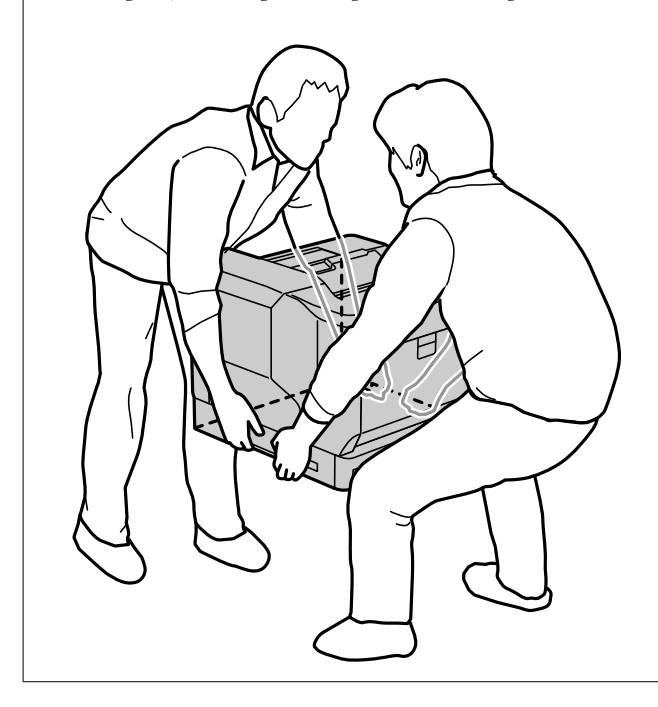

#### c*Importante:*

Se estiver a utilizar o suporte da impressora, instale-o previamente na unidade de cassete de papel mais baixa.

Quando instalar o suporte da impressora, bloqueie as rodas. Caso contrário, a impressora poderá deslocar-se e causar um acidente.

1. Coloque a unidade de cassete de papel numa superfície plana.

Se instalar também unidades de cassete de papel, coloque a segunda unidade de cassete de papel na unidade de cassete de papel mais baixa. Alinhe os orifícios na parte inferior com os pinos guia.

Consulte os passos 4 a 8 nas informações relacionadas abaixo.

["Instalar o suporte da impressora na unidade de cassete de papel" na página 160](#page-159-0)

2. Coloque a impressora na unidade de cassete de papel.

Alinhe os orifícios na impressora com os pinos guia da unidade de cassete de papel e baixe a impressora até que esta encaixe firmemente nas unidades.

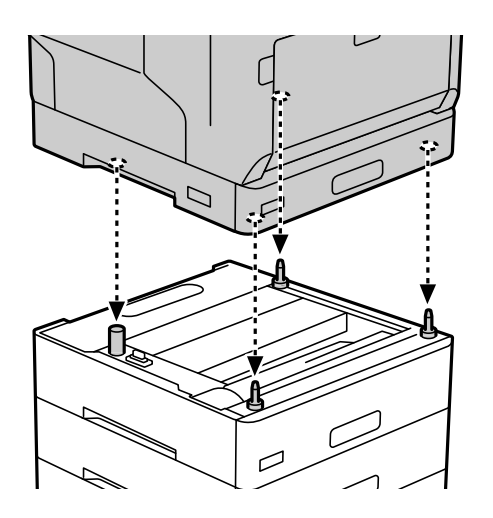

3. Remova a tampa posterior da unidade de cassete de papel.

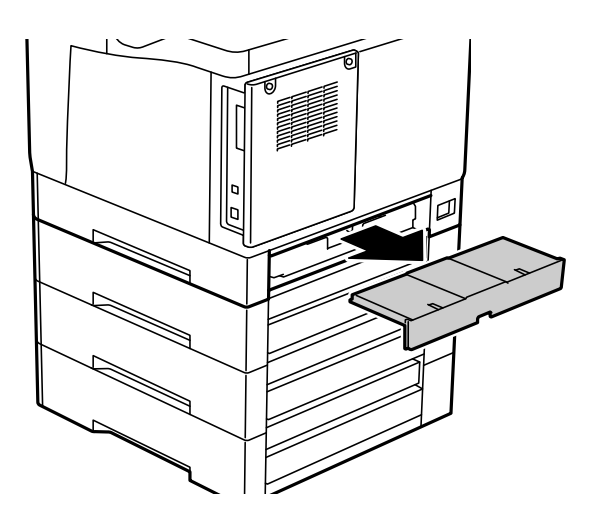

4. Puxe o alimentador de papel para fora.

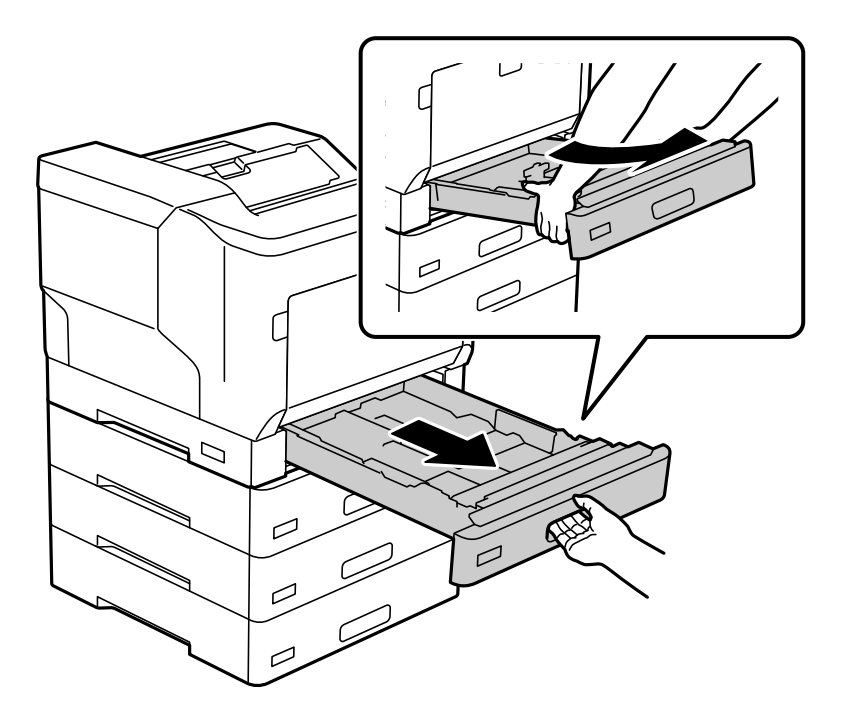

5. Fixe a impressora nas unidades de cassete de papel com quatro parafusos.

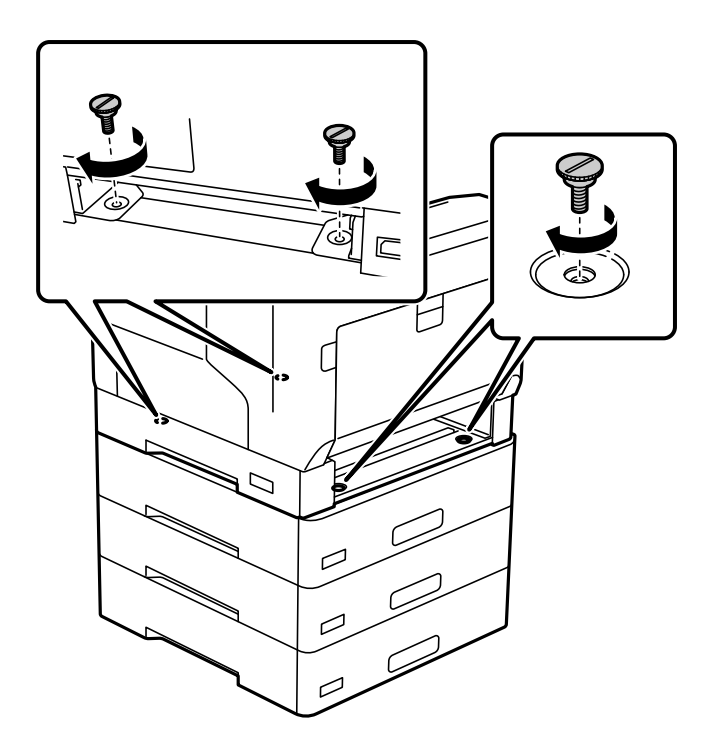

6. Reinsira o alimentador de papel.

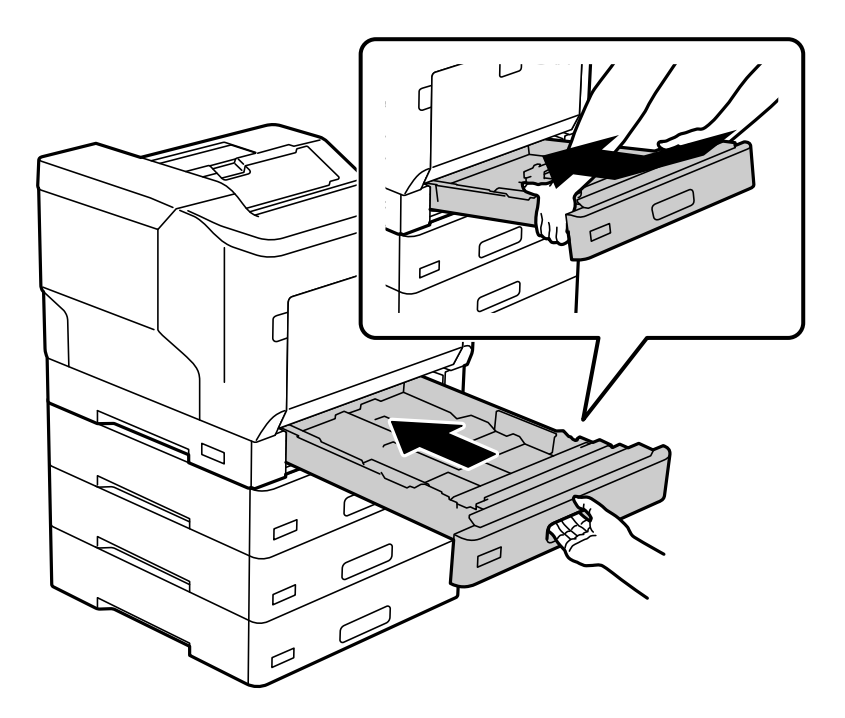

7. Reinstale a tampa posterior removida.

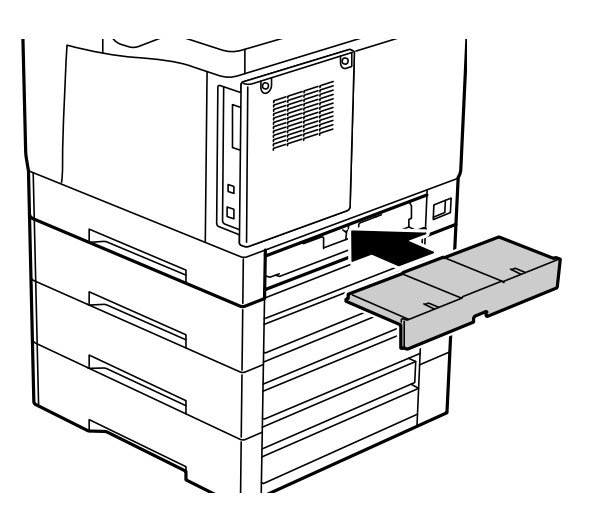

<span id="page-167-0"></span>8. Cole as etiquetas na parte frontal dos alimentadores de papel.

De cima para baixo, cole as etiquetas no alimentador de papel 2 (C2), alimentador de papel 3 (C3) e alimentador de papel 4 (C4).

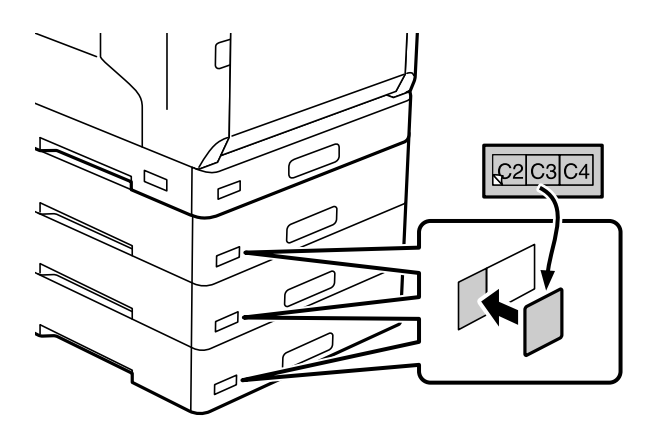

- 9. Volte a ligar o cabo USB e o cabo de alimentação e, em seguida, ligue a impressora.
- 10. Depois de instalar as unidades de cassete de papel, imprima uma Folha de estado de config. para verificar se os acessórios opcionais estão corretamente instalados.

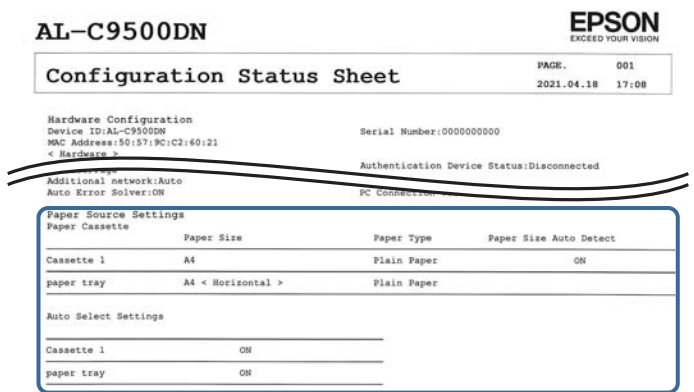

#### **Informações relacionadas**

- & ["Instalar o suporte da impressora na unidade de cassete de papel" na página 160](#page-159-0)
- $\blacktriangleright$  ["Verificar os itens opcionais instalados" na página 160](#page-159-0)

# **Configurar a unidade de cassete de papel no controlador da impressora**

Para utilizar a unidade de cassete de papel instalada, o controlador de impressão necessita obter as informações necessárias.

# **Configurar a unidade de cassete de papel no controlador da impressora - Windows**

*Nota:* Inicie sessão no computador como administrador.

- 1. Abrir a lista de impressora no computador.
	- ❏ Windows 10/Windows Server 2016

Clique no botão iniciar e, em seguida, selecione **Sistema Windows** > **Painel de controlo** > **Ver dispositivos e impressoras** em **Hardware e som**.

❏ Windows 8.1/Windows 8/Windows Server 2012 R2/Windows Server 2012

Selecione **Ambiente de trabalho** > **Definições** > **Painel de controlo** > **Ver dispositivos e impressoras** em **Hardware e som**.

❏ Windows 7/Windows Server 2008 R2

Clique no botão iniciar e selecione **Painel de controlo** > **Ver dispositivos e impressoras** em **Hardware e som**.

❏ Windows Vista/Windows Server 2008

Clique no botão Iniciar, selecione **Painel de Controlo** > **Impressoras** em **Hardware e som**.

❏ Windows XP/Windows Server 2003 R2/Windows Server 2003

Clique no botão Iniciar, selecione **Painel de Controlo** > **Impressoras e outro hardware** > **Impressoras e faxes**.

- 2. Clique com o botão direito do rato na impressora, ou pressione e mantenha pressionado, selecione **Propriedades da impressora** ou **Propriedade**, e a seguir clique no separador **Definições Opcionais**.
- 3. Selecione **Obter da Impressora** e, de seguida, clique em **Obter**.

A informação de **Sistemas Alim. Opcionais** é apresentada em **Informações da Impressora Actuais**.

4. Clique em **OK**.

# **Configurar a unidade de cassete de papel no controlador da impressora — Mac OS**

- 1. Selecione **Preferências do sistema** no menu Apple > **Impressoras e Scanners** (ou **Impressão e Digitalização**, **Impressão e Fax**), e selecione a impressora. Clique em **Opções e acessórios** > **Opções** (ou **Controlador**).
- 2. Defina **Alimentador Inferior** de acordo com o número de alimentadores de papel.
- 3. Clique em **OK**.

# **Deslocar a impressora com as unidades de cassete de papel instaladas**

Quando levantar a impressora para a deslocar, separe a impressora da unidade de cassete de papel opcional.

#### **Informações relacionadas**

- & ["Mover e transportar a impressora" na página 105](#page-104-0)
- & ["Instalar o suporte da impressora na unidade de cassete de papel" na página 160](#page-159-0)
- & ["Instalar as unidades de cassete de papel" na página 164](#page-163-0)

# <span id="page-169-0"></span>**Problemas com a unidade de cassete de papel**

# **O papel não é alimentado a partir das unidades de cassete de papel**

Se tiver adicionado unidades de cassete de papel, é necessário efetuar definições no controlador da impressora.

# **Especificações da unidade de cassete de papel**

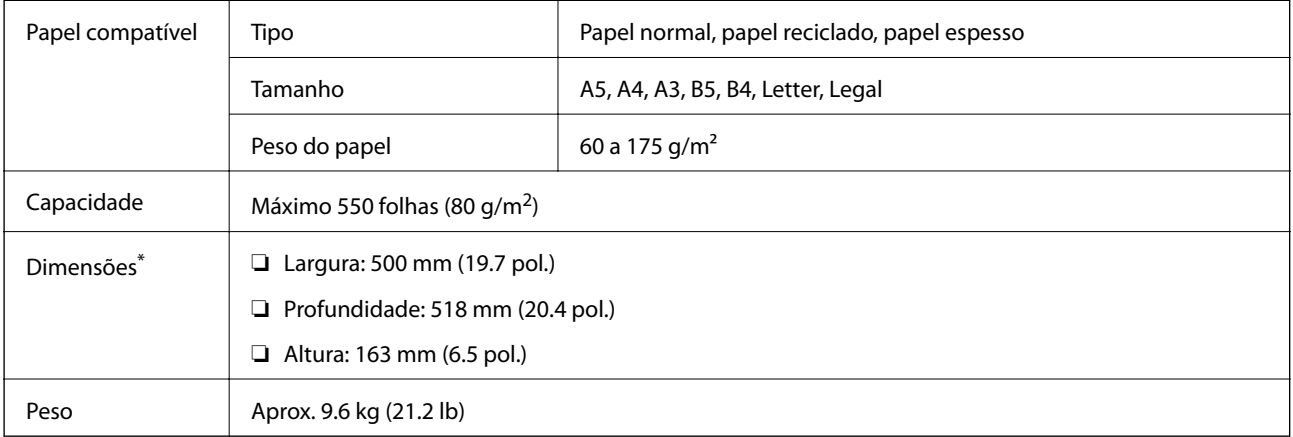

: Incluindo o pino saliente.

# **unidade de disco rígido (HDD)**

Quando instalar a unidade de HDD, pode executar as funções Verificar tarefa e Reimprimir tarefa.

# **Instalar o HDD**

Prepare uma chave de fendas quando instalar o HDD.

# !*Aviso:*

Certifique-se de desligar a alimentação, desligar o cabo de alimentação e verificar se todos os fios foram desligados. O cabo pode estar danificado, dando origem a choque elétrico ou incêndio.

#### c*Importante:*

- ❏ Instale o HDD indicado (número do modelo: C12C934441). Não é possível garantir o funcionamento correto caso sejam instalados outros HDD.
- ❏ As descargas electroestáticas podem danificar as peças da impressora. Certifique-se de que efetua a descarga de eletricidade estática do seu corpo tocando num ponto com ligação à terra antes de instalar o HDD.
- ❏ Manuseie o HDD com cuidado. A utilização de força excessiva poderá danificar os componentes.
- 1. Desligue a impressora premindo o botão  $\mathcal{O}$ .
- 2. Desligue todos os cabos, como o de alimentação e o USB.
- 3. Desaperte os dois parafusos e, em seguida, remova a tampa posterior.

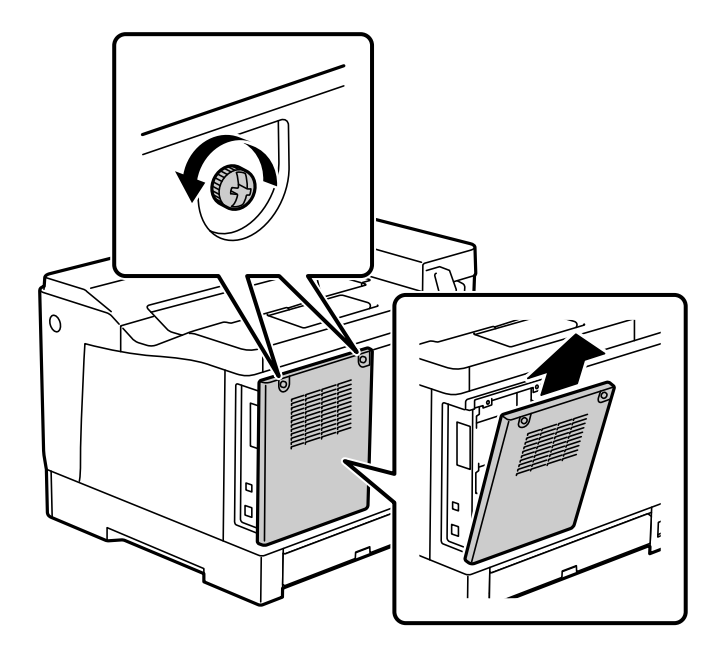

4. Remova o cabo da braçadeira.

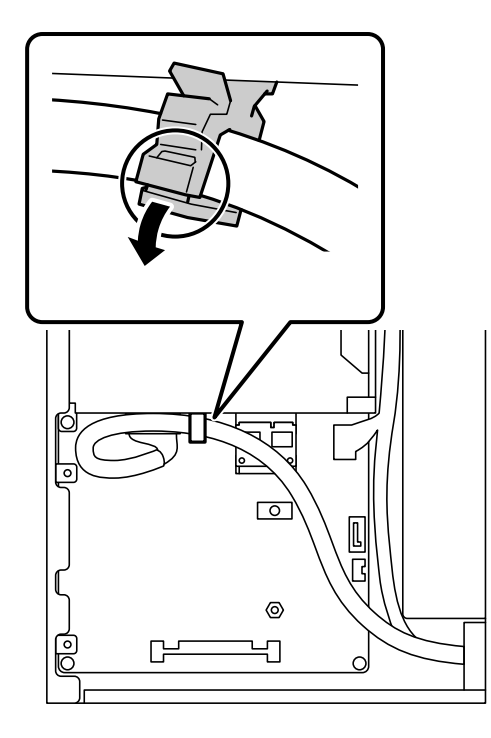

- $\overline{\circ}$ 2 1  $\bullet$ D D C ะา
- 5. Consulte as informações que se seguem quando colocar o HDD.

- \*1: Saída dos cabos
- \*2: Posições dos parafusos
- 6. Confirme os itens fornecidos.

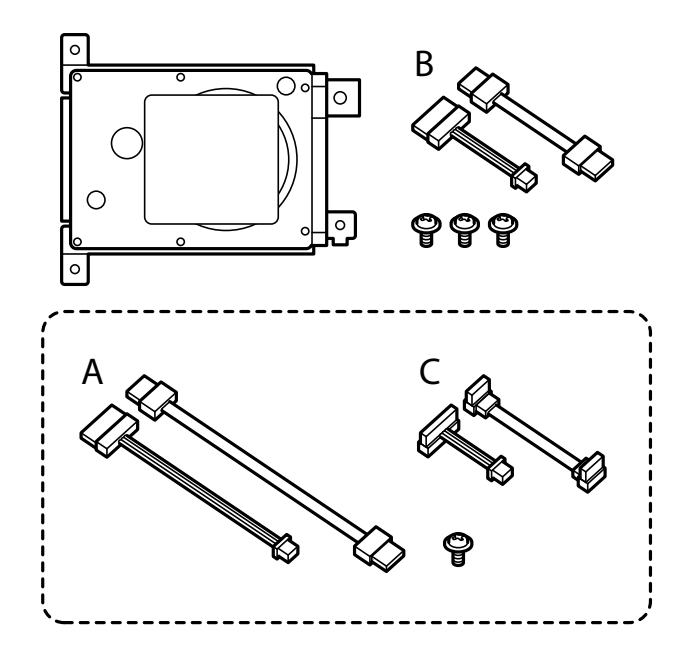

*Nota:* Um conjunto de parafusos e cabos A e C não são utilizados.

7. Ligue os dois cabos ao HDD.

Ligue os cabos na direção correta, como ilustrado abaixo.

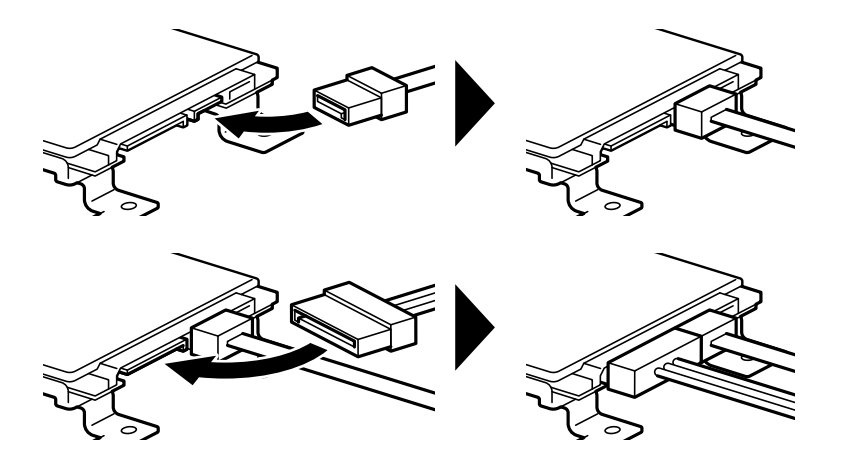

8. Coloque o HDD alinhando cada um dos orifícios com os orifícios dos parafusos na impressora e, em seguida, fixe o HDD com três parafusos.

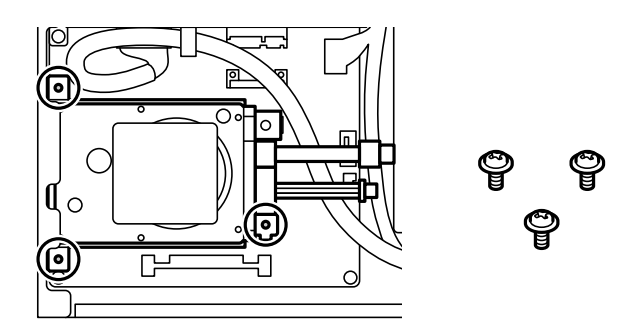

9. Ligue os dois cabos à placa de circuitos.

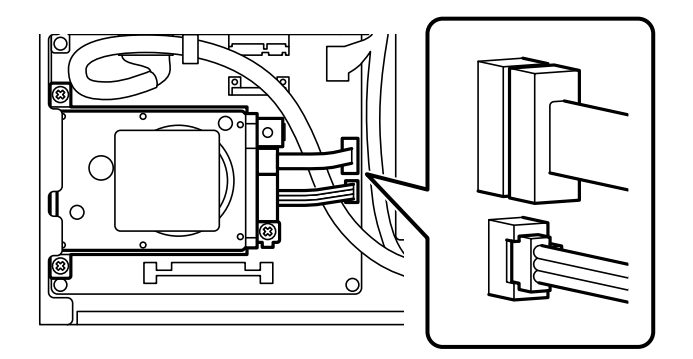

10. Fixe o cabo com a braçadeira.

11. Volte a colocar a tampa posterior, como ilustrado abaixo.

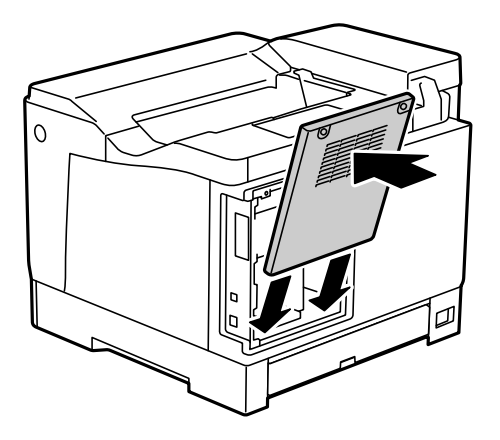

12. Aperte a tampa posterior com os dois parafusos.

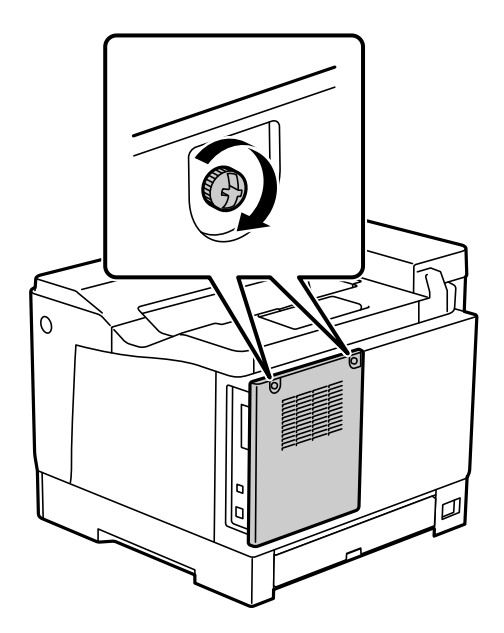

- 13. Ligue o cabo de alimentação removido e o cabo USB.
- 14. Depois de instalar o HDD, imprima uma Folha de estado de config. para verificar se o HDD está corretamente instalado.

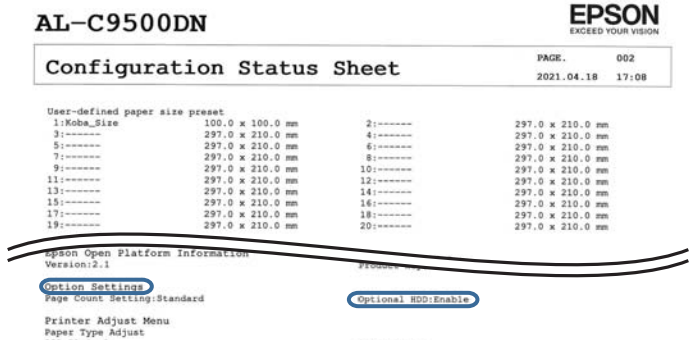

#### c*Importante:*

- ❏ Não remova o HDD instalado. Se o reinstalar, os dados armazenados no HDD não poderão ser garantidos e poderão ser eliminados.
- ❏ Se remover o HDD para efetuar reparações ou transportar a impressora, os dados poderão ser perdidos. Selecione Desativar HDD opcional e, em seguida, remova o HDD pela ordem inversa à do procedimento de instalação.

#### **Informações relacionadas**

& ["Verificar os itens opcionais instalados" na página 160](#page-159-0)

# **Configurar o HDD no controlador da impressora**

O processo é igual ao indicado para a unidade de cassete de papel.

#### **Informações relacionadas**

& ["Configurar a unidade de cassete de papel no controlador da impressora" na página 168](#page-167-0)

# **Configurações para o processamento de dados guardados**

Pode configurar o processamento de dados guardados no disco rígido interno.

As tarefas de impressão são guardadas temporariamente no disco rígido para utilizar os dados de impressão autenticada e grandes volumes de impressões, etc. Configurar a eliminação segura destes dados.

#### **Eliminação sequencial a partir do disco rígido**

Quando ativado, os dados de destino são eliminados sequencialmente quando se tornam desnecessários, como quando a impressão for concluída. Quando esta função está ativada, os dados escritos são eliminados.

Uma vez que é necessário aceder ao disco rígido, o período de tempo para entrar em modo de poupança de energia será adiado.

#### **Apagar toda a memória**

Elimina todos os dados no disco rígido. Não é possível realizar outras operações ou desligar o dispositivo durante a formatação.

- ❏ Alta velocidade: Elimina todos os dados com um comando para eliminar dedicado.
- ❏ Substituir: Elimina todos os dados com um comando de eliminação dedicado, e substitui os outros dados em todas as áreas para eliminar todos os dados.
- ❏ Eliminação tripla: Elimina todos os dados com um comando de eliminação dedicado, e substitui três vezes os outros dados em todas as áreas para eliminar todos os dados.

# **Fazer configurações para eliminação sequencial**

#### *Nota:*

Também pode fazer configurações a partir do painel de controlo do dispositivo.

- 1. Aceda ao Web Config e selecione o **Gestão de dispositivos** > **Dados armazenados**.
- 2. Selecione **ACT** para **Eliminação sequencial a partir do disco rígido**.
- 3. Clique em **OK**.

#### **Formatar o disco rígido interno**

- 1. Selecione **Definições** no ecrã inicial no painel de controlo da impressora.
- 2. Selecione **Definições gerais** > **Administração do sistema** > **Definições de Apagar HDD**.
- 3. Selecione **Apagar toda a memória**.
- 4. Selecione **Alta velocidade**, **Substituir**, ou **Eliminação tripla** de acordo com a finalidade.
- 5. Selecione **Sim** no ecrã de confirmação.

# **Opções de menu para impressão a partir de um computador (quando o HDD está instalado)**

Se deseja utilizar o HDD, selecione **Propriedades da impressora** > **Definições opcionais** > **Informações da impressora** > **Definições manuais** > **Definições** > **Unidade de disco rígido** no controlador da impressora.

#### **Separador Mais Opções Windows (quando o HDD está instalado)**

Tipo de tarefa:

❏ Verificar tarefa: Ao imprimir várias cópias, permite imprimir uma cópia para verificar o conteúdo. Para imprimir após a segunda cópia, utilize o painel de controlo da impressora.

Clique em **Definições** para definir **Nome do Utilizador** e **Nome da tarefa**.

❏ Reimprimir tarefa: Permite guardar a tarefa de impressão na memória da impressora. Pode começar a imprimir utilizando o painel de controlo da impressora.

Clique em **Definições** para definir **Nome do Utilizador** e **Nome da tarefa**.

#### **Informações relacionadas**

- & ["Separador Mais Opções" na página 40](#page-39-0)
- & ["Imprimir uma cópia antes de imprimir cópias adicionais" na página 58](#page-57-0)
- & ["Armazenar tarefas de impressão na memória da impressora e reimprimir" na página 59](#page-58-0)

# **Lista do menu de definições (com o HDD instalado)**

Quando o HDD está instalado, o menu abaixo é apresentado no painel de controlo da impressora.

#### **Definições** > **Definições gerais** > **Administração do sistema**

# <span id="page-176-0"></span>**Definições de Apagar HDD:**

Fazer definições de processamento de dados guardados no disco rígido interno.

As tarefas de impressão são guardadas temporariamente no disco rígido para utilizar os dados de impressão autenticada e grandes volumes de impressões, etc. Configurar a eliminação segura destes dados.

Definições de apagar memória automaticamente:

Quando ativado, os dados de destino são eliminados sequencialmente quando se tornam desnecessários, como quando a impressão for concluída. Quando esta função está ativada, os dados escritos são eliminados.

Uma vez que é necessário aceder ao disco rígido, o período de tempo para entrar em modo de poupança de energia será adiado.

#### Apagar toda a memória:

Elimina todos os dados no disco rígido. Não é possível realizar outras operações ou desligar o dispositivo durante a formatação.

❏ Alta velocidade:

Elimina todos os dados com um comando para eliminar dedicado.

❏ Substituir:

Elimina todos os dados com um comando de eliminação dedicado, e substitui os outros dados em todas as áreas para eliminar todos os dados.

❏ Eliminação tripla:

Elimina todos os dados com um comando de eliminação dedicado, e substitui três vezes os outros dados em todas as áreas para eliminar todos os dados.

# **Desativar HDD opcional:**

Selecione esta definição se remover o HDD quando reparar ou transferir a impressora.

#### c*Importante:*

Não remova o HDD instalado. Se o reinstalar, os dados armazenados no HDD não poderão ser garantidos e poderão ser eliminados.

# **Placa Ethernet (10/100/1000 Base-T,Ethernet)**

# **Lista de função ao usar uma Rede Adicional**

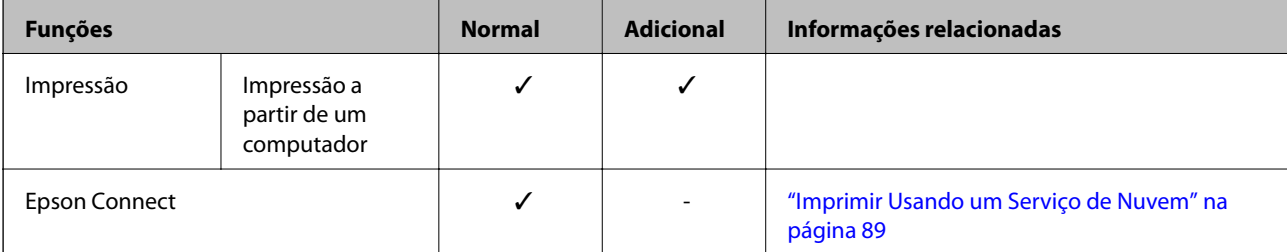

<span id="page-177-0"></span>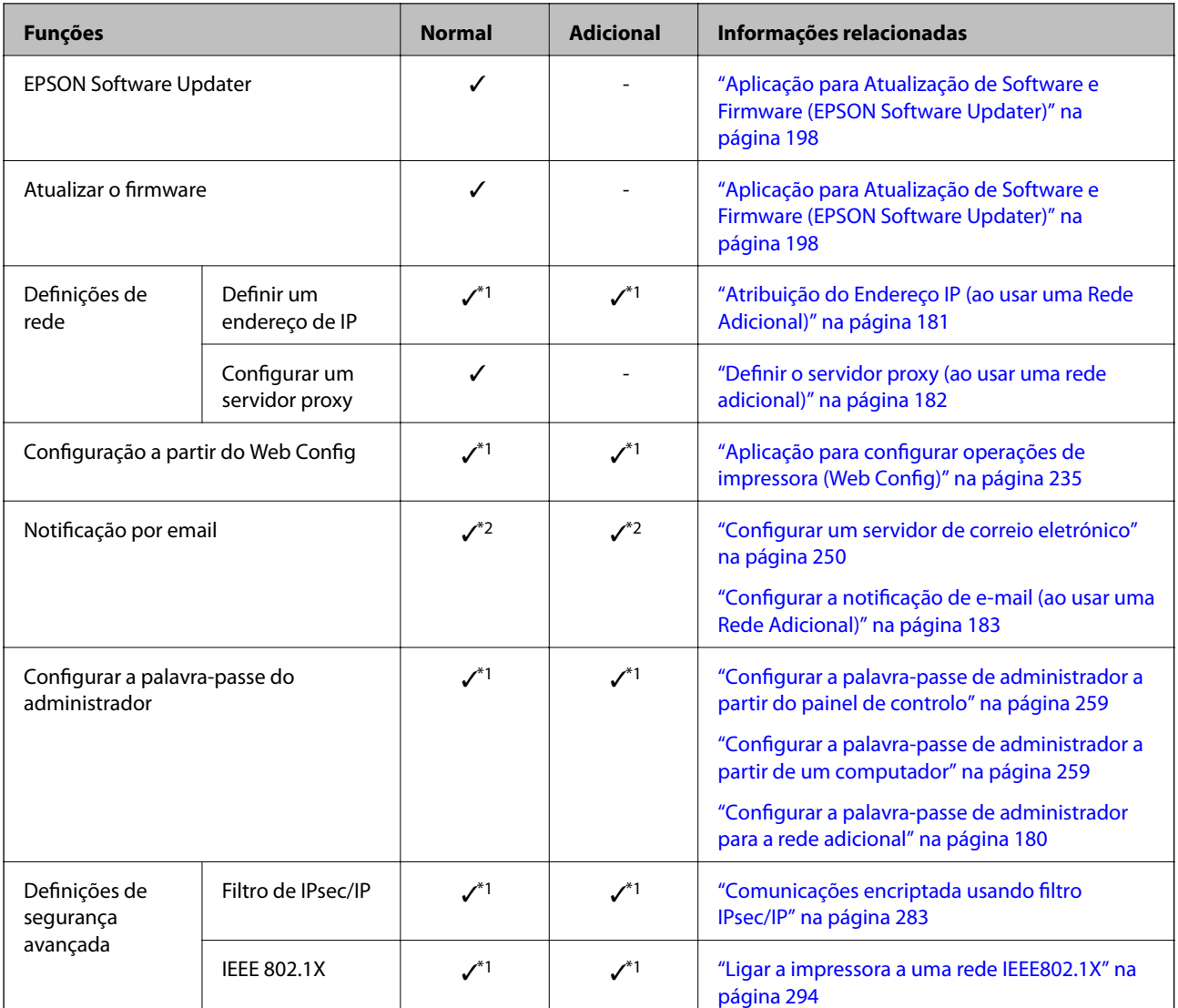

 $\checkmark$  = Disponível.

- = Não está disponível.
- \*1 : É necessário realizar definições para cada rede.
- \*2 : É possível utilizar a rede normal ou a rede adicional para enviar aos destinatários de cada destino.

# **Instalar uma Placa Ethernet**

# !*Aviso:*

Certifique-se de desligar a alimentação, desligar o cabo de alimentação e verificar se todos os fios foram desligados. O cabo pode estar danificado, dando origem a choque elétrico ou incêndio.

### c*Importante:*

As descargas electroestáticas podem danificar as peças da impressora. Certifique-se que descarga a eletricidade estática do seu corpo tocando em metal antes de instalar a placa ethernet.

- 1. Desligue a impressora premindo o botão  $\mathcal{O}$ .
- 2. Desligue todos os cabos, como o de alimentação e o USB.
- 3. Desaperte os dois parafusos e a seguir remova a tampa.

Mantenha a tampa num local seguro, pois a mesma será necessária se remover a placa Ethernet.

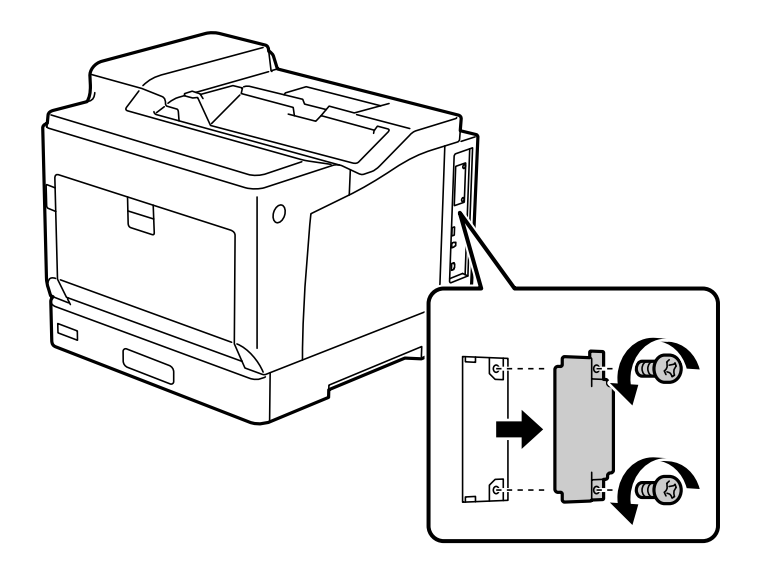

4. Instale a placa ethernet diretamente no encaixe de interface adicional para a placa ethernet. Insira a placa ethernet firmemente no encaixe.

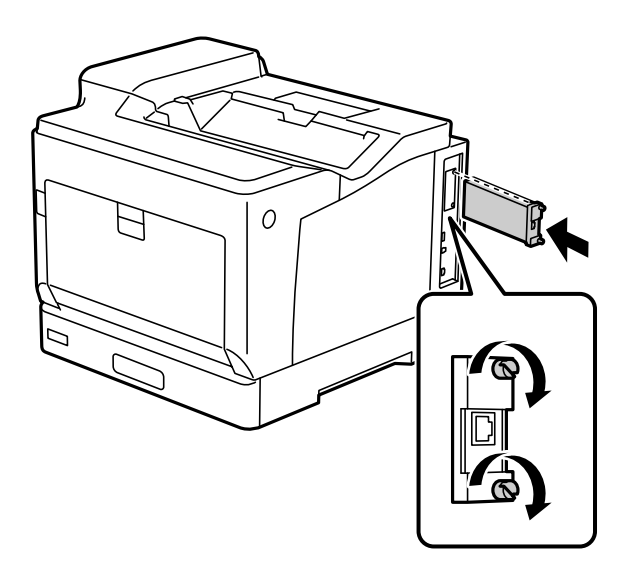

#### c*Importante:*

- ❏ Não remova a tampa da placa ethernet.
- ❏ Não toque nos terminais da placa ethernet.
- 5. Aperte a placa ethernet com os dois parafusos.
- 6. Ligue o cabo de alimentação removido e o cabo USB.

<span id="page-179-0"></span>7. Depois de instalar a placa Ethernet, imprima uma Folha de estado de config. para verificar se a placa está corretamente instalada.

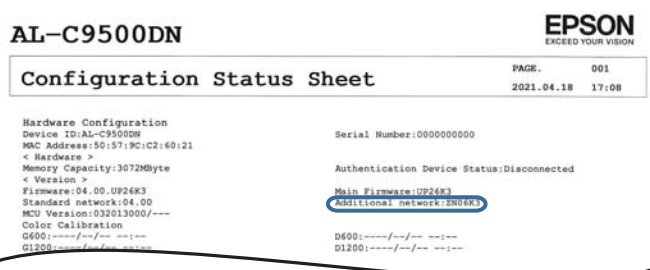

#### **Informações relacionadas**

 $\overline{\phantom{a}}$ 

& ["Verificar os itens opcionais instalados" na página 160](#page-159-0)

# **Definições para usar uma Rede Adicional**

### **Definição da palavra-passe de administrador para rede adicional**

Ao definir a palavra-passe de administrador para a rede adicional, pode impedir que os utilizadores alterem as definições adicionais de rede. É possível definir e alterar a palavra-passe de administrador para a rede adicional usando Web Config num computador na rede adicional. A palavra-passe de administrador para a rede adicional e para a impressora são diferentes.

A palavra-passe inicial para a rede adicional é formada pelos últimos oito dígitos do endereço MAC. Para verificar, selecione **Estado da Rede com Fios** para a rede adicional no painel de controlo da impressora para exibir os detalhes. Também pode confirmar o endereço MAC na etiqueta da placa Ethernet.

Recomendamos alterar a palavra-passe inicial o mais rapidamente possível para evitar o acesso não autorizado. Se redefinir a rede adicional para as configurações padrão, a palavra-passe inicial será restabelecida.

#### **Informações relacionadas**

& ["Opções de menu para Definições de rede \(ao usar uma rede adicional\)" na página 185](#page-184-0)

#### *Configurar a palavra-passe de administrador para a rede adicional*

É possível definir a palavra-passe de administrador usando Web Config a partir de um computador na rede adicional.

- 1. Introduza o endereço IP da impressora para a rede adicional num browser para aceder ao Web Config.
- 2. Selecione o separador **Segurança do produto** > **Alterar senha de administrador**.
- 3. Introduza uma palavra-passe para **Nova senha** e **Confirmar a nova senha**. Introduza o nome de utilizador, se necessário.

Se deseja alterar a palavra-passe, digite a palavra-passe atual.
<span id="page-180-0"></span>4. Selecione **OK**.

#### *Nota:*

Para definir ou alterar os itens de menu bloqueados, clique em *Início de sessão de administrador*, e a seguir introduza a palavra-passe de administrador.

#### **Informações relacionadas**

& ["Aplicação para configurar operações de impressora \(Web Config\)" na página 235](#page-234-0)

### **Ligação à rede a partir do Painel de Controlo (ao usar uma rede adicional)**

Ligue a impressora à rede usando o painel de controlo da impressora.

#### *Atribuição do Endereço IP (ao usar uma Rede Adicional)*

Defina os elementos básicos tais como o endereço do anfitrião, Másc sub-rede, Gateway predef..

Realizar definições para a rede normal e adicional.

Esta secção explica o procedimento para configurar um endereço IP estático.

- 1. Ligue a impressora.
- 2. Selecione **Definições** no ecrã inicial no painel de controlo da impressora.
- 3. Selecione **Definições gerais** > **Definições de rede**.
- 4. Selecione **Normal** ou **Adicional** para a rede que pretende configurar.
- 5. Selecione **Avançado** > **TCP/IP**.
	- *Nota:*

Ao selecionar *Avançado*, é necessário introduzir a palavra-passe de administrador para a rede adicional.

6. Selecione **Manual** para **Obter ender IP**.

Quando define o endereço IP automaticamente usando a função DHCP do router, selecione **Auto**. Nesse caso, o **Ender IP**, **Másc sub-rede**, e **Gateway predef.** no passo 7 a 8 também são definidos automaticamente, avance para o passo 9.

7. Introduza o endereço IP.

O foco desloca-se para o segmento seguinte ou o segmento anterior separado por um ponto, se selecionar  $\blacktriangleleft$  e  $\blacktriangleright$ .

Confirme o valor refletido no ecrã anterior.

#### 8. Defina a **Másc sub-rede** e o **Gateway predef.**.

Confirme o valor refletido no ecrã anterior.

#### c*Importante:*

Se a combinação do Ender IP, Másc sub-rede e Gateway predef. estiver incorreta, *Iniciar Configuração* estará inativo e não pode prosseguir com as definições. Confirme que não há nenhum erro na entrada.

9. Introduza o endereço IP do servidor DNS primário.

Confirme o valor refletido no ecrã anterior.

*Nota:*

Quando seleciona *Auto* nas definições de atribuição de endereço IP, pode selecionar as definições do servidor DNS *Manual* ou *Auto*. Se não conseguir obter o endereço do servidor DNS automaticamente, selecione *Manual* e introduza o endereço do servidor DNS. Em seguida, introduza o endereço do servidor DNS secundário diretamente. Se selecionar *Auto*, vá para o passo 11.

10. Introduza o endereço IP do servidor DNS secundário.

Confirme o valor refletido no ecrã anterior.

11. Selecione **Iniciar Configuração**.

#### **Definir o servidor proxy (ao usar uma rede adicional)**

Configure o servidor proxy se ambas as condições seguintes forem verdadeiras.

- ❏ O servidor proxy está construído para ligação à Internet.
- ❏ Quando utilizar uma função em que uma impressora se liga diretamente à Internet, tal como o serviço Epson Connect ou os serviços em nuvem de uma outra empresa.

O servidor proxy só está disponível na rede normal.

1. Selecione **Definições** no ecrã inicial.

Ao fazer as definições depois da configuração do endereço IP, será apresentado o ecrã **Avançado**. Avance para o passo 3.

- 2. Selecione **Definições gerais** > **Definições de rede** > **Normal** > **Avançado**.
- 3. Selecione **Servidor proxy**.
- 4. Selecione **Utilizar** para **Defin. de Servidor proxy**.
- 5. Introduza o endereço do servidor proxy por formato IPv4 ou FQDN. Confirme o valor refletido no ecrã anterior.
- 6. Introduza o número da porta para o servidor proxy. Confirme o valor refletido no ecrã anterior.
- 7. Selecione **Iniciar Configuração**.

#### *Ligação a Ethernet (ao usar uma Rede Adicional)*

#### **Ligação Ethernet numa Rede Normal**

Ligar a impressora à rede normal usando um cabo Ethernet, e a seguir verifique a ligação.

- 1. Ligue a impressora e o hub (switch LAN) com o cabo Ethernet.
- 2. Selecione **Definições** no ecrã inicial.
- 3. Selecione **Definições gerais** > **Definições de rede** > **Normal** > **Verificar ligação de rede**. Será apresentado o resultado do diagnóstico da ligação. Confirme que a ligação está correta.
- 4. Selecione **Dispensar** para concluir.

Quando selecionar **Imprimir Relatório de Verificação**, pode imprimir o resultado do diagnóstico. Siga as instruções no ecrã para o imprimir.

#### **Ligação a Ethernet numa Rede Adicional**

Ligar a impressora à rede adicional usando um cabo Ethernet, e a seguir verifique a ligação.

- 1. Ligue a impressora e o hub (switch LAN) com o cabo Ethernet.
- 2. Confirme que as luzes da porta LAN da rede adicional estão a piscar.

### **Receber notificações de e-mail em caso de eventos (ao usar uma Rede Adicional)**

#### *Sobre as notificações de e-mail (ao usar uma Rede Adicional)*

Trata-se da função de notificação que, quando acontecem eventos tais como um erro de impressora ou quando a impressão parar, envia um email para o endereço especificado.

Pode registar até cinco destinos e configurar as notificações para cada destino.

Para usar esta função, é necessário configurar o servidor de correio antes de configurar as notificações. Configure o servidor de e-mail na rede (normal ou adicional) para o qual pretende enviar o e-mail.

#### **Informações relacionadas**

& ["Configurar um servidor de correio eletrónico" na página 250](#page-249-0)

#### *Configurar a notificação de e-mail (ao usar uma Rede Adicional)*

Configure a notificação de e-mail usando Web Config de um computador na rede normal.

- 1. Introduza o endereço IP da impressora para a rede normal num browser para aceder ao Web Config.
- 2. Selecione o separador **Gestão de dispositivos** > **Notificação por e-mail**.

3. Defina o assunto da notificação de email.

Selecione o conteúdo exibido no assunto dos dois menus pendentes.

- ❏ O conteúdo selecionado será exibido junto a **Assunto**.
- ❏ O mesmo conteúdo não pode ser definido à esquerda e à direita.
- ❏ Quando o número de caracteres em **Localização** exceder os 32 bytes, os caracteres que excedam os 32 bytes são omitidos.
- 4. Introduza os endereços de correio eletrónico de destino do email de notificação.

Utilize A–Z a–z 0–9 ! #  $\frac{6}{5}$ % & ' \* + - . /= ? ^  $\{|\}$  ~ @, e introduza entre 1 e 255 caracteres.

- 5. Selecione **Normal** ou **Adicional** para a rede usada para enviar para os destinatários.
- 6. Selecione o idioma para das notificações de e-mail.
- 7. Selecione a caixa de verificação do evento para o qual pretende receber a notificação.

O número de **Definições de notificações** está ligado ao número de destino de **Definições do endereço de email**.

Exemplo:

Se pretende enviar uma notificação para o endereço de correio eletrónico definido para número 1 em **Definições do endereço de e-mail** quando não existir papel na impressora, selecione a caixa de verificação da coluna **1** na linha **Sem papel**.

8. Clique em **OK**.

Confirme que será enviada uma notificação de email forçando um evento.

Exemplo: Imprima especificando a Sistema Alim. onde não exista papel.

#### **Informações relacionadas**

- & ["Aplicação para configurar operações de impressora \(Web Config\)" na página 235](#page-234-0)
- & ["Configurar um servidor de correio eletrónico" na página 250](#page-249-0)
- & ["Itens para notificação por email" na página 268](#page-267-0)

### **Resolução de problemas ao usar uma Rede Adicional**

### **Não é possível imprimir a partir de um computador**

#### **As definições da rede normal ou adicional não são as corretas.**

É necessário configurar a rede normal e a rede adicional. Verifique as definições para ambas as redes.

#### **Informações relacionadas**

& ["Ligação à rede a partir do Painel de Controlo \(ao usar uma rede adicional\)" na página 181](#page-180-0)

### <span id="page-184-0"></span>**Opções de menu para Definições de rede (ao usar uma rede adicional)**

Esta secção explica o menu Definições de rede ao usar a rede adicional.

Selecione os menus no painel de controlo conforme se descreve em seguida.

#### **Definições** > **Definições gerais** > **Definições de rede**

### **Normal:**

Configurar a rede normal. Ver informação relacionadas abaixo.

#### **Informações relacionadas**

& ["Definições de rede" na página 205](#page-204-0)

### **Adicional:**

Configurar uma rede adicional.

Estado da rede:

Apresenta ou imprime as definições de rede atuais.

- ❏ Estado da Rede com Fios
- ❏ folha de estado

#### Avançado:

Faça as definições abaixo indicadas.

- ❏ TCP/IP
- ❏ Endereço IPv6
- ❏ Velocidade de ligação & Duplex
- ❏ Redirecionar HTTP para HTTPS
- ❏ Desativar IPsec/Filtro de IP
- ❏ Desativar IEEE802.1X

É necessário introduzir a palavra-passe de administrador para a rede adicional.

#### Restaurar predefinições:

Repõe as definições da rede adicional para as predefinições.

É necessário introduzir a palavra-passe de administrador para a rede adicional.

### **Rota de transmissão da rede:**

Este menu está indisponível.

### **Servidor LDAP:**

Este menu está indisponível.

# <span id="page-186-0"></span>**Informações sobre o produto**

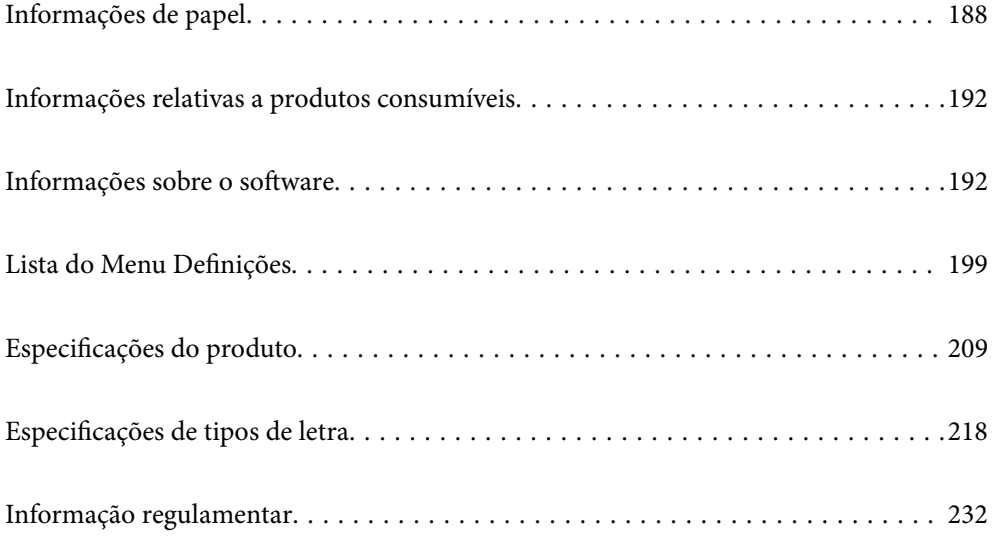

# <span id="page-187-0"></span>**Informações de papel**

# **Papel disponível e capacidades**

A utilização de papel diferente do papel indicado abaixo pode causar encravamentos de papel ou danos na impressora. Realize uma impressão de teste antes de utilizar papel com grandes variações de qualidade, como papel reciclado ou envelopes. Pode colocar papel A4 e Letter na vertical e na horizontal.

Mesmo que a espessura do papel esteja disponível, a qualidade de impressão pode diminuir ou podem ocorrer encravamentos de papel, dependendo da qualidade do papel (grão do papel, dureza, etc.).

#### *Nota:*

Consulte as informações que se seguem sobre tipos de papel disponíveis para impressão em 2 faces.

["Papel para impressão de frente e verso automática" na página 191](#page-190-0)

#### *Nota:*

- ❏ Os envelopes são impressos a uma velocidade mais lenta do que o papel normal, para obter uma melhor qualidade de impressão.
- ❏ Se selecionar *Sel. Automática* em *Sistema Alim.* no controlador da impressora, a impressora irá procurar uma origem de papel que contenha papel do tamanho especificado em *Formato*, e irá imprimir a partir da origem de papel até que já não exista papel e, em seguida, irá imprimir automaticamente a partir da origem de papel seguinte. Se esta função de seleção automática for utilizada para papel normal, a impressora poderá imprimir continuamente até 2055 folhas.
- ❏ O tabuleiro de saída tem capacidade para 250 folhas de papel normal A4 (horizontal).

#### **Papel normal (60 a 80g/m2)**

O papel normal inclui papel pré-impresso (papel no qual são impressos vários formulários, tais como recibos), papel timbrado, papel colorido, papel reciclado.

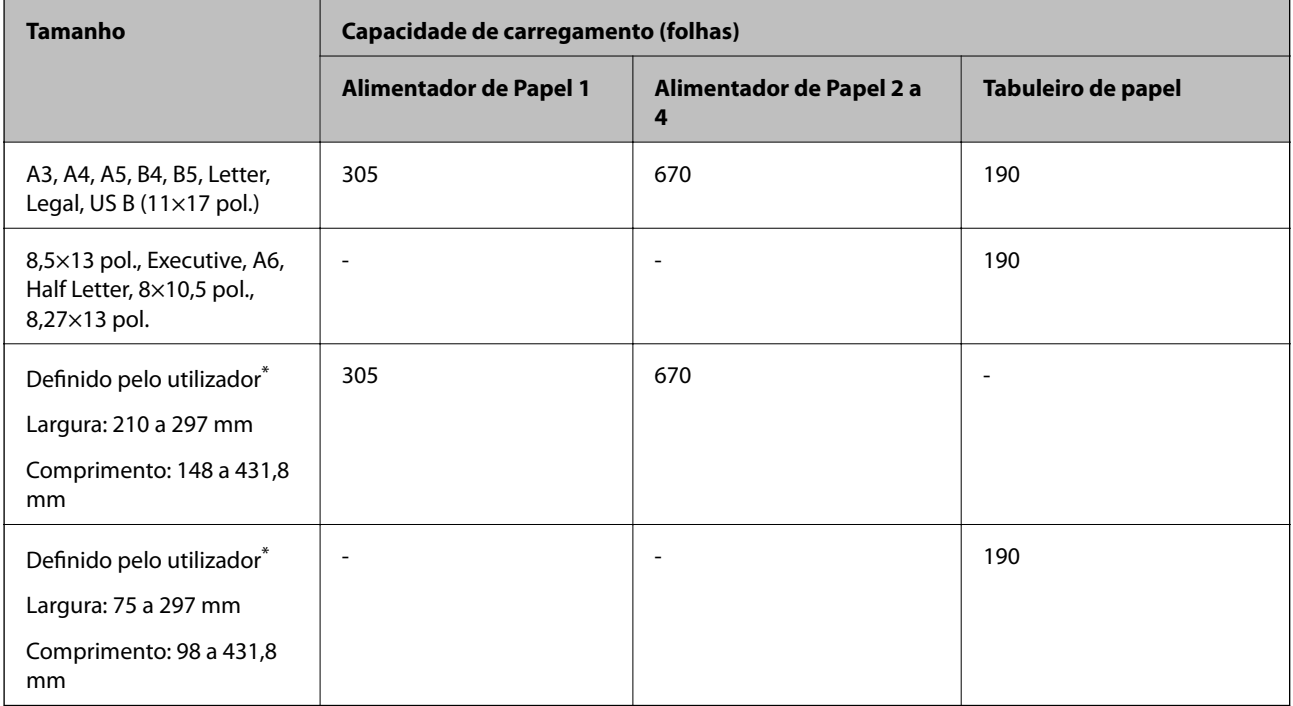

Papel mais largo do que 279,4 mm e mais comprido do que 420 mm pode ser colocado apenas no tabuleiro de papel.

#### **Papel semi-espesso (81 a 105 g/m2)**

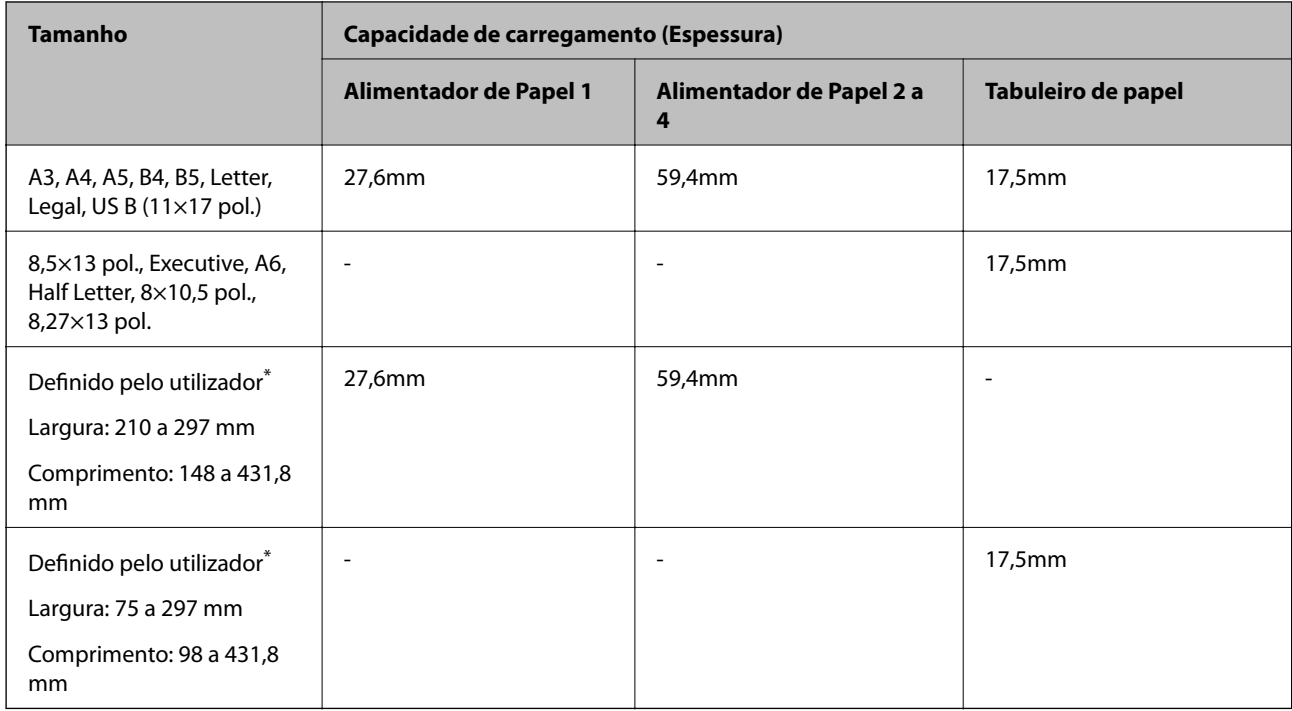

\* Papel mais largo do que 279,4 mm e mais comprido do que 420 mm pode ser colocado apenas no tabuleiro de papel.

#### **Papel espesso (106 a 163g/m2)**

Selecione **Papel espesso 1** como definição do tipo de papel.

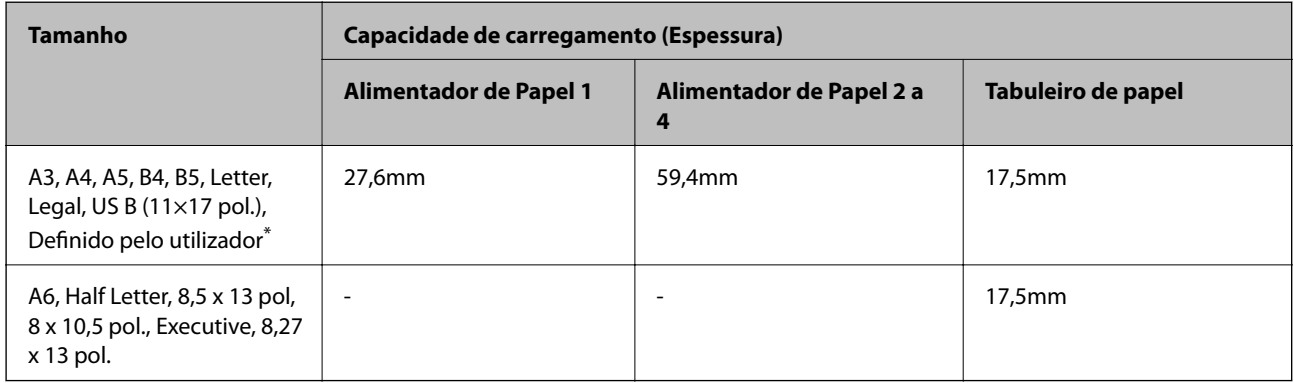

\* Consulte os tamanhos disponíveis nos tamanhos definidos pelo utilizador para papel normal e papel semi-espesso.

#### **Papel espesso (164 a 216g/m2)**

Apenas até 220 g/m2 para o tamanho A4.

Selecione **Papel espesso 2** como definição do tipo de papel.

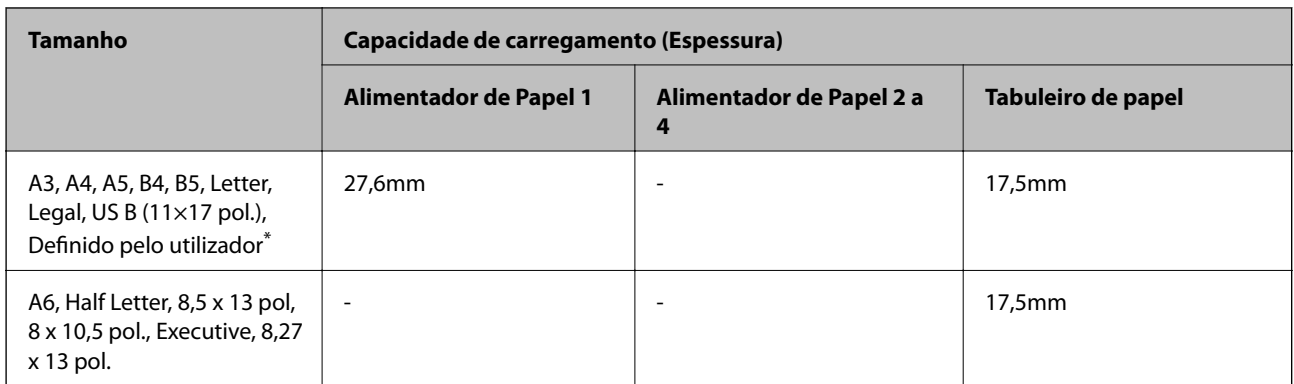

\* Consulte os tamanhos disponíveis nos tamanhos definidos pelo utilizador para papel normal e papel semi-espesso.

#### **Etiquetas**

A folha de suporte deve ser estar completamente coberta, sem espaços entre as etiquetas.

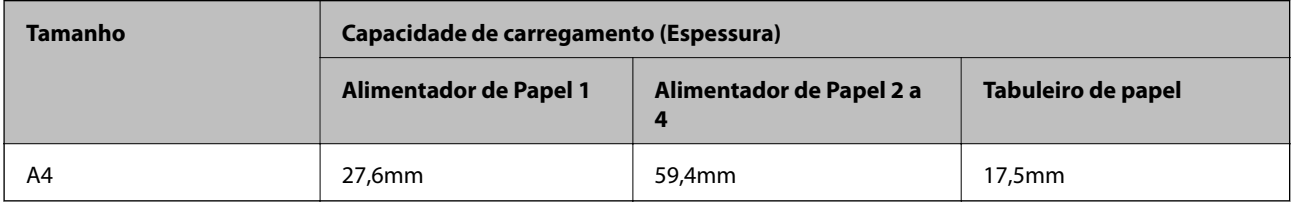

#### **Papel revestido (105 a 216g/m2)**

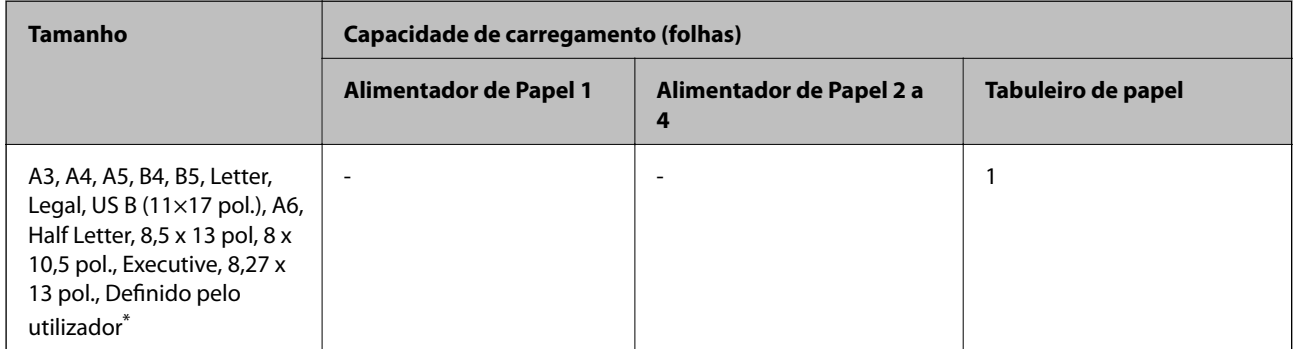

\* Consulte os tamanhos disponíveis nos tamanhos definidos pelo utilizador para papel normal e papel semi-espesso.

#### **Envelope**

A capacidade de carregamento é para papel de 85 g/m2.

<span id="page-190-0"></span>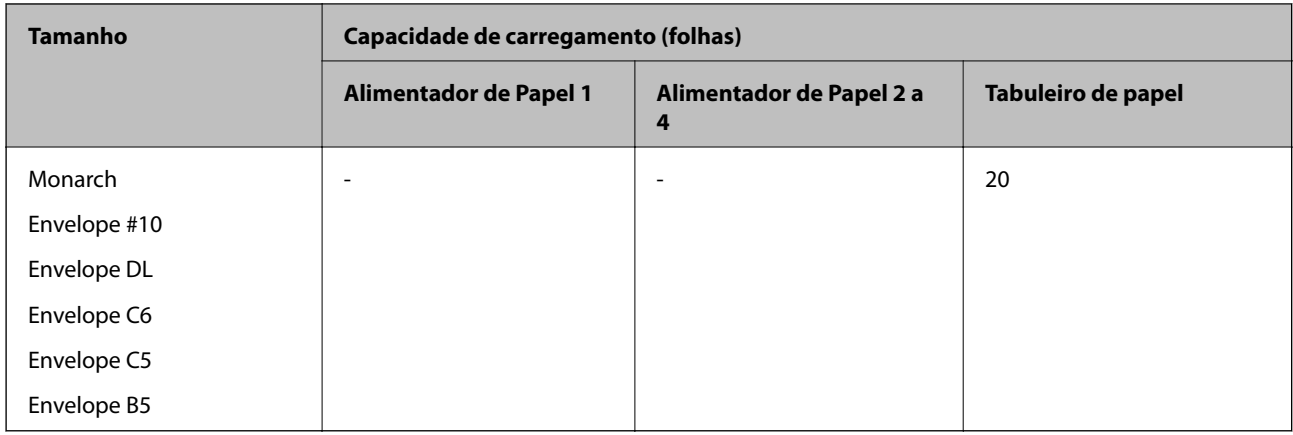

### **Papel para impressão de frente e verso automática**

- ❏ Tipo de papel: Papel Normal, Papel Semi-espesso, Papel revestido\*
- ❏ Tamanho do papel: A3, A4, A5, B4, B5, Letter, Legal, US B (11×17 pol.), 8.5×13 pol., Executive
- \* Apenas quando **Revestido1** está selecionado no **Menu de ajuste da impressora**.

#### **Informações relacionadas**

& ["Papel disponível e capacidades" na página 188](#page-187-0)

### **Tipos de papel não disponíveis**

Não utilize os documentos que se seguem. A impressão nestes tipos de papel pode provocar encravamentos de papel e manchas na impressão.

- ❏ Papeis destinados a outras impressoras a laser a cores, impressoras a laser a preto e branco, fotocopiadoras a cores, fotocopiadoras a preto e branco, ou impressoras a jato de tinta
- ❏ Papel anteriormente impresso por outras impressoras a laser a cores, impressoras a laser a preto e branco, fotocopiadoras a cores, fotocopiadoras a preto e branco, impressoras a jato de tinta ou impressoras térmicas
- ❏ Papel químico, papel autocopiador, papel térmico, papel sensível à pressão, papel ácido ou papel que utiliza tinta sensível a alta temperatura (cerca de 175 ˚C)
- ❏ Etiquetas que descolam facilmente ou etiquetas que não cobrem totalmente a folha de suporte
- ❏ Papel com revestimento especial ou papel com superfície colorida especial
- ❏ Papel com orifícios para pasta de arquivo ou papel perfurado
- ❏ Papel com cola, agrafos, clipes ou fita adesiva
- ❏ Papel que atrai eletricidade estática
- ❏ Papel humedecido ou molhado
- ❏ Papel com espessura irregular
- ❏ Papel excessivamente espesso ou fino
- ❏ Papel demasiado macio ou áspero
- ❏ Papel com superfície diferente na frente e no verso
- ❏ Papel dobrado, enrolado, ondulado ou rasgado

<span id="page-191-0"></span>❏ Papel com forma irregular, ou papel que não tem cantos retos

Não utilize os envelopes que se seguem. A utilização destes tipos de envelopes provoca encravamentos de papel e manchas na impressão.

❏ Envelopes com cola ou fita adesiva

❏ Envelopes com janelas de plástico

# **Informações relativas a produtos consumíveis**

### **Códigos de produtos consumíveis**

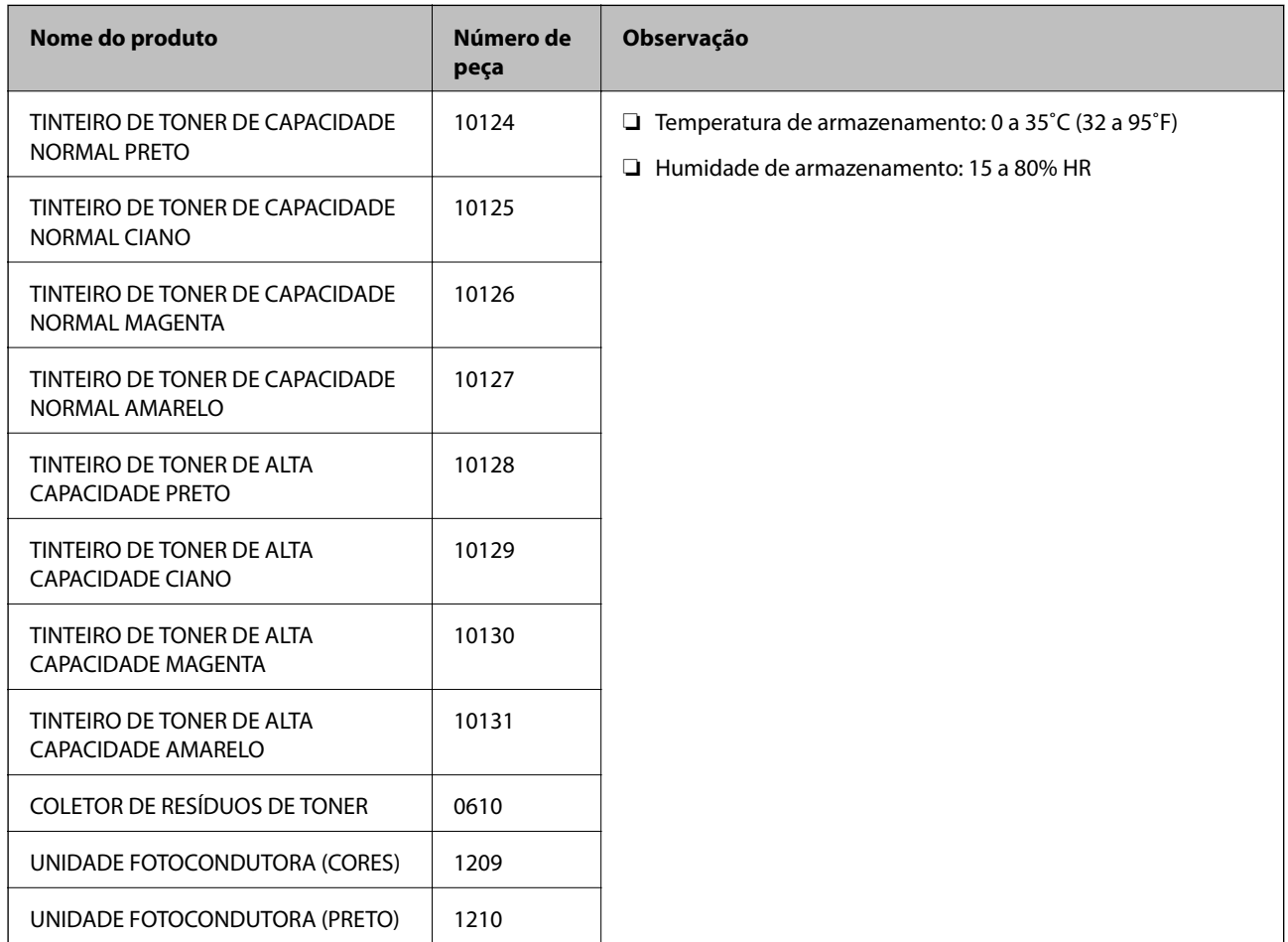

# **Informações sobre o software**

Esta secção apresenta os serviços de rede e produtos de software disponíveis para a sua impressora a partir do sítio Web.

### <span id="page-192-0"></span>**Software para imprimir**

### **Aplicação para Imprimir a partir de um Computador (Windows Controlador da Impressora)**

O controlador da impressora controla a impressora de acordo com os comandos enviados a partir de uma aplicação. Efetuar definições no controlador da impressora proporciona os melhores resultados de impressão. É possível verificar o estado da impressora utilizando o utilitário do controlador da impressora.

#### *Nota:*

Pode alterar o idioma do controlador da impressora. Selecione o idioma que pretende utilizar na definição *Idioma* do separador *Manutenção*.

#### **Aceder ao controlador da impressora a partir de aplicações**

Para efetuar definições que se aplicam apenas à aplicação que está a utilizar, utilize essa aplicação.

Selecione **Imprimir** ou **Configurar impressão** no menu **Ficheiro**. Selecione a sua impressora e clique em **Preferências** ou **Propriedades**.

*Nota:*

As operações diferem consoante a aplicação. Consulte a ajuda da aplicação para obter detalhes.

#### **Aceder ao controlador da impressora a partir do painel de controlo**

Para efetuar definições aplicáveis a todas as aplicações, aceda a partir do painel de controlo.

❏ Windows 10/Windows Server 2019/Windows Server 2016

Clique no botão iniciar, e a seguir selecione **Sistema Windows** > **Painel de Controlo** > **Ver Dispositivos e Impressoras** em **Hardware e som**. Clique com o botão do lado direito do rato na impressora ou mantenha premido e, de seguida, selecione **Preferências de impressão**.

❏ Windows 8.1/Windows 8/Windows Server 2012 R2/Windows Server 2012

Selecione **Ambiente de trabalho** > **Definições** > **Painel de controlo** > **Ver dispositivos e impressoras** em **Hardware e som**. Clique com o botão do lado direito do rato na impressora ou mantenha premido e, de seguida, selecione **Preferências de impressão**.

❏ Windows 7/Windows Server 2008 R2

Clique no botão iniciar e selecione **Painel de controlo** > **Ver dispositivos e impressoras** em **Hardware e som**. Clique com o botão direito do rato na impressora e selecione **Preferências de impressão**.

❏ Windows Vista/Windows Server 2008

Clique no botão Iniciar e selecione **Painel de controlo** > **Impressoras** em **Hardware e som**. Clique com o botão direito do rato na impressora e selecione **Preferências de impressão**.

❏ Windows XP/Windows Server 2003 R2/Windows Server 2003

Clique no botão Iniciar, selecione **Painel de Controlo** > **Impressoras e outro hardware** > **Impressoras e faxes**. Clique com o botão do lado direito do rato na impressora e selecione **Preferências de impressão**.

#### **Aceder ao controlador da impressora a partir do ícone da impressora na barra de tarefas**

O ícone da impressora, situado na barra de tarefas do ambiente de trabalho, é um ícone de atalho que permite um acesso rápido ao controlador da impressora.

Se clicar no ícone da impressora e selecionar **Definições da Impressora**, pode aceder à janela de definições da impressora igual à apresentada no painel de controlo. Se fizer duplo clique neste ícone, pode verificar o estado da impressora.

*Nota:*

Se o ícone da impressora não aparecer na barra de tarefas, aceda à janela do controlador da impressora, clique em *Preferências* no separador *Manutenção* e depois selecione *Registar o ícone de atalho na barra de tarefas*.

#### **Iniciar o utilitário**

Aceda à janela do controlador da impressora. Clique no separador **Manutenção**.

#### **Informações relacionadas**

& ["Opções do menu para o controlador de impressora" na página 38](#page-37-0)

#### *Guia do controlador da impressora do Windows*

#### **EPSON Status Monitor**

Pode utilizar este recurso para monitorizar o estado da sua impressora e apresentar mensagens de erro e muito mais. Também pode verificar o estado dos consumíveis e o progresso da impressão. É necessário instalar este software para o utilizar.

#### **Informações relacionadas**

& ["Instalar as Aplicações Separadamente" na página 97](#page-96-0)

### **Aplicação para Imprimir a partir de um Computador (Mac OS Controlador da Impressora)**

O controlador da impressora controla a impressora de acordo com os comandos enviados a partir de uma aplicação. Efetuar definições no controlador da impressora proporciona os melhores resultados de impressão. É possível verificar o estado da impressora utilizando o utilitário do controlador da impressora.

#### **Aceder ao controlador da impressora a partir de aplicações**

Clique em **Configuração de página** ou em **Imprimir** no menu **Ficheiro** da sua aplicação. Se necessário, clique em **Mostrar detalhes** (ou  $\blacktriangledown$ ) para expandir a janela de impressão.

#### *Nota:*

Dependendo da aplicação que está a utilizar, *Configuração de Página* poderá não ser apresentada no menu *Ficheiro*, e as operações para apresentar o ecrã de impressão poderão variar. Consulte a ajuda da aplicação para obter detalhes.

#### **Iniciar o utilitário**

Selecione **Preferências do sistema** no menu Apple > **Impressoras e Scanners** (ou **Impressão e Digitalização**, **Impressão e Fax**), e selecione a impressora. Clique em **Opções e acessórios** > **Utilitário** > **Abrir utilitário de impressora**.

#### **Informações relacionadas**

& ["Opções do menu para o controlador de impressora" na página 71](#page-70-0)

#### *Guia do controlador da impressora do Mac OS*

#### **Epson Printer Utility**

Pode iniciar o **EPSON Status Monitor** e verificar o estado da impressora e informações de erro.

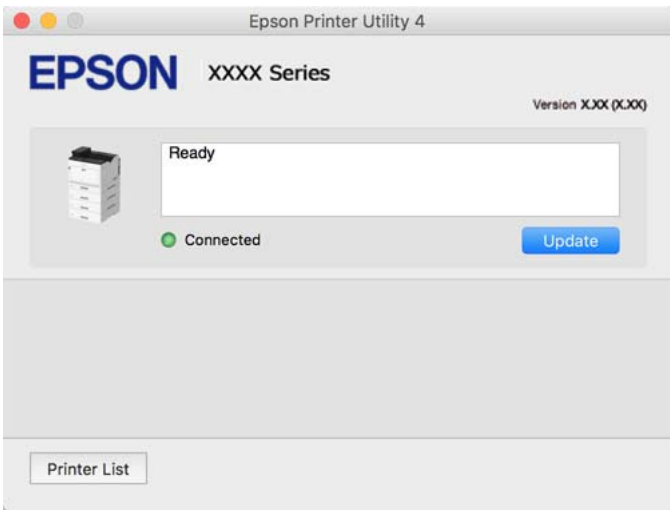

### **Aplicação que pode imprimir tipos de letra PostScript (Windows controlador de impressora PostScript)**

O Controlador de impressora PostScript permite que a impressora receba e interprete instruções de impressão no idioma de descrição da página enviado do computador e imprimir corretamente. É adequado para imprimir a partir das aplicações compatíveis com PostScript usadas para DTP.

#### **Aceder ao controlador da impressora a partir de aplicações**

Para efetuar definições que se aplicam apenas à aplicação que está a utilizar, utilize essa aplicação.

Selecione **Imprimir** ou **Configurar impressão** no menu **Ficheiro**. Selecione a sua impressora e clique em **Preferências** ou **Propriedades**.

#### *Nota:*

As operações diferem consoante a aplicação. Consulte a ajuda da aplicação para obter detalhes.

#### **Aceder ao controlador da impressora a partir do painel de controlo**

Para efetuar definições aplicáveis a todas as aplicações, aceda a partir do painel de controlo.

❏ Windows 10/Windows Server 2019/Windows Server 2016

Clique no botão iniciar, e a seguir selecione **Sistema Windows** > **Painel de Controlo** > **Ver Dispositivos e Impressoras** em **Hardware e som**. Clique com o botão do lado direito do rato na impressora ou mantenha premido e, de seguida, selecione **Preferências de impressão**.

❏ Windows 8.1/Windows 8/Windows Server 2012 R2/Windows Server 2012

Selecione **Ambiente de trabalho** > **Definições** > **Painel de controlo** > **Ver dispositivos e impressoras** em **Hardware e som**. Clique com o botão do lado direito do rato na impressora ou mantenha premido e, de seguida, selecione **Preferências de impressão**.

❏ Windows 7/Windows Server 2008 R2

Selecione **Painel de controlo** > **Ver dispositivos e impressoras** em **Hardware e som**. Clique com o botão do lado direito do rato na impressora e selecione **Preferências de impressão**.

❏ Windows Vista/Windows Server 2008

Clique no botão Iniciar e selecione **Painel de controlo** > **Impressoras** em **Hardware e som**. Clique com o botão do lado direito do rato na impressora e selecione **Preferências de impressão**.

❏ Windows XP/Windows Server 2003 R2/Windows Server 2003

Clique no botão iniciar, selecione **Painel de controlo** > **Impressoras e outro hardware** > **Impressoras e faxes**. Clique com o botão do lado direito do rato na impressora e selecione **Preferências de impressão**.

#### **Aceder ao controlador da impressora a partir do ícone da impressora na barra de tarefas**

O ícone da impressora, situado na barra de tarefas do ambiente de trabalho, é um ícone de atalho que permite um acesso rápido ao controlador da impressora.

Se clicar no ícone da impressora e selecionar **Definições da Impressora**, pode aceder à janela de definições da impressora igual à apresentada no painel de controlo. Se fizer duplo clique neste ícone, pode verificar o estado da impressora.

#### **Informações relacionadas**

& ["Opções do menu para o controlador de impressora PostScript" na página 66](#page-65-0)

### **Aplicação que pode imprimir tipos de letra PostScript (Mac OS controlador de impressora PostScript)**

O Controlador de impressora PostScript permite que a impressora receba e interprete instruções de impressão no idioma de descrição da página enviado do computador e imprimir corretamente. É adequado para imprimir a partir das aplicações compatíveis com PostScript usadas para DTP.

#### **Aceder ao controlador da impressora a partir de aplicações**

Clique em **Configuração de página** ou em **Imprimir** no menu **Ficheiro** da sua aplicação. Se necessário, clique em **Mostrar detalhes** (ou  $\blacktriangledown$ ) para expandir a janela de impressão.

#### *Nota:*

Dependendo da aplicação que está a utilizar, *Configuração de Página* poderá não ser apresentada no menu *Ficheiro*, e as operações para apresentar o ecrã de impressão poderão variar. Consulte a ajuda da aplicação para obter detalhes.

#### **Iniciar o utilitário**

Selecione **Preferências do sistema** no menu Apple > **Impressoras e Scanners** (ou **Impressão e Digitalização**, **Impressão e Fax**), e selecione a impressora. Clique em **Opções e acessórios** > **Utilitário** > **Abrir utilitário de impressora**.

#### **Informações relacionadas**

& ["Opções do menu para o controlador de impressora PostScript" na página 83](#page-82-0)

### **Aplicação que pode imprimir Idioma PCL (Controlador de Impressora PCL)**

O Controlador de Impressora PCL permite que a impressora receba e interprete instruções de impressão no idioma de descrição da página enviado do computador e imprimir corretamente. Isto é adequado para impressão a partir de aplicações gerais, tais como Microsoft Office.

*Nota:* Mac OS não é suportado.

Ligue a impressora à mesma rede que o computador e siga o procedimento abaixo para instalar o controlador da impressora.

1. Transfira o arquivo executável do controlador do sítio Web de apoio da Epson.

[http://www.epson.eu/Support](HTTP://WWW.EPSON.EU/SUPPORT) (apenas na Europa) [http://support.epson.net/](HTTP://SUPPORT.EPSON.NET/)

- 2. Clicar duas vezes no arquivo.
- 3. Siga as instruções no ecrã para o resto da instalação.

#### *Nota:*

Se estiver a usar um computador com Windows e não conseguir transferir o controlador do sítio Web, instale-o a partir do disco de software fornecido com a impressora. Aceda a "Driver\PCL Universal".

### **Aplicação que imprime usando um método que não é normal em Windows (EpsonNet Print)**

O EpsonNet Print é um software para impressão na rede TCP/IP. Instalado a partir do instalador juntamente com o controlador da impressora. Para imprimir em rede, crie uma porta EpsonNet Print. As funções e restrições são apresentadas em seguida.

- ❏ O estado da impressora é indicado no ecrã do spooler.
- ❏ Se o endereço IP da impressora for alterado por DHCP, a impressora continua a ser detetada.
- ❏ Pode utilizar uma impressora localizada num segmento de rede diferente.
- ❏ É impossível imprimir utilizando um dos vários protocolos.
- ❏ O endereço IPv6 não é suportado.

### **Aplicação para Imprimir Facilmente a partir de um Dispositivo Inteligente (Epson iPrint)**

O Epson iPrint é uma aplicação que permite imprimir fotografias, documentos e páginas Web a partir de um dispositivo inteligente, como smartphone ou tablet. Pode utilizar a impressão local, imprimir de um dispositivo inteligente que esteja ligado à mesma rede que o router sem fios, ou impressão remota que consiste em imprimir de um local remoto pela Internet. Para utilizar a impressão remota, registe a sua impressora no serviço Epson Connect.

Quando o router sem fios estiver ligado à mesma rede que a impressora, pode utilizar a impressora através do router sem fios a partir do seu dispositivo inteligente.

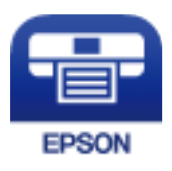

#### *Instalar o Epson iPrint*

Pode instalar o Epson iPrint no seu dispositivo inteligente a partir dos seguintes URL ou código QR.

<http://ipr.to/c>

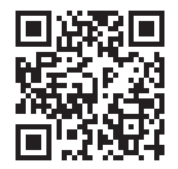

### **Software para a criação de pacotes**

### **Application for Creating Driver Packages (EpsonNet SetupManager)**

O EpsonNet SetupManager é um software para criar um pacote para uma instalação simples de impressora, como seja a instalação do controlador da impressora, a instalação do EPSON Status Monitor e a criação de uma porta de impressora. Este software permite ao administrador criar pacotes de software exclusivos e distribui-los pelos grupos.

Para mais informações, visite o seu site regional da Epson.

[http://www.epson.com](http://www.epson.com/)

### **Software para atualização**

### **Aplicação para Atualização de Software e Firmware (EPSON Software Updater)**

O EPSON Software Updater é uma aplicação que instala novo software e atualiza o firmware através da Internet. Para verificar regularmente as informações de atualização, é possível definir o intervalo para verificação de atualizações nas Definições de Atualização Automática do EPSON Software Updater.

#### *Nota:*

Os sistemas operativos Windows Server não são suportados.

#### **Iniciar no Windows**

❏ Windows 10

Clique no botão Iniciar e selecione **Epson Software** > **EPSON Software Updater**.

<span id="page-198-0"></span>❏ Windows 8.1/Windows 8

Introduza o nome da aplicação no atalho de pesquisa e selecione o ícone apresentado.

❏ Windows 7/Windows Vista/Windows XP

Clique no botão iniciar e selecione **Todos os programas** (ou **Programas**) > **Epson Software** > **EPSON Software Updater**.

#### *Nota:*

Pode também iniciar o EPSON Software Updater clicando no ícone de impressora, situado na barra de tarefas do ambiente de trabalho e selecionando *Actualização de Software*.

#### **Iniciar no Mac OS**

Selecione **Ir** > **Aplicações** > **Epson Software** > **EPSON Software Updater**.

#### **Informações relacionadas**

& ["Instalar as Aplicações Separadamente" na página 97](#page-96-0)

# **Lista do Menu Definições**

Selecione **Definições** no ecrã inicial da impressora para efetuar várias definições.

### **Definições gerais**

Selecione os menus no painel de controlo conforme se descreve em seguida.

**Definições** > **Definições gerais**

### **Definições básicas**

Selecione os menus no painel de controlo conforme se descreve em seguida.

#### **Definições** > **Definições gerais** > **Definições básicas**

Não pode alterar as definições que foram bloqueadas pelo seu administrador.

Brilho do LCD:

Ajuste o brilho do ecrã LCD.

Som:

Ajustar o volume.

❏ Sem som

Selecione **Ativ.** para desativar os sons, tais como, os emitidos por **Som botões**.

❏ Modo normal

Selecione o volume como **Som botões**.

#### Modo de pré-aquecimento:

❏ Modo de pré-aquecimento

Quando esta definição estiver ativada, a impressora entrará no modo de pré-aquecimento e reduzirá o consumo de energia. Neste modo, a impressora regressa ao estado de preparada mais rapidamente do que a partir do modo de suspensão ou de suspensão profunda, mas utiliza mais energia.

❏ Temporizador de pré-aquecimento

Especifica o tempo até a impressora entrar no modo de pré-aquecimento quando o **Modo de préaquecimento** está ativado. A impressora não entrará no modo de pré-aquecimento se o tempo especificado em **Temporizador de pré-aquecimento** for igual ou superior ao **Temporizador**.

#### Temporizador:

Ajuste o período de tempo para entrar em modo de suspensão (modo de poupança de energia) se a impressora não realizar qualquer operação. O ecrã LCD fica preto após o período de tempo definido.

#### Encerrar se desligado:

Selecione para desligar a impressora 30 minutos depois de todas as portas, incluindo a porta USB, serem desligadas. Esta função poderá não estar disponível, dependendo da sua região.

#### Definições de data/hora:

❏ Data/Hora

Introduza a hora e a data atuais.

❏ Hora de Verão

Selecione a definição da hora de verão aplicável à sua área.

❏ Diferença horária

Introduza a diferença horária entre a sua hora local e UTC (Hora Universal Coordenada).

#### Idioma/Language:

Selecione o idioma utilizado no ecrã LCD.

#### Tempo limite de operação:

Selecione **Ativ.** para regressar ao ecrã inicial quando não forem realizadas operações no período de tempo definido.

#### Teclado:

Mude o esquema do teclado no ecrã LCD.

#### **Informações relacionadas**

& ["Introduzir caracteres" na página 28](#page-27-0)

#### **Definições da impressora**

Selecione os menus no painel de controlo conforme se descreve em seguida.

#### **Definições** > **Definições gerais** > **Definições da impressora**

Não pode alterar as definições que foram bloqueadas pelo seu administrador.

#### Def. origem do papel:

#### Definição do papel:

Selecione a origem do papel para especificar o tamanho e tipo de papel que colocou. Quando a opção **Det. auto Tamanho do papel** está ativada, a impressora deteta o tamanho do papel colocado.

#### Priorid. tabuleiro de papel:

Selecione **Ativ.** para dar prioridade de impressão ao papel colocado no tabuleiro de papel.

#### Mudança autom. A4/Letter:

Selecione **Ativ.** para alimentar o papel a partir da origem do papel definida como tamanho A4 em que não existe uma origem de papel definida como Letter, ou alimentar a partir da origem de papel definida como tamanho Letter quando não existe uma origem do papel definida como A4.

#### Selec. defin. autom.:

Selecione **Ativ.** para que as definições imprimam automaticamente em papel de qualquer fonte com papel equivalente às suas definições de papel.

#### Sinal sonoro de erro:

Selecione **Ativ.** para apresentar uma mensagem de erro e um aviso sonoro quando o tamanho ou o tipo de papel selecionado não corresponde ao papel colocado.

#### Exibir automat. config. de papel:

Selecione **Ativ.** para exibir o ecrã **Definição do papel** quando colocar papel no alimentador de papel. Se desativar esta funcionalidade, não pode imprimir a partir de um iPhone, iPad ou iPod usando AirPrint.

#### Lista de Tam. Papel Defin. pelo utilizador:

É possível alterar as definições de tamanho definidas pelo utilizador. Esta função é útil quando imprime frequentemente em tamanhos de papel irregulares.

#### Idioma de impressão:

Selecione o idioma de impressão para a interface USB ou para a interface de rede.

#### Defin. univer. impressão:

Estas definições de impressão são aplicadas quando imprime utilizando um dispositivo externo sem utilizar o controlador da impressora. Estas definições de deslocamento são aplicadas quando imprime utilizando o controlador da impressora.

#### Desvio superior:

Ajustar a margem superior do papel.

#### Desvio esquerda:

Ajustar a margem esquerda do papel.

#### Desvio sup. posterior:

Ajustar a margem superior do verso da página ao imprimir em frente e verso.

#### Desvio esq. posterior:

Ajuste a margem esquerda para o verso da página ao imprimir em frente e verso.

#### Ignorar página em branco:

Ignora automaticamente páginas em branco nos dados de impressão para poupar papel.

#### Converta para P&B:

Selecione **Ativ.** para exibir uma mensagem de confirmação que pergunta se pretende converter para preto e branco e imprimir quando o toner a cores está gasto.

#### Config. impressão PDL:

Selecione as opções que pretende utilizar para imprimir.

#### Definições comuns:

- ❏ Tamanho do papel Selecione o tamanho de papel predefinido para imprimir.
- ❏ Tipo de papel

Selecione o tipo de papel predefinido para imprimir.

❏ Orientação

Selecione a orientação predefinida para imprimir.

❏ Qualidade

Selecione a qualidade de impressão para imprimir.

❏ Modo de Economia de toner

Selecione **Ativ.** para poupar toner reduzindo a densidade de impressão.

- ❏ Ordem de impressão
	- Última página no topo

Começa a imprimir desde a primeira página de um ficheiro.

Primeira pág. no topo

Começa a imprimir desde a última página de um ficheiro.

❏ Número de cópias

Defina o número de cópias a imprimir.

❏ Margem união

Selecione a posição de união.

❏ Ejecção papel auto

Selecione **Ativ.** para ejetar o papel automaticamente quando a impressão for interrompida durante uma tarefa de impressão.

❏ Impressão 2 faces

Selecione **Ativ.** para realizar impressões de frente e verso.

#### ❏ Converter para Simplex

Especifica se deve imprimir a última página de uma tarefa convertendo para o modo de impressão de um lado quando imprimir uma tarefa com um número ímpar de páginas no modo de impressão de frente e verso. Selecione **Desat** para imprimir a última página no lado apropriado.

- Página ímpar: Converte para o modo de impressão de um lado ao imprimir tarefas com uma página ou a última página de uma tarefa com um número ímpar de páginas.

- 1 Página: As tarefas de 1 página são impressas no modo de impressão de um lado.

- Desat: A última página de todas as tarefas (incluindo tarefas com 1 página ou tarefas com um número ímpar de páginas) é impressa em modo de impressão de frente e verso.

❏ RITech

Selecione **Ativ.** para produzir linhas, texto e gráficos mais regulares e nítidos.

❏ Largura A4

Selecione **Ativ.** para diminuir as margens esquerda e direita para 3,4 mm.

❏ Estender a área de impressão

Aumenta a área de impressão máxima, de acordo com os dados impressos.

#### Menu PCL:

❏ Origem tipo letra

Residente

Selecione para utilizar um tipo de letra pré-instalado na impressora.

Transferida

Selecione para utilizar o tipo de letra que transferiu.

❏ Nº da Fonte

Selecione o número do tipo de letra predefinido para a Origem tipo letra. O número disponível varia consoante as definições que efetuar.

❏ Tamanho

Defina o tamanho predefinido do tipo de letra, se o tipo de letra for dimensionável e de tamanho fixo. Pode selecionar de 0,44 a 99,99 cpp (caracteres por ponto), em incrementos de 0,01.

Este item pode não aparecer, dependendo das definições Origem tipo letra ou Nº da Fonte.

❏ Tamanho do ponto

Defina a altura predefinida do tipo de letra, se o tipo de letra for dimensionável e proporcional. Pode selecionar de 4,00 a 999,75 pontos, em incrementos de 0,25.

Este item pode não aparecer, dependendo das definições Origem tipo letra ou Nº da Fonte.

❏ Conjunto símbolos

Selecione o conjunto de símbolos predefinido. Se o tipo de letra selecionado em Origem tipo letra e a definição Origem tipo letra não estiver disponível na nova definição de conjunto de tipo de letra, as definições de Origem tipo letra e Nº da Fonte são automaticamente substituídas pelo valor predefinido, IBM-US.

#### ❏ Linhas

Defina o número de linhas para o tamanho e orientação do papel selecionados. Isto também causa uma alteração do espaçamento de linhas (VMI) e o novo valor de VMI é guardado na impressora. Isto significa que as alterações mais recentes do tamanho de página ou definições de orientação implicam alterações no valor de forma, com base no VMI armazenado.

❏ Função CR

Selecione o comando de entrada de linha quando imprimir com um controlador a partir de um sistema operativo específico.

❏ Função LF

Selecione o comando de entrada de linha quando imprimir com um controlador a partir de um sistema operativo específico.

❏ Atribuição de origem do papel

Defina a atribuição para o comando de seleção da origem do papel. Quando **4** está selecionado, os comandos são definidos como compatíveis com a HP LaserJet 4. Quando **4K** está selecionado, os comandos são definidos como compatíveis com a HP LaserJet 4000, 5000 e 8000. Quando **5S** está selecionado, os comandos são definidos como compatíveis com a HP LaserJet 5S.

#### Menu PS:

❏ Folha Erro

Selecione **Ativ.** para imprimir uma folha de estado quando se verificar um erro durante a impressão PostScript ou PDF.

❏ Coloração

Selecione o modo de cor para impressão PostScript.

❏ Binário

Selecione **Ativ.** quando imprimir dados que contenham imagens binárias. A aplicação pode enviar dados binários, mesmo que a definição do controlador da impressora esteja definida para ASCII, mas não pode imprimir dados quando esta funcionalidade está ativada.

❏ Formato Página PDF

Selecione o tamanho do papel quando imprimir um ficheiro PDF. Se **Auto** estiver selecionado, o tamanho do papel é determinado com base na primeira página.

#### Resol. autom. de erros:

Selecione uma ação que deve ser executada quando ocorre um erro na impressão de 2 faces ou a memória está cheia.

❏ Ativ.

Exibe um aviso e imprime em modo de apenas um lado quando se verifica um erro de impressão de 2 faces, ou imprime apenas aquilo que a impressora pode processar quando se verifica um erro de memória cheia.

❏ Dest

Exibe uma mensagem de erro e cancela a impressão.

#### Ligação do PC através de USB:

Selecione **Activar** para permitir o acesso de um computador à impressora quando ligado através de USB. Quando selecionar **Desactivar**, a impressão que não é enviada através de uma ligação de rede é restrita.

<span id="page-204-0"></span>Config. tempo lim I/F USB:

Especifique o período de tempo em segundos que deve decorrer até terminar a comunicação com o computador por USB após a impressora receber uma tarefa de impressão de um controlador de impressora PostScript ou de um controlador de impressora PCL. Se o final da tarefa não estiver claramente definido num controlador de impressora PostScript ou num controlador de impressora PCL, pode causar uma comunicação USB infinita. Quando isto ocorre, a impressora termina a comunicação após o intervalo de tempo especificado. Introduza 0 (zero) se não pretender terminar a comunicação.

### **Definições de rede**

Selecione os menus no painel de controlo conforme se descreve em seguida.

#### **Definições** > **Definições gerais** > **Definições de rede**

Não pode alterar as definições que foram bloqueadas pelo seu administrador.

#### Estado da rede:

Apresenta ou imprime as definições de rede atuais.

- ❏ Estado da Rede com Fios
- ❏ folha de estado

#### Verificar ligação de rede:

Verifica a ligação de rede atual e imprime um relatório. Se existirem problemas com a ligação, consulte o relatório para resolver o problema.

#### Avançado:

Faça as definições abaixo indicadas.

- ❏ Nome do Dispositivo
- ❏ TCP/IP
- ❏ Servidor proxy
- ❏ Endereço IPv6
- ❏ Velocidade de ligação & Duplex
- ❏ Redirecionar HTTP para HTTPS
- ❏ Desativar IPsec/Filtro de IP
- ❏ Desativar IEEE802.1X

#### **Informações relacionadas**

- & ["Imprimir um relatório da ligação em rede" na página 151](#page-150-0)
- & ["Verificar o estado da ligação de rede" na página 150](#page-149-0)

### **Definições do Serviço Web**

Selecione os menus no painel de controlo conforme se descreve em seguida.

#### **Definições** > **Definições gerais** > **Definições do Serviço Web**

Não pode alterar as definições que foram bloqueadas pelo seu administrador.

Serviços Epson Connect:

Mostra se a impressora está registada e ligada ao Epson Connect.

Pode registar-se no serviço selecionando **Registar** e seguir as instruções.

Quando realizar o registo, pode alterar as seguintes definições.

❏ Suspender/Retomar

❏ Anular registo

Para mais informações, consulte o seguinte sítio Web.

<https://www.epsonconnect.com/>

[http://www.epsonconnect.eu](http://www.epsonconnect.eu/) (apenas na Europa)

### **Administração do sistema**

Ao usar este menu, pode manter o produto como um administrador de sistema. Também permite restringir as características do produto para utilizadores individuais de acordo com o seu estilo de trabalho ou escritório.

Selecione os menus no painel de controlo conforme se descreve em seguida.

#### **Definições** > **Definições gerais** > **Administração do sistema**

Repor número de toners consumidos:

Pode repor a quantidade de toner consumido por predefinição.

Limpar dados da memória interna:

Este item é exibido em impressoras compatíveis com PCL ou PostScript.

Elimine os dados da memória interna da impressora, tais como, um tipo de letra e macro transferida para impressão PCL.

#### Definições de segurança:

Pode fazer as seguintes configurações de segurança.

Elim. todos trab. da mem. interna:

Elimine todas as tarefas de memória interna.

Definições de administ.:

❏ Senha de administrador

Configure, altere ou elimine a palavra-passe de administrador.

❏ Config. de bloqueio

Selecione se deseja ou não bloquear o painel de controlo com a palavra-passe registada em **Senha de administrador**.

#### Encriptação de palavra-passe:

Selecione **Ativ.** para encriptar a sua palavra-passe. Se desligar a alimentação enquanto o reinício estiver a decorrer, os dados podem sofrer danos e serão repostos os valores predefinidos das definições da impressora. Se isso ocorrer, configure novamente as informações da palavra-passe.

#### Registo de auditoria:

Selecione **Ativ.** para gravar um registo de auditoria.

#### Verificação do programa no arranque:

Selecione **Ativ.** para verificar o programa da impressora ao iniciar.

#### Pesquisa de cliente:

Selecione **Aprovar** para fornecer informações de utilização do produto à Seiko Epson Corporation, tais como o número de impressões.

#### Menu de ajuste da impressora:

É possível ajustar definições especiais da impressora.

#### Restaurar predefinições:

Repõe as definições dos menus que se seguem para as predefinições.

- ❏ Definições de rede
- ❏ Todas excepto Definições de rede
- ❏ Todas as definições

#### Atualização do firmware:

É possível obter informações de firmware tais como a sua versão atual e informações sobre as atualizações disponíveis.

#### Atualização:

Verifica se a versão mais recente do firmware foi carregada para o servidor de rede. Se estiver disponível uma actualização, pode seleccionar se pretende ou não iniciar o processo de actualização.

#### Notificação:

Selecione **Ativ.** para receber uma notificação se estiver disponível uma atualização de firmware.

### **Contador de impressões**

Selecione os menus no painel de controlo conforme se descreve em seguida.

#### **Definições** > **Contador de impressões**

Exibe o número total de impressões, impressões a preto e branco e impressões a cores, incluindo informações tais como a data de compra da impressora.

### **Peças de reposição**

Selecione os menus no painel de controlo conforme se descreve em seguida.

#### **Definições** > **Peças de reposição**

Pode verificar o estado e o código de consumíveis e peças de substituição.

### **Idioma/Language**

Selecione os menus no painel de controlo conforme se descreve em seguida.

#### **Definições** > **Idioma/Language**

Selecione o idioma utilizado no ecrã LCD.

### **Estado da impressora/Imprimir**

Selecione os menus no painel de controlo conforme se descreve em seguida.

#### **Definições** > **Estado da impressora/Imprimir**

Impr. pág. de est.:

Folha de estado de config.:

Imprime folhas de informações com o estado e as definições atuais da impressora.

Folha de estado de consumíveis:

Imprime uma folha de informações com o estado dos consumíveis.

Folha de histórico de utiliz.:

Imprime folhas de informações com o histórico de utilização da impressora.

Lista Fontes PS:

Imprime uma lista dos tipos de letra disponíveis para uma impressora PostScript.

Lista de tipos de letra PCL:

Imprime uma lista de tipos de letra disponíveis para uma impressão PCL.

Rede:

Apresenta as definições atuais da rede. Também é possível imprimir a folha de estado.

### **Estado do dispositivo de autenticação**

Selecione os menus no painel de controlo conforme se descreve em seguida.

#### **Definições** > **Estado do dispositivo de autenticação**

<span id="page-208-0"></span>Exibe o estado do dispositivo de autenticação.

## **Informações da Epson Open Platform**

Selecione os menus no painel de controlo conforme se descreve em seguida.

#### **Definições** > **Informações da Epson Open Platform**

Exibe o estado da plataforma aberta Epson.

# **Especificações do produto**

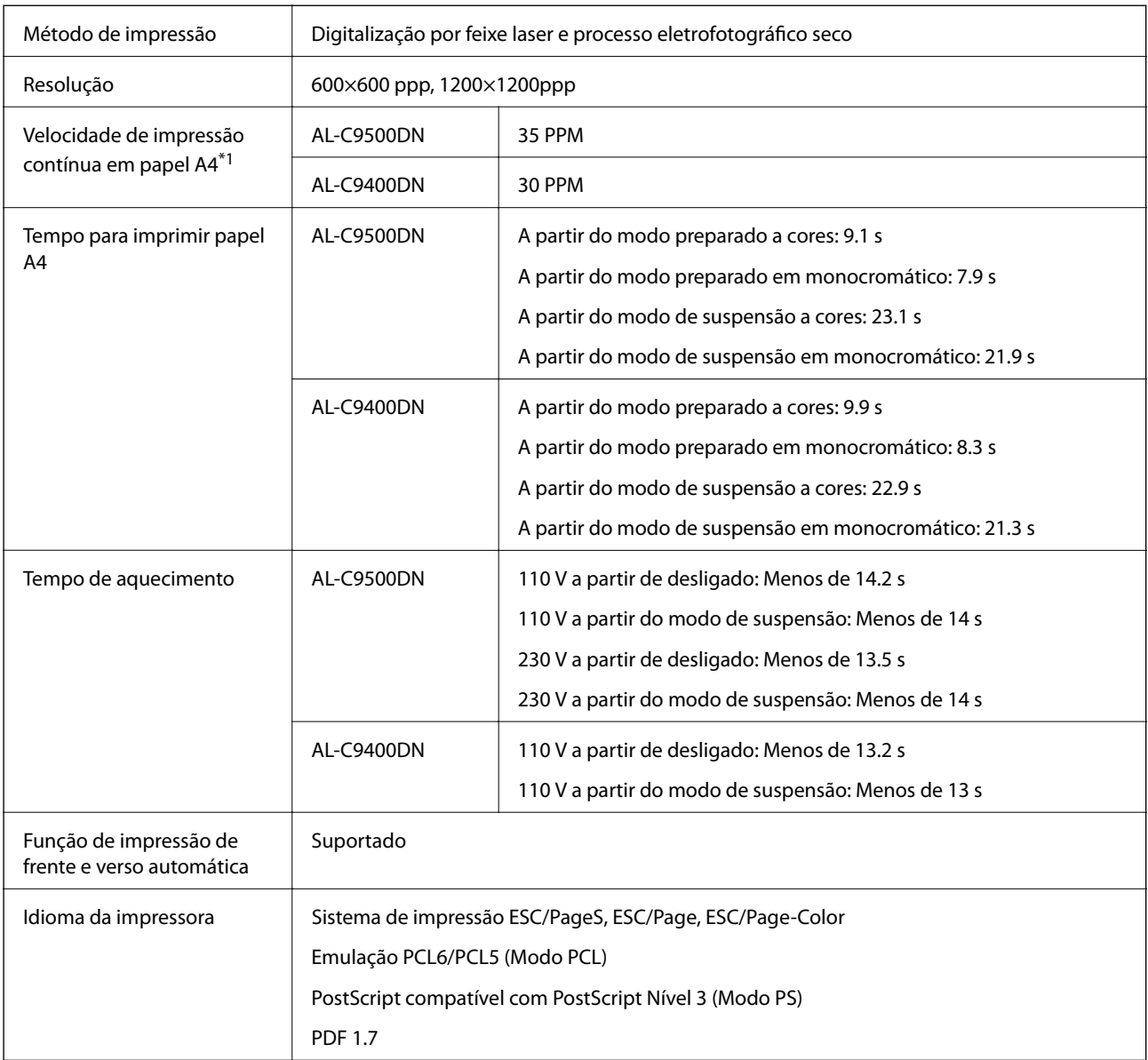

### **Funcionalidades de impressão**

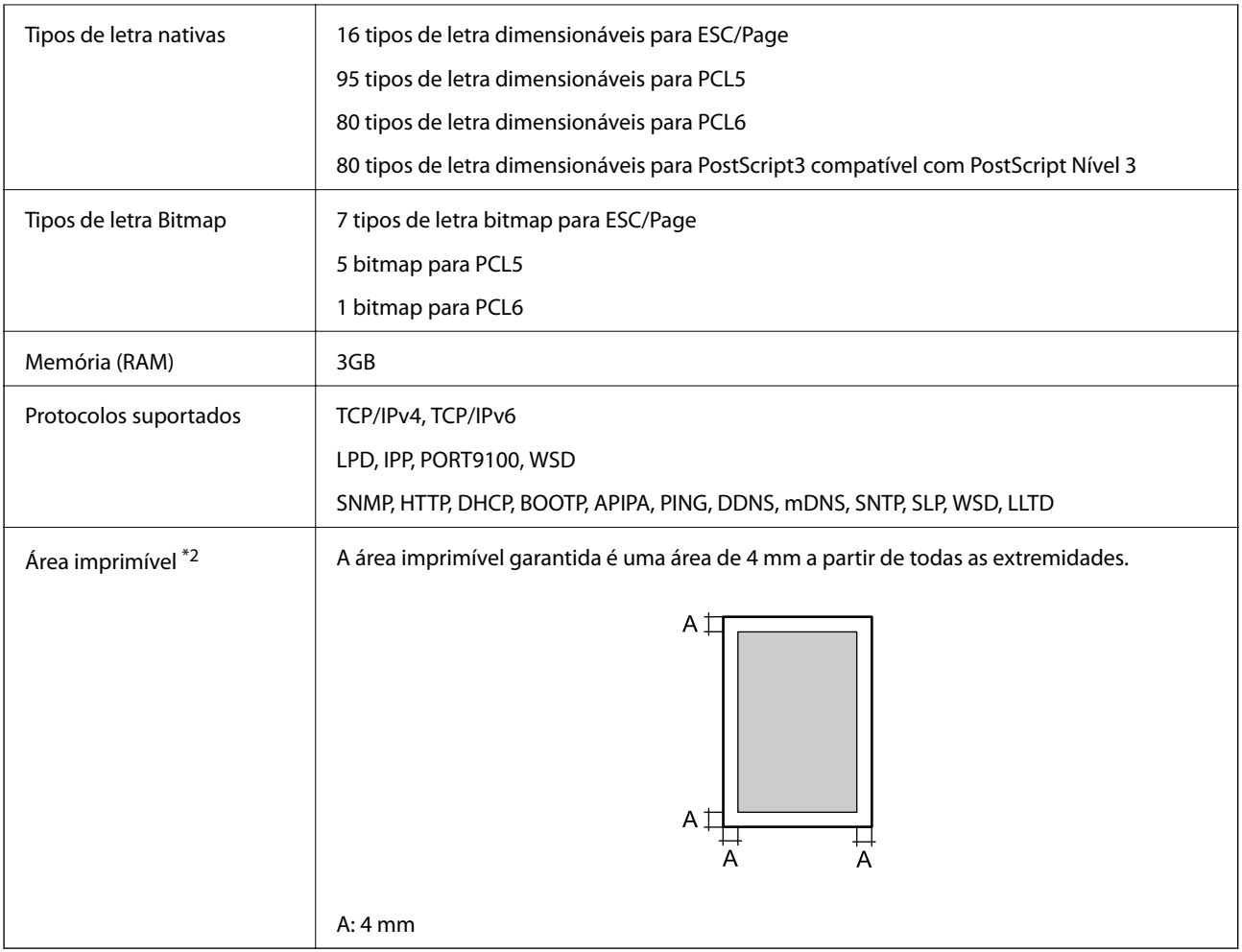

- \*1: A velocidade de impressão poderá diminuir, dependendo do tipo ou tamanho do papel como, por exemplo, impressão em papel menor que A4. A abreviatura "ppm" significa "páginas por minuto".
- \*2: A área imprimível poderá ser menor, dependendo a aplicação.

### **Usar a porta da impressora**

A impressora utiliza a seguinte porta. O administrador da rede deve autorizar estas portas a ficarem disponíveis pelo, conforme necessário.

#### **Quando o remetente (Cliente) é a Impressora**

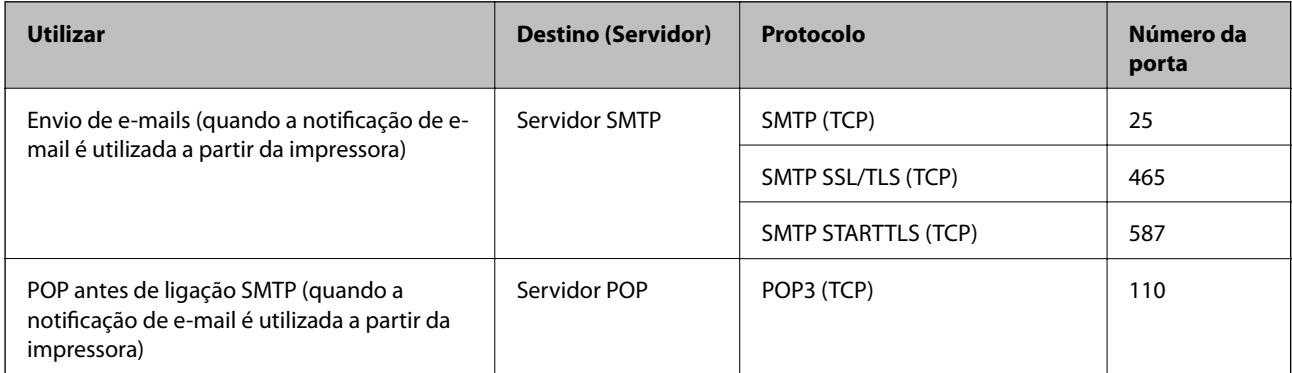

<span id="page-210-0"></span>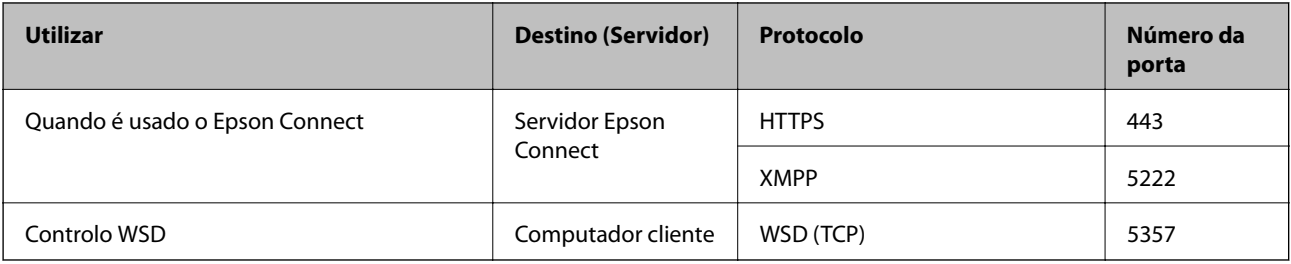

#### **Quando o remetente (Cliente) é o Computador do Cliente**

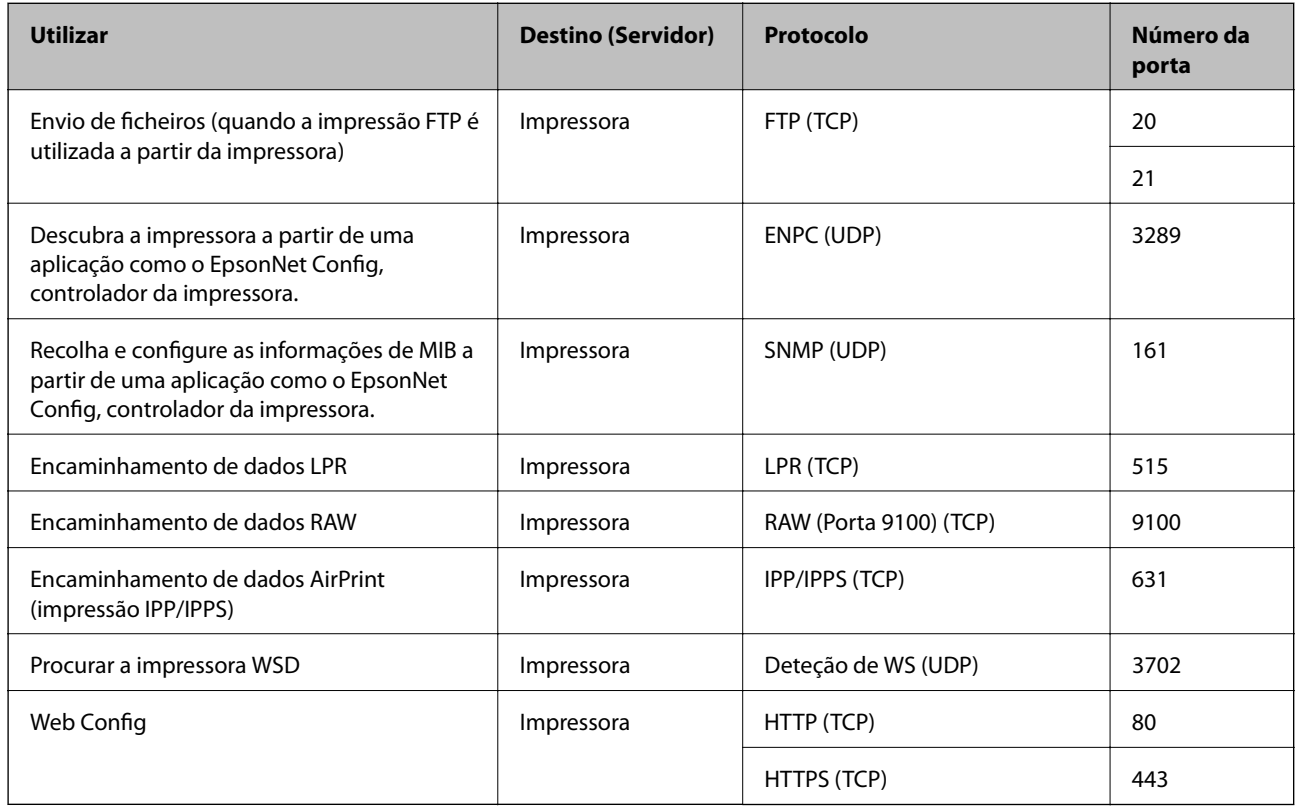

# **Especificações da interface**

Para computador SuperSpeed USB

# **Especificações de rede**

### **Especificações de Ethernet**

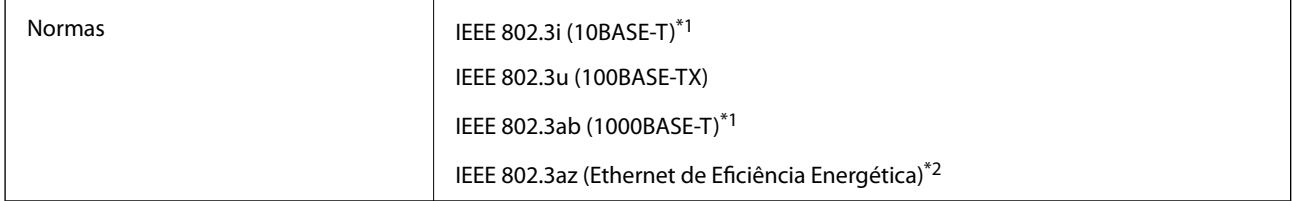

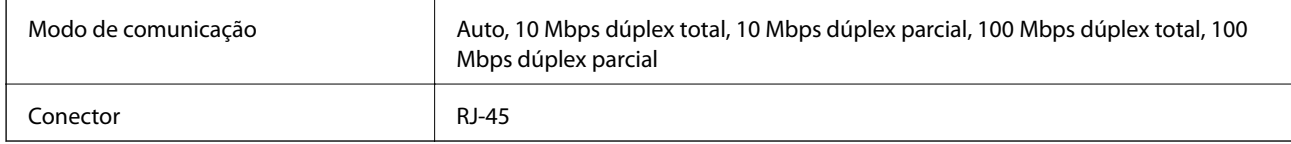

- \*1 Utilize um cabo STP (Shielded twisted pair) de categoria 5e ou superior para prevenir os riscos de interferência de rádio.
- \*2 O dispositivo ligado deve cumprir as normas IEEE 802.3az.

### **Funções de rede e IPv4/IPv6**

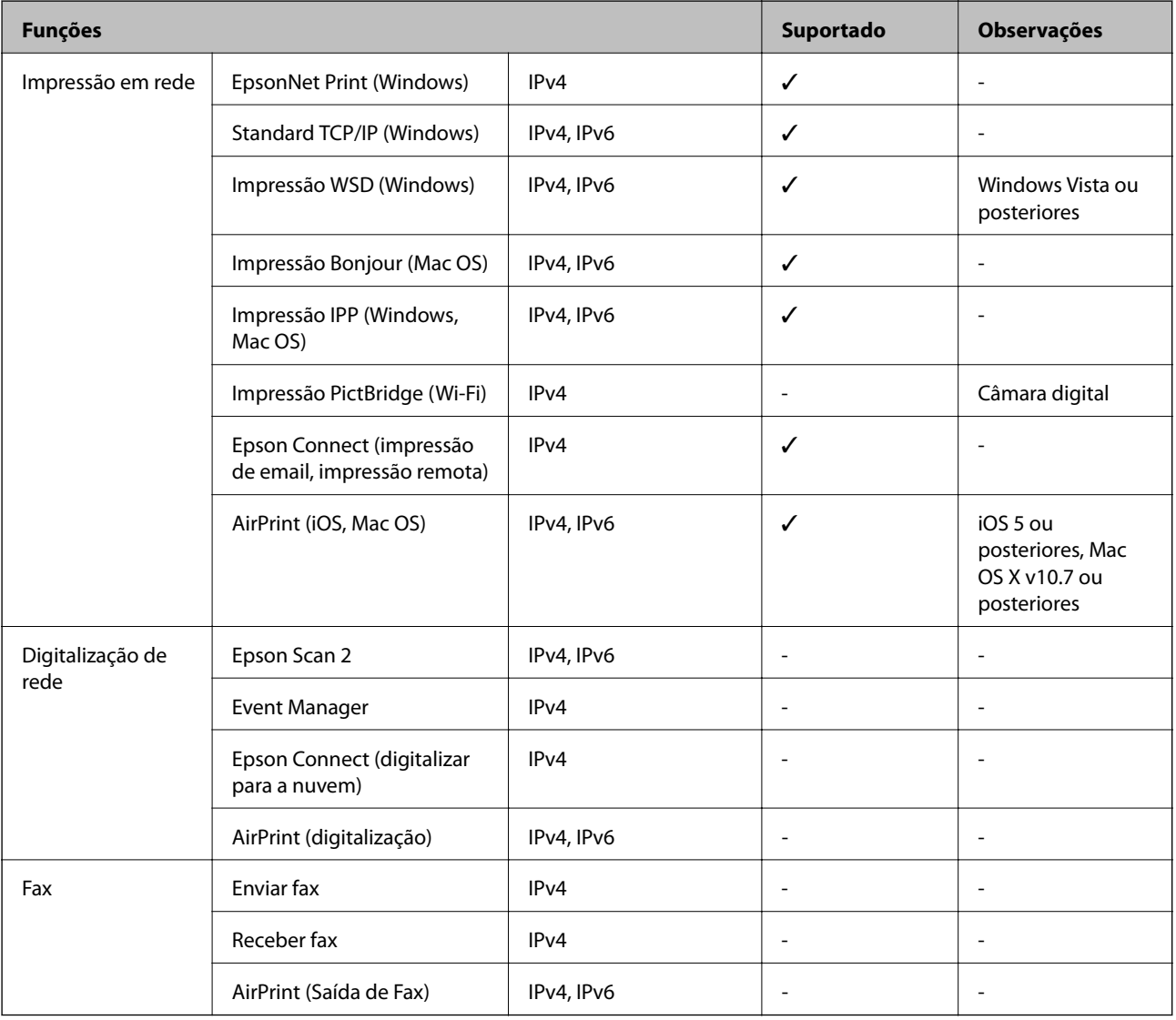

### **Protocolo de segurança**

IEEE802.1X\* Filtro de IPsec/IP

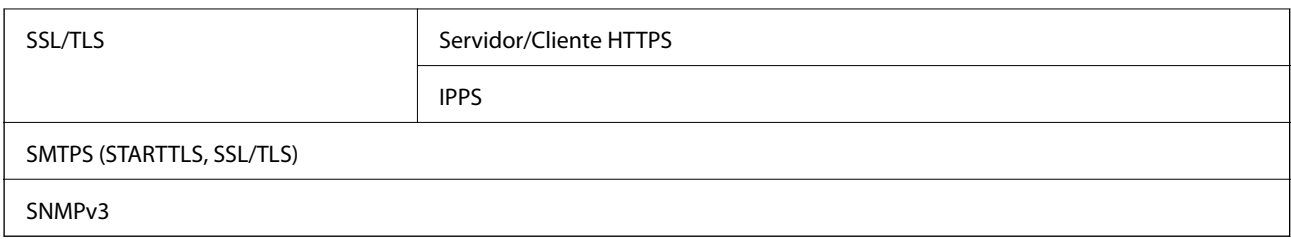

\* É necessário utilizar um dispositivo para ligação compatível com IEEE802.1X.

### **Serviços de terceiros suportados**

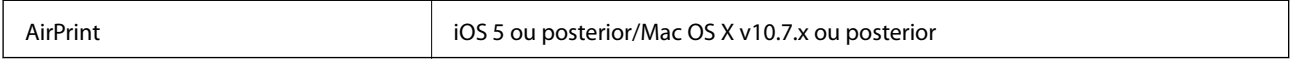

### **Dimensões**

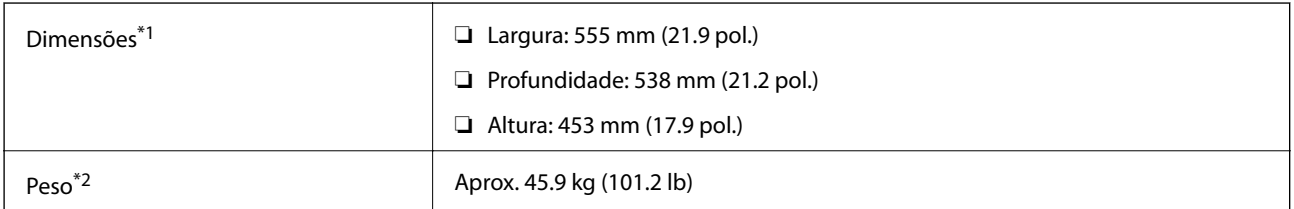

\*1: Com o tabuleiro de papel fechado e incluindo partes salientes.

\*2: Com produtos consumíveis.

# **Especificações elétricas**

AL-C9500DN

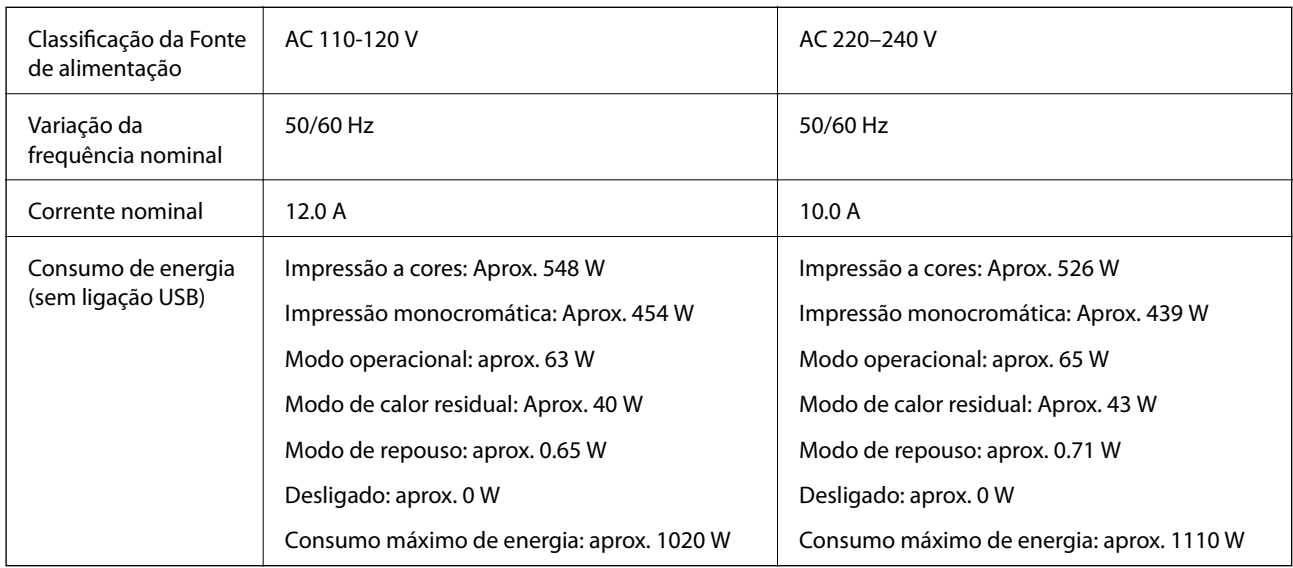

#### *Nota:*

- ❏ Verifique o rótulo da impressora para obter a voltagem.
- ❏ Para utilizadores europeus, consulte o sítio Web seguinte para obter detalhes sobre o consumo de energia. <http://www.epson.eu/energy-consumption>

#### AL-C9400DN

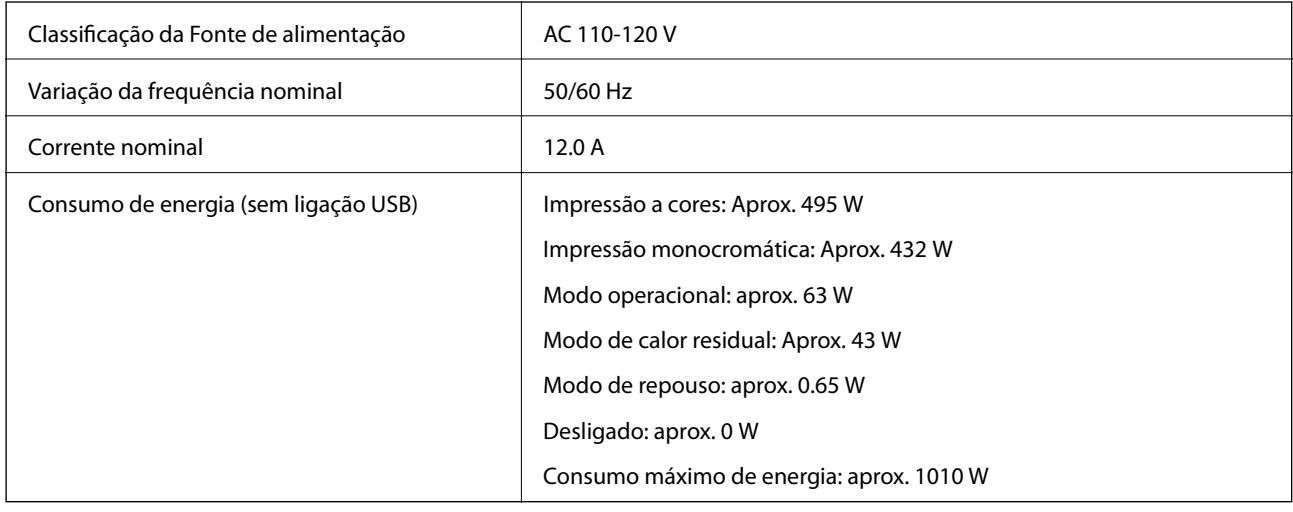

### **Especificações ambientais**

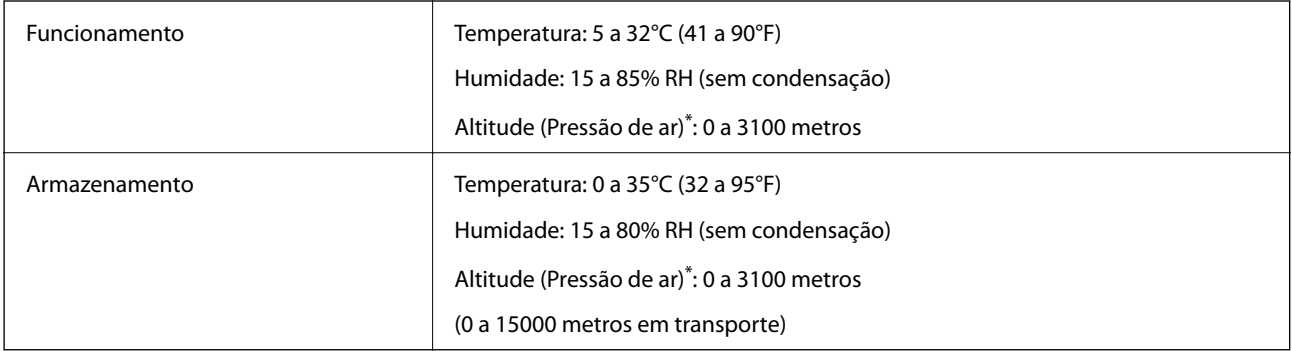

\*: Em locais com altitude elevada, a definição Highland no Menu de ajuste da impressora deve ser ajustada de acordo com a altitude na qual a impressora está instalada. Para mais detalhes, consulte o Menu de ajuste da impressora.

#### **Informações relacionadas**

& ["Menu de ajuste da impressora" na página 215](#page-214-0)

### **Requisitos do sistema**

❏ Windows

Windows Vista, Windows 7, Windows 8/8.1, Windows 10 ou posterior (32-bits, 64-bits)

Windows XP SP3 (32-bits)

Windows XP Professional x64 Edition SP2

Windows Server 2003 (SP2) ou posteriores

<span id="page-214-0"></span>❏ Mac OS

Mac OS X v10.6.8 ou posteriores

#### *Nota:*

- ❏ O Mac OS pode não suportar algumas aplicações e funcionalidades.
- ❏ O Sistema de Ficheiros UNIX (UFS) para Mac OS não é suportado.

### **Menu de ajuste da impressora**

Pode ajustar definições especiais no painel de controlo da impressora. Geralmente, não é necessário alterar as definições.

As definições deste menu poderão afetar o tempo de vida útil restante dos produtos consumíveis ou de manutenção.

Selecione os menus no painel de controlo conforme se descreve em seguida.

#### **Definições** > **Definições gerais** > **Administração do sistema** > **Menu de ajuste da impressora**

Ajuste do tipo de papel:

#### Papel Normal

Ajusta a qualidade de impressão para papel normal de acordo com o tipo de papel.

- ❏ 0: papéis normais1
- ❏ 1: papéis normais2 (predefinição)
- ❏ 2: Reciclado
- ❏ 3: Semi-espesso

#### **Etiquetas**

Ajusta a qualidade de impressão para papel de etiqueta de acordo com o tipo de papel de etiqueta.

❏ 0: Labels1 (predefinição)

❏ 1: Labels2

#### Revestido

Ajusta a qualidade de impressão para papel revestido de acordo com o tipo de papel revestido.

- ❏ 0: Revestido1 (predefinição)
- ❏ 1: Revestido2 (a impressão de frente e verso está indisponível para esta definição).
- ❏ 2: Revestido3 (a impressão de frente e verso está indisponível para esta definição).

#### Especial

Ajusta a qualidade de impressão para papel especial de acordo com o tipo de papel.

- ❏ 0: papéis normais1 (predefinição)
- ❏ 1: papéis normais2
- ❏ 2: Labels1 (a impressão de frente e verso está indisponível para esta definição).
- ❏ 3: Labels2 (a impressão de frente e verso está indisponível para esta definição).

#### Deslocamento da impressora:

#### Deslocamento superior

Ajusta a posição de início de impressão para imprimir na direção vertical. É necessário ajustar a definição Reg superior em Deslocamento de cada bandeja antes de efetuar este ajuste. A posição de início desloca-se para baixo à medida que o valor aumenta. Esta definição está disponível para imprimir num lado e para o verso da impressão de frente e verso.

-3,5 a 3,5 mm (0,0 mm predefinição)

#### Deslocamento lateral

Ajusta a posição de início de impressão para imprimir na direção horizontal. É necessário ajustar a definição Reg lateral em Deslocamento de cada bandeja antes de efetuar este ajuste. A posição de início desloca-se para a direita à medida que o valor aumenta. Esta definição está disponível para imprimir num lado e para o verso da impressão de frente e verso.

```
-3,5 a 3,5 mm (0,0 mm predefinição)
```
#### Deslocamento superior (verso)

Ajusta a posição de início de impressão para imprimir na direção vertical. É necessário ajustar a definição Reg superior (verso) em Deslocamento de cada bandeja antes de efetuar este ajuste. A posição de início desloca-se para baixo à medida que o valor aumenta. Esta definição está disponível para imprimir a frente na impressão de frente e verso.

-3,5 a 3,5 mm (0,0 mm predefinição)

#### Deslocamento lateral (verso)

Ajusta a posição de início de impressão para imprimir na direção horizontal. É necessário ajustar a definição Reg lateral (verso) em Deslocamento de cada bandeja antes de efetuar este ajuste. A posição de início desloca-se para a direita à medida que o valor aumenta. Esta definição está disponível para imprimir a frente na impressão de frente e verso.

-3,5 a 3,5 mm (0,0 mm predefinição)

#### Deslocamento de cada bandeja:

Ajusta a posição de início de impressão para cada origem de papel.

#### Reg superior

Ajusta a posição de início de impressão para imprimir na direção vertical. A posição de início desloca-se para baixo à medida que o valor aumenta. Esta definição está disponível para imprimir num lado e para o verso da impressão de frente e verso.

-3,5 a 3,5 mm (0,0 mm predefinição)

#### Reg lateral

Ajusta a posição de início de impressão para imprimir na direção horizontal. A posição de início desloca-se para a direita à medida que o valor aumenta. Esta definição está disponível para imprimir num lado e para o verso da impressão de frente e verso.

-3,5 a 3,5 mm (0,0 mm predefinição)

#### Reg superior (verso)

Ajusta a posição de início de impressão para imprimir na direção vertical. A posição de início desloca-se para baixo à medida que o valor aumenta. Esta definição está disponível para imprimir a frente na impressão de frente e verso.
-3,5 a 3,5 mm (0,0 mm predefinição)

Reg lateral (verso)

Ajusta a posição de início de impressão para imprimir na direção horizontal. A posição de início desloca-se para a direita à medida que o valor aumenta. Esta definição está disponível para imprimir a frente na impressão de frente e verso.

-3,5 a 3,5 mm (0,0 mm predefinição)

#### 2º ajuste Bias de transferência:

Ajusta a densidade e a resolução da impressão de acordo com o tipo de papel. A densidade da impressão aumenta à medida que o valor (de 1 a 16) aumenta. O valor predefinido é 6.

#### Ajuste de temperatura deFusão:

Ajusta a temperatura de fixação de acordo com o tipo de papel. A temperatura de fixação aumenta à medida que o valor (de -6 a 6) aumenta. As impressões podem enrolar à medida que a temperatura de fixação aumenta. O valor predefinido é 0.

#### Highland:

Ajusta a qualidade de impressão quando a impressora é utilizada em altitudes elevadas. O aumento do valor torna a impressora mais adequada a altitudes elevadas.

0 a 6 (0 predefinição)

#### Ajustar ponto de início ROS:

Corrige o ponto de exposição do dispositivo de exposição ROS. Não desligue a alimentação até que a mensagem "A executar o ajuste da impressora" desapareça do ecrã LCD.

#### Nível de ruído:

Ajusta a gradação da imagem. A gradação da imagem melhora à medida que o valor aumenta, mas a granularidade da imagem piora.

0 a 7 (3 predefinição)

#### Folha de diagnóstico de cor:

Imprime uma folha de diagnóstico de cor que permite verificar se existem cores imprecisas, desfocagem ou sujidade na impressão.

#### Imprimir Padrão:

Imprime um padrão de meio-tom ou completo que lhe permite verificar irregularidades da densidade ou do tom na impressão.

#### Ecrã 25

Imprime o padrão a 25% de densidade de meio-tom.

#### Ecrã 50

Imprime o padrão a 50% de densidade de meio-tom.

#### Ecrã 100

Imprime o padrão a 100% de densidade.

<span id="page-217-0"></span>Ajustar registo das cores:

Ajusta a cor durante a impressão a cores. Não configure este menu quando ocorrer um erro.

# **Especificações de tipos de letra**

Os seguintes tipos de letra estão disponíveis na Internet.

❏ Tipo de letra de Barcode Epson

# **Tipos de letra disponíveis para PCL (URW)**

#### **Tipos de letra dimensionáveis**

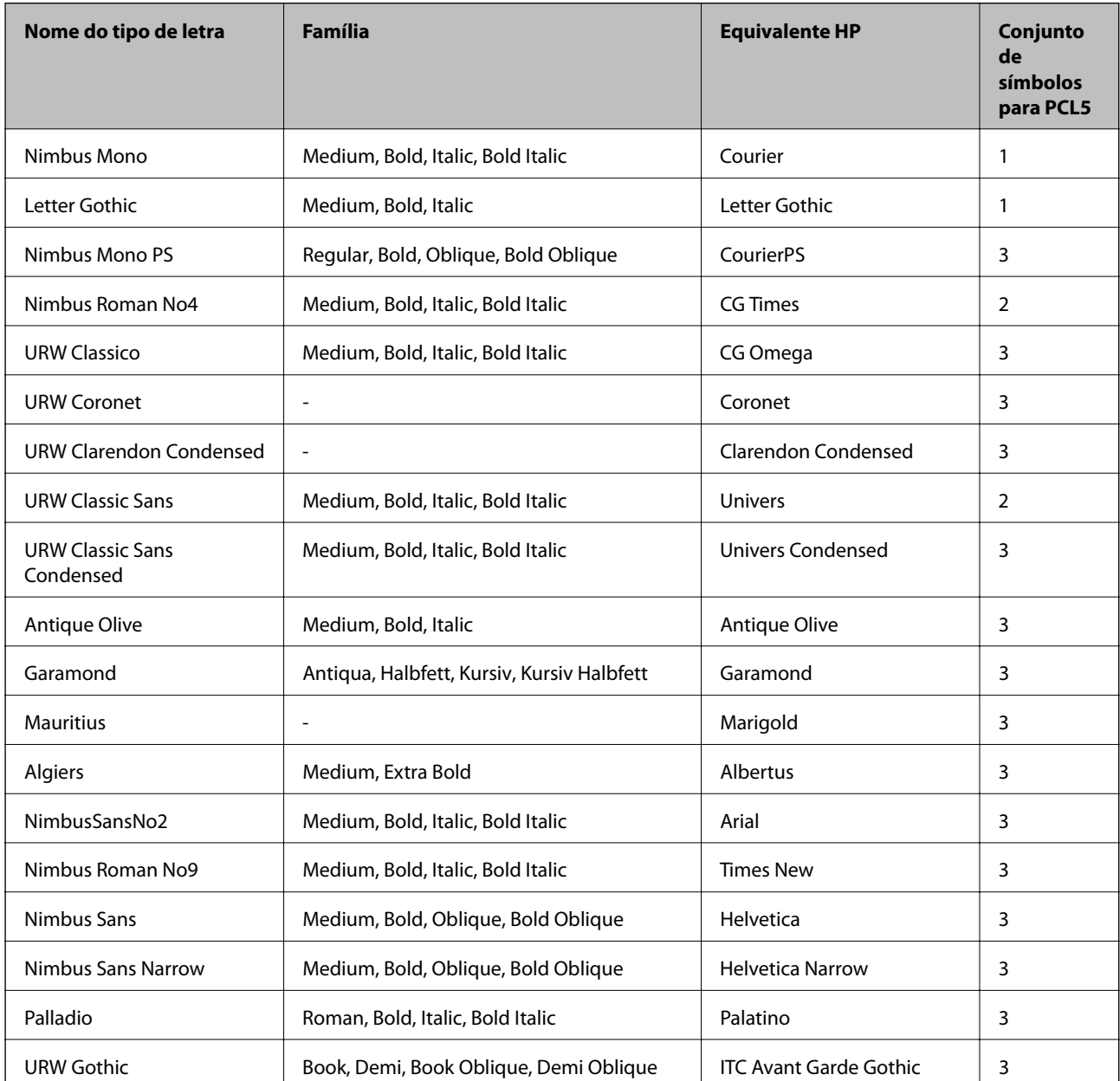

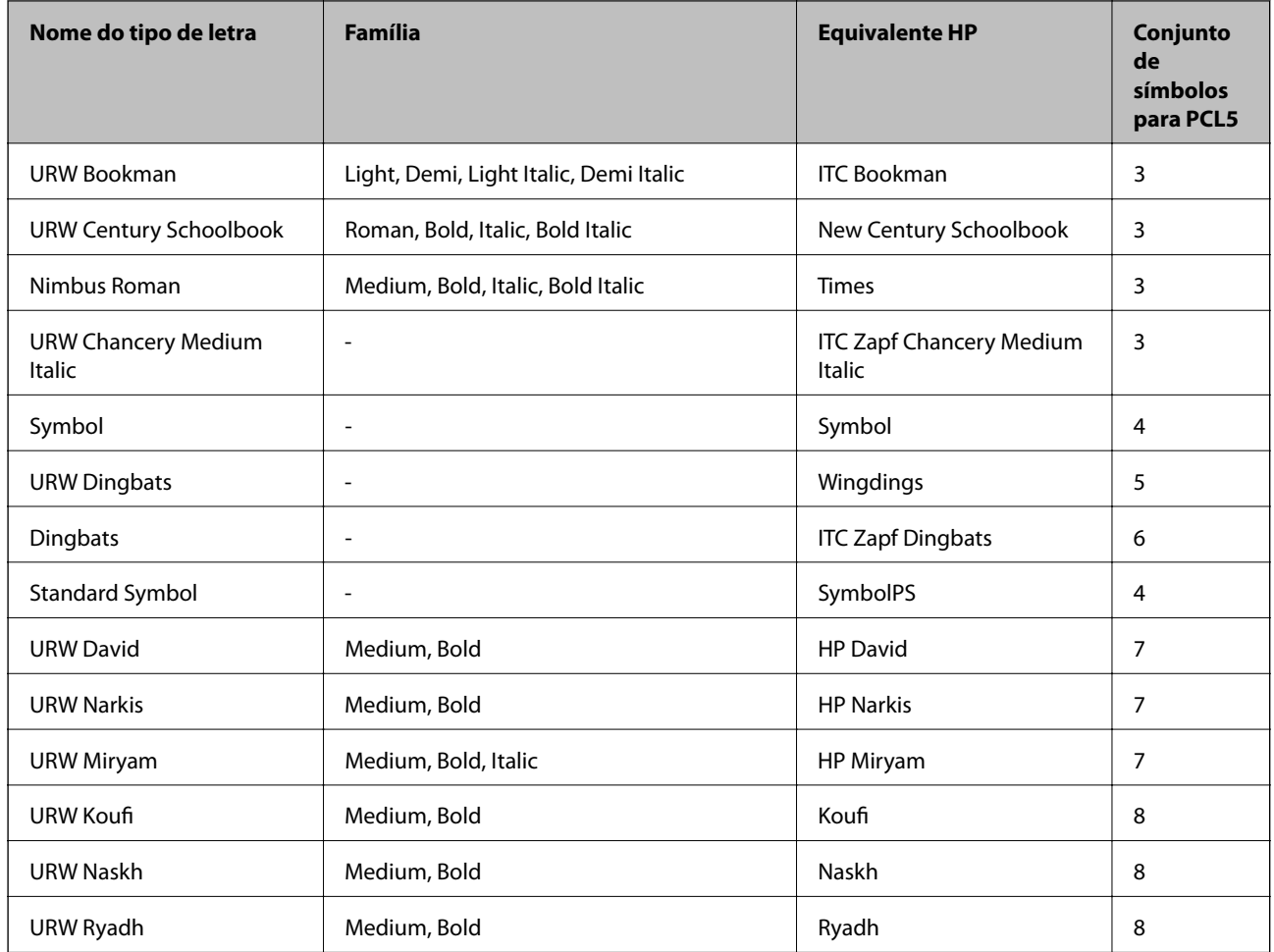

# **Tipo de letra Bitmap**

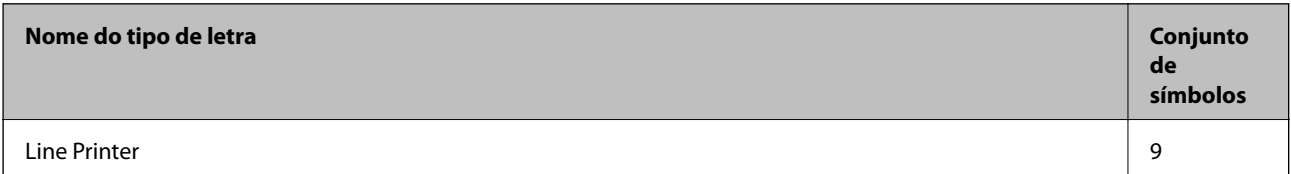

## **OCR/Código de barras tipo de letra bitmap (apenas para PCL5)**

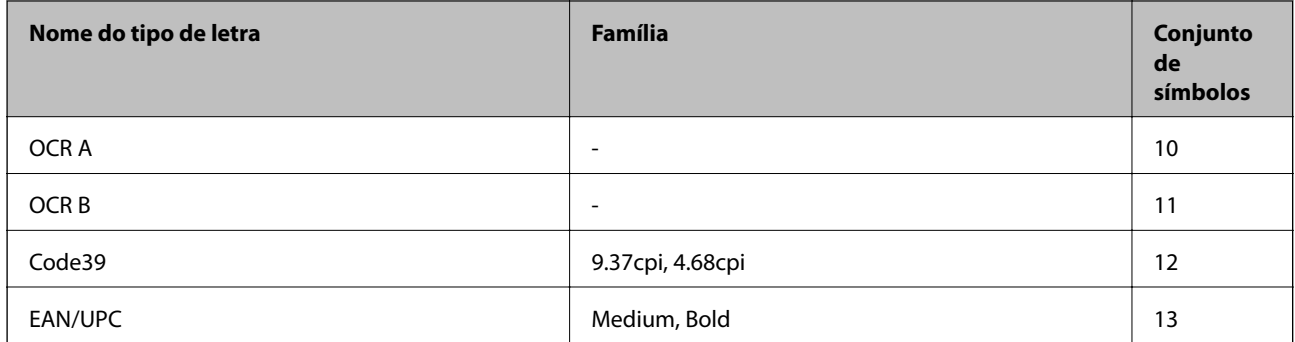

*Nota:*

Dependendo da densidade de impressão, da qualidade ou da cor do papel, os tipos de letra OCR A, OCR B, Code39 e EAN/UPC podem não ser legíveis. Imprima uma amostra e certifique-se de que os tipos de letra são legíveis antes de imprimir grandes quantidades.

# **Tipos de letra disponíveis para PostScript**

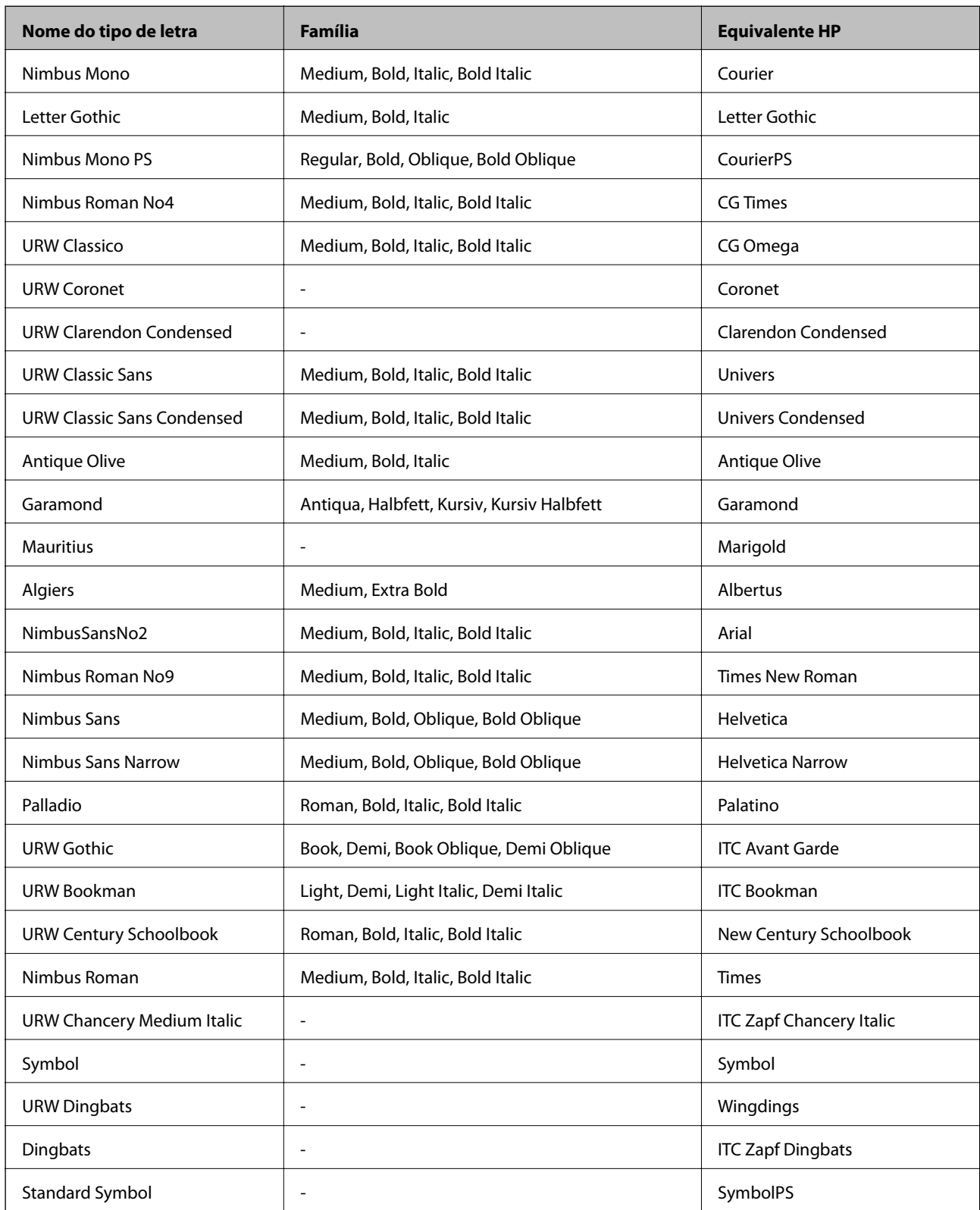

# <span id="page-220-0"></span>**Lista de conjuntos de símbolos**

A impressora pode aceder a vários conjuntos de símbolos. Muitos destes conjuntos de símbolos variam apenas nos caracteres internacionais específicos para cada idioma.

Quando considerar o tipo de letra que deve utilizar, considere também o conjunto de símbolos a utilizar com esse tipo de letra.

#### *Nota:*

Como a maioria do software processa tipos de letra e símbolos automaticamente, não necessitará de ajustar as definições da impressora. No entanto, se estiver a escrever os seus próprios programas de controlo da impressora, ou se estiver a utilizar software antigo que não controla os tipos de letra, consulte as secções seguintes para obter detalhes sobre os conjuntos de símbolos.

# **Lista de conjuntos de símbolos para PCL 5**

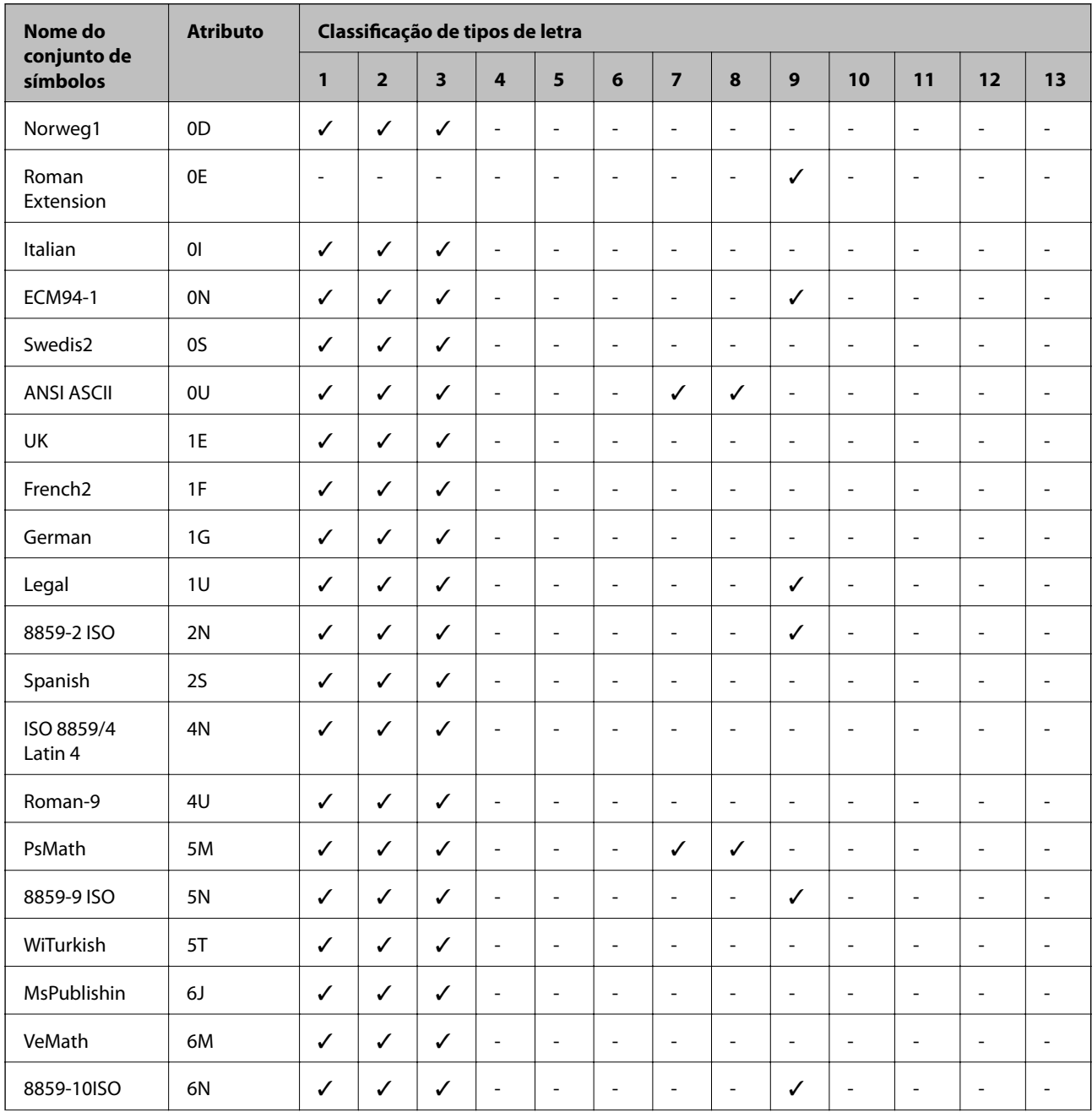

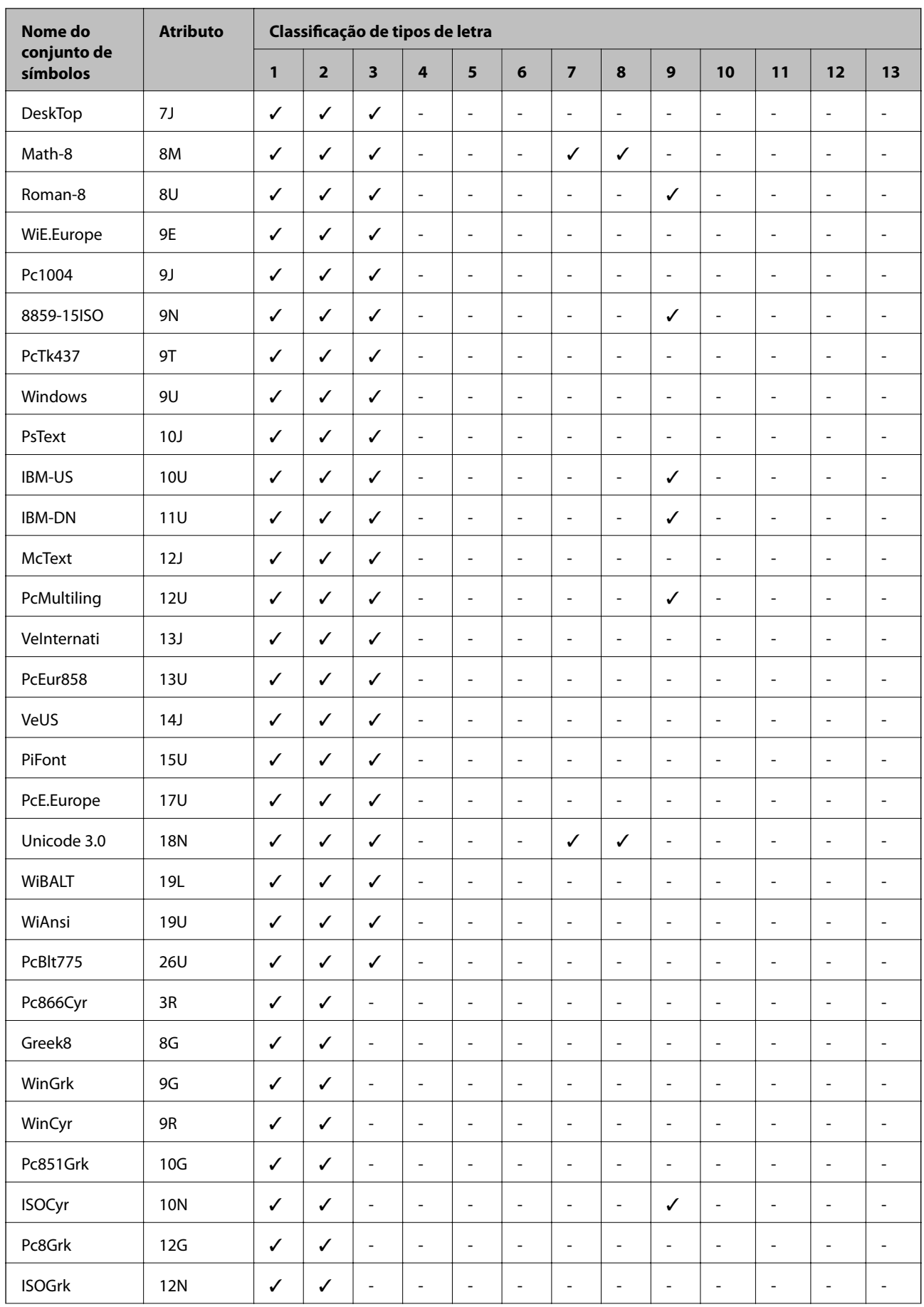

<span id="page-222-0"></span>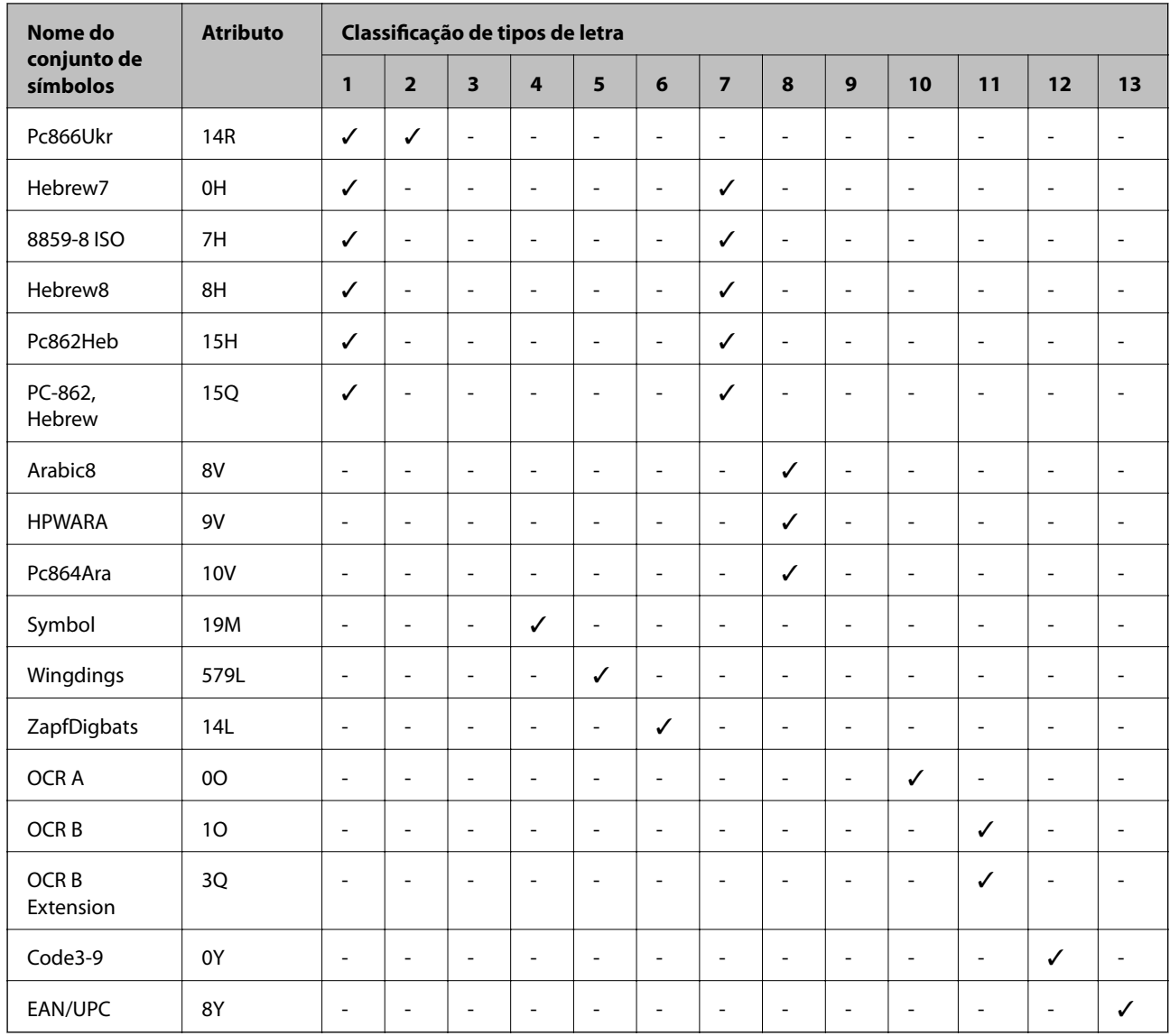

# **Tipo de letra BarCode Epson (apenas Windows)**

O tipo de letra BarCode Epson permite criar e imprimir facilmente vários tipos de códigos de barras.

Normalmente, a criação de códigos de barras é um processo moroso que requer a especificação de vários códigos de comando, tais como barra Iniciar, barra Parar e OCR-B, para além dos próprios caracteres do código de barras. No entanto, os tipos de letra BarCode da Epson foram desenvolvidos para adicionar esses códigos automaticamente, permitindo imprimir facilmente códigos de barras que correspondem a várias normas de códigos de barras.

# **Imprimir com Epson BarCode Fonts**

Siga os passos abaixo para criar e imprimir códigos de barras usando Epson BarCode Fonts. As instruções que se seguem são relativas à aplicação Microsoft WordPad no Windows 10. O procedimento pode variar ligeiramente ao imprimir a partir de outras aplicações.

1. Abra um documento na sua aplicação e introduza os caracteres que pretende transformar em código de barras.

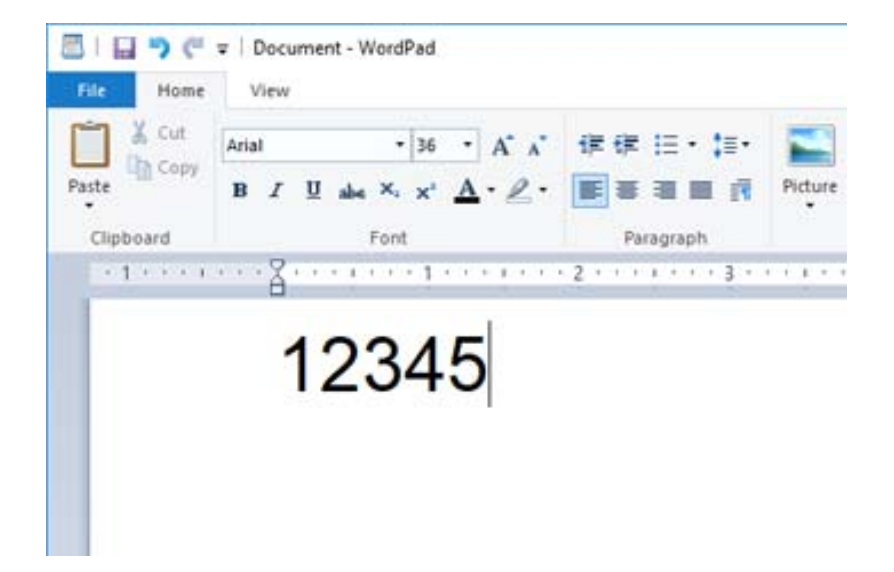

2. Selecione os caracteres, e a seguir selecione o Epson BarCode font que pretende utilizar, e o formato do tipo de letra.

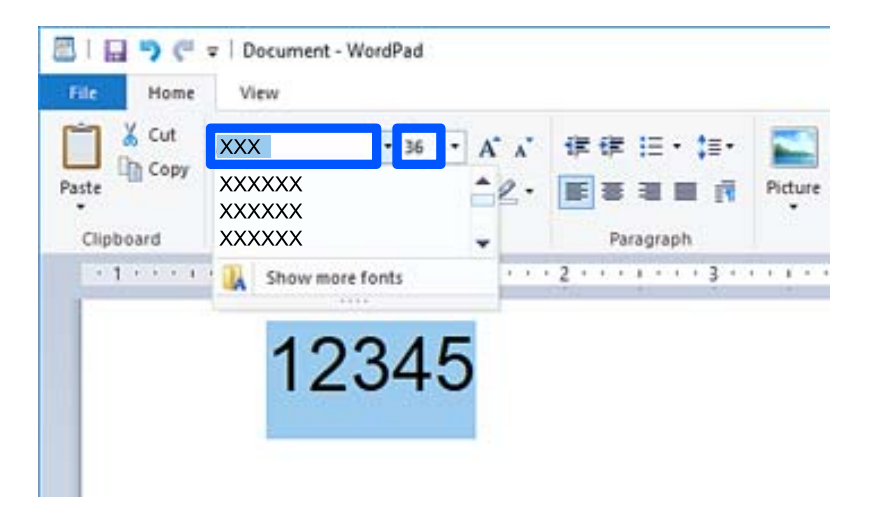

#### *Nota:*

Não é possível utilizar formatos de tipos de letra maiores que 96 pontos ao imprimir códigos de barras.

3. Os caracteres que selecionou são exibidos como caracteres de código de barras semelhantes aos exibidos abaixo.

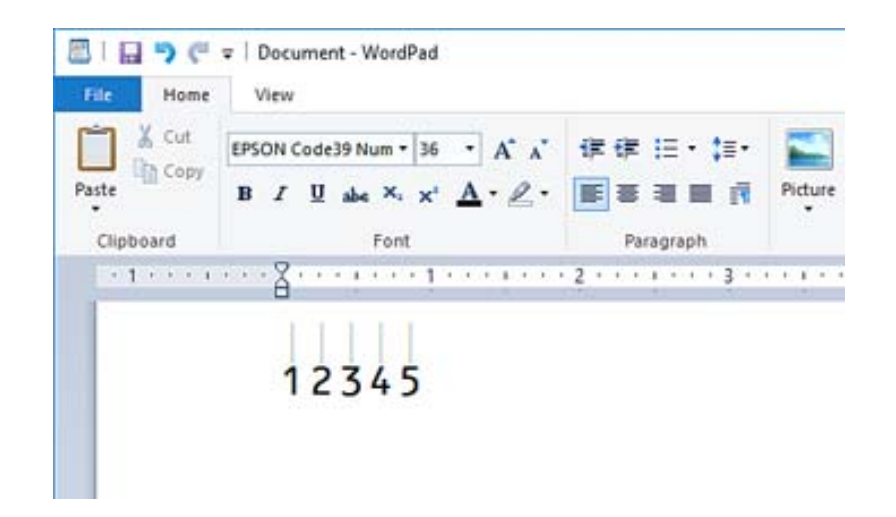

- 4. Selecione **Imprimir** no menu Ficheiro, selecione a sua impressora Epson, clique em **Preferências**, e a seguir realize as definições do controlador da impressora.
- 5. Clique em **Imprimir** para imprimir o código de barras.

#### *Nota:*

Se existir um erro no série de caracteres do código de barras, como por exemplo dados inadequados, o código de barras será impresso tal como é exibido no ecrã, mas não pode ser lido por um leitor de código de barras.

# **Notas sobre a introdução e formatação de códigos de barras**

Tenha presente o seguinte ao introduzir e formatar caracteres de códigos de barras:

- ❏ Não aplique sombras ou formatação de caracteres especiais, como por exemplo negrito, itálico, ou sublinhado.
- ❏ Imprima os códigos de barras apenas a preto e branco.
- ❏ Ao rodar os caracteres, especifique apenas ângulos de rotação de 90˚, 180˚, e 270˚.
- ❏ Desligue todas as definições automáticas de caracteres e espaçamento de palavras na sua aplicação.
- ❏ Não utilize funcionalidades na sua aplicação que aumentem ou reduzam o formato de caracteres apenas na direção vertical ou horizontal.
- ❏ Desligue as funcionalidades de correção automática de erros no texto, gramática, espaçamento, etc., da sua aplicação.
- ❏ Para distinguir mais facilmente os códigos e barras de outros textos do seu documento, configure a sua aplicação para mostrar símbolos de texto, tais como marcas de parágrafos, tabulações, etc.
- ❏ Uma vez que os caracteres especiais tais como barra Iniciar e barra Parar são adicionados ao selecionar um Epson BarCode Font, o código de barras resultante poderá ter mais caracteres do que os que foram inicialmente introduzidos.
- ❏ Para obter melhores resultados, utilize apenas os formatos de tipo de letra recomendados nas Especificações "Epson BarCode Font" para o Epson BarCode Font que está a utilizar. Os códigos de barras em outros formatos podem não ser legíveis com todos os leitores de códigos de barras.
- ❏ Selecione **Escala de Cinzentos** em **Definições de Impressão** e **Alto** em **Qualidade**.

#### *Nota:*

De acordo com a densidade da impressão, ou a qualidade ou cor do papel, códigos de barras podem não ser legíveis com todos os leitores de códigos de barras. Imprima uma amostra e certifique-se que o código de barras pode ser lido antes de imprimir grandes quantidades.

# **Especificações dos Epson BarCode Fonts**

Esta secção contempla informações sobre a introdução de caracteres para cada Epson BarCode Font.

# **EPSON EAN-8**

❏ EAN-8 é uma versão abreviada de oito dígitos do código de barras EAN normal.

❏ Uma vez que o dígito de verificação é adicionado automático, só podem ser inseridos 7 caracteres.

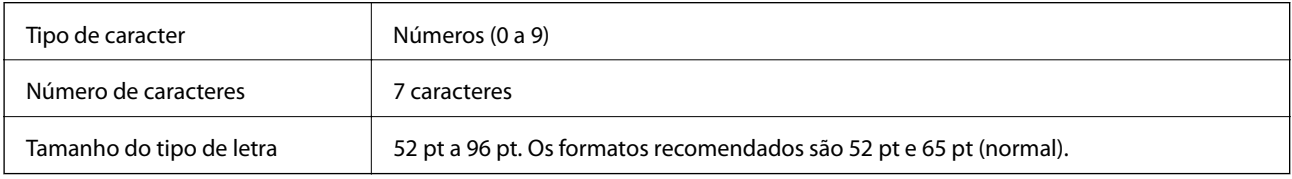

Os códigos que se seguem são inseridos automaticamente e não precisam de ser introduzidos manualmente:

- ❏ Margem esquerda/direita
- ❏ Barra de proteção esquerda/direita
- ❏ Barra do centro
- ❏ Verificar dígito
- ❏ OCR-B

Imprimir amostra

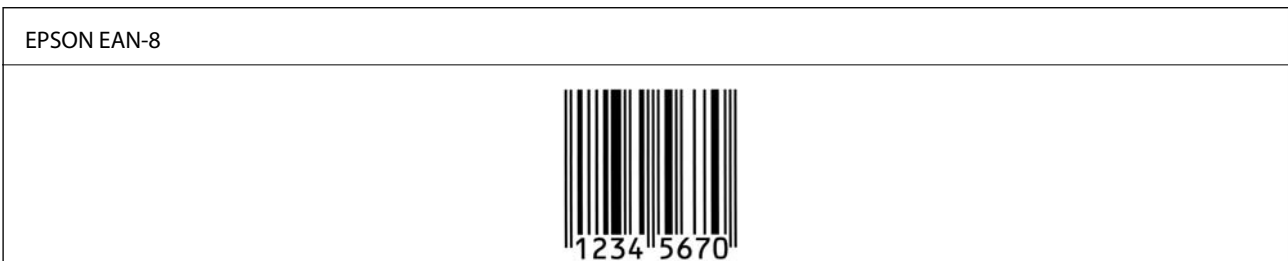

# **EPSON EAN-13**

❏ EAN-13 é o código de barras normal de 13 dígitos EAN.

❏ Uma vez que o dígito de verificação é adicionado automático, só podem ser inseridos 12 caracteres.

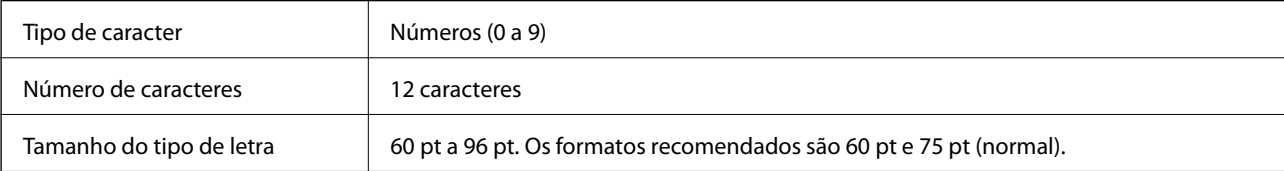

Os códigos que se seguem são inseridos automaticamente e não precisam de ser introduzidos manualmente:

- ❏ Margem esquerda/direita
- ❏ Barra de proteção esquerda/direita
- ❏ Barra do centro
- ❏ Verificar dígito
- ❏ OCR-B

Imprimir amostra

# EPSON EAN-13

# **EPSON UPC-A**

- ❏ UPC-A é o código de barras normal especificado pelo Código de Produto Universal americano (UPC Manual de Especificação de Símbolos).
- ❏ Só são suportados os códigos regulares UPC. Os códigos suplementares não são suportados.

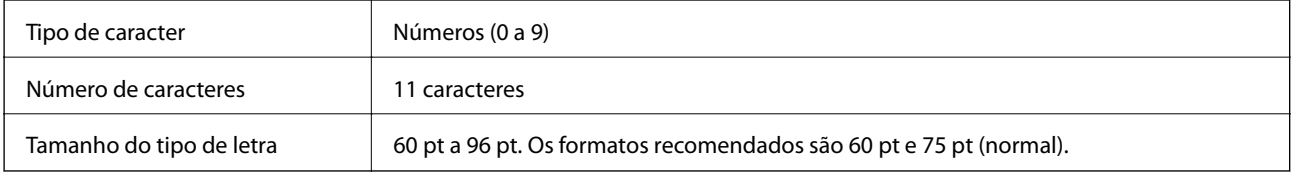

Os códigos que se seguem são inseridos automaticamente e não precisam de ser introduzidos manualmente:

- ❏ Margem esquerda/direita
- ❏ Barra de proteção esquerda/direita
- ❏ Barra do centro
- ❏ Verificar dígito
- ❏ OCR-B

Imprimir amostra

#### EPSON UPC-A

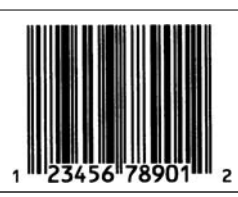

# **EPSON UPC-E**

❏ UPC-E é o código de barras de supressão zero (apaga os zeros extra) especificado pelo Código de Produto Universal americano UPC-A (UPC Manual de Especificação de Símbolos).

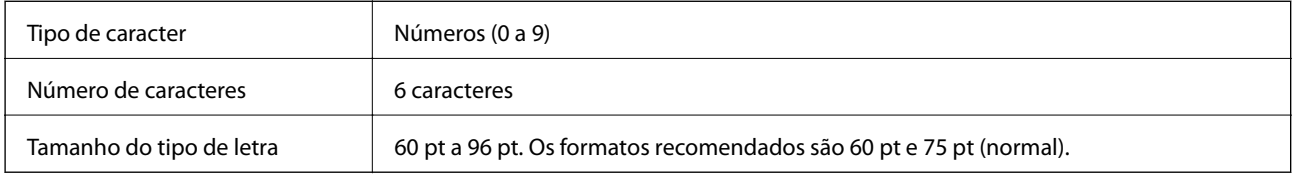

Os códigos que se seguem são inseridos automaticamente e não precisam de ser introduzidos manualmente:

- ❏ Margem esquerda/direita
- ❏ Barra de proteção esquerda/direita
- ❏ Verificar dígito
- ❏ OCR-B
- ❏ O número "0"

Imprimir amostra

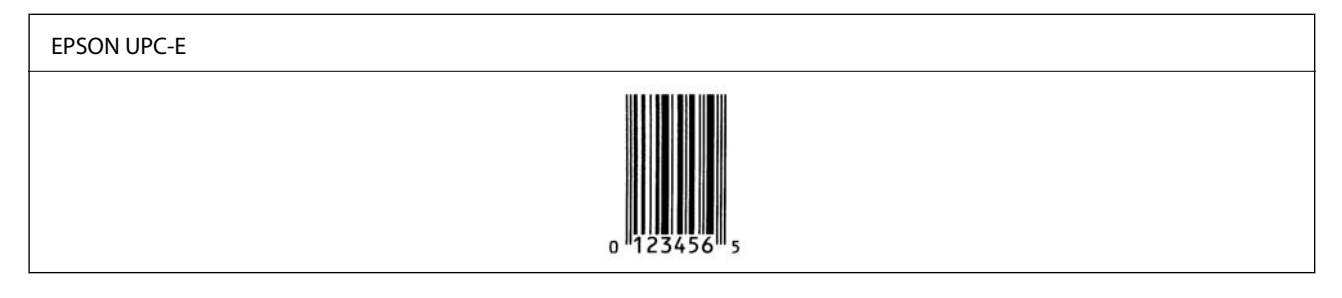

# **EPSON Code39**

- ❏ Estão disponíveis quatro tipos de letra Code39 permitindo-lhe ativar e desativar a introdução automática de dígitos de verificação e OCR-B.
- ❏ A altura do código de barras é ajustada automaticamente para 15% ou mais do seu comprimento total, em conformidade com o Code39 normal. Por este motivo, é importante manter pelo menos um espaço entre o código de barras e o texto circundante para evitar a sobreposição.
- ❏ Os espaços nos códigos de barras Code39 devem ser impressos como "\_" barras inferiores.
- ❏ Ao imprimir dois ou mais códigos de barras numa linha, separe os códigos de barras com uma tabulação, ou selecione um tipo de letra diferente do tipo de letra BarCode e introduza o espaço. Se for introduzido um espaço ao selecionar um tipo de letra Code39, o código de barras não ficará correto.

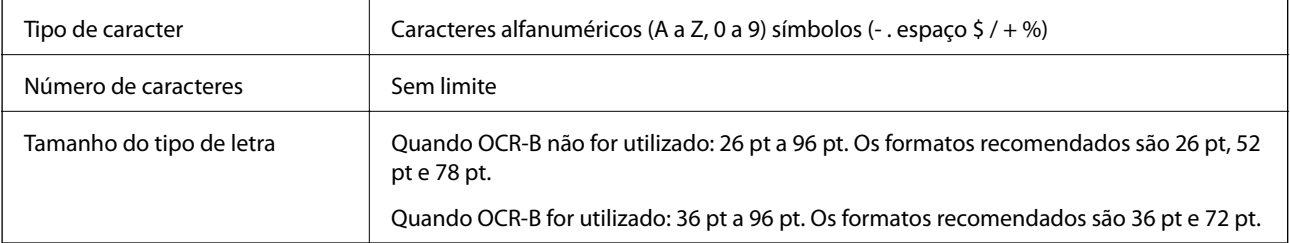

Os códigos que se seguem são inseridos automaticamente e não precisam de ser introduzidos manualmente:

- ❏ Zona calma esquerda/direita
- ❏ Verificar dígito
- ❏ Caracter Iniciar/Parar

#### Imprimir amostra

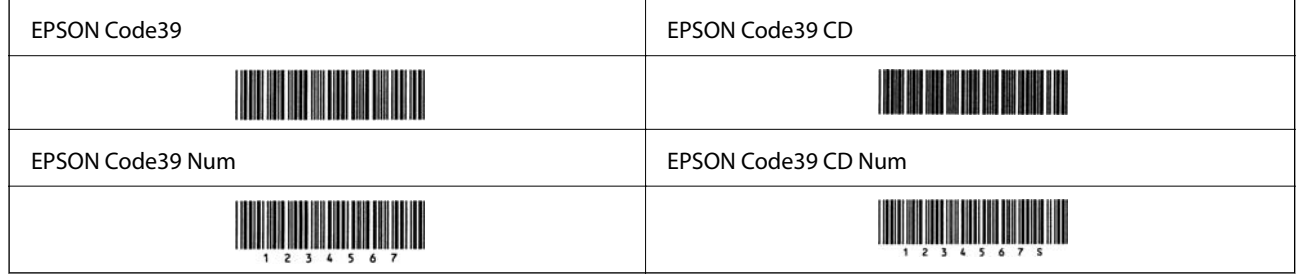

# **EPSON Code128**

- ❏ Os tipos de letra Code128 são compatíveis com os conjuntos de código A, B, e C. Quando o conjunto de código de uma linha de caracteres é alterado a meio da linha, é inserido automaticamente um código de conversão.
- ❏ A altura do código de barras é ajustada automaticamente para 15% ou mais do seu comprimento total, em conformidade com o Code128 normal. Por este motivo, é importante manter pelo menos um espaço entre o código de barras e o texto circundante para evitar a sobreposição.
- ❏ Algumas aplicações eliminam automaticamente os espaços no final das linhas ou convertem vários espaços em tabulações. Os códigos de barras que contêm espaços podem não ser impressos corretamente a partir de aplicações que eliminam automaticamente espaços do final das linhas ou convertem vários espaços em tabulações.
- ❏ Ao imprimir dois ou mais códigos de barras numa linha, separe os códigos de barras com uma tabulação, ou selecione um tipo de letra diferente do tipo de letra BarCode e introduza o espaço. Se for introduzido um espaço ao selecionar um tipo de letra Code128, o código de barras não ficará correto.

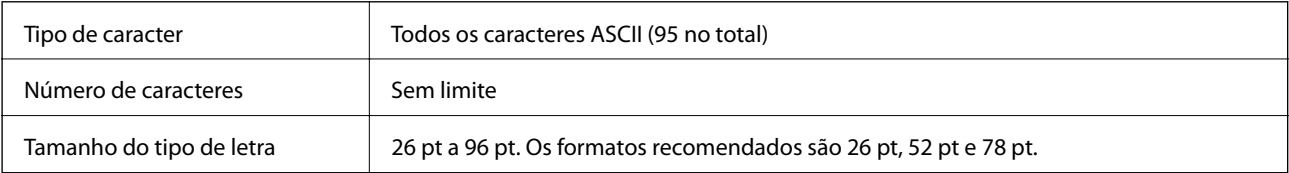

Os códigos que se seguem são inseridos automaticamente e não precisam de ser introduzidos manualmente:

- ❏ Zona calma esquerda/direita
- ❏ Caracter Iniciar/Parar
- ❏ Verificar dígito
- ❏ Alterar código definir caracter

Imprimir amostra

EPSON Code128

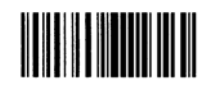

# **EPSON ITF**

- ❏ O EPSON ITF fonts cumpre a norma USS Interleaved 2-of-5 (americana).
- ❏ Estão disponíveis quatro EPSON ITF fonts permitindo-lhe ativar e desativar a introdução automática de dígitos de verificação e OCR-B.
- ❏ A altura do código de barras é ajustada automaticamente para 15% ou mais do seu comprimento total, em conformidade com o Interleaved 2-of-5 normal. Por este motivo, é importante manter pelo menos um espaço entre o código de barras e o texto circundante para evitar a sobreposição.
- ❏ Interleaved 2-of-5 trata cada dois caracteres como um conjunto. Quando existe um número ímpar de caracteres, o EPSON ITF fonts adiciona automaticamente um zero ao início da linha de caracteres.

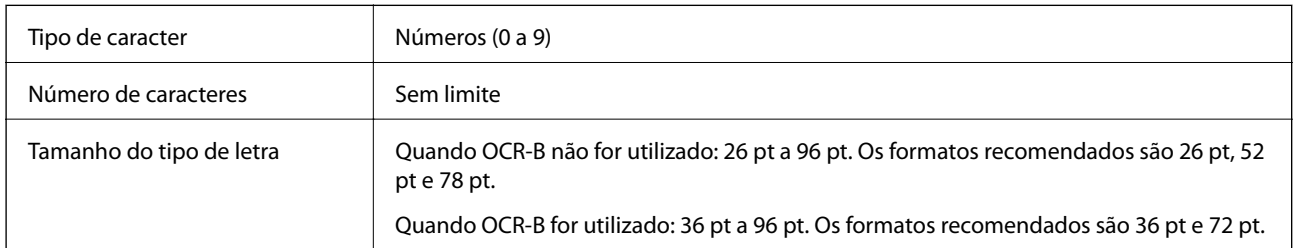

Os códigos que se seguem são inseridos automaticamente e não precisam de ser introduzidos manualmente:

- ❏ Zona calma esquerda/direita
- ❏ Caracter Iniciar/Parar
- ❏ Verificar dígito
- ❏ O número "0" (adicionado no início das linhas de caracteres como necessário)

#### Imprimir amostra

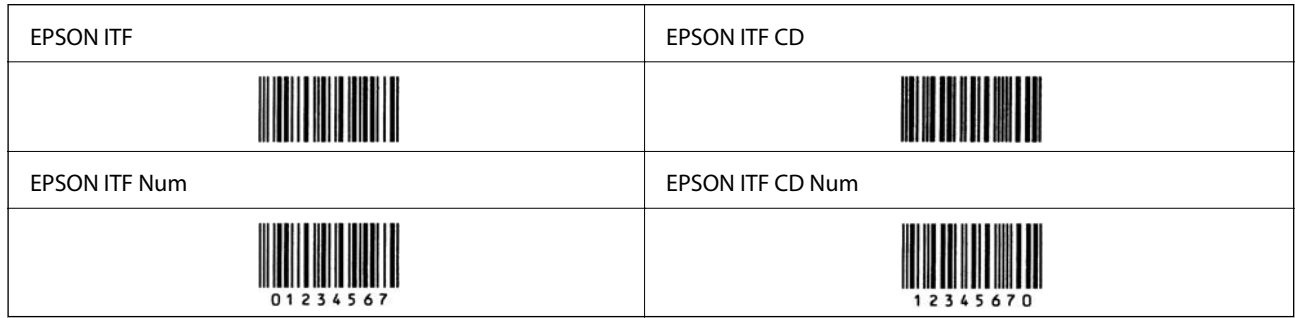

# **EPSON Codabar**

- ❏ Estão disponíveis quatro EPSON Codabar permitindo-lhe ativar e desativar a introdução automática de dígitos de verificação e OCR-B.
- ❏ A altura do código de barras é ajustada automaticamente para 15% ou mais do seu comprimento total, em conformidade com o Codabar normal. Por este motivo, é importante manter pelo menos um espaço entre o código de barras e o texto circundante para evitar a sobreposição.
- ❏ Ao introduzir um caracter quer de Iniciar ou Parar, tipo de letra Codabar insere automaticamente o caracter complementar.
- ❏ Se não for introduzido um caracter de Iniciar ou Parar, estes caracteres são introduzidos automaticamente como a letra "A".

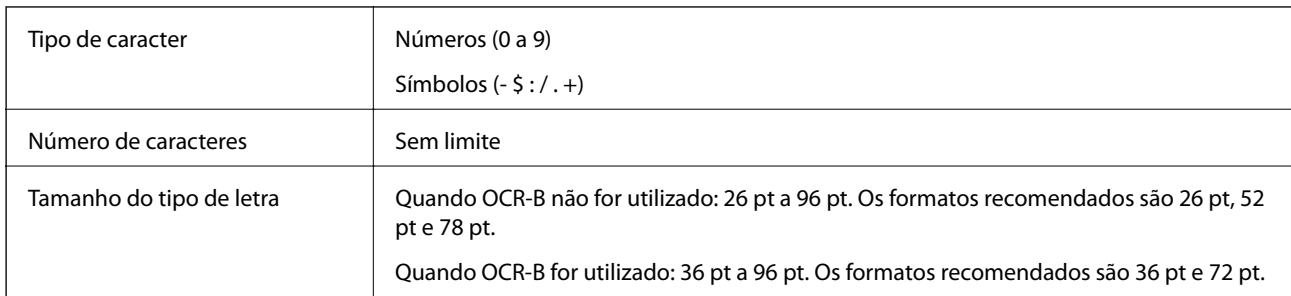

Os códigos que se seguem são inseridos automaticamente e não precisam de ser introduzidos manualmente:

- ❏ Zona calma esquerda/direita
- ❏ Caracter Iniciar/Parar (quando não for introduzido)
- ❏ Verificar dígito

## Imprimir amostra

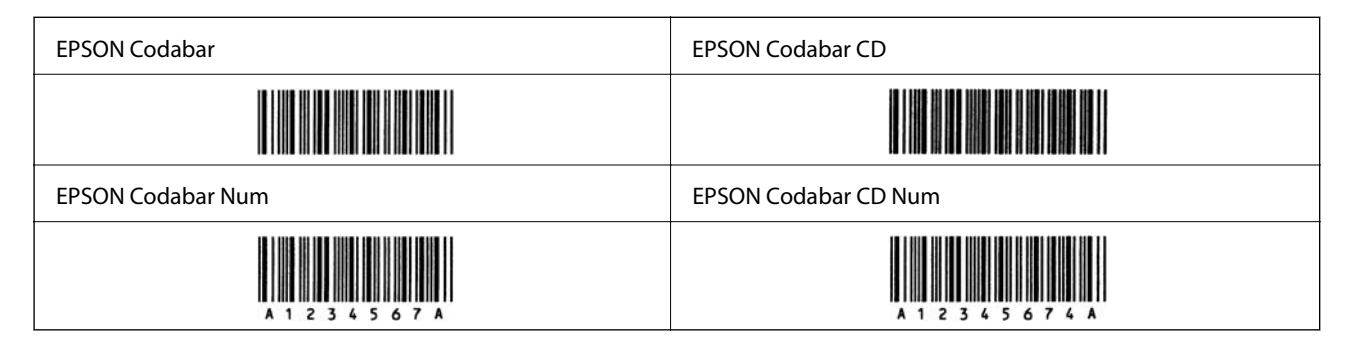

# **EPSON EAN128**

- ❏ Os tipos de letra GS1-128(EAN128) são compatíveis com os conjuntos de código A, B, e C. Quando o conjunto de código de uma linha de caracteres é alterado a meio da linha, é inserido automaticamente um código de conversão.
- ❏ Os 4 tipos de propriedades que se seguem são suportados como Identificador da Aplicação (AI).
	- 01: Número de item de Comércio Global
	- 10: Número de Série/Lote
	- 17: Data de validade
	- 30: Quantidade
- ❏ A altura do código de barras é ajustada automaticamente para 15% ou mais do seu comprimento total, em conformidade com o Code128 normal. Por este motivo, é importante manter pelo menos um espaço entre o código de barras e o texto circundante para evitar a sobreposição.
- ❏ Algumas aplicações eliminam automaticamente os espaços no final das linhas ou convertem vários espaços em tabulações. Os códigos de barras que contêm espaços podem não ser impressos corretamente a partir de aplicações que eliminam automaticamente espaços do final das linhas ou convertem vários espaços em tabulações.
- ❏ Ao imprimir dois ou mais códigos de barras numa linha, separe os códigos de barras com uma tabulação, ou selecione um tipo de letra diferente do tipo de letra BarCode e introduza o espaço. Se for introduzido um espaço ao selecionar um tipo de letra GS1-128(EAN128), o código de barras não ficará correto.

<span id="page-231-0"></span>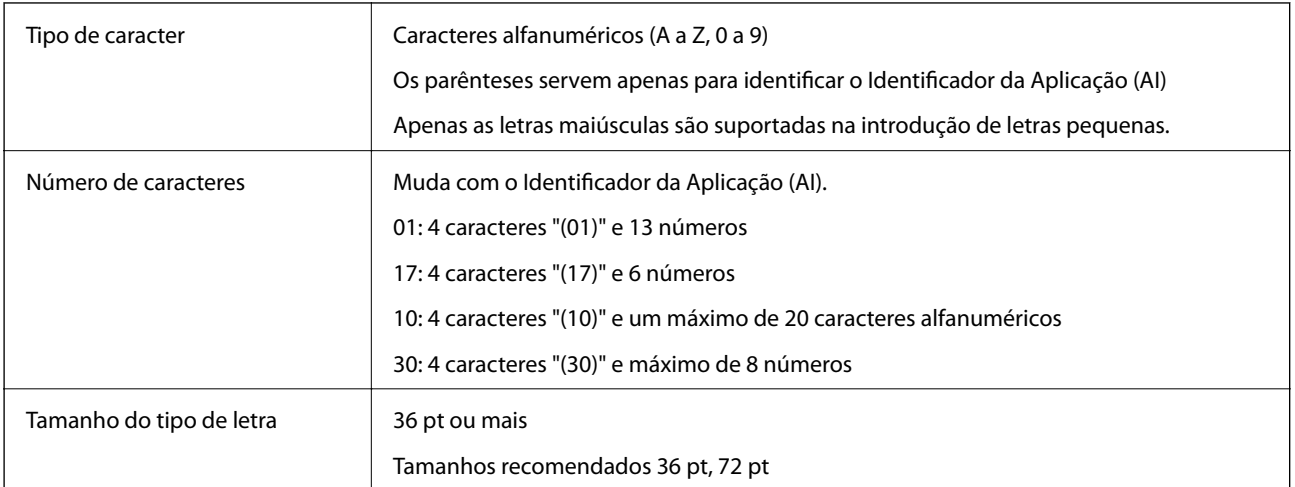

Os códigos que se seguem são inseridos automaticamente e não precisam de ser introduzidos manualmente:

- ❏ Zona calma esquerda/direita
- ❏ Caracter Iniciar/Parar
- ❏ Caracter FNC1

Insere para distinguir de Code128 e para uma pausa do identificador de aplicação de comprimento variável.

- ❏ Verificar dígito
- ❏ Alterar código definir caracter

Imprimir amostra

EPSON EAN128

# 

# **Informação regulamentar**

# **Normas e homologações**

# **Normas e aprovações do modelo europeu**

O modelo que se segue tem a marca CE e em conformidade com todas as Diretivas Europeias aplicáveis. Para mais informações, visite o seguinte sítio Web para aceder à declaração completa de conformidade contendo referência às diretivas e normas harmonizadas utilizadas para declarar a conformidade.

<http://www.epson.eu/conformity>

L781A

# **German Blue Angel (apenas AL-C9500DN)**

Consulte o seguinte sítio Web para verificar se a impressora cumpre ou não as normas German Blue Angel.

<http://www.epson.de/blauerengel>

# **Restrições à realização de cópias**

Tenha em atenção as seguintes restrições para garantir uma utilização legal e responsável da impressora.

A cópia dos seguintes itens é proibida por lei:

- ❏ Notas, moedas, títulos cotados na bolsa emitidos pelo governo, títulos de obrigações governamentais e títulos municipais
- ❏ Selos de correio não utilizados, postais pré-selados e outros itens postais oficiais com franquias válidas
- ❏ Selos fiscais emitidos pelo governo e títulos emitidos por via legal

Tenha cuidado quando copiar os seguintes itens:

- ❏ Títulos privados cotados na bolsa (certificados de acções, notas negociáveis, cheques, etc.), passes mensais, bilhetes de concessão, etc.
- ❏ Passaportes, cartas de condução, declarações de aptidão física, guias de circulação, senhas de refeição, bilhetes, etc.

#### *Nota:*

É possível que a cópia destes itens também seja proibida por lei.

Utilização responsável de materiais com direitos de autor:

As impressoras podem ser indevidamente utilizadas se forem efectuadas cópias inadequadas de materiais com direitos. A não ser que siga as recomendações de um advogado especialista na área, seja responsável e respeitador e obtenha a autorização do titular dos direitos de autor antes de copiar material publicado.

# <span id="page-233-0"></span>**Informações do administrador**

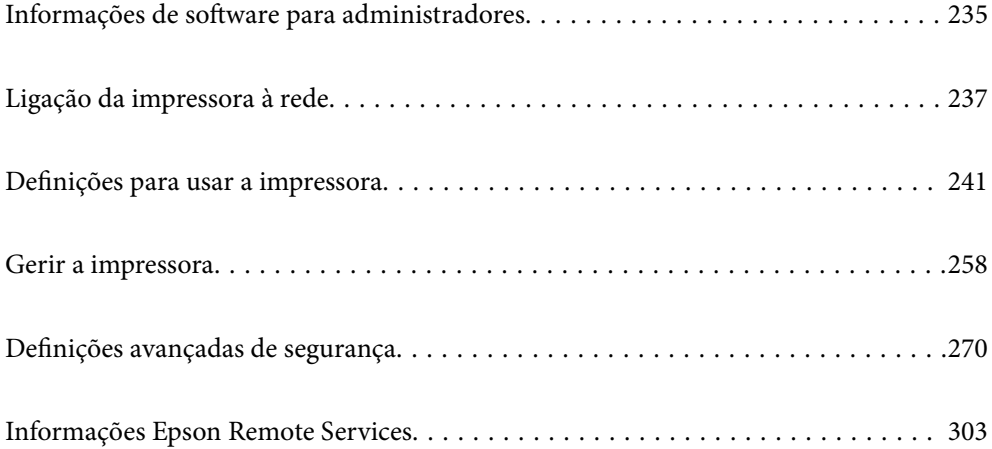

# <span id="page-234-0"></span>**Informações de software para administradores**

A secção seguinte descreve o software que configura e administra dispositivos.

# **Aplicação para configurar operações de impressora (Web Config)**

Web Config é uma aplicação que é executada num browser da Web, como o Internet Explorer e o Safari, num computador ou num dispositivo inteligente. É possível confirmar o estado da impressora ou alterar as definições do serviço de rede e da impressora. Para utilizar o Web Config, ligue a impressora e o computador ou dispositivo à mesma rede.

Quando o router sem fios estiver ligado à mesma rede que a impressora, pode utilizar a impressora através do router sem fios a partir do seu dispositivo inteligente.

São suportados os seguintes browsers.

Microsoft Edge, Internet Explorer 8 ou posteriores, Firefox\*, Chrome\*, Safari\*

\* Utilize a versão mais recente.

#### *Nota:*

Se a palavra-passe do administrador não tiver sido definida ao aceder a Web Config, a palavra-passe deve ser definida na página de definições da palavra-passe do administrador.

Não se esqueça do nome de utilizador e da palavra-passe. Caso se esqueça, deverá contactar o serviço de apoio técnico da Epson.

# **Executar o Web Config num navegador web**

1. Verifique o endereço IP da impressora.

Selecione o ícone de rede no ecrã inicial da impressora e, de seguida, selecione o método de ligação ativo para confirmar o endereço IP da impressora.

Para selecionar um item, use os botões  $\blacktriangle \blacktriangledown \blacktriangle \blacktriangleright$ , e a seguir pressione o botão OK.

*Nota:*

Também pode verificar o endereço IP imprimindo um relatório de ligação de rede.

2. Inicie o browser da Web num computador ou num dispositivo inteligente e, de seguida, introduza o endereço IP da impressora.

Formato:

IPv4: http://o endereço IP da impressora/

IPv6: http://[o endereço IP da impressora]/

Exemplos:

IPv4: http://192.168.100.201/

IPv6: http://[2001:db8::1000:1]/

#### *Nota:*

Com o dispositivo inteligente, também é possível executar o Web Config a partir do ecrã de manutenção do Epson iPrint.

Uma vez que a impressora utiliza um certificado assinado automaticamente, ao aceder a HTTPS, é exibido um aviso no navegador ao iniciar Web Config; isto não indica um problema e pode ser ignorado em segurança.

#### **Informações relacionadas**

& ["Imprimir um relatório da ligação em rede" na página 151](#page-150-0)

# **Executar a Web Config no Windows**

Ao ligar um computador à impressora através de WSD, siga os passos abaixo para executar a Web Config.

- 1. Abrir a lista de impressora no computador.
	- ❏ Windows 10

Clique no botão iniciar, e a seguir selecione **Sistema Windows** > **Painel de controlo** > **Ver Dispositivos e Impressoras** em **Hardware e Som**.

❏ Windows 8.1/Windows 8

Selecione **Ambiente de trabalho** > **Definições** > **Painel de controlo** > **Ver dispositivos e impressoras** em **Hardware e som** (ou em **Hardware**).

❏ Windows 7

Selecione **Painel de controlo** > **Ver dispositivos e impressoras** em **Hardware e som**.

❏ Windows Vista

Clique no botão iniciar e selecione **Painel de controlo** > **Impressoras** em **Hardware e som**.

- 2. Clique com o botão direito na impressora e seleccione **Propriedades**.
- 3. Selecione o separador **Serviço Web** e clique no URL.

Uma vez que a impressora utiliza um certificado assinado automaticamente, ao aceder a HTTPS, é exibido um aviso no navegador ao iniciar Web Config; isto não indica um problema e pode ser ignorado em segurança.

# **Executar a Web Config no Mac OS**

- 1. Selecione **Preferências do sistema** no menu Apple > **Impressoras e Scanners** (ou **Impressão e Digitalização**, **Impressão e Fax**), e selecione a impressora.
- 2. Clique em **Opções e acessórios** > **Apresentar página web da impressora**.

Uma vez que a impressora utiliza um certificado assinado automaticamente, ao aceder a HTTPS, é exibido um aviso no navegador ao iniciar Web Config; isto não indica um problema e pode ser ignorado em segurança.

# **Aplicação para configuração do dispositivo numa rede (EpsonNet Config)**

O EpsonNet Config é uma aplicação que permite definir os endereços e protocolos da interface de rede. Consulte o manual de operações do EpsonNet Config ou a ajuda da aplicação para obter mais detalhes.

#### <span id="page-236-0"></span>**Iniciar no Windows**

- ❏ Windows 10/Windows Server 2019/Windows Server 2016
	- Clique no botão Iniciar e selecione **EpsonNet** > **EpsonNet Config**.
- ❏ Windows 8.1/Windows 8/Windows Server 2012 R2/Windows Server 2012

Introduza o nome da aplicação no atalho de pesquisa e selecione o ícone apresentado.

❏ Windows 7/Windows Vista/Windows XP/Windows Server 2008 R2/Windows Server 2008/Windows Server 2003 R2/Windows Server 2003

Clique no botão Iniciar e selecione **Todos os programas** ou **Programas** > **EpsonNet** > **EpsonNet Config SE** > **EpsonNet Config**.

#### **Iniciar no Mac OS**

**Ir** > **Aplicações** > **Epson Software** > **EpsonNet** > **EpsonNet Config SE** > **EpsonNet Config**.

#### **Informações relacionadas**

& ["Instalar as Aplicações Separadamente" na página 97](#page-96-0)

# **Software para gerir dispositivos na rede (Epson Device Admin)**

Epson Device Admin é um software de aplicação multifuncional que realiza a gestão do dispositivo na rede.

Estão disponíveis as seguintes Funções.

- ❏ Monitorizar ou gerir até 2.000 impressoras no mesmo segmento
- ❏ Produzir um relatório detalhado, por exemplo, estado de consumo ou produto
- ❏ Atualizar o firmware do produto
- ❏ Adicionar o dispositivo à rede
- ❏ Aplicar as mesmas definições a vários dispositivos.

Pode transferir o Epson Device Admin do sítio Web de suporte Epson. Para mais informações, consulte a documentação ou a ajuda do Epson Device Admin.

# **Ligação da impressora à rede**

Pode ligar a impressora à rede de várias maneiras.

- ❏ Ligue usando as definições avançadas no painel de controlo.
- ❏ Ligue usando o instalador no site ou no disco com o software.

Esta secção explica o procedimento para ligar a impressora à rede utilizando o painel de controlo da impressora.

# **Antes de fazer a ligação de rede**

Para ligar à rede, verifique o método de ligação e informações de configuração para ligar previamente.

# **Recolha de informações sobre as definições de ligação**

Prepare a informação sobre as definições necessárias para ligar. Verifique antecipadamente a seguinte informação.

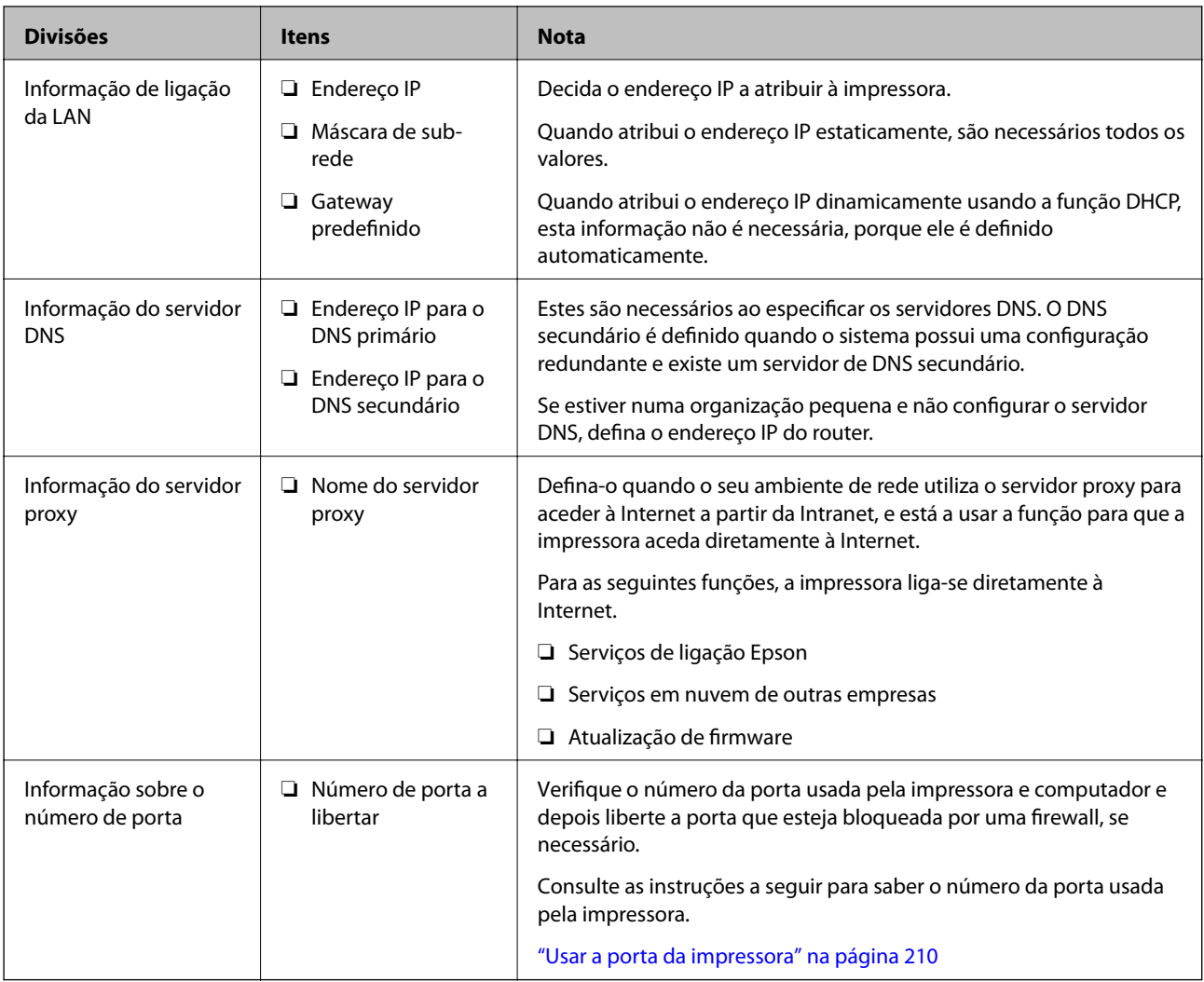

# **Atribuição de endereço IP**

Consulte abaixo os tipo de atribuição de endereço IP.

## **Endereço IP estático:**

Atribuir o endereço IP predeterminado à impressora (anfitrião) manualmente.

As informações de ligação à rede (máscara de sub-rede, gateway padrão, servidor DNS, etc.) devem ser enviadas manualmente.

O endereço IP não muda mesmo quando o dispositivo é desligado. Isto é útil quando pretende ferir dispositivos com um ambiente em que não seja possível alterar o endereço IP ou quando pretender gerir dispositivos usando o endereço IP. Recomendamos definições para a impressora, servidor, etc., comuns a vários computadores. Da mesma forma, ao usar configurações de segurança tais como filtros IPsec/IP, atribua um endereço IP fixo para que o endereço IP não seja alterado.

#### <span id="page-238-0"></span>**Atribuição automática usando a função DHCP (endereço IP dinâmico):**

Atribua o endereço IP automaticamente à impressora (anfitrião) usando a função DHCP do servidor DHCP ou router.

As informações para se ligar à rede (máscara de sub-rede, gateway padrão, servidor DNS, etc.) são definidas automaticamente, assim pode ligar facilmente o dispositivo à rede.

Se o dispositivo ou o router for desligado, ou dependendo das configurações do servidor DHCP, o endereço IP pode ser alterado ao ligar novamente.

Recomendamos gerir os dispositivos que não sejam o endereço IP e comunicar com protocolos que possam seguir o endereço IP.

#### *Nota:*

Ao utilizar a função de reserva de endereço IP do DHCP, pode atribuir o mesmo endereço IP aos dispositivos a qualquer momento.

# **Servidor DNS e servidor Proxy**

O servidor DNS tem um nome de anfitrião, domínio do endereço de correio eletrónico, etc., associado com às informações de endereço IP.

A comunicação é impossível se a outra parte é descrita pelo nome de anfitrião, nome de domínio, etc., quando o computador ou a impressora realiza a comunicação IP.

Solicita as informações ao servidor DNS e obtém o endereço IP da outra parte. Este processo é designado resolução do nome.

Assim, os dispositivos tais como computadores e impressoras podem comunicar usando o endereço IP.

A resolução de nome é necessária para a impressora comunicar usando a função de email ou função de ligação à Internet.

Ao usar estas funções, realize as definições de servidor DNS.

Ao atribuir o endereço IP da impressora usando a função DHCP do servidor DHCP ou router, será definido automaticamente.

O servidor proxy é colocado no gateway entre a rede e a Internet, e comunica com o computador, impressora e Internet (servidor oposto), em nome de cada um deles. O servidor oposto comunica apenas com o servidor de proxy. Assim, as informações de impressora, tais como o endereço IP e o número da porta não podem ser lidas e é esperado um aumento de segurança.

Ao ligar à Internet através de um servidor proxy, configure o servidor proxy na impressora.

# **Ligação à rede através do painel de controlo**

Ligue a impressora à rede usando o painel de controlo da impressora.

# **A atribuir o endereço IP**

Defina os elementos básicos tais como o endereço do anfitrião, Másc sub-rede, Gateway predef..

Esta secção explica o procedimento para configurar um endereço IP estático.

1. Ligue a impressora.

- 2. Selecione **Definições** no ecrã inicial no painel de controlo da impressora.
- 3. Selecione **Definições gerais** > **Definições de rede** > **Avançado** > **TCP/IP**.
- 4. Selecione **Manual** para **Obter ender IP**.

Quando define o endereço IP automaticamente usando a função DHCP do router, selecione **Auto**. Nesse cado, o **Ender IP**, **Másc sub-rede**, e **Gateway predef.** do passo 5 a 6 também são definidos automaticamente, por isso avance para o passo 7.

5. Introduza o endereço IP.

O foco desloca-se para o segmento seguinte ou o segmento anterior separado por um ponto, se selecionar  $\blacktriangleleft$ e  $\blacktriangleright$  .

Confirme o valor refletido no ecrã anterior.

6. Defina a **Másc sub-rede** e o **Gateway predef.**.

Confirme o valor refletido no ecrã anterior.

# c*Importante:*

Se a combinação do Ender IP, Másc sub-rede e Gateway predef. estiver incorreta, *Iniciar Configuração* estará inativo e não pode prosseguir com as definições. Confirme que não há nenhum erro na entrada.

7. Introduza o endereço IP do servidor DNS primário.

Confirme o valor refletido no ecrã anterior.

*Nota:*

Quando seleciona *Auto* nas definições de atribuição de endereço IP, pode selecionar as definições do servidor DNS *Manual* ou *Auto*. Se não conseguir obter o endereço do servidor DNS automaticamente, selecione *Manual* e introduza o endereço do servidor DNS. Em seguida, introduza o endereço do servidor DNS secundário diretamente. Se selecionar *Auto*, vá para o passo 9.

8. Introduza o endereço IP do servidor DNS secundário.

Confirme o valor refletido no ecrã anterior.

9. Selecione **Iniciar Configuração**.

## *Definição do servidor proxy*

Configure o servidor proxy se ambas as condições seguintes forem verdadeiras.

- ❏ O servidor proxy está construído para ligação à Internet.
- ❏ Quando utilizar uma função em que uma impressora se liga diretamente à Internet, tal como o serviço Epson Connect ou os serviços em nuvem de uma outra empresa.
- 1. Selecione **Definições** no ecrã inicial.

Ao fazer as definições depois da configuração do endereço IP, será apresentado o ecrã **Avançado**. Avance para o passo 3.

2. Selecione **Definições gerais** > **Definições de rede** > **Avançado**.

- <span id="page-240-0"></span>3. Selecione **Servidor proxy**.
- 4. Selecione **Utilizar** para **Defin. de Servidor proxy**.
- 5. Introduza o endereço do servidor proxy por formato IPv4 ou FQDN. Confirme o valor refletido no ecrã anterior.
- 6. Introduza o número da porta para o servidor proxy. Confirme o valor refletido no ecrã anterior.
- 7. Selecione **Iniciar Configuração**.

# **Ligação à Ethernet**

Ligue a impressora à rede usando o cabo Ethernet e verifique a ligação.

- 1. Ligue a impressora e a hub (swiitch LAN) por meio do cabo Ethernet.
- 2. Selecione **Definições** no ecrã inicial.
- 3. Selecione **Definições gerais** > **Definições de rede** > **Verificar ligação de rede**. Será apresentado o resultado do diagnóstico da ligação. Confirme que a ligação está correta.
- 4. Selecione **Dispensar** para concluir.

Quando selecionar **Imprimir Relatório de Verificação**, pode imprimir o resultado do diagnóstico. Siga as instruções no ecrã para o imprimir.

# **Definições para usar a impressora**

# **Usar as funções de impressão**

Ative para usar a função de impressão através da rede.

Para usar a impressora na rede, precisa de definir a porta para a ligação de rede no computador, assim como a ligação de rede da impressora.

# **Tipos de ligação da impressora**

Os seguintes dois métodos estão disponíveis para a ligação de rede da impressora.

❏ Ligação de rede ponto-a-ponto (impressão direta)

❏ Ligação servidor/cliente (partilha da impressora usando o servidor Windows)

#### *Definições de ligação de rede ponto-a-ponto*

Esta é a ligação para ligar a impressora à rede e o computador diretamente. Só pode ser ligado um modelo com capacidades de rede.

#### **Método de ligação:**

Ligue a impressora à rede diretamente através de um hub ou ponto de acesso.

#### **Controlador da impressora:**

Instale o controlador da impressora em cada computador cliente.

Quando usar o EpsonNet SetupManager, pode fornecer o pacote do controlador que inclui as definições da impressora.

#### **Características:**

❏ O trabalho de impressão começa imediatamente porque o mesmo é enviado para a impressora diretamente.

❏ Pode imprimir enquanto a impressora estiver a funcionar.

#### *Definições de ligação Servidor/Cliente*

Esta é a ligação que o computador servidor partilha com a impressora. Para proibir a ligação sem passar pelo computador servidor, pode melhorar a segurança.

Quando usar USB, a impressora sem a função de rede também pode ser partilhada.

#### **Método de ligação:**

Ligue a impressora à rede através do interruptor da LAN ou do ponto de acesso.

Também pode ligar a impressora ao servidor diretamente, por meio de um cabo USB.

#### **Controlador da impressora:**

Instale o controlador da impressora no servidor Windows, dependendo do SO dos computadores clientes.

Ao aceder ao servidor Windows e vinculando a impressora, o controlador da impressora é instalado no computador cliente e pode ser usado.

#### **Características:**

- ❏ Faça a gestão da impressora e do controlador da impressora por lotes.
- ❏ Dependendo das especificações do servidor, pode levar tempo a iniciar o trabalho de impressão porque todos os trabalhos de impressão passam pelo servidor respetivo.
- ❏ Não pode imprimir quando o servidor Windows está desligado.

# **Definições de impressão para ligação de rede ponto-a-ponto**

Para ligação de rede ponto-a-ponto (impressão direta), uma impressora e um computador cliente têm uma relação de um-para-um.

O controlador de impressão tem de estar instalado em cada computador cliente.

# **Configurações de impressão para o servidor/ligação de cliente**

Ativar para imprimir a partir da impressora ligada como ligação de servidor/cliente.

A partir da ligação servidor/cliente, configure primeiro o servidor de impressão, e a seguir partilhe a impressora na rede.

Ao usar o cabo USB para ligar ao servidor, defina também primeiro o servidor de impressão, e a seguir partilhe a impressora na rede.

## *Configurar as portas de rede*

Criar a lista de espera de impressões em rede no servidor de impressão utilizando TCP/IP normal, e a seguir defina a pota de rede.

Este exemplo refere-se à utilização do Windows 2012 R2.

1. Abra o ecrã de dispositivos e impressoras.

**Ambiente de Trabalho** > **Definições** > **Painel de Controlo** > **Hardware e Som** ou **Hardware** > **Dispositivos e Impressoras**.

2. Adicione uma impressora.

Clique em **Adicionar impressora** e selecione **A impressora que pretendo não se encontra listada**.

3. Adicione uma impressora local.

Selecione **Adicionar uma impressora local ou impressora de rede com definições manuais** e clique em **Seguinte**.

4. Selecione **Criar uma nova porta**, selecione **Porta de TCP/IP Padrão** como Tipo de Porta e clique em **Seguinte**.

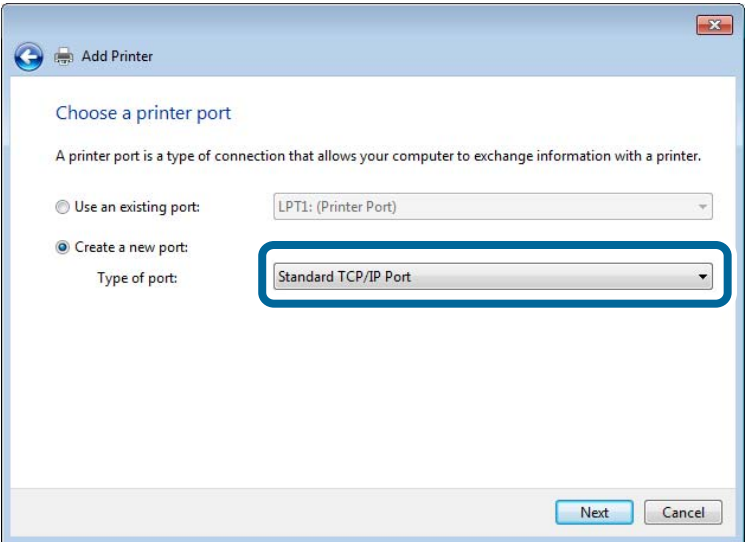

5. Introduza o endereço IP da impressora ou nome da impressora em **Nome do Anfitrião ou Endereço IP** ou **Nome ou endereço IP da impressora** e clique em **Seguinte**.

Exemplo:

❏ Nome da impressora: EPSONA1A2B3C

❏ Endereço IP: 192.0.2.111

Não altere o **Nome da porta**.

Clique em **Continuar** quando for apresentado o ecrã **Controlo de Conta de Utilizador**.

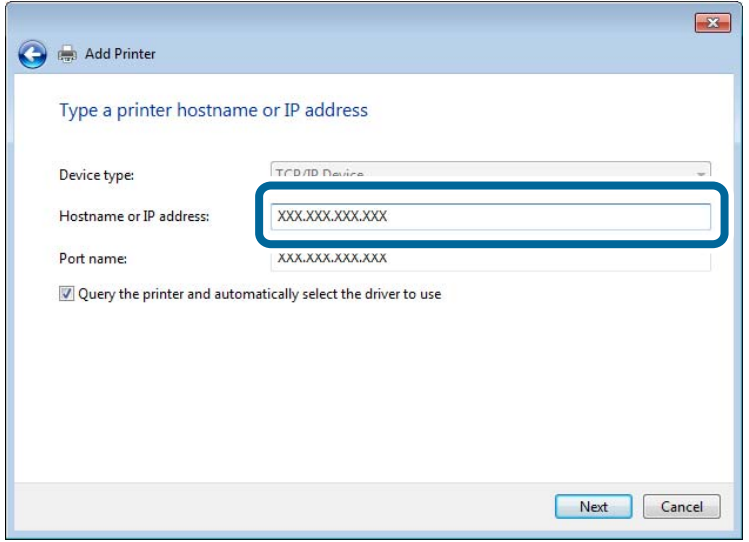

*Nota:*

Se especificar o nome da impressora na rede onde a resolução de nome está disponível, o endereço IP é localizado mesmo que o endereço IP da impressora seja alterado pelo DHCP. Pode confirmar o nome da impressora no ecrã de estado da rede do painel de controlo da impressora ou imprimindo uma folha de estado da rede.

6. Configure o controlador de impressão.

❏ Se o controlador de impressão já estiver instalado:

Selecione **Fabricante** e **Impressoras**. Clique em **Seguinte**.

7. Siga as instruções apresentadas no ecrã.

Quando utilizar a impressora numa ligação servidor/cliente (partilha de impressora usando o servidor Windows), faça asa configurações de partilha a partir daí.

## **Verificação da configuração das portas — Windows**

Verifique se a porta correta é definida para a fila de impressão.

1. Abra o ecrã de dispositivos e impressoras.

**Ambiente de Trabalho** > **Definições** > **Painel de Controlo** > **Hardware e Som** ou **Hardware** > **Dispositivos e Impressoras**.

2. Abra o ecrã das propriedades da impressora.

Clique com o botão direito no ícone da impressora e clique em **Propriedades de impressora**.

3. Clique no separador **Portas** selecione **Porta de TCP/IP Padrão** e clique em **Configurar porta**.

- 4. Verifique a configuração da porta.
	- ❏ Para RAW

Certifique-se de que **Raw** está selecionado em **Protocolo** e clique em **OK**.

❏ Para LPR

Certifique-se de que **LPR** está selecionado em **Protocolo**. Introduza "PASSTHRU" em **Nome da fila** a partir de **Definições LPR**. Selecione **Contagem de bytes LPR activada** e clique em **OK**.

# *Partilhar a Impressora (apenas Windows)*

Quando utilizar a impressora através da ligação servidor/cliente (a partilha de impressora utilizando o servidor Windows), configure a partilha de impressora a partir do servidor de impressora.

- 1. Selecione **Painel de Controlo** > **Ver dispositivos e impressoras** no servidor da impressora.
- 2. Clique com o botão direito do rato no ícone da impressora (fila de impressão) que pretende partilhar e, a seguir, clique no separador **Propriedades de impressora** > **Partilha**.
- 3. Selecione **Partilhar esta impressora** e introduza o **Nome de partilha**.

No Windows Server 2012, clique em **Alterar Opções de Partilha** e configure as definições.

## *Instalar controladores adicionais (apenas Windows)*

Se as versões Windows para um servidor e para os clientes forem diferentes, recomendamos instalar controladores adicionais para o servidor de impressora.

- 1. Selecione **Painel de Controlo** > **Ver dispositivos e impressoras** no servidor da impressora.
- 2. Clique com o botão direito do rato no ícone da impressora que pretende partilhar com os clientes e, em seguida, clique no separador **Propriedades de impressora** > **Partilha**.
- 3. Clique em **Controladores adicionais**.

Para Windows Server 2012, clique em Change Sharing Options e a seguir configure as definições.

- 4. Selecione versões do Windows para clientes e clique em OK.
- 5. Selecione o ficheiro de informações para o controlador de impressora (\*.inf) e a seguir instale o controlador.

## *Utilizar a Impressora Partilhada – Windows*

O administrador deve comunicar aos clientes o nome de computador atribuído ao servidor de impressão e como o adicionar aos respectivos computadores. Se os controladores adicionais ainda não tiverem sido configurados, indique aos clientes como utilizar **Dispositivos e impressoras** para adicionar a impressora partilhada.

Se já tiverem sido configurados controladores adicionais no servidor de impressão, execute as seguintes operações:

- 1. Seleccione o nome atribuído ao servidor de impressão no **Explorador do Windows**.
- 2. Clique duas vezes na impressora que pretende utilizar.

# **Configurações básicas de impressão**

Definir as definições de impressão, como o tamanho de papel ou erro de impressão.

## *Definir a fonte de papel*

Defina o tamanho e o tipo de papel a ser carregado em cada alimentador de papel.

- 1. Aceda a Web Config e selecione o separador **Imprimir** > **Def. origem do papel**.
- 2. Defina cada um dos itens.

Os itens apresentados podem variar consoante a situação.

❏ Nome da origem do papel

Apresente o nome da origem do papel alvo, como seja **tabuleiro de papel**, **Aliment. 1**.

❏ **Tamanho do papel**

Selecione o tamanho de papel que quer definir no menu pendente.

❏ **Unidade**

Selecione a unidade do tamanho definido pelo utilizador. Pode selecioná-la quando **Definido pelo utilizador** está selecionado em **Tamanho do papel**.

#### ❏ **Largura**

Defina o comprimento horizontal do tamanho definido pelo utilizador.

A gama que pode introduzir aqui depende da origem do papel, que está indicada ao lado de **Largura**. Quando selecionar **mm** em **Unidade**, pode introduzir até uma casa decimal.

Quando selecionar **polegadas** em **Unidade**, pode introduzir até duas casas decimais.

## ❏ **Altura**

Defina o comprimento vertical do tamanho definido pelo utilizador.

A gama que pode introduzir aqui depende da origem do papel, que está indicada ao lado de **Altura**.

Quando selecionar **mm** em **Unidade**, pode introduzir até uma casa decimal.

Quando selecionar **polegadas** em **Unidade**, pode introduzir até duas casas decimais.

#### ❏ **Tipo papel**

Selecione o tipo de papel que quer definir no menu pendente.

3. Verifique as definições e depois clique em **OK**.

## *Definir a interface*

Defina o tempo de espera das tarefas de impressão ou idioma de impressão atribuído a cada interface. Este item é exibido em impressoras compatíveis com PCL ou PostScript.

1. Aceda ao Web Config e selecione o separador **Imprimir** > **Definições de interface**.

## 2. Configure cada item.

## ❏ **Definições de tempo limite**

Defina o tempo de espera das tarefas de impressão enviadas diretamente por USB.

Pode definir entre 5 e 300 segundos por segundo.

Se não quiser utilizar um tempo de espera, introduza 0.

## ❏ **Idioma de impressão**

Defina o idioma de impressão para cada interface USB e interface de rede.

Quando selecionar **Auto**, o idioma de impressão é detetado automaticamente pelas tarefas de impressão enviadas.

3. Clique nas definições, e a seguir clique em **OK**.

# *Erros de configuração*

Defina o erro apresentado para o dispositivo.

- 1. Aceda ao Web Config e selecione o separador **Imprimir** > **Definições de erro**.
- 2. Defina cada um dos itens.
	- ❏ Aviso de tamanho de papel

Defina se deseja apresentar um erro no painel de controlo quando o tamanho do papel da origem de papel especificada for diferente do tamanho do papel da impressão de dados.

❏ Aviso de tipo de papel

Defina se deseja apresentar um erro no painel de controlo quando o tipo do papel da origem de papel especificada for diferente do tipo de papel da impressão de dados.

❏ Resol. autom. de erros

Defina se quer cancelar automaticamente o erro se não houver qualquer atividade no painel de controlo durante 5 segundos, depois de o erro ser apresentado.

3. Verifique as definições e depois clique em **OK**.

# *Definir a impressão universal*

Especifique quando quer imprimir a partir de dispositivos externos sem usar o controlador da impressora.

Alguns itens não são apresentados, dependendo do idioma de impressão da sua impressora.

- 1. Aceda ao Web Config e selecione o separador **Imprimir** > **Defin. univer. impressão**.
- 2. Defina cada um dos itens.
- 3. Verifique as definições e depois clique em **OK**.

## **Básico**

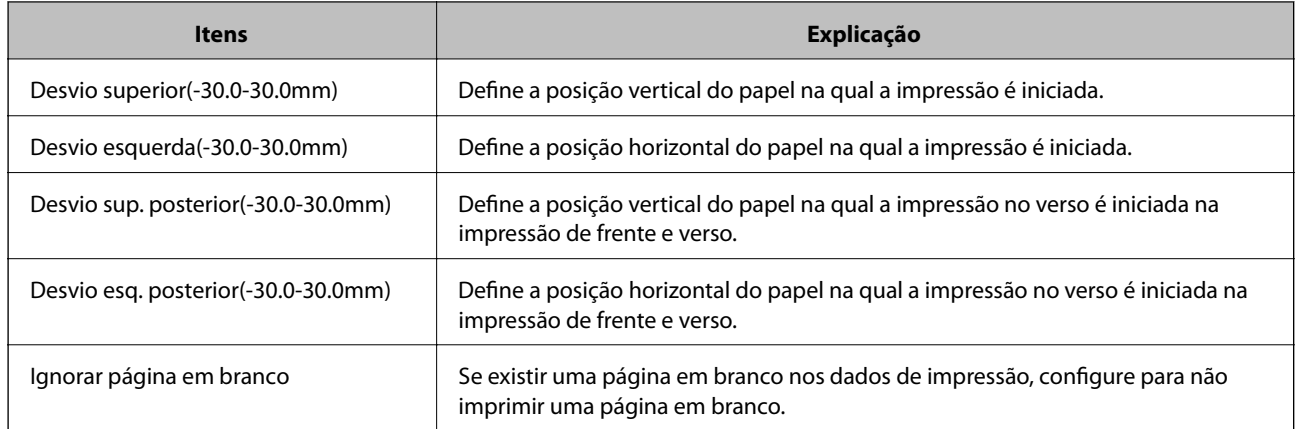

# **Config. impressão PDL**

Pode especificar definições para impressão PCL ou PostScript.

# **Definições comuns**

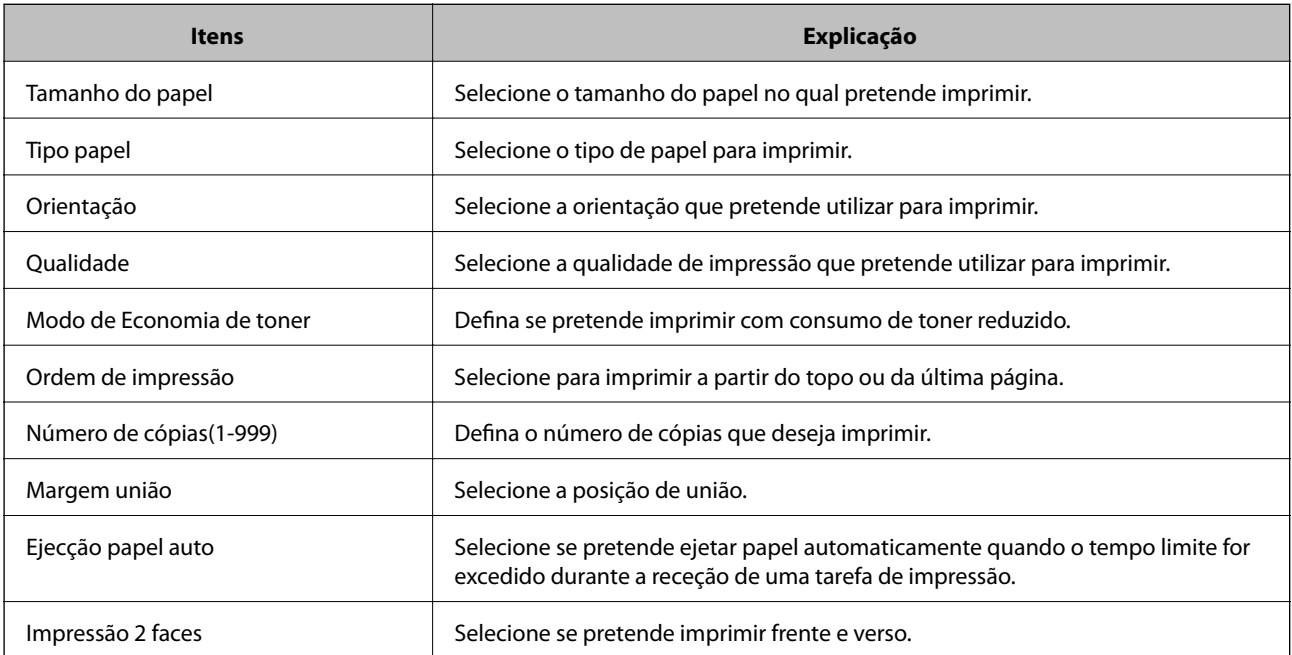

## **Menu PCL**

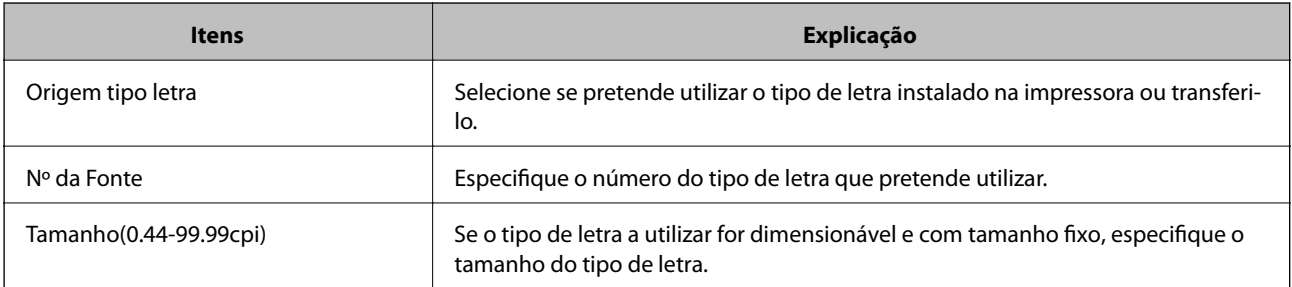

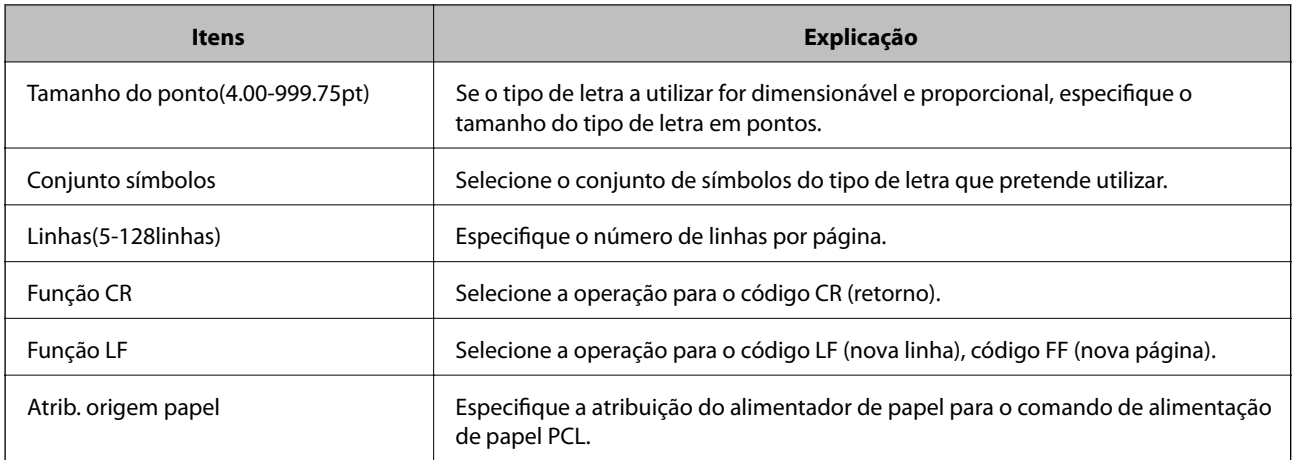

# **Menu PS**

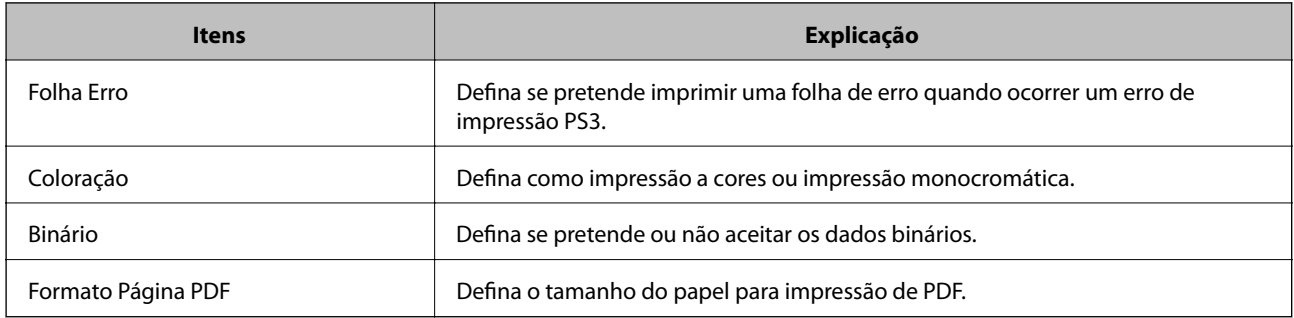

# **Configurar o AirPrint**

Definir quando usa a impressão AirPrint.

Aceda a Web Config e selecione o separador **Rede** > **Configuração de AirPrint**.

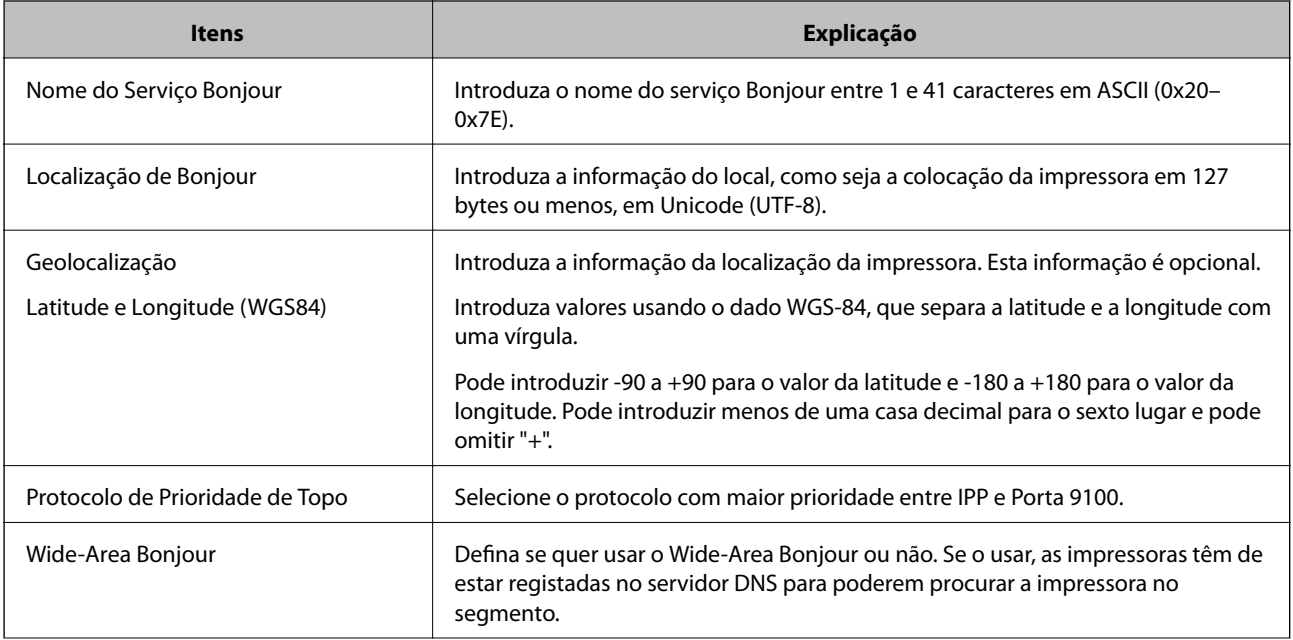

<span id="page-249-0"></span>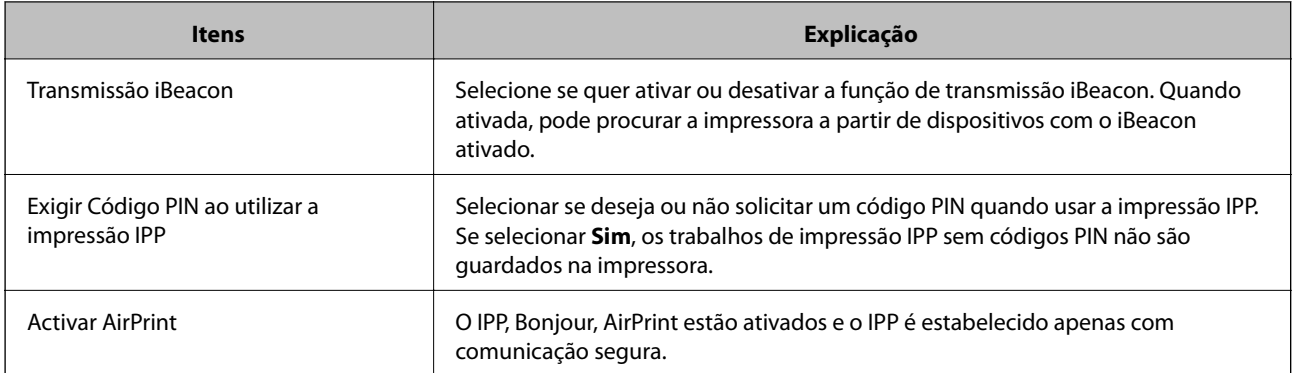

# **Configurar um servidor de correio eletrónico**

Defina o servidor de correio em Web Config.

Verifique abaixo antes de configurar.

❏ A impressora está ligada à rede que pode aceder ao servidor de correio.

❏ A informação de definição de e-mail do computador que usa o mesmo servidor de correio que a impressora.

#### *Nota:*

Quando usar o servidor de correio na Internet, confirme a informação de definição do fornecedor ou do site.

- 1. Aceda a Web Config e selecione o separador **Rede** > **Servidor de e-mail** > **Básico**.
- 2. Introduza um valor para cada item.
- 3. Selecione **OK**.

São apresentadas as definições que selecionou.

Quando a configuração estiver concluída, execute a verificação de ligação.

# **Itens de definição do servidor de correio**

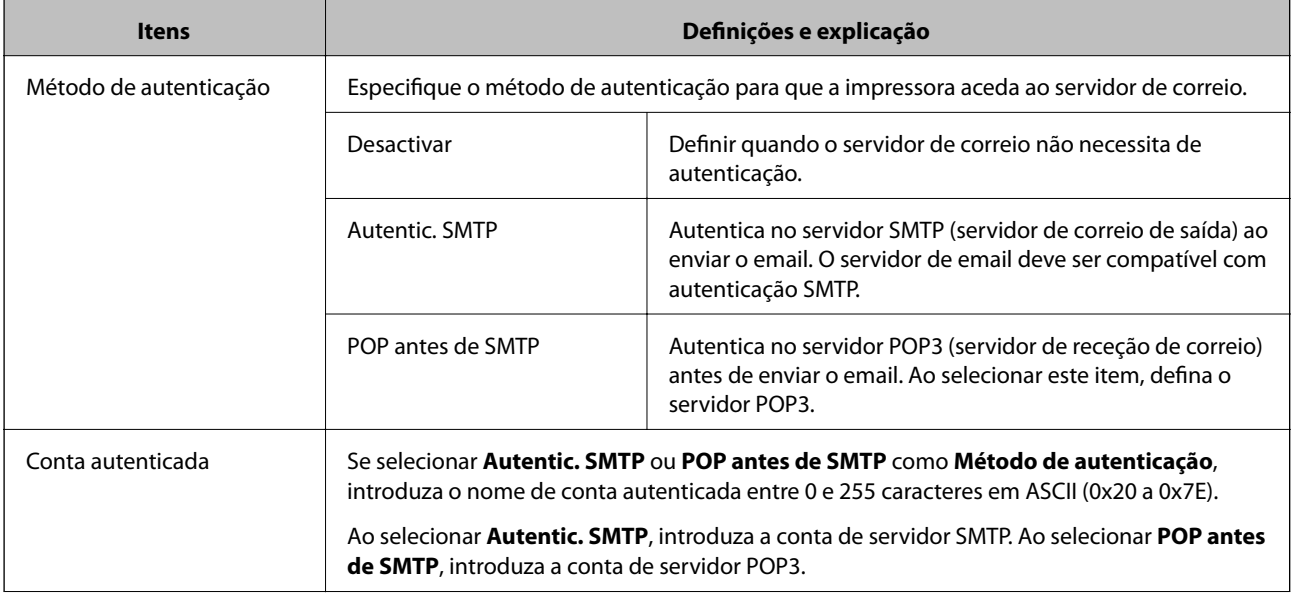

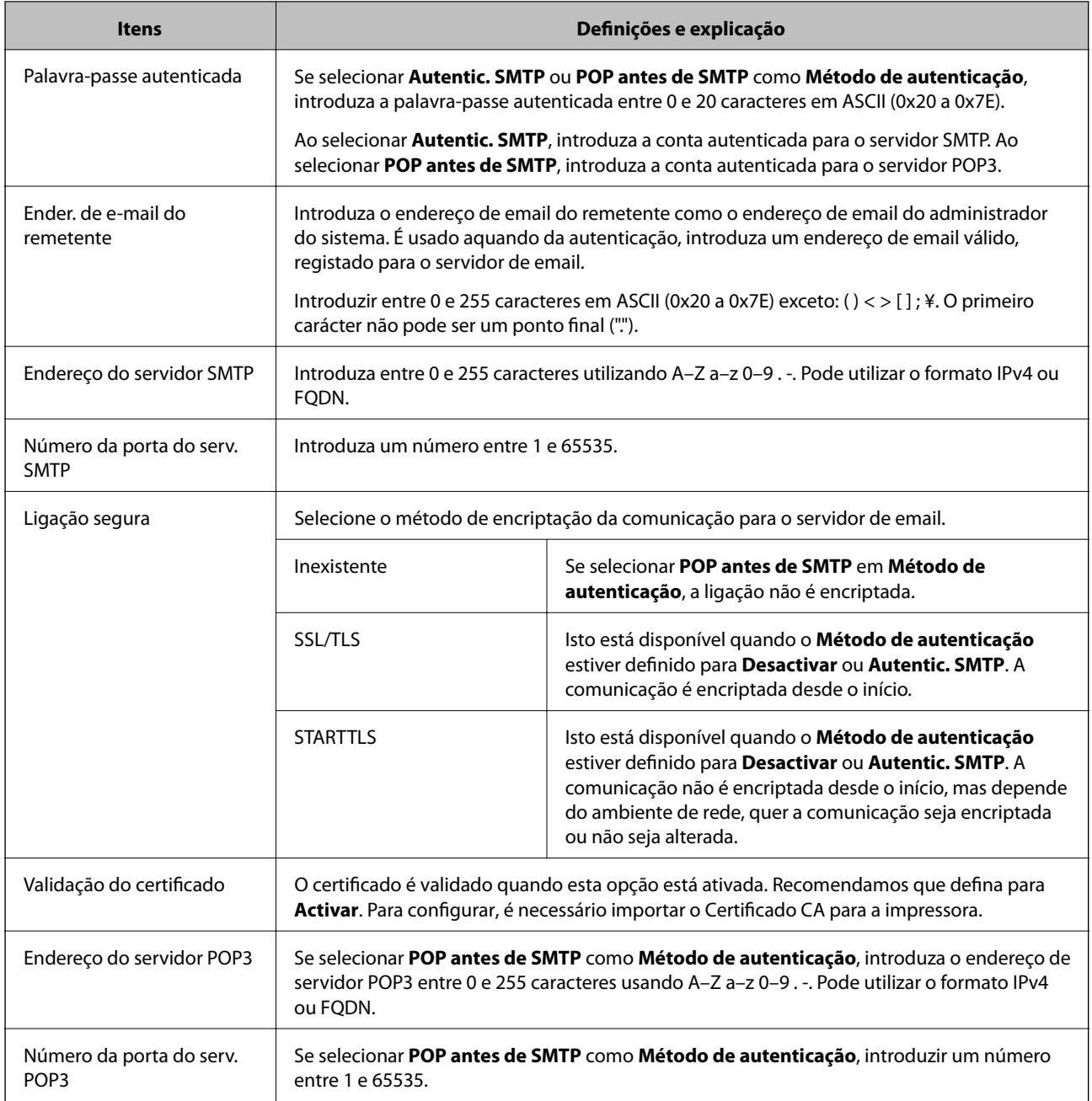

# **Verificar uma ligação do servidor de correio**

Pode verificar a ligação ao servidor de correio realizando uma verificação de ligação.

- 1. Aceda a Web Config e selecione o separador **Rede** > **Servidor de e-mail** > **Teste de ligação**.
- 2. Selecione **Iniciar**.

É iniciado o teste de ligação ao servidor de correio eletrónico. Após o teste, é apresentado o relatório de verificação.

# *Referências do teste de ligação do servidor de correio*

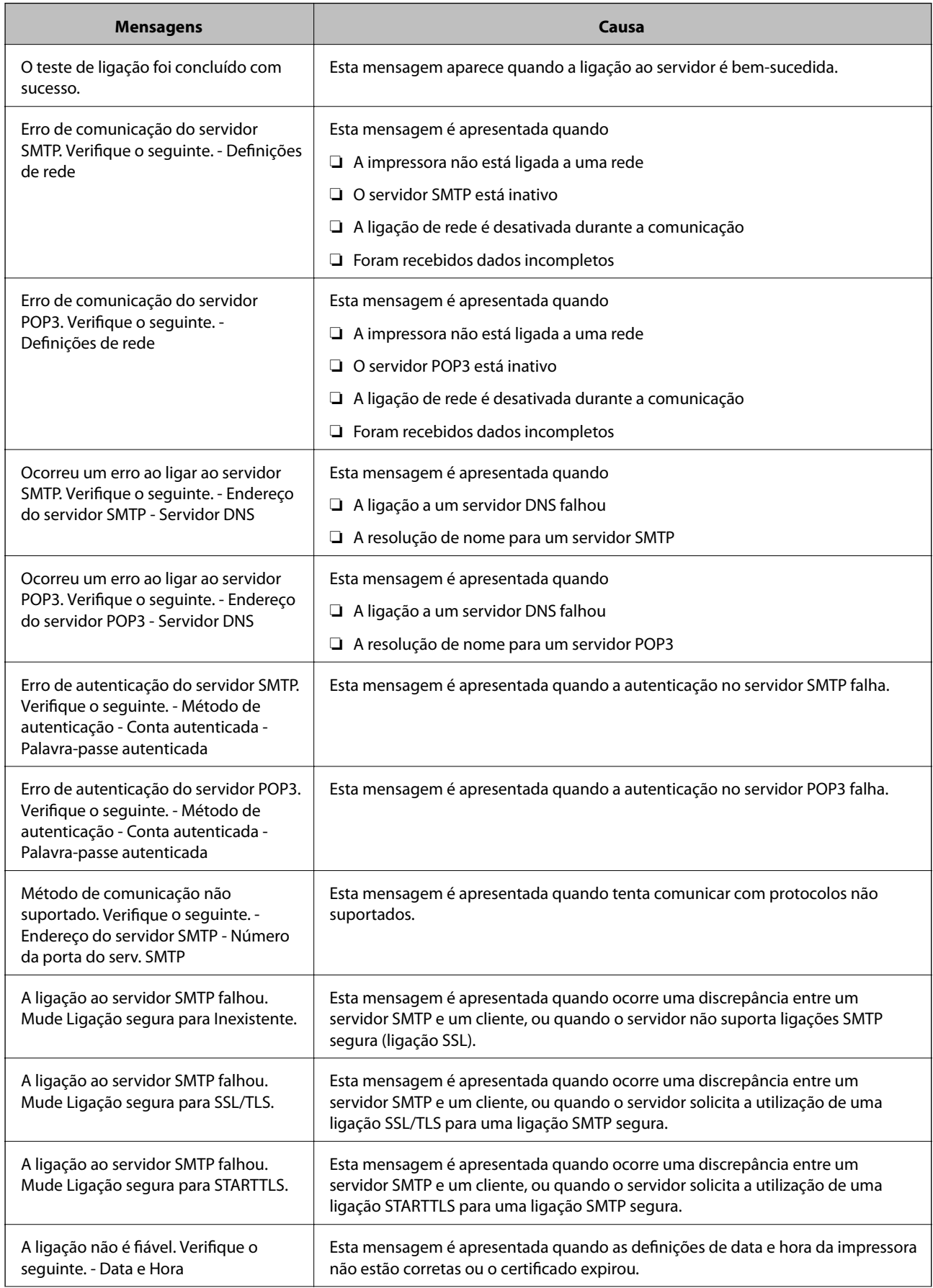
<span id="page-252-0"></span>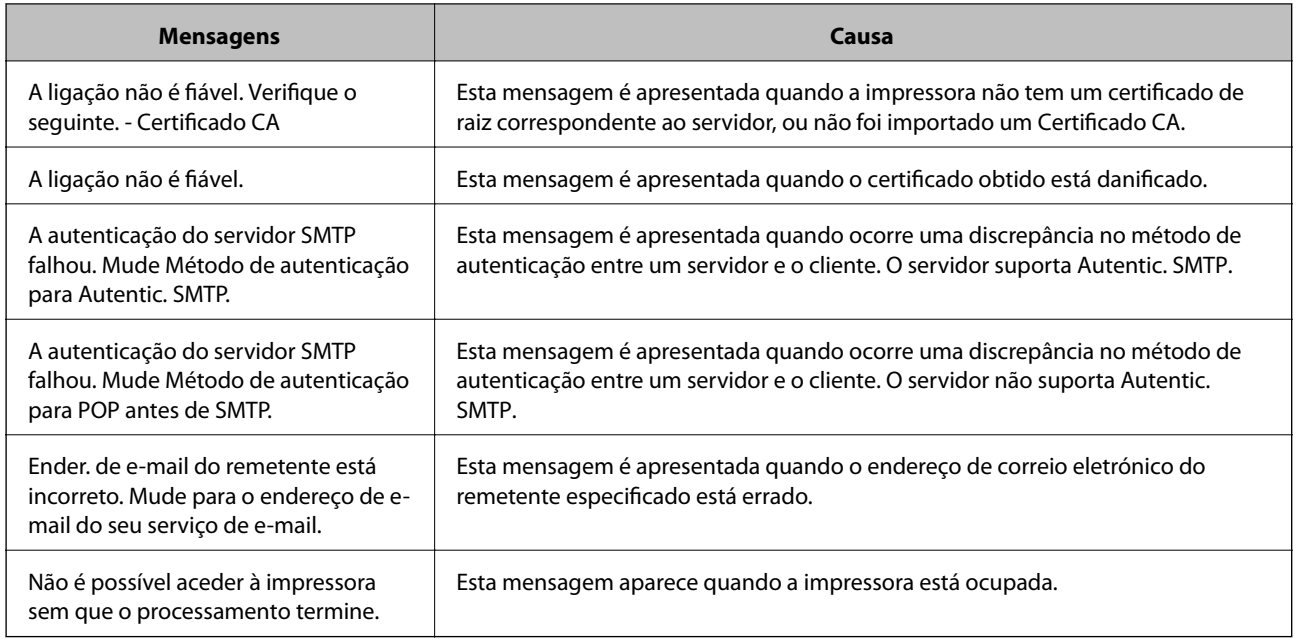

# **Efetuar a definição de operações básicas para a impressora**

# **Configurar o painel de controlo**

Configuração do painel de controlo da impressora. Pode fazer a seguinte configuração.

- 1. Aceda a Web Config e selecione o separador **Gestão de dispositivos** > **Painel de controlo**.
- 2. Configure os seguintes itens conforme necessário.
	- ❏ Língua

Selecione o idioma exibido no painel de controlo.

❏ Bloqueio do painel

Se selecionar **ACT**, a palavra-passe de administrador é necessária ao realizar uma operação que exige a autoridade do administrador. Se a palavra-passe do administrador não for definida, é exibido o painel de bloqueio.

❏ Tempo limite de operação

Se selecionar **ACT**, quando iniciar sessão como utilizador ou administrador com acesso de controlo, termina sessão automaticamente e é reencaminhado para o ecrã inicial se não houver atividade durante um determinado período de tempo.

Pode definir entre 10 segundos e 240 minutos ao segundo.

### *Nota:*

Também pode configurar a partir do painel de controlo da impressora.

- ❏ Língua: *Definições* > *Definições gerais* > *Definições básicas* > *Idioma/Language*
- ❏ Bloqueio do painel: *Definições* > *Definições gerais* > *Administração do sistema* > *Definições de segurança* > *Definições de administ.* > *Config. de bloqueio*
- ❏ Tempo limite de operação: *Definições* > *Definições gerais* > *Definições básicas* > *Tempo limite de operação* (pode especificar Ligado ou Desligado.)

3. Clique em **OK**.

# **Definições de poupança de energia**

Pode definir o tempo para mudar para o modo de poupança de energia ou desligar a alimentação quando o painel de controlo da impressora não for utilizado durante algum tempo. Defina o tempo, dependendo do ambiente de utilização.

## *Definir a Temporizador*

Pode configurar o tempo para mudar para o modo de poupança quando ocorrer inatividade.

- 1. Aceda a Web Config e selecione o separador **Gestão de dispositivos** > **Poupança de energia**.
- 2. Introduza o tempo para mudar para o modo de poupança de energia para **Temporizador** quando ocorrer inatividade.

É possível definir até 60 minutos um minuto de cada vez.

3. Clique em **OK**.

*Nota:* Também pode configurar a partir do painel de controlo da impressora.

*Definições* > *Definições gerais* > *Definições básicas* > *Temporizador*

# *Criar um Agendamento de poupança de energia semanal*

Pode definir um padrão de suspensão de acordo com a atividade de utilização. Utilize Web Config para efetuar esta configuração.

## **Exemplo de agendamento de suspensão de um dia:**

A impressora entrará em modo de suspensão durante o tempo definido nas áreas sombreadas.

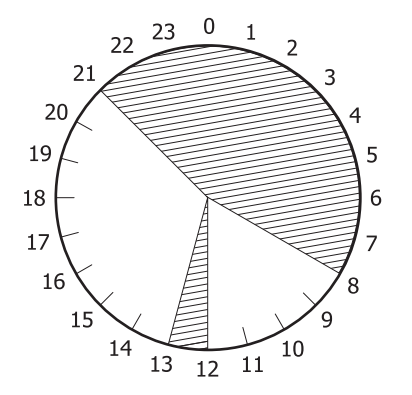

1. Aceda a Web Config e selecione o separador **Gestão de dispositivos** > **Poupança de energia** > **Agendamento de poupança de energia**.

2. Defina um **Hora de início** e um **Power Saving Mode** para até cinco períodos durante o dia.

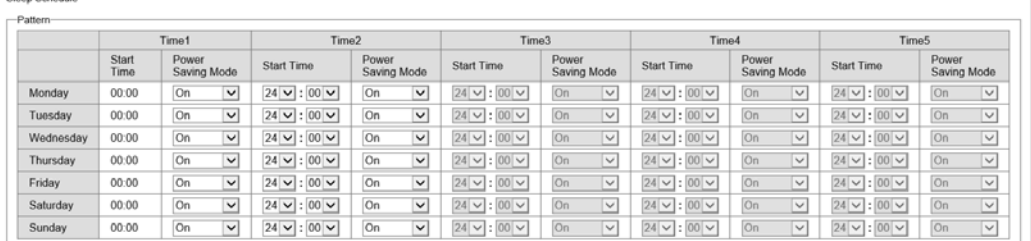

Em seguida, são apresentadas opções do **Power Saving Mode**.

## ❏ **Activado**

Entra no modo de suspensão de acordo com as definições de **Temporizador**.

## ❏ **Rápido**

Entra no modo de suspensão imediatamente quando for detetada inatividade.

3. Clique em **OK**.

# *Ajustar definições para desligar a alimentação quando todas as portas estiverem desligadas*

Configure a impressora para desligar automaticamente após 30 minutos quando todas as portas, incluindo a porta USB, forem desligadas.

Esta função poderá não estar disponível, dependendo da sua região.

- 1. Aceda a Web Config e selecione o separador **Gestão de dispositivos** > **Poupança de energia**.
- 2. Defina **Encerrar se desligado** para **Activado**.
- 3. Clique em **OK**.

*Nota:* Também pode configurar a partir do painel de controlo da impressora. *Definições* > *Definições gerais* > *Definições básicas* > *Encerrar se desligado*

## *Definir a Modo de pré-aquecimento*

Configure a impressora para mudar para o modo de pré-aquecimento para reduzir o consumo de energia.

- 1. Aceda a Web Config e selecione o separador **Gestão de dispositivos** > **Poupança de energia**.
- 2. Defina **Modo de pré-aquecimento** para **Activado**.
- 3. Introduza o tempo para mudar para o modo de pré-aquecimento para **Temporizador de pré-aquecimento**.
- 4. Clique em **OK**.

### <span id="page-255-0"></span>*Nota:*

Também pode configurar a partir do painel de controlo da impressora.

- ❏ Modo de pré-aquecimento:
- *Definições* > *Definições gerais* > *Definições básicas* > *Modo de pré-aquecimento* > *Modo de pré-aquecimento*
- ❏ Temporizador de pré-aquecimento:

*Definições* > *Definições gerais* > *Definições básicas* > *Modo de pré-aquecimento* > *Temporizador de préaquecimento*

# **Sincronização dos dados e hora com o servidor de horário**

Ao sincronizar com um servidor de hora (servidor NTP), pode sincronizar as horas na impressora e no computador da rede. O servidor de hora pode ser utilizado na organização ou publicado na Internet.

Ao usar o certificado CA ou autenticação Kerberos, pode evitar problemas relacionados com as horas sincronizando com o servidor de hora.

- 1. Aceda a Web Config e selecione o separador **Gestão de dispositivos** > **Data e Hora** > **Servidor de horas**.
- 2. Selecione **Utilizar** para **Utilizar servidor de horas**.
- 3. Introduza a hora de endereço do servidor para **Endereço do servidor de horas**.

Pode usar formato IPv4, IPv6 ou FQDN. Introduza 252 caracteres ou menos. Se não especificar, deixe em branco.

4. Introduza **Intervalo de actualização (min)**.

É possível definir até 10 080 minutos um minuto de cada vez.

- 5. Clique em **OK**.
	- *Nota:*

Pode confirmar o estado da ligação com servidor de horário em *Estado do servidor de horas*.

# **Problemas ao efetuar as definições**

# **Dicas sobre como resolver problemas**

❏ Verificar a mensagem de erro

Se surgir algum problema, verifique primeiro se há alguma mensagem no painel de controlo da impressora ou janela do controlador. Se tiver definido o email de notificação para o caso deste tipo de evento, pode conhecer o estado de imediato.

❏ Relatório de ligação de rede

Diagnostique o estado da rede e da impressora, e imprima o resultado.

Pode encontrar o erro diagnosticado relativamente à impressora.

❏ Verificar o estado da comunicação

Verifique o estado da comunicação do computador do servidor ou do computador cliente usando o comando ping e ipconfig.

❏ Teste de ligação

Para verificar a ligação entre a impressora e o servidor de correio, realize o teste de ligação a partir da impressora. Verifique também a ligação do computador cliente ao servidor para verificar o estado da comunicação.

❏ Inicialize as definições

Se as definições e o estado de comunicação não indicarem qualquer problema, os problemas podem ser resolvidos desativando ou iniciando as definições de rede da impressora, e a seguir voltar a definir.

# **Não é possível aceder a Web Config**

O endereço IP não está atribuído à impressora.

Pode não haver um endereço IP válido atribuído à impressora. Configure o endereço IP utilizando o painel de controlo da impressora. Pode confirmar a informação de configuração atual com uma folha de estado de rede ou a partir do painel de controlo da impressora.

O browser não suporta a força de encriptação para o SSL/TLS.

O SSL/TLS tem a Força da encriptação. Pode abrir o Web Config usando um browser que suporte encriptações em massa, tal como é indicado abaixo. Verifique se está a utilizar um browser suportado.

- ❏ 80 bit: AES256/AES128/3DES
- ❏ 112 bit: AES256/AES128/3DES
- ❏ 128 bit: AES256/AES128
- ❏ 192 bit: AES256
- ❏ 256 bit: AES256

## O Certificado CA assinado está fora da validade.

Se houver um problema com a data de validade do certificado, aparecerá a indicação "O certificado está fora da validade" ao ligar ao Web Config com a comunicação SSL/TLS (https). Se a mensagem aparecer antes do fim da data de validade, certifique-se de que a data da impressora está configurada corretamente.

O nome comum do certificado e da impressora não coincidem.

Se o nome comum do certificado e da impressora não coincidirem, será apresentada a mensagem "O nome do certificado de segurança não corresponde···" ao aceder ao Web Config usando a comunicação SSL/TLS (https). Isto acontece porque os seguintes endereços IP não coincidem.

- ❏ O endereço IP da impressora introduzido no nome comum para criar um Certificado autoassinado ou CSR
- ❏ O endereço IP introduzido no browser ao executar o Web Config

Para o Certificado autoassinado, atualize o certificado.

Para o Certificado CA assinado, leve o certificado novamente para a impressora.

A definição do servidor proxy do endereço locak não está definido para o browser.

Quando a impressora estiver configurada para usar um servidor proxy, configure o browser para não ligar ao endereço local através do servidor proxy.

## <span id="page-257-0"></span>❏ Windows:

Seleccione **Painel de Controlo** > **Rede e Internet** > **Opções da Internet** > **Ligações** > **Definições de LAN** > **Servidor proxy**, e depois configure para não usar o servidor proxy para a LAN (endereços locais).

## ❏ Mac OS:

Selecione **Preferências do Sistema** > **Rede** > **Avançado** > **Proxies**, e depois registe o endereço local para **Ignorar as definições de proxy para estes anfitriões e domínios**.

Exemplo:

192.168.1.\*: Endereço local 192.168.1.XXX, máscara de sub-rede 255.255.255.0

192.168.\*.\*: Endereço local 192.168.XXX.XXX, máscara de sub-rede 255.255.0.0

# **Gerir a impressora**

# **Introdução às características de segurança do produto**

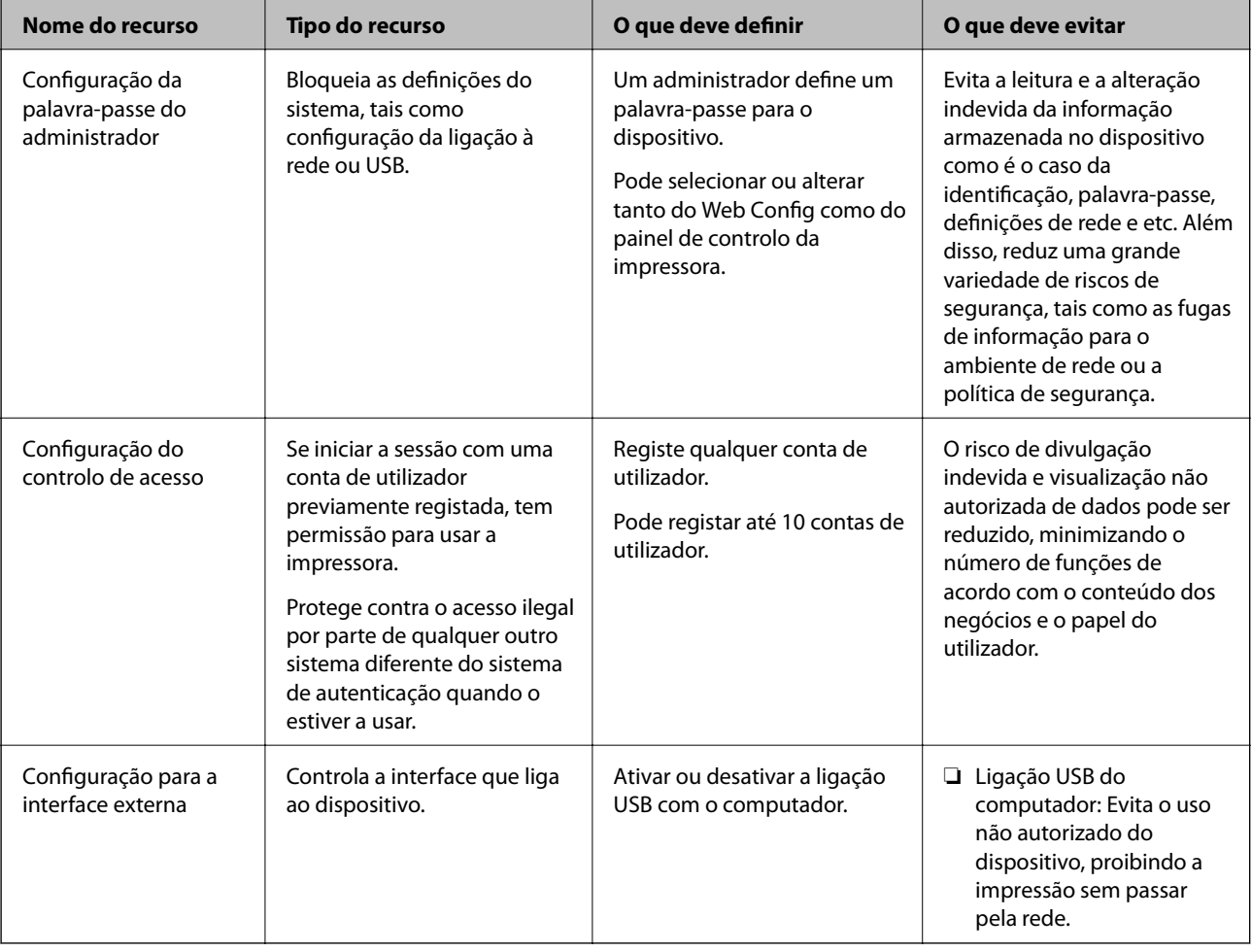

Esta secção apresenta os recursos de segurança dos Dispositivos da Epson.

# **Informações relacionadas**

& ["Aplicação para configurar operações de impressora \(Web Config\)" na página 235](#page-234-0)

- <span id="page-258-0"></span>& "Configurar a palavra-passe de administrador" na página 259
- $\blacktriangleright$  ["Restringir recursos disponíveis" na página 264](#page-263-0)
- & ["Desativar a interface externa" na página 266](#page-265-0)

# **Definições do administrador**

# **Configurar a palavra-passe de administrador**

Quando define a palavra-passe de administrador, pode evitar que os utilizadores alterem as definições de gestão do sistema. Pode definir e alterar a palavra-passe do administrador usando o Web Config, o painel de controlo da impressora, ou o Epson Device Admin. Quando usar o Epson Device Admin, consulte o guia ou a ajuda do Epson Device Admin.

### **Informações relacionadas**

- & ["Aplicação para configurar operações de impressora \(Web Config\)" na página 235](#page-234-0)
- & ["Software para gerir dispositivos na rede \(Epson Device Admin\)" na página 237](#page-236-0)

## *Configurar a palavra-passe de administrador a partir do painel de controlo*

Pode definir a palavra-passe do administrador a partir do painel de controlo da impressora.

- 1. Selecione **Definições** no painel de controlo da impressora.
- 2. Selecione **Definições gerais** > **Administração do sistema** > **Definições de segurança** > **Definições de administ.**.
- 3. Selecione **Senha de administrador** > **Registar**.
- 4. Introduza a nova palavra-passe.
- 5. Introduza novamente a palavra-passe.

### *Nota:*

Pode alterar ou eliminar a palavra-passe do administrador quando selecionar *Alterar* ou *Restaurar predefinições* no ecrã de *Senha de administrador* e introduzir a palavra-passe de administrador.

## *Configurar a palavra-passe de administrador a partir de um computador*

Pode definir a palavra-passe de administrador usando o Web Config.

- 1. Aceda a Web Config e selecione o separador **Segurança do produto** > **Alterar senha de administrador**.
- 2. Introduza uma palavra-passe em **Nova senha** e **Confirmar a nova senha**. Introduza o nome de utilizador, se necessário.

Se quer mudar a palavra-passe para uma nova, introduza a palavra-passe atual.

3. Selecione **OK**.

*Nota:*

- ❏ Para definir ou alterar os itens bloqueados do menu, clique em *Início de sessão de administrador*, e depois introduza a palavra-passe de administrador.
- ❏ Para eliminar a palavra-passe de administrador, clique no separador *Segurança do produto* > *Eliminar senha de administrador*, e depois introduza a palavra-passe de administrador.

### **Informações relacionadas**

 $\rightarrow$  ["Aplicação para configurar operações de impressora \(Web Config\)" na página 235](#page-234-0)

# **Controlar o funcionamento do painel**

Se definir a palavra-passe de administrador e ativar Config. de bloqueio, pode bloquear itens dos sistema de configuração da impressora para que não sejam alterados pelos utilizadores.

### *Ativar Config. de bloqueio*

Ativar Config. de bloqueio para a impressora onde a palavra-passe foi definida.

Especificar previamente uma palavra-passe de administrador.

### **Ativar Config. de bloqueio a partir do painel de controlo**

- 1. Selecione **Definições** no painel de controlo da impressora.
- 2. Selecione **Definições gerais** > **Administração do sistema** > **Definições de segurança** > **Definições de administ.**.
- 3. Selecione **Ativ.** em **Config. de bloqueio**.

Selecione **Definições** > **Definições gerais** > **Definições de rede**, e depois verifique se é necessária a palavra-passe.

### **Ativar o Config. de bloqueio a partir de um computador**

- 1. Aceda a Web Config e clique em **Início de sessão de administrador**.
- 2. Introduza o nome de utilizador e a palavra-passe, e depois clique em **OK**.
- 3. Selecione o separador **Gestão de dispositivos** > **Painel de controlo**.
- 4. Em **Bloqueio do painel**, selecione **ACT**.
- 5. Clique em **OK**.
- 6. Selecione **Definições** > **Definições gerais** > **Definições de rede** no painel de controlo da impressora, e depois verifique se a palavra-passe é necessária.

# **Informações relacionadas**

& ["Aplicação para configurar operações de impressora \(Web Config\)" na página 235](#page-234-0)

# *Config. de bloqueio Itens para o menu Definições gerais*

Trata-se de uma lista dos itens Config. de bloqueio em **Definições** > **Definições gerais** no painel de controlo.

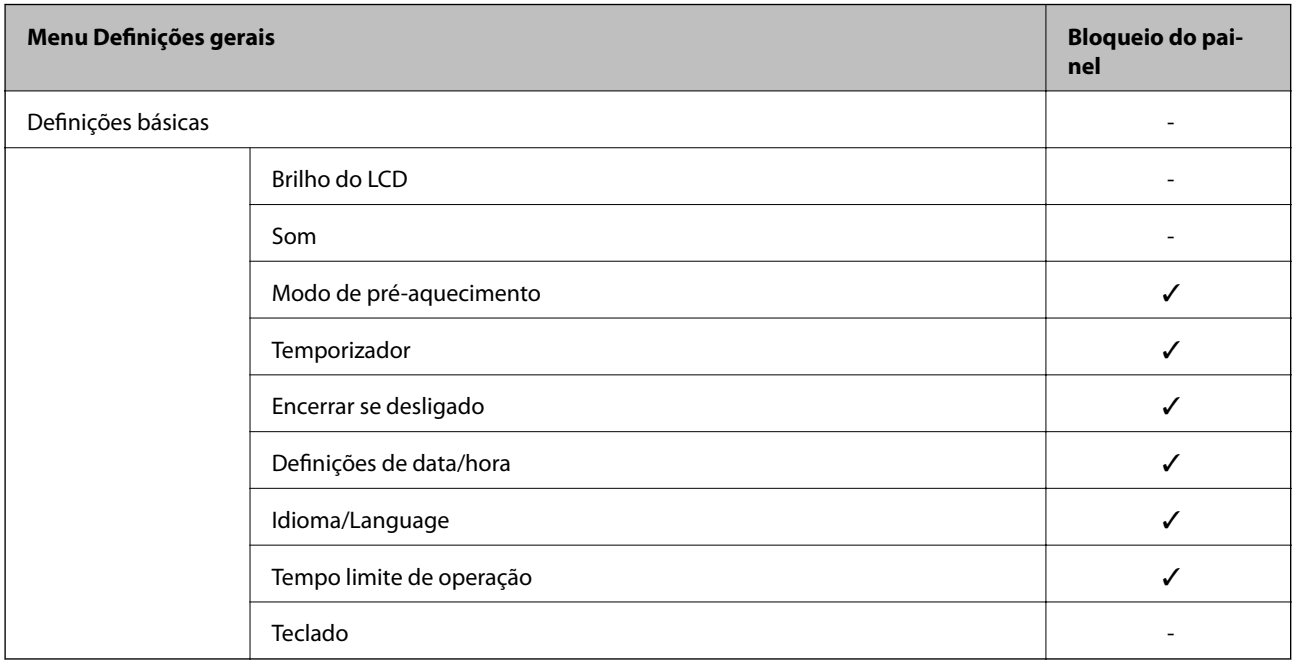

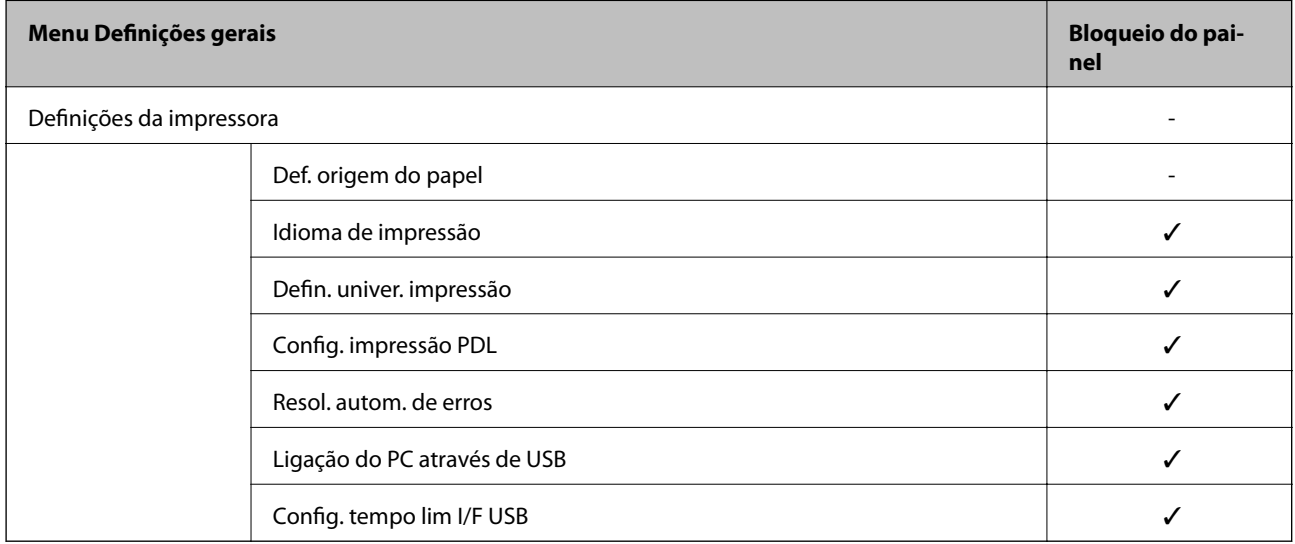

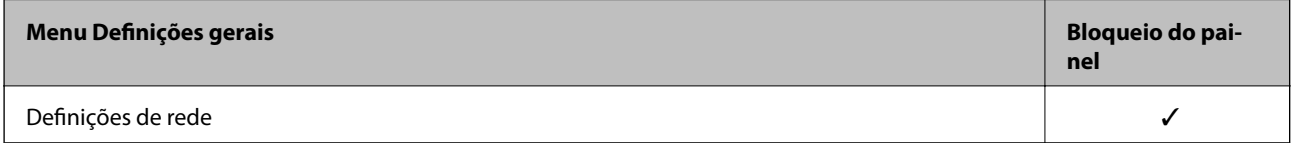

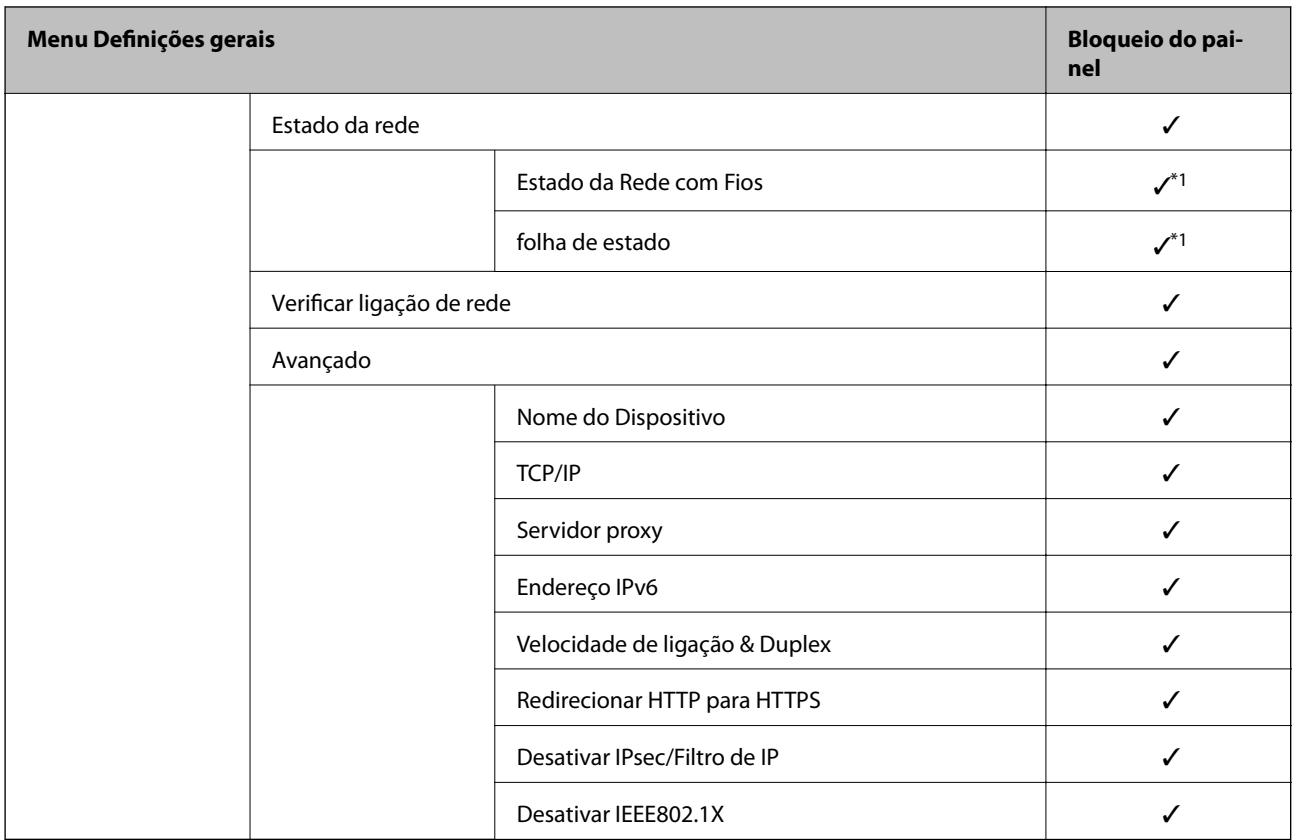

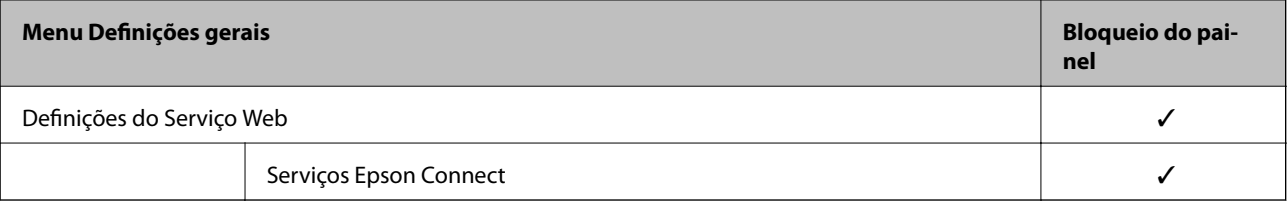

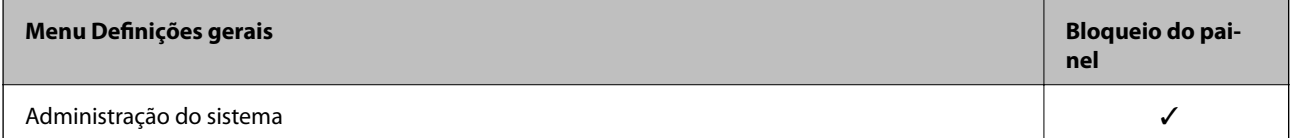

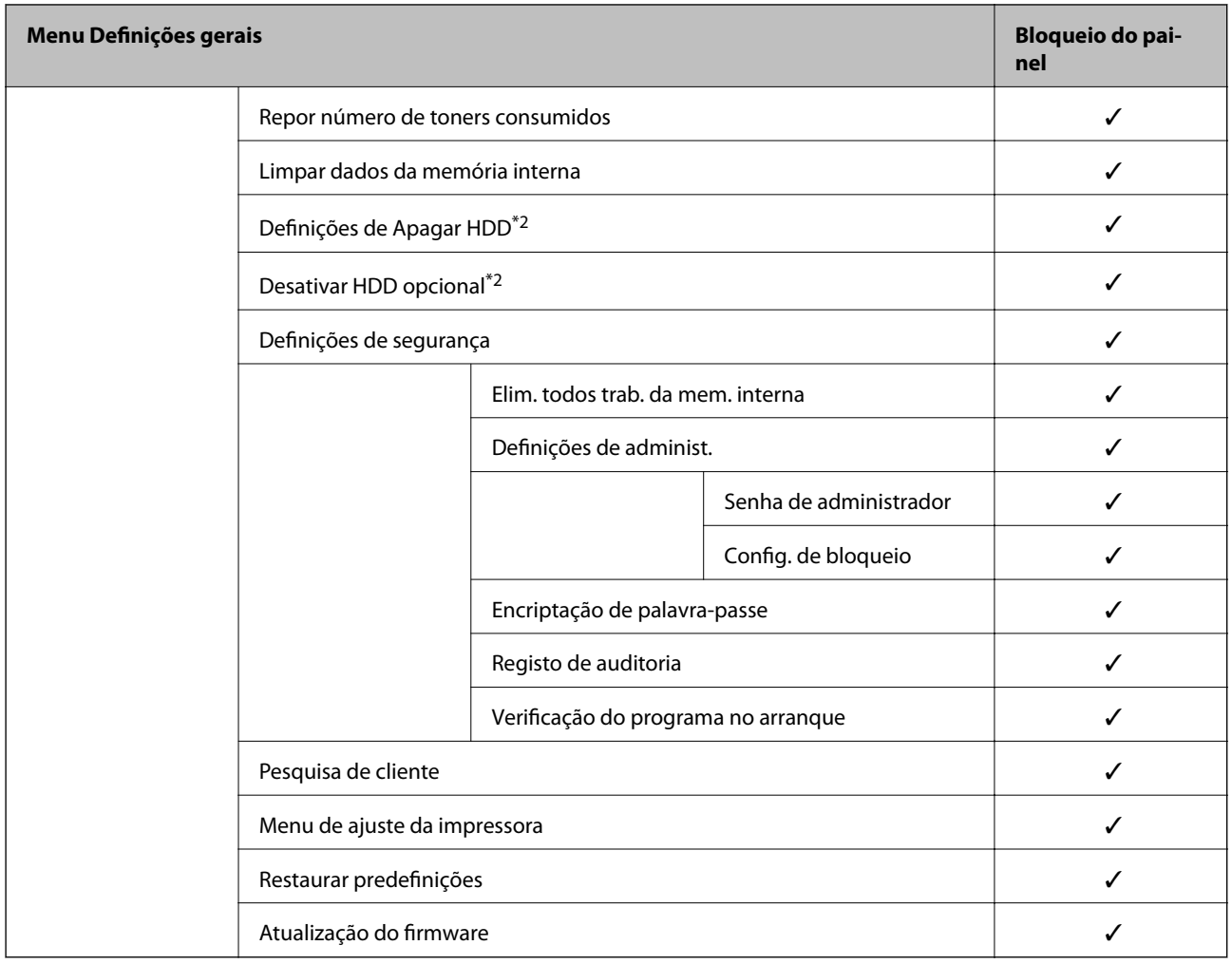

 $\checkmark$  = Para bloquear.

- = Não bloquear.

- \*1 : Apesar dos itens no nível superior possam ser bloqueados por bloqueio de administrador, pode aceder aos mesmos a partir do menu com o mesmo nome de **Definições** > **Estado da impressora/Imprimir** > **Rede**.
- \*2 : Este item é apresentado quando a unidade de disco rígido opcional está instalada.

# **Iniciar sessão na impressora como administrador**

Se a palavra-passe de administrador for definida para a impressora, é necessário iniciar sessão como administrador para utilizar os itens de menu bloqueados em Web Config.

Introduza a palavra-passe para utilizar os itens de menu bloqueados no painel de controlo.

## *Iniciar a sessão na impressora a partir de um computador*

Quando inicia a sessão no Web Config como administrador, pode operar itens que estejam definidos em Config. de bloqueio.

- 1. Introduza o endereço IP da impressora num browser para executar o Web Config.
- 2. Clique em **Início de sessão de administrador**.
- <span id="page-263-0"></span>3. Introduza o nome de utilizador e palavra-passe de administrador em **Nome de Util.** e **Senha actual**.
- 4. Clique em **OK**.

Os itens bloqueados e o **Terminar sessão de administrador** são apresentados quando são autenticados.

Clique em **Terminar sessão de administrador** para encerrar a sessão.

### *Nota:*

Quando seleciona *ACT* no separador *Gestão de dispositivos* > *Painel de controlo* > *Tempo limite de operação*, encerra a sessão automaticamente após um período de tempo especificado se não existir qualquer atividade no painel de controlo.

### **Informações relacionadas**

& ["Aplicação para configurar operações de impressora \(Web Config\)" na página 235](#page-234-0)

# **Restringir recursos disponíveis**

Pode registar contas de utilizador na impressora, ligá-los a funções, e controlar funções que os utilizadores podem usar.

Ao registar as informações de autenticação no controlador da impressora, poderá imprimir a partir do computador. Para obter informações sobre as configurações do controlador, consulte o manual ou ajuda do manual.

# **Criar uma conta de utilizador**

Criar uma conta de utilizador para controlo de acesso.

- 1. Aceda a Web Config e selecione o separador **Segurança do produto** > **Definições de controlo de acesso** > **Definições do utilizador**.
- 2. Clique em **Adicionar** para o número que pretende registar.

### c*Importante:*

Ao usar a impressora com o sistema de autenticação da Epson ou outras empresas, registe o nome de utilizador da definição de registo em número 2 a número 10.

O software de aplicações como o sistema de autenticação usa o número um, para que o nome do utilizador não seja exibido no painel de controlo da impressora.

## 3. Configure cada item.

❏ Nome de Util.:

Introduza o nome exibido na lista de nome de utilizador com entre 1 a 14 caracteres de comprimento usando caracteres alfanuméricos.

❏ Palavra-passe:

Introduza uma palavra-passe com entre 0 e 20 caracteres de comprimento em ASCII (0x20–0x7E). Ao iniciar a palavra-passe, deixe em branco.

❏ Marque a caixa para activar ou desactivar cada função.

Selecione a função cuja utilização permite.

4. Clique em **Aplicar**.

Regressar à lista de definições do utilizador após um determinado período de tempo.

Verifique se o nome de utilizador que registou em **Nome de Util.** é exibido e alterado **Adicionar** a **Editar**.

### **Informações relacionadas**

& ["Aplicação para configurar operações de impressora \(Web Config\)" na página 235](#page-234-0)

## *Editar a conta de utilizador*

Editar a conta registada de controlo de acesso.

- 1. Aceda a Web Config e selecione o separador **Segurança do produto** > **Definições de controlo de acesso** > **Definições do utilizador**.
- 2. Clique em **Editar** para o número que pretende editar.
- 3. Alterar cada um dos itens.
- 4. Clique em **Aplicar**.

Regressar à lista de definições do utilizador após um determinado período de tempo.

### **Informações relacionadas**

& ["Aplicação para configurar operações de impressora \(Web Config\)" na página 235](#page-234-0)

## *Eliminar a conta de utilizador*

Eliminar a conta registada de controlo de acesso.

- 1. Aceda a Web Config e selecione o separador **Segurança do produto** > **Definições de controlo de acesso** > **Definições do utilizador**.
- 2. Clique em **Editar** para o número que pretende eliminar.
- 3. Clique em **Eliminar**.

### c*Importante:*

Ao clicar em *Eliminar*, a conta de utilizador será eliminada sem uma mensagem de confirmação. Use precaução ao eliminar a conta.

Regressar à lista de definições do utilizador após um determinado período de tempo.

### **Informações relacionadas**

& ["Aplicação para configurar operações de impressora \(Web Config\)" na página 235](#page-234-0)

# <span id="page-265-0"></span>**Ativar o controlo de acesso**

Ao ativar o controlo de acesso, só o utilizador registado poderá usar a impressora.

- 1. Aceda ao Web Config e selecione o separador **Segurança do produto** > **Definições de controlo de acesso** > **Básico**.
- 2. Selecione **Activa o controlo de acesso**.

Se selecionar **Permitir impressão e digitalização sem informações de autenticação a partir de um computador**, pode imprimir a partir dos controladores que não estejam definidos com as informações de autenticação.

3. Clique em **OK**.

### **Informações relacionadas**

& ["Aplicação para configurar operações de impressora \(Web Config\)" na página 235](#page-234-0)

# **Desativar a interface externa**

Pode desativar a interface utilizada para ligar o dispositivo à impressora. Fazer as configurações de restrição para restringir outras impressões que não as realizadas através da rede.

#### *Nota:*

Pode também efetuar as configurações de restrição no painel de controlo da impressora.

- ❏ Ligação do PC através de USB: *Definições* > *Definições gerais* > *Definições da impressora* > *Ligação do PC através de USB*
- 1. Aceda a Web Config e selecione o separador **Segurança do produto** > **Interface externo**.
- 2. Selecione **Desactivar** nas funções que pretende definir.

Selecione **Activar** quando pretender cancelar o controlo.

Ligação do PC através de USB

Pode restringir a utilização da ligação USB do computador. Se pretende restringi-la, selecione **Desactivar**.

- 3. Clique em **OK**.
- 4. Verifique que a porta desativada não pode ser usada.

Ligação do PC através de USB

Se o controlador foi instalado no computador

Ligue a impressora ao computador usando um cabo USB, e a seguir confirme se a impressora não imprime.

Se o controlador não foi instalado no computador

Windows:

Abra o gestor de dispositivo e conserve-o, ligue a impressora ao computador usando um cabo USB, e a seguir confirme que o conteúdo exibido do gerador de dispositivo permanece inalterado.

Mac OS:

<span id="page-266-0"></span>Ligue a impressora ao computador usando um cabo USB, e a seguir confirme se a impressora não está listada se pretende adicionar a impressora a partir de **Impressoras e scanners**.

#### **Informações relacionadas**

& ["Aplicação para configurar operações de impressora \(Web Config\)" na página 235](#page-234-0)

# **Monitorizar uma impressora remota**

## **Verificar informações para uma impressora remota**

Pode verificar as informações que se seguem da impressora em funcionamento em **Estado** utilizando Web Config.

❏ Estado do produto

Verifique o estado, serviço nuvem, número de produto, endereço MAC, etc.

❏ Estado da rede

Verifique as informações do estado de ligação de rede, endereço IP, servidor DNS, etc.

❏ Estado de utilização

Verifique o primeiro dia de impressões, páginas impressas, contagem de impressões para cada idioma, etc.

❏ Estado do hardware

Verifique o estado de cada função da impressora.

❏ Instantâneo de painel

Exibe um instantâneo da imagem do ecrã que é exibido no painel de controlo do dispositivo.

### **Informações relacionadas**

& ["Aplicação para configurar operações de impressora \(Web Config\)" na página 235](#page-234-0)

# **Receber Notificações por E-mail Quando Ocorrem Eventos**

## *Sobre as notificações de e-mail*

Trata-se da função de notificação que, quando acontecem eventos tais como um erro de impressora ou quando a impressão parar, envia um email para o endereço especificado.

Pode registar até cinco destinos e configurar as notificações para cada destino.

Para usar esta função, é necessário configurar o servidor de correio antes de configurar as notificações.

### **Informações relacionadas**

& ["Configurar um servidor de correio eletrónico" na página 250](#page-249-0)

### *Configurar a notificação por e-mail*

Configure a notificação por e-mail usando o Web Config.

- 1. Aceda a Web Config e selecione o separador **Gestão de dispositivos** > **Notificação por e-mail**.
- 2. Defina o assunto do e-mail de notificação.

Selecione os conteúdos apresentados no assunto, com base nos dois menus pendentes.

- ❏ Os conteúdos selecionados são apresentados ao lado de **Assunto**.
- ❏ Não podem ser definidos os mesmo conteúdos à esquerda e à direita.
- ❏ Quando o número de caracteres em **Localização** exceder 32 bytes, os caracteres para além desses 32 serão omitidos.
- 3. Introduza o endereço de e-mail para onde enviar o e-mail de notificação.

Use A–Z a–z 0–9 ! #  $\frac{6}{5}$ % & ' \* + - . / = ? ^ \_ { | } ~ @, e introduza entre 1 e 255 caracteres.

- 4. Selecione o idioma para as notificações por e-mail.
- 5. Selecione a caixa de verificação do evento para o qual quer receber uma notificação.

O número de **Definições de notificações** está ligado ao número de destino de **Definições do endereço de email**.

Exemplo:

Se pretender que seja enviada uma notificação para o endereço de e-mail definido para o número 1 em **Definições do endereço de e-mail** quando a impressora está sem papel, selecione a coluna da caixa de verificação **1** na linha **Sem papel**.

6. Clique em **OK**.

Confirme que será enviada uma notificação por e-mail, causando um evento.

Exemplo: Imprima especificando a Sistema Alim. onde o papel não está definido.

## **Informações relacionadas**

- & ["Aplicação para configurar operações de impressora \(Web Config\)" na página 235](#page-234-0)
- & ["Configurar um servidor de correio eletrónico" na página 250](#page-249-0)

### **Itens para notificação por email**

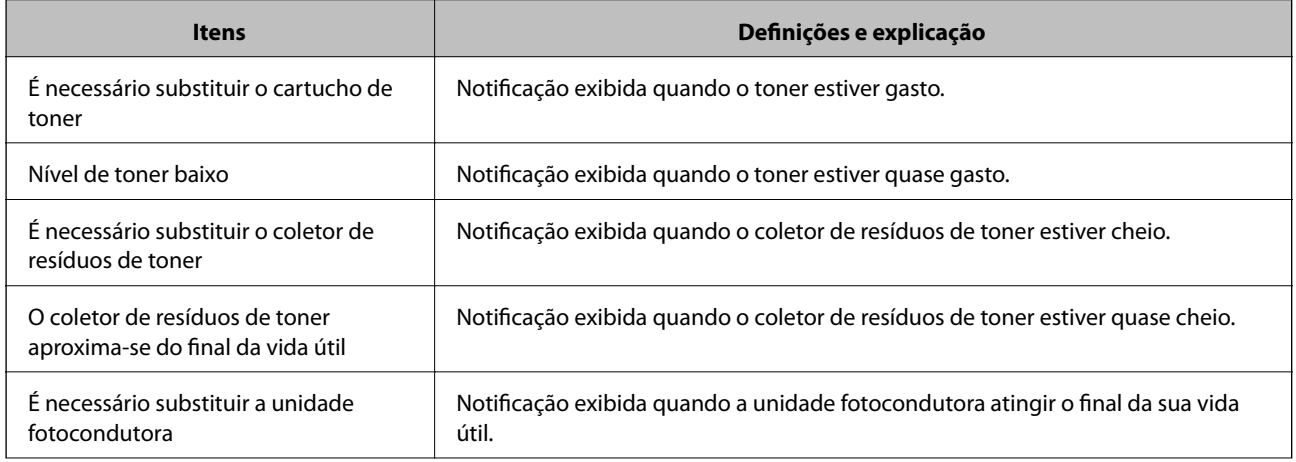

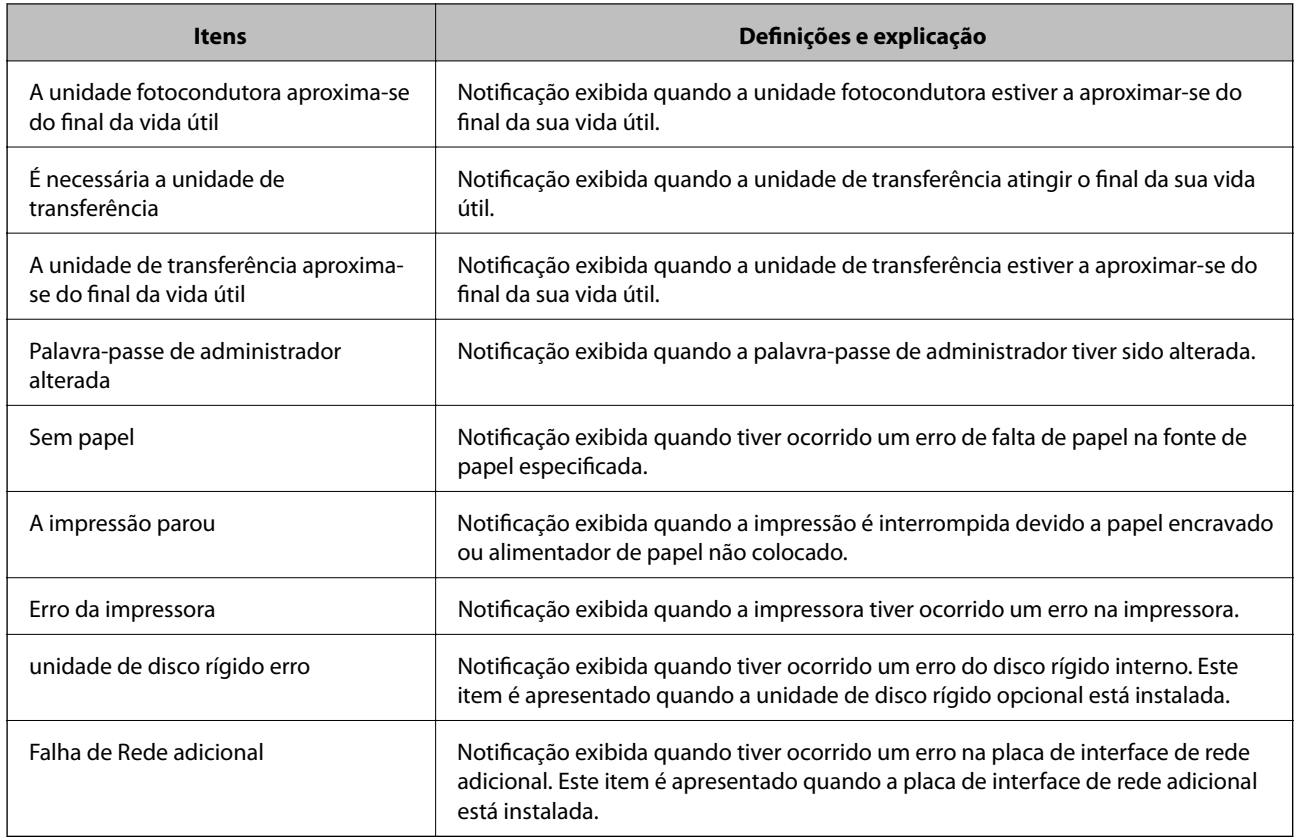

### **Informações relacionadas**

& ["Configurar a notificação por e-mail" na página 267](#page-266-0)

# **Fazer cópia de segurança das configurações**

Pode exportar o valor de definição definido de Web Config para o ficheiro. Pode usá-lo para fazer cópias de segurança de valores de definições, substituir a impressora, etc.

O ficheiro exportado não pode ser editado porque é exportado como um ficheiro binário.

# **Exportar as definições**

Exportar as definições para a impressora.

- 1. Aceda a Web Config, e a seguir selecione o separador **Gestão de dispositivos** > **Exportar e importar valor de definição** > **Exportar**.
- 2. Selecione as definições que pretende exportar.

Selecione as definições que pretende exportar. Se tiver selecionado uma categoria superior, as subcategorias também são selecionadas. No entanto, as subcategorias que causam erros devido a duplicação na mesma rede (como os endereços de IP, etc.) não podem ser selecionadas.

3. Introduza uma palavra-passe para encriptar o ficheiro exportado.

É necessária a palavra-passe para importar o ficheiro. Deixe em branco se não quiser encriptar o ficheiro.

## <span id="page-269-0"></span>4. Clique em **Exportar**.

### c*Importante:*

Se quiser exportar as definições de rede da impressora, como o nome do dispositivo e o endereço de IPv6, selecione *Ative para selecionar as definições individuais do dispositivo* e selecione mais itens. Utilize apenas os valores selecionados para a impressora de substituição.

### **Informações relacionadas**

& ["Aplicação para configurar operações de impressora \(Web Config\)" na página 235](#page-234-0)

# **Importar as definições**

Importar o ficheiro Web Config exportado para a impressora.

## c*Importante:*

Quando importar valores que incluam informação individual como o nome de uma impressora ou endereço IP, certifique-se de que o endereço IP não existe na mesma rede.

- 1. Aceda a Web Config, e a seguir selecione o separador **Gestão de dispositivos** > **Exportar e importar valor de definição** > **Importar**.
- 2. Selecione o ficheiro exportado e introduza a palavra-passe de encriptação.
- 3. Clique em **Seguinte**.
- 4. Selecione as definições que pretende importar, e a seguir clique em **Seguinte**.
- 5. Clique em **OK**.

As definições são aplicadas à impressora.

### **Informações relacionadas**

& ["Aplicação para configurar operações de impressora \(Web Config\)" na página 235](#page-234-0)

# **Definições avançadas de segurança**

Esta secção explica as funcionalidades avançadas de segurança.

# **Configurações de segurança e prevenção de perigos**

Quando uma impressora está ligada a uma rede, pode aceder a ela através de um local remoto. Para além disso, muitas pessoas podem partilhar a impressora, o que é útil para melhorar a eficiência operacional e a conveniência. No entanto, riscos como o acesso ilegal, uso ilegal e violação de dados tornam-se maiores. Se usar a impressora num ambiente onde pode aceder à Internet, os riscos são ainda maiores.

Para impressoras que não têm proteção de acesso a partir do exterior, será possível ler os registos dos trabalhos de impressão que estão armazenados na impressora a partir da Internet.

Para evitar este risco, as impressoras Epson têm uma variedade de tecnologias de segurança.

Definir a impressora conforme necessário de acordo com as condições ambientais que foram construídas com a informação sobre o ambiente do cliente.

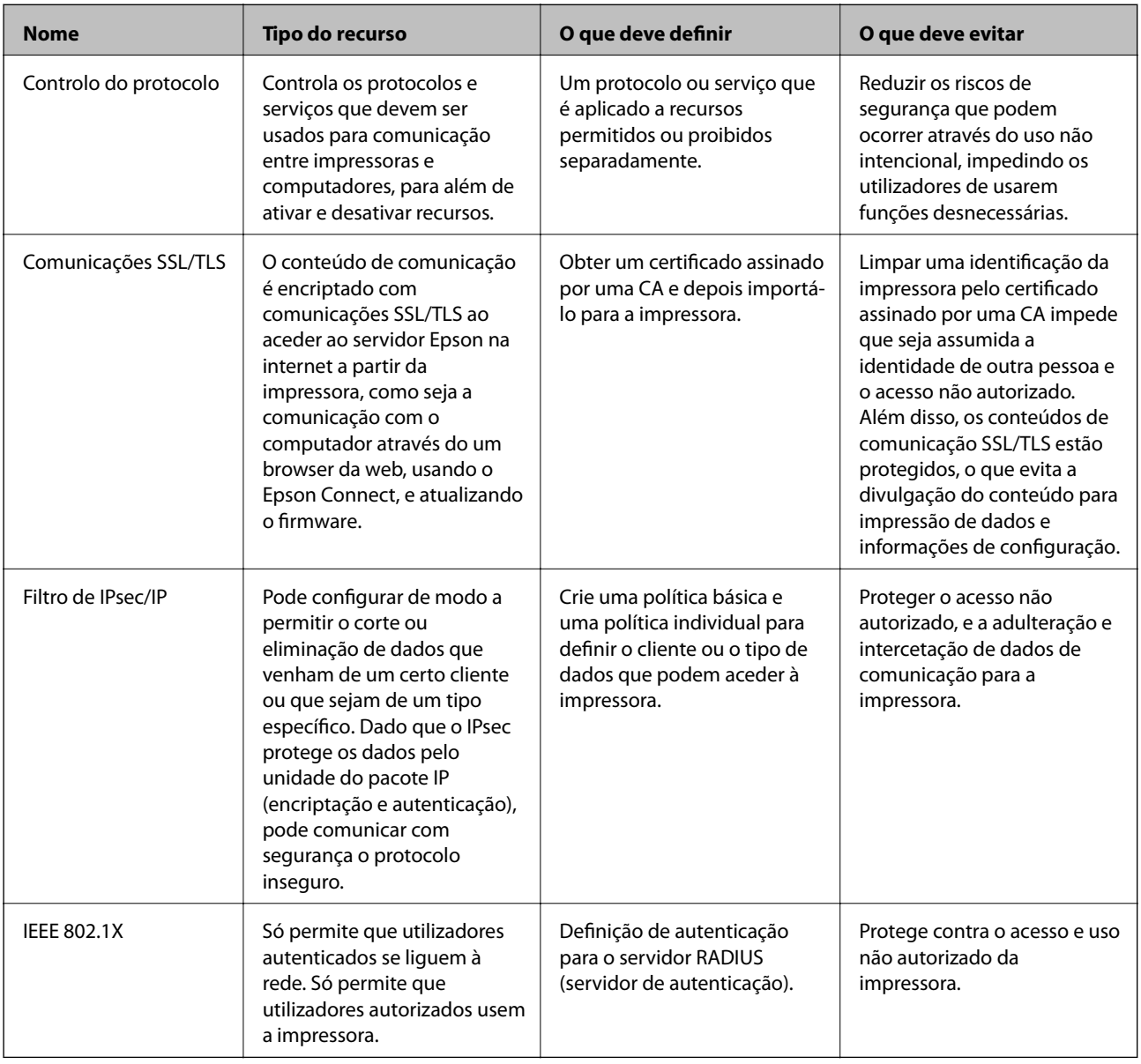

## **Informações relacionadas**

- & ["Controlar protocolos de utilização" na página 272](#page-271-0)
- & ["Comunicações SSL/TLS com a Impressora" na página 282](#page-281-0)
- & ["Comunicações encriptada usando filtro IPsec/IP" na página 283](#page-282-0)
- & ["Ligar a impressora a uma rede IEEE802.1X" na página 294](#page-293-0)

# <span id="page-271-0"></span>**Definições de recursos de segurança**

Ao definir o filtro IPsec/IP ou IEEE 802.1X, é recomendado que aceda ao Web Config utilizando SSL/TLS para comunicar a informação de definições, a fim de reduzir os riscos de segurança como a adulteração ou intercetação.

Certifique-se de que configura a palavra-passe to administrador antes de definir o filtro IPsec/IP ou IEEE 802.1X.

Além disso, pode usar o Web Config para ligar a impressora diretamente ao computador usando um cabo Ethernet e depois introduzindo o endereço IP num browser. A impressora pode ser ligada num ambiente seguro, depois de concluídas as definições de segurança.

# **Controlar protocolos de utilização**

Pode imprimir utilizando uma variedade de protocolos e caminhos.

Pode reduzir os riscos de segurança não previstos restringindo a impressão a partir de caminhos específicos, ou controlando as funções disponíveis.

# **Protocolos de controlo**

Configuração das definições de protocolos.

- 1. Aceda ao Web Config, e a seguir selecione o separador **Segurança de rede** > **Protocolo**.
- 2. Configure cada um dos itens.
- 3. Clique em **Seguinte**.
- 4. Clique em **OK**.

As definições são aplicadas à impressora.

### **Informações relacionadas**

- & ["Aplicação para configurar operações de impressora \(Web Config\)" na página 235](#page-234-0)
- & "Protocolos que pode Ativar ou Desativar" na página 272
- & ["Itens de definição de protocolos" na página 273](#page-272-0)

# **Protocolos que pode Ativar ou Desativar**

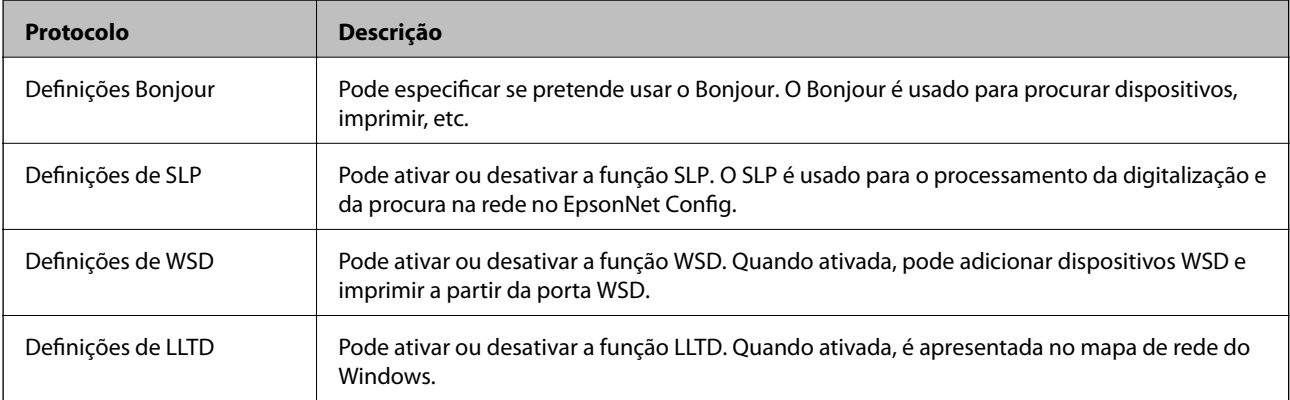

<span id="page-272-0"></span>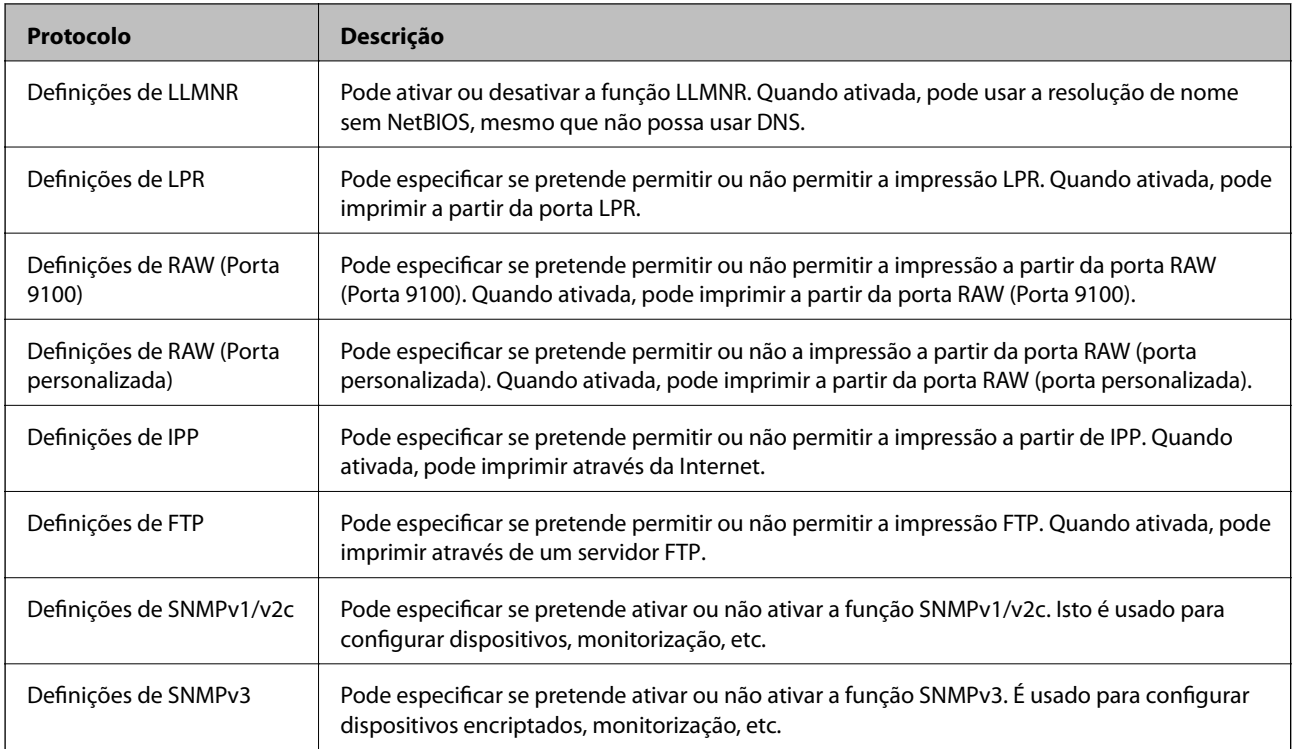

## **Informações relacionadas**

- & ["Protocolos de controlo" na página 272](#page-271-0)
- & "Itens de definição de protocolos" na página 273

# **Itens de definição de protocolos**

Definições Bonjour

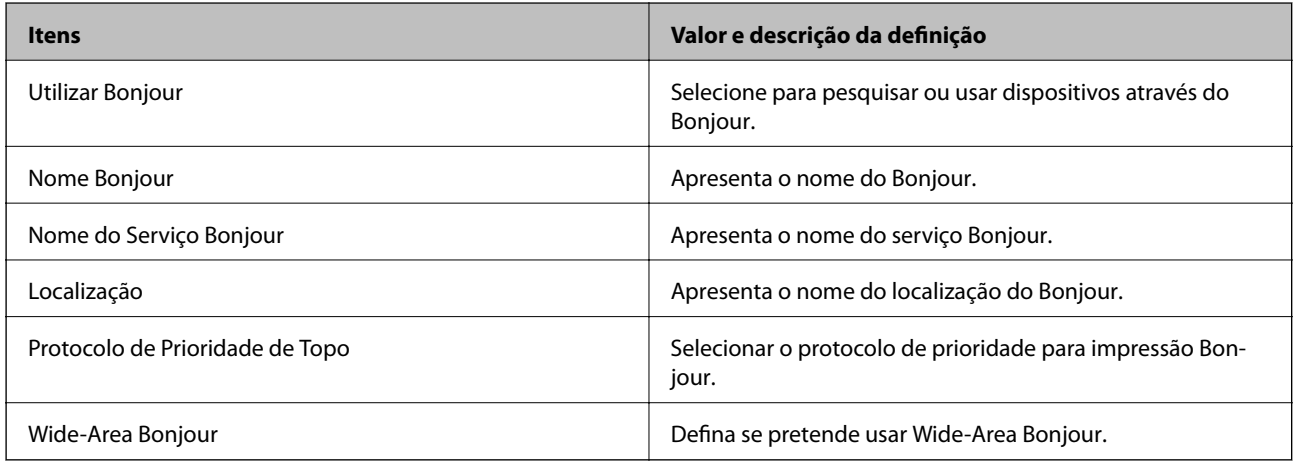

Definições de SLP

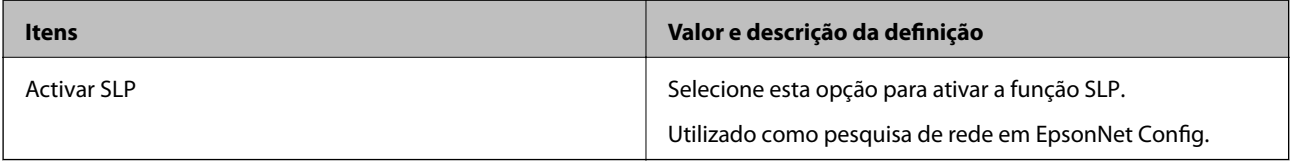

Definições de WSD

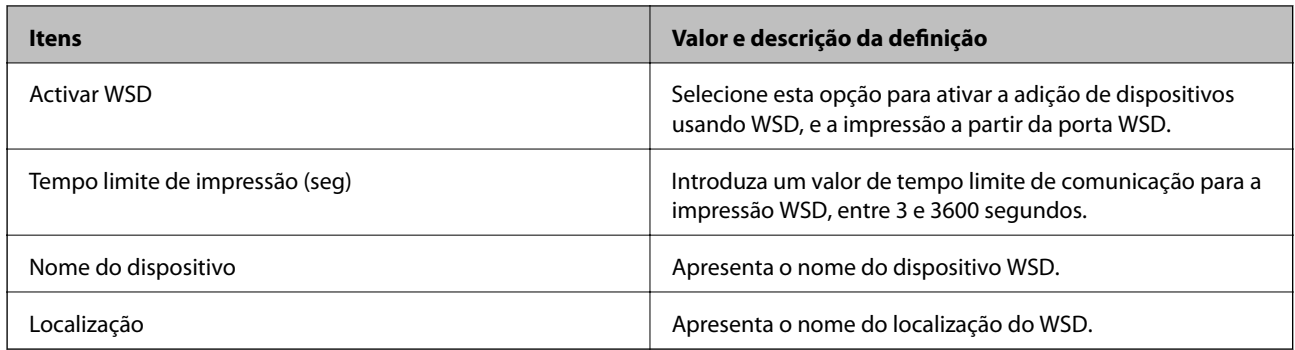

### Definições de LLTD

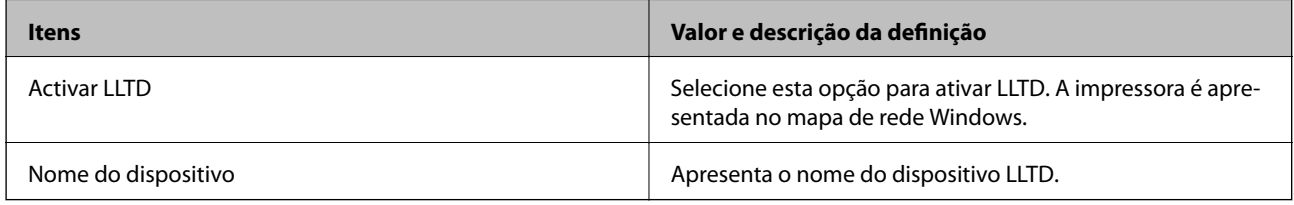

## Definições de LLMNR

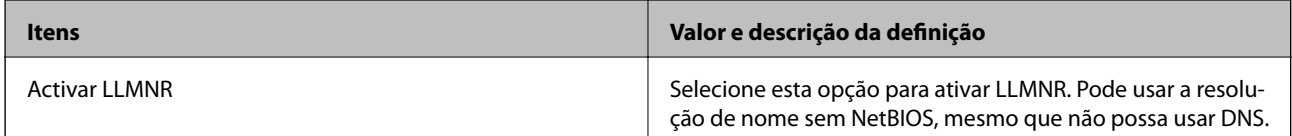

Definições de LPR

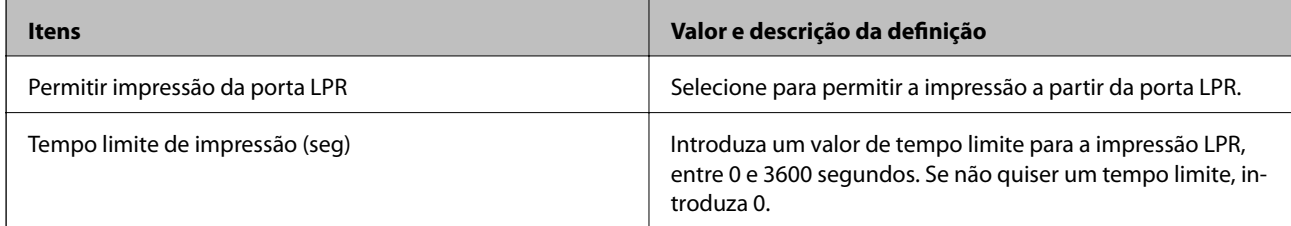

## Definições de RAW (Porta 9100)

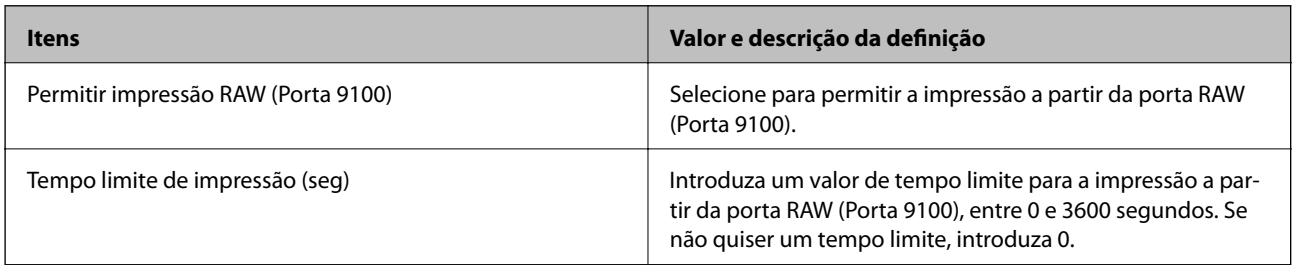

## Definições de RAW (Porta personalizada)

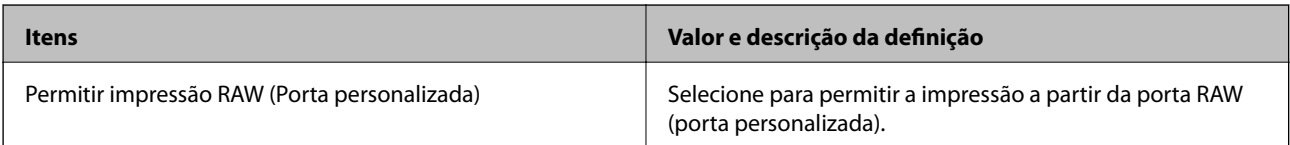

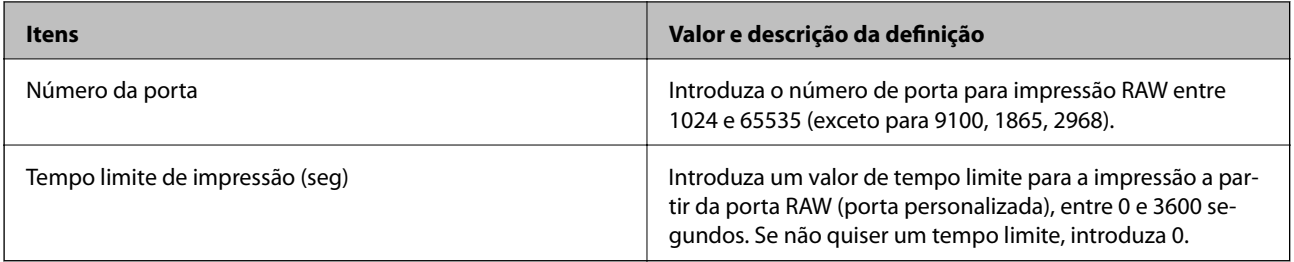

# Definições de IPP

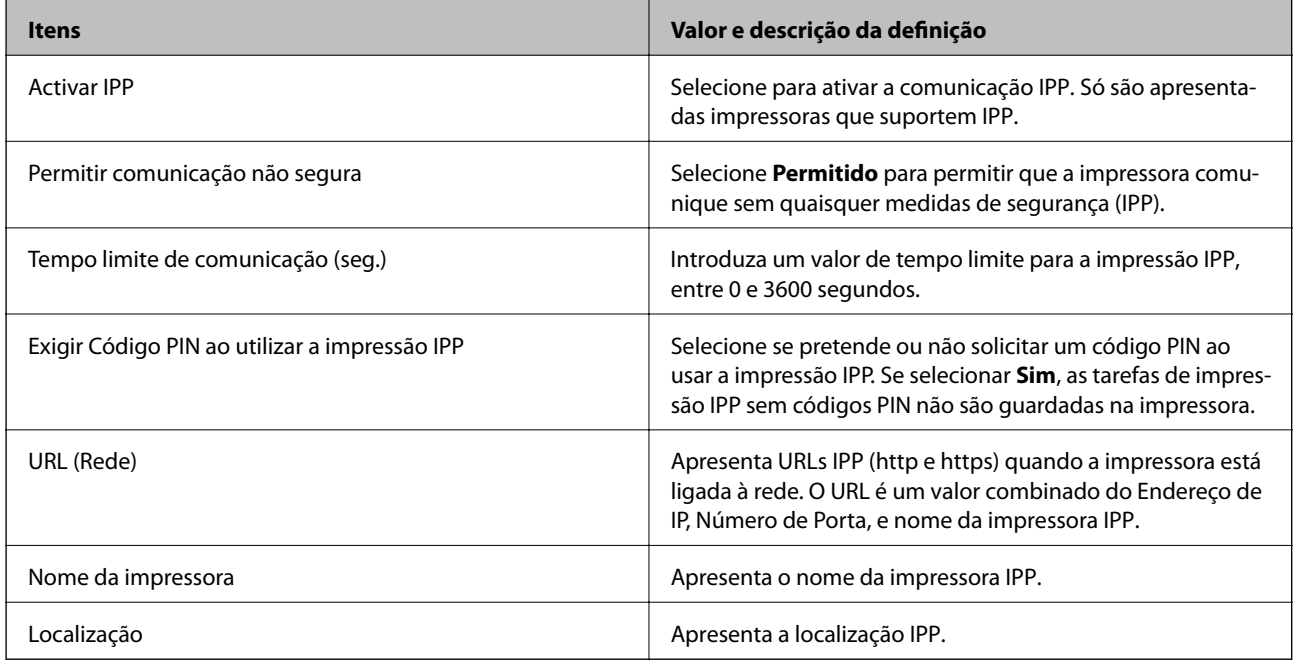

# Definições de FTP

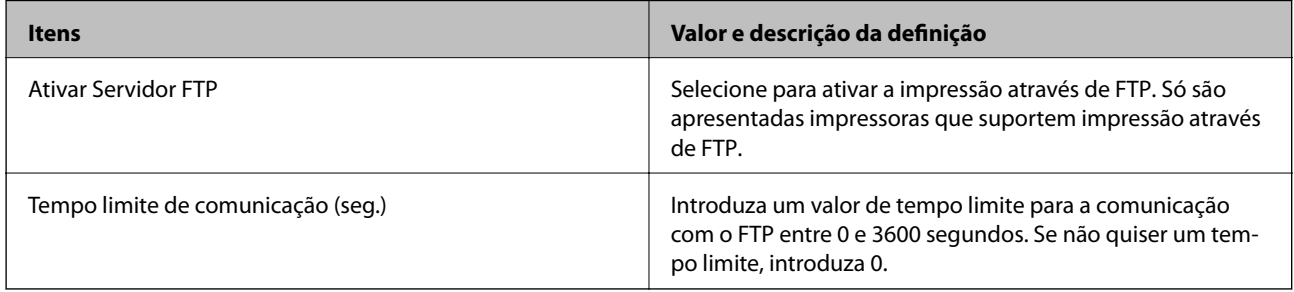

# Definições de SNMPv1/v2c

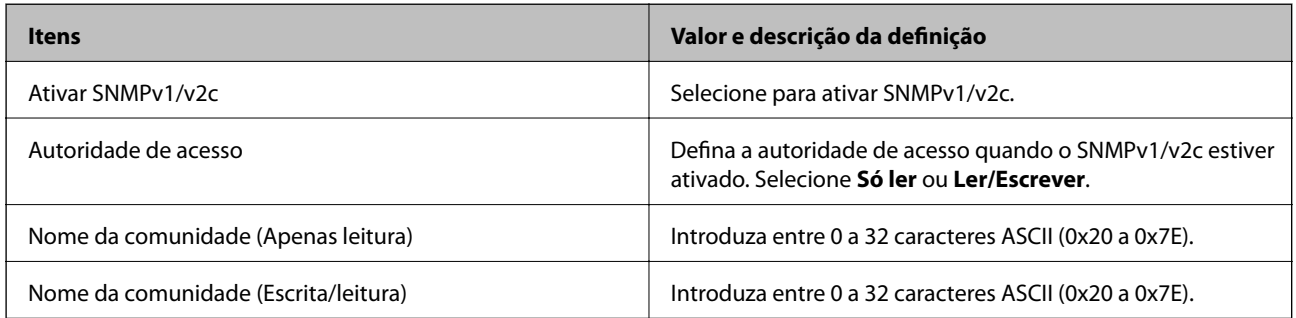

<span id="page-275-0"></span>Definições de SNMPv3

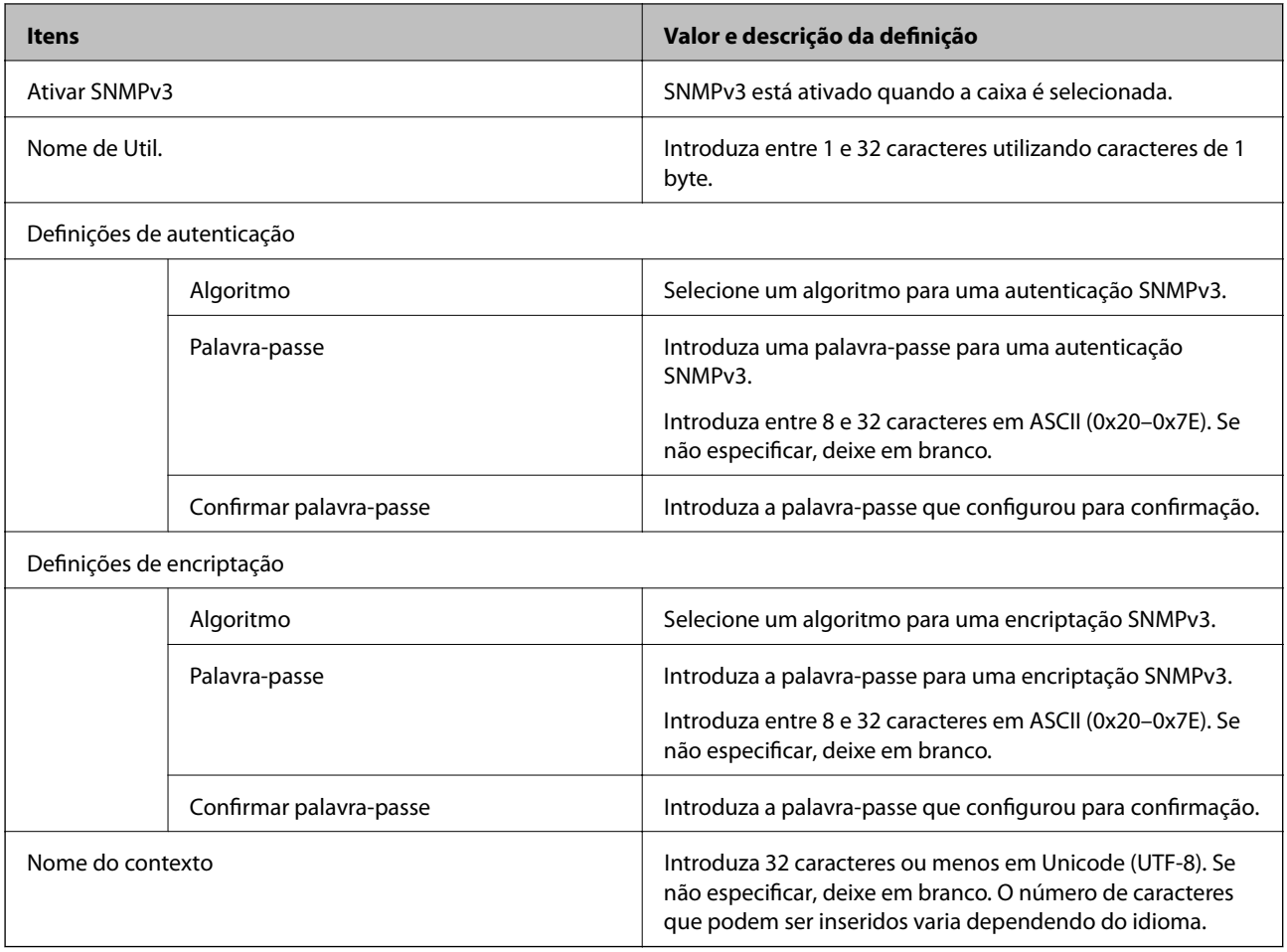

## **Informações relacionadas**

- & ["Protocolos de controlo" na página 272](#page-271-0)
- & ["Protocolos que pode Ativar ou Desativar" na página 272](#page-271-0)

# **Utilizar um certificado digital**

# **Informações sobre certificação digital**

❏ Certificado CA assinado

Este certificado é assinado pela autoridade de certificação (CA na sigla inglesa). Está disponível para poder solicitá-lo junto da autoridade de certificação. Este certificado comprova a existência da impressora e que é usada para a comunicação SSL/TLS para que possa garantir a segurança da comunicação de dados.

Quando é usado para comunicação SSL/TLS, é usado como um certificado de servidor.

Quando é definido como filtro IPsec/IP ou comunicação IEEE 802.1X, é usado como certificado de cliente.

<span id="page-276-0"></span>❏ Certificado CA

Este certificado está relacionado com o Certificado CA assinado, também designado o certificado intermédio CA. É usado pelo navegador Web para validar a localização do certificado da impressora ao aceder o servidor da outra parte ou configuração Web.

Para o certificado CA Certificate, defina quando validar a localização do certificado do servidor acedido através da impressora. Para a impressora, defina para certificar a localização do Certificado CA assinado para ligação SSL/TLS.

Pode obter o certificado CA da impressora junto da autoridade de certificação onde o certificado CA é emitido.

Também pode obter o certificado CA utilizado para validar o servidor da outra parte da autoridade de certificação que emitiu o Certificado CA assinado do outro servidor.

❏ Certificado autoassinado

Este certificado é assinado e emitido pela impressora automaticamente. Também é designado o certificado raiz. Uma vez que o emissor certifica-se a si próprio, não é confiável e não pode impedir a falsificação.

Usar ao fazer as definições de segurança e aquando da comunicação simples SSL/TLS sem o Certificado CA assinado.

Se utilizar este certificado para comunicação SSL/TLS, poderá aparecer um alerta de segurança num navegador Web porque o certificado não se encontra registado num navegador Web. Pode usar o Certificado autoassinado apenas para comunicação SSL/TLS.

### **Informações relacionadas**

- & "Configurar um Certificado CA assinado" na página 277
- & ["Atualizar um certificado assinado automaticamente" na página 280](#page-279-0)
- & ["Configurar um Certificado CA" na página 281](#page-280-0)

# **Configurar um Certificado CA assinado**

## *Obter um certificado CA assinado*

Para obter um certificado CA assinado, crie um CSR (Pedido de Assinatura de Certificado) e aplique-o para certificar a autoridade. Pode criar um CSR utilizando o Web Config e um computador.

Siga as instruções para criar um CSR e obter um certificado CA assinado utilizando o Web Config. Quando criar um CSR com o Web Config, o certificado tem o formato PEM/DER.

1. Aceda a Web Config, e a seguir selecione o separador **Segurança de rede**. A seguir, selecione **SSL/TLS** > **Certificado**, ou **IPsec/Filtro de IP** > **Certificado do cliente** ou **IEEE802.1X** > **Certificado do cliente**.

Independentemente do que escolher, pode obter o mesmo certificado e utilizá-lo de forma comum.

2. Clique em **Gerar** de **CSR**.

Abre uma página de criação de CSR.

3. Introduza um valor para cada item.

### *Nota:*

O comprimento da chave e as abreviaturas disponíveis variam em função da autoridade de certificação. Crie um pedido de acordo com as regras de cada autoridade de certificação.

4. Clique em **OK**.

É apresentada uma mensagem de finalização.

- 5. Selecione o separador **Segurança de rede**. A seguir, selecione **SSL/TLS** > **Certificado**, ou **IPsec/Filtro de IP** > **Certificado do cliente** ou **IEEE802.1X** > **Certificado do cliente**.
- 6. Clique num dos botões de transferência de **CSR**, de acordo com um formato especificado por cada autoridade de certificação, para transferir um CSR para um computador.

### c*Importante:*

Não gere um CSR novamente. Se o fizer, poderá não conseguir importar um Certificado CA assinado emitido.

- 7. Envie o CSR para uma autoridade de certificação e obtenha um Certificado CA assinado. Siga as regras de cada autoridade de certificação em relação ao método e à forma de envio.
- 8. Guarde o Certificado CA assinado num computador ligado à impressora.

A obtenção de um Certificado CA assinado fica concluída quando guarda o certificado num destino.

### **Informações relacionadas**

& ["Aplicação para configurar operações de impressora \(Web Config\)" na página 235](#page-234-0)

### **Itens de definição de CSR**

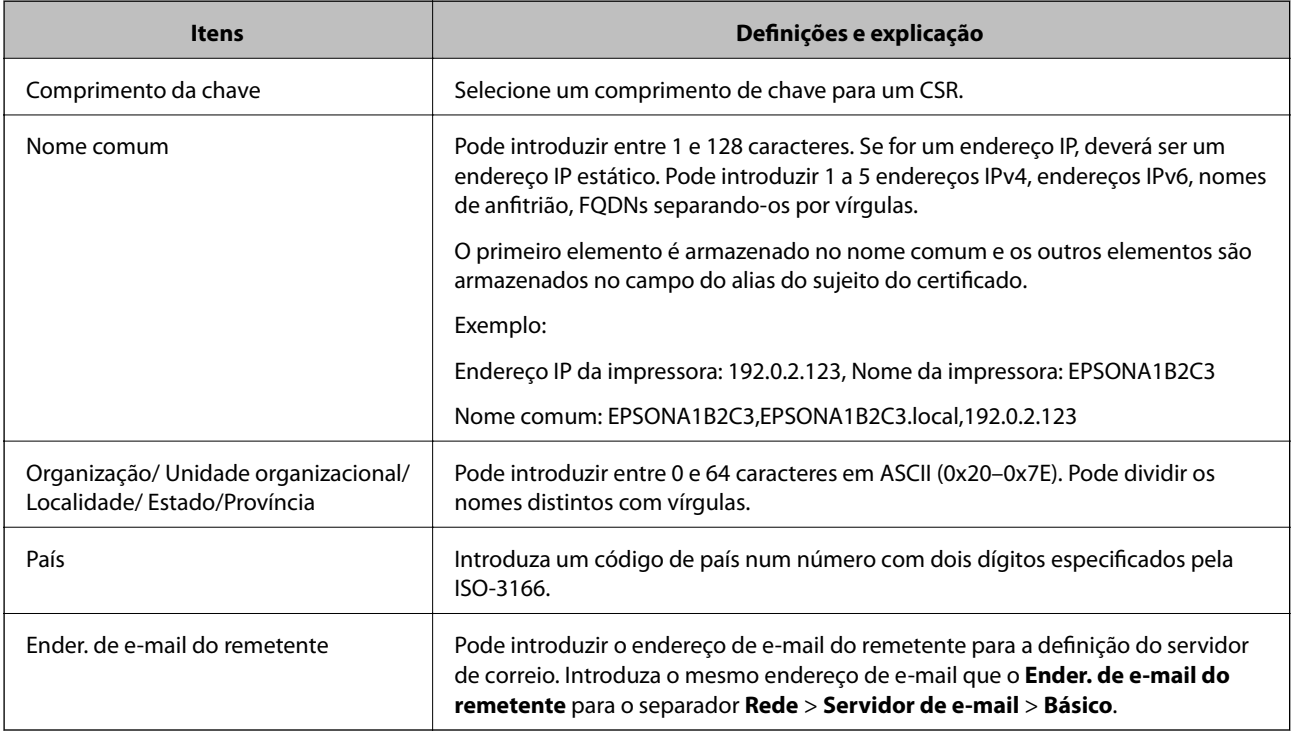

## **Informações relacionadas**

& ["Obter um certificado CA assinado" na página 277](#page-276-0)

## <span id="page-278-0"></span>*Importar um certificado CA assinado*

Importar o Certificado CA assinado obtido para a impressora.

## c*Importante:*

- ❏ Certifique-se de que a data e a hora da impressora estão corretamente definidas. O certificado pode ser inválido.
- ❏ Se obtiver um certificado utilizando um CSR criado através do Web Config, pode importar um certificado uma vez.
- 1. Aceda a Web Config, e a seguir selecione o separador **Segurança de rede**. A seguir, selecione **SSL/TLS** > **Certificado**, ou **IPsec/Filtro de IP** > **Certificado do cliente** ou **IEEE802.1X** > **Certificado do cliente**.

## 2. Clique em **Importar**

Abre uma página de importação de certificados.

3. Introduza um valor para cada item. Definir **Certificado CA 1** e **Certificado CA 2** ao verificar a localização do certificado no navegador Web que acede à impressora.

As definições necessárias podem variar em função de onde cria um CSR e do formato de ficheiro do certificado. Introduza valores para os itens necessários de acordo com o seguinte.

- ❏ Um certificado de formato PEM/DER obtido através do Web Config
	- ❏ **Chave privada**: Não configure porque a impressora contém uma chave privada.
	- ❏ **Palavra-passe**: Não configure.
	- ❏ **Certificado CA 1**/**Certificado CA 2**: Opcional
- ❏ Um certificado de formato PEM/DER obtido através de um computador
	- ❏ **Chave privada**: É necessário definir.
	- ❏ **Palavra-passe**: Não configure.
	- ❏ **Certificado CA 1**/**Certificado CA 2**: Opcional
- ❏ Um certificado de formato PKCS#12 obtido através de um computador
	- ❏ **Chave privada**: Não configure.
	- ❏ **Palavra-passe**: Opcional
	- ❏ **Certificado CA 1**/**Certificado CA 2**: Não configure.
- 4. Clique em **OK**.

É apresentada uma mensagem de finalização.

### *Nota:*

Clique em *Confirmar* para verificar as informações do certificado.

## **Informações relacionadas**

& ["Aplicação para configurar operações de impressora \(Web Config\)" na página 235](#page-234-0)

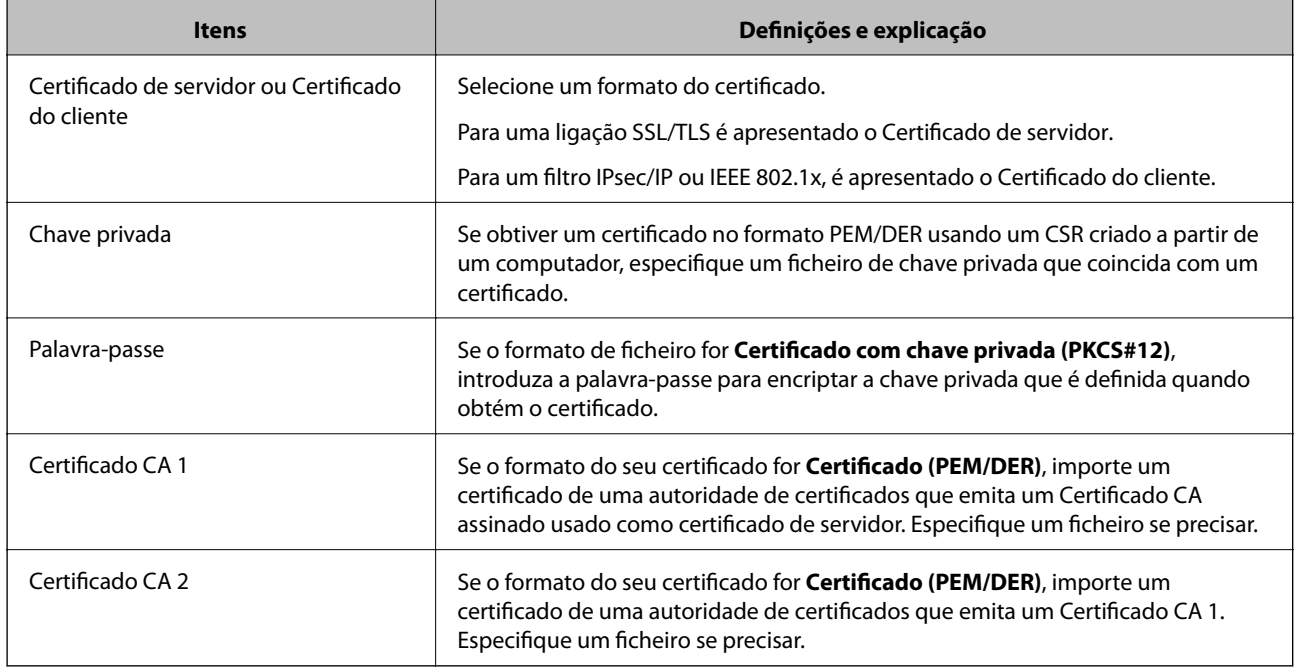

## <span id="page-279-0"></span>**Itens de configuração de importação de certificado assinado por uma CA**

### **Informações relacionadas**

& ["Importar um certificado CA assinado" na página 279](#page-278-0)

## *Apagar um certificado CA assinado*

Pode apagar um certificado importado quando o certificado tiver expirado ou quando uma ligação encriptada deixar de ser necessária.

## c*Importante:*

Se obtiver um certificado utilizando um CSR criado através do Web Config, não pode importar novamente um certificado apagado.Neste caso, crie um CSR e volte a obter um certificado.

- 1. Aceda ao Web Config, e a seguir selecione o separador **Segurança de rede**.A seguir, selecione **SSL/TLS** > **Certificado** ou **IPsec/Filtro de IP** > **Certificado do cliente** ou **IEEE802.1X** > **Certificado do cliente**.
- 2. Clique em **Eliminar**.
- 3. Confirme que pretende eliminar o certificado na mensagem apresentada.

### **Informações relacionadas**

& ["Aplicação para configurar operações de impressora \(Web Config\)" na página 235](#page-234-0)

# **Atualizar um certificado assinado automaticamente**

Uma vez que o Certificado autoassinado é emitido pela impressora, pode atualizá-lo quando expirar ou quando o conteúdo descrito for alterado.

- <span id="page-280-0"></span>1. Aceda a Web Config e selecione o separador **Segurança de rede** tab > **SSL/TLS** > **Certificado**.
- 2. Clique em **Actualizar**.
- 3. Introduza **Nome comum**.

Pode introduzir até 5 endereços IPv4, IPv6, nomes de anfitrião, FQDNs com entre 1 a 128 caracteres e separando-os por vírgulas. O primeiro parâmetro é armazenado no nome comum, e os outros são armazenados no campo de outras designações do assunto do certificado.

Exemplo:

Endereço IP da impressora: 192.0.2.123, Nome da impressora: EPSONA1B2C3

Nome comum: EPSONA1B2C3,EPSONA1B2C3.local,192.0.2.123

- 4. Especifique um prazo de validade para o certificado.
- 5. Clique em **Seguinte**.

É apresentada uma mensagem de confirmação.

6. Clique em **OK**.

A impressora está atualizada.

*Nota:*

Pode verificar as informações do certificado no separador *Segurança de rede* > *SSL/TLS* > *Certificado* > *Certificado autoassinado* e clicando em *Confirmar*.

## **Informações relacionadas**

& ["Aplicação para configurar operações de impressora \(Web Config\)" na página 235](#page-234-0)

# **Configurar um Certificado CA**

Quando define o Certificado CA, pode validar o caminho para o certificado de uma CA do servidor a que a impressora acede. Isso impede que alguém assuma a identidade de outra pessoa.

Pode obter o Certificado CA junta da Autoridade de Certificação onde o Certificado CA assinado é emitido.

# *Importar um Certificado CA*

Importar o Certificado CA para a impressora.

- 1. Aceda a Web Config e depois selecione o separador **Segurança de rede** > **Certificado CA**.
- 2. Clique em **Importar**.
- 3. Especifique o Certificado CA que quer importar.
- 4. Clique em **OK**.

Quando a importação estiver concluída, voltará ao ecrã **Certificado CA**, e é apresentado o Certificado CA.

## <span id="page-281-0"></span>**Informações relacionadas**

& ["Aplicação para configurar operações de impressora \(Web Config\)" na página 235](#page-234-0)

## *Eliminar um Certificado CA*

Pode eliminar o Certificado CA importado.

- 1. Aceda a Web Config e depois selecione o separador **Segurança de rede** > **Certificado CA**.
- 2. Clique em **Eliminar** ao lado do Certificado CA que quer eliminar.
- 3. Confirme que quer eliminar o certificado na mensagem apresentada.
- 4. Clique em **Reiniciar rede**, e depois verifique se o Certificado de uma CA eliminado não se encontra listado no ecrã atualizado.

## **Informações relacionadas**

& ["Aplicação para configurar operações de impressora \(Web Config\)" na página 235](#page-234-0)

# **Comunicações SSL/TLS com a Impressora**

Quando o certificado do servidor é definido usando a comunicação SSL/TLS (Secure Sockets Layer/Transport Layer Security) para a impressora, pode encriptar o percurso de comunicação entre computadores. Proceda desta forma se pretende evitar acesso remoto e não autorizado.

# **Configurar as definições básicas de SSL/TLS**

Se a impressora suporta a funcionalidade de servidor HTTPS, pode usar uma comunicação SSL/TLS para encriptar as comunicações. Pode configurar e gerir a impressora usando o Web Config ao mesmo tempo que garante a segurança.

Configurar a força de encriptação e funcionalidade de redirecionamento.

- 1. Aceda a Web Config e selecione o separador **Segurança de rede** > **SSL/TLS** > **Básico**.
- 2. Selecione um valor para cada item.
	- ❏ Força da encriptação

Selecione o nível de força de encriptação.

- ❏ Redireccionar HTTP para HTTPS Redirecionar para HTTPS quando se acede a HTTP.
- 3. Clique em **Seguinte**.

É apresentada uma mensagem de confirmação.

4. Clique em **OK**.

A impressora está atualizada.

## <span id="page-282-0"></span>**Informações relacionadas**

& ["Aplicação para configurar operações de impressora \(Web Config\)" na página 235](#page-234-0)

# **Configurar um certificado de servidor para a impressora**

- 1. Aceda a Web Config e selecione o separador **Segurança de rede** > **SSL/TLS** > **Certificado**.
- 2. Especifique um certificado para usar em **Certificado de servidor**.
	- ❏ Certificado autoassinado

A impressora gerou um certificado autoassinado. Se não obtiver uma certificado assinado por uma CA, selecione esta opção.

❏ Certificado CA assinado

Se obtiver e importar antecipadamente um certificado assinado por uma CA, pode especificar isto.

3. Clique em **Seguinte**.

É apresentada uma mensagem de confirmação.

4. Clique em **OK**.

A impressora está atualizada.

## **Informações relacionadas**

- & ["Aplicação para configurar operações de impressora \(Web Config\)" na página 235](#page-234-0)
- & ["Configurar um Certificado CA assinado" na página 277](#page-276-0)
- & ["Atualizar um certificado assinado automaticamente" na página 280](#page-279-0)

# **Comunicações encriptada usando filtro IPsec/IP**

# **Sobre a IPsec/Filtro de IP**

Pode filtrar o tráfego com base nos endereços IP, serviços, e porta usando a função de filtro IPsec/IP. Através da combinação da filtragem, pode configurar a impressora para aceitar ou bloquear clientes especificados e dados especificados. Além disso, pode melhor o nível de segurança utilizando um IPsec.

### *Nota:*

Computadores com Windows Vista ou posterior ou Windows Server 2008 ou posterior são compatíveis com IPsec.

# **Configuração da política predefinida**

Para filtrar o tráfego, configure a política predefinida. A política predefinida aplica-se a todos os utilizadores ou grupos que estabelecem ligação com a impressora. Para exercer um controlo mais preciso sobre os utilizadores e grupos de utilizadores, configure políticas de grupo.

- 1. Aceda a Web Config, e a seguir selecione o separador **Segurança de rede** > **IPsec/Filtro de IP** > **Básico**.
- 2. Introduza um valor para cada item.

# 3. Clique em **Seguinte**.

É apresentada uma mensagem de confirmação.

4. Clique em **OK**.

A impressora está atualizada.

### **Informações relacionadas**

& ["Aplicação para configurar operações de impressora \(Web Config\)" na página 235](#page-234-0)

## *Itens de definição da Política predefinida*

### **Política predefinida**

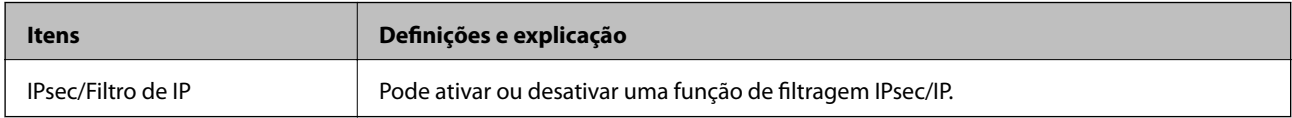

## ❏ **Controlo de acesso**

Configure um método de controlo para o tráfego de pacotes IP.

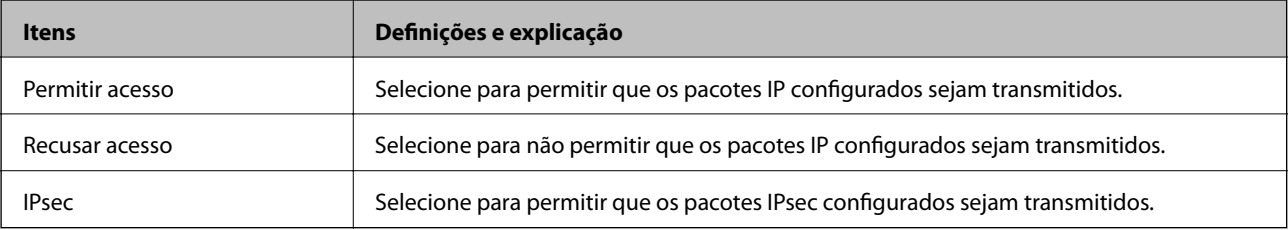

## ❏ **Versão de IKE**

Selecione **IKEv1** ou **IKEv2** para **Versão de IKE**. Selecione um deles de acordo com o dispositivo ao qual a impressora está ligada.

### ❏ IKEv1

Os itens que se seguem são exibidos ao selecionar **IKEv1** para **Versão de IKE**.

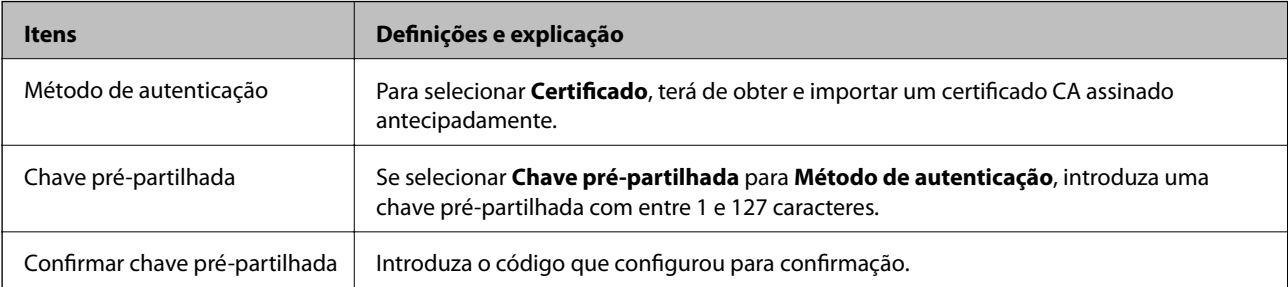

## ❏ IKEv2

Os itens que se seguem são exibidos ao selecionar **IKEv2** para **Versão de IKE**.

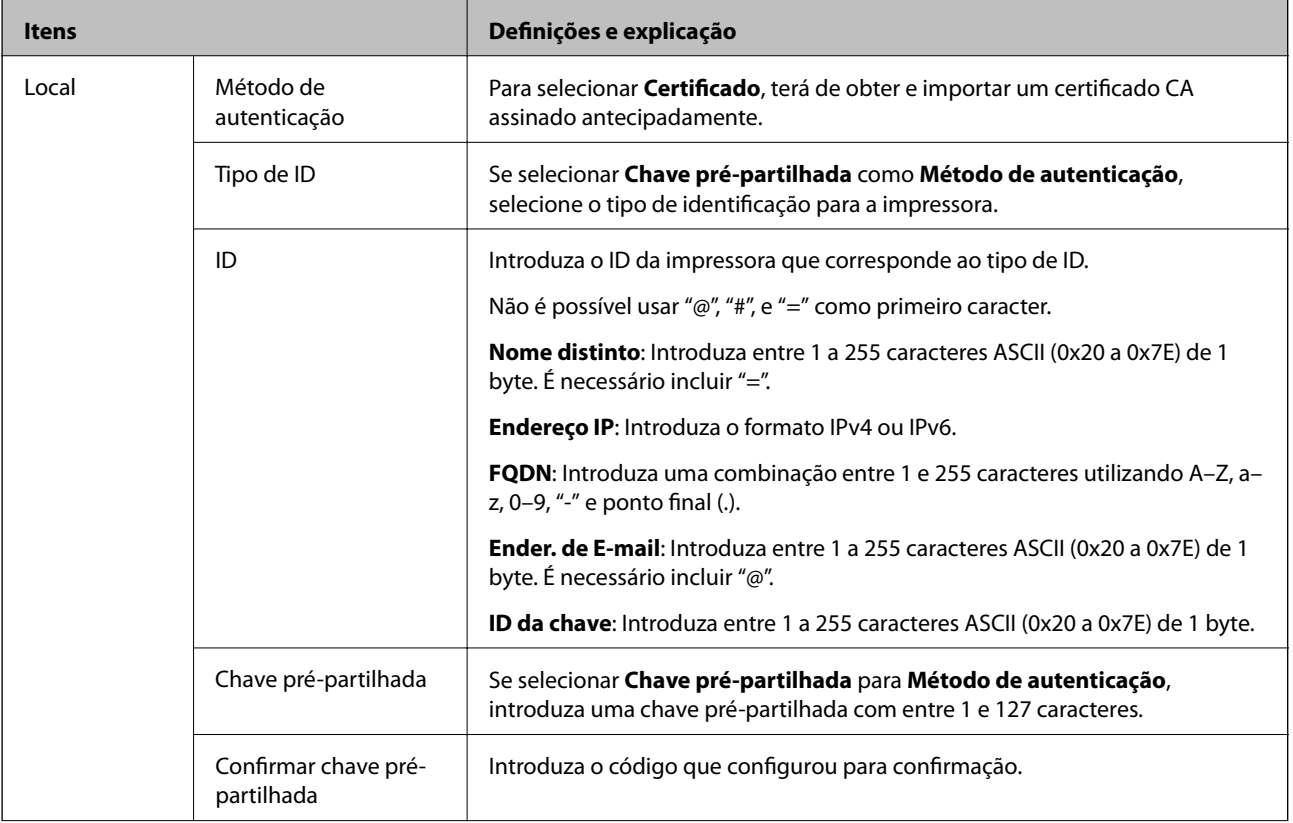

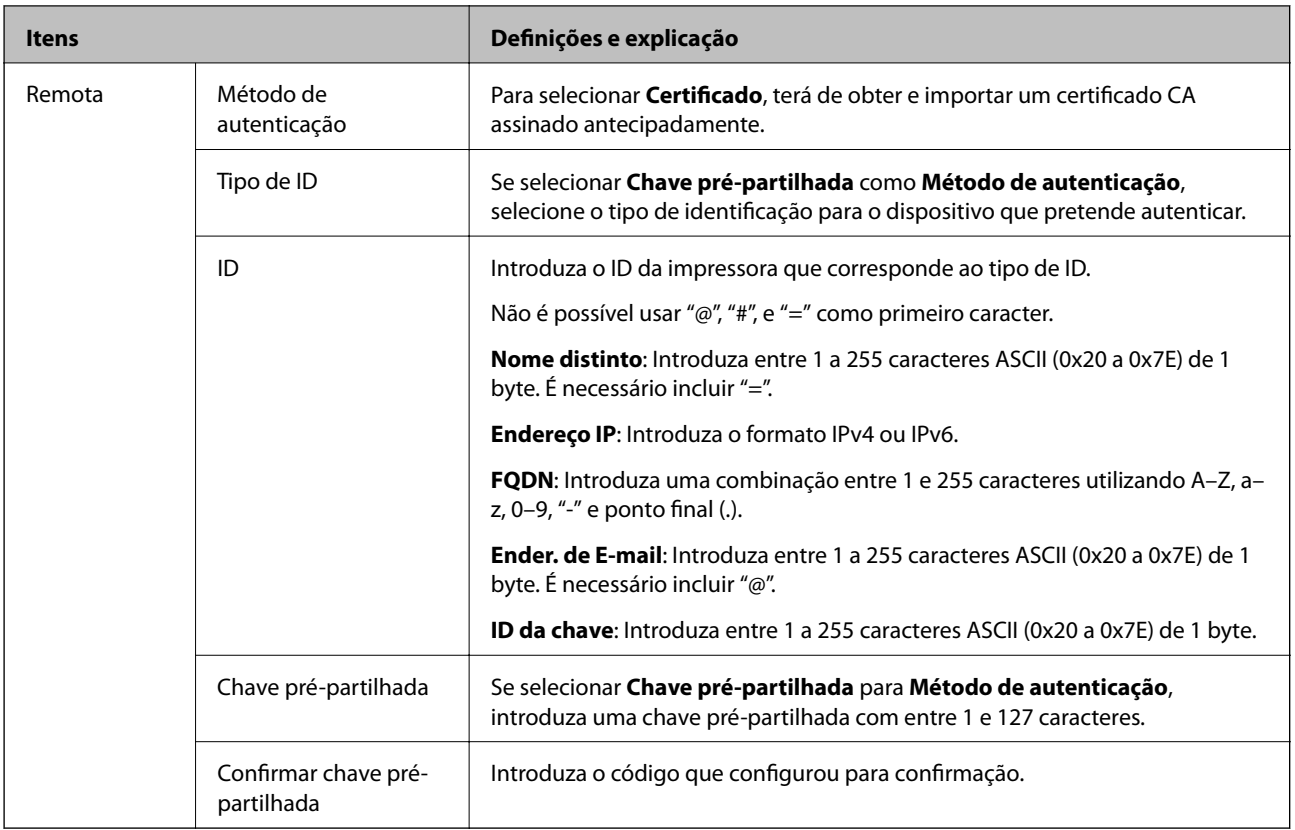

### ❏ **Encapsulamento**

Se selecionar **IPsec** para **Controlo de acesso**, terá de configurar um modo de encapsulamento.

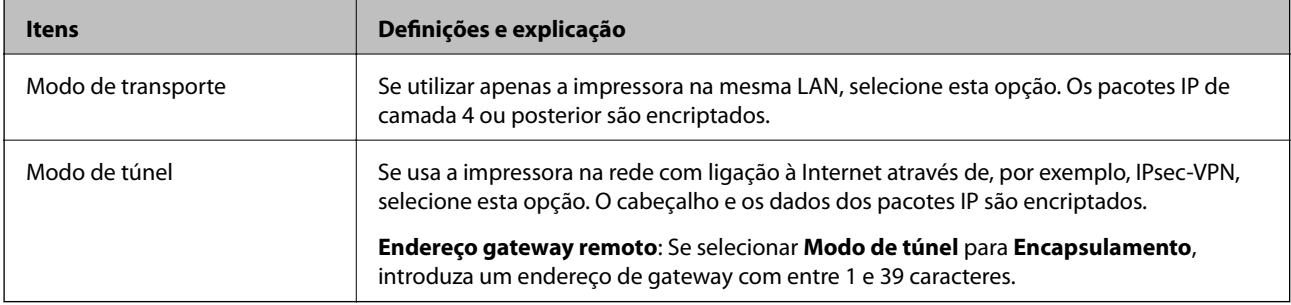

## ❏ **Protocolo de segurança**

Se selecionar **IPsec** para **Controlo de acesso**, selecione uma opção.

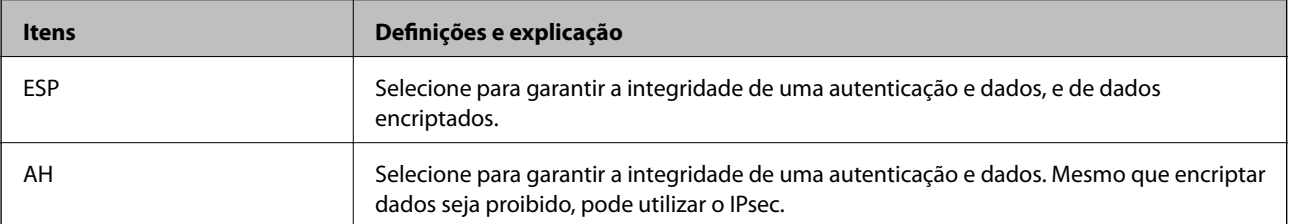

### ❏ **Definições de algoritmo**

Recomendamos selecionar **Quaisquer** para todas as definições ou selecione outro item que não **Quaisquer** para cada definição. Se selecionar **Quaisquer** para algumas das definições e selecionar outro item que não **Quaisquer** para outras definições, o dispositivo pode não comunicar de acordo com o outro dispositivo que pretende autenticar.

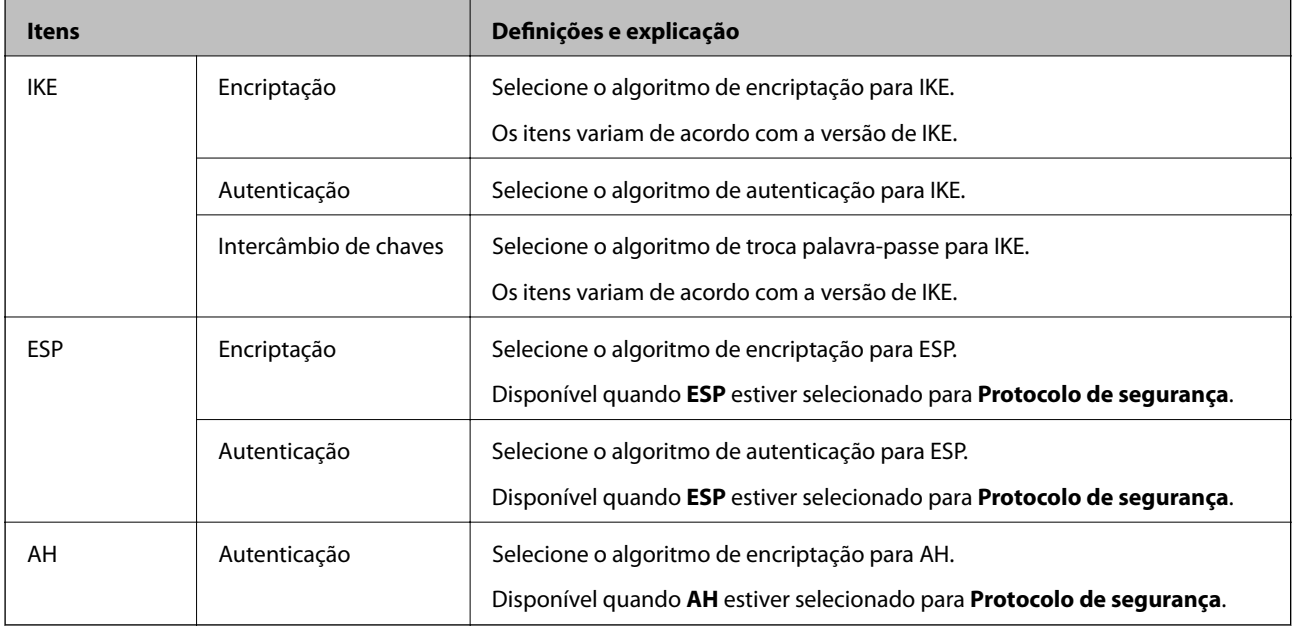

### **Informações relacionadas**

& ["Configuração da política predefinida" na página 283](#page-282-0)

# **Configurar a política de grupo**

Uma política de grupo consiste em uma ou mais regras que se aplicam a um utilizador ou grupo de utilizadores. A impressora controla pacotes IP que correspondem a políticas configuradas. Os pacotes IP são autenticados pela ordem de uma política de grupo de 1 a 10 e, depois, uma política predefinida.

- 1. Aceda a Web Config, e a seguir selecione o separador **Segurança de rede** > **IPsec/Filtro de IP** > **Básico**.
- 2. Clique num guia numerado que deseja configurar.
- 3. Introduza um valor para cada item.
- 4. Clique em **Seguinte**.

É apresentada uma mensagem de confirmação.

5. Clique em **OK**.

A impressora está atualizada.

### **Informações relacionadas**

& ["Aplicação para configurar operações de impressora \(Web Config\)" na página 235](#page-234-0)

## *Itens de definição da Política do grupo*

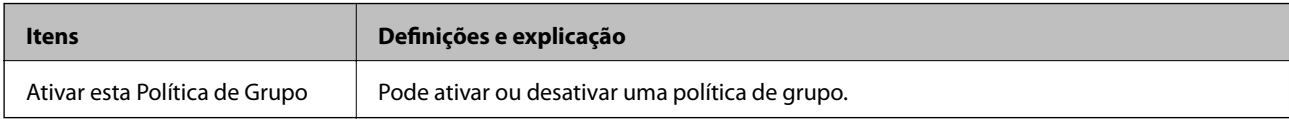

## **Controlo de acesso**

Configure um método de controlo para o tráfego de pacotes IP.

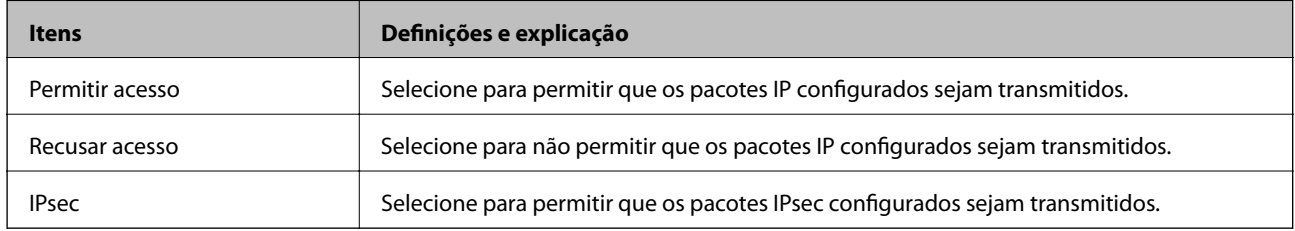

## **Endereço local (Impressora)**

Selecione um endereço IPv4 ou IPv6 que corresponde ao seu ambiente de rede. Se o endereço de IP for atribuído automaticamente, pode selecionar **Utilizar endereço IPv4 obtido automaticamente**.

### *Nota:*

Se um endereço IPv6 for atribuído automaticamente, a ligação pode não estar disponível. Configure um endereço IPv6 estático.

### **Endereço remoto (Anfitrião)**

Introduza o endereço IP de um dispositivo para controlar o acesso. O endereço IP deve ter 43 caracteres ou menos. Se não introduzir um endereço IP válido, todos os endereços são controlados.

### *Nota:*

Se um endereço IP for atribuído automaticamente (ou seja, atribuído pelo DHCP), a ligação pode não estar disponível. Configure um endereço IP estático.

### **Método de selecção da porta**

Selecione um método para definir as portas.

❏ Nome do serviço

Se selecionar **Nome do serviço** para **Método de selecção da porta**, selecione uma opção.

### ❏ Protocolo de transporte

Se selecionar **Número da porta** para **Método de selecção da porta**, terá de configurar um modo de encapsulamento.

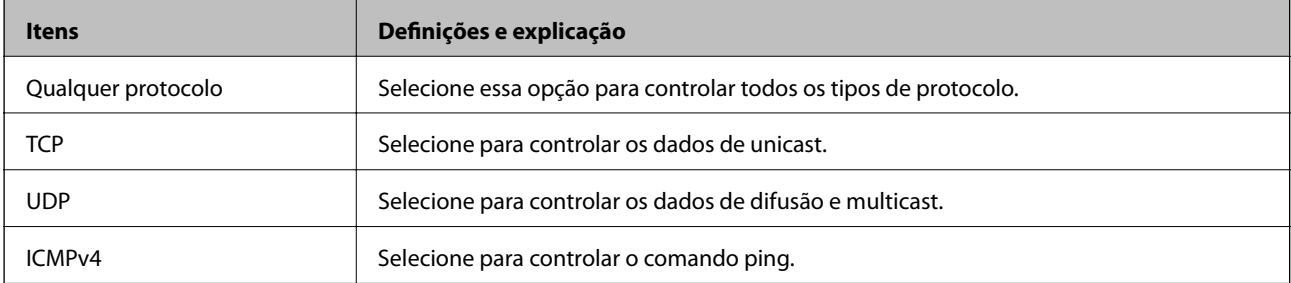
#### ❏ Porta local

Se selecionou **Número da porta** para **Método de selecção da porta** e se selecionou **TCP** ou **UDP** para **Protocolo de transporte**, introduza os números de porta para controlar os pacotes recebidos, separados por vírgulas. Pode introduzir um máximo de 10 números de portas.

Exemplo: 20,80,119,5220

Se não introduzir um número de porta, todas as portas são controladas.

❏ Porta remota

Se selecionou **Número da porta** para **Método de selecção da porta** e se selecionar **TCP** ou **UDP** para **Protocolo de transporte**, introduza os números de porta para controlar os pacotes enviados, separados por vírgulas. Pode introduzir um máximo de 10 números de portas.

Exemplo: 25,80,143,5220

Se não introduzir um número de porta, todas as portas são controladas.

#### **Versão de IKE**

Selecione **IKEv1** ou **IKEv2** para **Versão de IKE**. Selecione um deles de acordo com o dispositivo ao qual a impressora está ligada.

#### ❏ IKEv1

Os itens que se seguem são exibidos ao selecionar **IKEv1** para **Versão de IKE**.

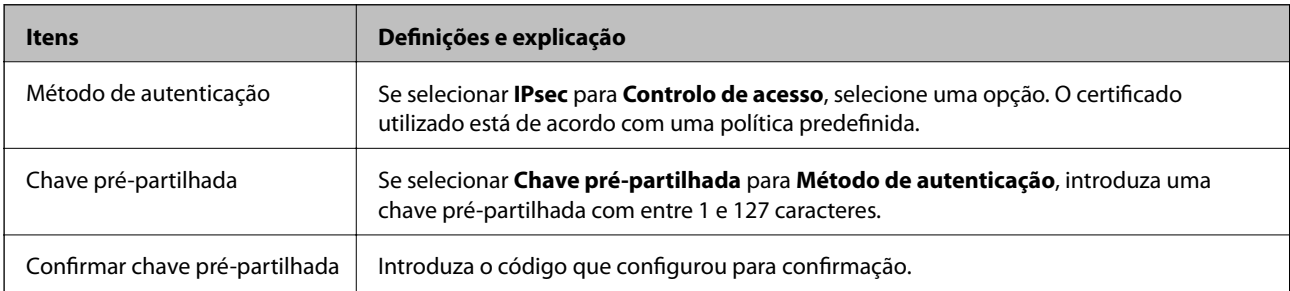

#### ❏ IKEv2

Os itens que se seguem são exibidos ao selecionar **IKEv2** para **Versão de IKE**.

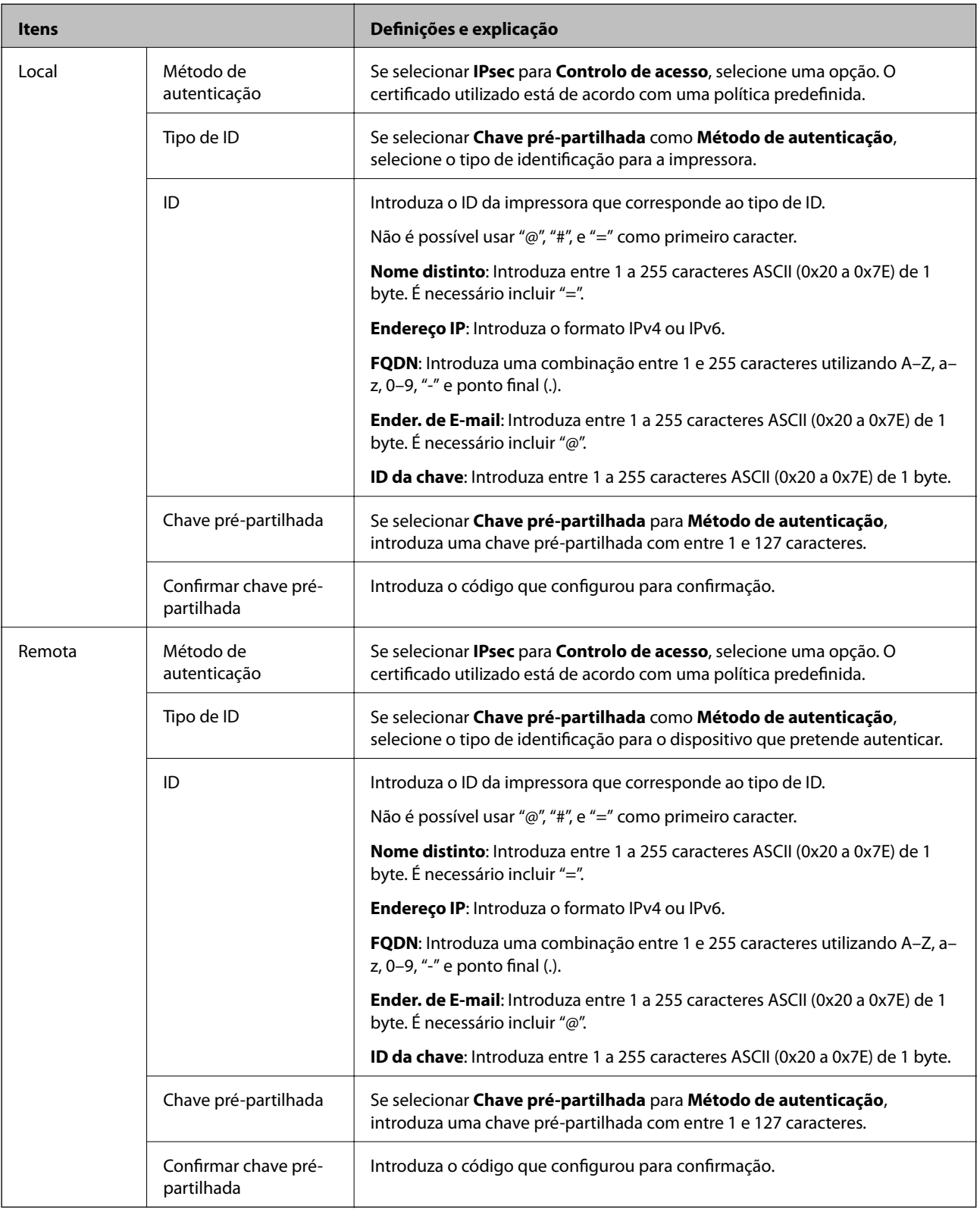

#### **Encapsulamento**

Se selecionar **IPsec** para **Controlo de acesso**, terá de configurar um modo de encapsulamento.

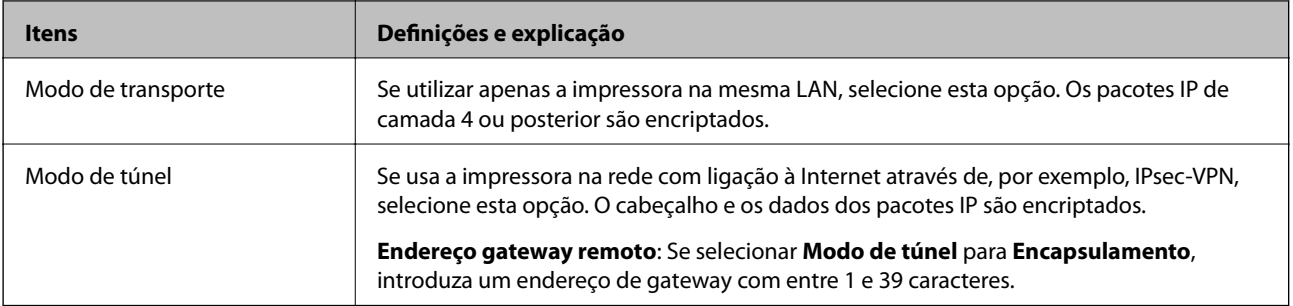

#### **Protocolo de segurança**

Se selecionar **IPsec** para **Controlo de acesso**, selecione uma opção.

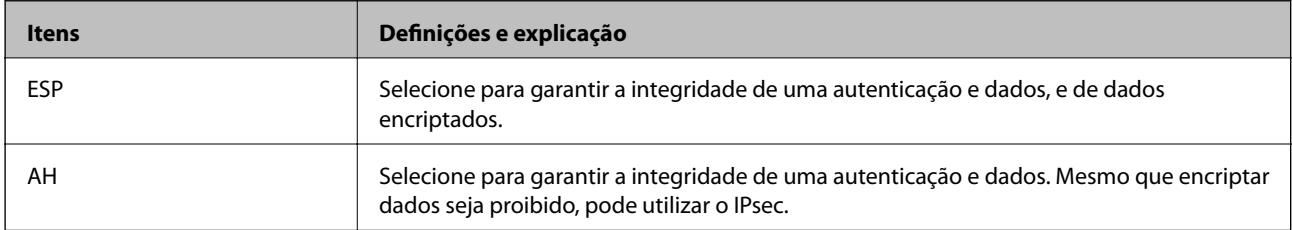

#### **Definições de algoritmo**

Recomendamos selecionar **Quaisquer** para todas as definições ou selecione outro item que não **Quaisquer** para cada definição. Se selecionar **Quaisquer** para algumas das definições e selecionar outro item que não **Quaisquer** para outras definições, o dispositivo pode não comunicar de acordo com o outro dispositivo que pretende autenticar.

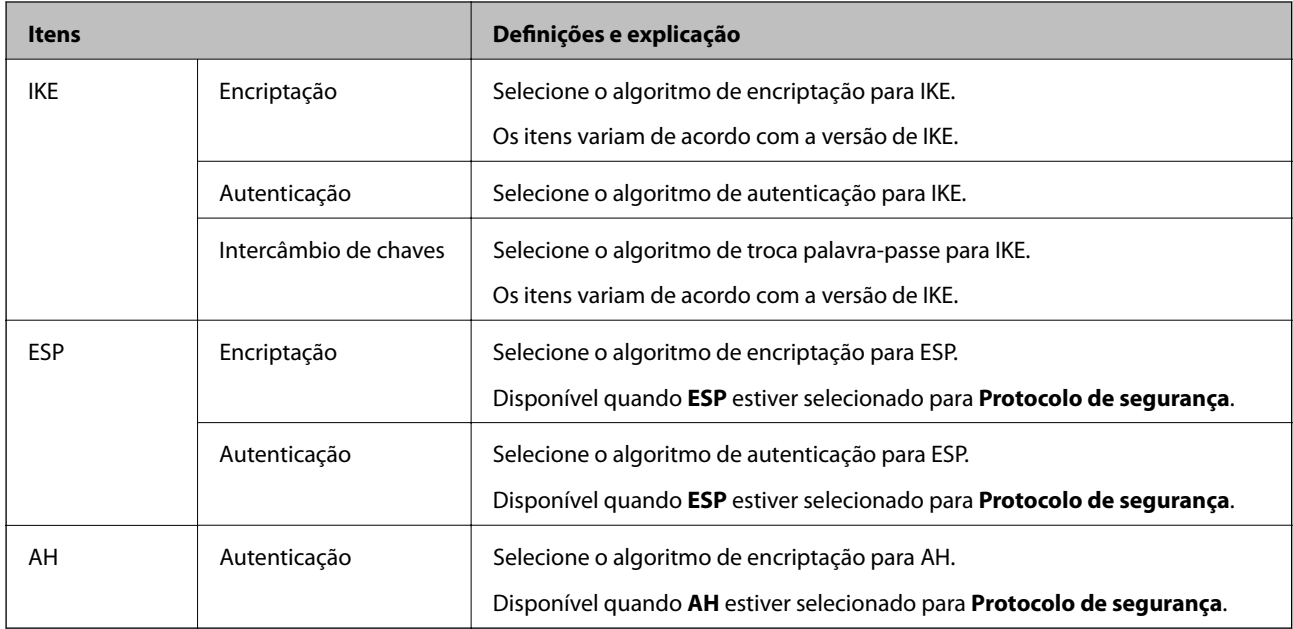

#### **Informações relacionadas**

- & ["Configurar a política de grupo" na página 287](#page-286-0)
- & ["Combinação de Endereço local \(Impressora\) e Endereço remoto \(Anfitrião\) em Política do grupo" na](#page-291-0) [página 292](#page-291-0)
- & ["Referências do nome do serviço na política do grupo" na página 292](#page-291-0)

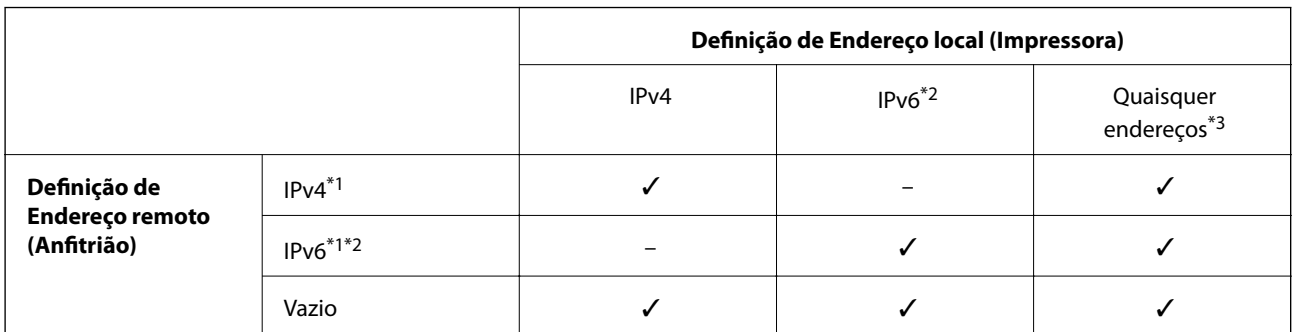

#### <span id="page-291-0"></span>*Combinação de Endereço local (Impressora) e Endereço remoto (Anfitrião) em Política do grupo*

\*1 : Se **IPsec** estiver selecionado para **Controlo de acesso**, não é possível especificar um comprimento de prefixo.

- \*2 : Se **IPsec** estiver selecionado para **Controlo de acesso**, é possível selecionar um endereço local de ligação (fe80::) mas a política de grupo será desativada.
- \*3 : Exceto endereços locais de ligação IPv6.

#### *Referências do nome do serviço na política do grupo*

#### *Nota:*

Os serviços indisponíveis são apresentados, mas não podem ser selecionados.

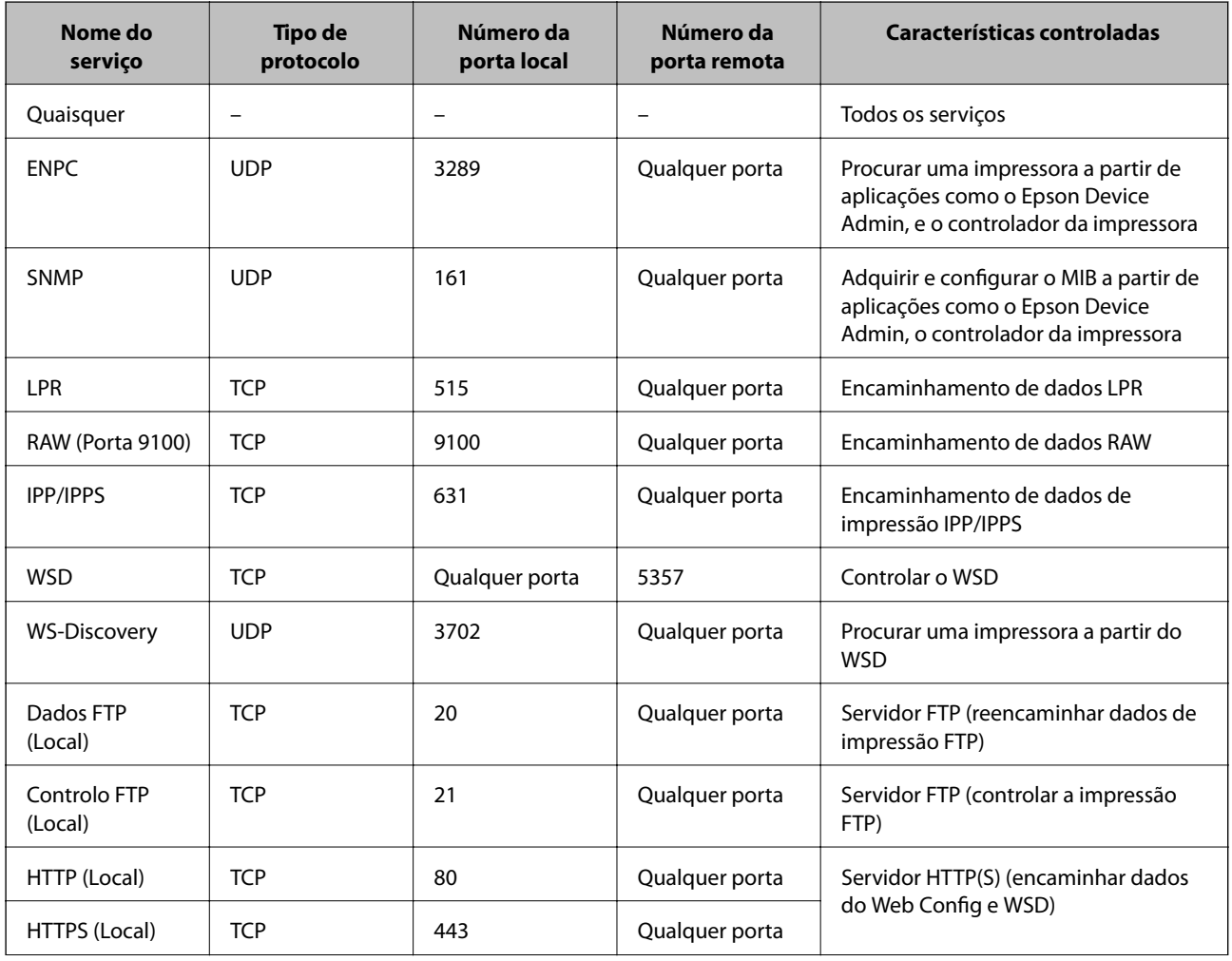

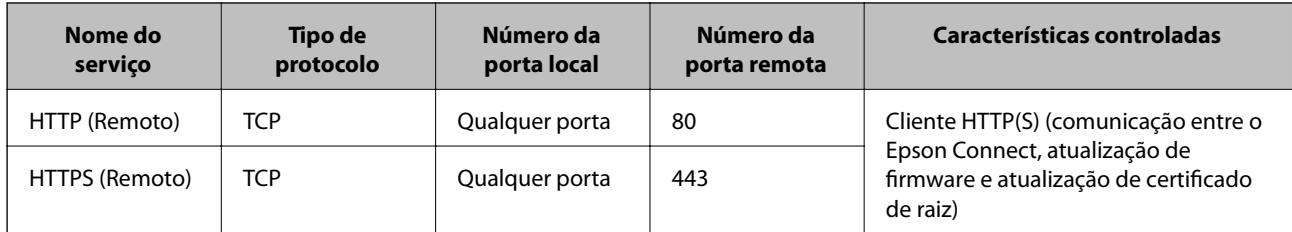

# **Exemplos de configuração de IPsec/Filtro de IP**

#### **A receber apenas pacotes IPsec**

Este exemplo serve apenas para configurar uma política predefinida.

**Política predefinida**:

- ❏ **IPsec/Filtro de IP**: **Activar**
- ❏ **Controlo de acesso**: **IPsec**
- ❏ **Método de autenticação**: **Chave pré-partilhada**
- ❏ **Chave pré-partilhada**: Introduza até 127 caracteres.

**Política do grupo**: Não configure.

#### **A receber dados de impressão e definições de impressão**

Este exemplo permite comunicações de dados de impressão e configuração de impressora a partir de serviços especificados.

#### **Política predefinida**:

- ❏ **IPsec/Filtro de IP**: **Activar**
- ❏ **Controlo de acesso**: **Recusar acesso**

#### **Política do grupo**:

- ❏ **Ativar esta Política de Grupo**: Marque a caixa.
- ❏ **Controlo de acesso**: **Permitir acesso**
- ❏ **Endereço remoto (Anfitrião)**: Endereço IP de um cliente
- ❏ **Método de selecção da porta**: **Nome do serviço**
- ❏ **Nome do serviço**: Marque a caixa de **ENPC**, **SNMP**, **HTTP (Local)**, **HTTPS (Local)** e **RAW (Porta 9100)**.

*Nota:*

Para evitar receber HTTP (Local) e HTTPS (Local), desmarque as suas caixas de verificação em *Política do grupo*. Ao fazê-lo, desative o filtro IPsec/IP no painel de controlo da impressora temporariamente para mudar as configurações da impressora.

#### **Receber acesso apenas de um endereço IP especificado**

Este exemplo permite que um endereço IP especificado aceda à impressora.

#### **Política predefinida**:

- ❏ **IPsec/Filtro de IP**: **Activar**
- ❏ **Controlo de acesso**:**Recusar acesso**

#### <span id="page-293-0"></span>**Política do grupo**:

- ❏ **Ativar esta Política de Grupo**: Marque a caixa.
- ❏ **Controlo de acesso**: **Permitir acesso**
- ❏ **Endereço remoto (Anfitrião)**: Endereço IP do cliente de um administrador

#### *Nota:*

Independentemente da configuração da política, o cliente poderá aceder e configurar a impressora.

### **Configurar um certificado para o filtro de IPsec/IP**

Configure o Certificado de Cliente para o filtro de IPsec/IP. Quando o define, pode usar o certificado como método de autenticação para o filtro IPsec/IP. Se quer configurar a autoridade de certificação, vá a **Certificado CA**.

- 1. Aceda a Web Config e depois selecione o separador **Segurança de rede** > **IPsec/Filtro de IP** > **Certificado do cliente**.
- 2. Importe o certificado em **Certificado do cliente**.

Se já importou um certificado publicado por uma Autoridade de Certificação, pode copiar o certificado e usálo no filtro de IPsec/IP. Para copiar, selecione o certificado em **Copiar de**, e depois clique em **Copiar**.

#### **Informações relacionadas**

- & ["Aplicação para configurar operações de impressora \(Web Config\)" na página 235](#page-234-0)
- & ["Configurar um Certificado CA assinado" na página 277](#page-276-0)
- & ["Configurar um Certificado CA" na página 281](#page-280-0)

# **Ligar a impressora a uma rede IEEE802.1X**

### **Configurar uma rede IEEE 802.1X**

Ao definir IEEE 802.1X para a impressora, pode usá-la na rede ligada a um servidor RADIUS, um interruptor LAN com função de autenticação, ou ponto de acesso.

- 1. Aceda a Web Config, e a seguir selecione o separador **Segurança de rede** > **IEEE802.1X** > **Básico**.
- 2. Introduza um valor para cada item.
- 3. Clique em **Seguinte**.

É apresentada uma mensagem de confirmação.

4. Clique em **OK**.

A impressora está atualizada.

#### **Informações relacionadas**

& ["Aplicação para configurar operações de impressora \(Web Config\)" na página 235](#page-234-0)

### *Itens de definição da rede IEEE 802.1X*

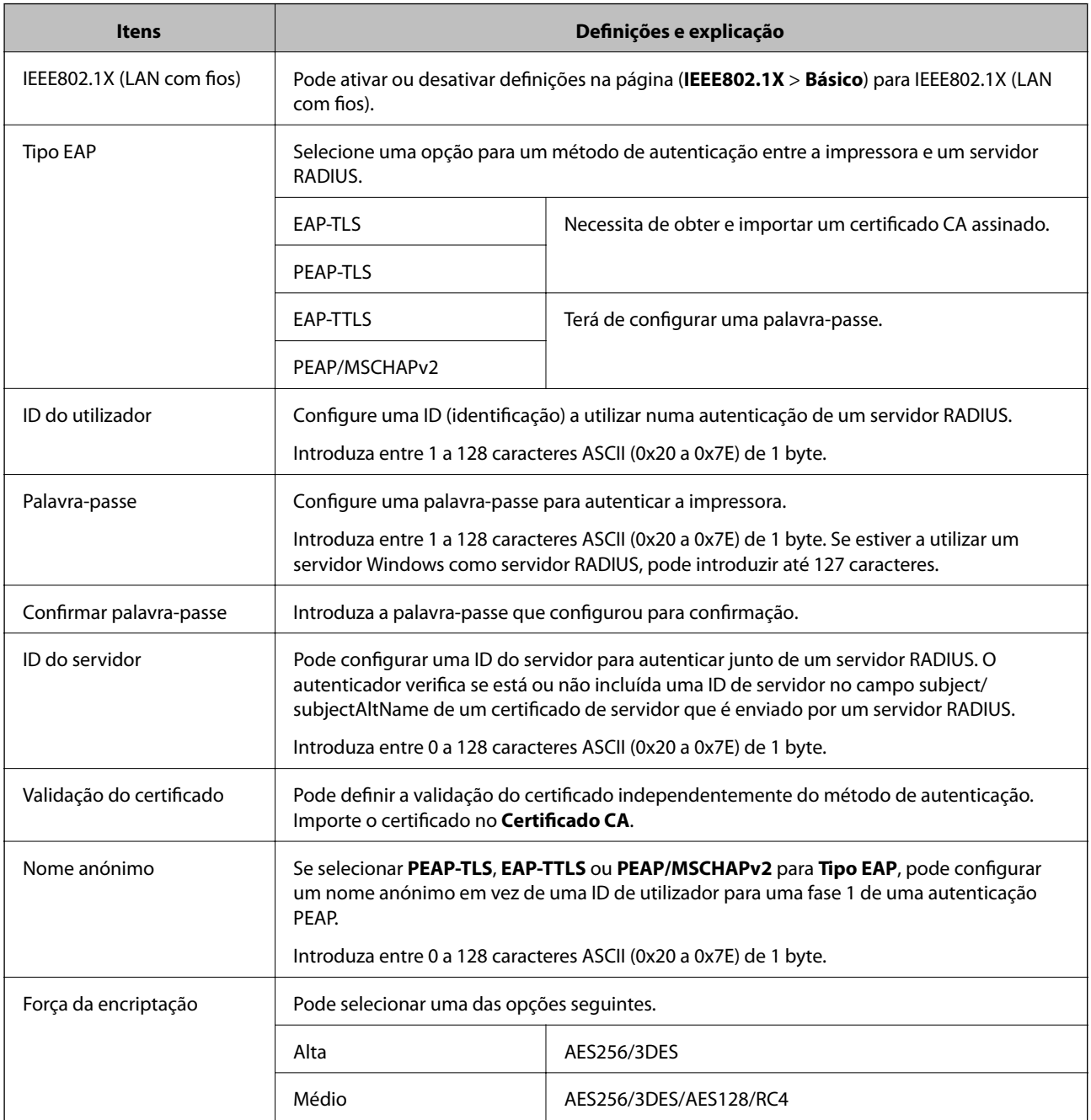

#### **Informações relacionadas**

& ["Configurar uma rede IEEE 802.1X" na página 294](#page-293-0)

# **Configurar um certificado para IEEE 802.1X**

Configure o certificado cliente para IEEE802.1X. Quando o definir, pode usar **EAP-TLS** e **PEAP-TLS** como método de autenticação de IEEE 802.1x. Se quer configurar o certificado da autoridade de certificação, vá a **Certificado CA**.

- 1. Aceda a Web Config e depois selecione o separador **Segurança de rede** > **IEEE802.1X** > **Certificado do cliente**.
- 2. Introduza um certificado no **Certificado do cliente**.

Se já importou um certificado publicado por uma Autoridade de Certificação, pode copiar o certificado e usálo em IEEE802.1X. Para copiar, selecione o certificado em **Copiar de**, e depois clique em **Copiar**.

#### **Informações relacionadas**

- & ["Aplicação para configurar operações de impressora \(Web Config\)" na página 235](#page-234-0)
- & ["Configurar um Certificado CA assinado" na página 277](#page-276-0)
- & ["Configurar um Certificado CA" na página 281](#page-280-0)

### **Verificar o estado da rede IEEE 802.1X**

Pode verificar o estado de IEEE 802.1X imprime uma folha de estado da rede.

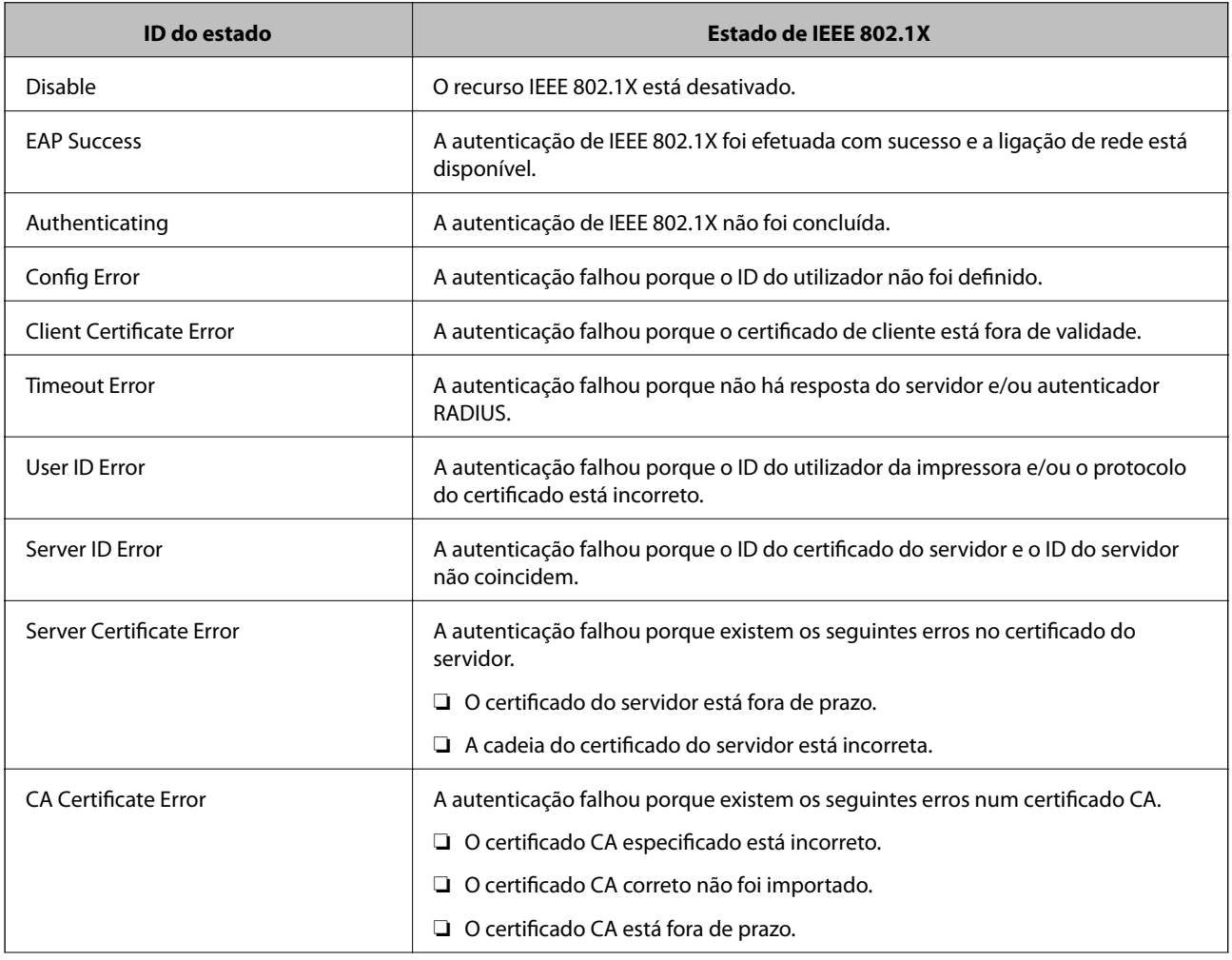

<span id="page-296-0"></span>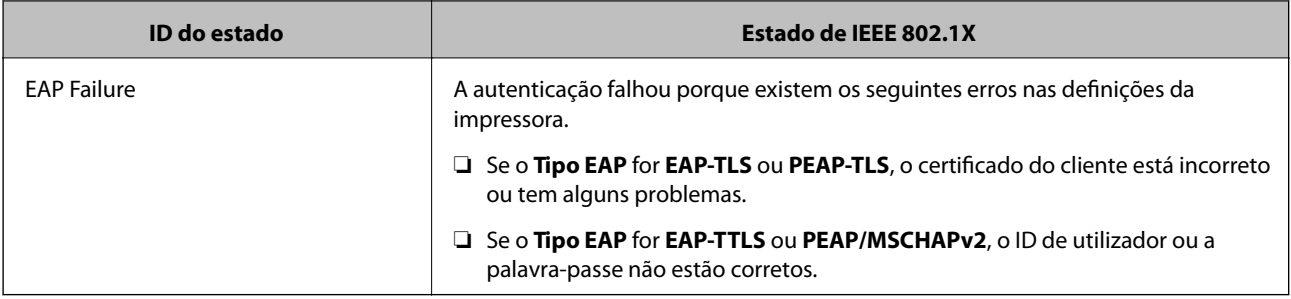

#### **Informações relacionadas**

& ["Imprimir uma folha do estado da rede" na página 155](#page-154-0)

# **Resolução de problemas para segurança avançada**

### **Recuperação de definições de segurança**

Ao estabelecer um ambiente altamente seguro como a filtragem IPsec/IP ou IEEE802.1X, pode não ser capaz de comunicar com dispositivos devido a configurações incorretas ou problemas com o dispositivo ou servidor. Neste caso, restaure as configurações de segurança para fazer as configurações para o dispositivo novo ou para permitir a utilização temporária.

#### *Desativar a função de segurança usando o painel de controlo*

Pode desativar o filtro IPsec/IP ou IEEE 802.1X usando o painel de controlo da impressora.

- 1. Selecione **Definições** > **Definições gerais** > **Definições de rede**.
- 2. Selecione **Avançado**.
- 3. Selecione de entre os seguintes itens, aquele que quer desativar.
	- ❏ **Desativar IPsec/Filtro de IP**
	- ❏ **Desativar IEEE802.1X**
- 4. Selecione **Avan** no ecrã de confirmação.

### **Problemas de utilização de funções de segurança da rede**

#### *Não se lembra de uma chave pré-partilhada*

#### **Reconfigurar uma chave pré-partilhada.**

Para mudar a chave, aceda ao Web Config e selecione o separador **Segurança de rede** > **IPsec/Filtro de IP** > **Básico** > **Política predefinida** ou **Política do grupo**.

Ao alterar a chave pré-partilhada, configure a chave pré-partilhada para computadores.

#### **Informações relacionadas**

- & ["Aplicação para configurar operações de impressora \(Web Config\)" na página 235](#page-234-0)
- & ["Comunicações encriptada usando filtro IPsec/IP" na página 283](#page-282-0)

#### *Não consegue comunicar com a comunicação IPsec*

#### **Especifique o algoritmo com o qual a impressora ou o computador não são compatíveis.**

A impressora é compatível com os algoritmos que se seguem. Verifique as definições do computador.

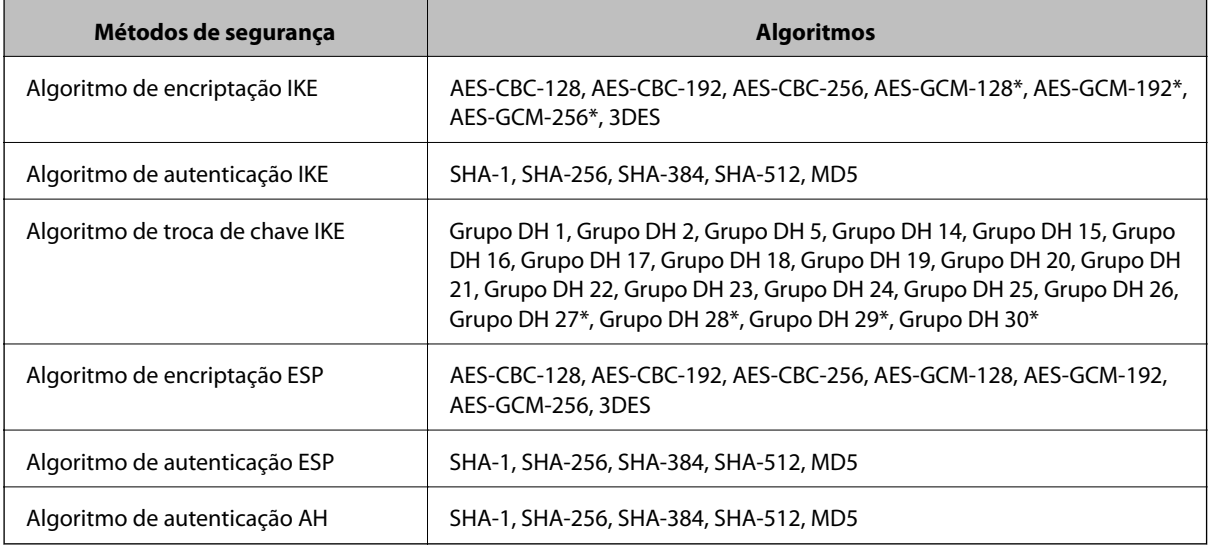

\* disponível apenas para IKEv2

#### **Informações relacionadas**

& ["Comunicações encriptada usando filtro IPsec/IP" na página 283](#page-282-0)

#### *Deixa de poder comunicar de repente*

#### **O endereço IP da impressora foi alterado ou não pode ser usado.**

Quando o endereço IP registado no endereço local em Política do grupo for alterado ou não puder ser usado, a comunicação IPsec não pode ser realizada. Desative o IPsec através do painel de controlo da impressora.

Se o DHCP estiver desatualizado, reiniciar ou se o endereço IPv6 estiver desatualizado ou não tenha sido obtido, o endereço IP registado para a impressora Web Config (**Segurança de rede** separador > **IPsec/Filtro de IP** > **Básico** > **Política do grupo** > **Endereço local (Impressora)**) pode não ser encontrado.

Utilize um endereço IP estático.

#### **O endereço IP do computador foi alterado ou não pode ser usado.**

Quando o endereço IP registado no endereço remoto em Política do grupo for alterado ou não puder ser usado, a comunicação IPsec não pode ser realizada.

Desative o IPsec através do painel de controlo da impressora.

Se o DHCP estiver desatualizado, reiniciar ou se o endereço IPv6 estiver desatualizado ou não tenha sido obtido, o endereço IP registado para a impressora Web Config (**Segurança de rede** separador > **IPsec/Filtro de IP** > **Básico** > **Política do grupo** > **Endereço remoto (Anfitrião)**) pode não ser encontrado.

Utilize um endereço IP estático.

#### **Informações relacionadas**

- & ["Aplicação para configurar operações de impressora \(Web Config\)" na página 235](#page-234-0)
- & ["Comunicações encriptada usando filtro IPsec/IP" na página 283](#page-282-0)

#### *Não consegue criar a porta de impressão IPP segura*

#### **O certificado correto não está especificado como certificado do servidor para a comunicação SSL/TLS.**

Se o certificado especificado não estiver correcto, a criação de uma porta pode falhar. Certifique-se de que está a utilizar o certificado correcto.

#### **O certificado CA não foi importado para o computador que está a aceder à impressora.**

Se um certificado CA não foi importado para o computador, a criação de uma porta pode falhar. Certifique-se de que um certificado CA foi importado.

#### **Informações relacionadas**

& ["Configurar um certificado de servidor para a impressora" na página 283](#page-282-0)

#### *Não é possível ligar depois de configurar a filtragem IPsec/IP*

#### **As configurações de filtros IPsec/IP não estão corretas.**

Desative a filtragem IPsec/IP no painel de controlo da impressora. Ligue a impressora e o computador e configure novamente as definições de Filtragem IPsec/IP.

#### **Informações relacionadas**

& ["Comunicações encriptada usando filtro IPsec/IP" na página 283](#page-282-0)

#### *Não é possível aceder à impressora depois de configurar IEEE802.1X*

#### **As definições de IEEE802.1X estão incorretas.**

Desative a ligação IEEE802.1X a partir do painel de controlo da impressora. Ligue a impressora a um computador e, em seguida, volte a configurar a ligação IEEE802.1X.

#### **Informações relacionadas**

& ["Configurar uma rede IEEE 802.1X" na página 294](#page-293-0)

# **Problemas de utilização de um certificado digital**

#### *Não é possível importar um Certificado CA assinado*

#### **Certificado CA assinado e as informações de CSR não coincidem.**

Se o Certificado CA assinado e o CSR não contiverem as mesmas informações, o CSR não pode ser importado. Verifique o seguinte:

- ❏ Estará a tentar importar o certificado para um dispositivo que não tem as mesmas informações? Verifique as informações do CSR e, em seguida, importe o certificado para um dispositivo que tenha as mesmas informações.
- ❏ Substituiu o CSR guardado na impressora após enviar o CSR para uma autoridade de certificação? Volte a obter o certificado CA assinado com o CSR.

#### **Certificado CA assinado tem mais de 5KB.**

Não é possível importar um Certificado CA assinado com mais de 5KB.

#### **A palavra-passe para importar o certificado não está correta.**

Introduza a palavra-passe correta. Se não se lembrar da palavra-passe, não pode importar o certificado. Recupere o Certificado CA assinado.

#### **Informações relacionadas**

& ["Importar um certificado CA assinado" na página 279](#page-278-0)

#### *Não é possível actualizar um certificado auto-assinado*

#### **O Nome comum não foi introduzido.**

É necessário introduzir o **Nome comum**.

#### **Foram introduzidos caracteres não compatíveis em Nome comum.**

Introduza entre 1 e 128 caracteres no formato IPv4, IPv6, nome de anfitrião ou FQDN em ASCII (0x20–0x7E).

#### **Incluiu uma vírgula ou um espaço no nome comum.**

Se introduziu uma vírgula, o **Nome comum** está dividido nesse ponto. Se introduziu apenas um espaço antes ou depois da vírgula, ocorre um erro.

#### **Informações relacionadas**

& ["Atualizar um certificado assinado automaticamente" na página 280](#page-279-0)

#### *Não consegue criar um CSR*

#### **O Nome comum não foi introduzido.**

É necessário introduzir o **Nome comum**.

#### **Foram introduzidos caracteres não compatíveis em Nome comum, Organização, Unidade organizacional, Localidade, e Estado/Província.**

Introduza caracteres no formato IPv4, IPv6, nome de anfitrião ou FQDN em ASCII (0x20–0x7E).

#### **Foi introduzido um espaço ou vírgula em Nome comum.**

Se introduziu uma vírgula, o **Nome comum** está dividido nesse ponto. Se introduziu apenas um espaço antes ou depois da vírgula, ocorre um erro.

#### **Informações relacionadas**

& ["Obter um certificado CA assinado" na página 277](#page-276-0)

#### *Aparece um aviso relacionado com um certificado digital*

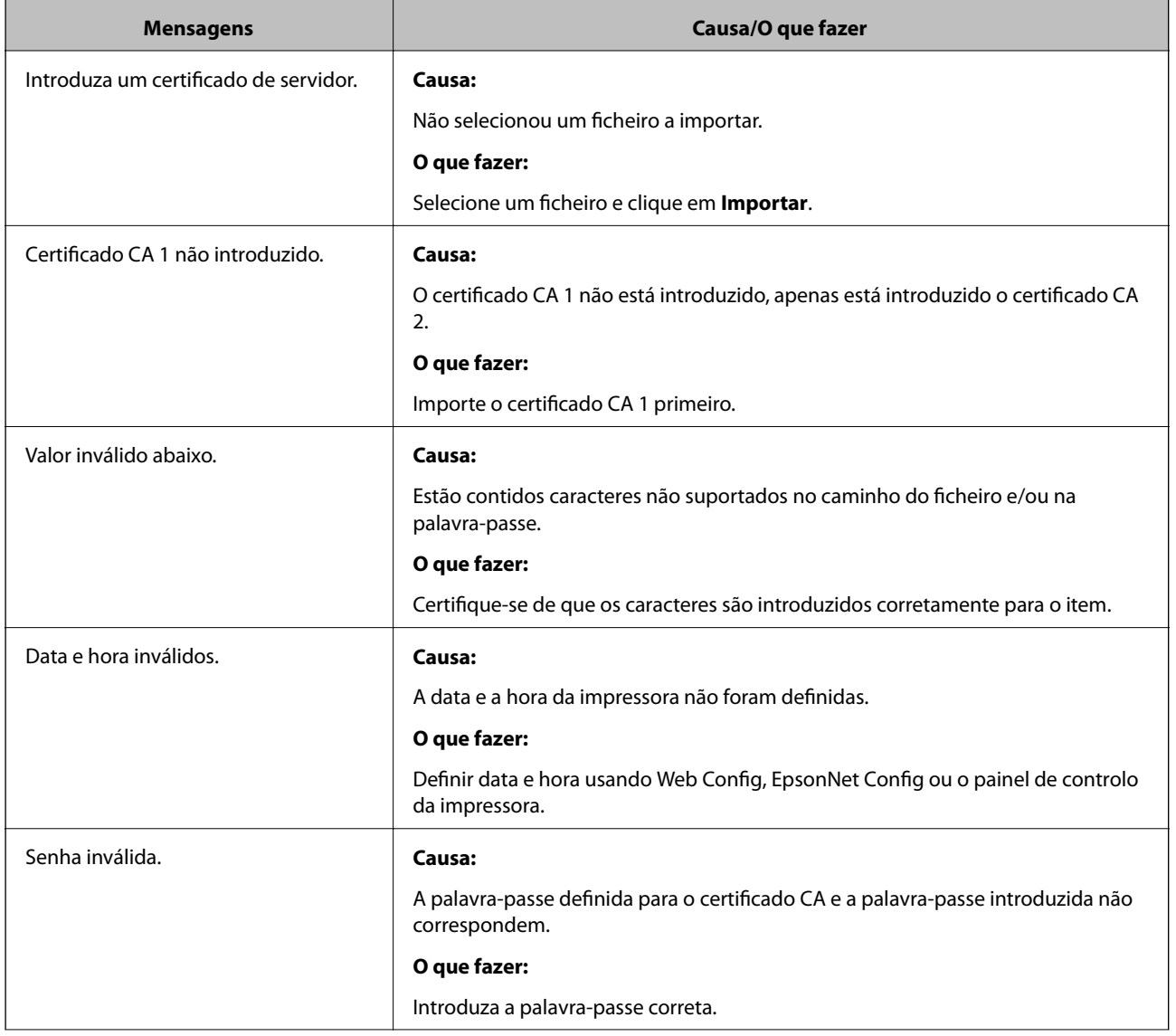

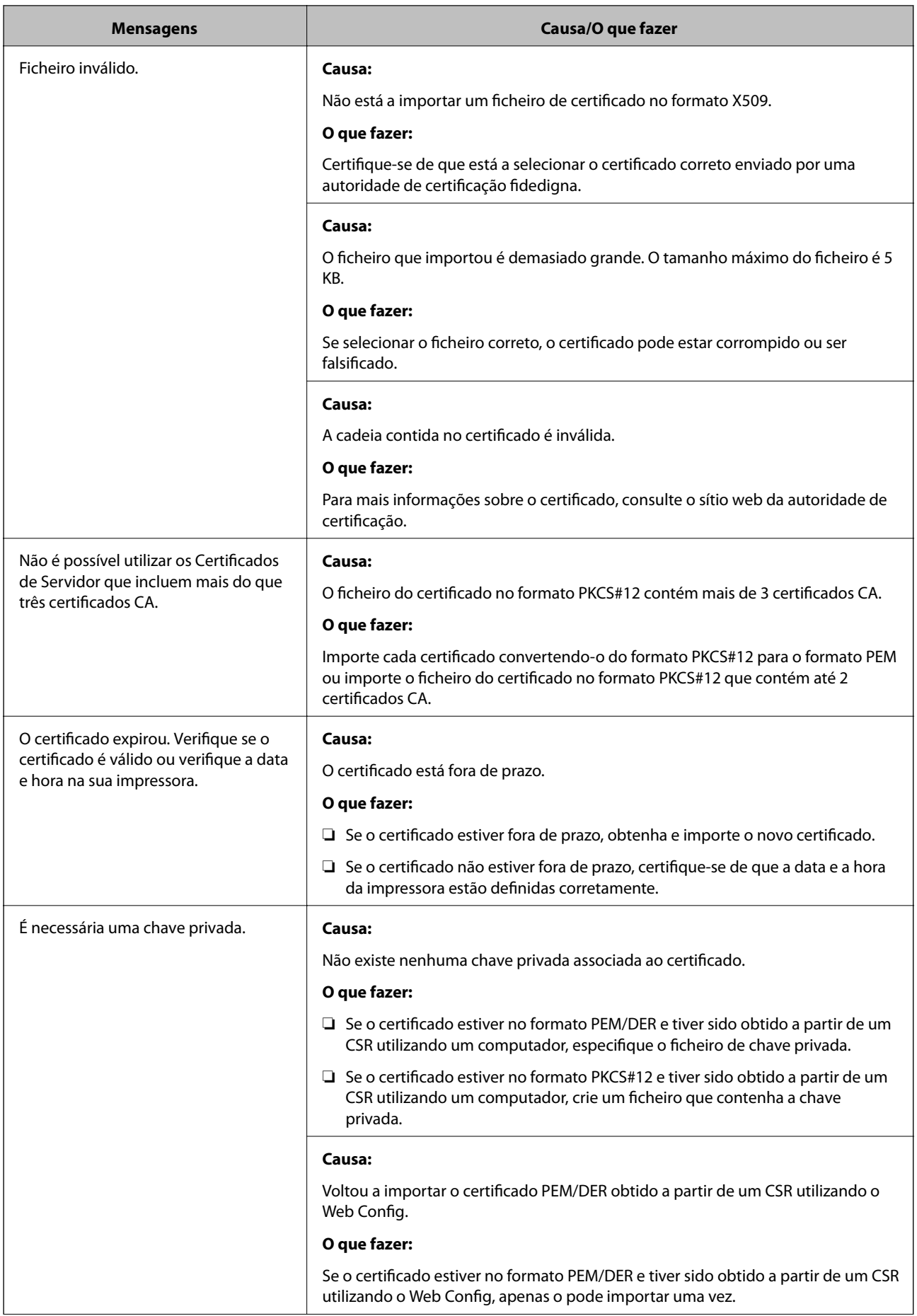

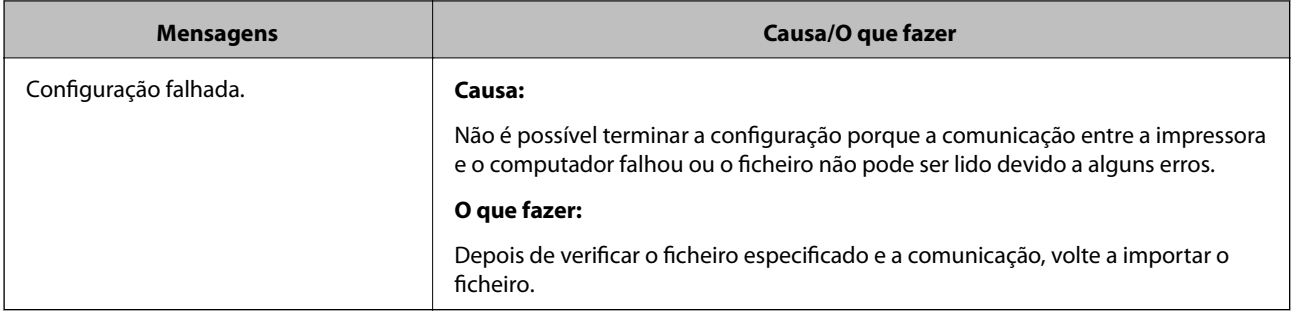

#### **Informações relacionadas**

& ["Informações sobre certificação digital" na página 276](#page-275-0)

#### *Apagar um certificado CA assinado por engano*

#### **Não existe ficheiro de cópia de segurança do certificado CA assinado.**

Se tiver o ficheiro de cópia de segurança, volte a importar o certificado.

Se obtiver um certificado utilizando um CSR criado através do Web Config, não pode importar novamente um certificado apagado. Crie um CSR e obtenha um novo certificado.

#### **Informações relacionadas**

- & ["Importar um certificado CA assinado" na página 279](#page-278-0)
- & ["Apagar um certificado CA assinado" na página 280](#page-279-0)

# **Informações Epson Remote Services**

Epson Remote Services é um serviço que recolhe periodicamente informações sobre a impressora através da Internet. Pode ser utilizado para prever quando é necessário substituir ou reabastecer consumíveis e peças de substituição, e para resolver rapidamente quaisquer erros ou problemas.

Contacte o seu representante de vendas para mais informações sobre Epson Remote Services.

# <span id="page-303-0"></span>**Onde obter ajuda**

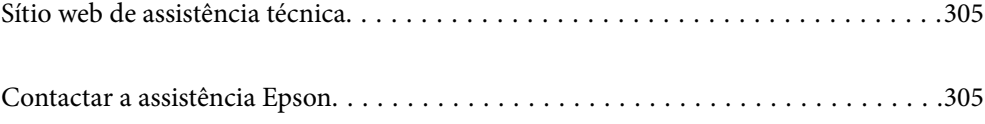

# <span id="page-304-0"></span>**Sítio web de assistência técnica**

Caso necessite de ajuda adicional, visite o sítio web de assistência técnica da Epson indicado abaixo. Seleccione o seu país ou região e aceda à secção de assistência do sítio web local da Epson. Os mais recentes controladores, FAQs, manuais e outros recursos transferíveis também estão disponíveis no sítio web.

#### <http://support.epson.net/>

#### <http://www.epson.eu/support> (Europa)

Se o seu produto Epson não funcionar correctamente e não conseguir resolver o problema por si mesmo, contacte o serviço de assistência técnica da Epson.

# **Contactar a assistência Epson**

# **Antes de contactar a Epson**

Se o seu produto Epson não estiver a funcionar devidamente e não conseguir resolver o problema utilizando as informações de resolução de problemas que constam dos manuais do seu produto, contacte os serviços de assistência Epson para obter ajuda.

A seguinte lista de suporte da Epson baseia-se no país de venda. Alguns produtos podem não ser vendidos na sua localização atual, por isso não se esqueça de contactar o suporte da Epson para a área em que adquiriu o seu produto.

Se abaixo não houver indicação de assistência Epson na sua área, contacte o revendedor onde adquiriu o produto.

A assistência Epson será capaz de o ajudar muito mais rapidamente se facultar as seguintes informações:

❏ Número de série do produto

(A etiqueta com o número de série encontra-se na parte frontal da impressora e pode ser visualizada ao abrir o tabuleiro de papel).

- ❏ Modelo do produto
- ❏ Versão de software do produto

(Clique no botão **Sobre**, **Informação da versão** ou semelhante, existente no software do produto.)

- ❏ Marca e modelo do seu computador
- ❏ Nome e versão do sistema operativo do seu computador
- ❏ Nomes e versões das aplicações de software que utiliza normalmente com o seu produto

#### *Nota:*

Dependendo do produto, as definições de rede poderão ser armazenadas na memória do produto. Estas definições poderão perder-se devido a avaria ou reparação do produto. A Epson não se responsabiliza pela perda de quaisquer dados, por cópias de segurança ou recuperação das definições, mesmo durante o período de validade de uma garantia. Recomendamos que efectue as suas próprias cópias de segurança dos dados ou que efectue anotações.

# **Ajuda para utilizadores na Europa**

Consulte o seu Documento de Garantia Pan-Europeia para obter informações sobre como contactar a assistência Epson.

# **Ajuda para utilizadores em Taiwan**

Os contactos para informações, assistência e serviços são:

#### **World Wide Web**

#### [http://www.epson.com.tw](http://www.epson.com.tw/)

Estão disponíveis informações sobre especificações de produtos, controladores para transferência e informações sobre produtos.

#### **Epson HelpDesk**

Telefone: +886-2-80242008

A nossa equipa do HelpDesk pode ajudá-lo com o seguinte através do telefone:

- ❏ Informações sobre vendas e produtos
- ❏ Questões ou problemas relacionados com a utilização do produto
- ❏ Questões sobre garantia e serviços de reparação

#### **Centro do serviço de reparações:**

<http://www.tekcare.com.tw/branchMap.page>

A TekCare corporation é um centro de assistência autorizado da Epson Taiwan Technology & Trading Ltd.

# **Ajuda para utilizadores em Singapura**

As fontes de informação, assistência e serviços disponíveis na Epson Singapura são os seguintes:

#### **World Wide Web**

#### [http://www.epson.com.sg](http://www.epson.com.sg/)

Estão disponíveis informações sobre especificações de produtos, controladores para transferência, perguntas mais frequentes (FAQ), informações sobre vendas e assistência técnica através de correio electrónico.

#### **Epson Helpdesk**

Número gratuito: 800-120-5564

A nossa equipa do suporte técnico (HelpDesk) pode ajudá-lo com o seguinte através do telefone:

- ❏ Informações sobre vendas e produtos
- ❏ Questões ou resolução de problemas relacionados com a utilização do produto
- ❏ Questões sobre garantia e serviços de reparação

# **Ajuda para utilizadores na Tailândia**

Os contactos para informações, assistência e serviços são:

#### **World Wide Web**

[http://www.epson.co.th](http://www.epson.co.th/)

<span id="page-306-0"></span>Estão disponíveis informações sobre especificações de produtos, controladores para transferência, perguntas mais frequentes (FAQ) e endereços de correio electrónico.

#### **Centro de atendimento telefónico Epson**

Telefone: 66-2685-9899

- Email: support@eth.epson.co.th
- A nossa equipa do centro de atendimento telefónico pode ajudá-lo com o seguinte através do telefone:
- ❏ Informações sobre vendas e produtos
- ❏ Questões ou problemas relacionados com a utilização do produto
- ❏ Questões sobre garantia e serviços de reparação

# **Ajuda para utilizadores no Vietname**

Os contactos para informações, assistência e serviços são:

#### **Centro de serviço Epson**

65 Truong Dinh Street, District 1, Ho Chi Minh City, Vietnam. Telefone (Cidade de Ho Chi Minh): 84-8-3823-9239, 84-8-3825-6234 29 Tue Tinh, Quan Hai Ba Trung, Hanoi City, Vietnam Telefone (Cidade de Hanói): 84-4-3978-4785, 84-4-3978-4775

# **Ajuda para utilizadores na Indonésia**

Os contactos para informações, assistência e serviços são:

#### **World Wide Web**

[http://www.epson.co.id](http://www.epson.co.id/)

- ❏ Informações sobre especificações de produtos, controladores para transferência
- ❏ Perguntas mais frequentes (FAQ), informações sobre vendas, perguntas através de correio eletrónico

#### **Epson Hotline**

Telefone: +62-1500-766

Fax: +62-21-808-66-799

A nossa equipa da linha direta (Hotline) pode ajudá-lo com o seguinte através do telefone ou fax:

- ❏ Informações sobre vendas e produtos
- ❏ Assistência técnica

### **Centro de serviço Epson**

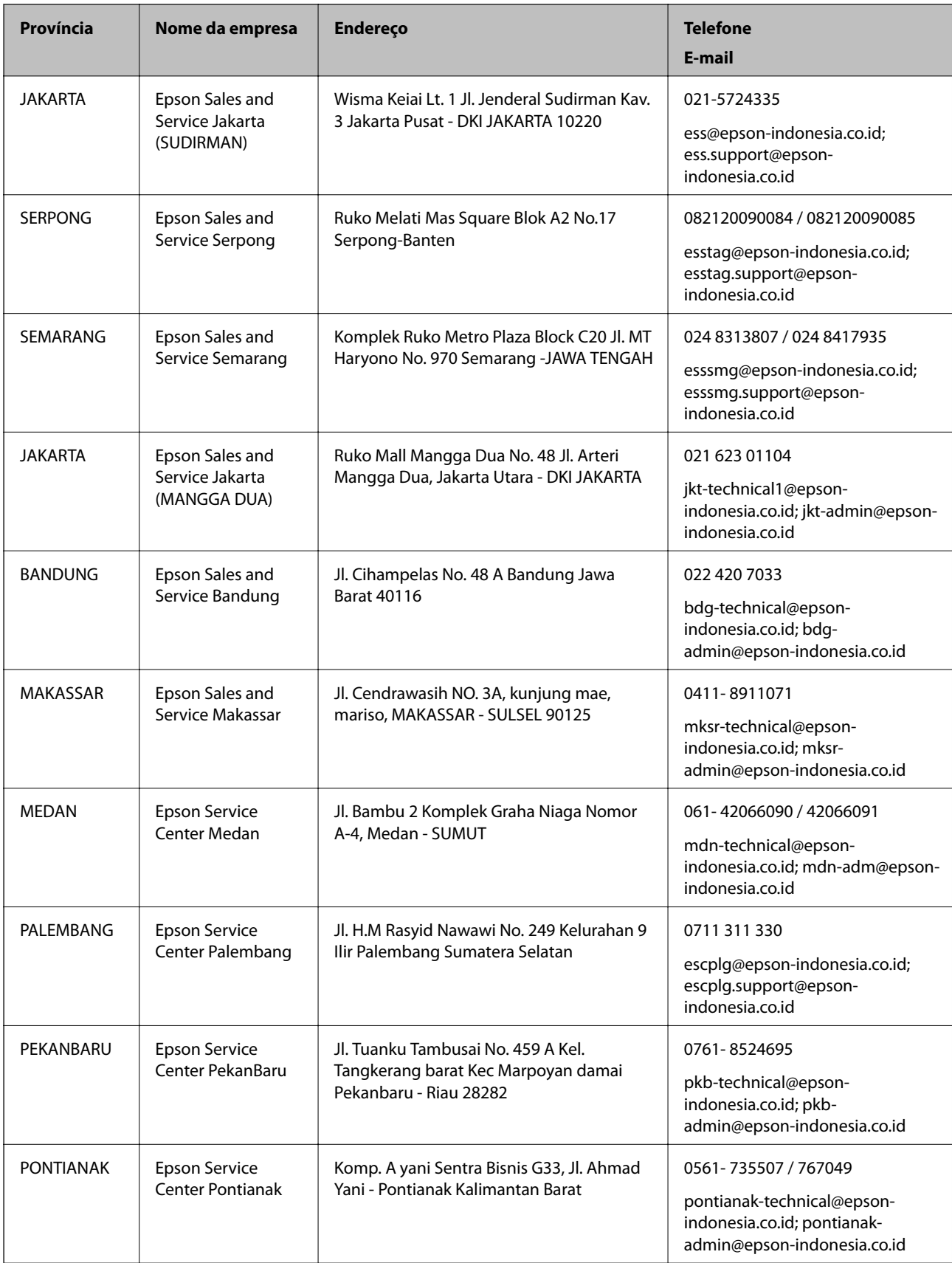

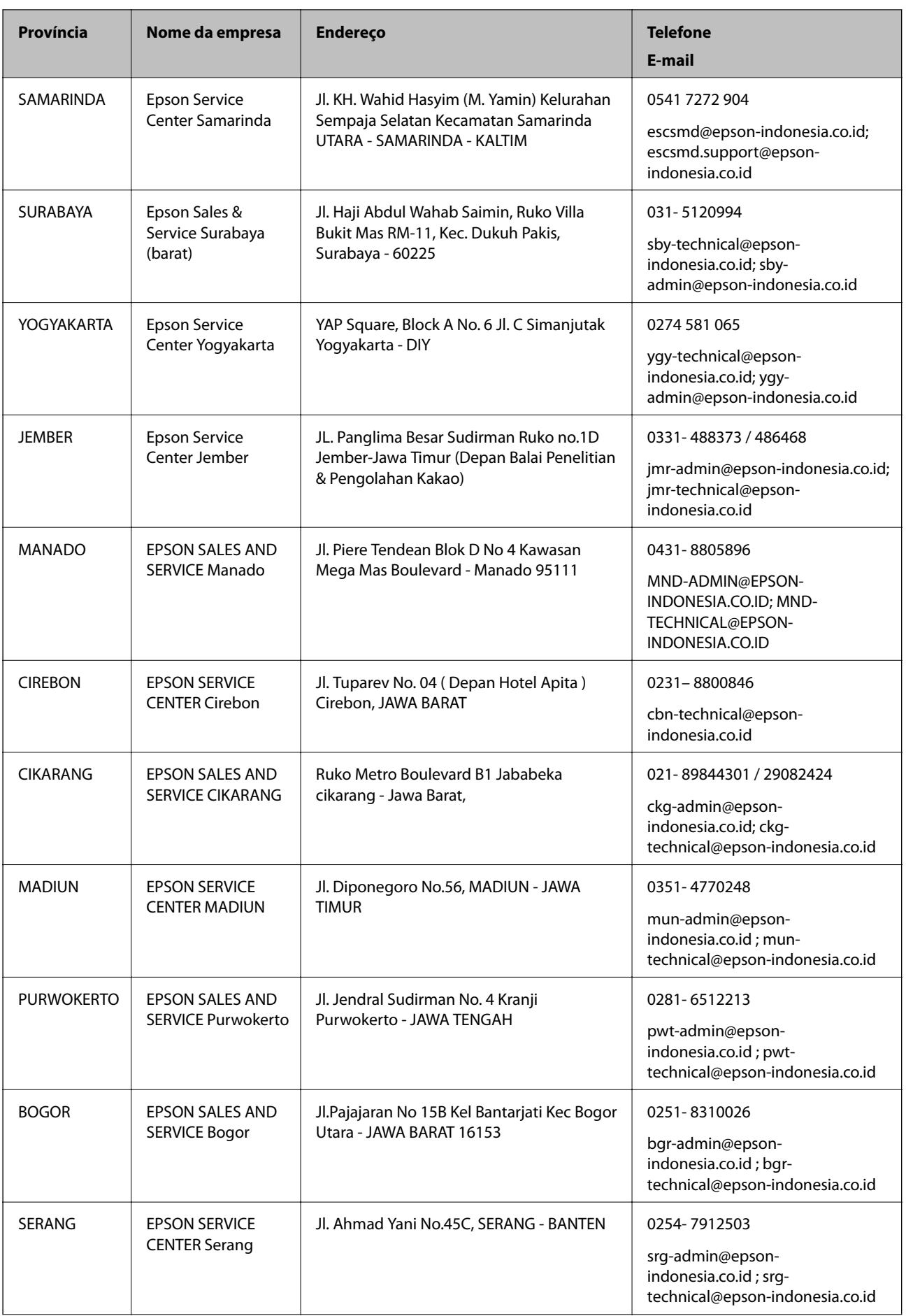

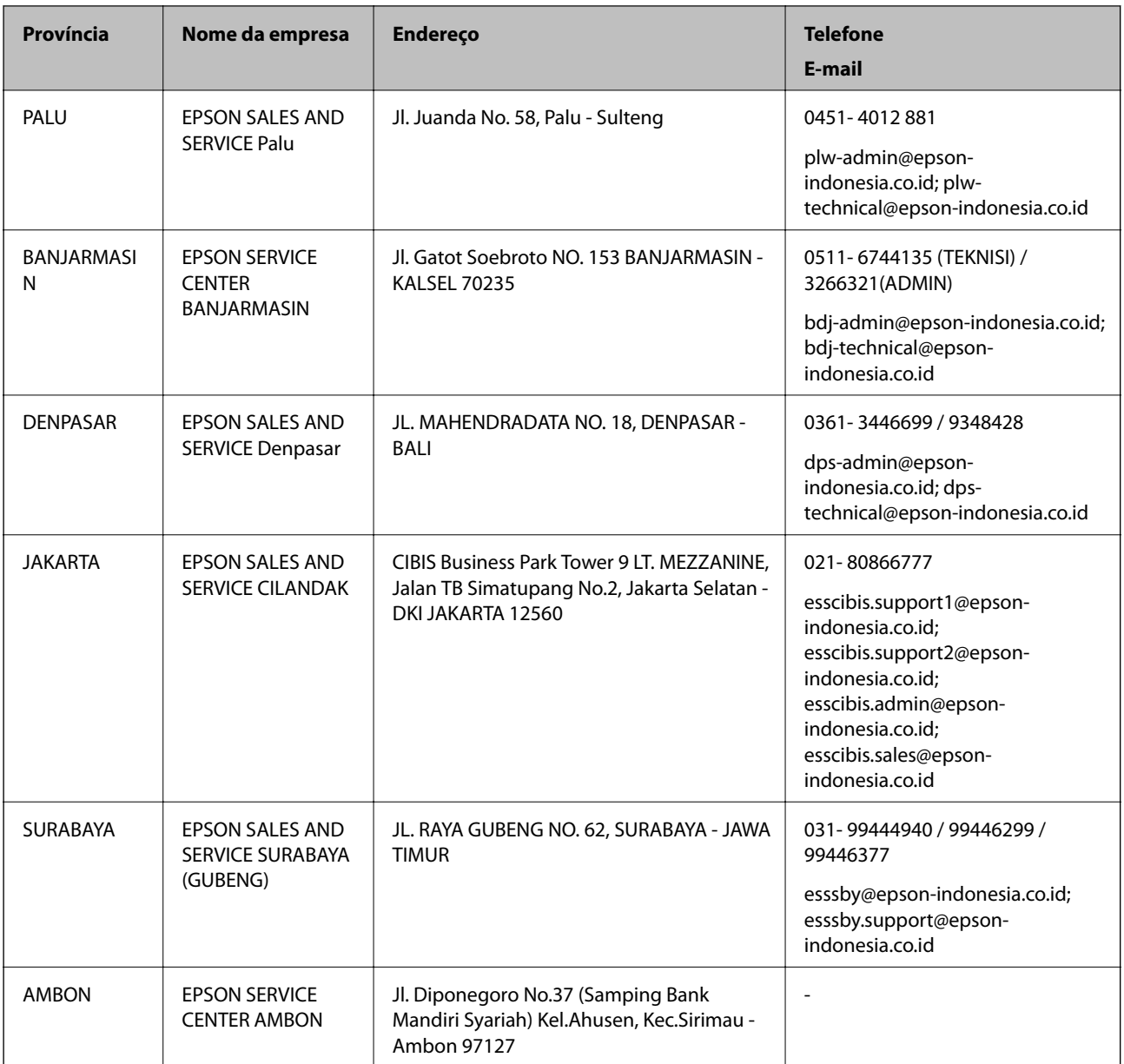

Para outras cidades aqui não enumeradas, telefone para a linha directa (Hotline): 08071137766.

# **Ajuda para utilizadores em Hong Kong**

Para obter assistência técnica, assim como outros serviços de pós-venda, os utilizadores podem contactar a Epson Hong Kong Limited.

#### **Página na Internet**

#### [http://www.epson.com.hk](http://www.epson.com.hk/)

A Epson Hong Kong possui uma página local na Internet em chinês e inglês para fornecer as seguintes informações aos utilizadores:

- ❏ Informações sobre o produto
- ❏ Respostas a perguntas mais frequentes (FAQ)

<span id="page-310-0"></span>❏ Versões mais recentes de controladores de produtos Epson

#### **Linha directa (Hotline) de assistência técnica**

Também pode entrar em contacto com a nossa equipa de assistência técnica através dos seguintes números de telefone e de fax:

Telefone: 852-2827-8911

Fax: 852-2827-4383

# **Ajuda para utilizadores na Malásia**

Os contactos para informações, assistência e serviços são:

#### **World Wide Web**

#### [http://www.epson.com.my](http://www.epson.com.my/)

❏ Informações sobre especificações de produtos, controladores para transferência

❏ Perguntas mais frequentes (FAQ), informações sobre vendas, perguntas através de correio eletrónico

#### **Centro de atendimento telefónico Epson**

Telefone: 1800-81-7349 (Grátis)

Email: websupport@emsb.epson.com.my

- ❏ Informações sobre vendas e produtos
- ❏ Questões ou problemas relacionados com a utilização do produto
- ❏ Questões sobre serviços de reparação e garantia

#### **Sede**

Telefone: 603-56288288 Fax: 603-5628 8388/603-5621 2088

# **Ajuda para utilizadores nas Filipinas**

Para obter assistência técnica, assim como outros serviços de pós-venda, os utilizadores podem contactar a Epson Philippines Corporation através dos seguintes números de telefone, de fax e do endereço de e-mail:

#### **World Wide Web**

#### [http://www.epson.com.ph](http://www.epson.com.ph/)

Estão disponíveis informações sobre especificações de produtos, controladores para transferência, perguntas mais frequentes (FAQ) e consultas através de correio eletrónico.

#### **Atendimento ao cliente da Epson Philippines**

Número gratuito: (PLDT) 1-800-1069-37766 Número gratuito: (Digital) 1-800-3-0037766 Metro Manila: (632) 8441 9030

Sítio Web: <https://www.epson.com.ph/contact>

E-mail: customercare@epc.epson.com.ph

Acessível das 09:00 às 18:00, de segunda-feira a sábado (exceto feriados nacionais)

A nossa equipa de atendimento ao cliente pode ajudá-lo com o seguinte através do telefone:

- ❏ Informações sobre vendas e produtos
- ❏ Questões ou problemas relacionados com a utilização do produto
- ❏ Questões sobre garantia e serviços de reparação

#### **Epson Philippines Corporation**

Linha principal: +632-706-2609

Fax: +632-706-2663